Действительно начиная с версии 01.00.zz (Фирменное ПО прибора)

Электромагнитный расходомер PROFINET с Ethernet-APL

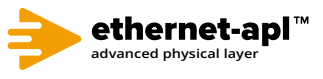

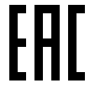

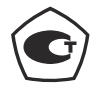

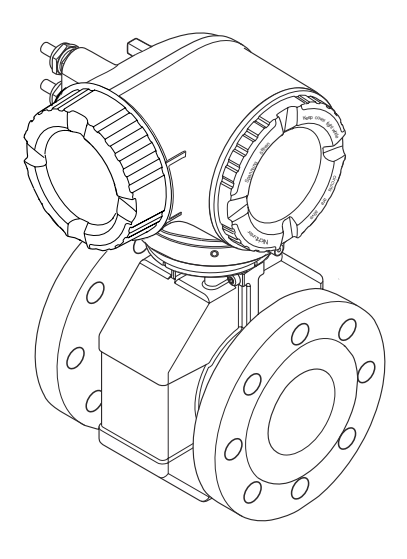

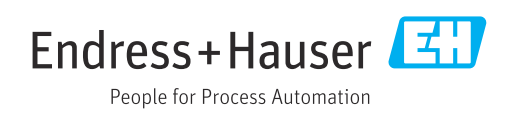

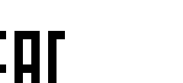

- Убедитесь в том, что документ хранится в безопасном месте и всегда доступен при работе с прибором.
- В целях предотвращения опасности для персонала и имущества внимательно ознакомьтесь с разделом "Основные правила техники безопасности", а также со всеми другими правилами техники безопасности, содержащимися в документе и имеющими отношение к рабочим процедурам.
- Изготовитель оставляет за собой право на изменение технических данных без предварительного уведомления. Актуальную информацию и обновления настоящего руководства по эксплуатации можно получить в региональном торговом представительстве Endress+Hauser.

# Содержание

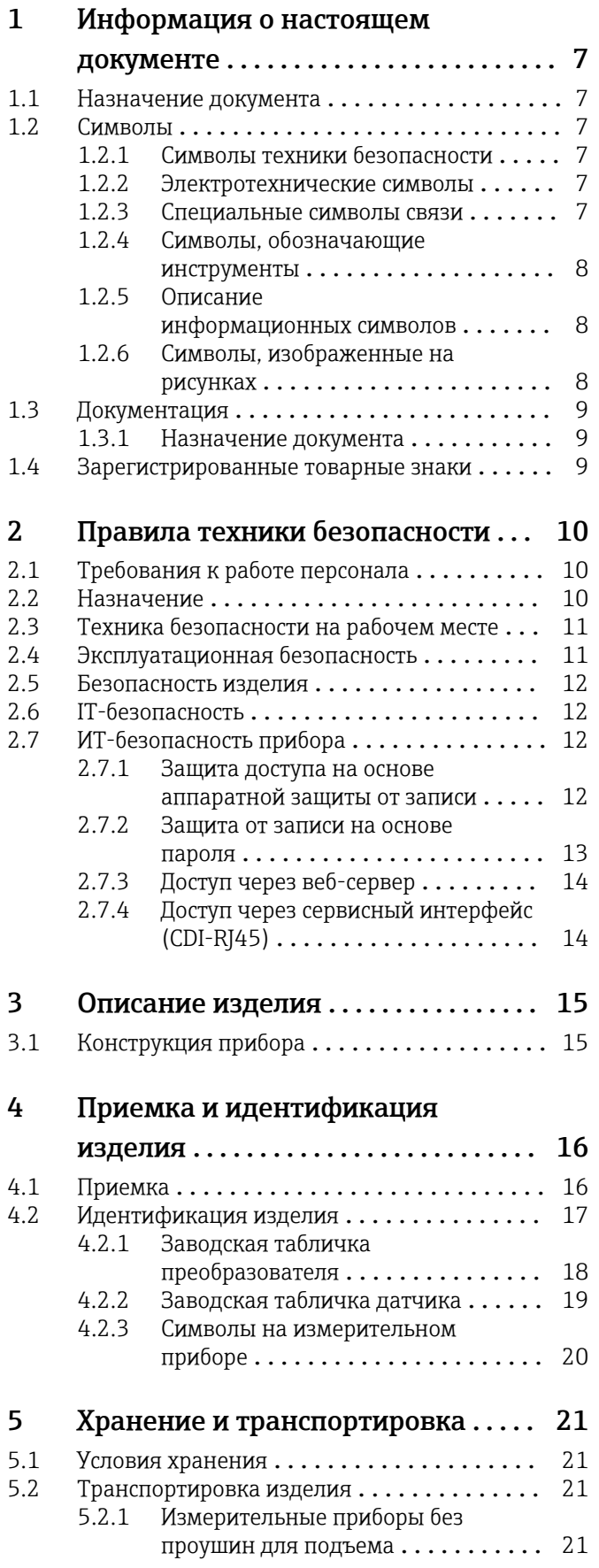

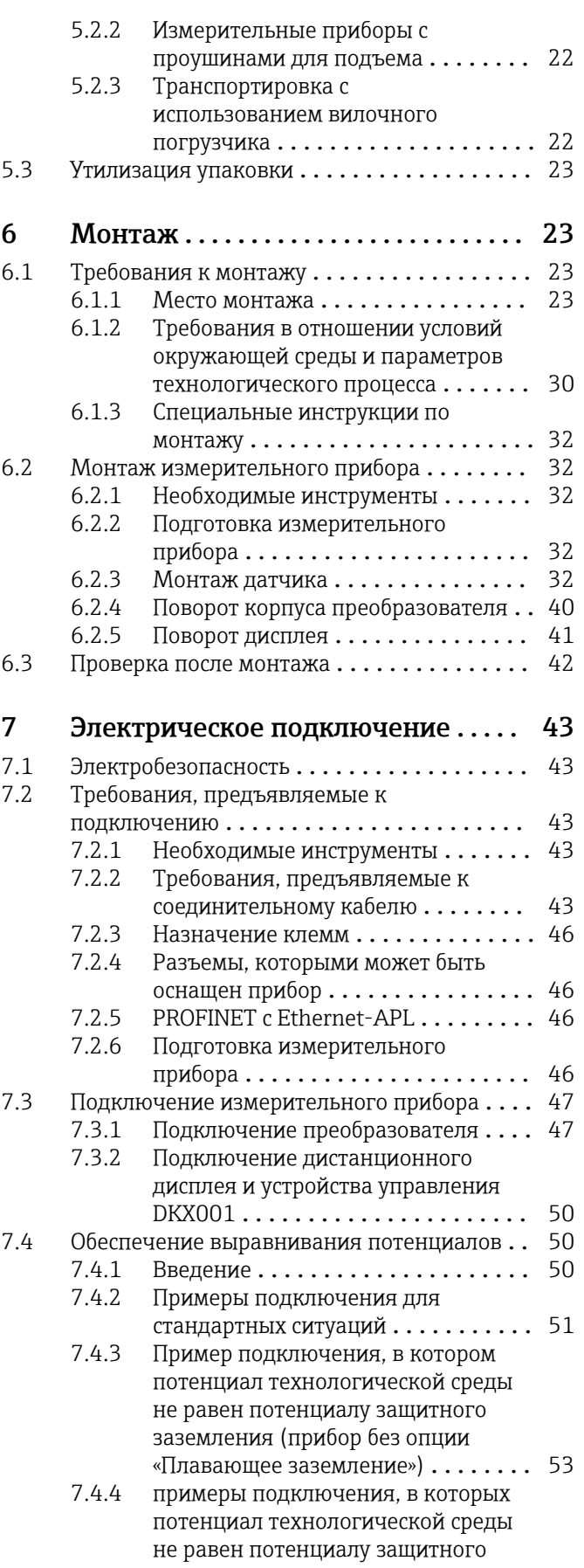

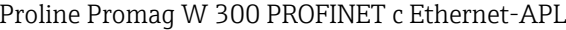

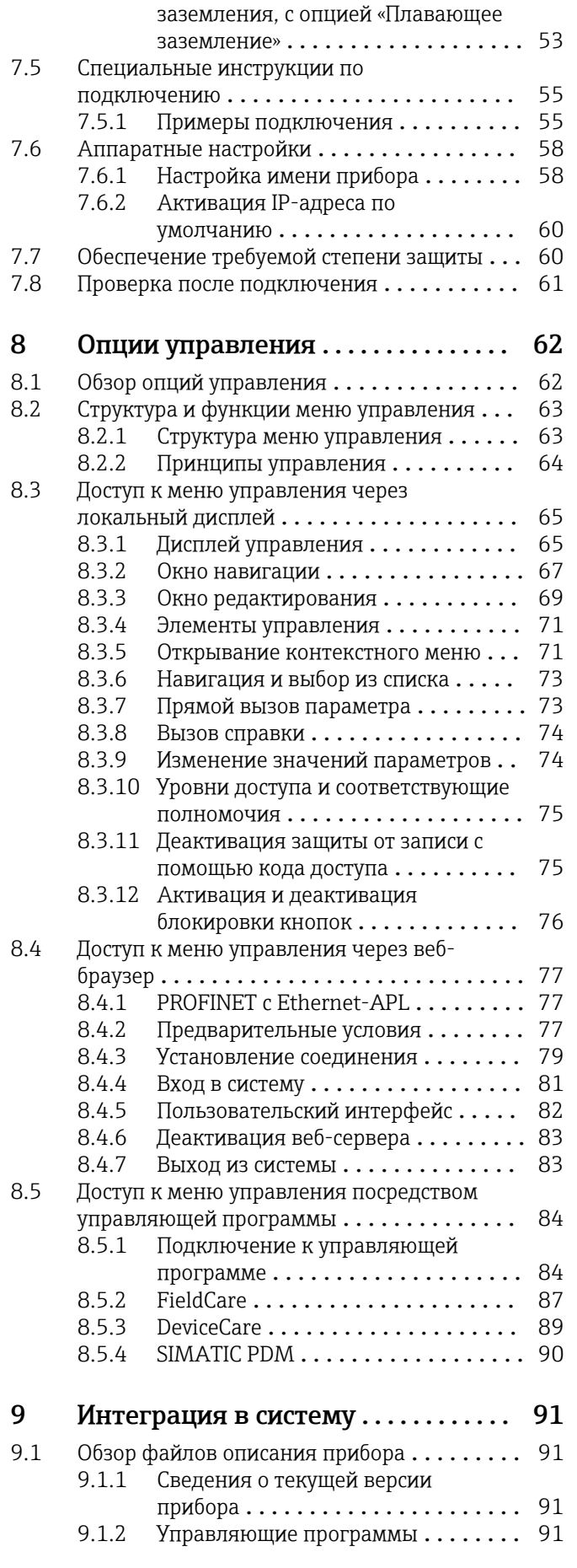

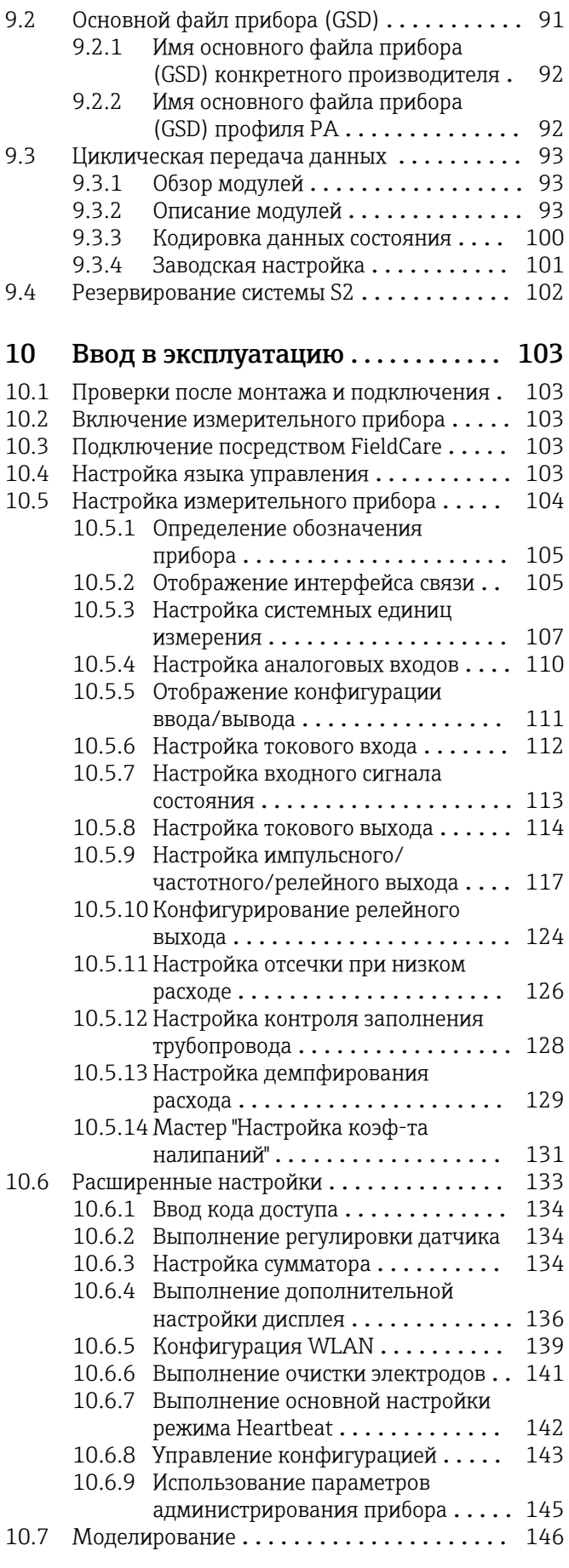

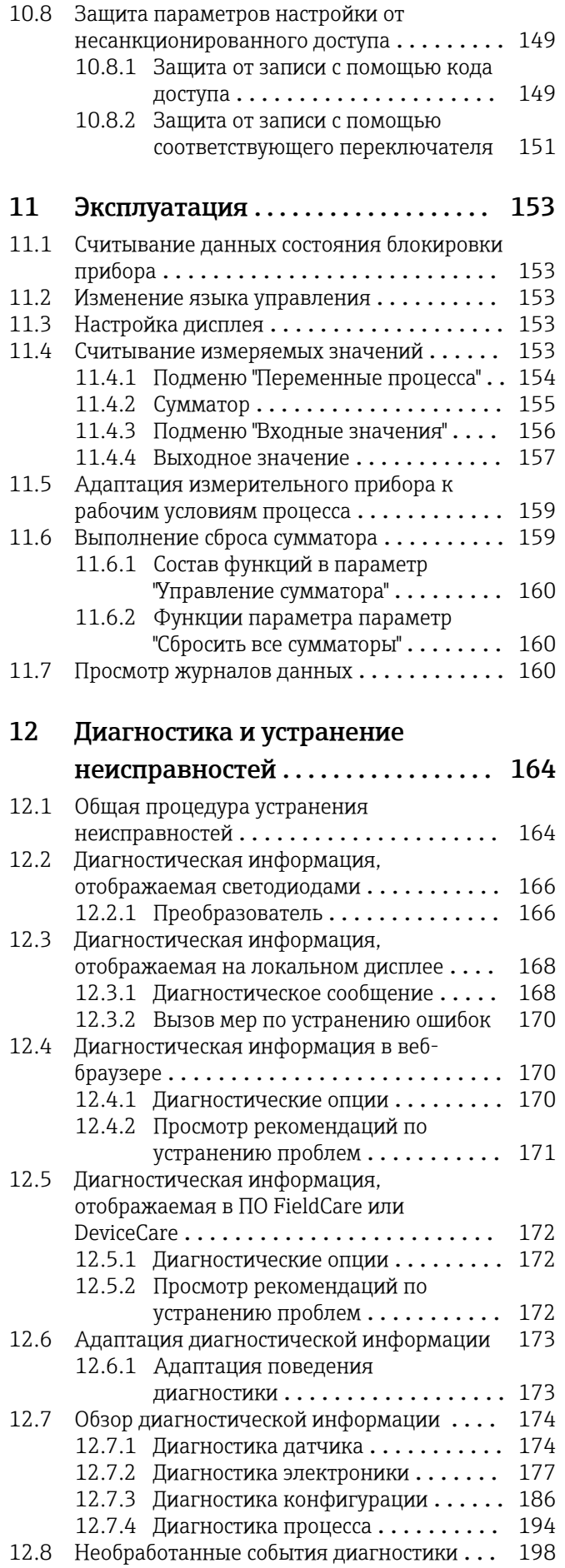

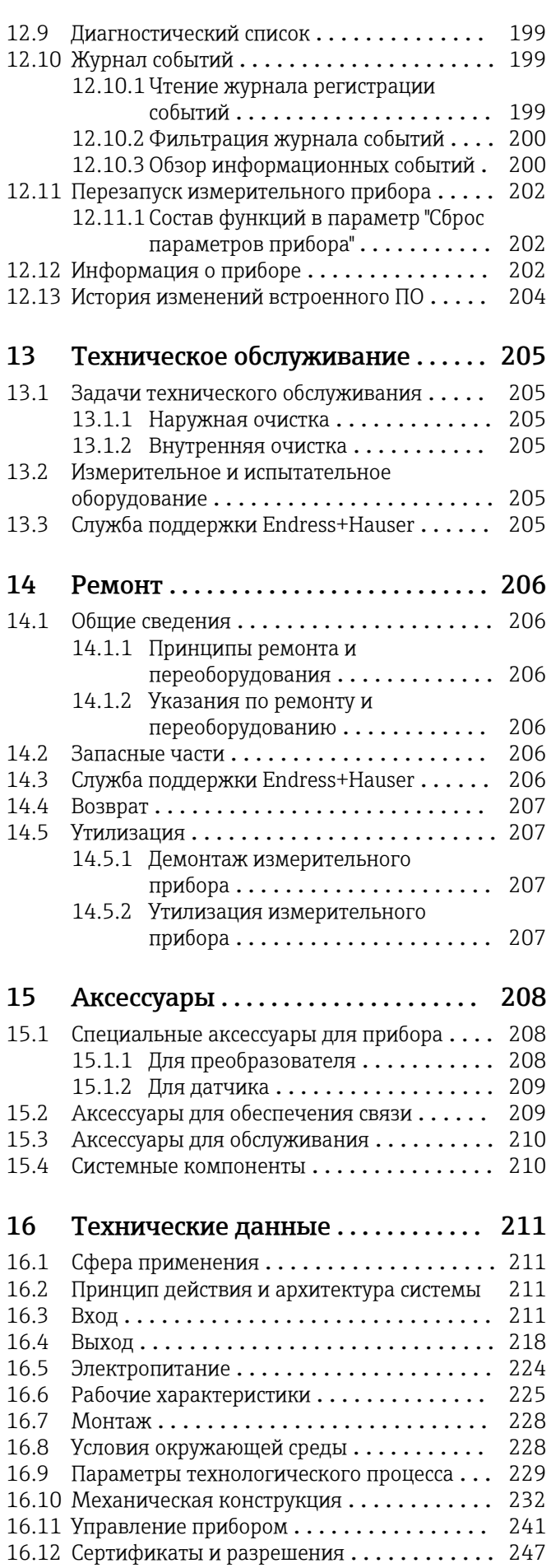

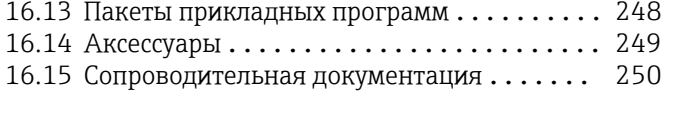

Алфавитный указатель ................ 252

# <span id="page-6-0"></span>1 Информация о настоящем документе

# 1.1 Назначение документа

Настоящее руководство по эксплуатации содержит все данные, необходимые на различных этапах жизненного цикла устройства: от идентификации изделия, приемки и хранения до установки, подключения, ввода в эксплуатацию и эксплуатации, устранения неисправностей, технического обслуживания и утилизации.

# 1.2 Символы

# 1.2.1 Символы техники безопасности

# **ΟΠΑCHO**

Этот символ предупреждает об опасной ситуации. Допущение такой ситуации приведет к тяжелой травме или смерти.

## **ОСТОРОЖНО**

Этот символ предупреждает об опасной ситуации. Допущение такой ситуации может привести к тяжелой травме или смерти.

## **ВНИМАНИЕ**

Этот символ предупреждает об опасной ситуации. Допущение такой ситуации может привести к травме легкой или средней степени тяжести.

## **УВЕДОМЛЕНИЕ**

Этот символ содержит информацию о процедурах и других данных, которые не приводят к травмам.

# 1.2.2 Электротехнические символы

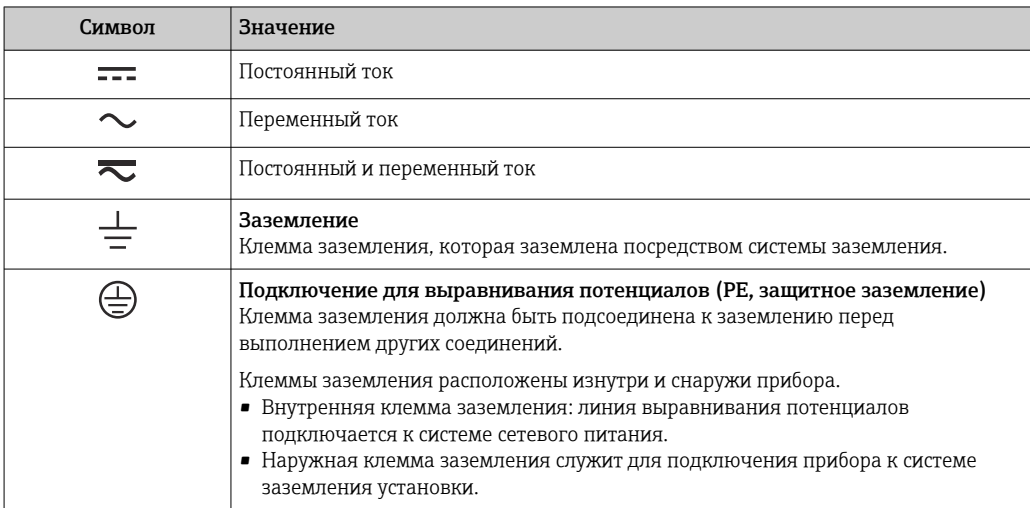

# 1.2.3 Специальные символы связи

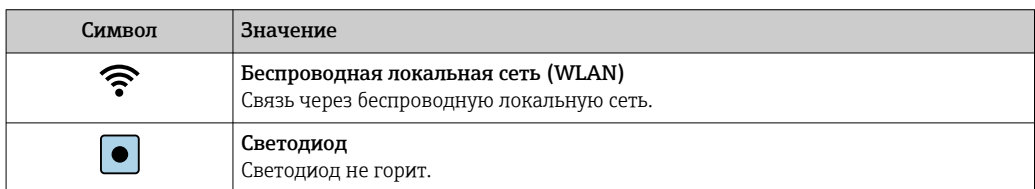

<span id="page-7-0"></span>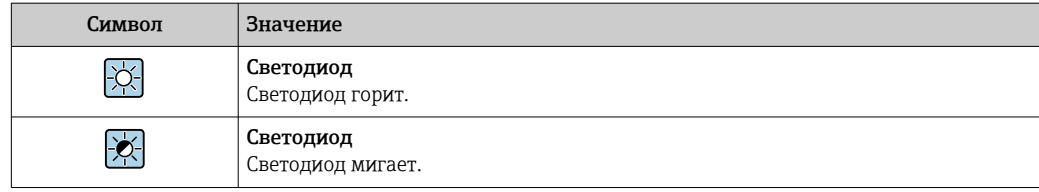

#### Символы, обозначающие инструменты  $1.2.4$

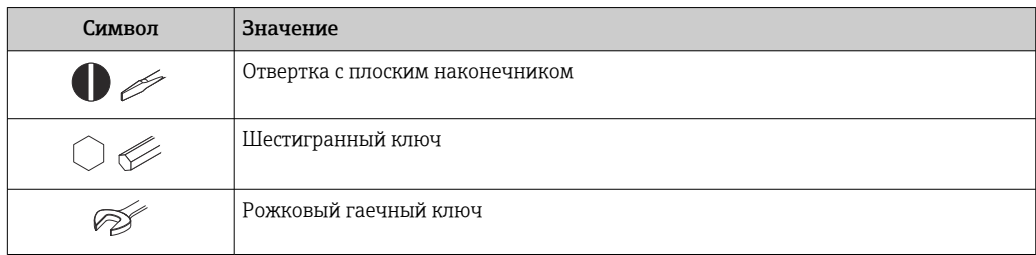

#### Описание информационных символов  $1.2.5$

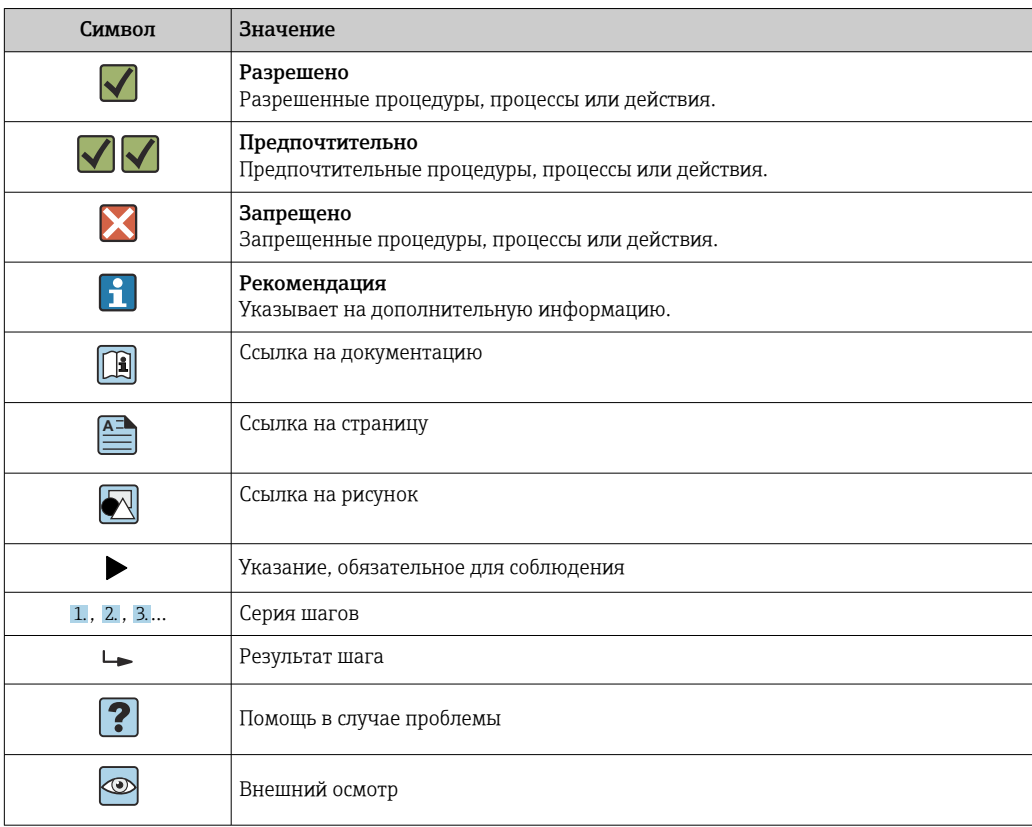

#### Символы, изображенные на рисунках  $1.2.6$

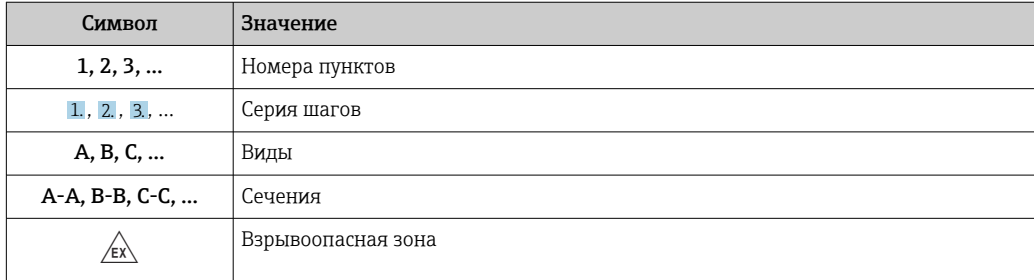

<span id="page-8-0"></span>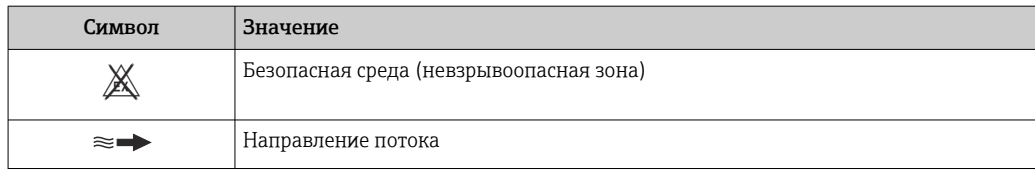

# 1.3 Документация

Общие сведения о сопутствующей технической документации можно получить следующими способами.

- Программа *Device Viewer*[www.endress.com/deviceviewer](https://www.endress.com/deviceviewer): введите серийный номер с заводской таблички.
- *Приложение Endress+Hauser Operations*: введите серийный номер с заводской таблички или просканируйте матричный штрих-код на заводской табличке.

# 1.3.1 Назначение документа

В зависимости от заказанного исполнения прибора могут быть предоставлены перечисленные ниже документы.

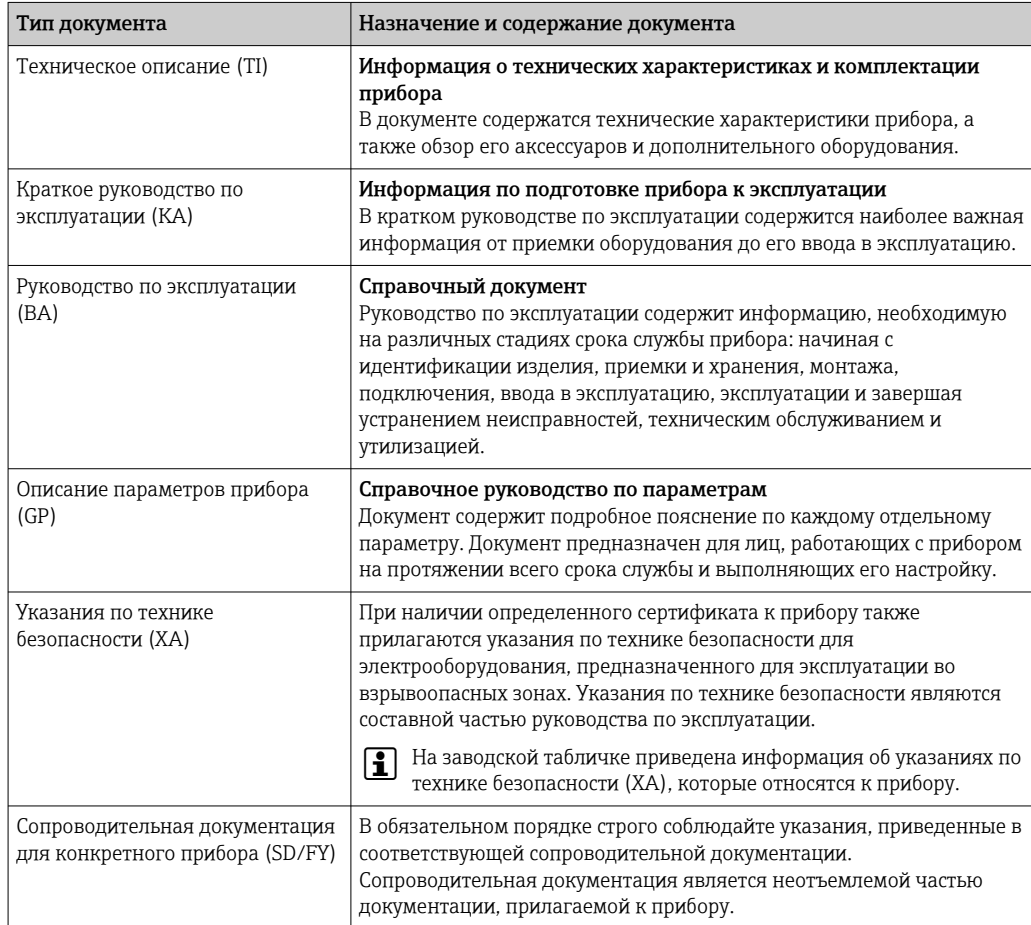

# 1.4 Зарегистрированные товарные знаки

# Ethernet-APL™

Зарегистрированный товарный знак PROFIBUS Nutzerorganisation e.V. (организация пользователей Profibus), Карлсруэ, Германия.

# <span id="page-9-0"></span>2 Правила техники безопасности

# 2.1 Требования к работе персонала

Требования к персоналу, выполняющему монтаж, ввод в эксплуатацию, диагностику и техобслуживание:

- ‣ Обученные квалифицированные специалисты должны иметь соответствующую квалификацию для выполнения конкретных функций и задач.
- ‣ Получить разрешение на выполнение данных работ от руководства предприятия.
- ‣ Ознакомиться с нормами федерального/национального законодательства.
- ‣ Перед началом работы внимательно ознакомиться с инструкциями, представленными в руководстве, с дополнительной документацией, а также с сертификатами (в зависимости от цели применения).
- ‣ Следовать инструкциям и соблюдать основные условия.

Обслуживающий персонал должен соответствовать следующим требованиям:

- ‣ Получить инструктаж и разрешение у руководства предприятия в соответствии с требованиями выполняемой задачи.
- ‣ Следовать инструкциям, представленным в данном руководстве.

# 2.2 Назначение

# Применение и технологическая среда

Измерительный прибор, описанный в настоящем руководстве, предназначен только для измерения расхода жидкостей с проводимостью не менее 5 мкСм/см.

В зависимости от заказанного варианта исполнения измерительный прибор можно также использовать для измерения параметров потенциально взрывоопасной, огнеопасной, ядовитой или окисляющей технологической среды.

Измерительные приборы, предназначенные для использования во взрывоопасных зонах, для гигиенического применения, а также для областей применения с повышенным риском, связанным с рабочим давлением, имеют соответствующую маркировку на заводской табличке.

Чтобы обеспечить нахождение измерительного прибора в исправном состоянии во время эксплуатации, необходимо соблюдать следующие условия:

- ‣ Придерживайтесь указанного диапазона давления и температуры.
- ‣ Используйте измерительный прибор в полном соответствии с данными, указанными на заводской табличке, и общими условиями, указанными в руководстве по эксплуатации и сопроводительной документации.
- ‣ Основываясь на данных заводской таблички, проверьте, разрешено ли использовать заказанный прибор во взрывоопасной зоне (например, с учетом требований взрывозащиты или безопасной эксплуатации сосудов, работающих под давлением).
- ‣ Используйте измерительный прибор только с теми средами, в отношении которых смачиваемые части прибора обладают достаточной стойкостью.
- ‣ Если измерительный прибор эксплуатируется при температуре, отличной от температуры окружающей среды, то необходимо обеспечить строгое соблюдение базовых условий, приведенных в сопутствующей документации по прибору  $\rightarrow \Box$  9.
- ‣ Надежно защищайте измерительный прибор от коррозии, обусловленной воздействием окружающей среды.

## Использование не по назначению

Использование не по назначению может поставить под угрозу безопасность. Изготовитель не несет ответственности за повреждения, вызванные неправильным использованием прибора или использованием не по назначению.

# <span id="page-10-0"></span>А ОСТОРОЖНО

Опасность разрушения в результате воздействия агрессивных, абразивных жидкостей или условий окружающей среды.

- Проверьте совместимость жидкости процесса с материалом датчика.
- Убедитесь, что все контактирующие с жидкостью материалы устойчивы к ее воздействию.
- Придерживайтесь указанного диапазона давления и температуры.

# **УВЕДОМЛЕНИЕ**

### Проверка критичных случаев:

• В отношении специальных жидкостей и жидкостей для очистки Endress+Hauser обеспечивает содействие при проверке коррозионной стойкости смачиваемых материалов, однако гарантии при этом не предоставляются, поскольку даже незначительные изменения в температуре, концентрации или степени загрязнения в условиях технологического процесса могут привести к изменению коррозионной стойкости.

### Остаточные риски

## **A BHUMAHUE**

Слишком высокая или слишком низкая температура технологической среды или модуля электроники может привести к тому, что поверхности прибора станут слишком горячими или холодными. Угроза ожогов или обморожения!

• Установите необходимую защиту от прикосновения.

#### $2.3$ Техника безопасности на рабочем месте

При работе с прибором и на нем необходимо соблюдать следующие условия.

• Пользуйтесь необходимыми средствами индивидуальной защиты в соответствии с национальными правилами.

#### $2.4$ Эксплуатационная безопасность

Повреждение прибора!

- Эксплуатация прибора должна осуществляться, только когда он находится в исправном рабочем состоянии и не представляет угрозу безопасности.
- Ответственность за бесперебойную работу прибора несет оператор.  $\blacktriangleright$

## Модификация прибора

Несанкционированное изменение конструкции прибора запрещено и может представлять непредвиденную опасность!

• Если модификация все же необходима, обратитесь за консультацией к изготовителю.

# Ремонт

Для обеспечения постоянной эксплуатационной безопасности и надежности необходимо соблюдать следующие правила:

- Ремонт прибора возможен только при наличии специального разрешения.
- Соблюдайте федеральные/национальные нормы, касающиеся ремонта электрических приборов.
- Допускается использование только оригинальных аксессуаров и запасных частей.

#### <span id="page-11-0"></span> $2.5$ Безопасность изделия

Описываемый прибор разработан в соответствии со сложившейся инженерной практикой, отвечает современным требованиям безопасности, прошел испытания и поставляется с завода в безопасном для эксплуатации состоянии.

Он соответствует общим стандартам безопасности и требованиям законодательства. Кроме того, прибор соответствует директивам ЕС, которые перечислены в составленной для него декларации соответствия требованиям ЕС. Изготовитель подтверждает это нанесением на прибор маркировки СЕ..

#### $2.6$ ІТ-безопасность

Гарантия нашей компании действительна только в том случае, если изделие установлено и используется в соответствии с руководством по эксплуатации. Изделие оснащено механизмами безопасности для защиты от любого непреднамеренного изменения настроек.

Меры ИТ-безопасности, которые обеспечивают дополнительную защиту изделия и связанной с ним передачи данных, должны быть реализованы самим оператором в соответствии с действующими в его компании стандартами безопасности.

#### $2.7$ ИТ-безопасность прибора

Прибор снабжен набором специальных функций, реализующих защитные меры на стороне оператора. Эти функции доступны для настройки пользователем и при правильном применении обеспечивают повышенную эксплуатационную безопасность. Ниже представлен список наиболее важных функций:

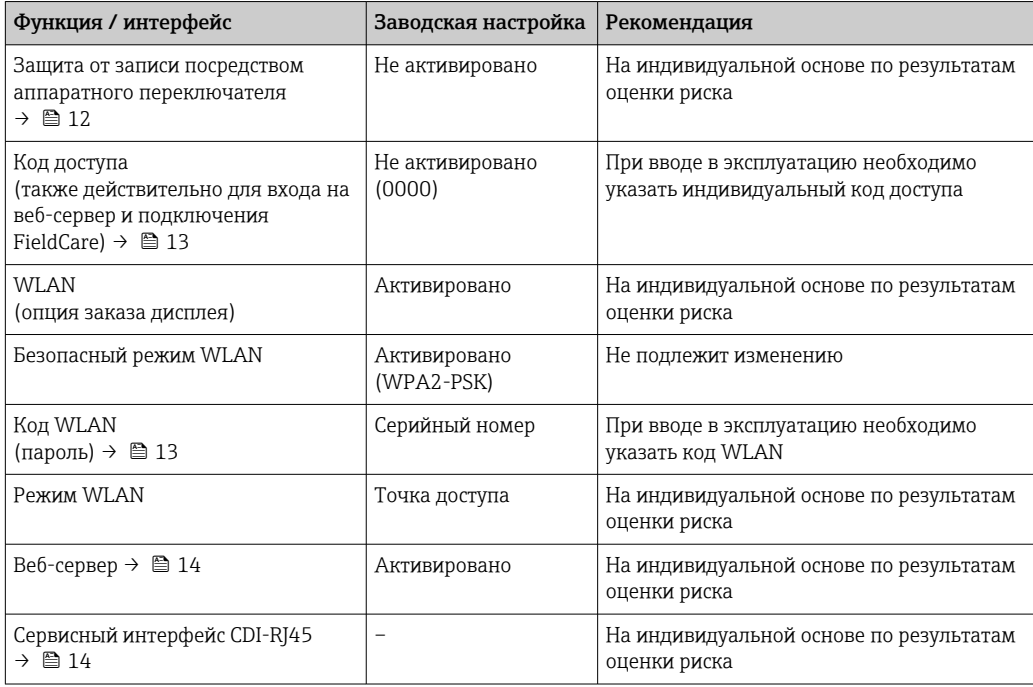

#### $2.7.1$ Защита доступа на основе аппаратной защиты от записи

Доступ для записи к параметрам прибора посредством локального дисплея, веббраузера или управляющей программы (например, FieldCare, DeviceCare) можно деактивировать с помощью переключателя защиты от записи (DIP-переключателя на <span id="page-12-0"></span>основной плате). При активированной аппаратной защите от записи параметры доступны только для чтения.

Прибор поставляется с деактивированной аппаратной защитой от записи  $\rightarrow \blacksquare$  151.

#### $2.7.2$ Защита от записи на основе пароля

Доступна установка различных паролей для защиты параметров прибора от записи и доступа к прибору посредством интерфейса WLAN.

• Пользовательский код доступа

Запрет доступа для записи к параметрам прибора через локальный дисплей, веббраузер или управляющую программу (например, ПО FieldCare или DeviceCare). Авторизация доступа однозначно регулируется посредством индивидуального пользовательского кода доступа.

- $\blacksquare$  Пароль WLAN Сетевой ключ защищает соединение между устройством управления (например, портативным компьютером или планшетом) и прибором по интерфейсу WLAN, который можно заказать дополнительно.
- Режим инфраструктуры Если прибор работает в режиме инфраструктуры, то пароль WLAN соответствует паролю WLAN, настроенному на стороне оператора.

## Пользовательский код доступа

Доступ для записи к параметрам прибора посредством местного дисплея,, веббраузера или управляющей программы (например FieldCare, DeviceCare) можно защитить произвольно задаваемым пользовательским кодом доступа ( $\rightarrow \Box$  149).

При поставке прибор не имеет кода доступа, что соответствует значению 0000 (открыт).

## Пароль WLAN: работа в качестве точки доступа WLAN

Соединение между управляющим устройством (например, ноутбуком или планшетом) и прибором посредством интерфейса WLAN ( $\rightarrow \text{ } \textcircled{\tiny{\textcircled{\tiny{B}}}}$  85), который можно заказать дополнительно. защищено сетевым ключом. WLAN-аутентификация сетевого ключа соответствует стандарту IEEE 802.11.

При поставке прибора сетевой ключ устанавливается определенным образом в зависимости от конкретного прибора. Его можно изменить в разделе подменю **Настройки WLAN**, параметр параметр Пароль WLAN ( $\rightarrow \Box$  141).

## Режим инфраструктуры

Соединение между прибором и точкой доступа WLAN защищено посредством SSID и пароля на стороне системы. По вопросам доступа обращайтесь к соответствующему системному администратору.

### Общие указания по использованию паролей

- Код доступа и сетевой ключ, установленные в приборе при поставке, следует изменить при вводе в эксплуатацию.
- При создании и управлении кодом доступа и сетевым ключом следуйте общим правилам создания надежных паролей.
- Ответственность за управление и аккуратное обращение с кодом доступа и сетевым ключом лежит на пользователе.
- Информация о настройке кода доступа и о действиях в случае утраты пароля приведена в разделе «Защита от записи с помощью кода доступа»  $\rightarrow \blacksquare$  149

# <span id="page-13-0"></span>2.7.3 Доступ через веб-сервер

Эксплуатацию и настройку прибора можно осуществлять с помощью веб-браузера благодаря наличию встроенного веб-сервера. Подключение осуществляется через сервисный интерфейс (CDI-RJ45), подключение по протоколу передачи сигнала PROFINET с Ethernet-APL (IO1) или через интерфейс WLAN.

В поставляемых приборах веб-сервер активирован. При необходимости веб-сервер можно деактивировать (например, после ввода в эксплуатацию) в меню параметр Функциональность веб-сервера.

Информацию о приборе и его состоянии на странице входа в систему можно скрыть. За счет этого предотвращается несанкционированный доступ к данной информации.

Подробные сведения о параметрах прибора см. в: документе "Описание параметров прибора"  $\rightarrow$   $\blacksquare$  250.

# 2.7.4 Доступ через сервисный интерфейс (CDI-RJ45)

Прибор можно подключить к сети через сервисный интерфейс (CDI-RJ45). Специальные функции прибора гарантируют безопасную работу прибора в сети.

Рекомендуется использовать актуальные отраслевые стандарты и нормативы, разработанные национальными и международными комитетами по безопасности, например МЭК/ISA62443 или IEEE. Сюда относятся такие меры организационной безопасности, как назначение авторизации доступа, а также такие технические меры, как сегментация сети.

 $|\mathbf{f}|$ 

Преобразователи с сертификатом категории Ex de нельзя подключать через сервисный интерфейс (CDI-RJ45)!

Код заказа «Сертификат, преобразователь + датчик», опции (Ex de): BA, BB, C1, C2, GA, GB, MA, MB, NA, NB

#### <span id="page-14-0"></span> $\overline{\mathbf{3}}$ Описание изделия

Прибор состоит из преобразователя и датчика.

Прибор доступен в компактном исполнении: преобразователь и датчик образуют механически единый блок.

#### $3.1$ Конструкция прибора

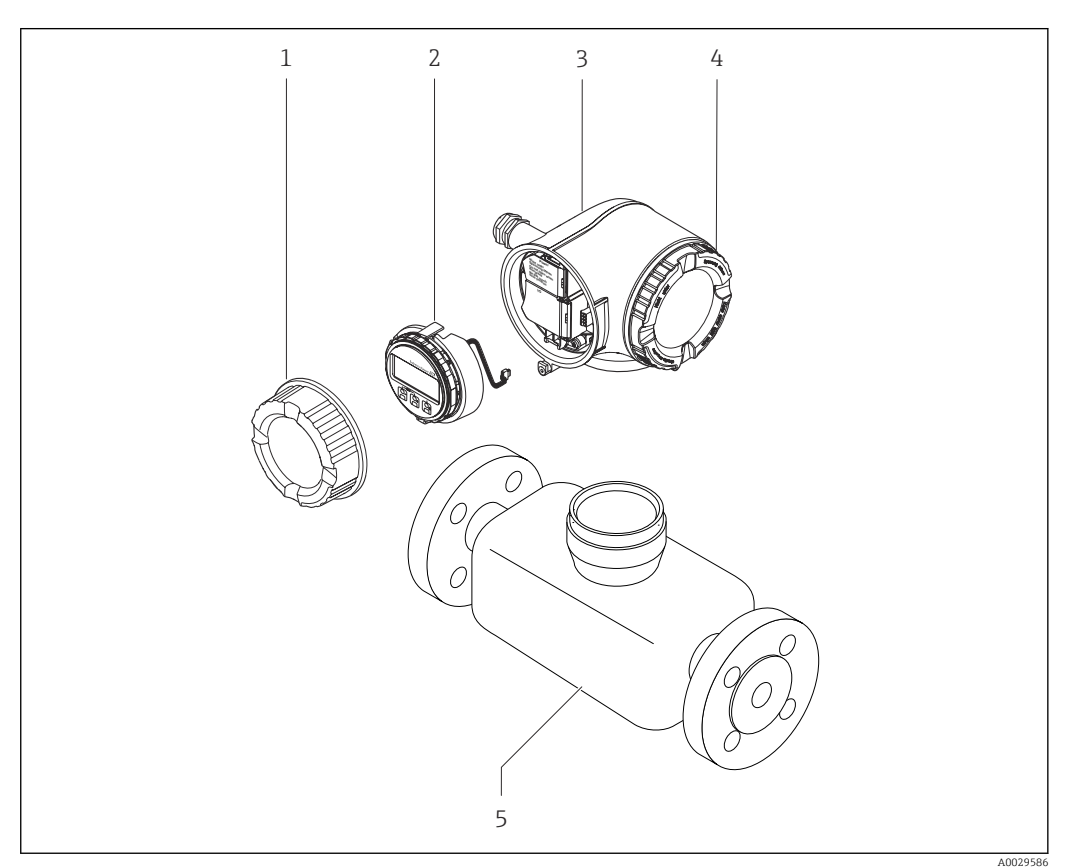

 $\Box$  1 Важные компоненты измерительного прибора

- $\it 1$ Крышка клеммного отсека
- $\sqrt{2}$ Дисплей
- $\overline{3}$ Корпус преобразователя
- $\overline{4}$ Крышка отсека электроники
- Датчик 5

# 4 Приемка и идентификация изделия

<span id="page-15-0"></span>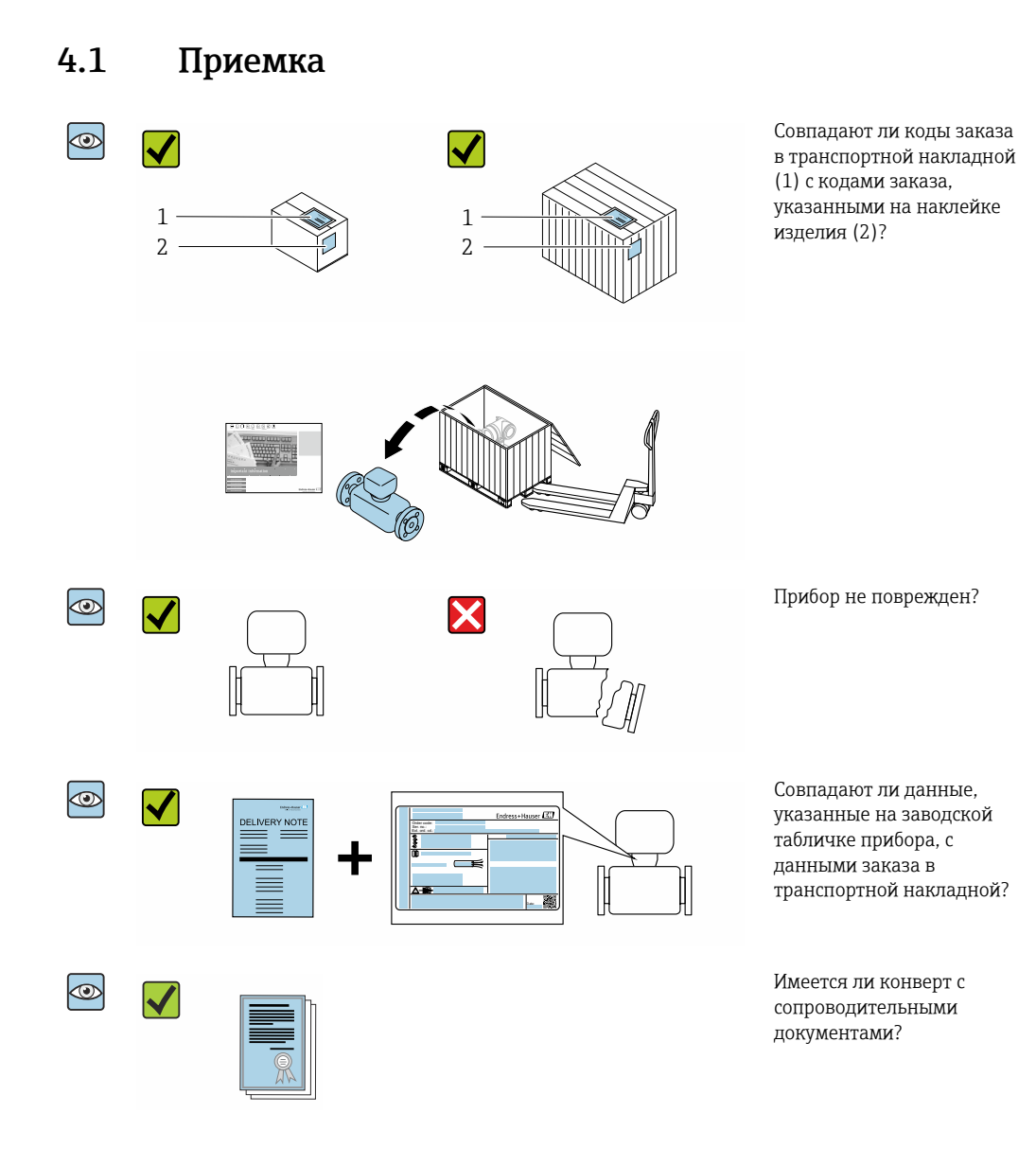

- Если какое-либо из этих условий не выполнено, обратитесь в региональное  $\boxed{4}$ торговое представительство Endress+Hauser.
	- Техническую документацию можно получить через Интернет или с помощью приложения *Endress+Hauser Operations App*, см. раздел «Идентификация изделия»  $\rightarrow$   $\blacksquare$  17.

# <span id="page-16-0"></span>4.2 Идентификация изделия

Возможны следующие варианты идентификации изделия:

- технические данные, указанные на заводской табличке;
- код заказа с разбивкой функций прибора, указанный в транспортной накладной;
- ввод серийного номера с заводской таблички в программу *Device Viewer* [\(www.endress.com/deviceviewer](http://www.endress.com/deviceviewer)): будут отображены все сведения об измерительном приборе;
- ввод серийных номеров, указанных на заводских табличках, в *приложении Endress +Hauser Operations* или сканирование двухмерного штрих-кода, напечатанного на заводской табличке, с помощью *приложения Endress+Hauser Operations*: при этом отображаются полные сведения о приборе.

Общие сведения о сопутствующей технической документации можно получить следующими способами:

- разделы «Дополнительная стандартная документация для прибора» и «Сопроводительная документация для различных приборов» ;
- программа *Device Viewer*: введите серийный номер с заводской таблички [\(www.endress.com/deviceviewer](http://www.endress.com/deviceviewer));
- приложение *Endress+Hauser Operations*: введите серийный номер с заводской таблички или просканируйте двухмерный штрих-код, напечатанный на заводской табличке..

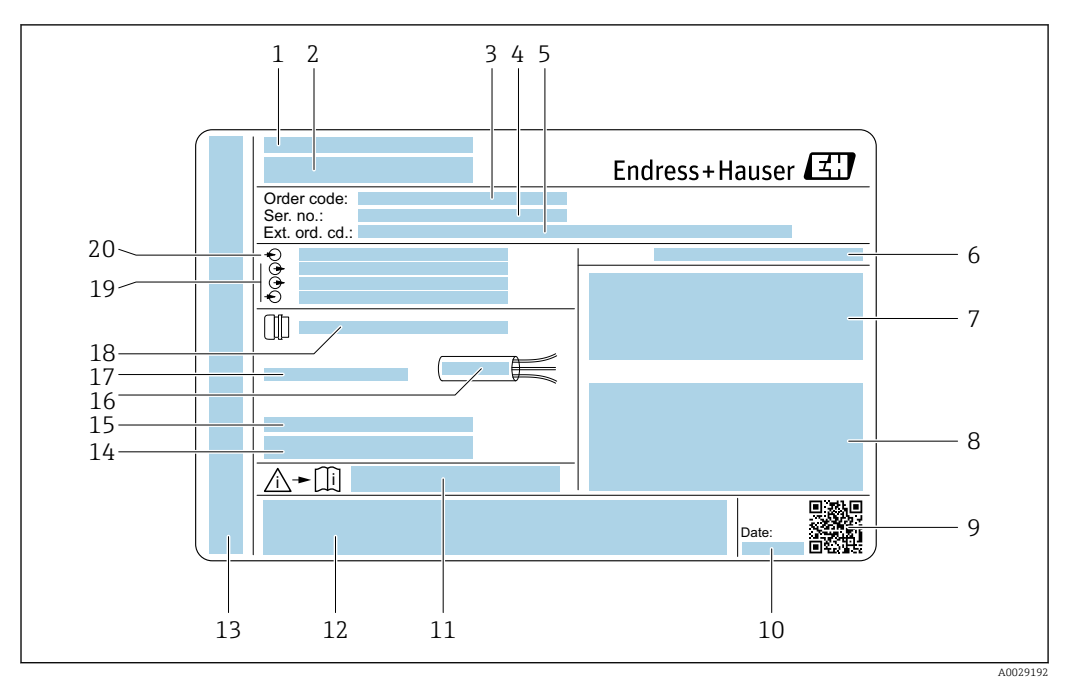

# <span id="page-17-0"></span>4.2.1 Заводская табличка преобразователя

- *2 Пример заводской таблички преобразователя*
- *Место изготовления*
- *Название преобразователя*
- *Код заказа*
- *Серийный номер (Ser. no.)*
- *Расширенный код заказа (Ext. ord. cd.)*
- *Степень защиты*
- *Место для сертификатов (возможность использования во взрывоопасных зонах)*
- *Данные об электрическом подключении: имеющиеся входы и выходы*
- *Двухмерный штрих-код*
- *Дата изготовления (год, месяц)*
- *Номер документа, связанного с обеспечением безопасности, из состава сопроводительной документации*
- *Место для сертификатов и допусков: например, маркировки CE, маркировки RCM*
- *Место для указания степени защиты соединения и отсека электроники при использовании прибора во взрывоопасных зонах*
- *Версия встроенного ПО (FW) и версия прибора (Dev.Rev.), с которыми прибор выпущен с завода*
- *Место для дополнительной информации о специальных изделиях*
- *Допустимый диапазон температуры для кабеля*
- *Допустимая температура окружающей среды (T<sup>a</sup> )*
- *Информация о кабельном уплотнении*
- *Имеющиеся входы и выходы, напряжение питания*
- *Данные электрического подключения: напряжение питания*

#### $4.2.2$ Заводская табличка датчика

<span id="page-18-0"></span>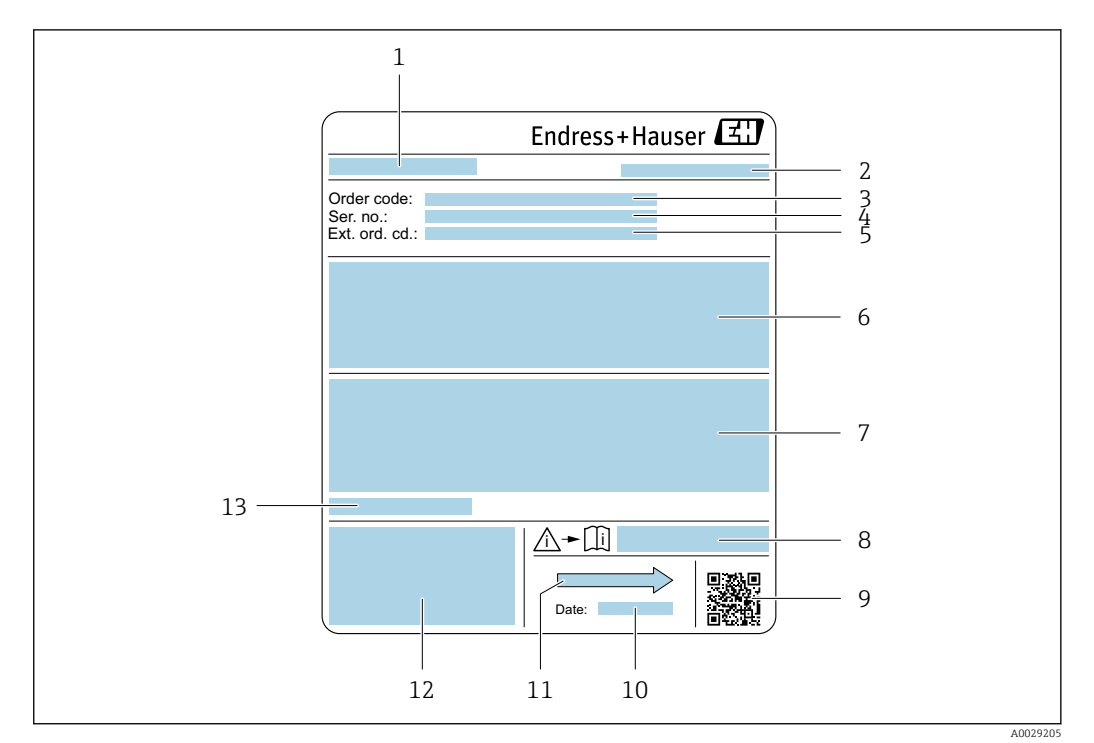

- $\Box$  3 Пример заводской таблички датчика
- $\mathbf{1}$ Название датчика
- $\overline{2}$ Место изготовления
- $\overline{3}$ Код заказа
- $\overline{4}$ Серийный номер (Ser. no.)
- $\overline{5}$ Расширенный код заказа (Ext. ord. cd.)
- Расход; номинальный диаметр датчика; категория давления; номинальное давление; системное 6 давление; диапазон температуры технологической среды; материалы изготовления футеровки и электродов
- $\overline{7}$ Информация о сертификатах взрывозащиты, директива для оборудования, работающего под давлением и степень зашиты
- 8 Номер документа, связанного с обеспечением безопасности, из состава сопроводительной документации
- 9 Двухмерный штрих-код
- 10 Дата изготовления (год, месяц)
- 11 Направление потока
- 12 Маркировка СЕ, маркировка RCM-Tick
- 13 Допустимая температура окружающей среды  $(T_a)$

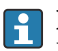

### Номер заказа

Повторный заказ измерительного прибора осуществляется с использованием кода заказа.

### Расширенный код заказа

- Всегда содержит тип прибора (основное изделие) и основные технические характеристики (обязательные позиции).
- Из числа дополнительных спецификаций (дополнительных характеристик) в расширенный код заказа включают только те характеристики, которые имеют отношение к обеспечению безопасности и сертификации (например, LA). При заказе дополнительных спецификаций они указываются обобщенно с использованием символа-заполнителя # (например. #LA#).
- Если в составе заказанных дополнительных технических характеристик отсутствуют характеристики, имеющие отношение к обеспечению безопасности и сертификации, они отмечаются + символом-заполнителем (например, XXXXXX-ABCDE+).

# <span id="page-19-0"></span>4.2.3 Символы на измерительном приборе

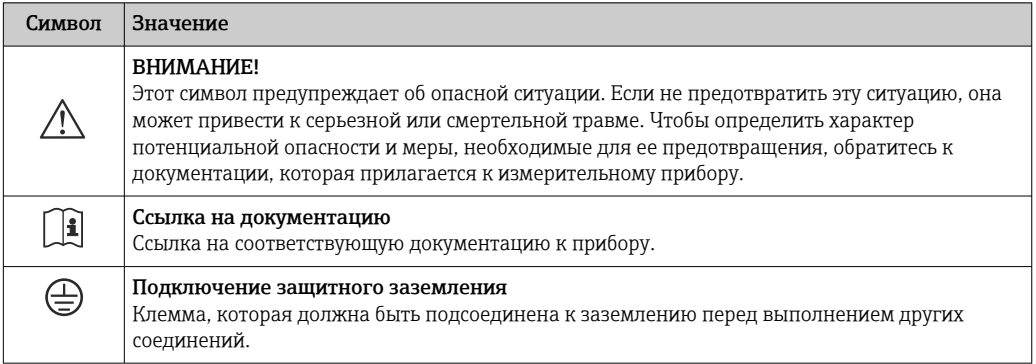

# <span id="page-20-0"></span>5 Хранение и транспортировка

# 5.1 Условия хранения

При хранении соблюдайте следующие указания.

- ‣ Храните прибор в оригинальной упаковке, обеспечивающей защиту от ударов.
- ‣ Не удаляйте защитные крышки или защитные колпачки с присоединений к процессу. Эти элементы предотвращают механическое повреждение уплотняемых поверхностей и загрязнение измерительной трубы.
- ‣ Обеспечьте защиту от прямого солнечного света во избежание излишнего нагревания поверхности.
- ‣ Для хранения прибора выберите такое место, в котором он будет защищен от попадания воды, так как плесень и бактерии могут повредить футеровку.
- ‣ Прибор должен храниться в сухом и не содержащем пыль месте.
- ‣ Хранение на открытом воздухе не допускается.

Температура хранения  $\rightarrow$   $\blacksquare$  228

# 5.2 Транспортировка изделия

Транспортировать измерительный прибор к точке измерения следует в оригинальной упаковке.

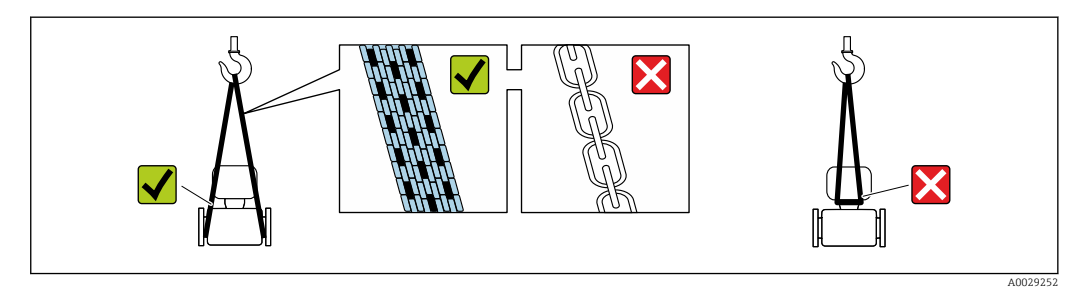

Удаление защитных крышек или колпачков, установленных на присоединениях к процессу, не допускается. Они предотвращают механическое повреждение поверхности уплотнений и проникновение загрязнений в измерительную трубку.

# 5.2.1 Измерительные приборы без проушин для подъема

# LОСТОРОЖНО

# Центр тяжести измерительного прибора находится выше точек подвеса грузоподъемных строп.

Опасность травмирования в случае смещения измерительного прибора.

- ‣ Закрепите измерительный прибор для предотвращения его вращения или скольжения.
- ‣ Найдите значение массы, указанное на упаковке (на наклейке).

<span id="page-21-0"></span>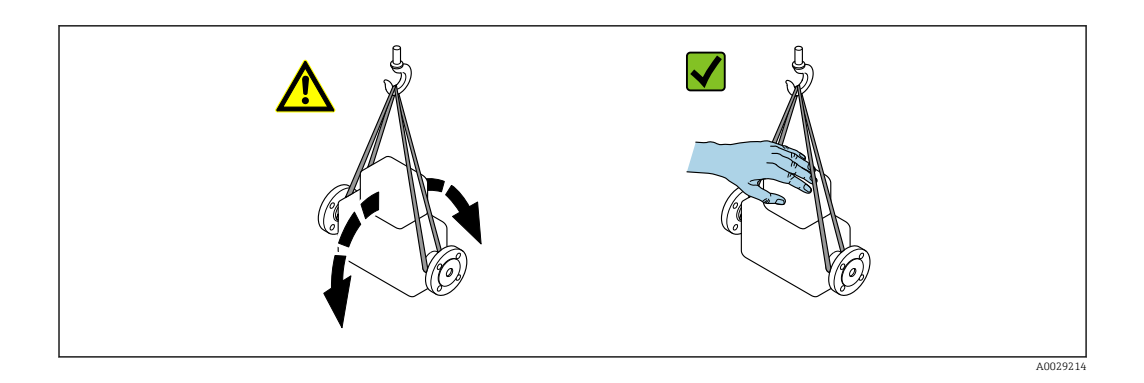

# 5.2.2 Измерительные приборы с проушинами для подъема

# LВНИМАНИЕ

Специальные инструкции по транспортировке приборов, оснащенных проушинами для подъема

- ‣ Для транспортировки прибора используйте только проушины для подъема, закрепленные на приборе или фланцах.
- ‣ В любой ситуации прибор должен быть закреплен не менее чем за две проушины.

# 5.2.3 Транспортировка с использованием вилочного погрузчика

При применении деревянных ящиков для транспортировки конструкция пола позволяет осуществлять погрузку с широкой или узкой стороны с помощью вилочного погрузчика.

# LВНИМАНИЕ

# Опасность повреждения магнитной катушки

- ‣ При транспортировке с помощью вилочного погрузчика не поднимайте датчик за металлический корпус.
- ‣ Это может привести к повреждению находящихся внутри магнитных катушек.

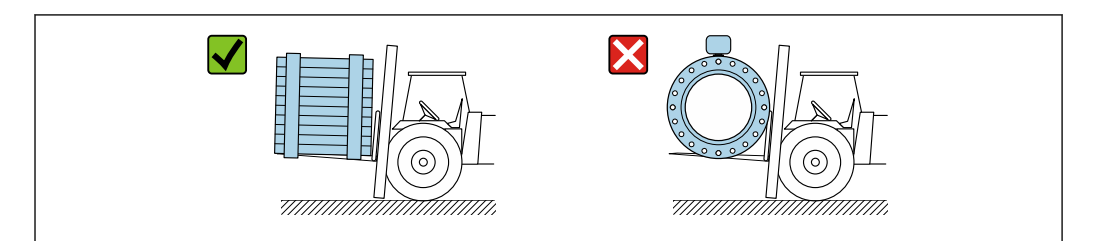

A0029319

# <span id="page-22-0"></span>5.3 Утилизация упаковки

Все упаковочные материалы экологически безопасны и на 100 % пригодны для повторной переработки.

- Наружная упаковка прибора
- Полимерная стретч-пленка, соответствующая требованиям директивы ЕС 2002/95/EC (RoHS)
- Упаковка
	- Деревянный ящик, обработанный в соответствии с ISPM 15, что подтверждается логотипом IPPC;
	- Картонная коробка, соответствующая европейским правилам упаковки 94/62EC. Пригодность для повторной переработки подтверждена символом RESY
- Материалы для перемещения и фиксации
	- Утилизируемый пластмассовый поддон
	- Пластмассовые стяжки
	- Пластмассовая клейкая лента
- Заполняющий материал

Бумажные вкладки

# 6 Монтаж

# 6.1 Требования к монтажу

# 6.1.1 Место монтажа

# Место монтажа

- Не устанавливайте прибор в самой высокой точке трубопровода.
- Не устанавливайте прибор перед свободным сливом из трубопровода, в нисходящей трубе.

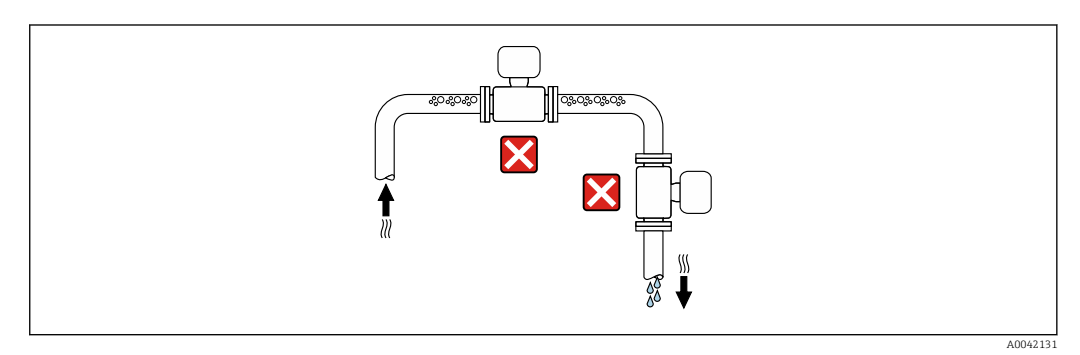

В идеальном случае прибор следует устанавливать в восходящем участке трубопровода.

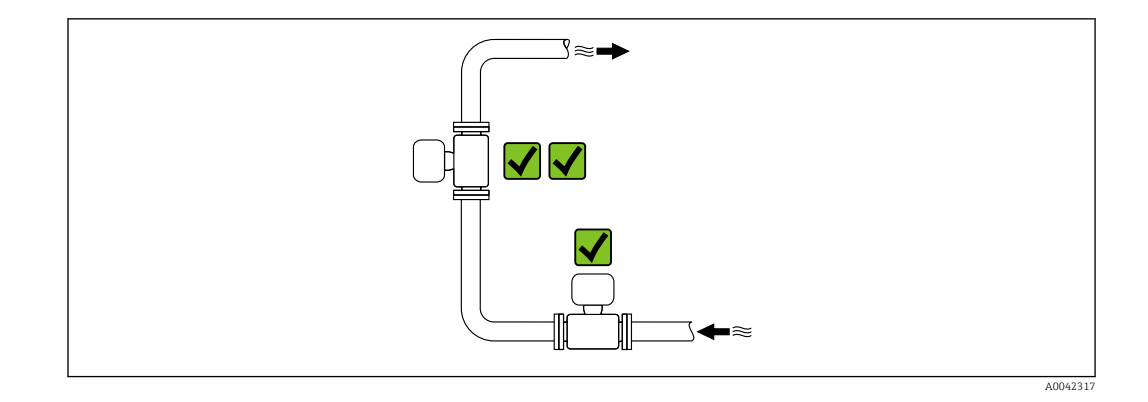

# *Монтаж поблизости от клапанов*

Монтируйте прибор выше клапана по направлению потока.

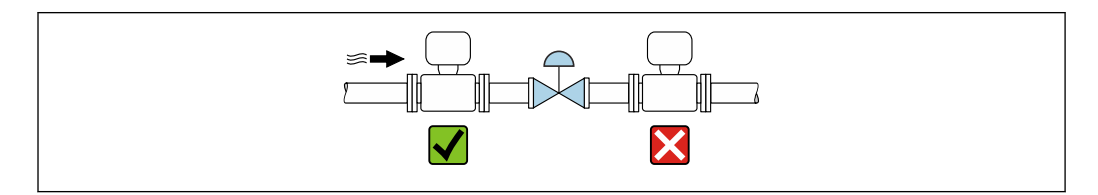

*Монтаж перед сливной трубой*

# УВЕДОМЛЕНИЕ

# Разрежение в измерительной трубе может повредить футеровку!

‣ При монтаже перед нисходящей трубой, длина которой составляет h ≥ 5 м (16,4 фут): установите сифон с вентиляционным клапаном после прибора.

Такая компоновка предотвращает остановку потока жидкости в трубе и  $\mathbf{a}$ вовлечение воздуха.

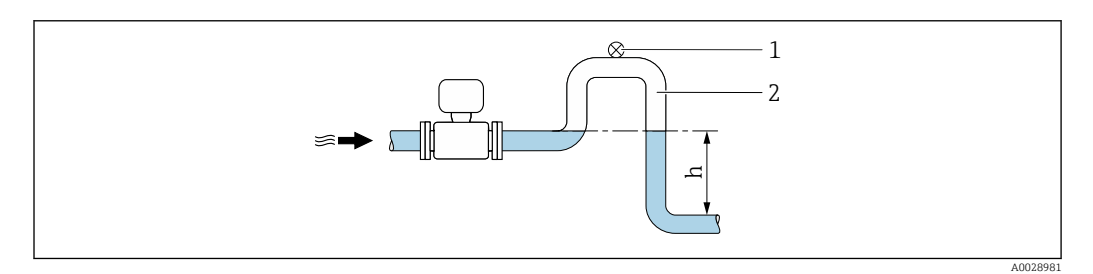

- *1 Вентиляционный клапан*
- *2 Сифон*
- *h Длина нисходящей трубы*

# *Монтаж в частично заполняемых трубах*

- Для частично заполняемых трубопроводов с уклоном необходима конфигурация дренажного типа.
- Рекомендуется смонтировать очистной клапан.

A0041091

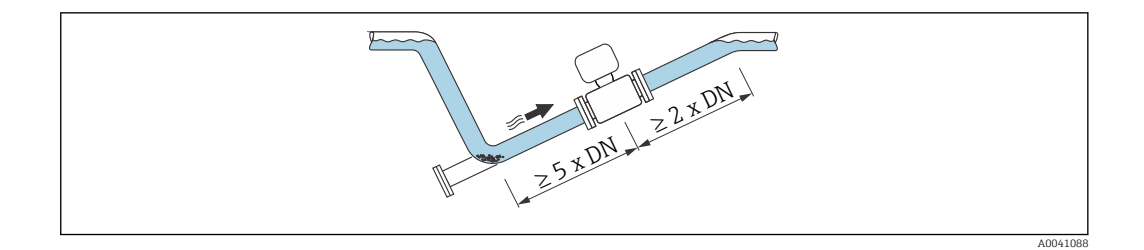

Требования к входным и выходным участкам отсутствуют, если прибор поставляется с кодом заказа «Конструкция», опция C, H или I.

*Монтаж поблизости от насосов*

# УВЕДОМЛЕНИЕ

### Разрежение в измерительной трубе может повредить футеровку!

- ‣ Чтобы поддерживать давление в системе, монтируйте прибор ниже насоса по направлению потока.
- ‣ При использовании поршневого, диафрагменного или перистальтического насоса устанавливайте компенсатор пульсаций.

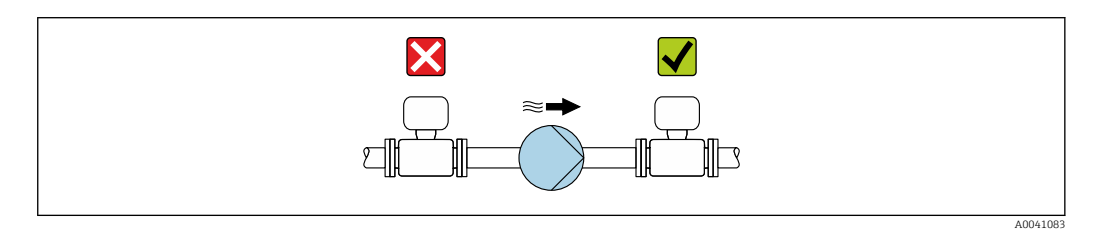

• Информация о стойкости футеровки к разрежению  $\rightarrow$   $\blacksquare$  230 • Информация о вибростойкости и ударопрочности измерительной системы  $\rightarrow$   $\circledcirc$  228

*Монтаж очень тяжелых приборов*

При номинальном диаметре DN ≥ 350 мм (14 дюйм) необходима опора.

## УВЕДОМЛЕНИЕ

### Повреждение прибора!

Если не обеспечить надлежащую опору, то корпус датчика может прогнуться, а внутренние магнитные катушки могут быть повреждены.

‣ Подводите опоры только под трубопроводные фланцы.

<span id="page-24-0"></span>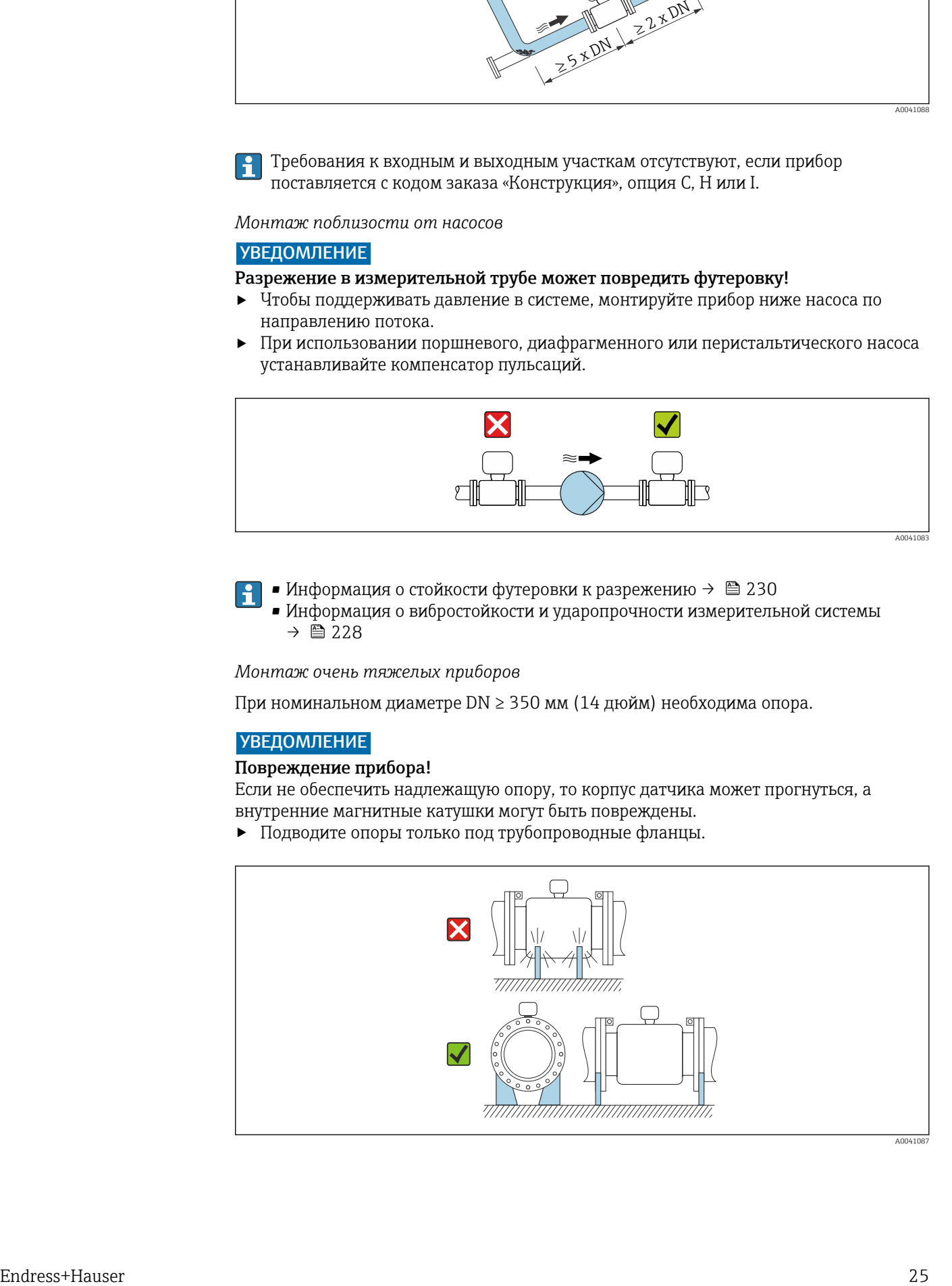

<span id="page-25-0"></span>*Монтаж на трубопроводе, подверженном вибрации*

В случае интенсивной вибрации трубопровода рекомендуется использовать прибор в раздельном исполнении.

# УВЕДОМЛЕНИЕ

Вибрация трубопровода может привести к повреждению прибора!

- ‣ Не подвергайте прибор интенсивной вибрации.
- ‣ Разместите трубопровод на опорах и закрепите его.
- ‣ Разместите прибор на опоре и закрепите его.
- ‣ Устанавливайте датчик отдельно от преобразователя.

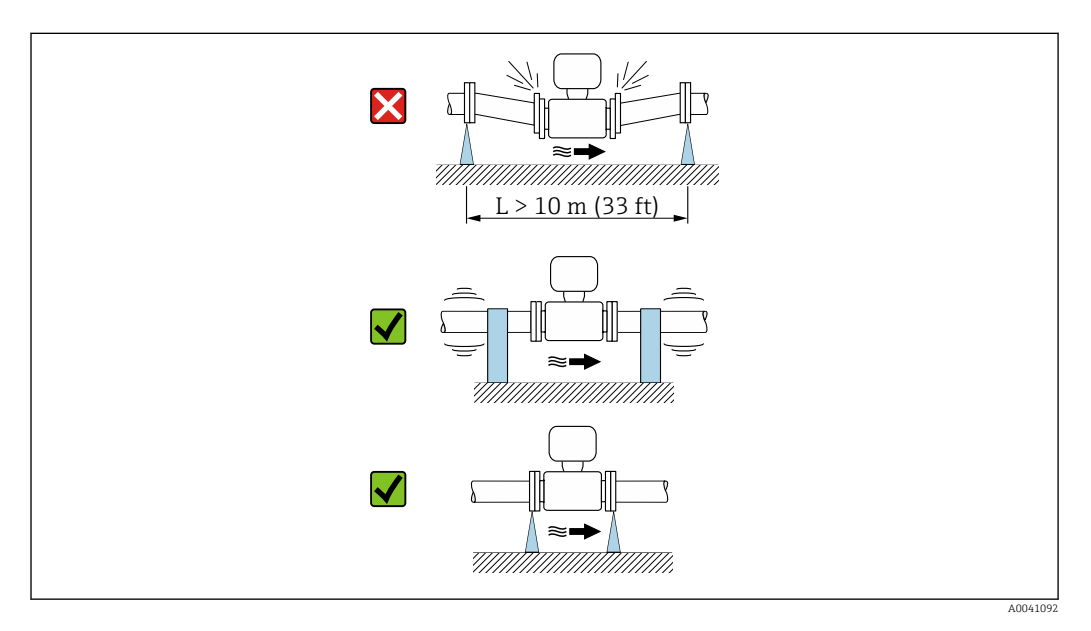

Информация о вибростойкости и ударопрочности измерительной системы ŀ۱ → ■ 228

# Ориентация

Для правильного монтажа датчика убедитесь в том, что направление стрелки на заводской табличке датчика совпадает с направлением потока измеряемой среды (в трубопроводе).

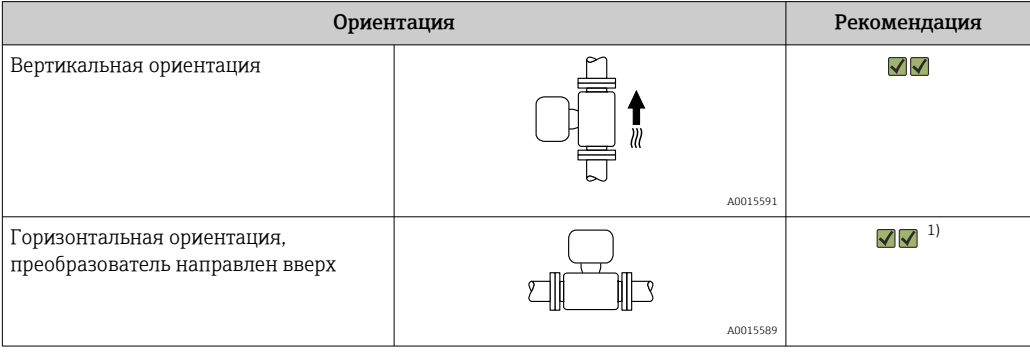

<span id="page-26-0"></span>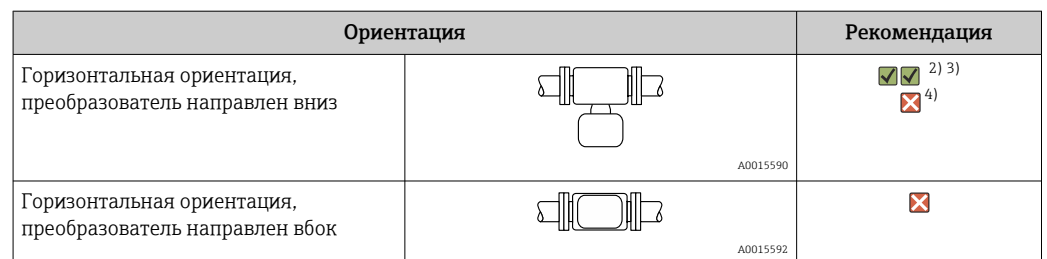

- 1) В областях применения с низкой рабочей температурой возможно понижение температуры окружающей среды. Для поддержания температуры окружающей среды не ниже минимально допустимой для преобразователя рекомендуется такая ориентация прибора.
- 2) В условиях применения с высокой рабочей температурой возможно повышение температуры окружающей среды. Для поддержания температуры окружающей среды, не превышающей максимально допустимую для преобразователя, рекомендуется такая ориентация прибора.
- 3) Для предотвращения перегрева модуля электроники в случае сверхвысокого нагрева (например, в процессе очистки CIP или SIP) следует устанавливать измерительный прибор преобразователем вниз.
- 4) Если функция контроля заполнения трубопровода включена: контроль заполнения трубопровода работает только в том случае, если корпус преобразователя находится сверху.

### *Вертикальная ориентация*

Оптимально для самоопорожняющихся трубопроводных систем и для использования в сочетании с функцией контроля заполнения трубопровода.

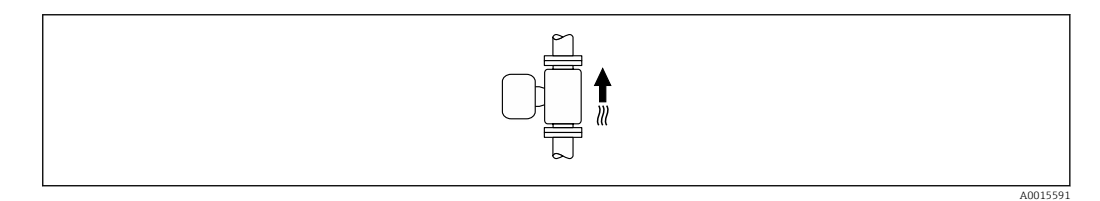

## *Горизонтальная ориентация*

- Идеальный вариант это размещение измерительных электродов в горизонтальной плоскости. Такое расположение позволяет предотвратить кратковременную изоляцию двух измерительных электродов пузырьками воздуха, переносимыми жидкостью.
- Функция контроля заполнения трубопровода работает только в том случае, если корпус преобразователя направлен вверх. В противном случае не гарантируется срабатывание функции контроля заполнения трубопровода при частичном или полном опустошении измерительной трубы.

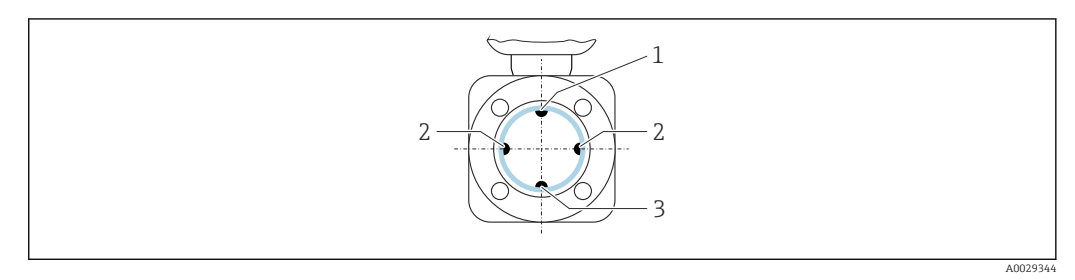

- *1 EPD электрод для контроля заполнения трубопровода*
- *2 Измерительные электроды для определения сигнала*
- *3 Электрод сравнения для выравнивания потенциалов*

### Входные и выходные участки

*Монтаж с входными и выходными участками*

Требуется монтаж с входными и выходными участками: прибор с опциями D, E, F и G кода заказа «Конструкция».

*Монтаж при наличии отводов, насосов или клапанов*

Чтобы избежать вакуума и поддерживать указанный уровень точности, по возможности устанавливайте прибор перед узлами, создающими турбулентность (например, клапанами или тройниками), и после насосов.

Необходимо обеспечить наличие прямых входных и выходных участков без препятствий для потока среды.

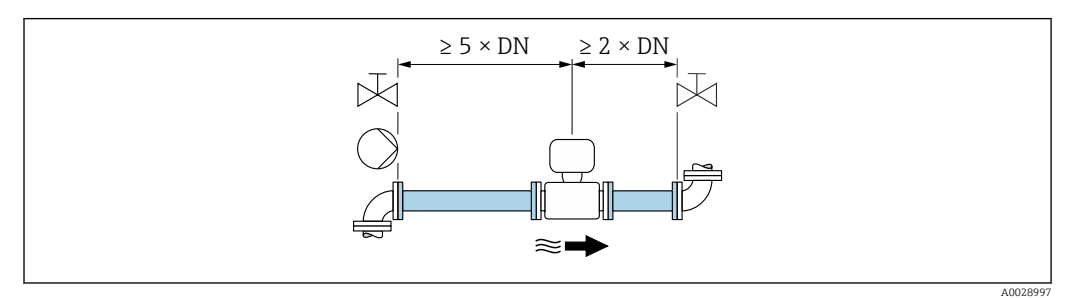

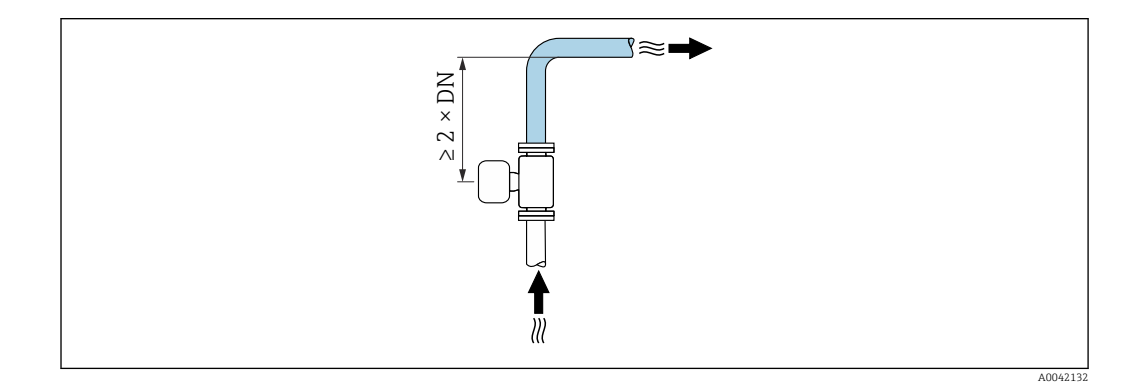

*Монтаж без входных и выходных участков*

В зависимости от конструкции прибора и места его монтажа требования к входным и выходным участкам могут быть менее строгими или отсутствовать полностью.

#### Максимальная погрешность измерения  $|1 \cdot |$

В случае монтажа прибора с соблюдением описанных требований к входным и выходным участкам может быть обеспечена максимальная погрешность измерения ±0,5 % от показаний ±1 мм/с (0,04 дюйма в секунду).

*Приборы и возможные опции заказа*

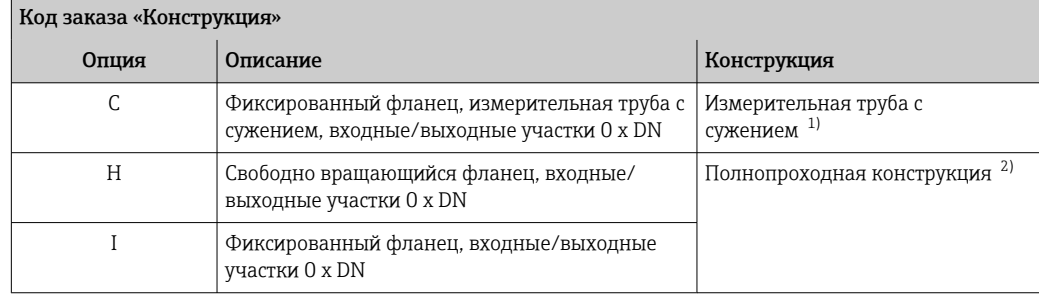

<span id="page-28-0"></span>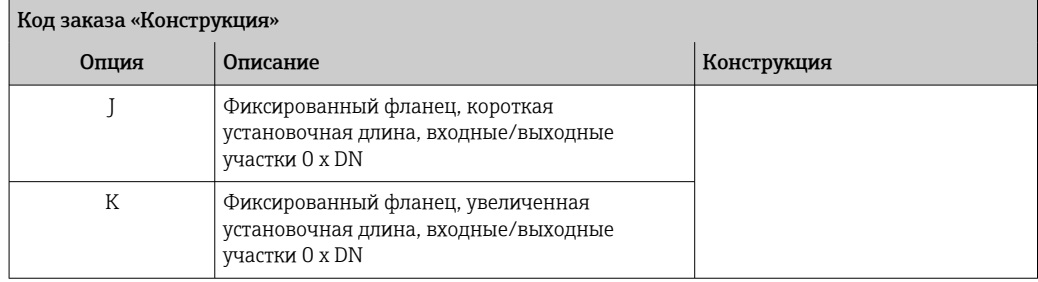

- 1) «Измерительная труба с сужением» означает измерительную трубу с уменьшенным внутренним диаметром. Уменьшенный внутренний диаметр вызывает более высокую скорость потока внутри измерительной трубы.
- 2) «Полнопроходная конструкция» означает «весь диаметр измерительной трубы». Нет потери давления при полнопроходной конструкции.

### *Монтаж до или после трубных колен*

Возможен монтаж без особых требований к входным и выходным участкам: опции C, H, I, J и K кода заказа «Конструкция».

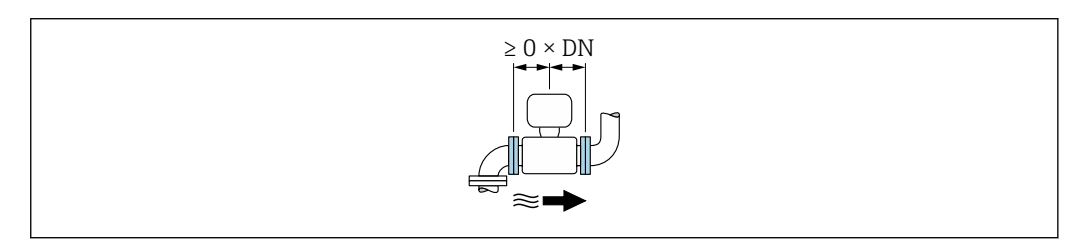

#### *Монтаж после насосов*

Возможен монтаж без особых требований к входным и выходным участкам: опции C, H и I кода заказа «Конструкция».

Для приборов с опцией J или K кода заказа H «Конструкция» необходимо предусмотреть прямолинейный входной участок длиной ≥ 2 x DN.

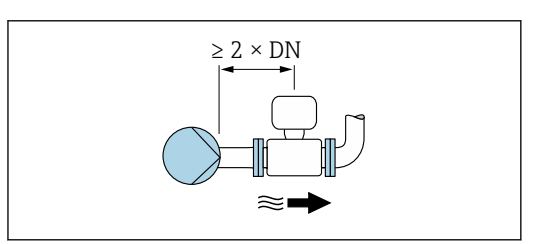

*Монтаж перед клапанами*

Возможен монтаж без особых требований к входным и выходным участкам: опции C, H и I кода заказа «Конструкция».

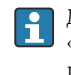

Для приборов с опциями J или K кода заказа «Конструкция», необходимо предусмотреть прямолинейный выходной участок длиной  $\geq 1$  x DN.

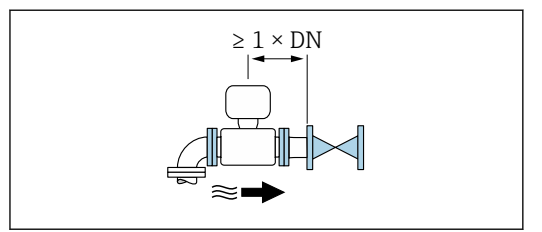

*Монтаж после клапанов*

Возможен монтаж без прямолинейных входных и выходных участков, если клапан открыт на 100 % во время работы: приборы с опциями C, H и I кода заказа «Конструкция».

<span id="page-29-0"></span>Для приборов с опцией J или K в позиции кода  $\lceil \cdot \rceil$ заказа «Конструкция» необходимо предусмотреть прямолинейный входной участок длиной ≥ 2 x DN, если клапан открыт на 100 % во время работы.

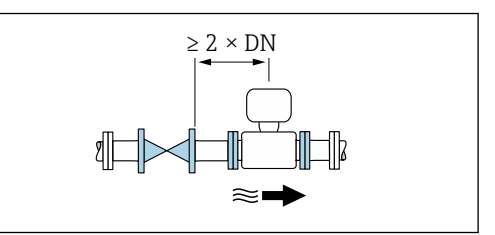

# Размеры

Размеры и монтажная длина прибора приведены в документе «Техническое описание», раздел «Механическая конструкция» .

# 6.1.2 Требования в отношении условий окружающей среды и параметров технологического процесса

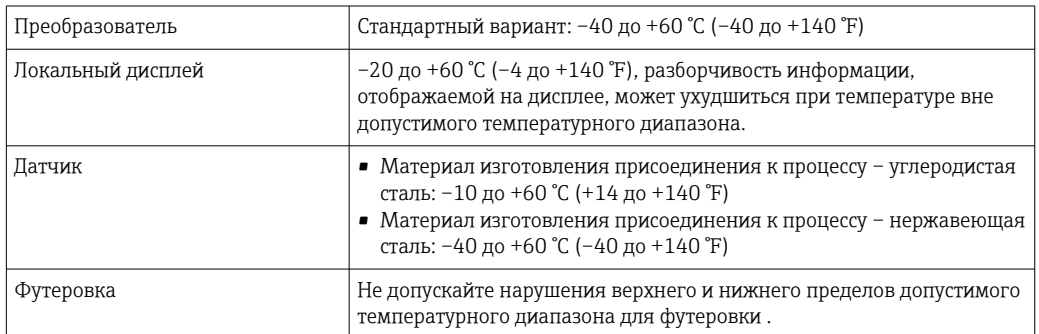

### Диапазон температуры окружающей среды

При эксплуатации вне помещений

- Монтируйте прибор в затененном месте.
- Избегайте воздействия прямых солнечных лучей, особенно в регионах с теплым климатом.
- Не допускайте непосредственного воздействия погодных условий.

# Давление в системе

Монтаж поблизости от насосов  $\rightarrow$   $\blacksquare$  25

### Вибрация

Монтаж на трубопроводе, подверженном вибрации  $\rightarrow$   $\blacksquare$  26

# Теплоизоляция прибора

При чрезмерно высокой температуре технологических жидкостей следует изолировать трубопровод с целью сокращения потерь энергии и предотвращения возможного контакта людей с горячим трубопроводом. Соблюдайте требования применимых стандартов и норм относительно изоляции трубопровода.

### LОСТОРОЖНО

### Перегрев электроники под влиянием теплоизоляции!

‣ Опора корпуса используется для отвода тепла и не должна быть даже частично погружена в среду. Как максимум, изоляция датчика может доходить до верхнего края двух полусфер датчика.

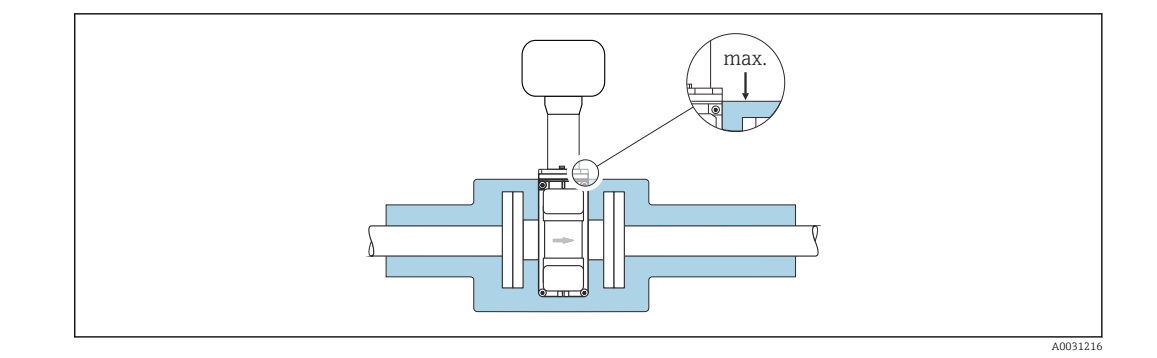

# Переходники

Для монтажа датчика в трубах большого диаметра можно использовать адаптеры DIN EN 545 (переходники с двойным фланцем). В результате при увеличении скорости потока снижается погрешность измерения медленнотекущих жидкостей. Приведенная ниже номограмма может применяться для расчета потери давления, обусловленной использованием переходников на сужение и расширение.

Данная номограмма применима только для жидкостей, вязкость которых близка  $\vert$  -  $\vert$ к вязкости воды.

1. Вычислите соотношения диаметров d/D.

2. При помощи номограммы найдите значение потери давления, исходя из скорости потока (по ходу потока после сужения) и соотношения d/D.

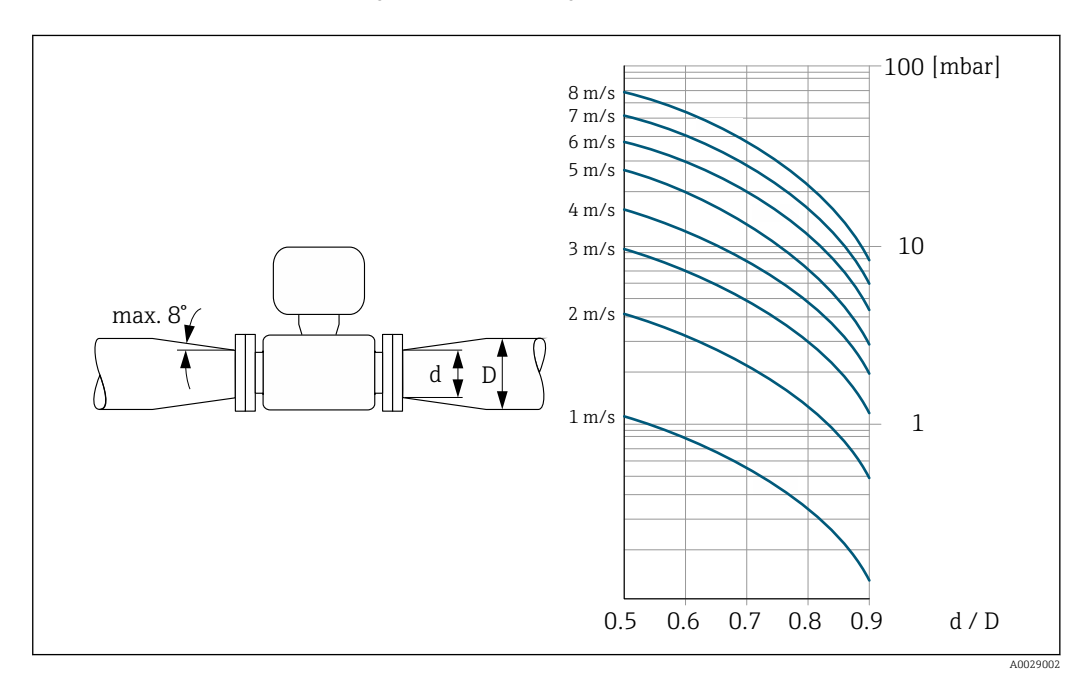

#### <span id="page-31-0"></span> $6.1.3$ Специальные инструкции по монтажу

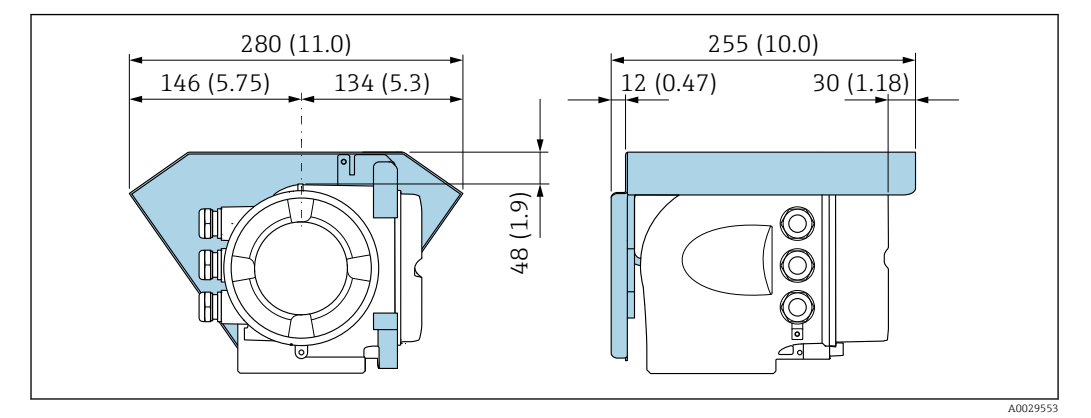

# Защитный козырек от погодных явлений

圆 4 Единица измерения - мм (дюймы)

#### $6.2.$ Монтаж измерительного прибора

#### $6.2.1$ Необходимые инструменты

# Для датчика

Для фланцевых и других присоединений к процессу: используйте пригодный для этой цели установочный инструмент.

#### $6.2.2$ Подготовка измерительного прибора

- 1. Удалите всю оставшуюся транспортную упаковку.
- 2. Удалите все защитные крышки или колпаки с сенсора.
- 3. Снимите наклейку с крышки отсека электронного модуля.

#### $6.2.3$ Монтаж датчика

# А ОСТОРОЖНО

# Опасность применения ненадлежащих технологических уплотнений!

- Убедитесь в том, что внутренний диаметр прокладки не меньше внутреннего диаметра присоединения к процессу и трубопровода.
- Убедитесь в том, что уплотнения чистые и на них нет повреждений.
- Закрепите уплотнения должным образом.
- 1. Убедитесь в том, что направление стрелки на датчике соответствует направлению потока технологической среды.
- 2. Чтобы обеспечить соблюдение технических требований, смонтируйте измерительный прибор между фланцами трубопровода таким образом, чтобы прибор располагался по центру измерительной секции.
- 3. При использовании заземляющих дисков соблюдайте прилагаемые инструкции по монтажу.
- 4. Соблюдайте предписанные моменты затяжки резьбового крепежа  $\rightarrow \equiv 33$ .

<span id="page-32-0"></span>5. Монтируйте измерительный прибор или поверните корпус преобразователя так, чтобы кабельные вводы были направлены вниз.

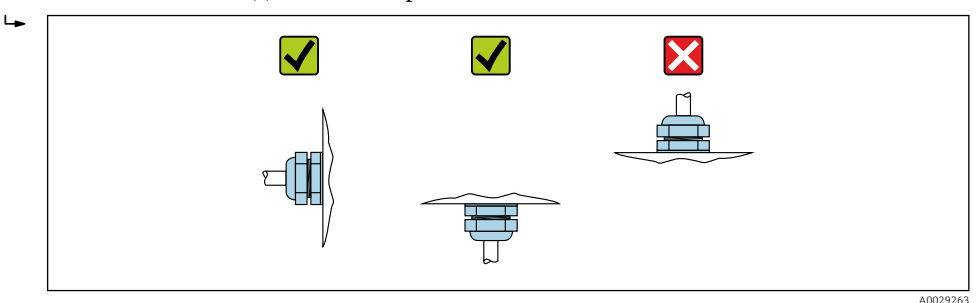

### Монтаж уплотнений

## **A**BHUMAHUE

На внутренней поверхности измерительной трубы может образовываться проводящий слой!

Опасность короткого замыкания для сигнала измерения.

• Не используйте электропроводящие герметики, например, графит.

При монтаже уплотнений соблюдайте следующие инструкции.

- 1. Убедитесь в том, что уплотнения не выступают внутрь поперечного сечения трубопровода.
- 2. Для фланцев, соответствующих стандарту DIN: используйте только уплотнения, соответствующие стандарту DIN EN 1514-1.
- В. Пля приборов с эбонитовой футеровкой применение дополнительных уплотнений является обязательным.
- 4. Для приборов с полиуретановой футеровкой применение дополнительных уплотнений, как правило, не требуется.

### Монтаж кабеля заземления/заземляющих дисков

При использовании кабелей заземления/заземляющих дисков соблюдайте указания по выравниванию потенциалов и подробные инструкции по монтажу.

### Моменты затяжки резьбового крепежа

Учитывайте следующие особенности.

- Приведенные моменты затяжки винтов относятся только к смазанной резьбе и к трубам, не подверженным растягивающему напряжению.
- Затягивайте винты равномерно, в диагонально-противоположной последовательности.
- Чрезмерное затягивание винтов приведет к деформации уплотнительной поверхности или повреждению уплотнения.
- Для эбонитовой футеровки рекомендуется использовать уплотнения из резины или аналогичных материалов.

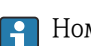

Номинальные моменты затяжки винтов  $\rightarrow$   $\blacksquare$  39

# **УВЕДОМЛЕНИЕ**

# Недостаточная герметизация!

Возможно существенное снижение технической надежности измерительного прибора. Чрезмерное затягивание винтов приведет к деформации или повреждению футеровки в зоне уплотняемой поверхности.

• Моменты затяжки резьбовых соединений зависят от различных переменных, например материала уплотнения, используемого резьбового крепежа, смазочных материалов или методов затяжки. Эти переменные изготовитель проконтролировать не в состоянии. Поэтому указанные значения являются ориентировочными.

Максимальные моменты затяжки винтов

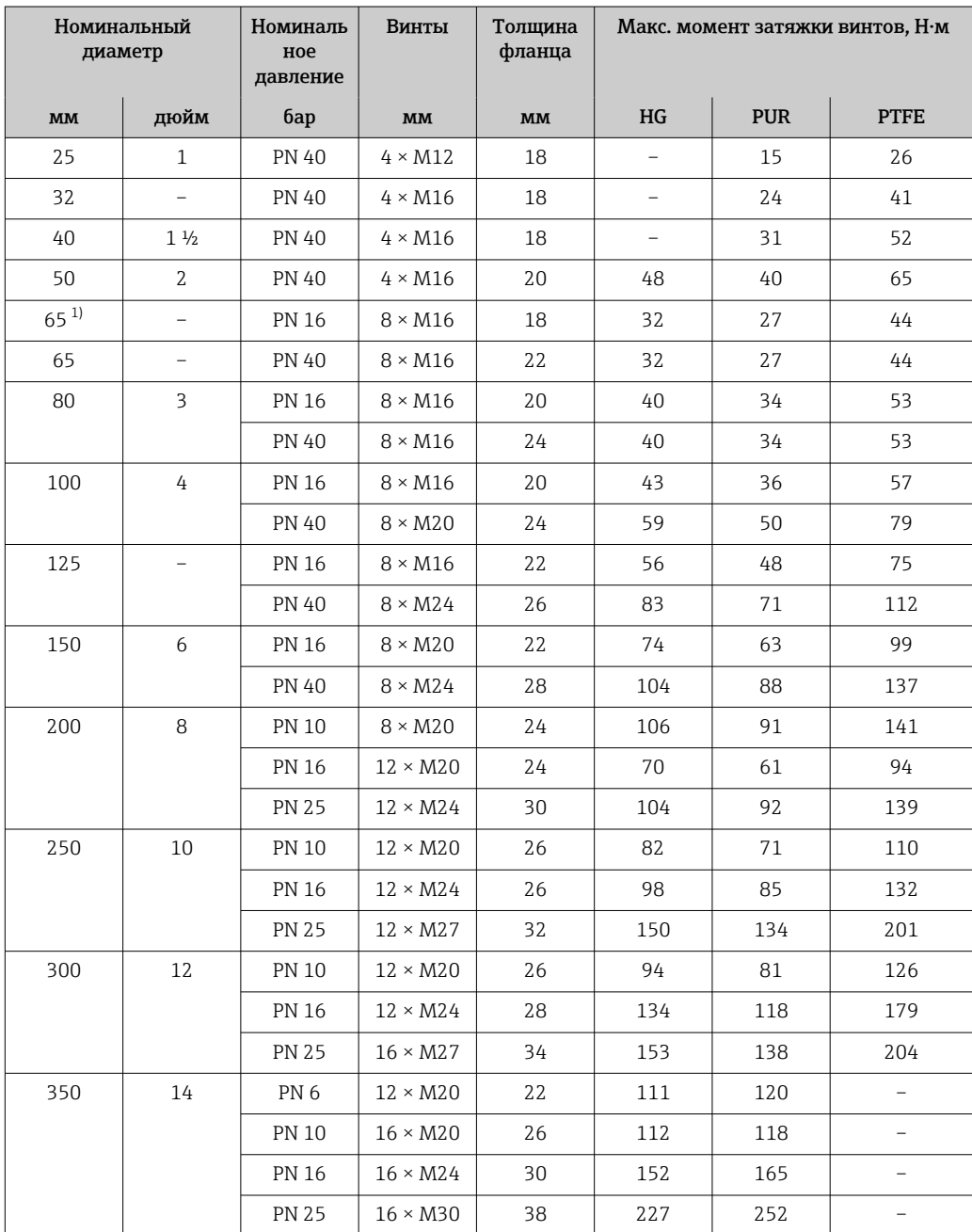

Максимальные моменты затяжки винтов по EN 1092-1 (DIN 2501)

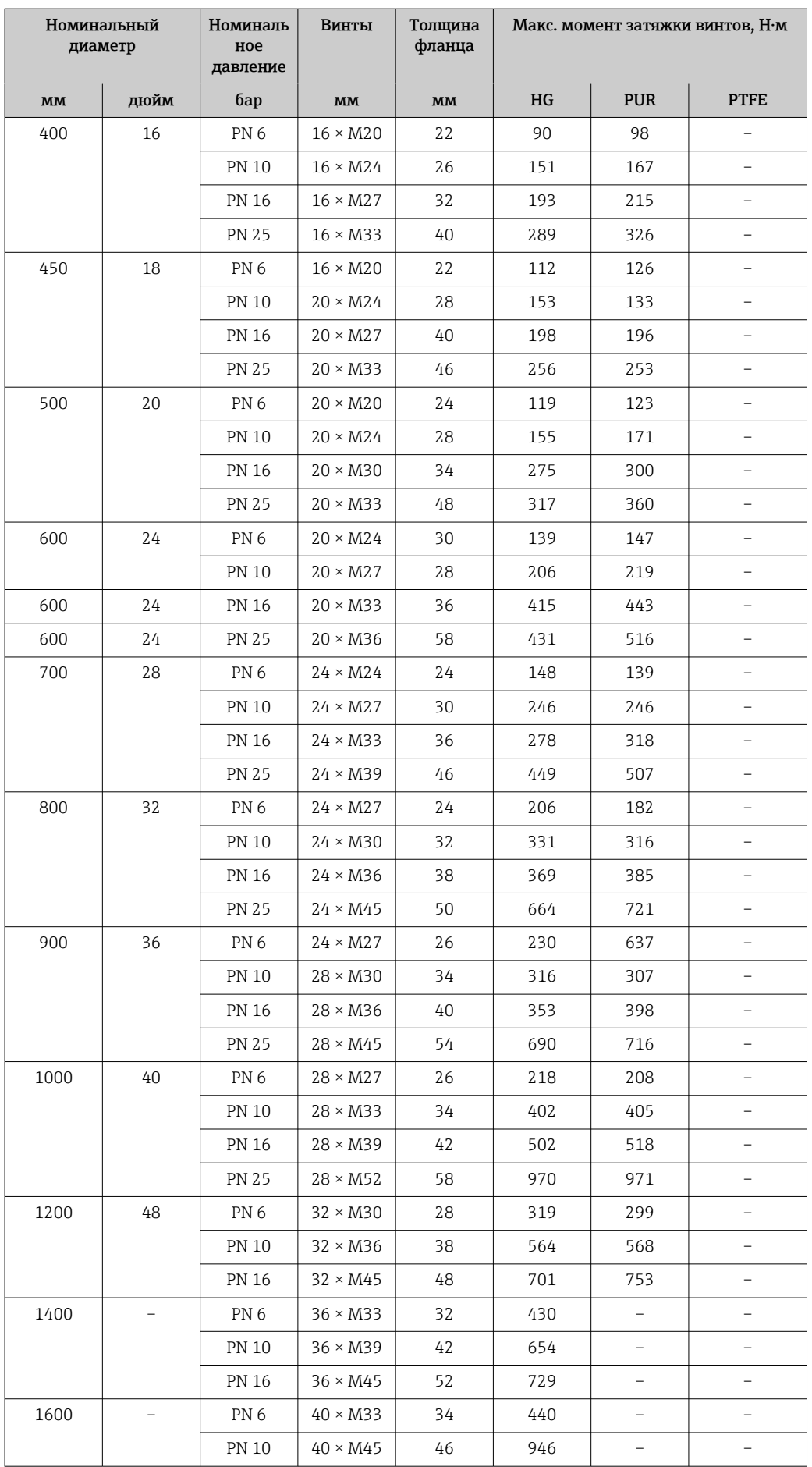

<span id="page-35-0"></span>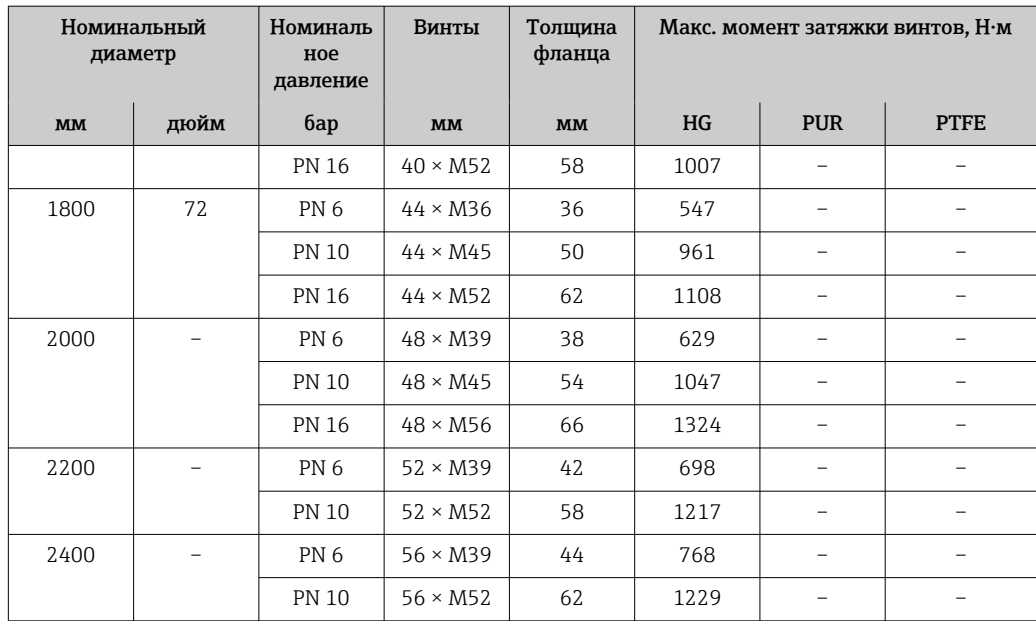

1) Размер по стандарту EN 1092-1 (не по стандарту DIN 2501).

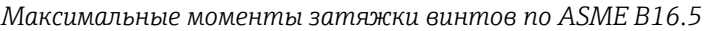

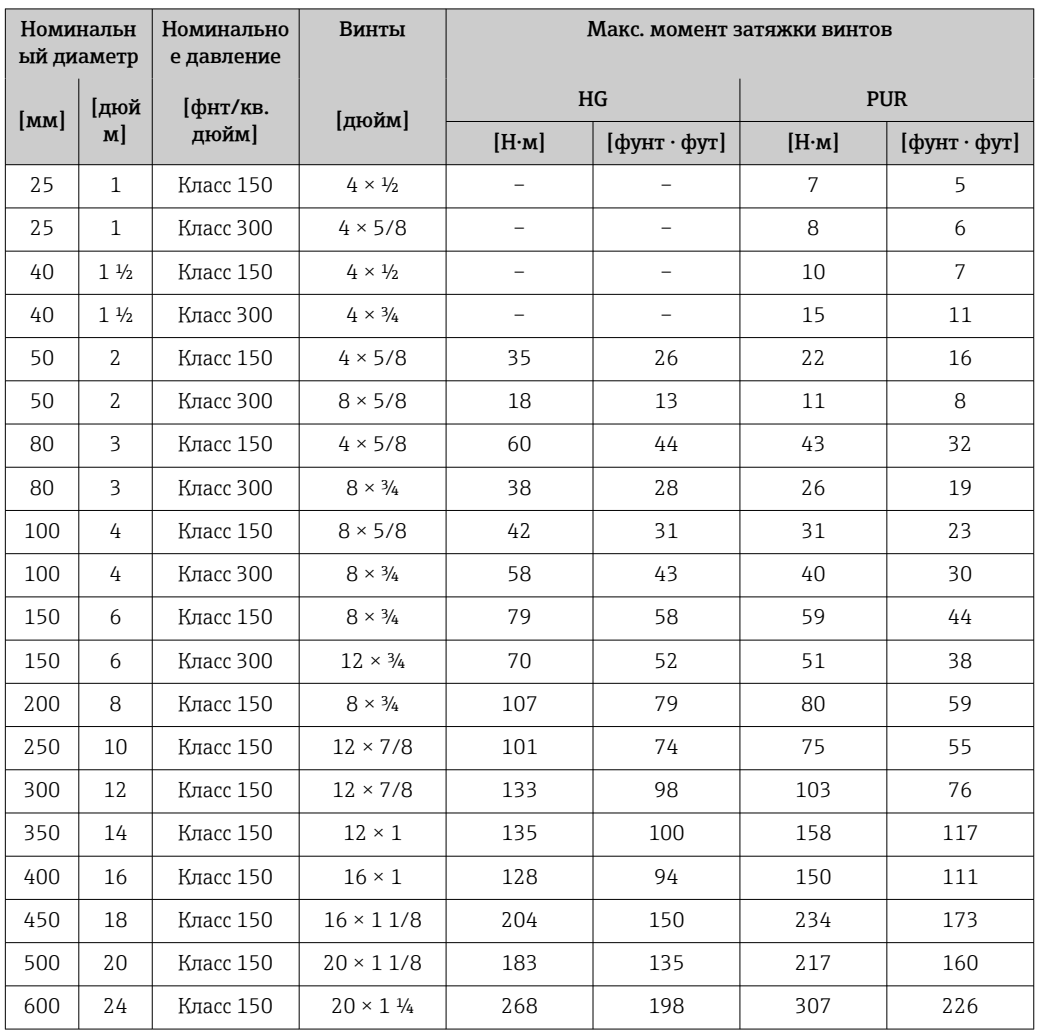
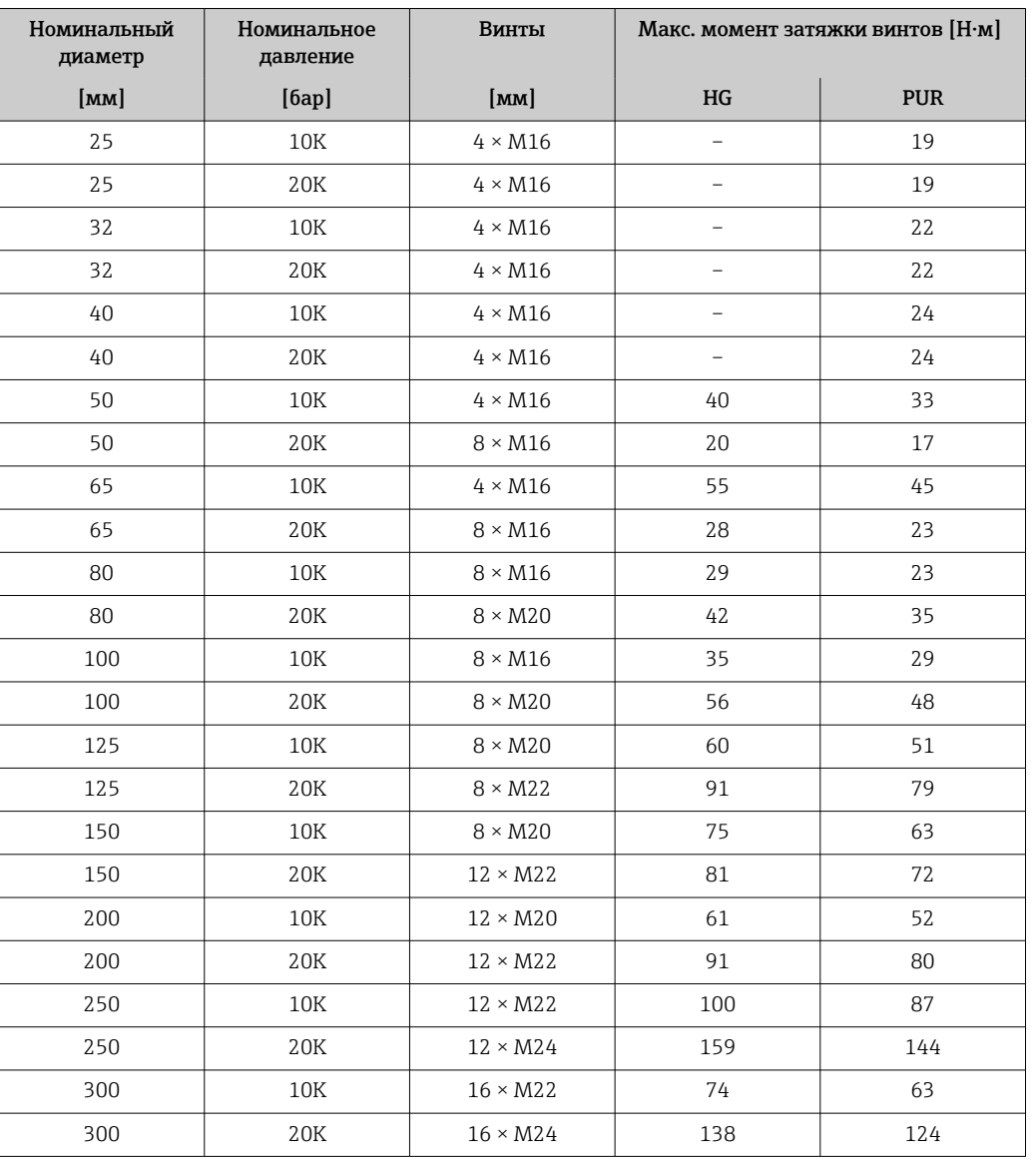

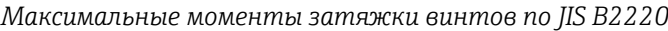

*Максимальные моменты затяжки винтов согласно стандарту AWWA C207, класс D*

| Номинальный<br>диаметр |      | Винты                     | Макс. момент затяжки винтов |          |            |          |
|------------------------|------|---------------------------|-----------------------------|----------|------------|----------|
| <b>MM</b>              | дюйм | дюйм                      | HG                          |          | <b>PUR</b> |          |
|                        |      |                           | H·M                         | фунт·фут | H·M        | фунт фут |
| 700                    | 28   | $28 \times 1\frac{1}{4}$  | 247                         | 182      | 292        | 215      |
| 750                    | 30   | $28 \times 1\frac{1}{4}$  | 287                         | 212      | 302        | 223      |
| 800                    | 32   | $28 \times 1 \frac{1}{2}$ | 394                         | 291      | 422        | 311      |
| 900                    | 36   | $32 \times 1 \frac{1}{2}$ | 419                         | 309      | 430        | 317      |
| 1000                   | 40   | $36 \times 1 \frac{1}{2}$ | 420                         | 310      | 477        | 352      |
|                        | 42   | $36 \times 1\frac{1}{2}$  | 528                         | 389      | 518        | 382      |
|                        | 48   | $44 \times 1\frac{1}{2}$  | 552                         | 407      | 531        | 392      |
|                        | 54   | $44 \times 1\frac{3}{4}$  | 730                         | 538      |            | -        |
| -                      | 60   | $52 \times 1\frac{3}{4}$  | 758                         | 559      |            |          |
|                        | 66   | $52 \times 1\frac{3}{4}$  | 946                         | 698      |            |          |

| Номинальный<br>диаметр |      | Винты                    | Макс. момент затяжки винтов |          |            |          |  |
|------------------------|------|--------------------------|-----------------------------|----------|------------|----------|--|
| <b>MM</b>              | дюйм | дюйм                     | HG                          |          | <b>PUR</b> |          |  |
|                        |      |                          | H·M                         | фунт·фут | H·M        | фунт фут |  |
|                        | 72   | $60 \times 1\frac{3}{4}$ | 975                         | 719      |            |          |  |
|                        | 78   | $64 \times 2$            | 853                         | 629      | -          |          |  |
|                        | 84   | 64 x 2                   | 931                         | 687      | -          |          |  |
|                        | 90   | 64 x 2 $\frac{1}{4}$     | 1048                        | 773      |            |          |  |

*Максимальные моменты затяжки винтов согласно стандарту AS 2129, таблица E*

| Номинальный диаметр    | Винты                  | Макс. момент затяжки винтов, Н•м |                   |  |
|------------------------|------------------------|----------------------------------|-------------------|--|
| $\mathbf{M}\mathbf{M}$ | $\mathbf{M}\mathbf{M}$ | HG                               | <b>PUR</b>        |  |
| 50                     | $4 \times M16$         | 32                               |                   |  |
| 80                     | $4 \times M16$         | 49                               |                   |  |
| 100                    | $8 \times M16$         | 38                               | $\qquad \qquad -$ |  |
| 150                    | $8 \times M20$         | 64                               | -                 |  |
| 200                    | $8 \times M20$         | 96                               |                   |  |
| 250                    | $12 \times M20$        | 98                               |                   |  |
| 300                    | $12 \times M24$        | 123                              |                   |  |
| 350                    | $12 \times M24$        | 203                              |                   |  |
| 400                    | $12 \times M24$        | 226                              |                   |  |
| 450                    | $16 \times M24$        | 226                              |                   |  |
| 500                    | $16 \times M24$        | 271                              | $\qquad \qquad -$ |  |
| 600                    | $16 \times M30$        | 439                              |                   |  |
| 700                    | $20 \times M30$        | 355                              | -                 |  |
| 750                    | $20 \times M30$        | 559                              |                   |  |
| 800                    | $20 \times M30$        | 631                              |                   |  |
| 900                    | $24 \times M30$        | 627                              |                   |  |
| 1000                   | $24 \times M30$        | 634                              |                   |  |
| 1200                   | $32 \times M30$        | 727                              |                   |  |

*Максимальные моменты затяжки винтов согласно стандарту AS 4087, PN 16*

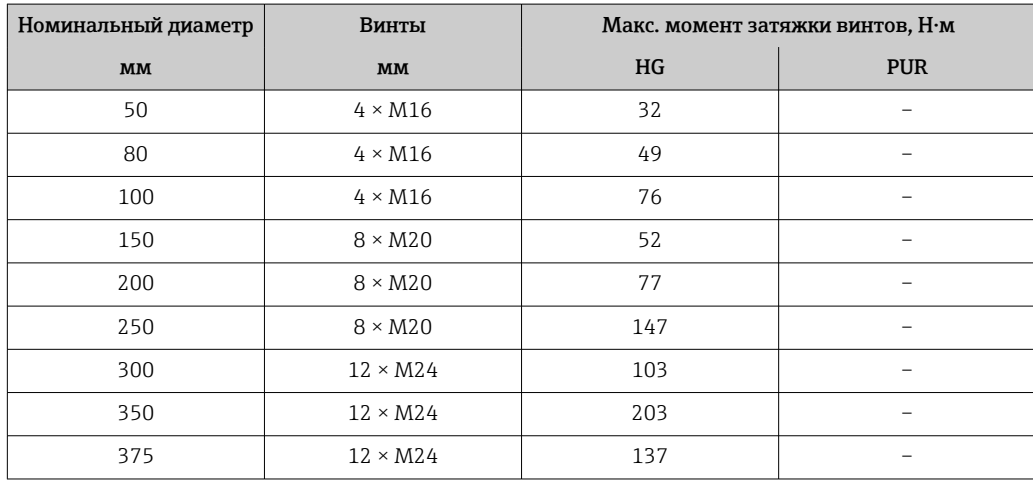

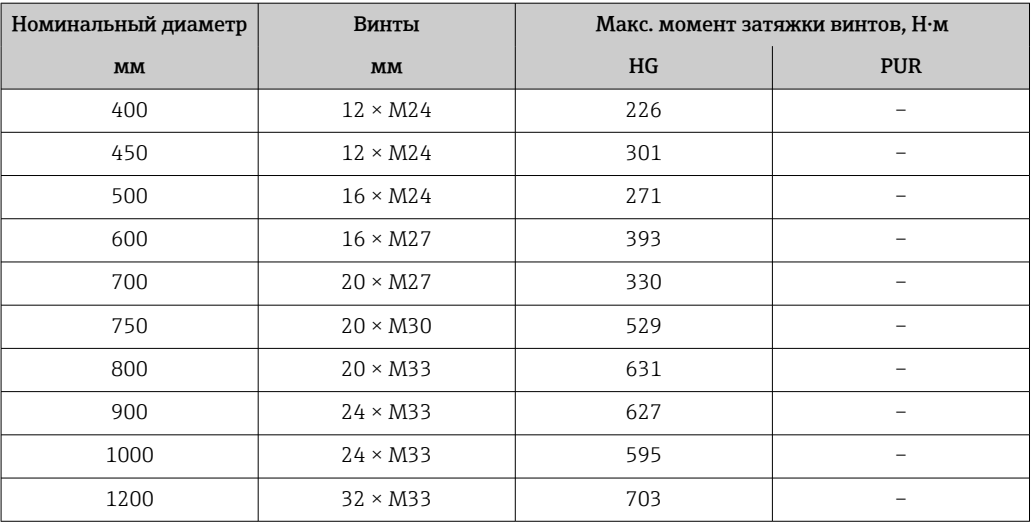

## *Номинальные моменты затяжки винтов*

*Номинальные моменты затяжки винтов по EN 1092-1 (DIN 2501); рассчитаны согласно EN 1591-1:2014 для фланцев по EN 1092-1:2013*

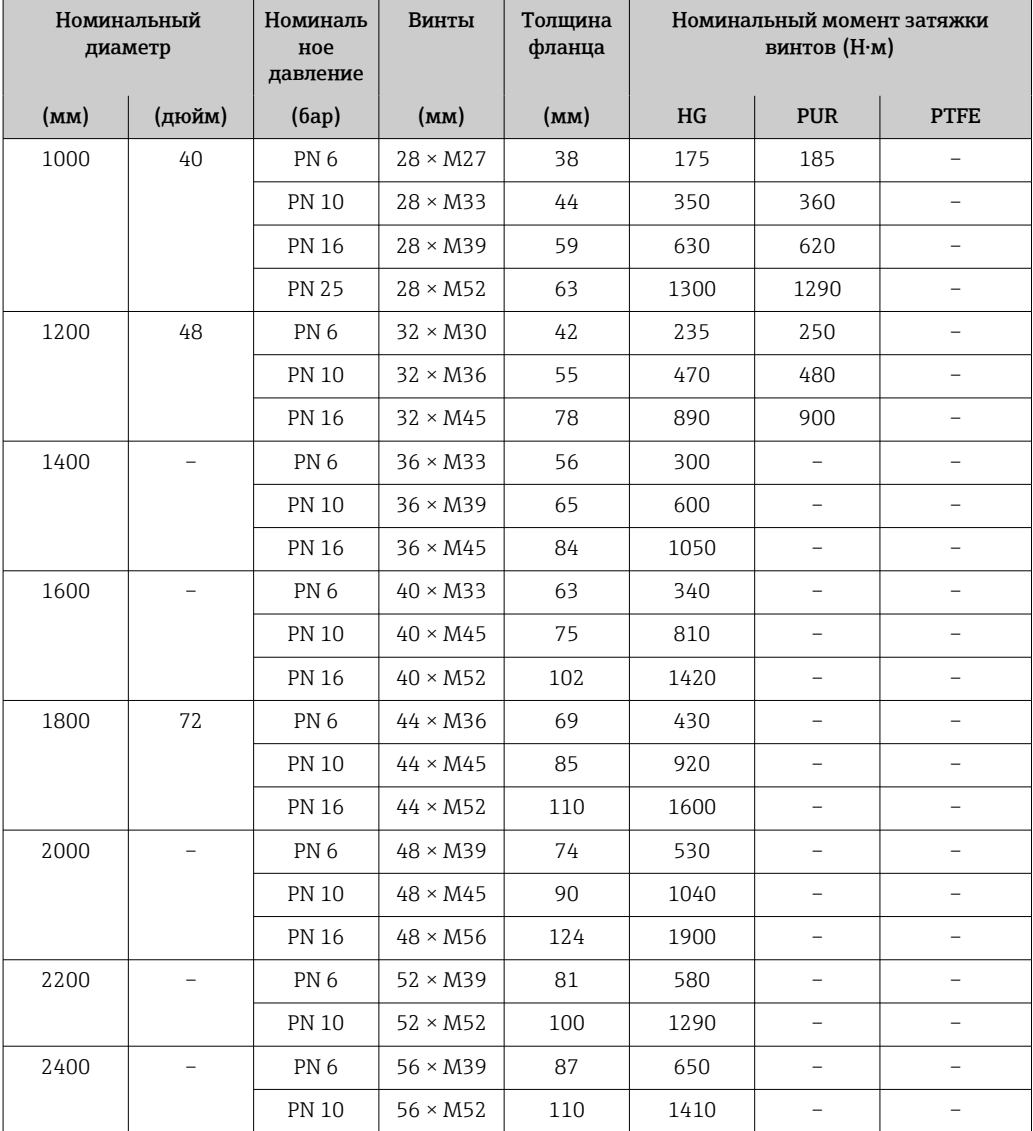

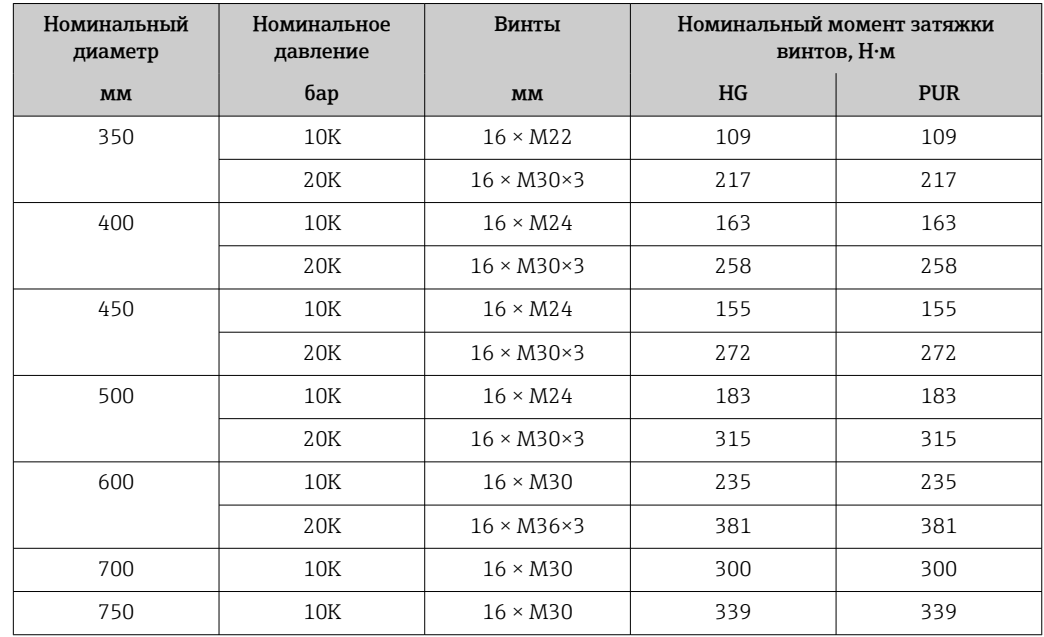

*Номинальные моменты затяжки винтов по JIS B2220*

# 6.2.4 Поворот корпуса преобразователя

Для обеспечения доступа к клеммному отсеку или дисплею можно повернуть корпус преобразователя.

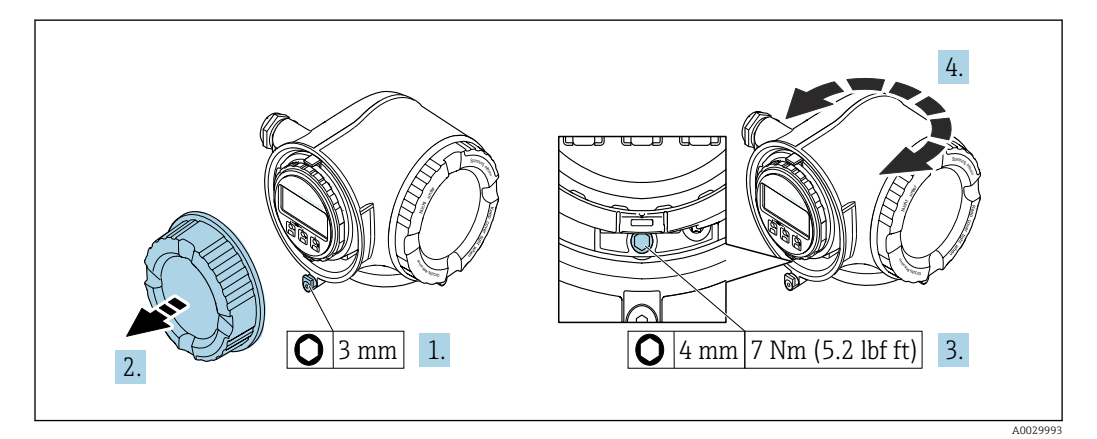

 *5 Корпус для невзрывоопасных зон*

- 1. В зависимости от исполнения прибора: освободите зажим крышки клеммного отсека.
- 2. Отверните крышку клеммного отсека.
- 3. Ослабьте крепежный винт.
- 4. Поверните корпус в требуемое положение.
- 5. Затяните крепежный винт.
- 6. Заверните крышку клеммного отсека.
- 7. В зависимости от исполнения прибора: зафиксируйте зажим крышки клеммного отсека.

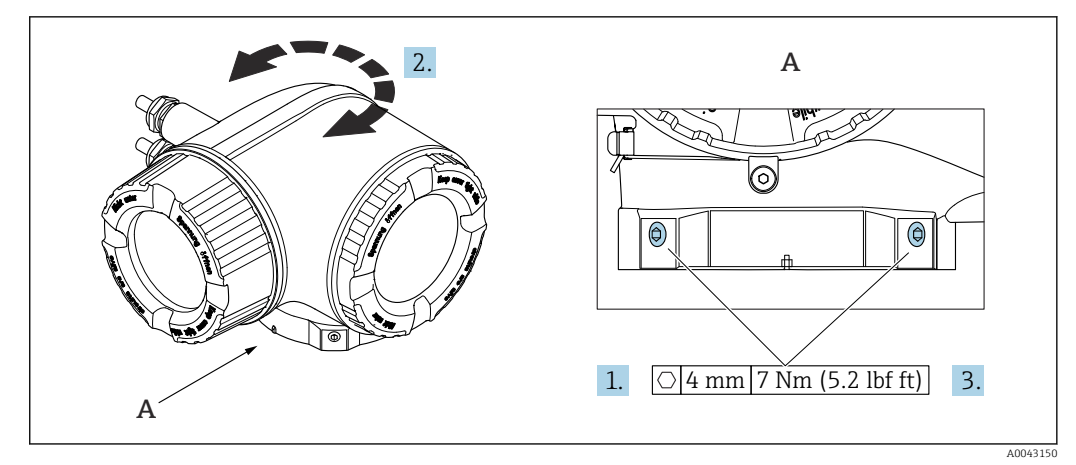

 *6 Корпус для взрывоопасных зон*

1. Ослабьте крепежные винты.

2. Поверните корпус в требуемое положение.

3. Затяните крепежные винты.

# 6.2.5 Поворот дисплея

Для улучшения читаемости и повышения удобства дисплей можно повернуть.

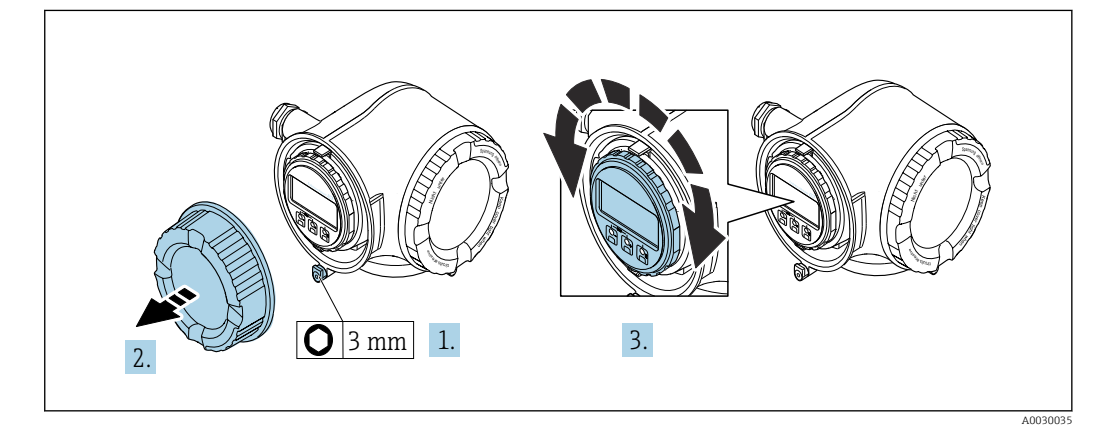

1. В зависимости от исполнения прибора: освободите зажим крышки клеммного отсека.

- 2. Отверните крышку клеммного отсека.
- 3. Поверните дисплей в необходимое положение: не более 8 ступеней по 45° в каждом направлении.
- 4. Заверните крышку клеммного отсека.
- 5. В зависимости от исполнения прибора: зафиксируйте зажим крышки клеммного отсека.

# 6.3 Проверка после монтажа

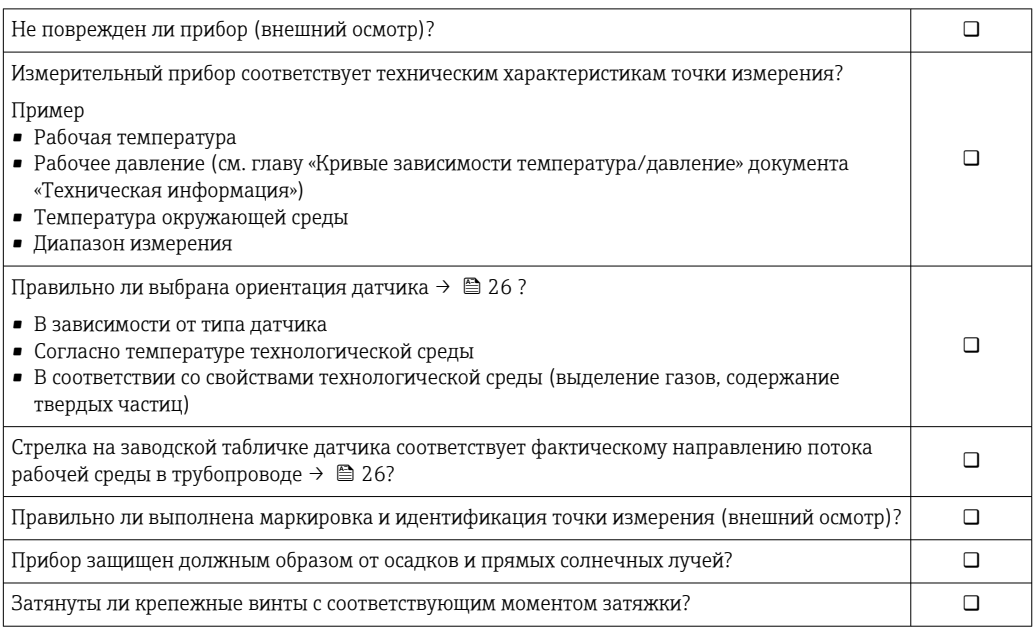

# <span id="page-42-0"></span>7 Электрическое подключение

# LОСТОРОЖНО

Токоведущие части! Ненадлежащая работа с электрическими подключениями может привести к поражению электрическим током.

- ‣ Установите отключающее устройство (размыкатель или автоматический выключатель), с тем чтобы можно было легко отключить прибор от источника питания.
- ‣ В дополнение к предохранителю прибора следует включить в схему установки блок защиты от перегрузки по току с номиналом не более 10 А.

# 7.1 Электробезопасность

В соответствии с применимыми национальными правилами.

# 7.2 Требования, предъявляемые к подключению

# 7.2.1 Необходимые инструменты

- Для кабельных вводов: используйте соответствующие инструменты
- Для крепежного зажима: шестигранный ключ 3 мм
- Устройство для зачистки проводов
- При использовании многожильных кабелей: инструмент для обжима втулок на концах проводов
- Для отсоединения кабеля от клемм: шлицевая отвертка ≤ 3 мм (0,12 дюйм)

# 7.2.2 Требования, предъявляемые к соединительному кабелю

Соединительные кабели, предоставляемые заказчиком, должны соответствовать следующим требованиям.

#### Кабель защитного заземления для наружной клеммы заземления

Площадь поперечного сечения проводника < 2,1 мм<sup>2</sup> (14 AWG)

Использование кабельного наконечника позволяет подключать кабели с большей площадью поперечного сечения.

Импеданс цепи заземления должен быть не более 2 Ом.

#### Разрешенный диапазон температуры

- Необходимо соблюдать инструкции по монтажу, которые применяются в стране установки.
- Кабели должны быть пригодны для работы при предполагаемой минимальной и максимальной температуре.

#### Кабель источника питания (с проводником для внутренней клеммы заземления)

Подходит стандартный кабель.

#### Сигнальный кабель

#### *PROFINET с Ethernet-APL*

Кабелем стандартного типа для сегментов APL является кабель цифровой шины типа A, MAU типа 1 и 3 (указан в стандарте МЭК 61158-2). Этот кабель соответствует требованиям для искробезопасных условий применения согласно стандарту МЭК TS 60079-47, а также может использоваться в неискробезопасных условиях.

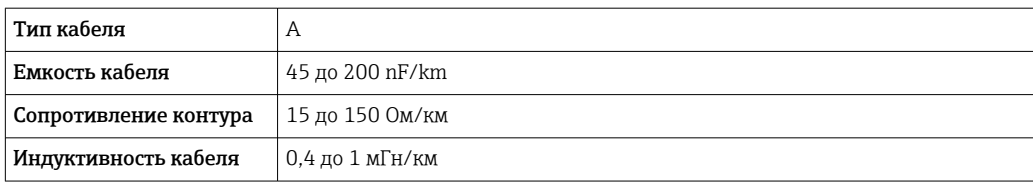

Более подробные сведения приведены в инженерном руководстве по системе Ethernet-APL (https://www.ethernet-apl.org).

*Токовый выход 0/4–20 мА*

Стандартного монтажного кабеля достаточно.

*Импульсный /частотный /релейный выход*

Стандартного монтажного кабеля достаточно.

*Релейный выход*

Подходит стандартный кабель.

*Токовый вход 0/4–20 мА*

Стандартного монтажного кабеля достаточно.

*Вход сигнала состояния*

Стандартного монтажного кабеля достаточно.

#### Диаметр кабеля

- Поставляемые кабельные вводы: M20 × 1,5 с кабелем диаметром 6 до 12 мм (0,24 до 0,47 дюйм).
- Пружинные клеммы: пригодны для обычных жил и жил с наконечниками. Площадь поперечного сечения проводника: 0.2 до 2.5 мм<sup>2</sup> (24 до 12 AWG).

#### Требования к соединительному кабелю – выносной блок дисплея и управления DKX001

*Дополнительный соединительный кабель*

Кабель поставляется в зависимости от опции заказа.

• Код заказа для измерительного прибора: код заказа 030 «Дисплей, управление», опция O

или

• Код заказа для измерительного прибора: код заказа 030 «Дисплей, управление», опция М

и

• Код заказа для DKX001: код заказа 040 «Кабель», опция A, B, D, E.

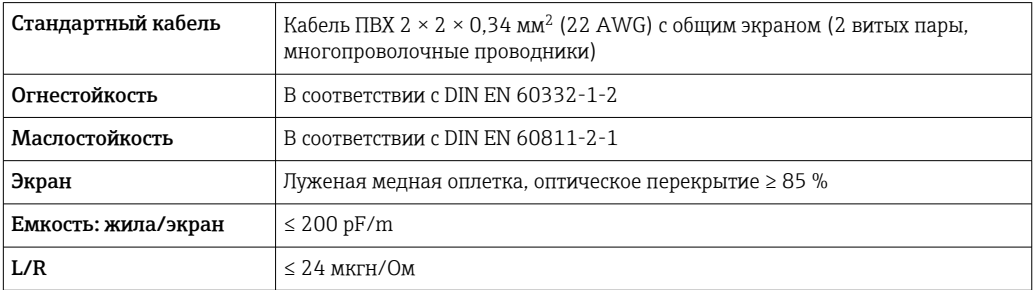

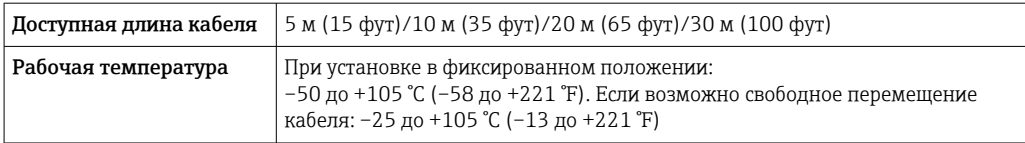

*Стандартный кабель – кабель под потребности заказчика*

При следующей опции заказа кабель в комплекте с прибором не поставляется и должен быть предоставлен заказчиком.

Код заказа для DKX001: код заказа 040 для опции «Кабель» 1 «Нет, обеспечивается заказчиком, макс. 300 м»

В качестве соединительного кабеля можно использовать стандартный кабель со следующими минимальными требованиями, в том числе во взрывоопасной зоне («зона 2, класс I, раздел 2» и «зона 1, класс I, раздел 1»).

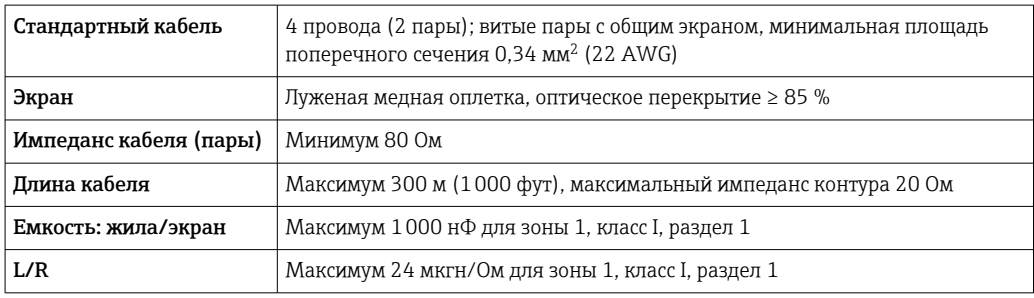

# <span id="page-45-0"></span>7.2.3 Назначение клемм

#### Преобразователь: сетевое напряжение, входы/выходы

Назначение клемм входов и выходов зависит от конкретного заказанного исполнения прибора. Описание назначения клемм конкретного прибора располагается на наклейке в крышке клеммного отсека.

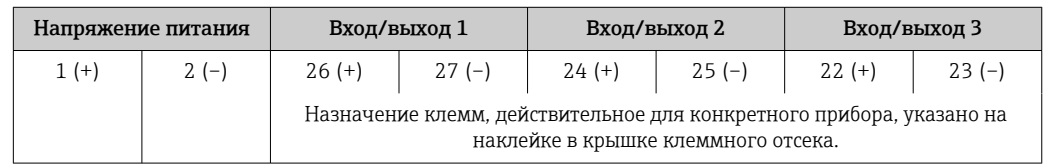

• Назначение клемм выносного дисплея и устройства управления →  $\textcircled{\tiny{B}}$  50.

# 7.2.4 Разъемы, которыми может быть оснащен прибор

Разъемы приборов запрещается использовать во взрывоопасных зонах!

### Код заказа «Вход; выход 1», опция RB «PROFINET с Ethernet-APL»

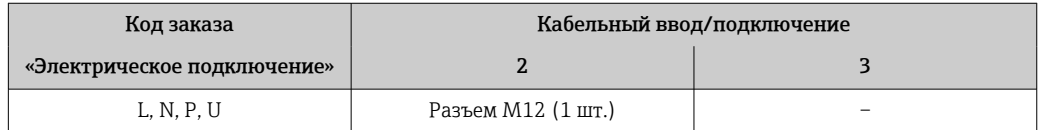

# 7.2.5 PROFINET с Ethernet-APL

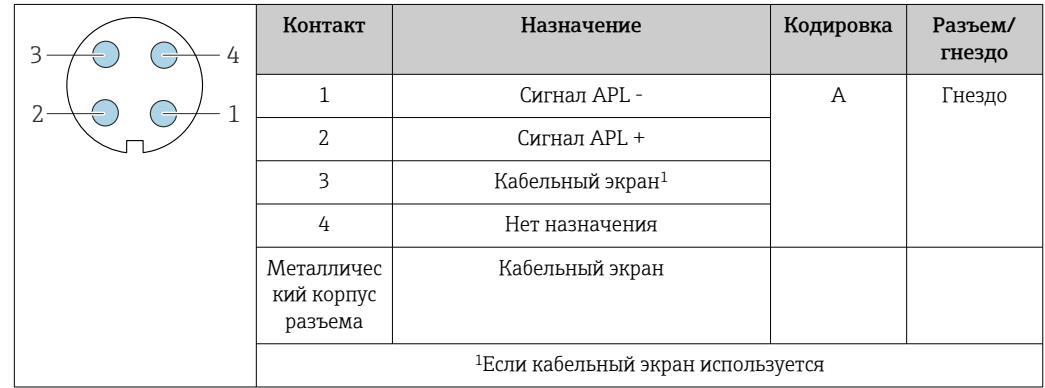

# 7.2.6 Подготовка измерительного прибора

# УВЕДОМЛЕНИЕ

## Недостаточное уплотнение корпуса!

Возможно существенное снижение технической надежности измерительного прибора.

‣ Используйте подходящие кабельные уплотнители, соответствующие требуемой степени защиты.

1. Если установлена заглушка, удалите ее.

2. При поставке измерительного прибора без кабельных уплотнений: Подберите подходящее кабельное уплотнение для соответствующего соединительного кабеля.

3. При поставке измерительного прибора с кабельными уплотнениями: См. требования к соединительному кабелю  $\rightarrow$   $\blacksquare$  43.

#### $7.3$ Подключение измерительного прибора

## **УВЕДОМЛЕНИЕ**

#### Неправильное подключение нарушает электробезопасность!

- Работа по электрическому подключению должна выполняться только квалифицированными специалистами.
- Обеспечьте соблюдение действующих федеральных / национальных норм и  $\blacktriangleright$ правил.
- Обеспечьте соблюдение местных правил техники безопасности на рабочем месте.
- Перед подсоединением дополнительных кабелей всегда подключайте сначала защитное заземление  $\oplus$ .
- При использовании в потенциально взрывоопасных средах изучите информацию, приведенную для прибора в специальной документации по взрывозащите.

#### $7.3.1$ Подключение преобразователя

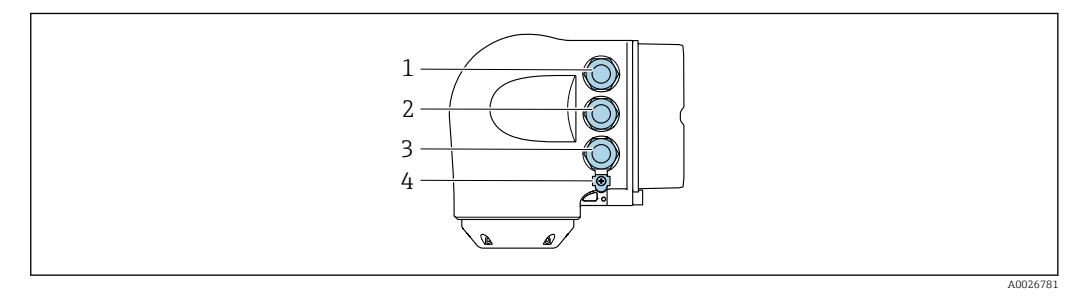

- Клеммное подключение для электропитания  $\overline{1}$
- $\overline{2}$ Клеммное подключение для передачи входного/выходного сигналов
- $\overline{3}$ Клеммное подключение для передачи входного/выходного сигнала или клеммное подключение для сетевого соединения через сервисный интерфейс (CDI-RJ45); опционально: подключение для внешней антенны WLAN или выносного блока дисплея и управления DKX001  $\Delta$
- Зашитное заземление (РЕ)
- Кроме подключения прибора через интерфейс PROFINET с Ethernet-APL и доступных входов/выходов, возможны также дополнительные варианты подключения. Интеграция в сеть через сервисный интерфейс (CDI-RI45).

#### Подключение разъема

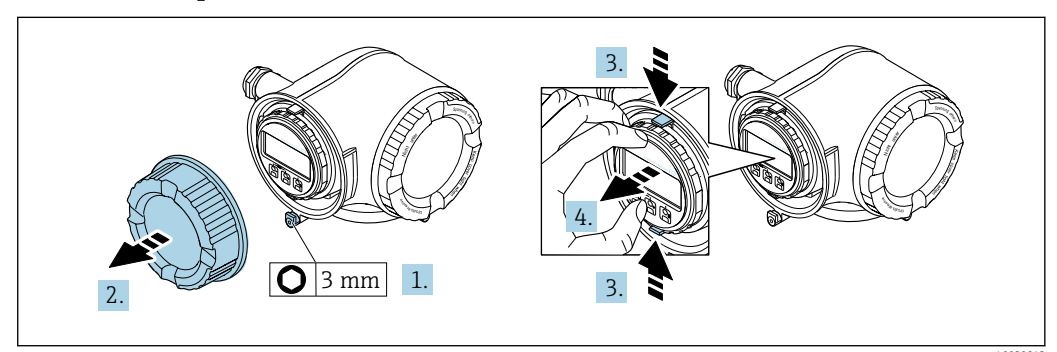

- 1. Ослабьте фиксирующий зажим крышки клеммного отсека.
- $2.$ Отверните крышку клеммного отсека.
- Сожмите выступы держателя дисплея.  $3<sub>1</sub>$

A0029814

4. Снимите держатель дисплея.

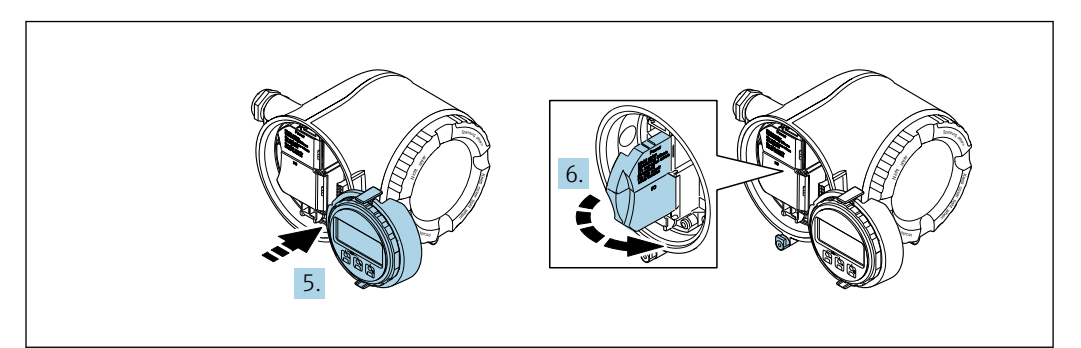

5. Присоедините держатель к краю отсека электроники.

6. Откройте крышку клеммного отсека.

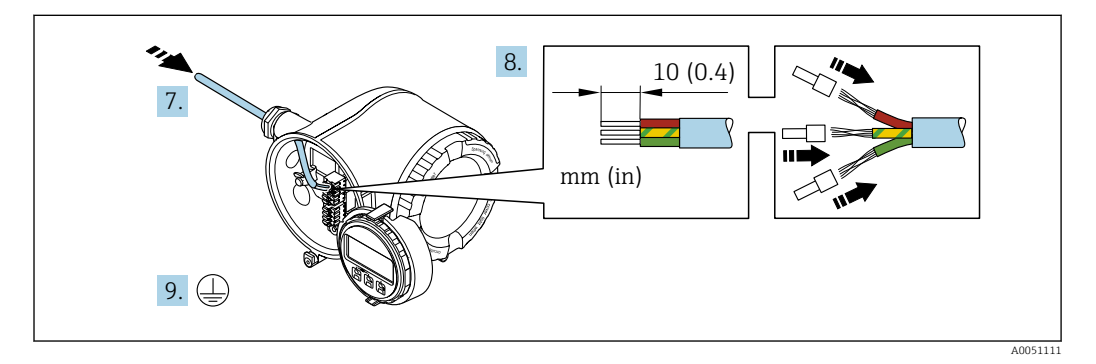

- 7. Пропустите кабель через кабельный ввод. Чтобы обеспечить непроницаемое уплотнение, не удаляйте уплотнительное кольцо из кабельного ввода.
- 8. Зачистите оболочку и концы проводов кабеля и подключите их к клеммам 26– 27. При использовании кабелей с многопроволочными жилами закрепите на концах жил обжимные втулки.
- 9. Подключите защитное заземление (PE).
- 10. Плотно затяните кабельные вводы.
	- На этом подключение через порт APL завершено.

#### Подключение сетевого напряжения и дополнительных вводов / выводов

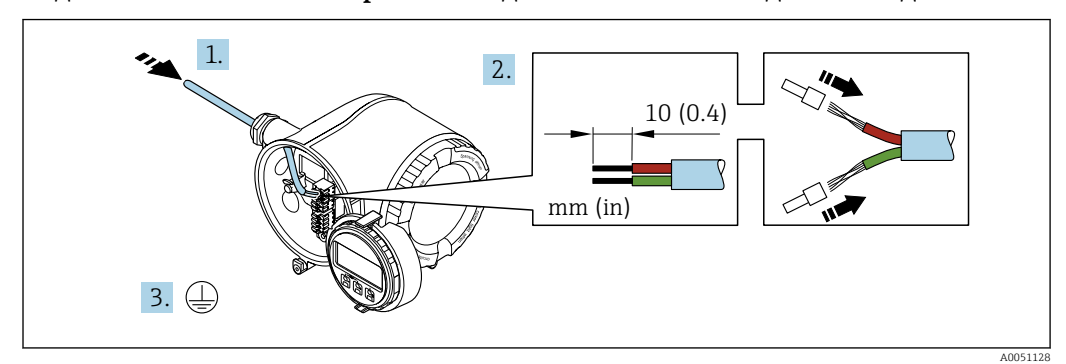

- 1. Пропустите кабель через кабельный ввод. Чтобы обеспечить непроницаемое уплотнение, не удаляйте уплотнительное кольцо из кабельного ввода.
- 2. Зачистите оболочку и концы проводов кабеля. При использовании кабелей с многопроволочными жилами закрепите на концах жил обжимные втулки.
- 3. Подключите защитное заземление.

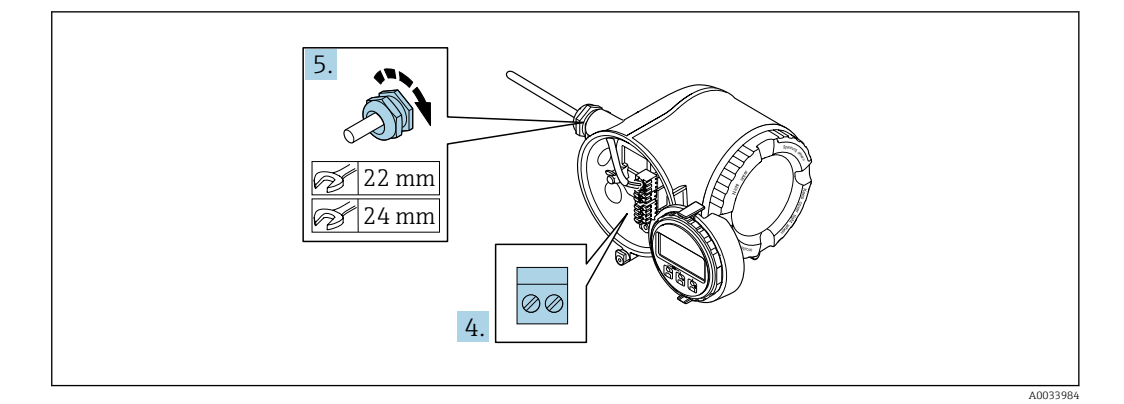

- 4. Подключите кабель согласно назначению клемм.
	- Назначение клемм сигнального кабеля: описание назначения клемм конкретного прибора приведено на наклейке, находящейся на крышке клеммного отсека. Назначение клемм кабеля сетевого напряжения: наклейка на крышке

клеммного отсека или → ■ 46.

5. Плотно затяните кабельные вводы.

• На этом процесс подключения кабеля завершен.

- 6. Закройте крышку клеммного отсека.
- 7. Установите держатель дисплея в отсек электроники.
- 8. Заверните крышку клеммного отсека.
- 9. Затяните зажим крышки клеммного отсека.

### Отсоединение кабеля

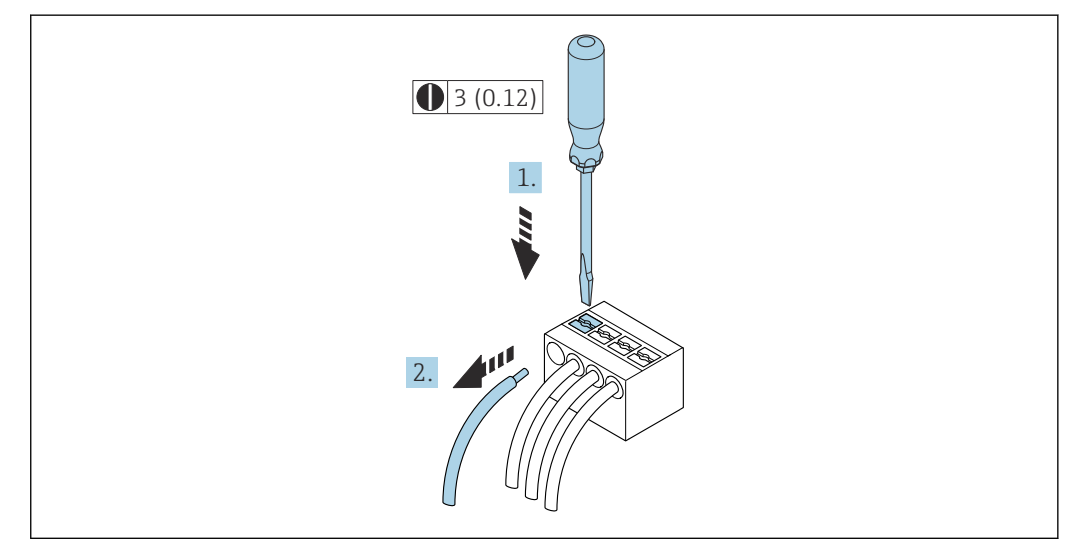

 $\Box$  7 Единица измерения, мм (дюйм)

1. Для отсоединения кабеля от клеммы разожмите проем между двумя отверстиями клеммы с помощью шлицевой отвертки,

2. одновременно вытягивая кабель из клеммы.

# <span id="page-49-0"></span>7.3.2 Подключение дистанционного дисплея и устройства управления DKX001

Дистанционный дисплей и устройство управления DKX001 доступны в качестве опции →  $\triangleq$  208.

- Если дистанционный дисплей и устройство управления DKX001 заказываются непосредственно с измерительным прибором, последний всегда поставляется с фальш-панелью. В этом случае индикация или управление на преобразователе невозможны.
- В случае заказа оборудования по отдельности дистанционный дисплей и устройство управления DKX001 будет невозможно подключить одновременно с имеющимся дисплеем измерительного прибора. К преобразователю можно будет одновременно подключить только один дисплей или устройство управления.

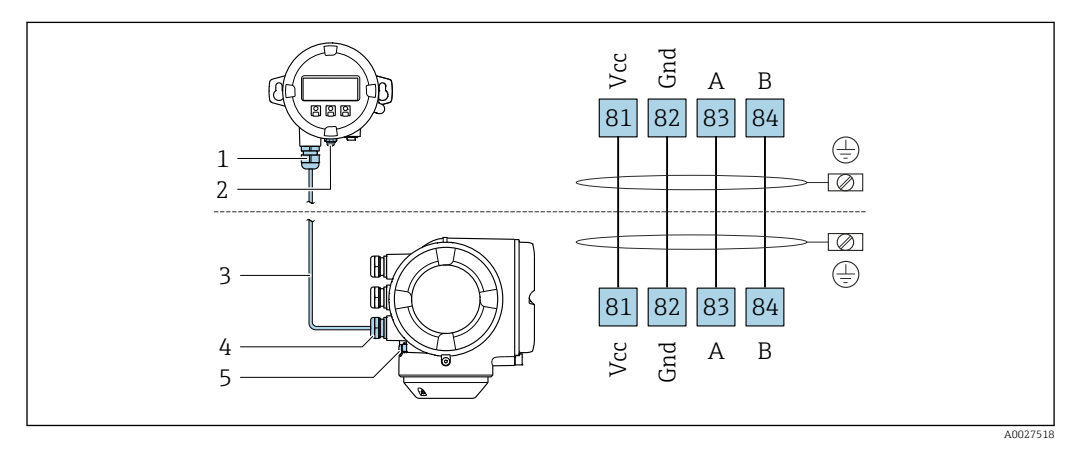

- *1 Выносной блок управления и дисплея DKX001*
- *2 Клеммное подключение для выравнивания потенциалов (PE)*
- *3 Соединительный кабель*
- *4 Измерительный прибор*
- *5 Клеммное подключение для выравнивания потенциалов (PE)*

# 7.4 Обеспечение выравнивания потенциалов

## 7.4.1 Введение

Надлежащее выравнивание (уравнивание) потенциалов является необходимым условием стабильного и надежного измерения расхода. Ненадлежащее выравнивание потенциалов может поставить под угрозу безопасность и привести к отказу прибора.

Для обеспечения достоверного и безотказного измерения необходимо соблюдать приведенные ниже требования.

- Применяется принцип, согласно которому электрический потенциал технологической среды, датчика и преобразователя должен быть одинаковым.
- Примите во внимание рекомендации компании в отношении заземления, материалы изготовления элементов, условия заземления и характеристики электрического потенциала трубопровода.
- В качестве соединений для выравнивания потенциалов следует использовать заземляющий кабель с площадью поперечного сечения не менее 6 мм<sup>2</sup> (0,0093 дюйм<sup>2</sup>) и кабельный наконечник.
- В приборах раздельного исполнения клемма заземления всегда относится к датчику, а не к преобразователю.

Такие аксессуары, как заземляющие кабели и заземляющие диски, можно заказать непосредственно в компании Endress+Hauser  $\rightarrow \blacksquare$  208.

Если прибор предназначен для использования во взрывоопасной зоне, m соблюдайте инструкции, приведенные в документации по взрывозащите (XA).

### Используемые аббревиатуры

- PE (Protective Earth): потенциал на клеммах защитного заземления прибора
- $\blacksquare$  P<sub>p</sub> (Potential Pipe): потенциал трубопровода, измеренный на фланцах
- $\bullet$  P<sub>M</sub> (Potential Medium): потенциал технологической среды

# 7.4.2 Примеры подключения для стандартных ситуаций

#### Заземленный металлический трубопровод без футеровки

- Выравнивание потенциалов осуществляется через измерительную трубу.
- Потенциал технологической среды уравнивается с потенциалом заземления.

Начальные условия:

- трубы должным образом заземлены на обоих концах;
- трубы являются проводящими, а их потенциал равен электрическому потенциалу технологической среды.

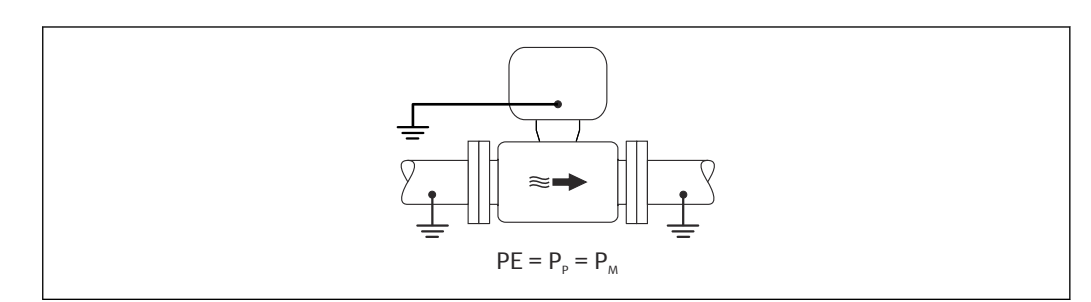

‣ Подключите клеммный отсек преобразователя или датчика к потенциалу заземления с помощью предусмотренной для этого клеммы заземления.

#### металлический трубопровод без футеровки

- Выравнивание потенциалов осуществляется через клемму заземления и фланцы трубопровода.
- Потенциал технологической среды уравнивается с потенциалом заземления.

Начальные условия:

- трубы заземлены в недостаточной мере;
- трубы являются проводящими, а их потенциал равен электрическому потенциалу технологической среды.

A0044854

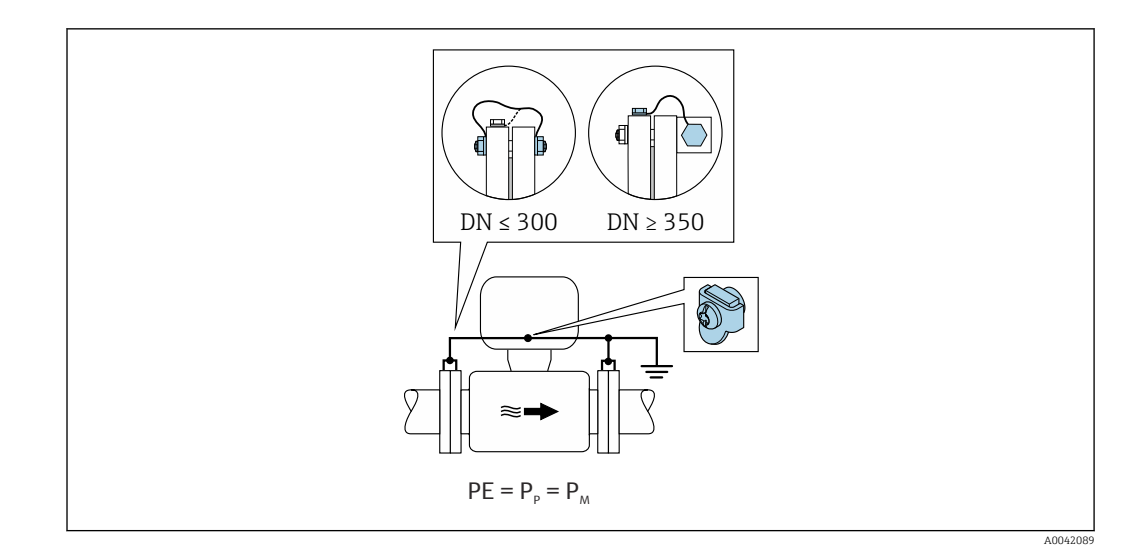

- 1. Соедините оба фланца датчика с фланцами трубопровода заземляющими кабелями и заземлите их.
- 2. Подключите клеммный отсек преобразователя или датчика к потенциалу заземления с помощью предусмотренной для этого клеммы заземления.
- 3. Для приборов типоразмера DN ≤ 300 (12 дюймов): закрепите заземляющий кабель непосредственно на проводящем покрытии фланца датчика с помощью крепежных болтов фланца.
- 4. Для приборов типоразмера DN ≥ 350 (14 дюймов): заземляющий кабель соединяется непосредственно с металлическим транспортным кронштейном. Соблюдайте момент затяжки резьбового крепежа: см. краткое руководство по эксплуатации датчика.

#### Пластмассовый трубопровод или трубопровод с изолирующей футеровкой

- выравнивание потенциалов осуществляется через клемму заземления и заземляющие диски.
- Потенциал технологической среды уравнивается с потенциалом заземления.

Начальные условия:

- трубопровод отличается изолирующими свойствами;
- низкоимпедансное заземление технологической среды рядом с датчиком не обеспечивается;
- нельзя исключать прохождение уравнительного тока через технологическую среду.

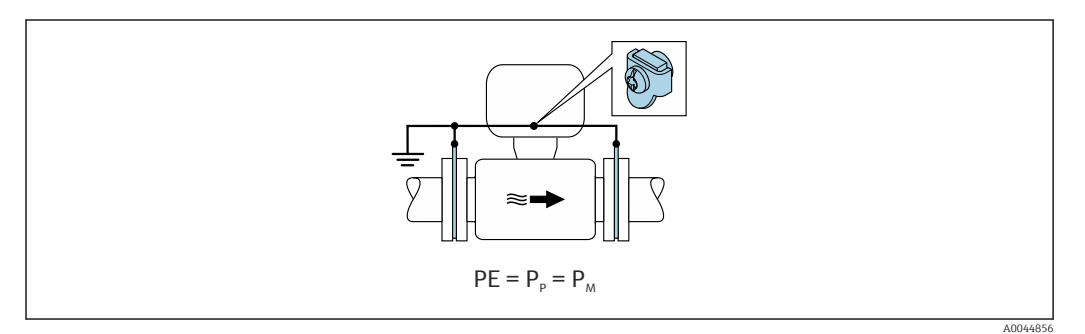

1. соедините заземляющие диски с клеммой заземления преобразователя или клеммного отсека датчика заземляющим кабелем.

2. Соедините подключение с потенциалом заземления.

#### 7.4.3 Пример подключения, в котором потенциал технологической среды не равен потенциалу защитного заземления (прибор без опции «Плавающее заземление»)

В таких случаях потенциал технологической среды может отличаться от потенциала прибора.

### Металлический незаземленный трубопровод

Датчик и преобразователь устанавливаются так, чтобы обеспечить электрическую изоляцию от защитного заземления (например, варианты применения в электролитических технологических процессах или системах с катодной защитой).

Начальные условия:

- металлический трубопровод без футеровки:
- трубы с электропроводной футеровкой.

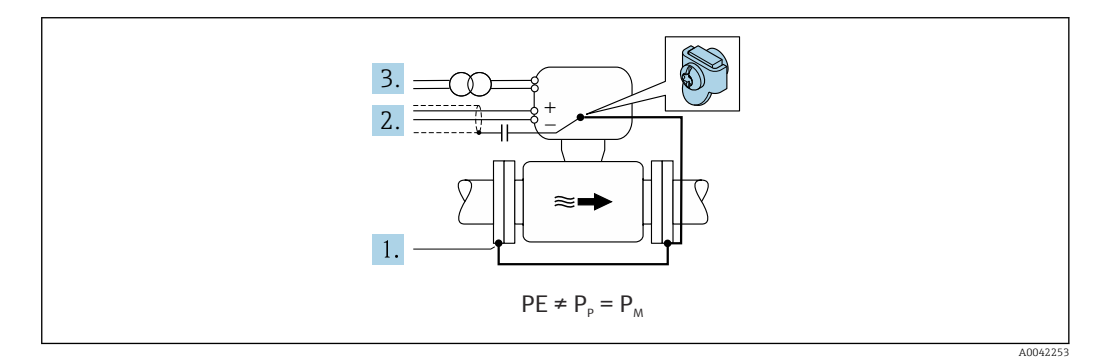

- 1. Соедините фланцы трубопровода с преобразователем при помощи заземляющего кабеля.
- 2. Необходимо подключить экраны сигнальных проводов через конденсатор (рекомендуемые параметры - 1,5 мкФ/50 В).
- 3. Прибор подключается к источнику питания так, что становится «плавающим» относительно защитного заземления (через развязывающий трансформатор). Эта мера не требуется для системы питания 24 В пост. тока без защитного заземления (блок питания SELV).

#### 7.4.4 примеры подключения, в которых потенциал технологической среды не равен потенциалу защитного заземления, с опцией «Плавающее заземление»

В таких случаях потенциал технологической среды может отличаться от потенциала прибора.

#### Введение

Опция «Плавающий режим измерения» обеспечивает гальваническую развязку измерительной системы от потенциала прибора. Это сводит к минимуму вредный уравнительный ток, прохождение которого вызвано разницей между потенциалами технологической среды и прибора. Прибор с опцией «Плавающее заземление» можно заказать через код заказа «Опция датчика», опция СV

Эксплуатационные условия, необходимые для использования опции «Плаваюшее заземление»

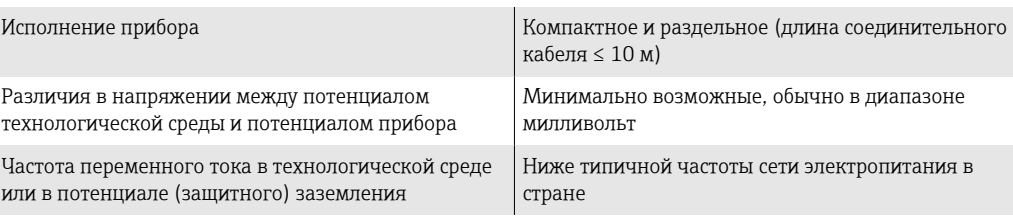

Для достижения заявленной точности измерения проводимости рекомендуется выполнить калибровку проводимости при смонтированном приборе.

Полную регулировку трубопровода рекомендуется проводить после монтажа прибора.

#### Пластмассовый трубопровод

Датчик и преобразователь должным образом заземлены. Возможна разность потенциалов между технологической средой и защитным заземлением. Выравнивание потенциалов между технологической средой (P<sub>M</sub>) и защитным заземлением через электрод сравнения сводится к минимуму благодаря использованию опции «Плавающий режим измерения».

Начальные условия:

- трубопровод отличается изолирующими свойствами:
- нельзя исключать прохождение уравнительного тока через технологическую среду.

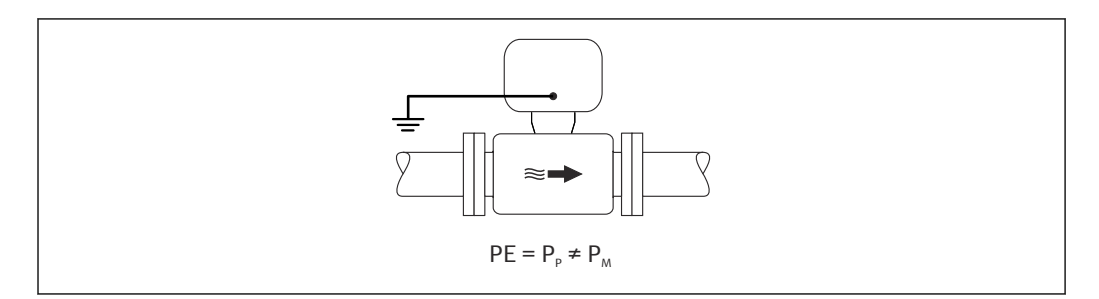

- 1. Используйте опцию «Плавающий режим измерения», учитывая эксплуатационные условия, необходимые для использования плавающего режима измерения.
- 2. Подключите клеммный отсек преобразователя или датчика к потенциалу заземления с помощью предусмотренной для этого клеммы заземления.

#### Металлический незаземленный трубопровод с изолирующей футеровкой

Датчик и преобразователь устанавливаются так, чтобы обеспечить электрическую изоляцию от защитного заземления. Потенциал технологической среды отличается от потенциала трубопровода. Опция «Плавающее заземление» сводит к минимуму прохождение вредного уравнительного тока между  $(P_M)$  и потенциалом трубопровода (P<sub>p</sub>) через электрод сравнения.

Начальные условия:

- металлический трубопровод с изолирующей футеровкой;
- нельзя исключать прохождение уравнительного тока через технологическую среду.

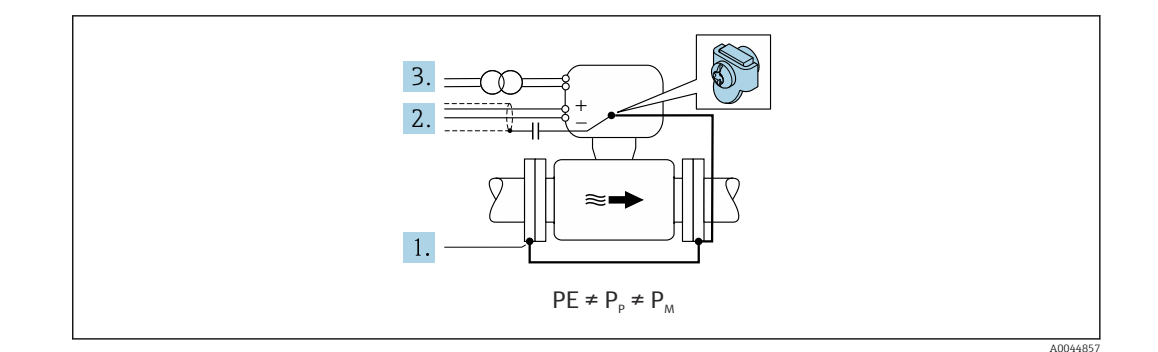

- 1. Соедините фланцы трубопровода с преобразователем при помощи заземляющего кабеля.
- 2. Необходимо подключать экраны сигнальных кабелей через конденсатор (рекомендуемые параметры - 1,5 мкФ/50 В).
- 3. Прибор подключается к источнику питания так, что становится «плавающим» относительно защитного заземления (через развязывающий трансформатор). Эта мера не требуется для системы питания 24 В пост. тока без защитного заземления (блок питания SELV).
- 4. Используйте опцию «Плавающее заземление», учитывая эксплуатационные условия, необходимые для использования плавающего режима измерения.

#### 7.5 Специальные инструкции по подключению

#### $7.5.1$ Примеры подключения

PROFINET c Ethernet-APL

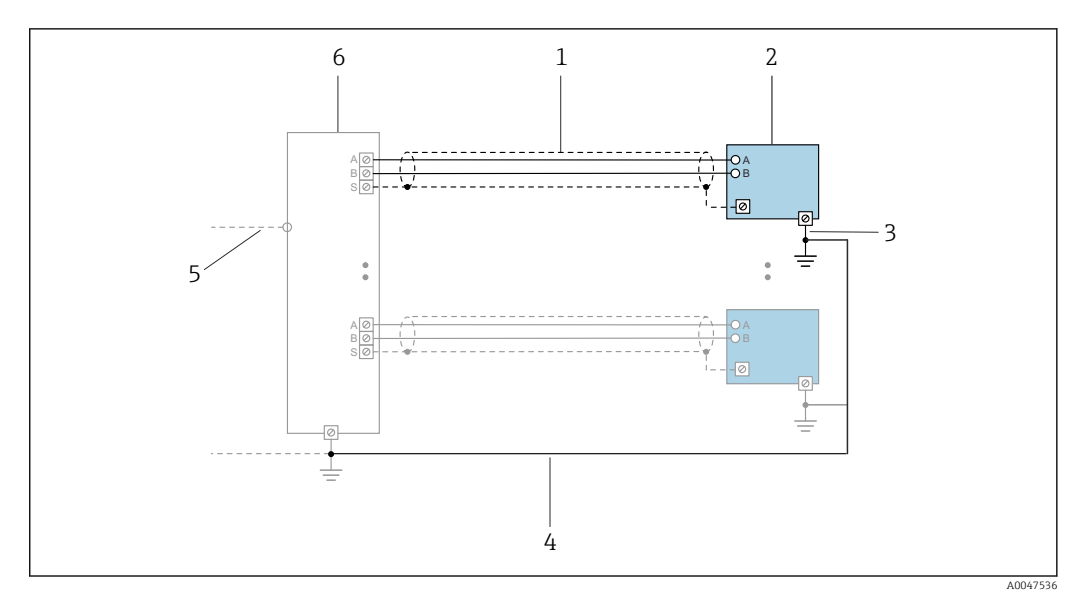

 $\Box$  8 Пример подключения для интерфейса PROFINET с Ethernet-APL

- $\mathbf{1}$ Экран кабеля
- $\sqrt{2}$ Измерительный прибор
- $\overline{3}$ Локальное заземление
- $\overline{4}$ Выравнивание потенциалов
- 5 Отвод или ТСР
- 6 Полевой коммутатор

### Токовый выход 4–20 мА

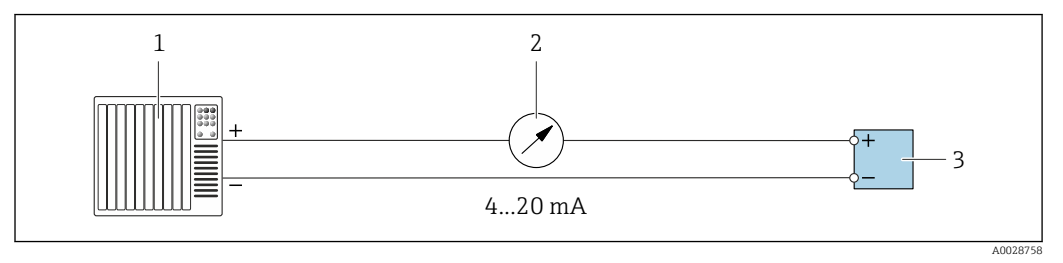

 *9 Пример подключения для токового выхода 4–20 мА (активного)*

- *Система автоматизации с токовым входом (например, ПЛК)*
- *Аналоговый дисплей: учитывайте максимально допустимую нагрузку*
- *Преобразователь*

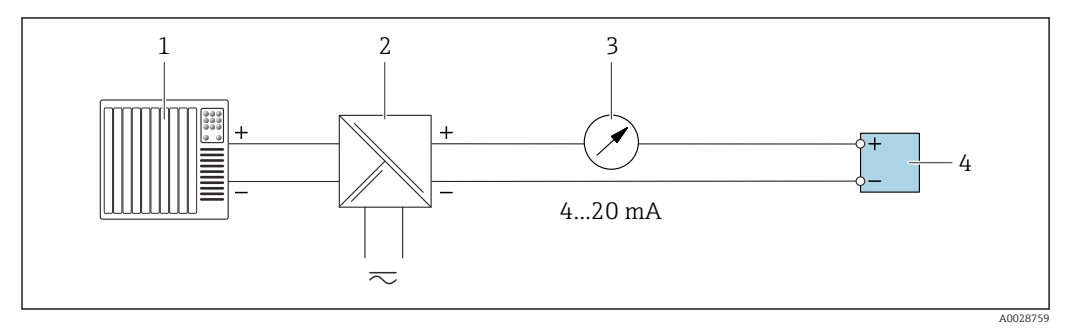

 *10 Пример подключения для токового выхода 4–20 мА (пассивного)*

- *Система автоматизации с токовым входом (например, ПЛК)*
- *Активный барьер искрозащиты для электропитания (например, RN221N)*
- *Аналоговый дисплей: учитывайте максимально допустимую нагрузку*
- *Преобразователь*

#### Импульсный/частотный выход

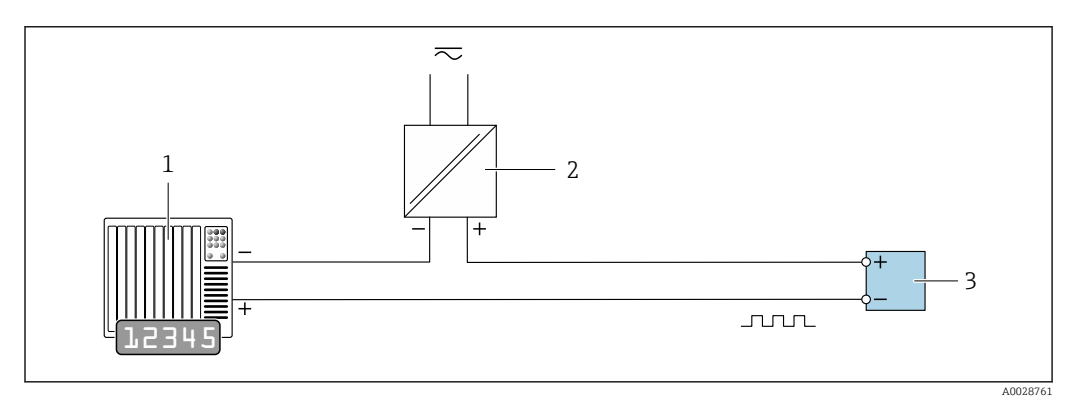

 *11 Пример подключения для импульсного/частотного выхода (пассивного)*

- *Система автоматизации с импульсным/частотным входом (например, ПЛК с нагрузочным или согласующим резистором сопротивлением 10 кОм)*
- *Источник питания*
- *Преобразователь: соблюдайте требования к входным значениям [→ 219](#page-218-0)*

### Релейный выход

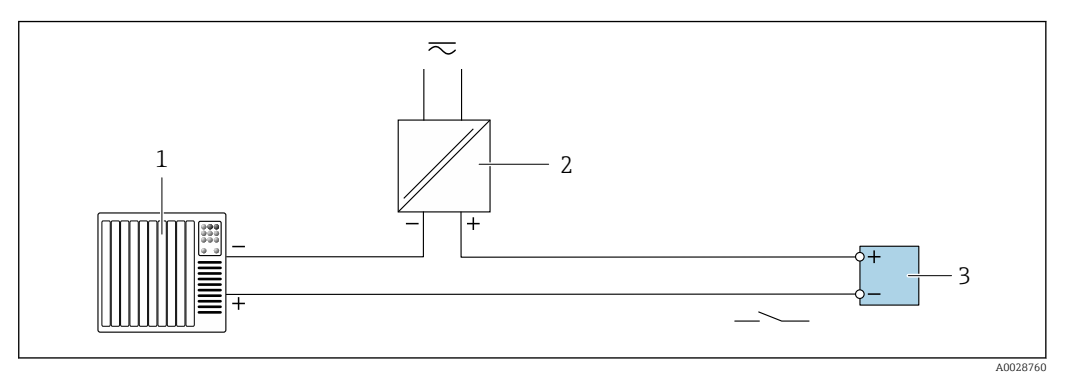

 *12 Пример подключения для релейного выхода (пассивного)*

- *1 Система автоматизации с релейным входом (например, ПЛК с нагрузочным или согласующим резистором сопротивлением 10 кОм)*
- *2 Источник питания*
- *3 Преобразователь: соблюдайте требования к входным значениям [→ 219](#page-218-0)*

#### Релейный выход

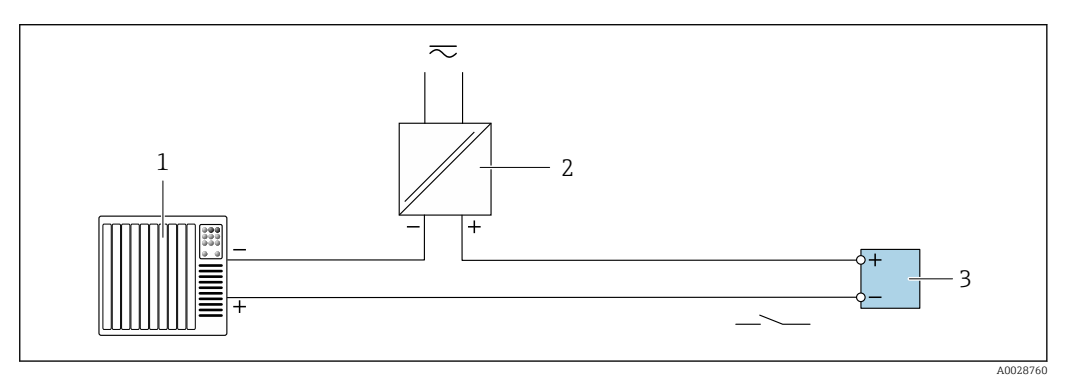

 *13 Пример подключения релейного выхода (пассивного)*

- *1 Система автоматизации с релейным входом (например, ПЛК)*
- *2 Источник питания*
- *3 Преобразователь: соблюдайте требования к входным значениям [→ 220](#page-219-0)*

#### Токовый вход

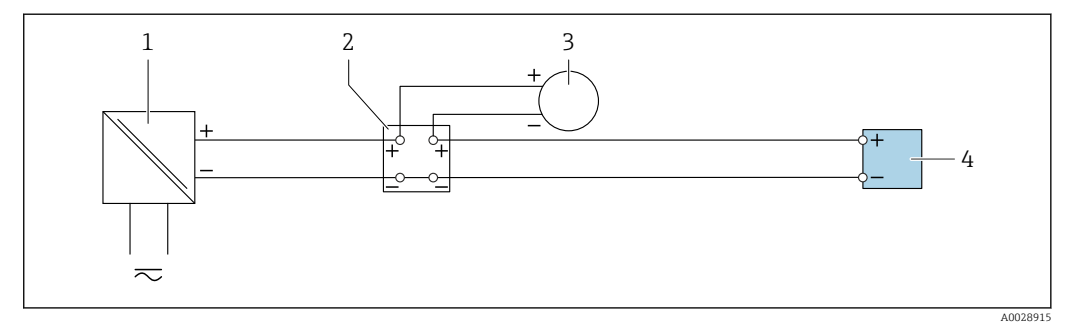

 *14 Пример подключения для токового входа 4–20 мА*

# *1 Источник питания*

- *2 Распределительная коробка*
- *3 Внешний измерительный прибор (например, для считывания значений давления или температуры)*
- *4 Преобразователь*

### Вход сигнала состояния

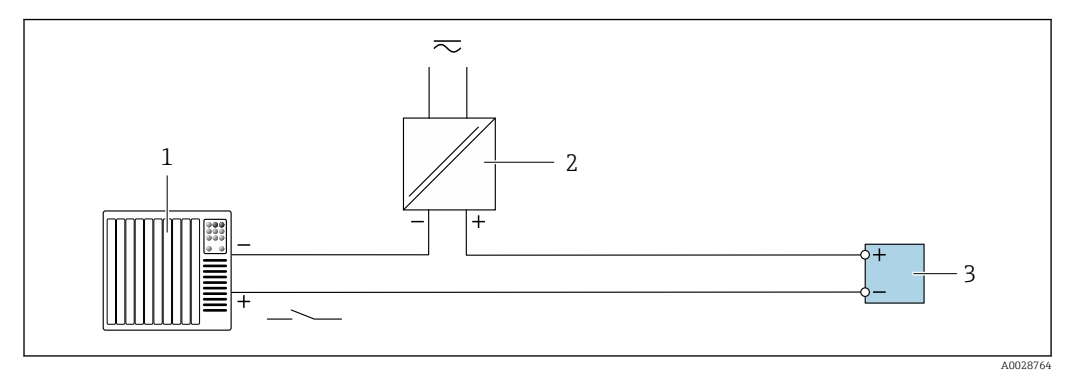

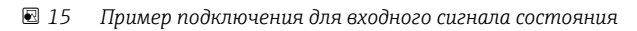

- *1 Система автоматизации с выходом для сигнала состояния (например, ПЛК)*
- *2 Источник питания*
- *3 Преобразователь*

# 7.6 Аппаратные настройки

# 7.6.1 Настройка имени прибора

Быстрая идентификация точки измерения в пределах предприятия выполняется на основе обозначения прибора. Имя прибора, заданное на заводе-изготовителе, можно изменить с помощью DIP-переключателей или системы автоматизации.

Пример: EH-Promag300-XXXX

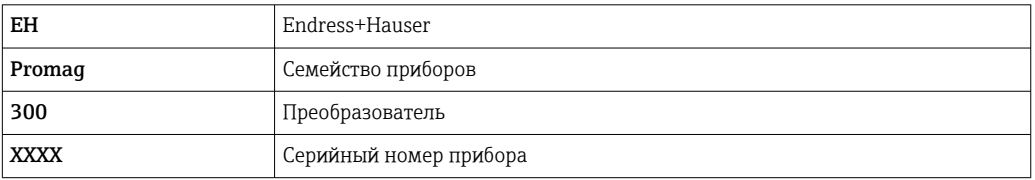

Текущее имя прибора отображается в Настройка → Название станции.

#### Настройка имени прибора с помощью DIP-переключателей

Последнюю часть имени прибора можно задать с помощью DIP-переключателей 1–8. Диапазон адресов находится в пределах от 1 до 254 (заводская настройка: серийный номер прибора)

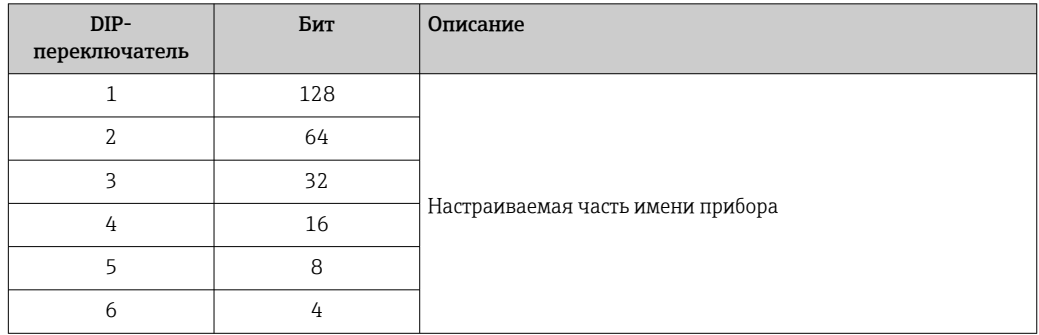

*Обзор DIP-переключателей*

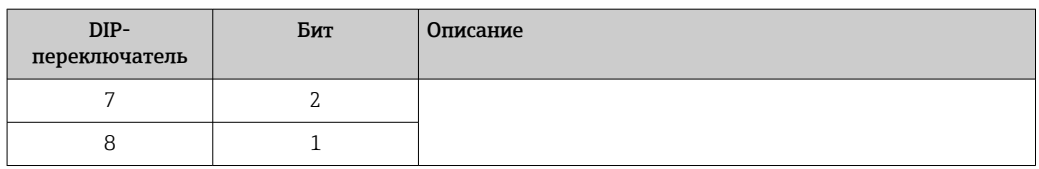

#### Пример: настройка имени прибора ЕН-РROMAG300-065

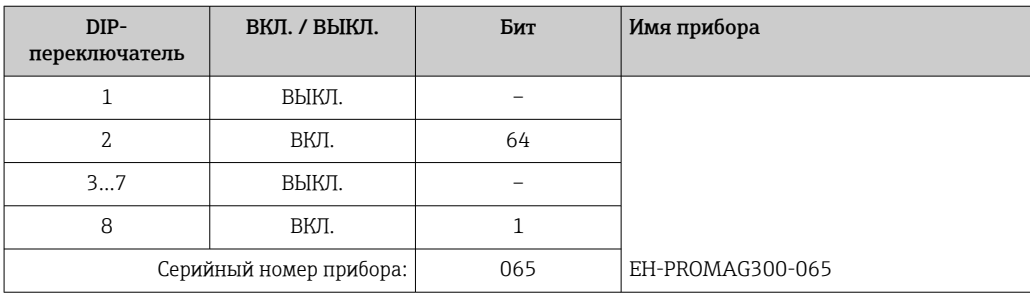

#### Настройка имени прибора

Угроза поражения электрическим током при открытии корпуса преобразователя.

• Перед тем как открывать корпус преобразователя:

IP-адрес по умолчанию запрещено активировать  $\rightarrow \blacksquare$  60.

Отключите прибор от источника питания.

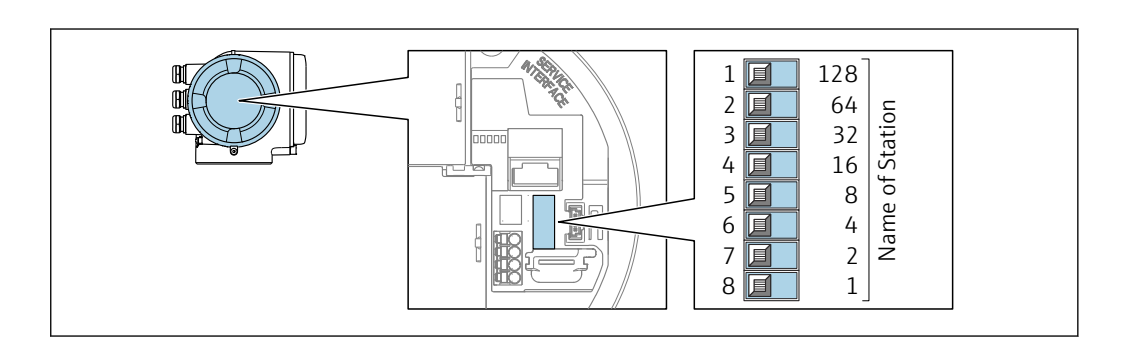

- 1. В зависимости от исполнения корпуса ослабьте крепежный зажим или крепежный винт на крышке корпуса.
- 2. В зависимости от исполнения корпуса отверните или откройте крышку корпуса; при необходимости отключите локальный дисплей от главного модуля электроники.
- 3. Настройте необходимое имя прибора, используя соответствующие DIPпереключатели на электронном модуле ввода / вывода.
- 4. Соберите преобразователь в обратной последовательности.
- 5. Подключите прибор к источнику питания.
	- Настроенный адрес прибора вступает в силу после перезапуска прибора.

#### Настройка имени прибора с помощью системы автоматизации

Для настройки имени прибора с помощью системы автоматизации DIP-переключатели 1-8 должны быть в положении ВЫКЛ. (заводская настройка) или все установлены на ВКЛ.

<span id="page-59-0"></span>Полное имя прибора (имя станции) можно изменить отдельно с помощью системы автоматизации.

- Серийный номер, который используется как часть имени прибора в заводкой настройке, не сохраняется. Невозможно сбросить имя прибора до заводских настроек с серийным номером. После сброса поле с именем прибора остается пустым.
	- При задании имени прибора с помощью системы автоматизации: указывайте имя прибора строчными буквами.

#### 7.6.2 Активация IP-адреса по умолчанию

#### Активация IP-адреса по умолчанию с помощью DIP-переключателя

Опасность поражения электрическим током при открывании корпуса преобразователя.

- Прежде чем открывать корпус преобразователя, выполните следующие действия.
- Отсоедините прибор от источника питания.

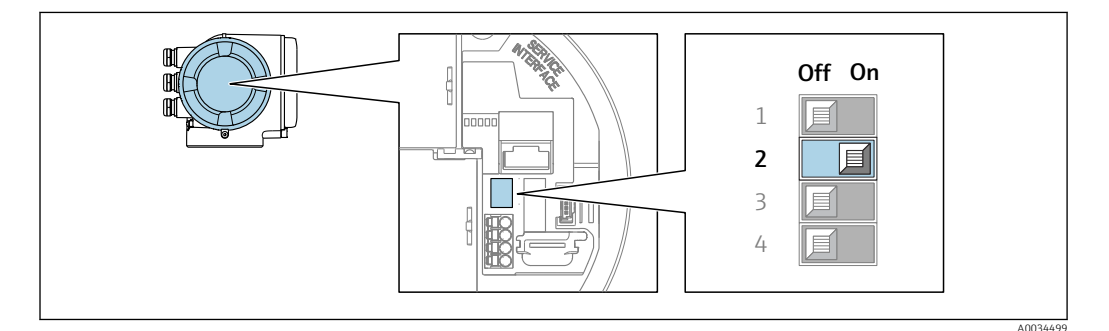

- 1. В зависимости от исполнения корпуса ослабьте фиксирующий зажим или крепежный винт крышки корпуса.
- 2. В зависимости от исполнения корпуса отверните или откройте крышку корпуса и отсоедините локальный дисплей от главного модуля электроники, если это необходимо.
- 3. Переведите DIP-переключатель № 2 на модуле электроники из положения OFF в положение **ON**.
- 4. Соберите преобразователь в обратном порядке.
- 5. Подключите прибор к источнику питания.
	- IP-адрес прибора по умолчанию вступает в силу после перезапуска прибора.

#### $7.7$ Обеспечение требуемой степени защиты

Измерительный прибор соответствует всем требованиям к степени защиты IP66/67, корпус типа 4Х.

Для гарантированного обеспечения степени защиты IP66/67, корпус типа 4X, после электрического подключения выполните следующие действия:

- 1. Убедитесь в том, что уплотнения корпуса очищены и закреплены должным образом.
- 2. При необходимости просушите, очистите или замените уплотнения.
- 3. Затяните все винты на корпусе и прикрутите крышки.
- 4. Плотно затяните кабельные уплотнения.

5. Во избежание проникновения влаги через кабельный ввод примите следующие меры:

Проложите кабель с образованием провисающей петли ("водяной ловушки") перед кабельным вводом.

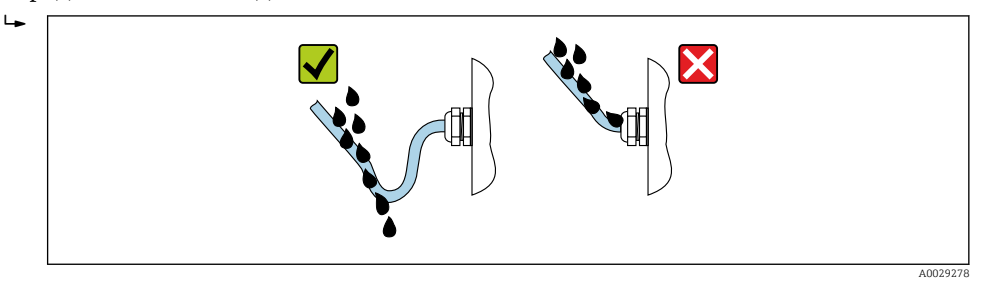

6. Поставляемые кабельные уплотнения не обеспечивают защиту корпуса, если они не используются. Поэтому их необходимо заменить заглушками, соответствующими защите корпуса.

# 7.8 Проверка после подключения

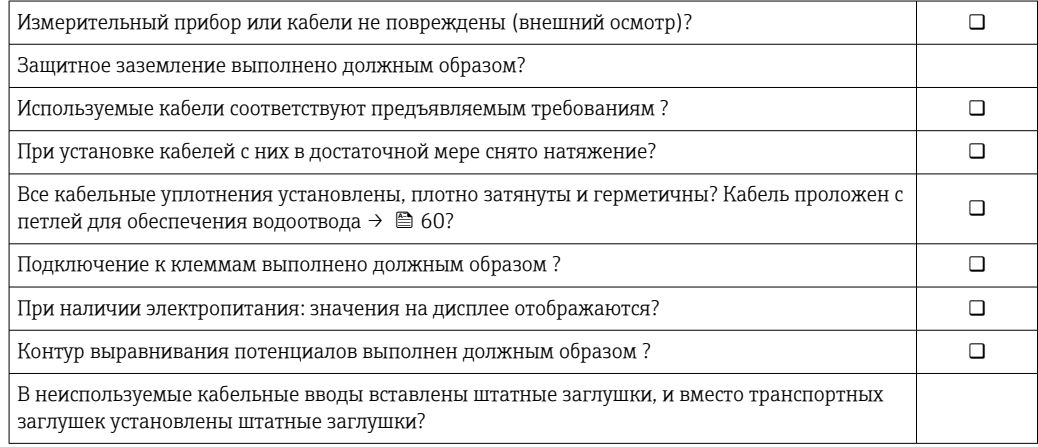

# 8 Опции управления

# 8.1 Обзор опций управления

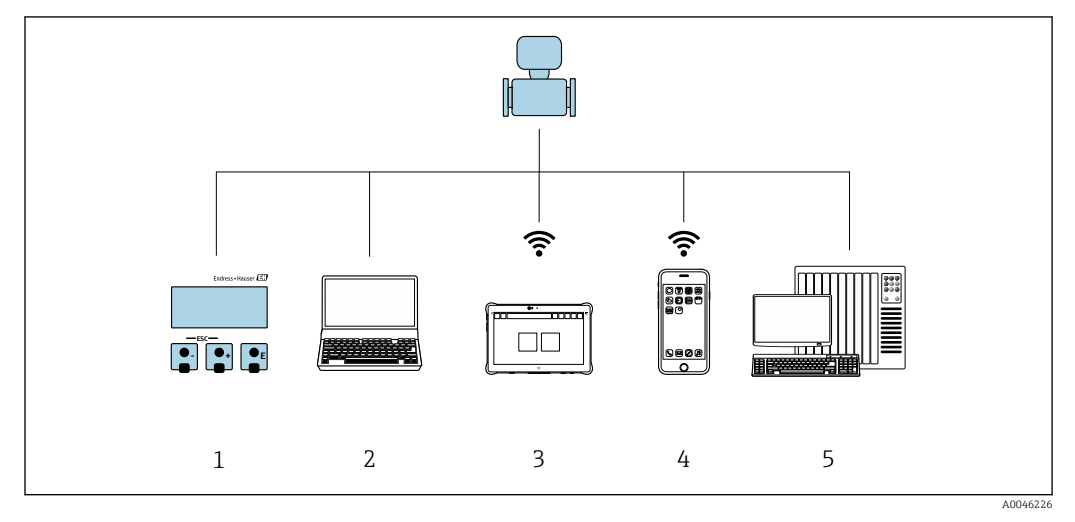

- *1 Локальное управление посредством дисплея*
- *2 Компьютер с веб-браузером (например, Internet Explorer) или управляющей программой (например, FieldCare, SIMATIC PDM)*
- *3 Field Xpert SMT70*
- *4 Мобильный портативный терминал*
- *5 Система управления (например, ПЛК)*

# 8.2 Структура и функции меню управления

# 8.2.1 Структура меню управления

Обзор меню управления для экспертов см. в документе «Описание параметров прибора», который прилагается к прибору при поставке [.→ 250](#page-249-0)

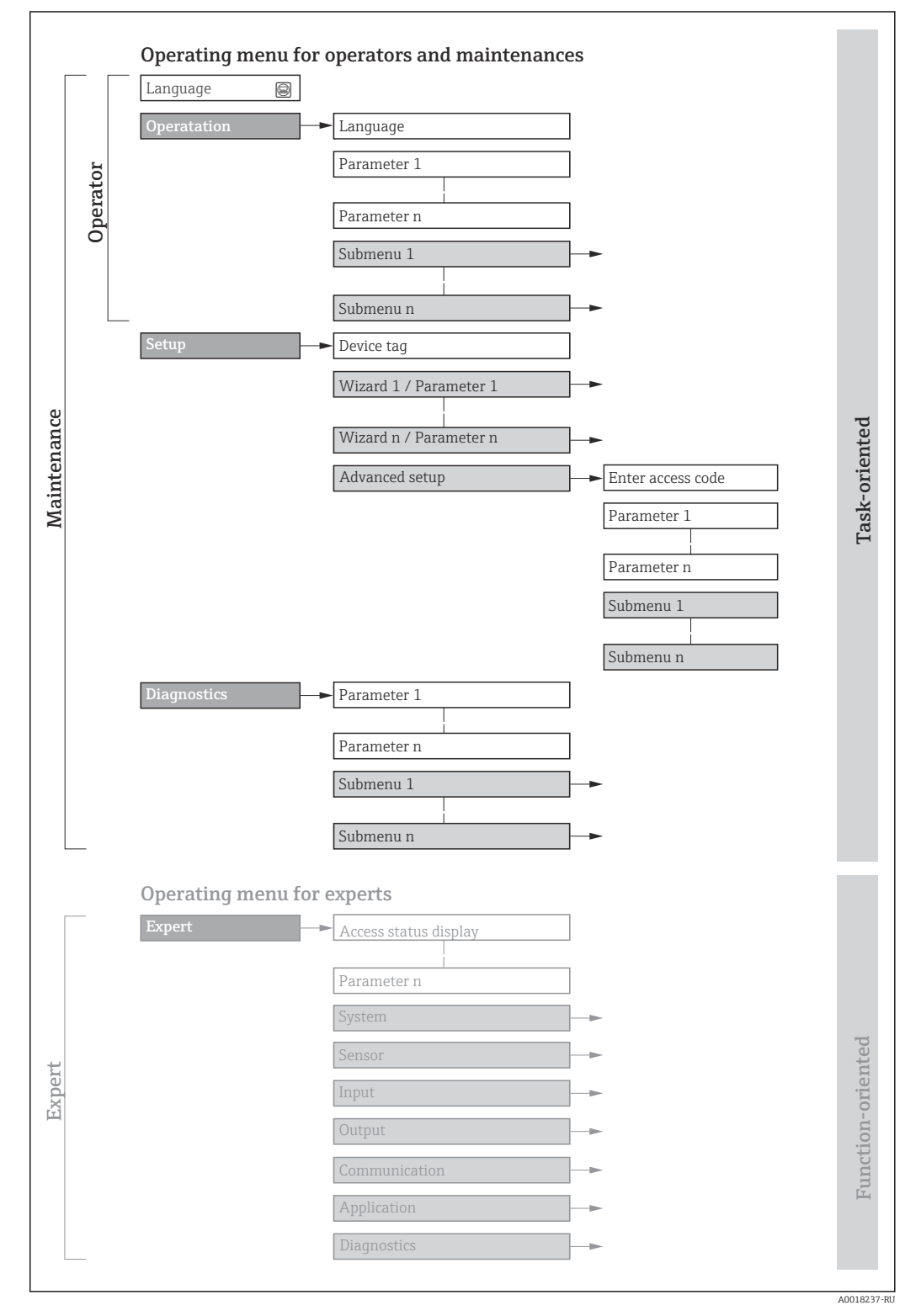

 *16 Схематическая структура меню управления*

#### 8.2.2 Принципы управления

Некоторые части меню присвоены определенным ролям пользователей (оператор, специалист по обслуживанию и т.д.). Каждая роль пользователя соответствует стандартным задачам в рамках жизненного цикла прибора.

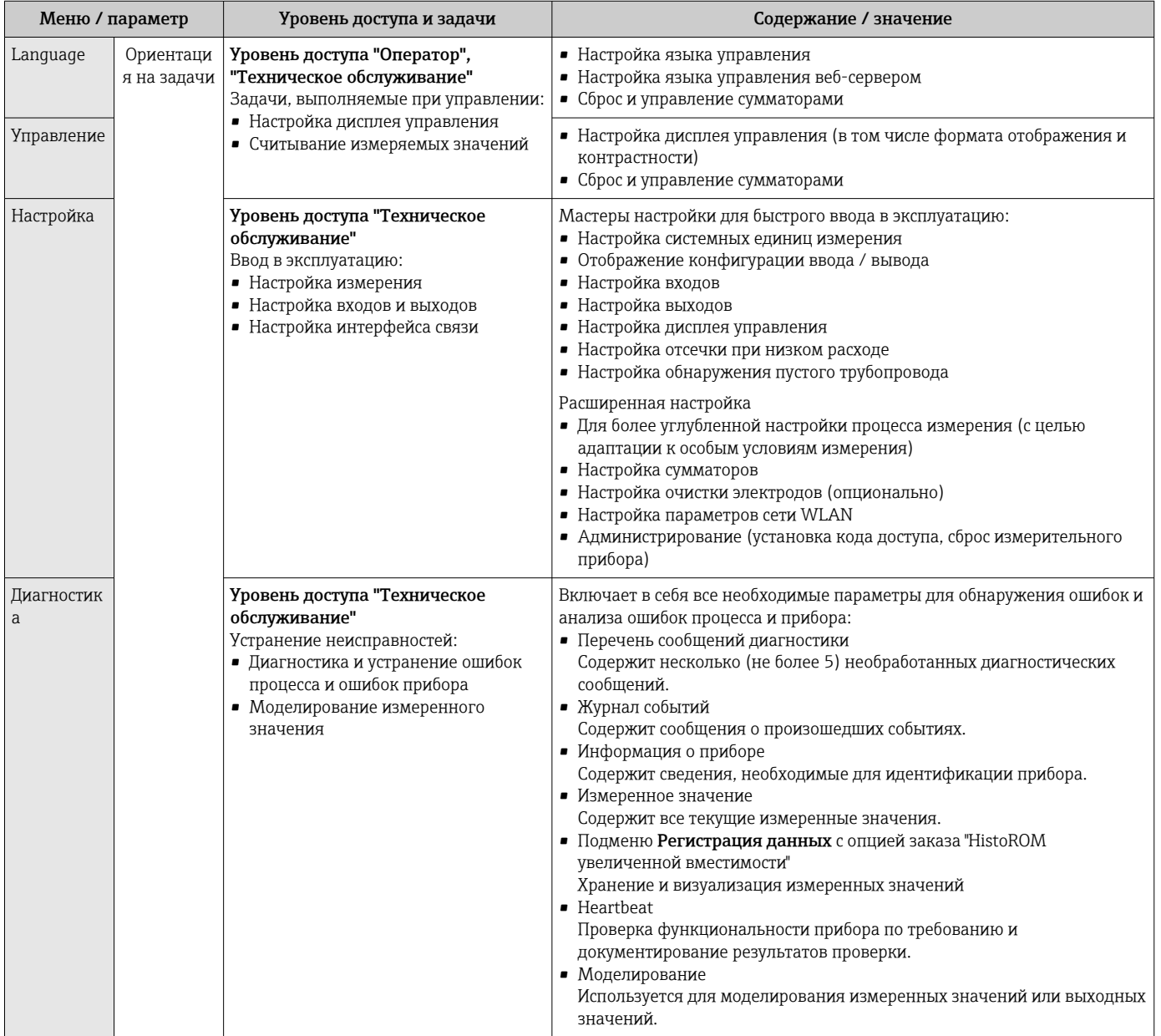

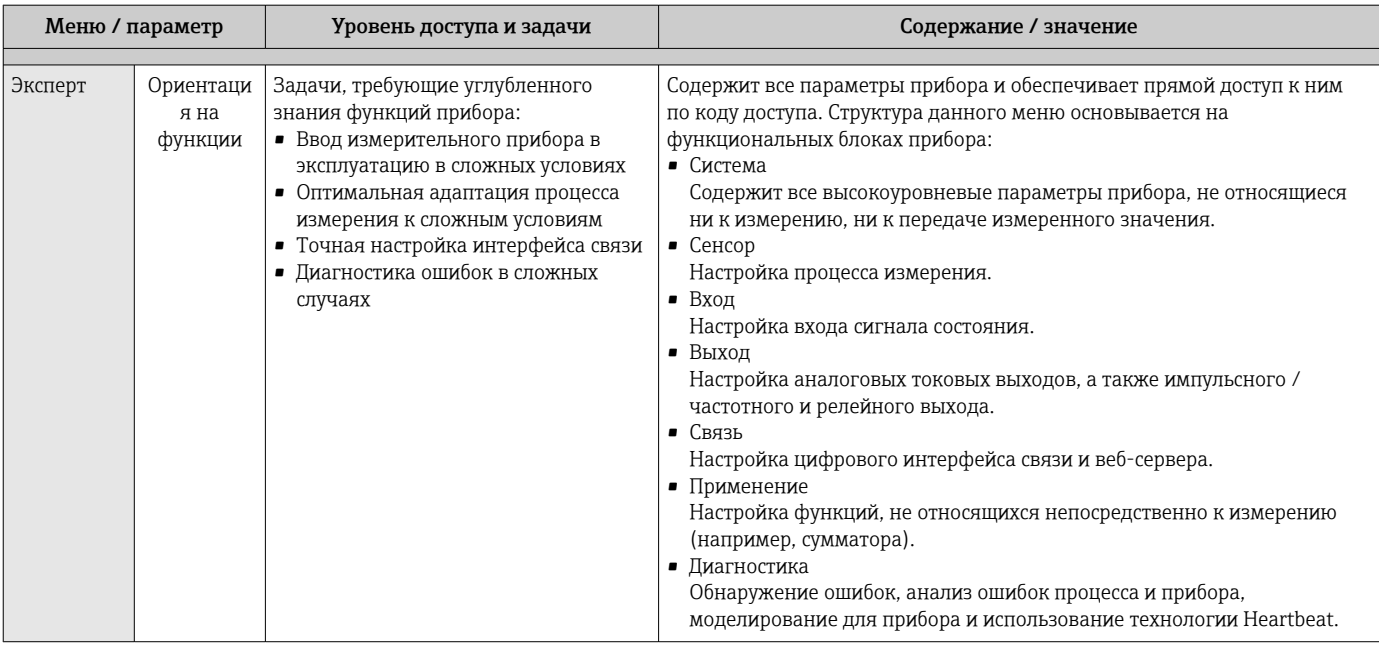

#### 8.3 Доступ к меню управления через локальный дисплей

#### 8.3.1 Дисплей управления

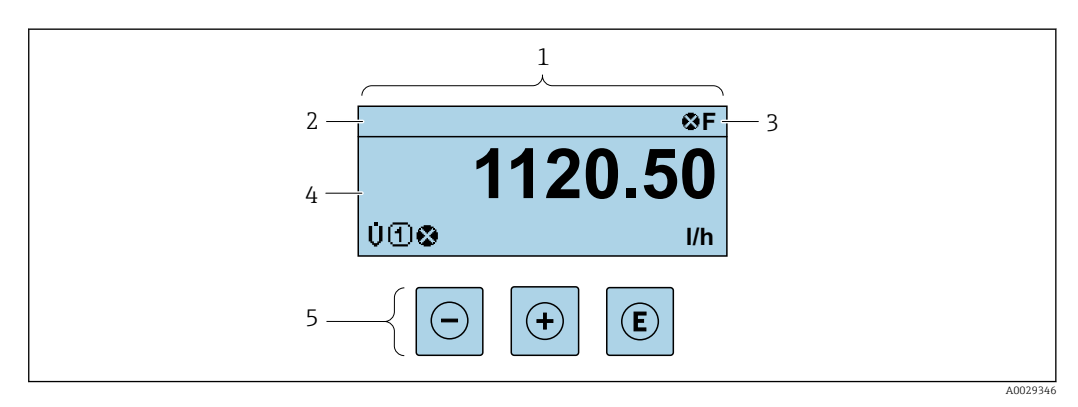

- $\it 1$ Дисплей управления
- $\overline{a}$ Обозначение прибора
- $\mathfrak{Z}$ Область состояния
- Область индикации измеренных значений (4-строчная)  $\overline{4}$
- 5 Элементы управления → ■71

#### Строка состояния

В строке состояния (справа вверху) на дисплее отображаются следующие символы:

- Сигналы состояния $\rightarrow$   $\blacksquare$  168
- $\blacksquare$  F: Сбой
- С: Проверка функционирования
- S: Выход за пределы спецификации
- М: Требуется техническое обслуживание
- Поведение диагностики→ 169
	- Э: Аварийный сигнал
	- *△*: Предупреждение
- А: Блокировка (прибор заблокирован аппаратно))
- • : Связь (передача данных при дистанционном управлении)

## Область индикации

Каждое измеренное значение в области индикации сопровождается символами определенных типов, отображаемыми перед этим значением и описывающими его параметры.

Измеряемые переменные

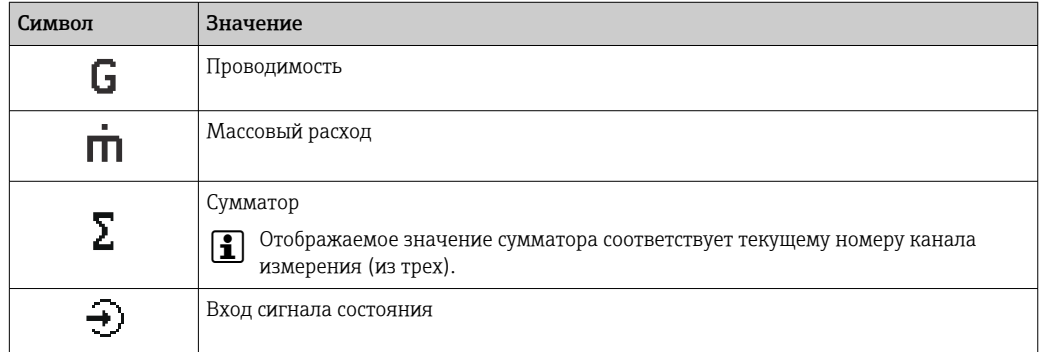

Номера измерительных каналов

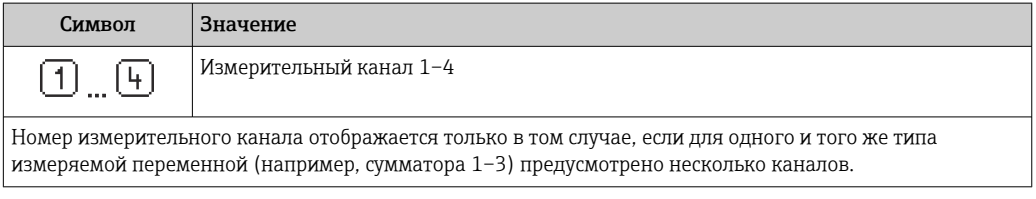

### Поведение диагностики

 $|1 \cdot |$ 

Поведение диагностики относится к диагностическому событию, связанному с отображаемой измеряемой – переменной.<br>Переменной.<br>Информация о символах → ■ 169

Количество и способ отображения значений измеряемых величин можно настроить с помощью параметра параметр Форматировать дисплей ( $\rightarrow \blacksquare$  137).

# 8.3.2 Окно навигации

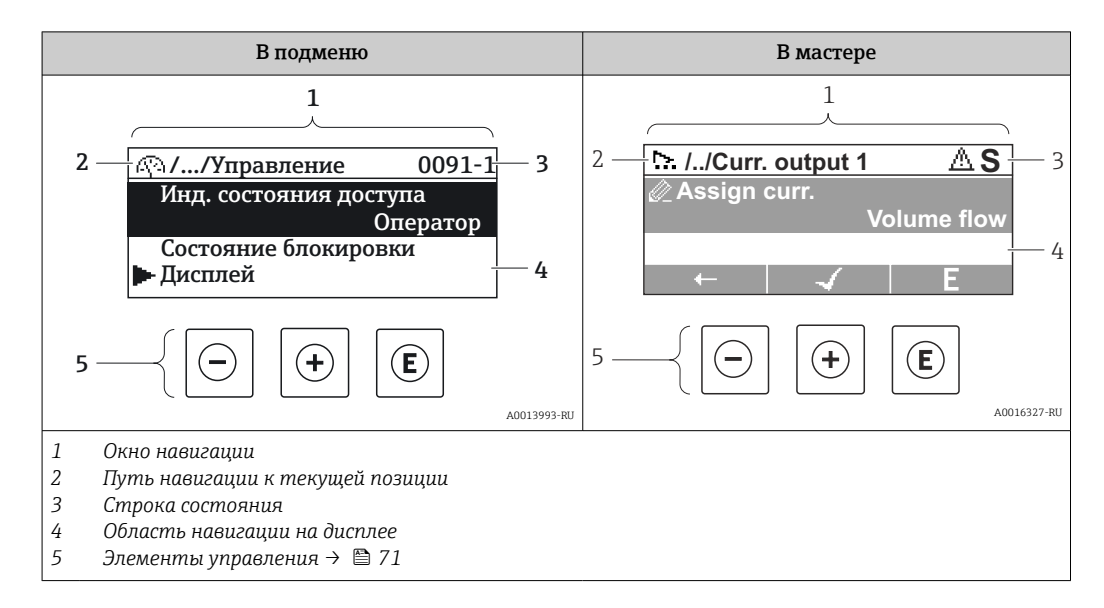

### Путь навигации

Путь навигации (отображаемый в левом верхнем углу представления навигации) включает в себя следующие элементы:

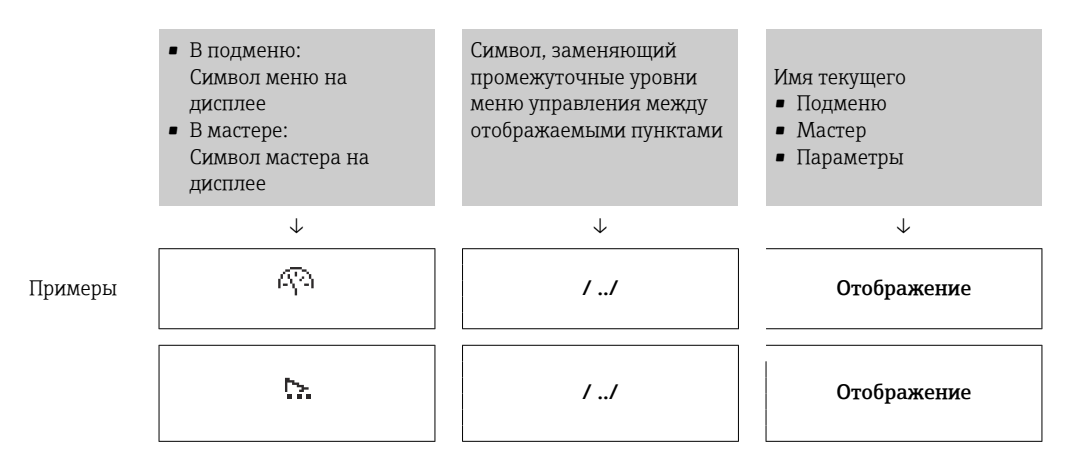

Дополнительную информацию о значках в меню см. в разделе "Область индикации"  $\rightarrow$   $\blacksquare$  68

#### Строка состояния

В строке состояния (в правом верхнем углу представления навигации) отображаются следующие данные:

- В подменю
	- Код прямого доступа к параметру, на который выполнен переход (например, 0022-1)
	- При активном диагностическом событии символ поведения диагностики и сигнал состояния
- $\blacksquare$  В мастере

При активном диагностическом событии – символ поведения диагностики и сигнал состояния

• Информация по поведению диагностики и сигналам состояния  $\rightarrow \blacksquare 168$ 

• Информация о функциях и вводе кода прямого доступа  $\rightarrow$   $\blacksquare$  73

## <span id="page-67-0"></span>Область индикации

### *Меню*

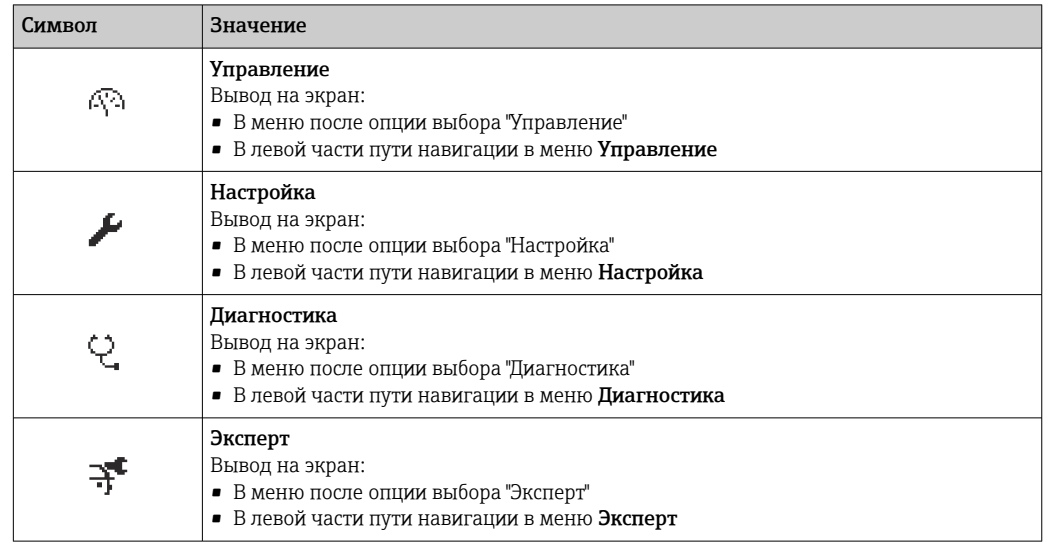

*Подменю, мастеры, параметры*

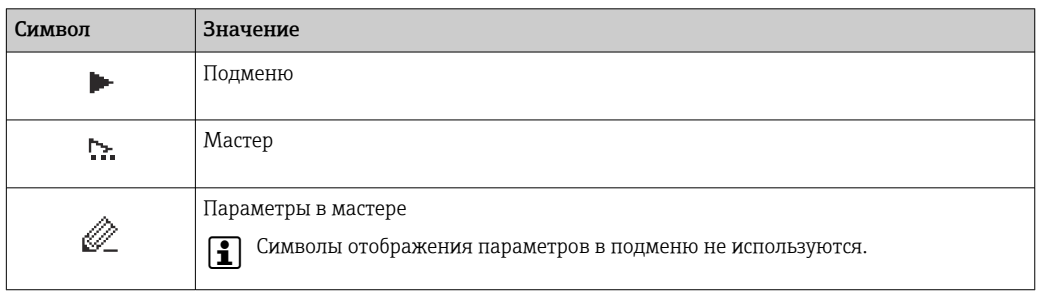

## *Блокировка*

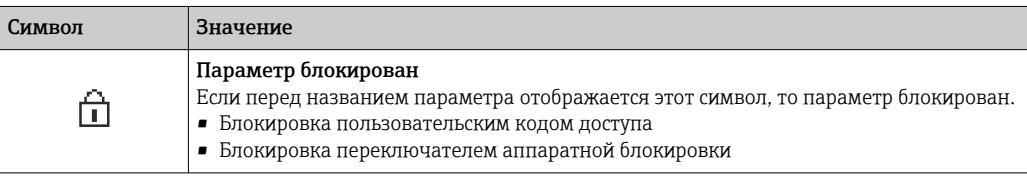

*Использование мастера*

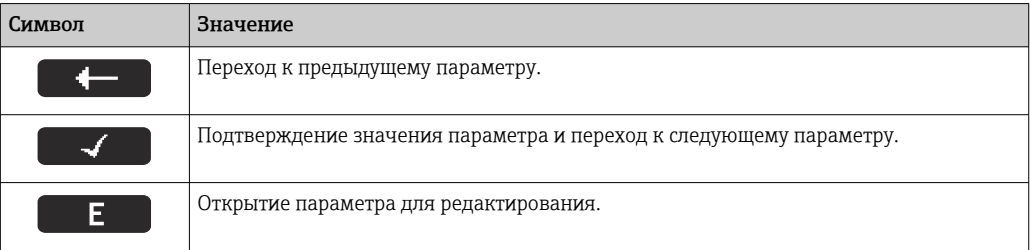

#### 8.3.3 Окно редактирования

### Редактор чисел

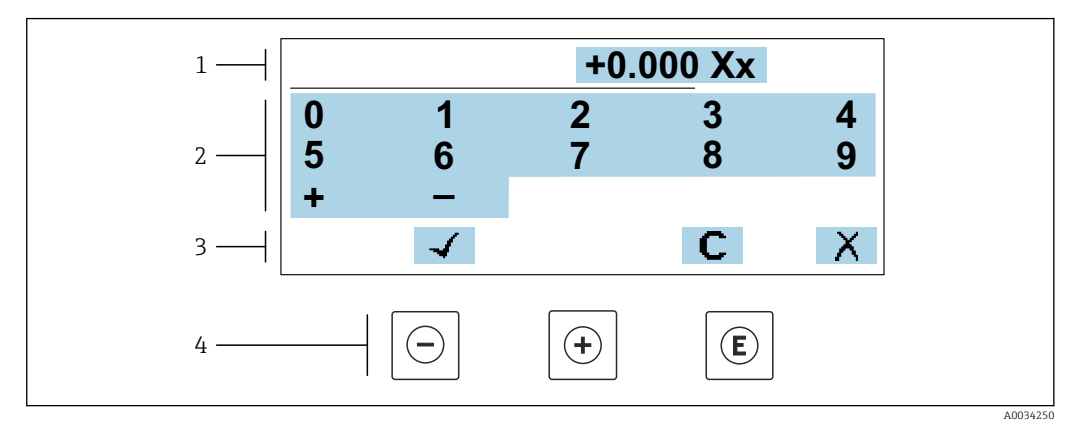

■ 17 Для ввода значений в параметры (например, предельных значений)

- $\mathbf{1}$ Область отображения вводимых данных
- $\overline{2}$ Экран ввода
- $\overline{3}$ .<br>Подтверждение, удаление или отмена ввода
- $\sqrt{4}$ Элементы управления

### Редактор текста

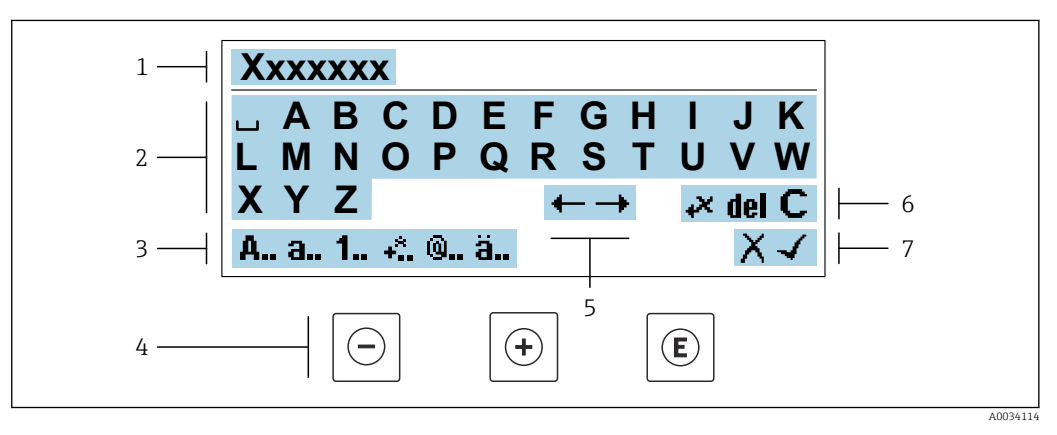

 $\textcolor{blue}{\blacksquare}$ 18 Для ввода значений в параметры (например, названия)

- $\mathbf{1}$ Область индикации вводимых данных
- $\overline{2}$ Текущий экран ввода
- $\overline{3}$ Смена экрана ввода
- $\overline{4}$ Элементы управления
- 5 Перемещение позиции ввода
- $\boldsymbol{6}$ Удаление введенных данных
- $\overline{7}$ Отмена или подтверждение ввода

#### Использование элементов управления в окне редактирования

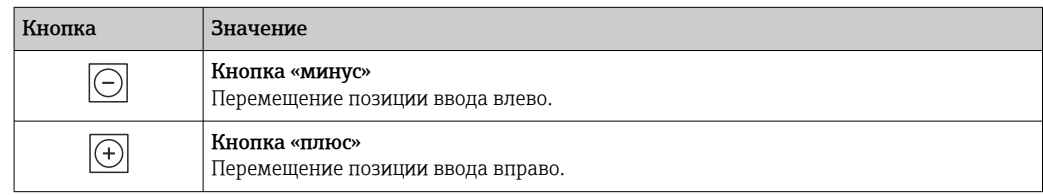

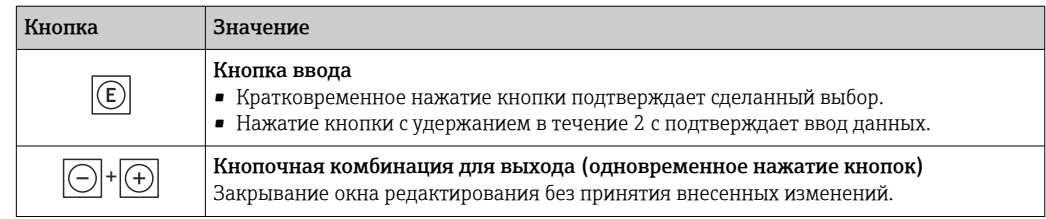

## Экраны ввода

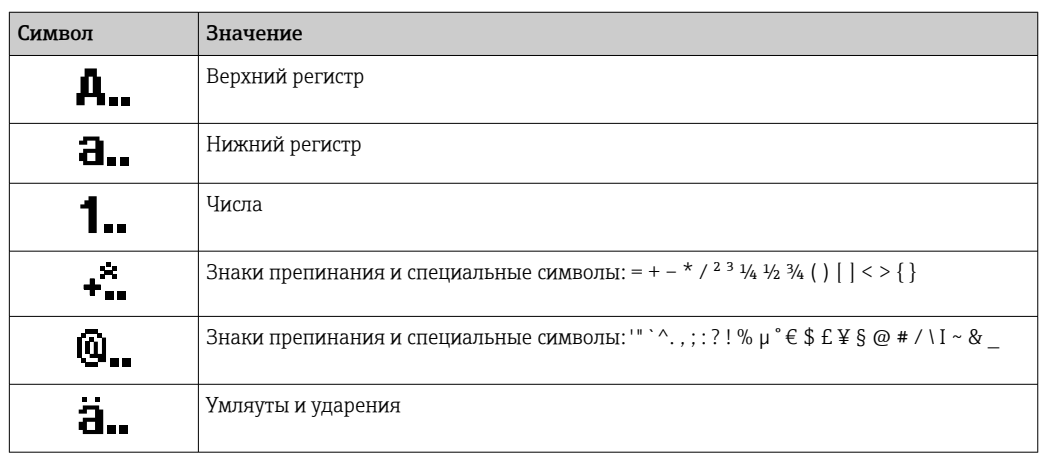

## Управление вводом данных

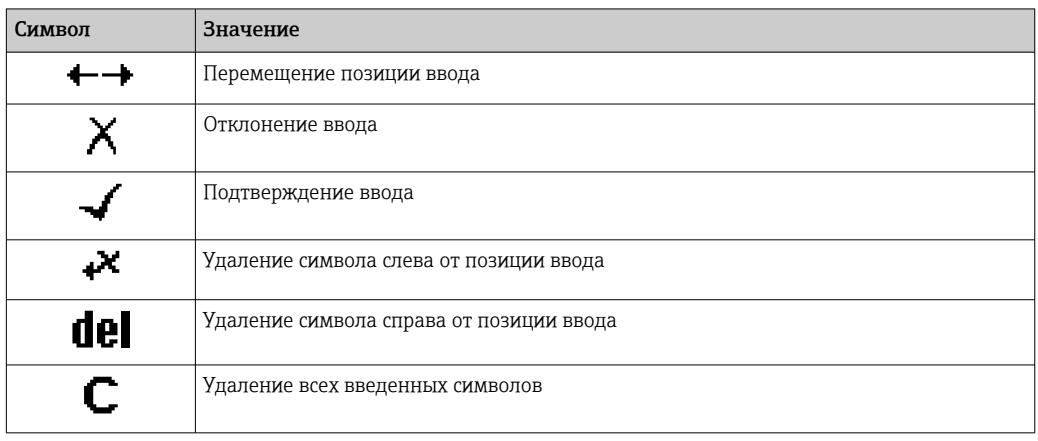

<span id="page-70-0"></span>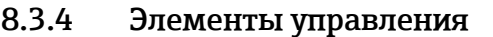

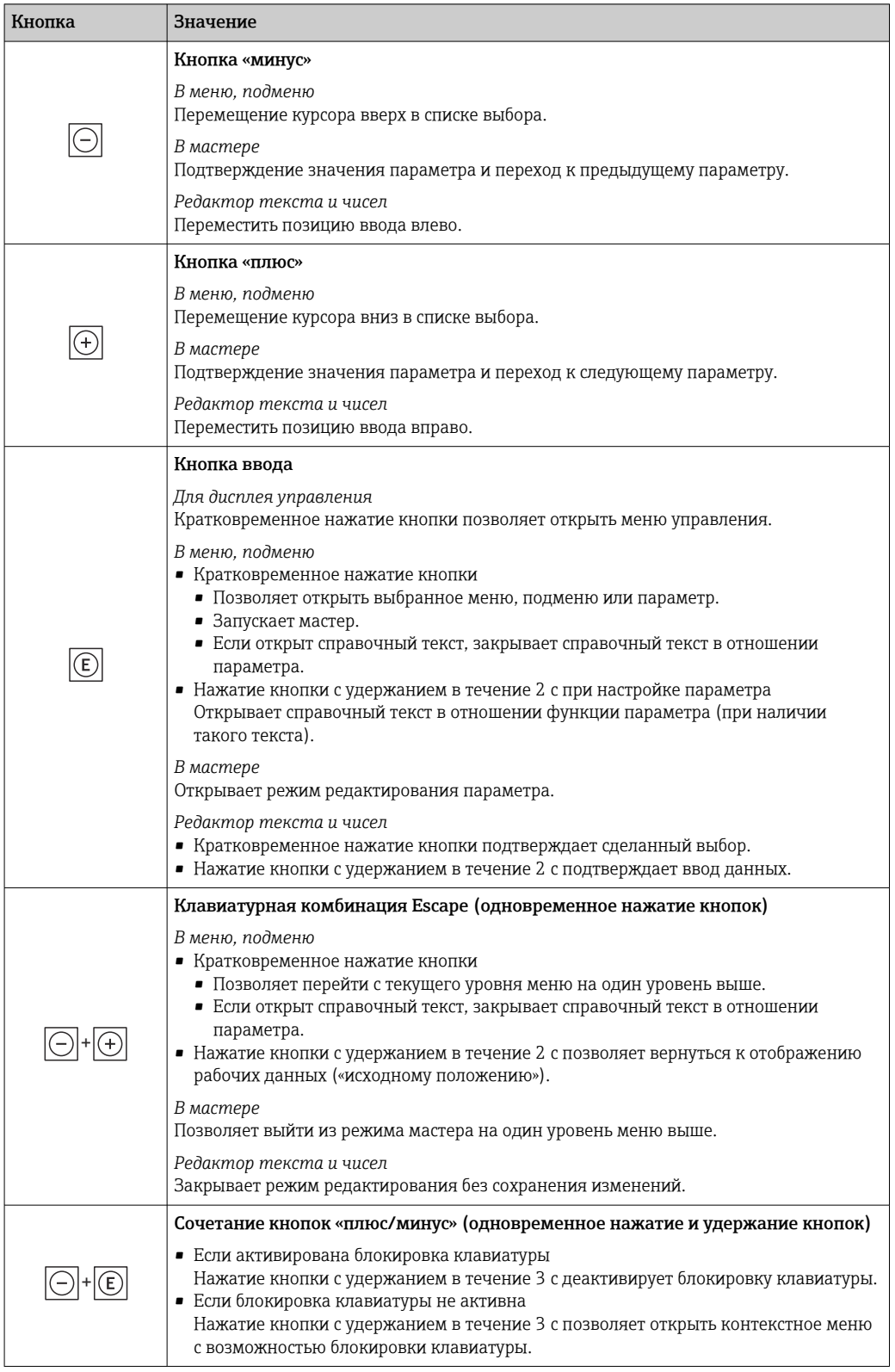

# 8.3.5 Открывание контекстного меню

С помощью контекстного меню можно быстро вызвать следующие пункты меню, находясь на основном экране:

- Настройка
- Резервное копирование данных
- Моделирование

#### Вызов и закрывание контекстного меню

Пользователь работает в режиме дисплея управления.

1. Нажмите кнопки  $\Box$  и  $\Box$  и удерживайте их не менее 3 секунд.

Открывается контекстное меню.

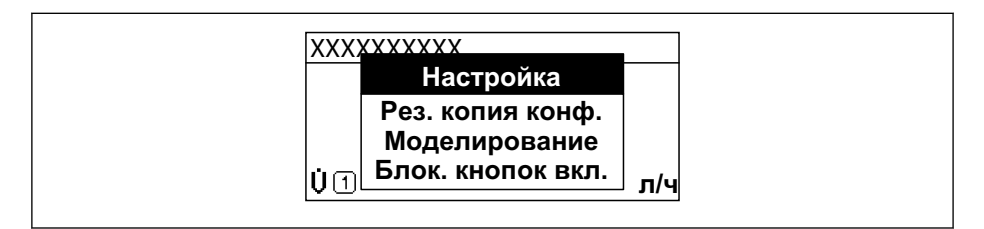

- 2. Нажмите кнопки  $\Box$  +  $\Box$  одновременно.
	- Закрывается контекстное меню и отображается дисплей управления.

#### Вызов и закрытие меню с помощью контекстного меню

- 1. Откройте контекстное меню.
- 2. Нажмите  $\boxplus$  для перехода к требуемому меню.
- 3. Нажмите для подтверждения выбора.
	- Откроется выбранное меню.

A0034608-RU
#### 8.3.6 Навигация и выбор из списка

Для навигации по меню управления используются различные элементы управления. Путь навигации отображается в левой части заголовка. Перед отдельными меню выводятся значки. Эти же значки отображаются в заголовке при переходах по пунктам меню.

Описание представления навигации с символами и элементами управления  $\mathbf{f}$ → 图 67

Пример: настройка количества отображаемых измеренных значений («2 значения»)

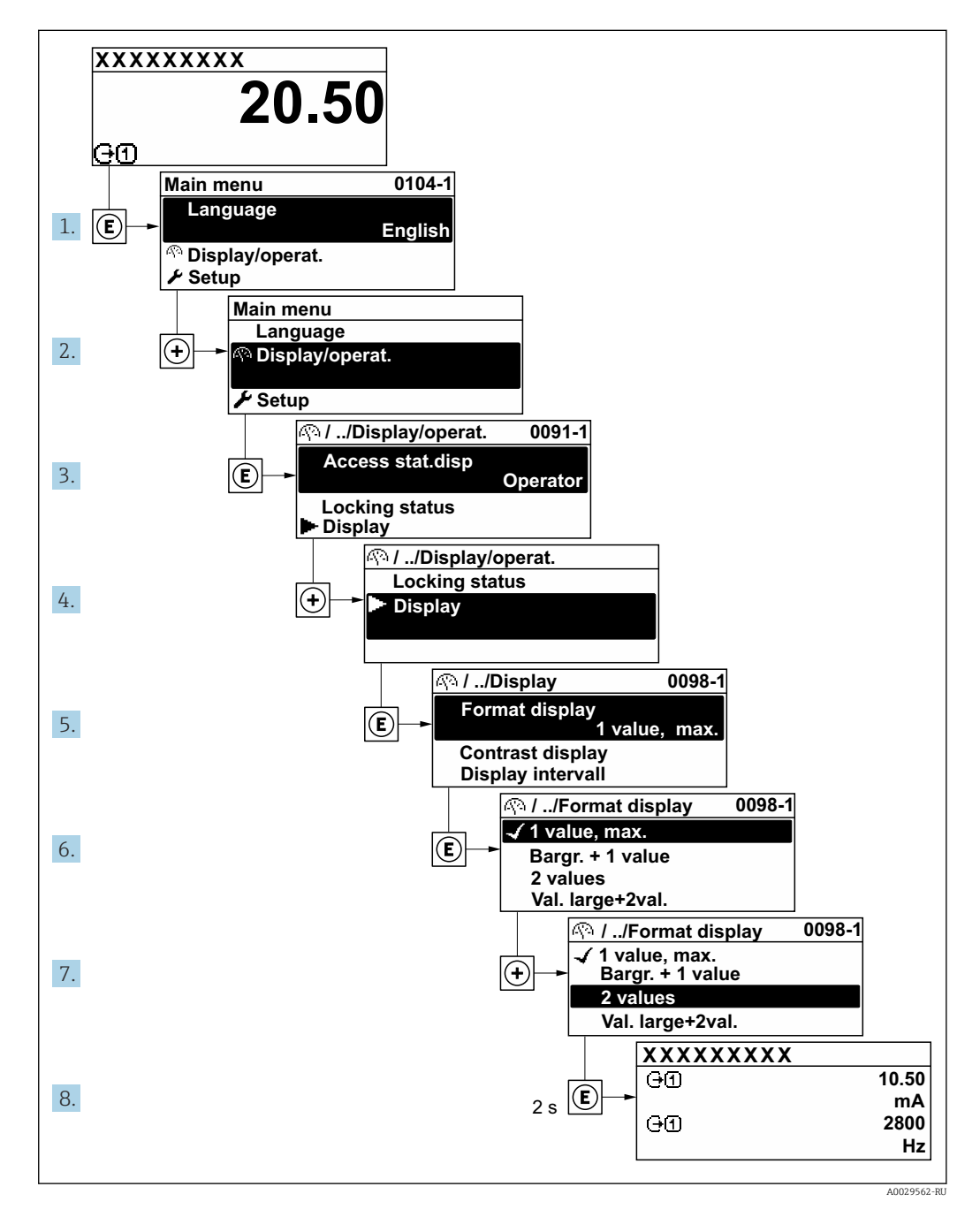

#### 8.3.7 Прямой вызов параметра

У каждого параметра есть номер, обеспечивающий прямой доступ к этому параметру с локального дисплея. Для вызова требуемого параметра необходимо ввести этот код доступа в поле пункта параметр Прямой доступ.

A0029414

## Навигационный путь

Эксперт → Прямой доступ

Код прямого доступа состоит из 5-значного (максимум) числа и номера канала, задающего канал переменной процесса, например: 00914-2. В представлении навигации номер канала выводится справа в заголовке выбранного параметра.

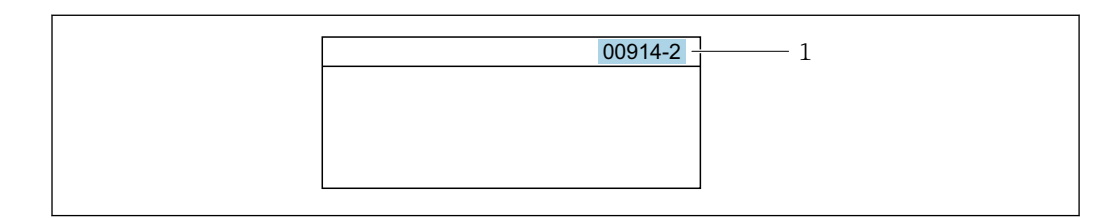

*1 Код прямого доступа*

При вводе кода прямого доступа необходимо учитывать следующие обстоятельства.

- Начальные нули в коде прямого доступа можно не вводить.
- Пример: введите код «914» вместо кода «00914»
- Если номер канала не введен, то автоматически открывается канал 1. Пример: введите код 00914 → параметр Назначить переменную процесса
- Чтобы открыть канал с другим номером, введите код прямого доступа с соответствующим номером канала.

Пример: введите код 00914-2 → параметр Назначить переменную процесса

**При** Коды прямого доступа к параметрам приведены в документе "Описание параметров прибора" для данного прибора

# 8.3.8 Вызов справки

Ряд параметров имеет текстовую справку, которую можно вызвать из представления навигации. Справка содержит краткое описание назначения параметра, что способствует быстрому и безопасному вводу прибора в эксплуатацию.

### Вызов и закрытие текстовой справки

На дисплее отображается представление навигации, строка выбора находится на требуемом параметре.

1. Нажмите  $E$  для 2 с.

Появится текстовая справка по выбранному параметру.

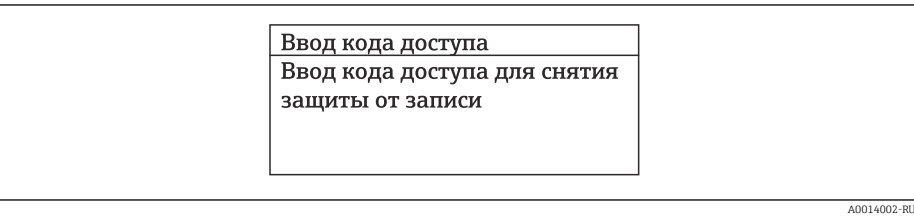

 *19 Пример: текстовая справка по параметру "Ввод кода доступа"*

2. Нажмите  $\Box$  +  $\Box$  одновременно.

Текстовая справка закроется.

# 8.3.9 Изменение значений параметров

Параметры можно менять в редакторе текста или редакторе чисел.

- Редактор чисел: изменение значений в параметре, например задаваемых предельных значений.
- Редактор текста: ввод текста в параметре, например названия.

Если введенное значение выходит за допустимый диапазон, появится соответствующее предупреждение.

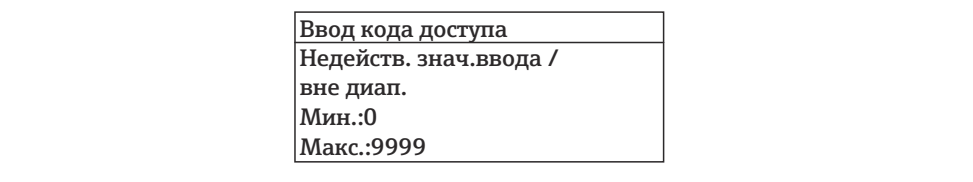

Описание экрана редактирования, включая редакторы текста и чисел, с символами  $\rightarrow \blacksquare$  69, описание элементов управления  $\rightarrow \blacksquare$  71

#### 8.3.10 Уровни доступа и соответствующие полномочия

Если установлен пользовательский код доступа, то роли пользователя «Управление» и «Настройка» будут иметь различные права доступа для записи параметров. За счет этого обеспечивается защита настроек устройства от несанкционированного доступа с местного дисплея  $\rightarrow \blacksquare$  149.

### Определение полномочий для уровней доступа

При поставке прибора с завода код доступа не задан. Полномочия при доступе (доступ для чтения и записи) к прибору не ограничиваются и соответствуют уровню доступа Maintenance.

- Определение кода доступа.
	- В дополнение к уровню доступа Maintenance переопределяется уровень доступа Operator. Полномочия этих двух уровней доступа различаются.

Полномочия доступа к параметрам: уровень доступа Maintenance

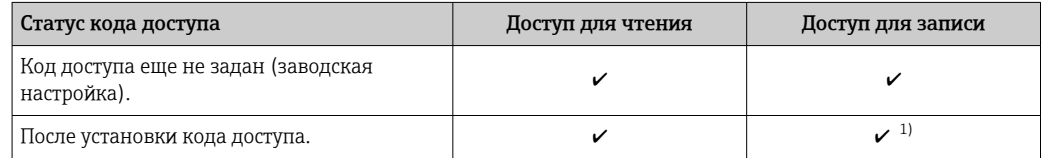

 $1)$ Пользователь получает доступ для записи только после ввода кода доступа.

Полномочия доступа к параметрам: уровень доступа Operator

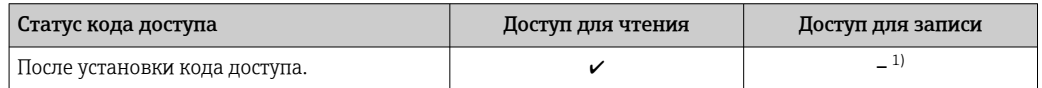

 $1)$ Несмотря на то что код доступа установлен, некоторые параметры могут быть изменены в любое время и, таким образом, исключены из концепции защиты от записи, так как они не влияют на измерение. Обратитесь к разделу «Защита от записи посредством кода доступа»

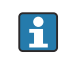

Активный уровень доступа пользователя обозначается в параметре Параметр Статус доступа. Путь навигации: Управление  $\rightarrow$  Статус доступа

#### 8.3.11 Деактивация защиты от записи с помощью кода доступа

Если перед параметром на локальном дисплее отображается символ ®, параметр защищен от записи пользовательским кодом доступа, и его изменение с помощью локального дисплея в данный момент недоступно  $\rightarrow \blacksquare 149$ .

Деактивация блокировки доступа для записи с использованием локального управления производится путем ввода пользовательского кода доступа в пункте параметр Введите код доступа ( $\rightarrow \Box$  134) посредством соответствующей опции доступа.

1. После нажатия кнопки Епоявится запрос на ввод кода доступа.

- 2. Введите код доступа.
	- Символ перед параметрами исчезнет, доступ к параметрам, ранее защищенным от записи, будет восстановлен.

# 8.3.12 Активация и деактивация блокировки кнопок

Блокировка кнопок позволяет закрыть доступ ко всему меню управления при помощи локального управления. В результате навигация по меню управления или изменение значений отдельных параметров становятся невозможными. Пользователи смогут лишь просматривать измеренные значения на основном экране.

Блокировка кнопок включается и отключается через контекстное меню.

### Включение блокировки кнопок

Блокировка кнопок включается автоматически:

- Если с прибором не производилось никаких действий посредством дисплея в течение 1 мин.
- При каждом перезапуске прибора.

### Ручная активация блокировки кнопок

1. Прибор находится в режиме отображения измеренных значений.

- Нажмите кнопки  $\Box$  и  $\Box$ , и удерживайте их нажатыми в течение 3 с.
- Появится контекстное меню.
- 2. В контекстном меню выберите опцию Блокировка кнопок вкл..
	- Блокировка кнопок активирована.

Если пользователь попытается войти в меню управления при активной H. блокировке кнопок, появится сообщение Блокировка кнопок вкл..

## Снятие блокировки кнопок

‣ Блокировка кнопок активирована.

Нажмите кнопки  $\Box$  и  $\Box$ , и удерживайте их нажатыми в течение 3с.

Блокировка кнопок будет снята.

# 8.4 Доступ к меню управления через веб-браузер

# 8.4.1 PROFINET с Ethernet-APL

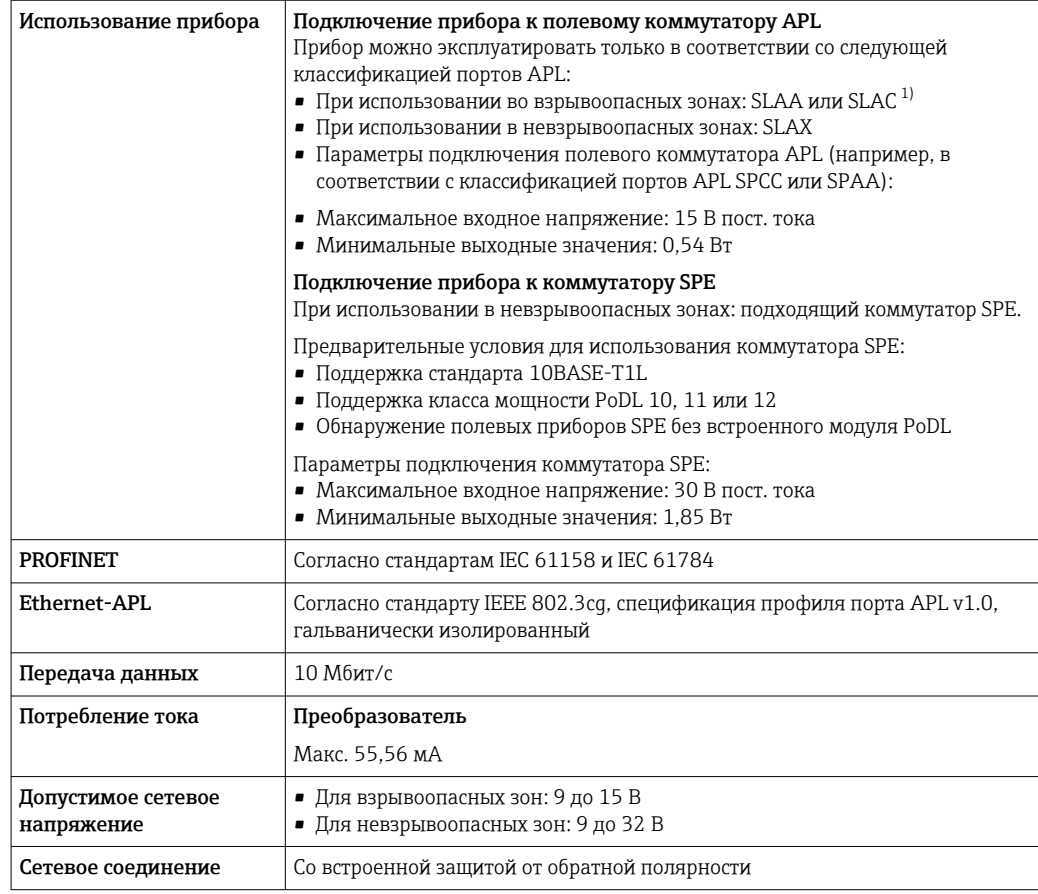

1) Для получения дополнительной информации об использовании прибора во взрывоопасной зоне см. указания по технике безопасности для взрывоопасных зон

# 8.4.2 Предварительные условия

*Аппаратное обеспечение ПК*

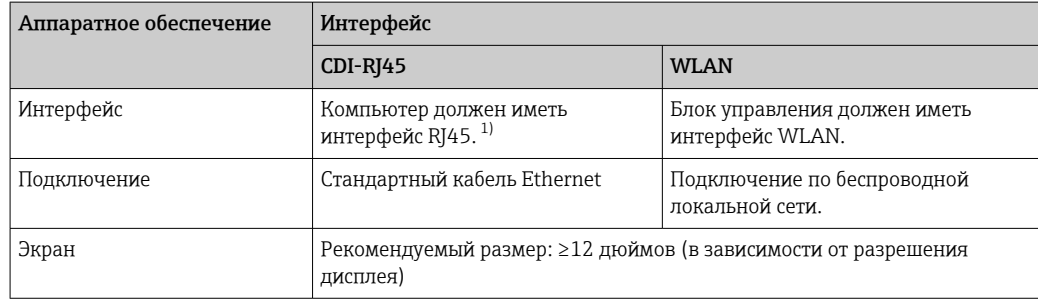

1) Рекомендуемый кабель: CAT5e, CAT6 или CAT7, с экранированным разъемом (например, YAMAICHI; каталожный номер Y-ConProfixPlug63 / Prod. ID: 82-006660)

## Программное обеспечение ПК

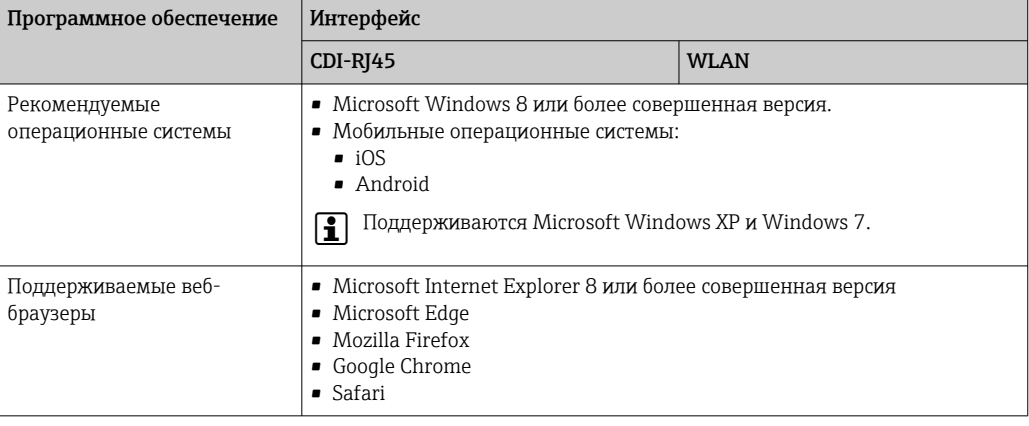

# Настройки ПК

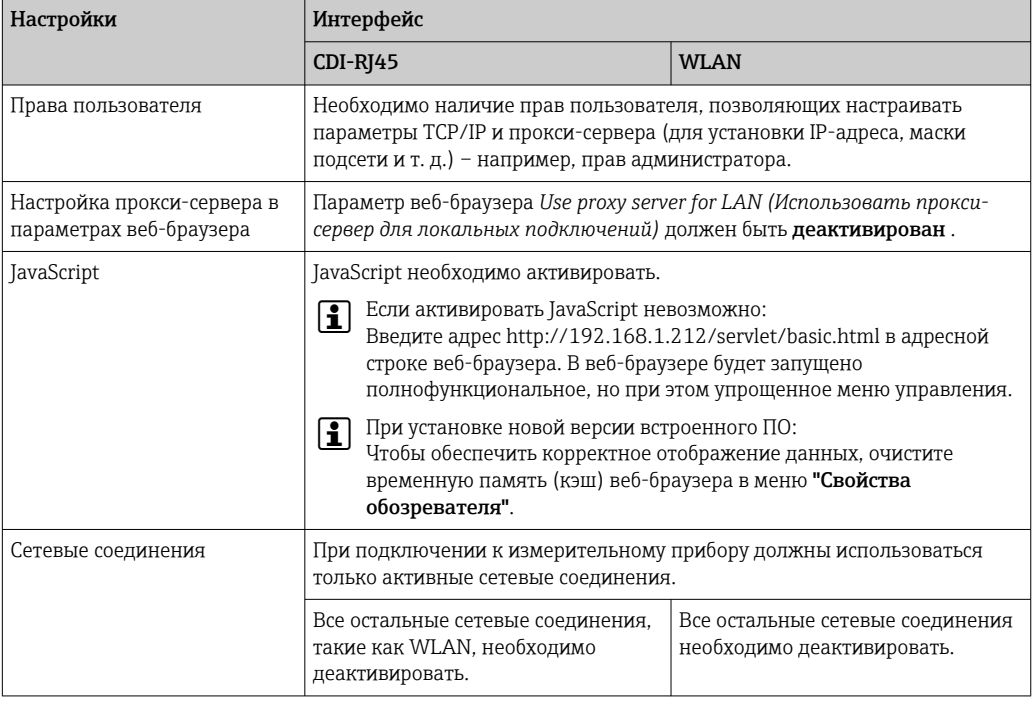

В случае проблем с подключением: → В 165

# Измерительный прибор: через сервисный интерфейс CDI-RJ45

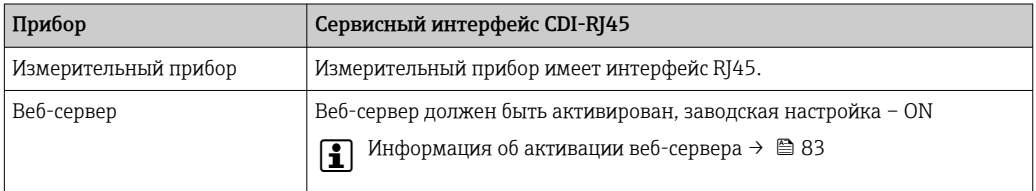

<span id="page-78-0"></span>*Измерительный прибор: через интерфейс WLAN*

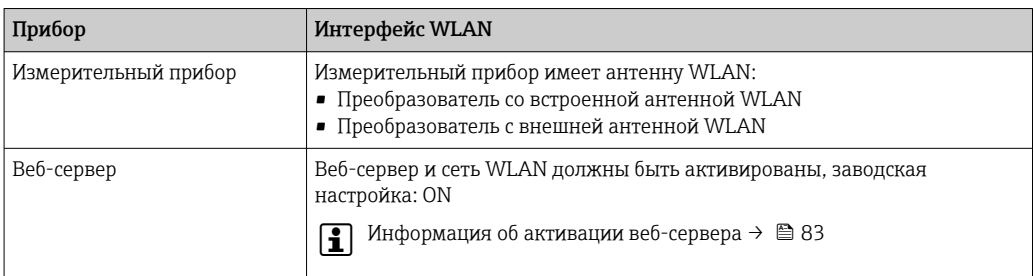

# 8.4.3 Установление соединения

### Через сервисный интерфейс (CDI-RJ45)

*Подготовка измерительного прибора*

- 1. В зависимости от исполнения корпуса: ослабьте крепежный зажим или крепежный винт на крышке корпуса.
- 2. В зависимости от исполнения корпуса: открутите или откройте крышку корпуса.
- 3. Подключите компьютер к разъему RJ45 с помощью стандартного кабеля Ethernet .

*Настройка интернет-протокола на компьютере*

Ниже приведены настройки Ethernet, установленные на приборе по умолчанию.

IP-адрес прибора: 192.168.1.212 (заводская установка)

Присвоить IP-адрес измерительному прибору можно различными способами:

- Программная адресация:
- IP-адрес вводится в поле параметр **IP-адрес** ( $\rightarrow \blacksquare$  107).
- DIP-переключатель для "IP-адреса по умолчанию": Для установки сетевого соединения через сервисный интерфейс (CDI-RJ45): используется фиксированный IP-адрес 192.168.1.212 .

Для установки сетевого соединения через сервисный интерфейс (CDI-RJ45) необходимо перевести DIP-переключатель "IP-адрес по умолчанию" в положение ВКЛ. В данном случае у измерительного прибора будет IP-адрес 192.168.1.212. Фиксированный IP-адрес 192.168.1.212 можно использовать для установления сетевого соединения.

- 1. С помощью DIP-переключателя 2 активируйте IP-адрес по умолчанию 192.168.1.212: .
- 2. Включите измерительный прибор.
- 3. Подключите компьютер к разъему RJ45 с помощью стандартного кабеля Ethernet  $\rightarrow$  ■ 85.
- 4. Если не используется второй сетевой адаптер, закройте все приложения на портативном компьютере.
	- Приложения, требующие наличия сетевого соединения или доступа в интернет, такие как электронная почта, приложения SAP, Internet Explorer или Проводник.
- 5. Закройте все запущенные интернет-браузеры.
- 6. Настройте параметры интернет-протокола (TCP/IP) согласно таблице:

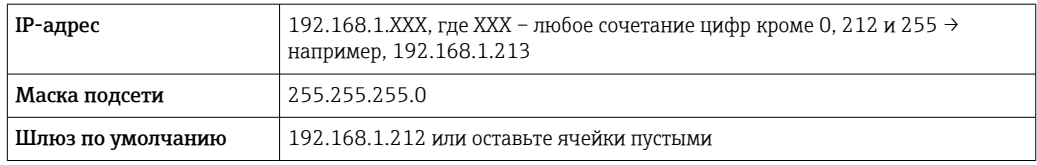

## Через интерфейс WLAN

Настройка интернет-протокола на мобильном терминале

# **УВЕДОМЛЕНИЕ**

## Если WLAN-соединение будет потеряно во время настройки прибора, параметры настройки могут быть потеряны.

• При настройке прибора обеспечивайте стабильность WLAN-соединения.

## **УВЕДОМЛЕНИЕ**

### Обратите внимание на следующее, чтобы избежать сетевых конфликтов:

- Избегайте одновременного доступа к измерительному прибору с одного и того же мобильного терминала через сервисный интерфейс (CDI-RJ45) и интерфейс WLAN.
- Активируйте только один служебный интерфейс (интерфейс CDI-RJ45 или WLAN).
- Если необходимо одновременное подключение: настройте два разных диапазона IP-адресов, например 192.168.0.1 (интерфейс WLAN) и 192.168.1.212 (служебный интерфейс CDI-RJ45).

Подготовка мобильного терминала

• Активируйте WLAN-соединение на мобильном терминале.

Установление соединение WLAN между мобильным терминалом и измерительным прибором

1. В настройках соединения WLAN на мобильном терминале:

Выберите измерительный прибор с помощью идентификатора SSID (например, EH Promag 300 A802000).

- 2. При необходимости выберите метод шифрования WPA2.
- 3. Введите пароль:
	- Серийный номер измерительного прибора на заводе (пример: L100A802000).
	- Светодиод на дисплее начнет мигать. Это означает, что теперь доступно управление измерительным прибором с помощью веб-браузера, FieldCare или DeviceCare.

Серийный номер указан на заводской шильде.

Для безопасной и быстрой привязки сети WLAN к точке измерения рекомендуется изменить имя SSID. В качестве SSID следует использовать имя, однозначно определяющее точку измерения (например, обозначение), поскольку она отображается в виде сети WLAN.

### Завершение соединения WLAN

• После конфигурирования прибора: Разъедините WLAN-соединение между мобильным терминалом и измерительным прибором.

### Запуск веб-браузера

1. Запустите веб-браузер на компьютере.

2. Введите IP-адрес веб-сервера в адресную строку веб-браузера: 192.168.1.212 • Отображается окно входа в систему.

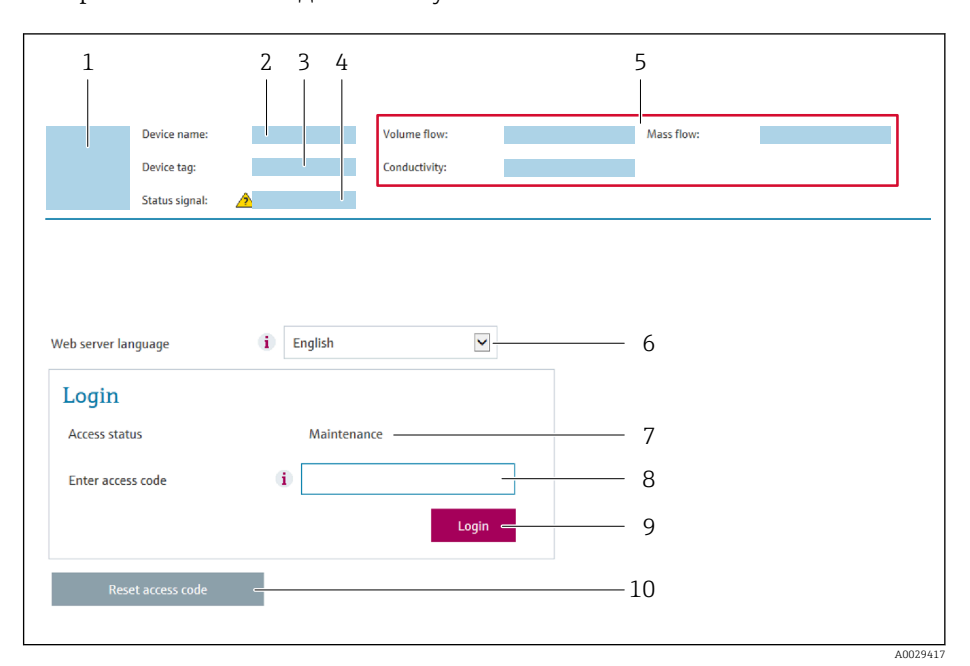

- $\overline{1}$ Изображение прибора
- $\overline{2}$ Название прибора
- $\overline{3}$ Обозначение прибора
- $\overline{4}$ Сигнал состояния
- 5 Текущие измеренные значения
- 6 Язык управления
- $\overline{7}$ Уровень доступа
- 8 Код доступа
- 9 Вход в систему
- 10 Сбросить код доступа ( $\rightarrow \Box$  146)

Если страница входа в систему не появляется или появляется не полностью  $\vert$  -  $\vert$ → ■ 165

#### 8.4.4 Вход в систему

1. Выберите предпочтительный язык управления для веб-браузера.

 $2.$ Введите пользовательский код доступа.

 $3.$ Нажмите ОК для подтверждения введенных данных.

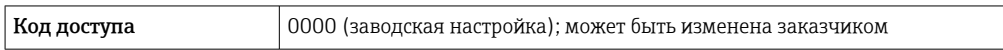

Если в течение 10 мин. не будут выполняться какие-либо действия, веб-браузер  $\mathsf{R}$ автоматически переходит к странице входа в систему.

#### **Device name Contract** Output curr. 1: 6.76 mA Correct vol.flow: 15547326,0000 NI/H ۰ Endress+Hauser **Mass flow:** .<br>Device tag: 1554.7325 kg/h Density:  $0.0001$  kg/l 15547326.0000 I/h  $\checkmark$ Device ok Volume flow: Ref.density:  $0.0001$  kg/N .<br>Status signal: Measured values Menu Instrument health status Data management Network Logging Logout (Maintenance) Main menu  $\mathbf{1}$  $\overline{2}$ i English Display language  $\geq$  $\overline{3}$

### 8.4.5 Пользовательский интерфейс

- $\mathbf{1}$ Панель функций
- $\overline{2}$ Язык отображения для локального дисплея
- $\overline{3}$ Область навигации

## Заголовок

В заголовке отображается следующая информация:

- Имя прибора;
- Отметка прибора;
- Состояние прибора с сигналом состояния  $\rightarrow \blacksquare$  171;
- Текущие значения измеряемых величин.

## Панель функций

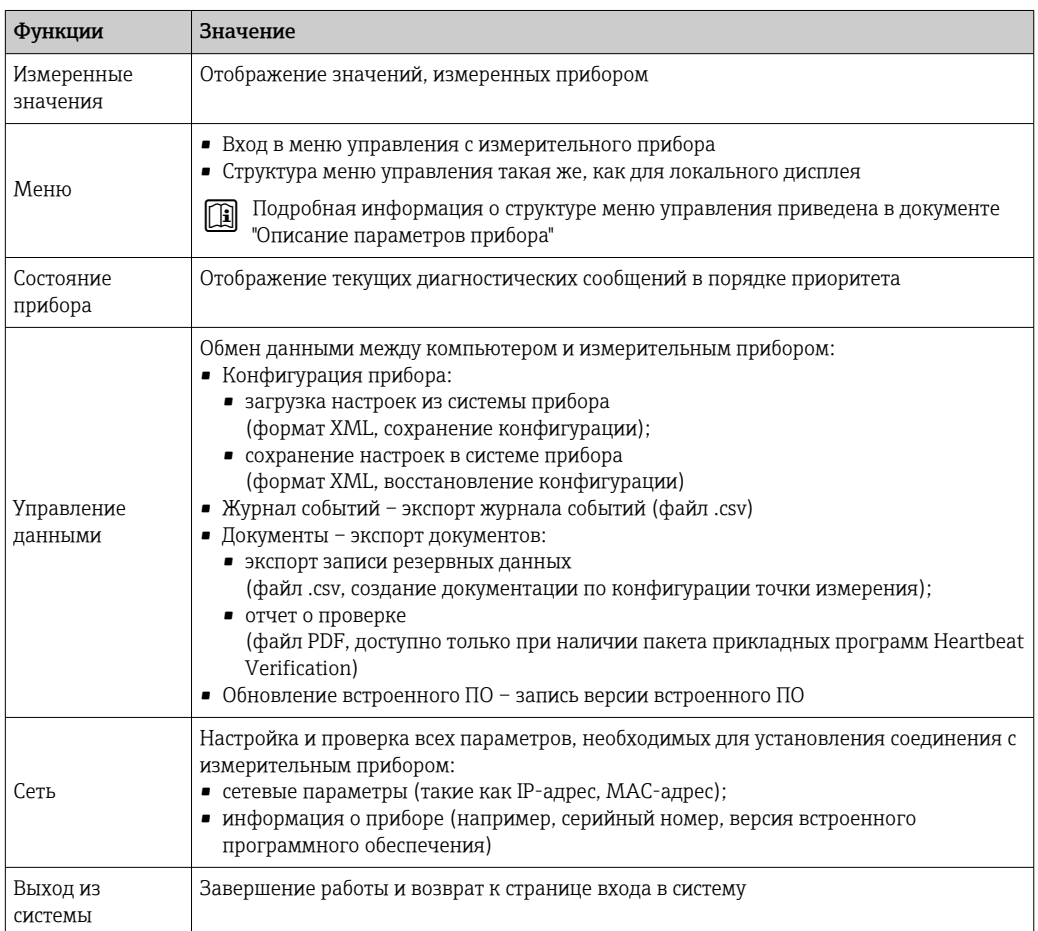

### <span id="page-82-0"></span>Область навигации

Меню, соответствующие подменю и параметры можно выбрать в области навигации.

### Рабочая область

В зависимости от выбранной функции и соответствующих подменю в этой области можно выполнять различные действия, такие как:

- Настройка параметров
- Чтение измеренных значений
- Вызов справки
- Запуск выгрузки/загрузки

#### 8.4.6 Деактивация веб-сервера

Веб-сервер измерительного прибора можно активировать и деактивировать по необходимости с помощью параметра параметр Функциональность веб-сервера.

### Навигация

Меню "Эксперт" → Связь → Веб-сервер

### Обзор и краткое описание параметров

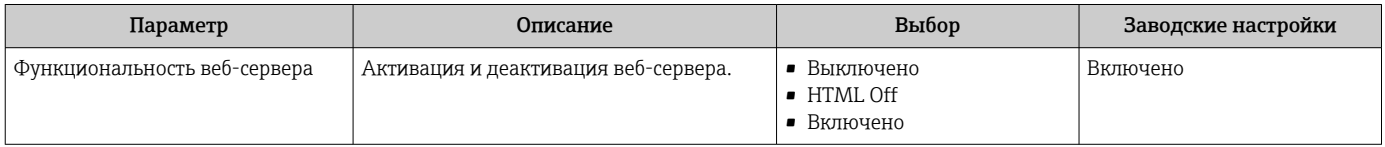

### Функции параметр "Функциональность веб-сервера"

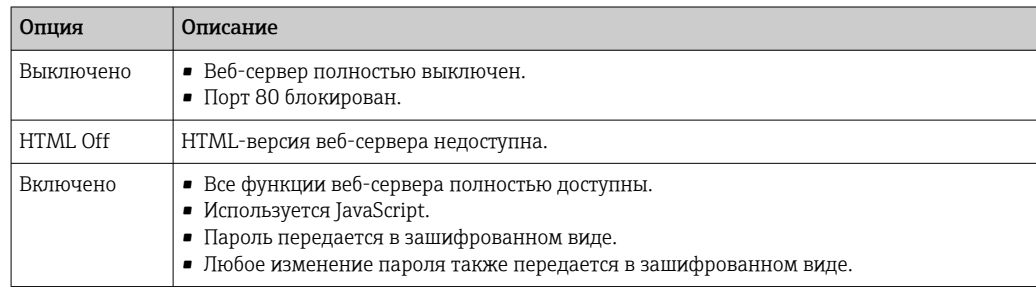

### Активация веб-сервера

Если веб-сервер деактивирован, то его можно активировать только с помощью параметра параметр Функциональность веб-сервера и с использованием следующих способов управления:

- Посредством локального дисплея
- С помощью управляющей программы "FieldCare"
- С помощью управляющей программы "DeviceCare"

#### 8.4.7 Выход из системы

Перед выходом из системы при необходимости выполните резервное копирование данных с помощью функции Управление данными (выполнив выгрузку конфигурации из прибора).

1. На панели функций выберите пункт Выход из системы.

- Появится начальная страница с полем входа в систему.
- 2. Закройте веб-браузер.

3. Если больше не требуется:

сбросьте все измененные свойства интернет-протокола (TCP/IP)  $\rightarrow \blacksquare$  79.

• Если связь с веб-сервером установлена по стандартному IP-адресу 192.168.1.212. необходимо перевести DIP-переключатель номер 10 (ВКЛ. → ВЫКЛ.). Затем IPадрес прибора снова активируется для сетевого соединения.

### 8.5 Доступ к меню управления посредством управляющей программы

Структура меню управления в управляющих программах аналогична структуре при использовании локального дисплея.

#### 8.5.1 Подключение к управляющей программе

### Через сеть APL

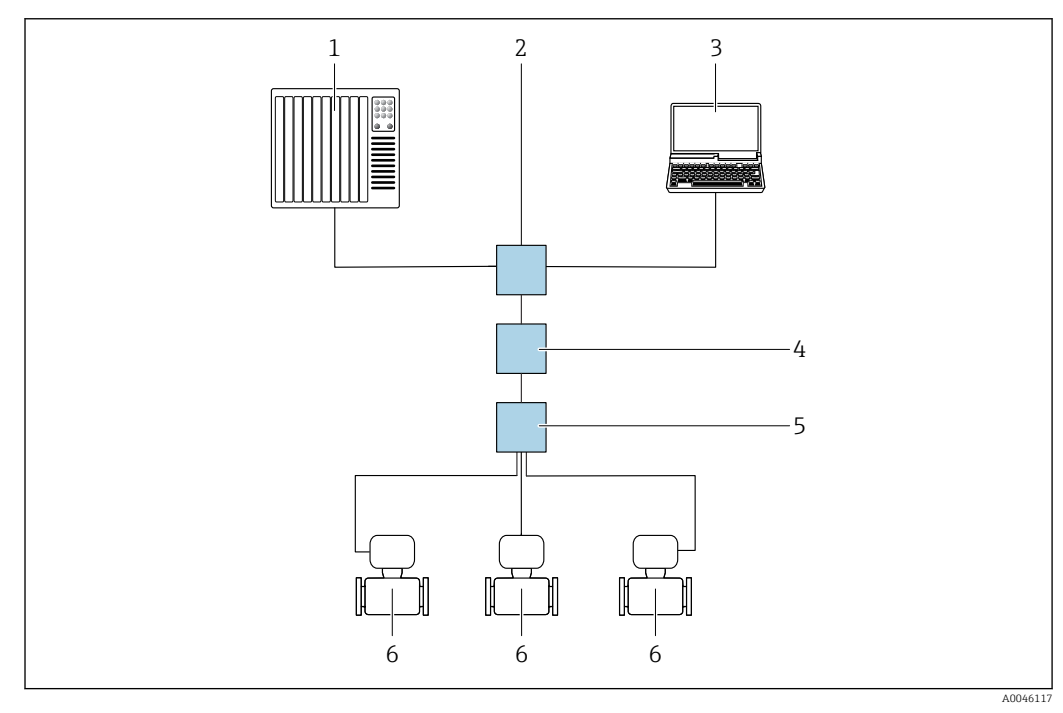

 $20$ Варианты дистанционного управления через сеть APL

 $\mathbf{1}$ Система автоматизации, например Simatic S7 (Siemens)

Коммутатор Ethernet, например Scalance X204 (Siemens)  $\overline{2}$ 

- $\overline{3}$ Компьютер с веб-браузером (например, Internet Explorer) для доступа к встроенному веб-серверу или компьютер с установленной управляющей программой (например, FieldCare, DeviceCare с драйвером PROFINET COM DTM, unu SIMATIC PDM c nakemom FDI)
- $\overline{4}$ Выключатель электропитания системы APL (опционально)
- $\overline{5}$ Полевой коммутатор APL
- 6 Измерительный прибор

### <span id="page-84-0"></span>Сервисный интерфейс

*Через сервисный интерфейс (CDI-RJ45)*

Путем настройки прибора по месту можно установить подключение "точка-точка". При открытом корпусе подключение устанавливается непосредственно через сервисный интерфейс (CDI-RJ45) прибора.

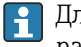

Для невзрывоопасных зон по отдельному заказу можно приобрести адаптер для разъемов RJ45 и M12:

Код заказа "Принадлежности", опция NB "Адаптер RJ45 M12 (сервисный интерфейс)"

Адаптер используется для подключения сервисного интерфейса (CDI-RJ45) к разъему M12, установленному в кабельном вводе. Подключение к сервисному интерфейсу можно выполнить через разъем M12, не открывая прибор.

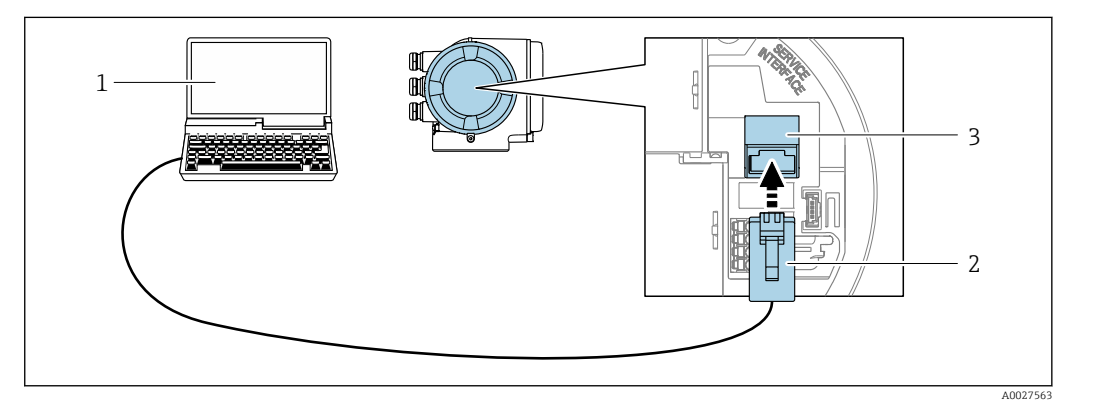

 *21 Подключение через сервисный интерфейс (CDI-RJ45)*

- *1 Компьютер с веб-браузером (например, Microsoft Internet Explorer, Microsoft Edge) для доступа к встроенному веб-серверу или с установленной управляющей программой FieldCare, DeviceCare с драйвером COM DTM "CDI Communication TCP/IP"*
- *2 Стандартный соединительный кабель Ethernet с разъемом RJ45*
- *3 Сервисный интерфейс (CDI-RJ45) измерительного прибора с доступом к встроенному веб-серверу*

### *Через интерфейс WLAN*

Дополнительный интерфейс WLAN имеется в следующих вариантах исполнения прибора:

Код заказа "Дисплей; управление", опция G "4-строчный, с подсветкой; сенсорное управление + WLAN"

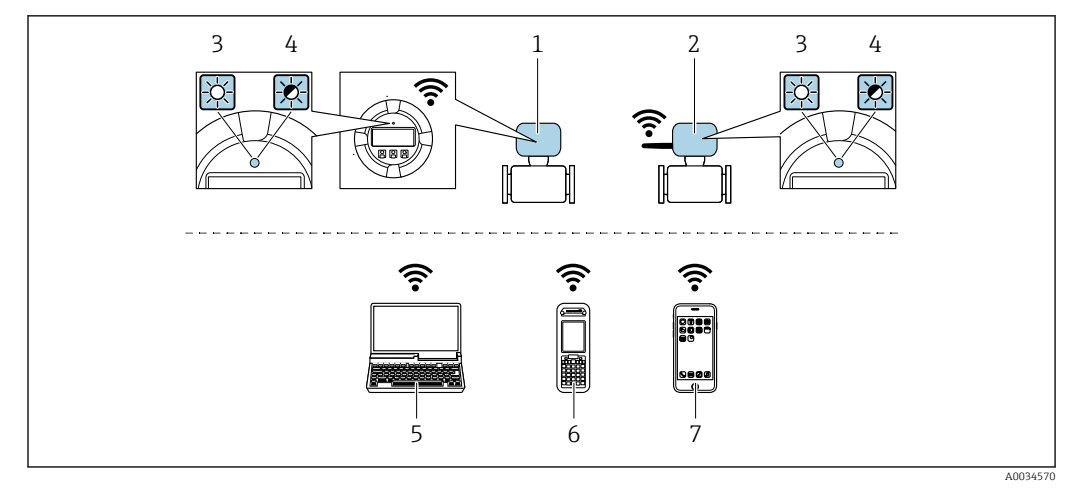

- $\mathbf{1}$ Преобразователь со встроенной антенной WLAN
- $\mathbf{2}$ Преобразователь с внешней антенной WLAN
- $\overline{3}$ .<br>Светодиод горит постоянно: на измерительном приборе активировано соединение с WLAN
- $\overline{4}$ Светодиод мигает: установлено соединение по сети WLAN между устройством управления и измерительным прибором
- 5 Компьютер с интерфейсом WLAN и веб-браузером (например, Microsoft Internet Explorer, Microsoft Edge) для доступа к встроенному веб-серверу прибора или с установленной управляющей программой (например, FieldCare, DeviceCare)
- Портативный терминал с интерфейсом WLAN и веб-браузером (например, Microsoft Internet 6 Explorer, Microsoft Edge) для доступа к встроенному веб-серверу прибора или с установленной управляющей программой (например, FieldCare, DeviceCare)
- $\overline{7}$ Смартфон или планшет (например, Field Xpert SMT70)

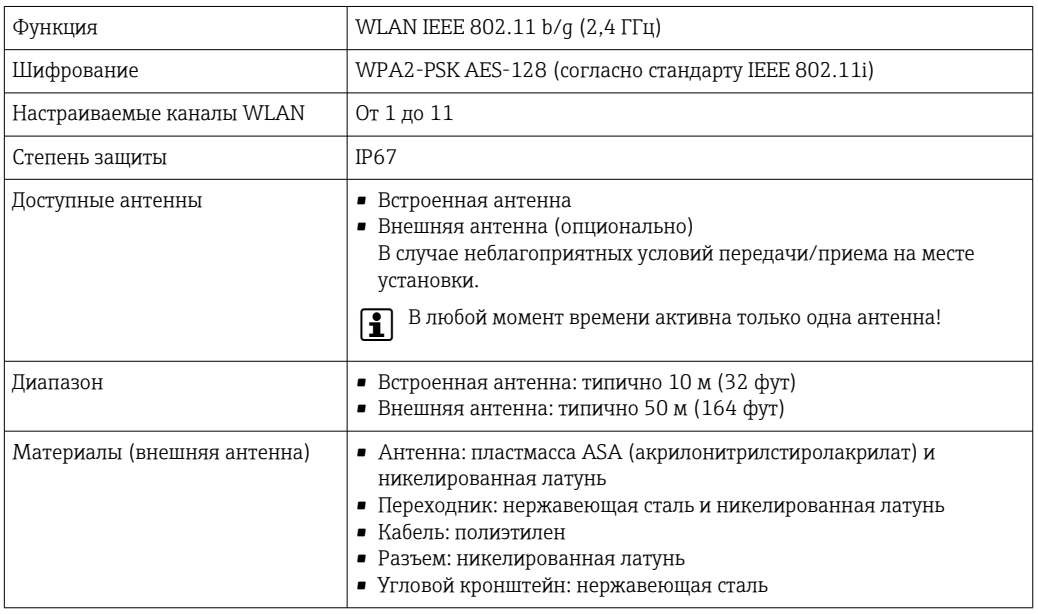

Настройка интернет-протокола на мобильном терминале

### **УВЕДОМЛЕНИЕ**

Если WLAN-соединение будет потеряно во время настройки прибора, параметры настройки могут быть потеряны.

• При настройке прибора обеспечивайте стабильность WLAN-соединения.

## **УВЕДОМЛЕНИЕ**

### Обратите внимание на следующее, чтобы избежать сетевых конфликтов:

- Избегайте одновременного доступа к измерительному прибору с одного и того же мобильного терминала через сервисный интерфейс (CDI-RJ45) и интерфейс WLAN.
- Активируйте только один служебный интерфейс (интерфейс CDI-RI45 или WLAN). • Если необходимо одновременное подключение: настройте два разных диапазона
- IP-адресов, например 192.168.0.1 (интерфейс WLAN) и 192.168.1.212 (служебный интерфейс CDI-RJ45).

Подготовка мобильного терминала

• Активируйте WLAN-соединение на мобильном терминале.

Установление соединение WLAN между мобильным терминалом и измерительным прибором

- 1. В настройках соединения WLAN на мобильном терминале: Выберите измерительный прибор с помощью идентификатора SSID (например. EH Promag 300 A802000).
- 2. При необходимости выберите метод шифрования WPA2.

3. Введите пароль:

- Серийный номер измерительного прибора на заводе (пример: L100A802000).
- Светодиод на дисплее начнет мигать. Это означает, что теперь доступно управление измерительным прибором с помощью веб-браузера, FieldCare или DeviceCare.
- Серийный номер указан на заводской шильде.
- Для безопасной и быстрой привязки сети WLAN к точке измерения рекомендуется изменить имя SSID. В качестве SSID следует использовать имя, однозначно определяющее точку измерения (например, обозначение), поскольку она отображается в виде сети WLAN.

### Завершение соединения WLAN

• После конфигурирования прибора: Разъедините WLAN-соединение между мобильным терминалом и измерительным прибором.

#### 8.5.2 FieldCare

## Состав функций

Инструментальное средство Endress+Hauser для управления парком приборов на базе стандарта FDT (технологии полевых приборов). С его помощью можно настраивать все интеллектуальные полевые приборы в системе и управлять ими. Использование информации о состоянии также является простым, но эффективным способом проверки состояния и функционирования приборов.

Доступ осуществляется через следующие интерфейсы:

- Сервисный интерфейс CDI-RJ45 →  $\triangleq$  85
- Интерфейс WLAN  $\rightarrow$   $\blacksquare$  85

<span id="page-87-0"></span>Стандартные функции:

- Настройка параметров преобразователей
- Загрузка / выгрузка и сохранение данных прибора
- Протоколирование точки измерения
- Визуализация архива измеренных значений (линейного регистратора) и журнала событий

Дополнительную информацию о FieldCare см. в руководствах по эксплуатации BA00027S и BA00059S

# Источники получения файлов описания прибора

См. соответствующую информацию:  $\rightarrow \blacksquare$  91

### Установление соединения

- 1. Запустите FieldCare и активируйте проект.
- 2. В сети: добавьте прибор.
	- Открывается окно Add device.
- 3. В списке выберите опцию CDI Communication TCP/IP и нажмите ОК для подтверждения.
- 4. Щелкните правой кнопкой пункт CDI Communication TCP/IP и в появившемся контекстном меню выберите пункт Add device.
- 5. В списке выберите требуемый прибор и нажмите ОК для подтверждения. • Появится окно CDI Communication TCP/IP (Configuration).
- 6. Введите адрес прибора в поле IP-адрес: 192.168.1.212 и нажмите Enter для подтверждения.
- 7. Установите рабочее соединение с прибором.

Да Дополнительную информацию см. в руководствах по эксплуатации ВА00027S и BA00059S

## <span id="page-88-0"></span>Пользовательский интерфейс

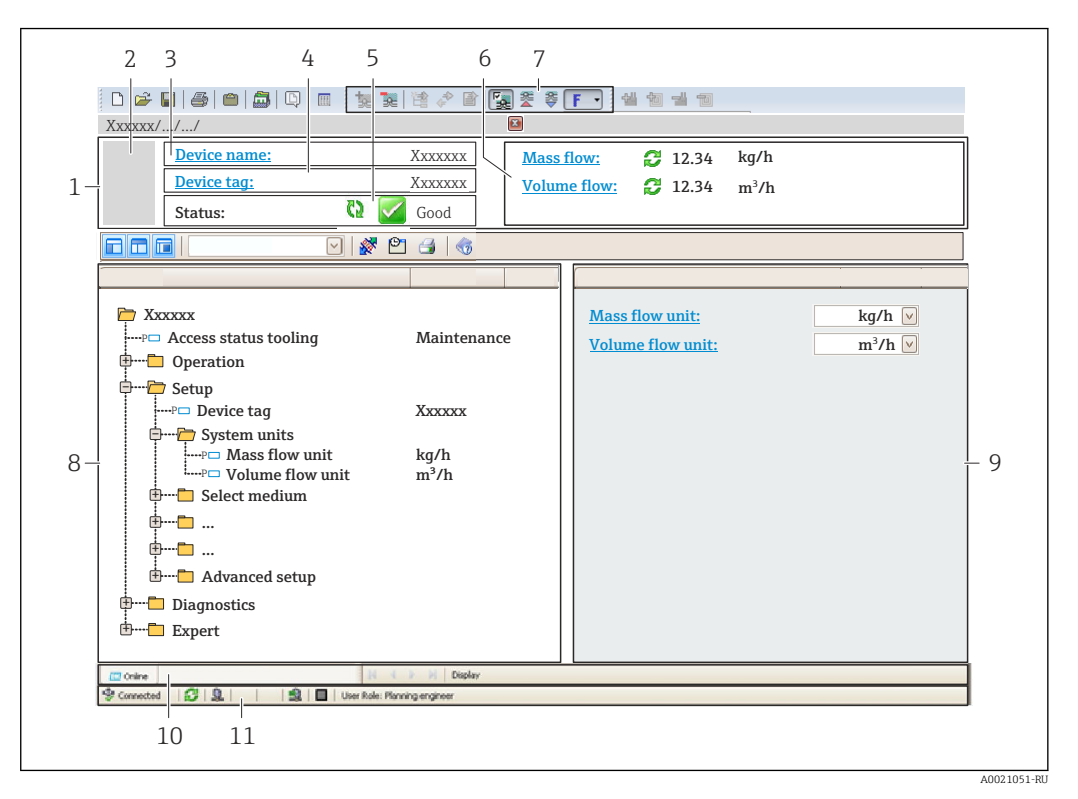

 $\overline{1}$ Заголовок

- $\mathbf{2}$ Изображение прибора
- $\overline{3}$ Имя прибора
- $\overline{A}$ Обозначение прибора
- 5 Область состояния с сигналом состояния → ■ 171
- 6 Область отображения текущих измеренных значений
- $\overline{7}$ Панель инструментов редактирования с дополнительными функциями, такими как сохранение / загрузка, список событий и создание документации
- $\mathcal{B}$ Область навигации со структурой меню управления
- $\mathsf{Q}$ Рабочая область
- 10 Набор действий
- Область состояния  $11$

#### 8.5.3 **DeviceCare**

### Состав функций

Инструмент для подключения к полевым приборам Endress+Hauser и их настройки.

Самый быстрый способ конфигурирования полевых приборов Endress+Hauser заключается в использовании специализированного инструмента DeviceCare. Он является удобным и комплексным решением в сочетании с менеджерами типов приборов (DTM).

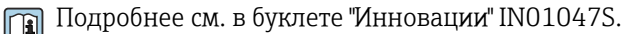

### Источники получения файлов описания прибора

См. соответствующую информацию:  $\rightarrow \blacksquare$  91

# 8.5.4 SIMATIC PDM

# Состав функций

SIMATIC PDM – это стандартизированная, независимая от поставщика программа от компании Siemens для эксплуатации, настройки, обслуживания и диагностики интеллектуальных полевых приборов с помощью протокола PROFINET.

# Источники получения файлов описания прибора

См. соответствующую информацию:  $\rightarrow \blacksquare$  91

# <span id="page-90-0"></span>9 Интеграция в систему

# 9.1 Обзор файлов описания прибора

# 9.1.1 Сведения о текущей версии прибора

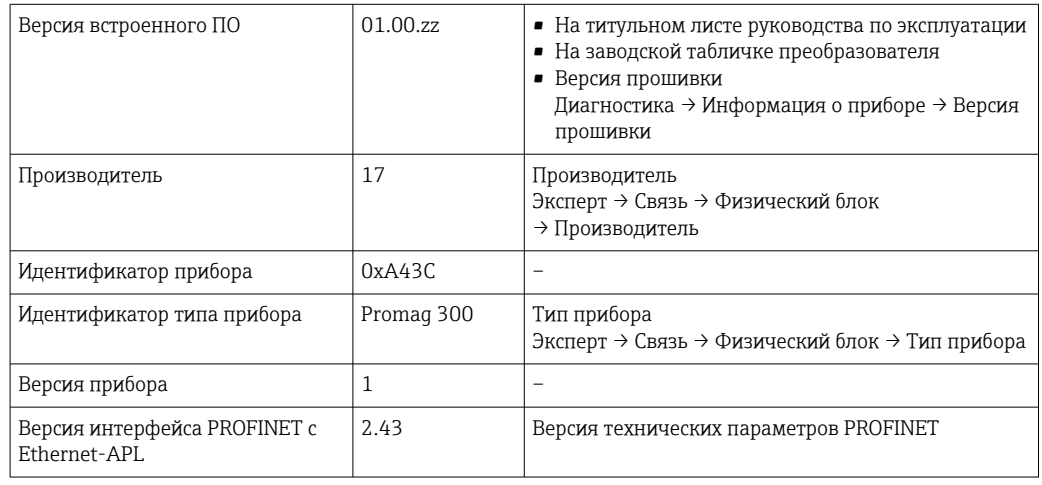

Обзор различных версий встроенного ПО прибора  $\rightarrow$   $\blacksquare$  204 <u>| 9 |</u>

# 9.1.2 Управляющие программы

В таблице ниже приведен список подходящих файлов описания прибора для каждой конкретной управляющей программы, а также информация об источнике, из которого можно получить данный файл.

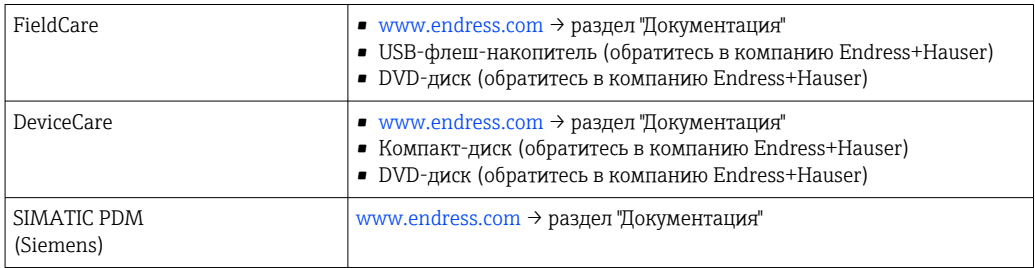

# 9.2 Основной файл прибора (GSD)

Для интегрирования полевых приборов в систему шины необходимо предоставить системе PROFINET описание параметров прибора, таких как выходные данные, входные данные, формат данных и объем данных.

Эти данные находятся в основном файле прибора (GSD), который предоставляется системе автоматизации при вводе системы связи в эксплуатацию. Кроме того, можно интегрировать растровые изображения приборов, которые отображаются в виде значков в структуре сети.

Основной файл прибора (GSD) имеет формат XML и создается на языке разметки GSDML.

С помощью основного файла прибора (GSD) с версией профиля 4.02 можно взаимно заменять полевые приборы от различных производителей без перенастройки.

Возможно использование двух различных основных файлов прибора (GSD): GSDфайла конкретного производителя и GSD-файла профиля PA.

# 9.2.1 Имя основного файла прибора (GSD) конкретного производителя

Пример имени основного файла прибора: GSDML-V2.43-EH-PROMAG\_300\_500\_APL\_yyyymmdd.xml

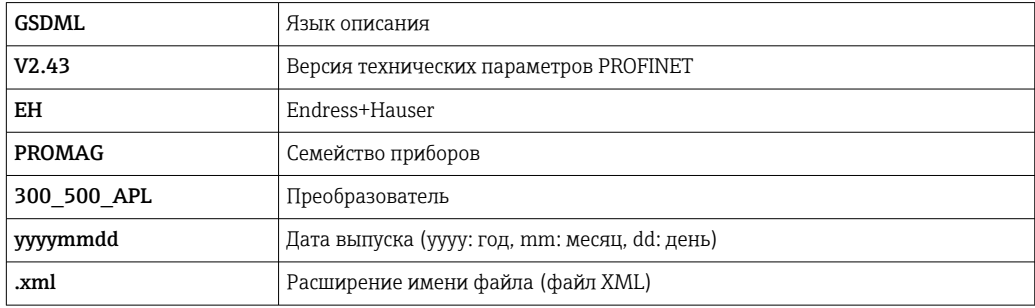

# 9.2.2 Имя основного файла прибора (GSD) профиля PA

Пример имени основного файла прибора профиля PA:

GSDML-V2.43-PA\_Profile\_V4.02-B332-FLOW\_EL\_MAGNETIC-yyyymmdd.xml

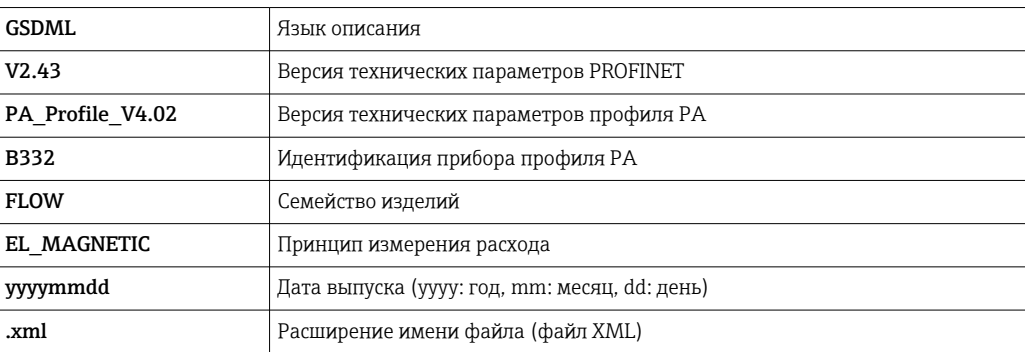

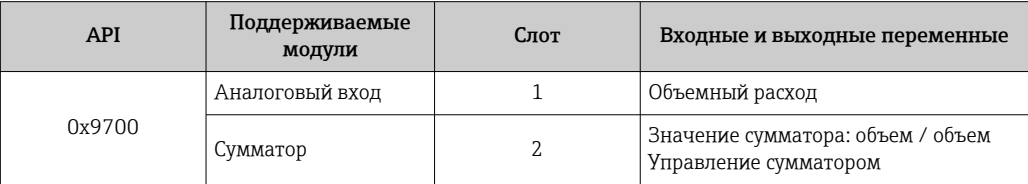

Источники получения основных файлов прибора (GSD):

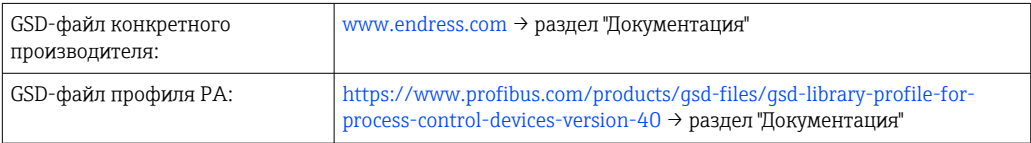

### 9.3 Циклическая передача данных

#### 9.3.1 Обзор модулей

На следующем рисунке изображены модули, которые можно использовать в приборе для циклической передачи данных. Циклическая передача данных осуществляется с помощью системы автоматизации.

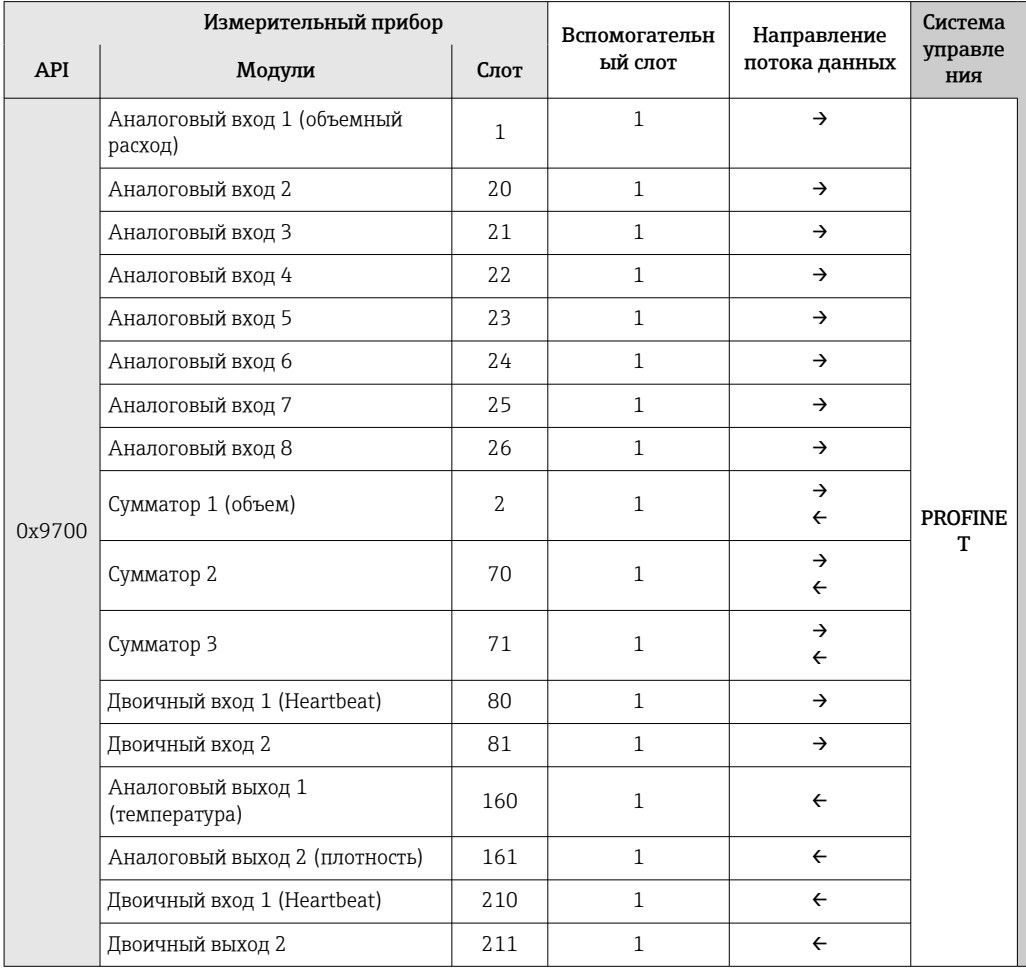

### 9.3.2 Описание модулей

Структура данных описана с точки зрения системы автоматизации:

- Входные данные: отправляются из измерительного прибора в систему автоматизации.
- Выходные данные: отправляются из системы автоматизации в измерительный прибор.

### Модуль аналогового входа

Передача входных переменных из измерительного прибора в систему автоматизации.

С помощью модулей аналогового входа осуществляется циклическая передача выбранных входных переменных, включая сигналы состояния, из измерительного прибора в систему автоматизации. Входная переменная представлена в первых четырех байтах в виде числа с плавающей точкой согласно стандарту IEEE 754. Пятый байт содержит стандартизированную информацию о состоянии входной переменной.

## Выбор: входная переменная

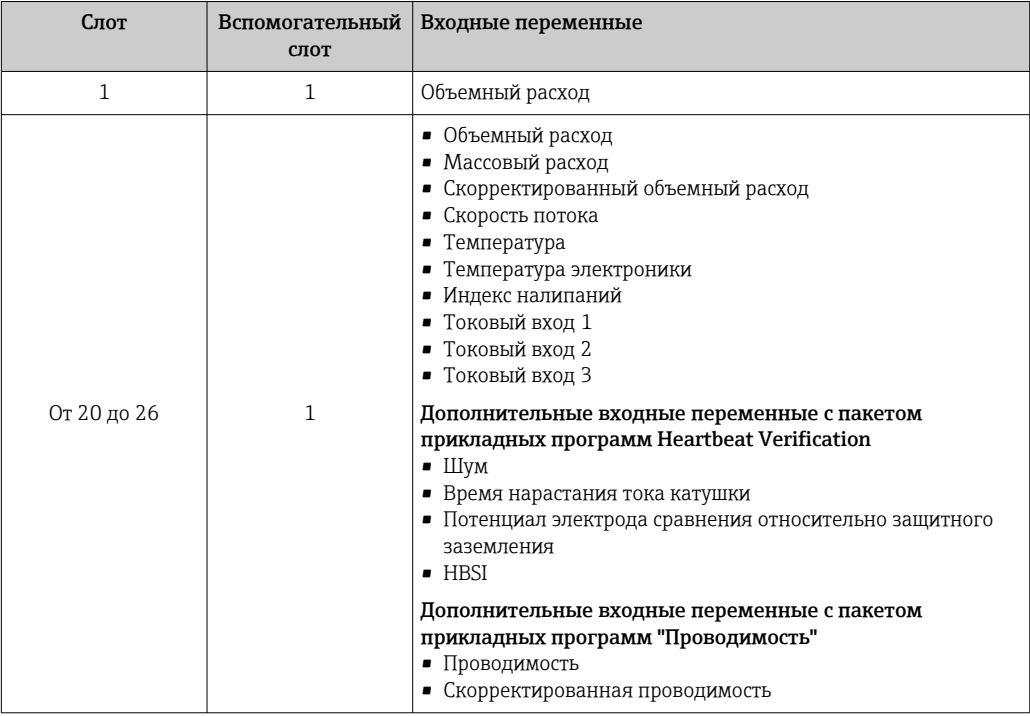

Структура данных

Выходные данные аналогового выхода

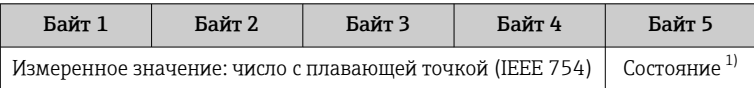

 $1)$ Кодировка данных состояния  $\rightarrow$   $\blacksquare$  100

### Модуль двоичного входа

Передача двоичных входных переменных из измерительного прибора в систему автоматизации.

Двоичные входные переменные используются измерительным прибором для передачи данных о состоянии функций прибора в систему автоматизации.

Модули двоичных входов циклически передают выбранные дискретные входные переменные вместе с данными о состоянии из измерительного прибора в систему автоматизации. Дискретная входная переменная описывается в первом байте. Второй байт содержит стандартизированную информацию о состоянии входной переменной.

Выбор: функция прибора, двоичный вход, слот 80

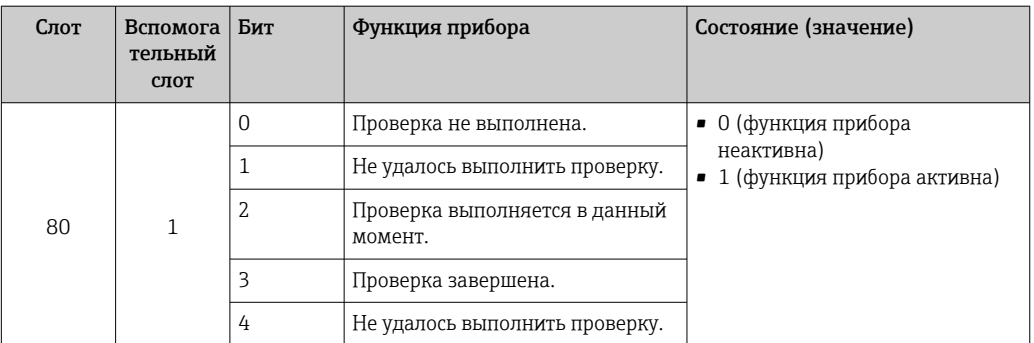

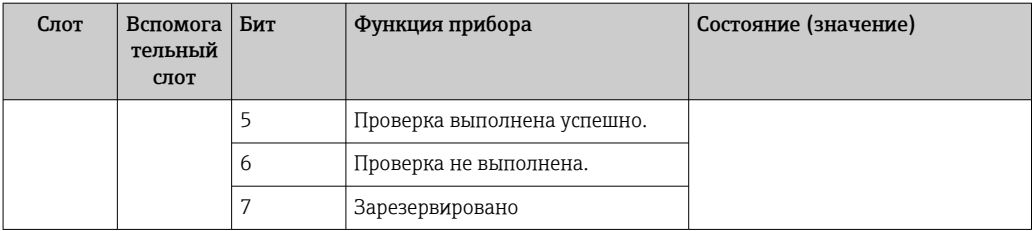

### Выбор: функция прибора, двоичный вход, слот 81

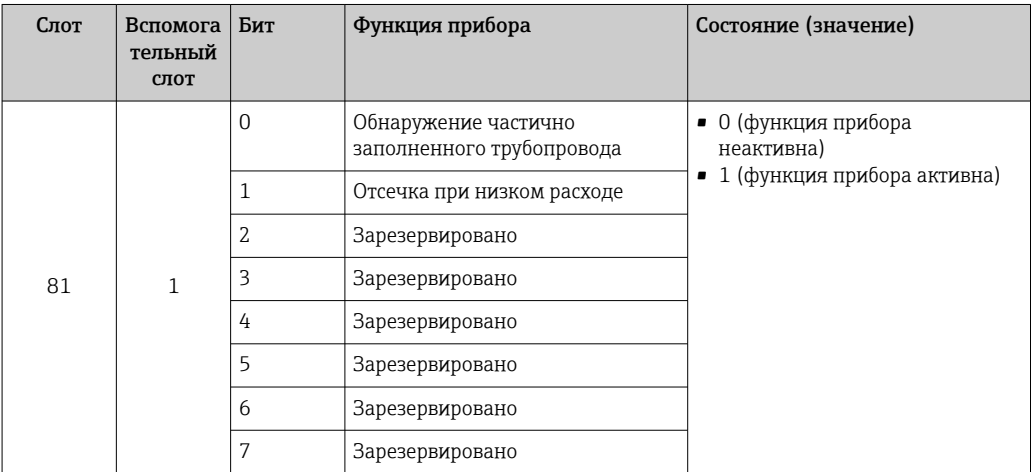

### Структура данных

Входные данные двоичного входа

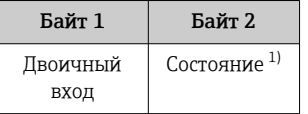

 $1)$ Кодировка данных состояния → ■ 100

### Модуль измерения объема

Передает значение счетчика объема из измерительного прибора в систему автоматизации.

Модуль измерения объема циклически передает значение объема, включая состояние, из измерительного прибора в систему автоматизации. Значение сумматора описывается первыми четырьмя байтами в виде числа с плавающей десятичной точкой в соответствии со стандартом IEEE 754. Пятый байт содержит стандартизированную информацию о состоянии входной переменной.

Выбор: входная переменная

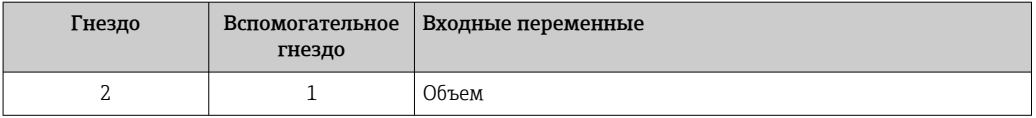

### *Структура данных*

*Входные данные объема*

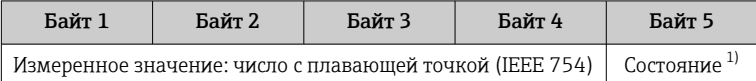

1) Кодировка данных состояния → 100

### Модуль управления сумматором

Передает значение счетчика объема из измерительного прибора в систему автоматизации.

Модуль управления сумматором объема циклически передает значение объема, включая состояние, из измерительного прибора в систему автоматизации. Значение сумматора описывается первыми четырьмя байтами в виде числа с плавающей десятичной точкой в соответствии со стандартом IEEE 754. Пятый байт содержит стандартизированную информацию о состоянии входной переменной.

### *Выбор: входная переменная*

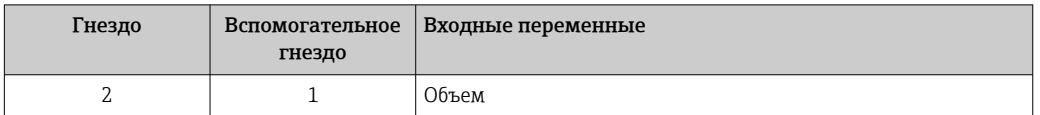

### *Структура данных*

*Входные данные модуля управления сумматором объема*

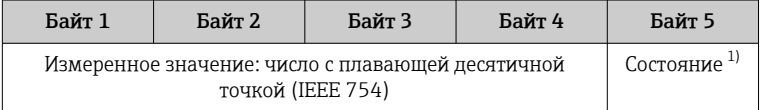

1) Кодировка состояния  $\rightarrow$   $\blacksquare$  100

### *Выбор: выходная переменная*

Передача управляющего значения из системы автоматизации в измерительный прибор.

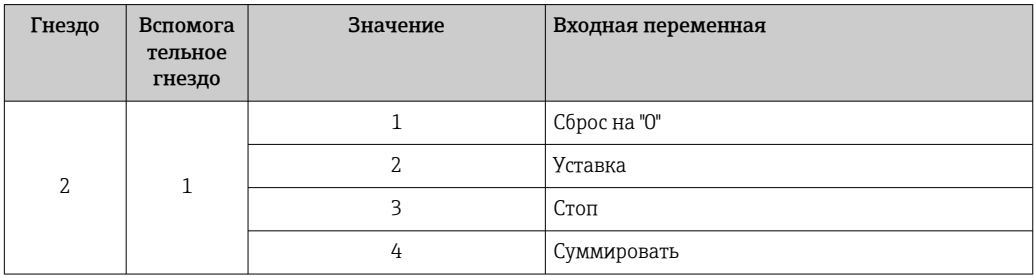

*Структура данных*

*Выходные данные модуля управления сумматором объема*

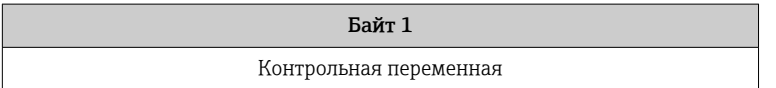

## Модуль сумматора

Передача значения сумматора из измерительного прибора в систему автоматизации.

Модуль сумматора циклически передает выбранное значение сумматора вместе с данными состояния из измерительного прибора в систему автоматизации. Значение сумматора представлено в первых четырех байтах в виде числа с плавающей точкой согласно стандарту IEEE 754. Пятый байт содержит стандартизированную информацию о состоянии входной переменной.

*Выбор: входная переменная*

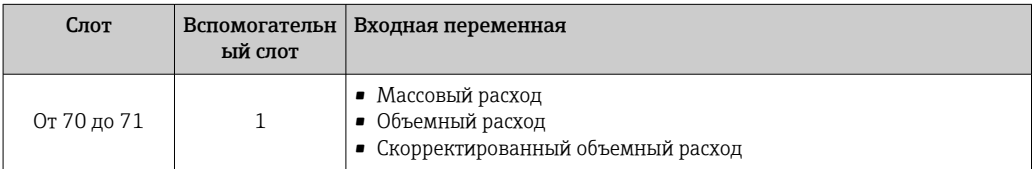

### *Структура данных*

*Входные данные сумматора*

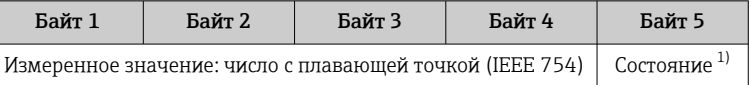

1) Кодировка данных состояния → 100

### Модуль управления сумматором

Передача значения сумматора из измерительного прибора в систему автоматизации.

Модуль управления сумматором циклически передает выбранное значение сумматора вместе с данными состояния из измерительного прибора в систему автоматизации. Значение сумматора представлено в первых четырех байтах в виде числа с плавающей точкой согласно стандарту IEEE 754. Пятый байт содержит стандартизированную информацию о состоянии входной переменной.

*Выбор: входная переменная*

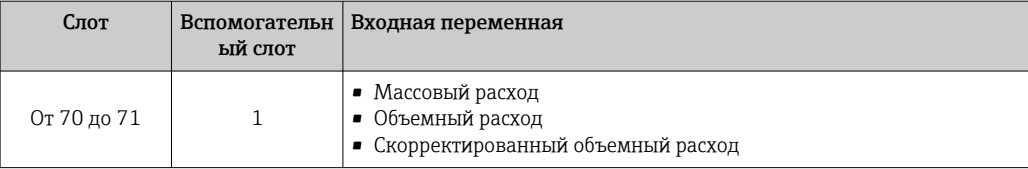

### *Структура данных*

*Входные данные управления сумматором*

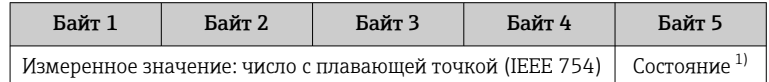

1) Кодировка данных состояния → 100

*Выбор: выходная переменная*

Передача управляющего значения из системы автоматизации в измерительный прибор.

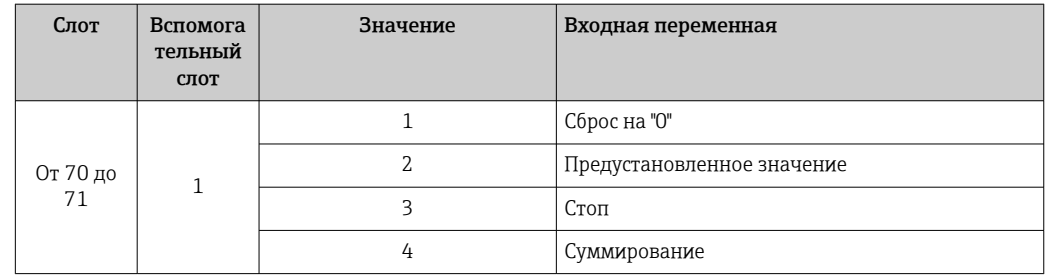

### Структура данных

Выходные данные управления сумматором

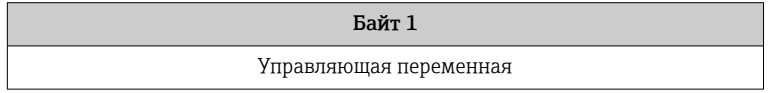

### Модуль аналогового выхода

Передача значения компенсации из системы автоматизации в измерительный прибор.

Модули аналоговых выходов циклически передают значения компенсации вместе с данными состояния и присвоенной единицей измерения из системы автоматизации в измерительный прибор. Значение компенсации представлено в первых четырех байтах в виде числа с плавающей точкой согласно стандарту IEEE 754. Пятый байт содержит стандартизированную информацию о состоянии значения компенсации.

Назначенные значения компенсации

Выбор осуществляется следующим образом: Эксперт → Сенсор → Внешняя компенсация

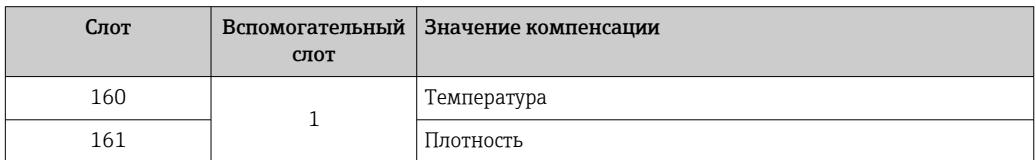

### Структура данных

 $\mathsf{L}$ 

Выходные данные аналогового выхода

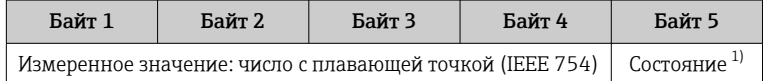

 $1)$ Кодировка данных состояния → ■ 100

### Отказоустойчивый режим

Отказоустойчивый режим можно задать для использования значений компенсации.

Если состояние = GOOD (ПРИГОДНО) или UNCERTAIN (НЕИЗВЕСТНО), то используется значение компенсации, переданное системой автоматизации. Если состояние = BAD (НЕПРИГОДНО), то активируется отказоустойчивый режим для работы со значениями компенсации.

Для настройки отказоустойчивого режима можно задавать параметры для конкретного значения компенсации: Эксперт → Сенсор → Внешняя компенсация Параметр типа отказоустойчивого режима

- Опция значения отказоустойчивого режима: используется значение, заданное в параметре значения отказоустойчивого режима.
- Опция значения возврата в исходный режим: используется последнее достоверное значение.
- Опция выключения: отказоустойчивый режим отключен.

### Параметр значения отказоустойчивого режима

Данный параметр используется для ввода значения компенсации, которое используется, если в параметре типа отказоустойчивого режима выбрана опция значения отказоустойчивого режима.

### Модуль двоичного выхода

Передача двоичных выходных значений из системы автоматизации в измерительный прибор.

Двоичные выходные значения используются системой автоматизации для включения и выключения функций прибора.

Модули двоичных выходов циклически передают дискретные выходные значения вместе с данными состояния из системы автоматизации в измерительный прибор. Дискретные выходные значения передаются в первом байте. Второй байт содержит стандартизированную информацию о состоянии выходного значения.

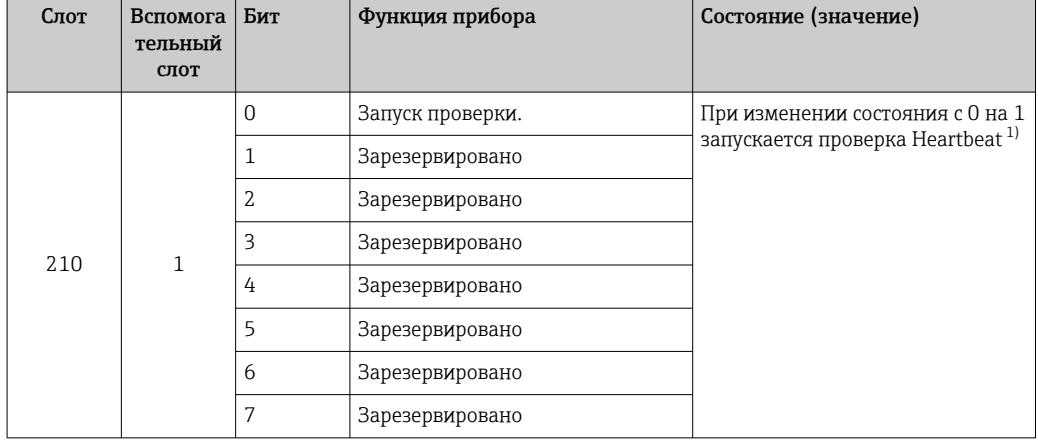

Выбор: функция прибора, двоичный выход, слот 210

 $1)$ Доступно только при наличии пакета прикладных прогрмм Heartbeat

### Выбор: функция прибора, двоичный выход, слот 211

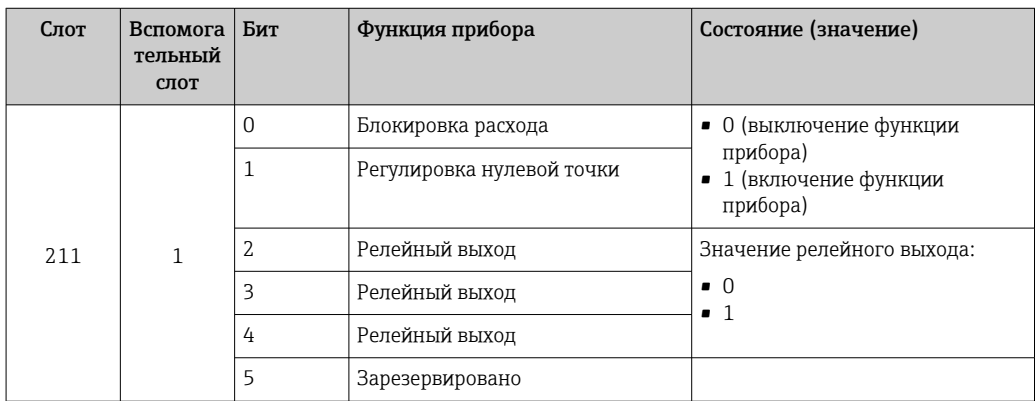

<span id="page-99-0"></span>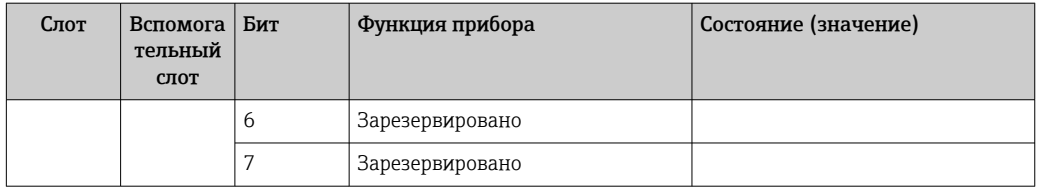

# Структура данных

Входные данные двоичного выхода

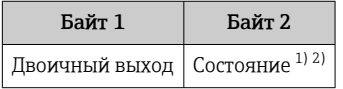

 $1)$ 

Кодировка данных состояния → ● 100<br>Если состояние = ВАD (НЕПРИГОДНО), то управляющая переменная не принимается.  $2)$ 

### $9.3.3$ Кодировка данных состояния

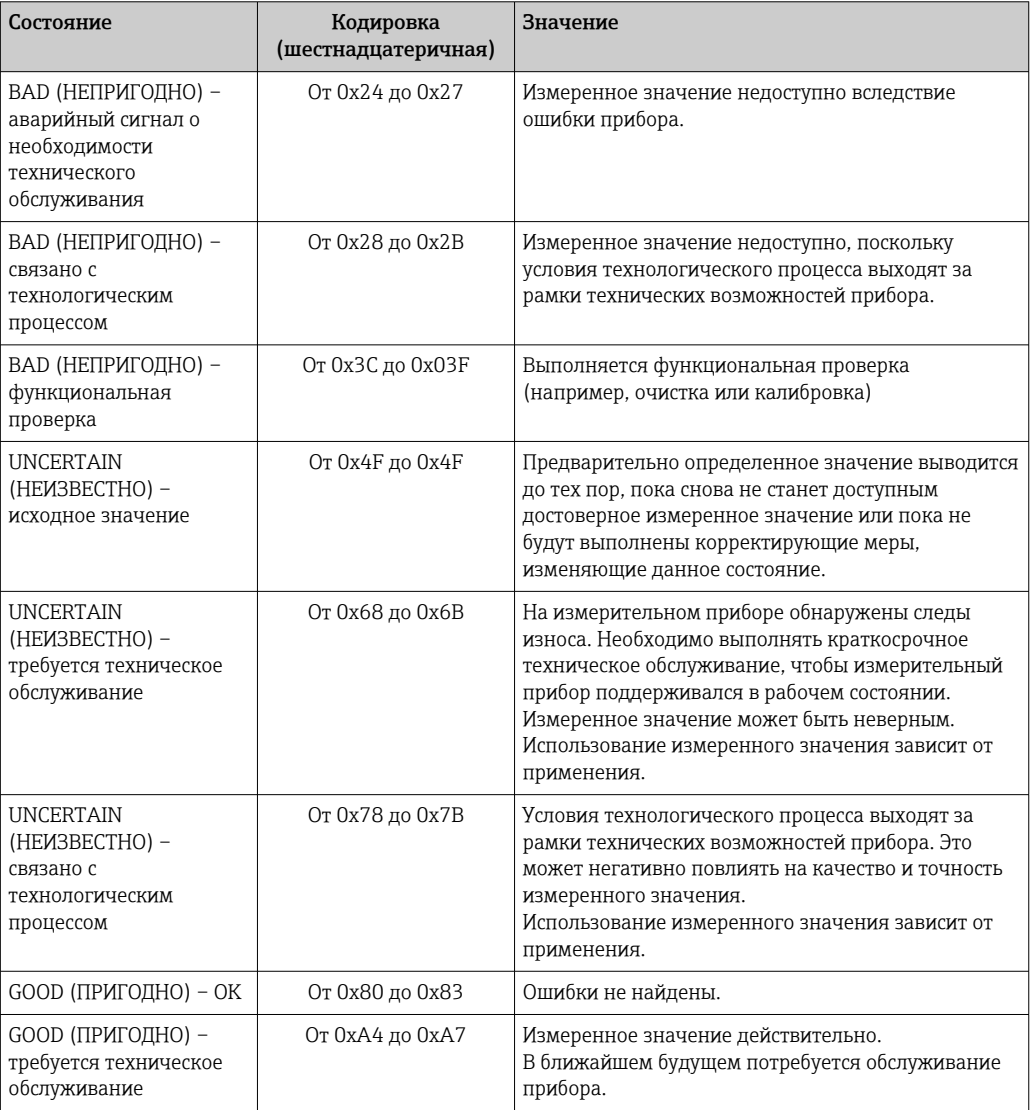

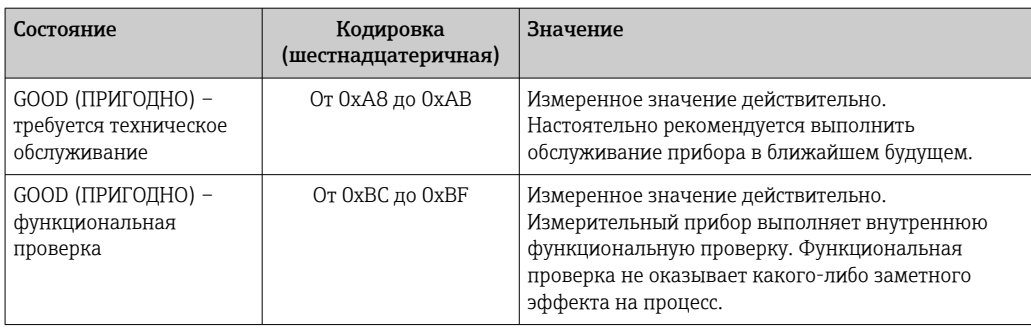

# 9.3.4 Заводская настройка

Гнезда уже назначены в системе автоматизации для первоначального ввода в эксплуатацию.

# Назначенные слоты

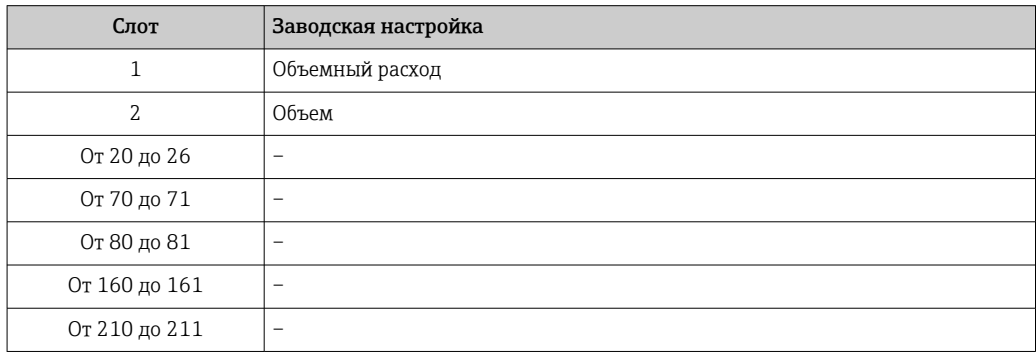

# 9.4 Резервирование системы S2

Для непрерывных технологических процессов необходима предусматривающая резервирование компоновка с двумя системами автоматизации. В случае отказа одной системы вторая система обеспечивает непрерывную бесперебойную работу. Измерительный прибор поддерживает резервирование системы категории S2 и пригоден для одновременного взаимодействия с обеими системами автоматизации.

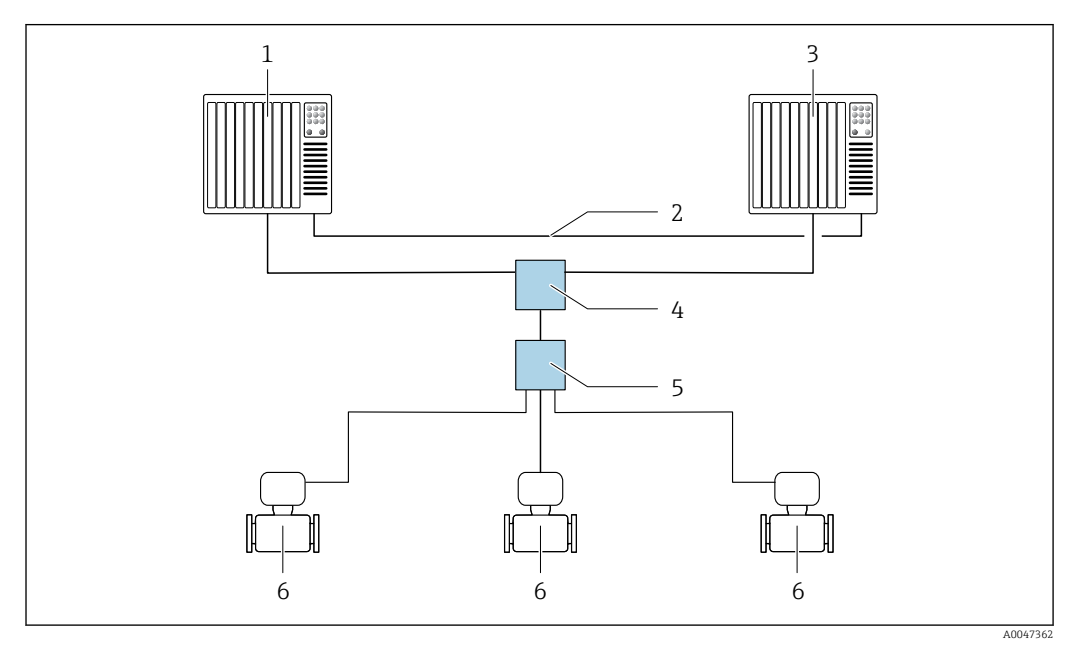

 *22 Пример компоновки резервируемой системы (S2): топология "звезда"*

- *1 Система автоматизации 1*
- *2 Синхронизация систем автоматизации*
- *3 Система автоматизации 2*
- *4 Коммутатор Ethernet промышленного класса*
- *5 Полевой коммутатор APL*
- *6 Измерительный прибор*

Все приборы в сети должны поддерживать резервирование системы категории  $\overline{\mathbf{r}}$ S2.

# 10 Ввод в эксплуатацию

# 10.1 Проверки после монтажа и подключения

Перед вводом прибора в эксплуатацию:

- ‣ Убедитесь, что после монтажа и подключения были успешно выполнены проверки.
- Контрольный список "Проверки после монтажа"  $\rightarrow$   $\blacksquare$  42
- Контрольный список "Проверки после подключения"  $\rightarrow \blacksquare$  61

# 10.2 Включение измерительного прибора

- ‣ Включите прибор после успешного завершения проверок после монтажа и подключения.
	- После успешного запуска локальный дисплей автоматически переключается из режима запуска в режим управления.

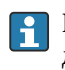

Если показания на локальном дисплее отсутствуют либо отображается диагностическое сообщение, обратитесь к разделу "Диагностика и устранение неисправностей" →  $\cong$  164.

# 10.3 Подключение посредством FieldCare

- Для подключения посредством FieldCare  $\rightarrow \blacksquare$  85
- Для подключения посредством FieldCare  $\rightarrow \blacksquare$  88
- Для пользовательского интерфейса FieldCare  $\rightarrow$   $\blacksquare$  89

# 10.4 Настройка языка управления

Заводская настройка: английский или региональный язык по заказу

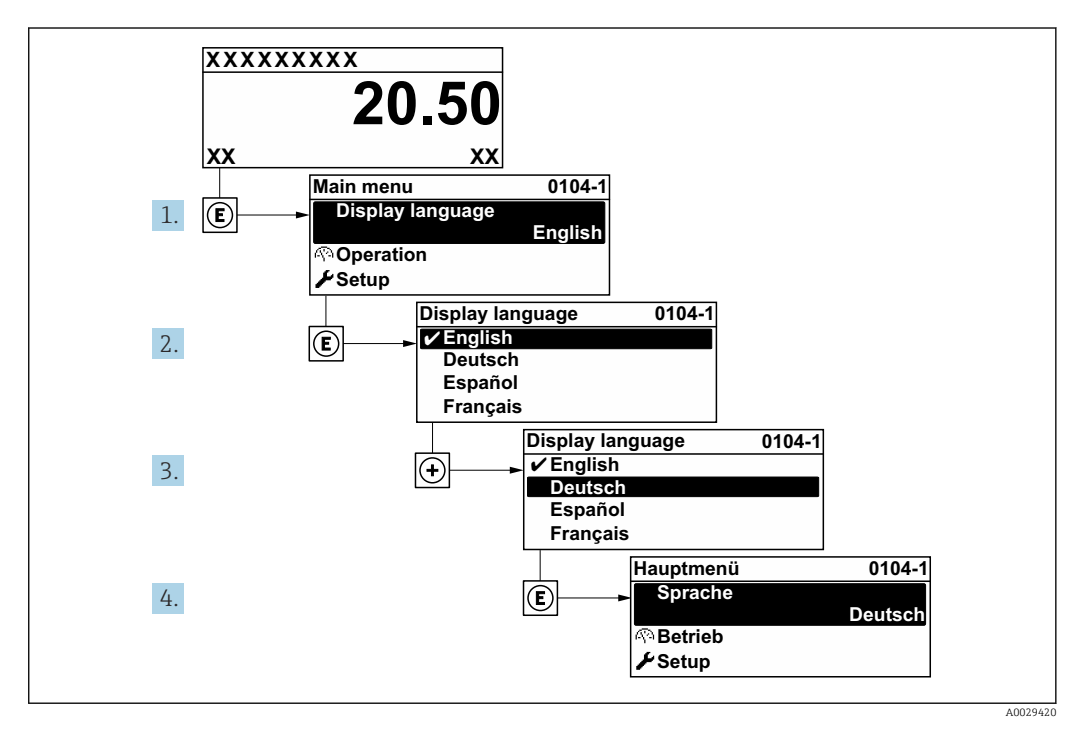

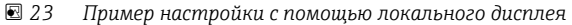

### 10.5 Настройка измерительного прибора

- Меню Настройка с пошаговыми мастерами содержит все параметры, необходимые для стандартной эксплуатации.
- Навигация к меню Настройка

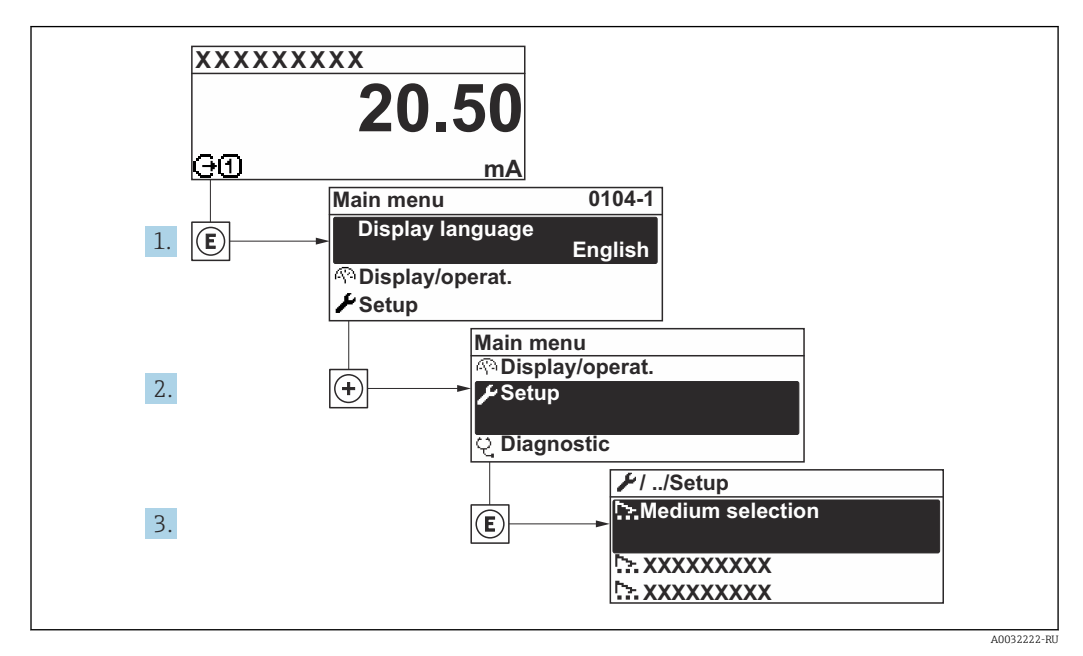

 $24$ Для примера использован локальный дисплей

В Количество подменю и параметров может изменяться в зависимости от варианта исполнения прибора. Некоторые подменю и параметры, содержащиеся в них, не описаны в руководстве по эксплуатации. Подробное описание этих позиций приведено в специальной документации к прибору (> раздел «Сопроводительная документация»).

### Навигация

Меню "Настройка" → PROFINET название устройства

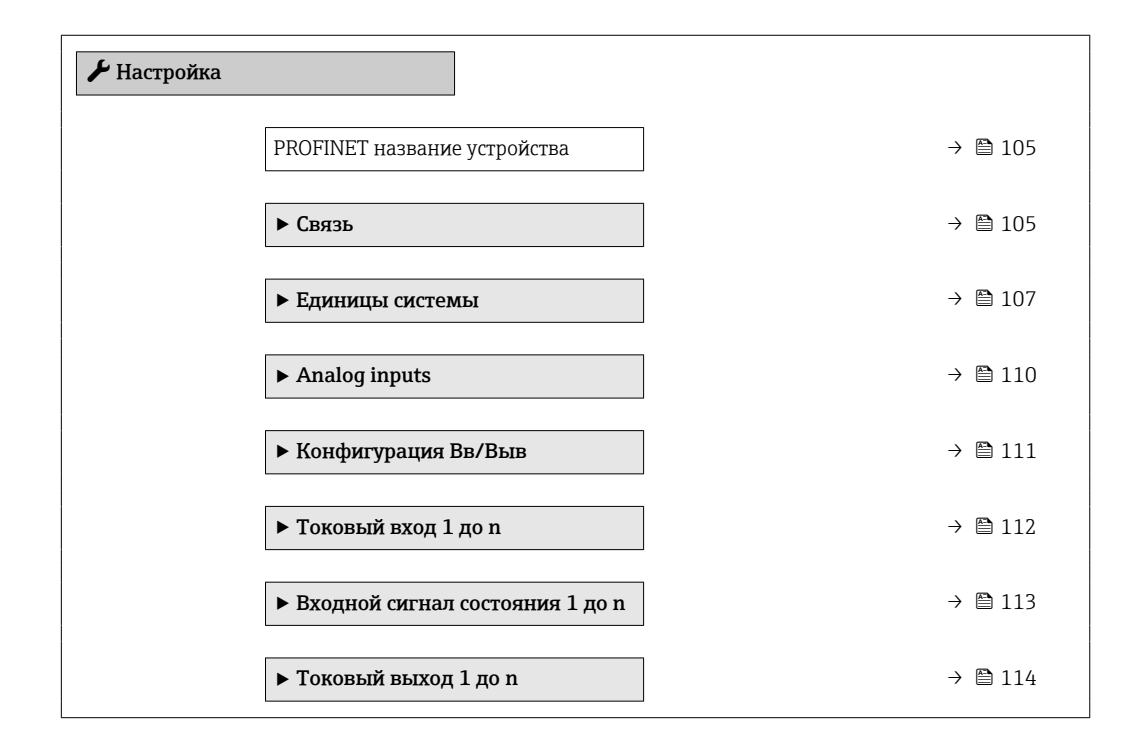

<span id="page-104-0"></span>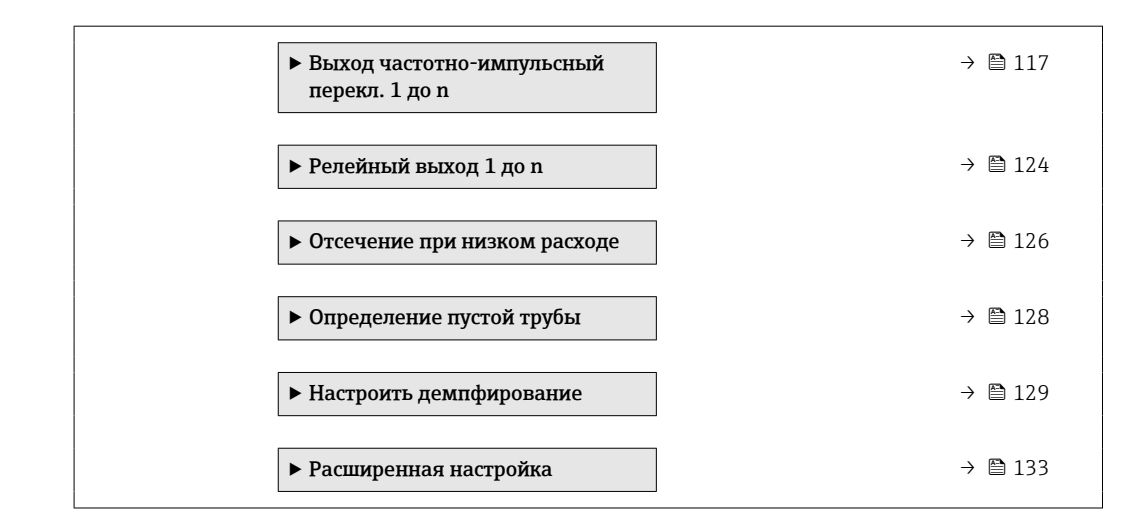

# 10.5.1 Определение обозначения прибора

Быстрая идентификация точки измерения в пределах предприятия выполняется на основании обозначения прибора. Обозначение аналогично имени прибора (имени станции) в технических параметрах PROFINET (длина данных: 255 байт).

Имя прибора можно изменить с помощью DIP-переключателей или системы автоматизации .

Текущее имя прибора отображается в параметр Название станции.

## Навигация

Меню "Настройка" → PROFINET название устройства

### Обзор и краткое описание параметров

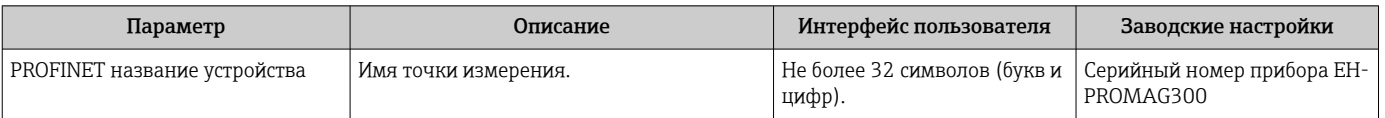

# 10.5.2 Отображение интерфейса связи

В разделе подменю Связь отображаются текущие настройки параметров для выбора и настройки интерфейса связи.

### Навигация

Меню "Настройка" → Связь

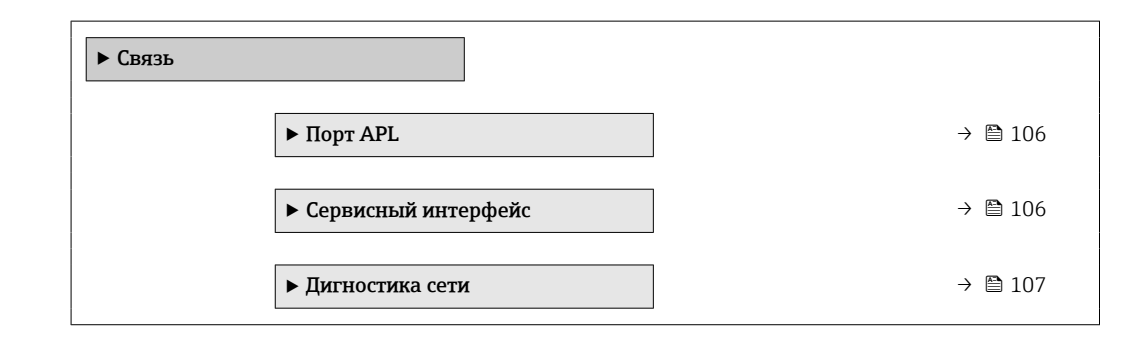

## <span id="page-105-0"></span>Подменю "Порт APL"

# Навигация

Меню "Настройка" → Связь → Порт APL

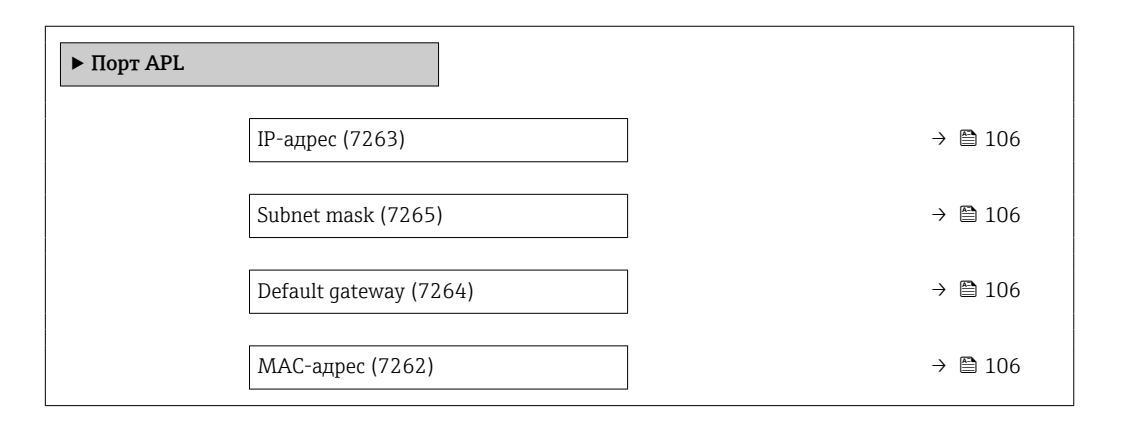

## Обзор и краткое описание параметров

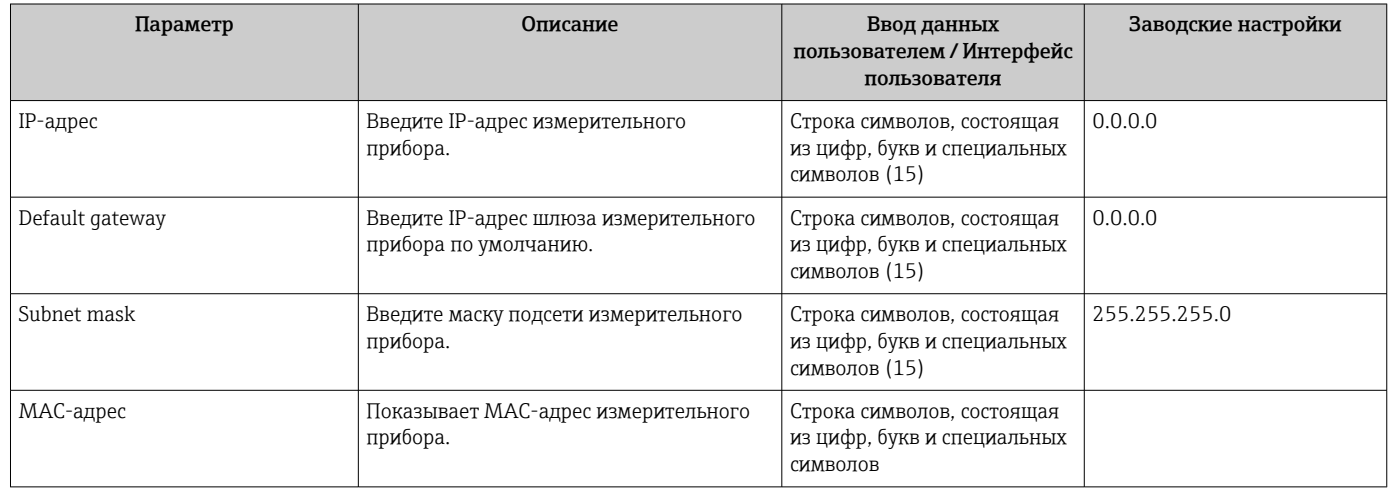

## Подменю "Сервисный интерфейс"

# Навигация

Меню "Настройка" → Связь → Сервисный интерфейс

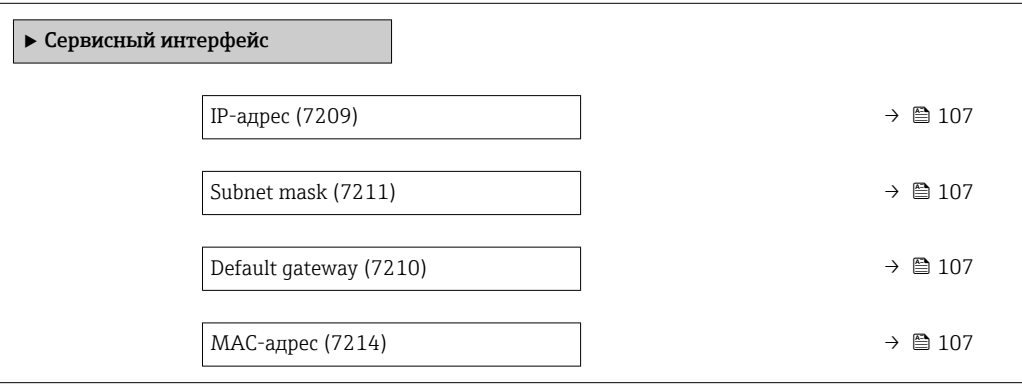

## Обзор и краткое описание параметров

<span id="page-106-0"></span>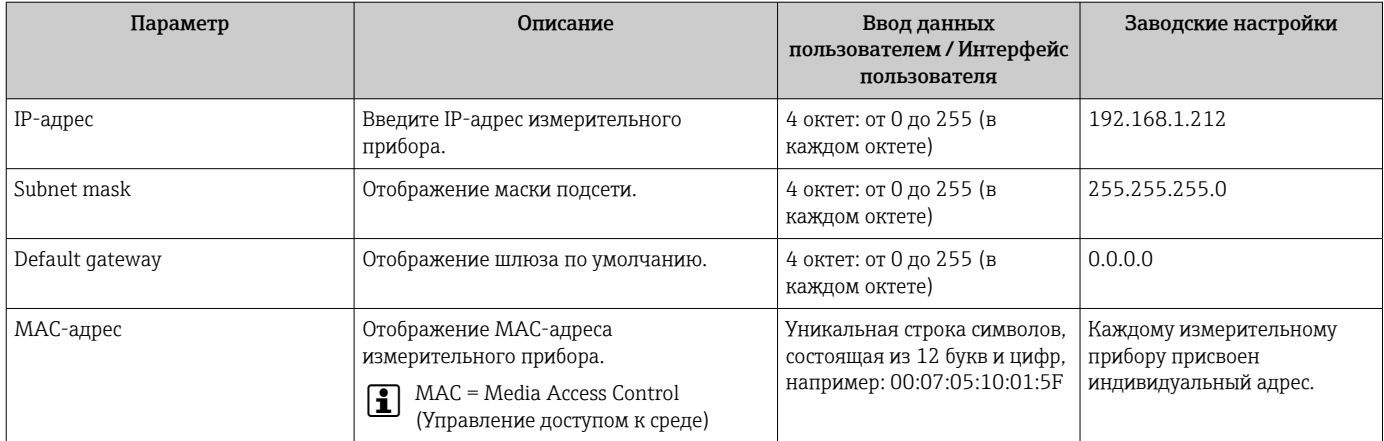

### Подменю "Дигностика сети"

### Навигация

Меню "Настройка" → Связь → Дигностика сети

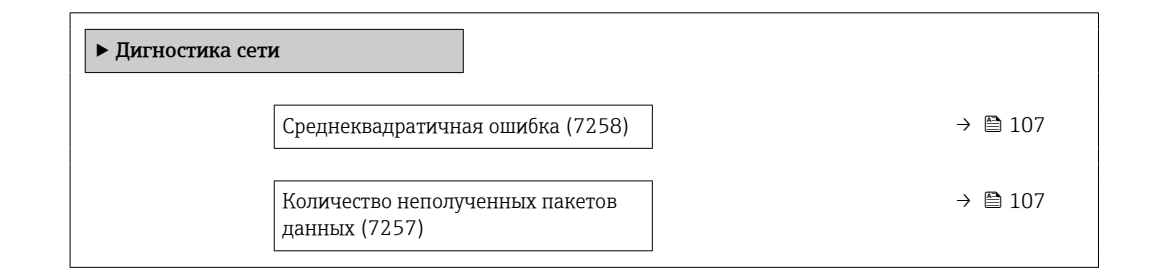

### Обзор и краткое описание параметров

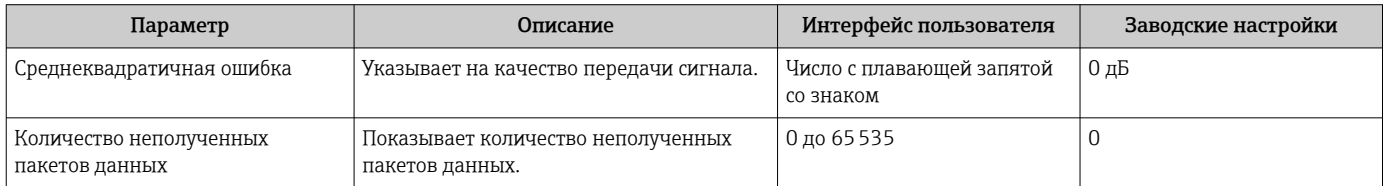

#### 10.5.3 Настройка системных единиц измерения

Меню подменю Единицы системы можно использовать для определения единиц измерения всех измеряемых величин.

Количество подменю и параметров может изменяться в зависимости от варианта  $\lceil \cdot \rceil$ исполнения прибора. Некоторые подменю и параметры, содержащиеся в них, не описаны в руководстве по эксплуатации. Подробное описание этих позиций приведено в специальной документации к прибору (> раздел «Сопроводительная документация»).

# Навигация

Меню "Настройка" → Единицы системы

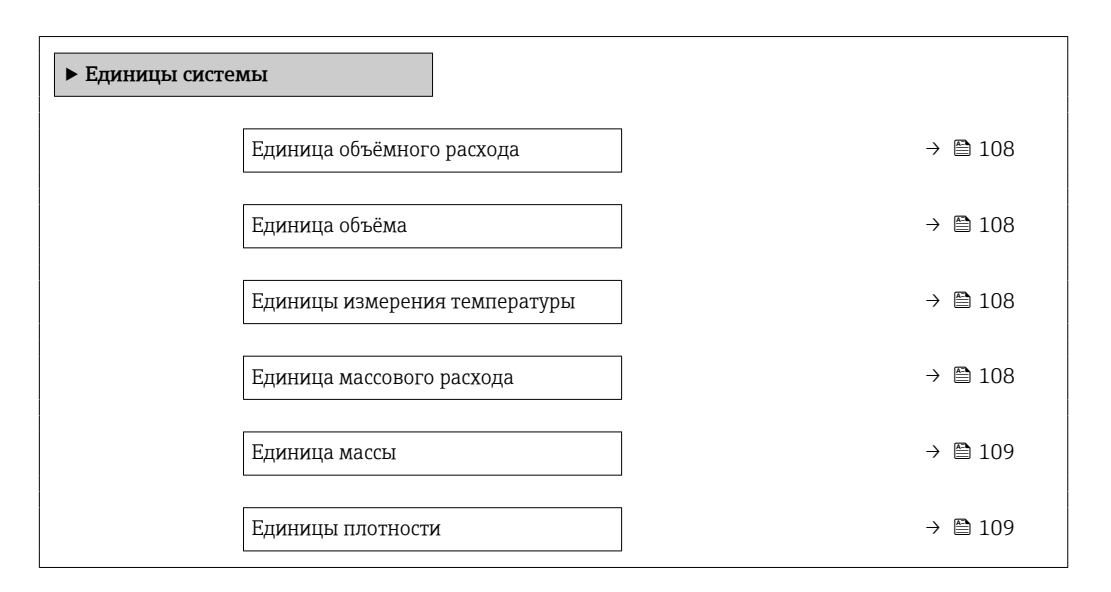

## Обзор и краткое описание параметров

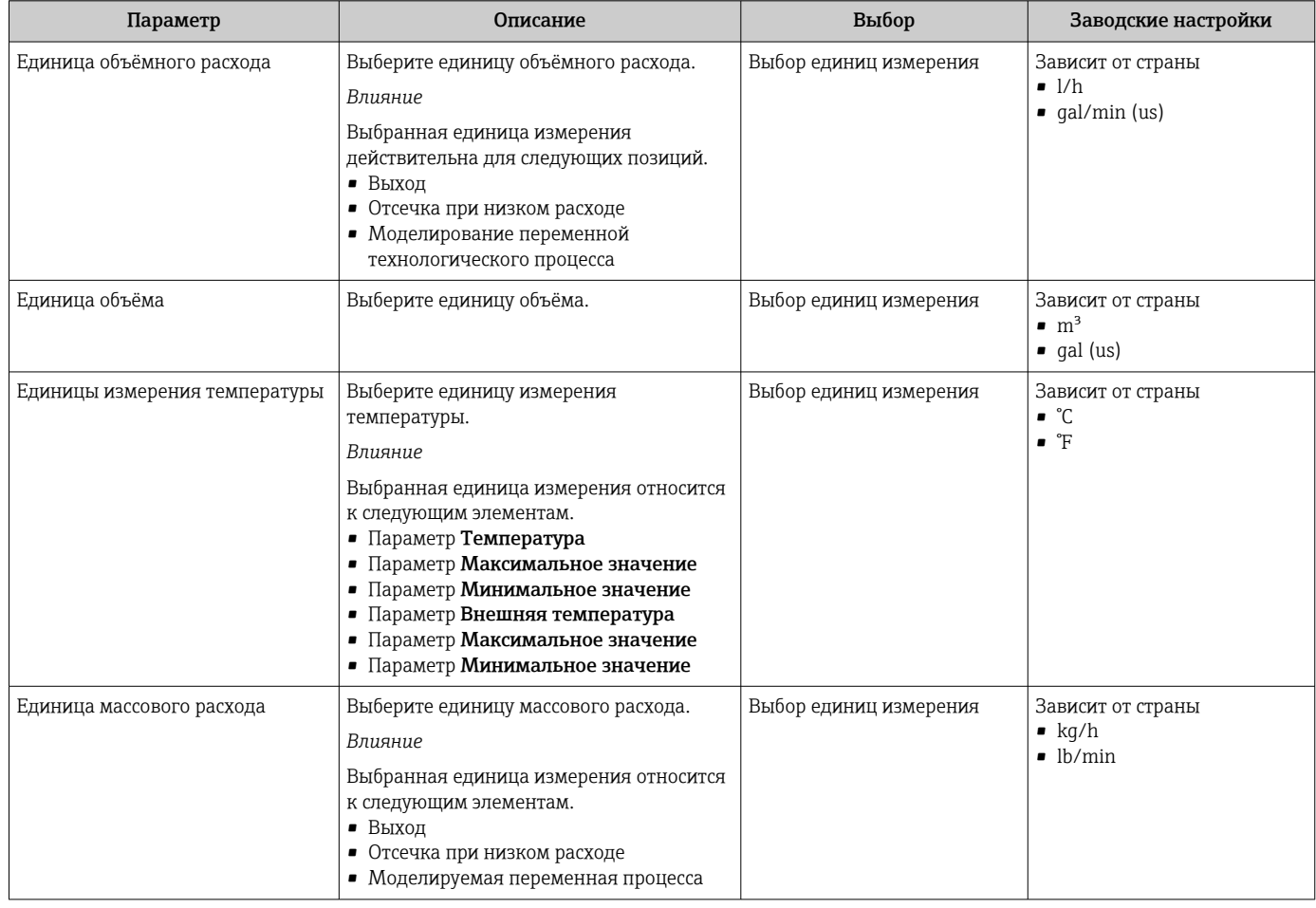
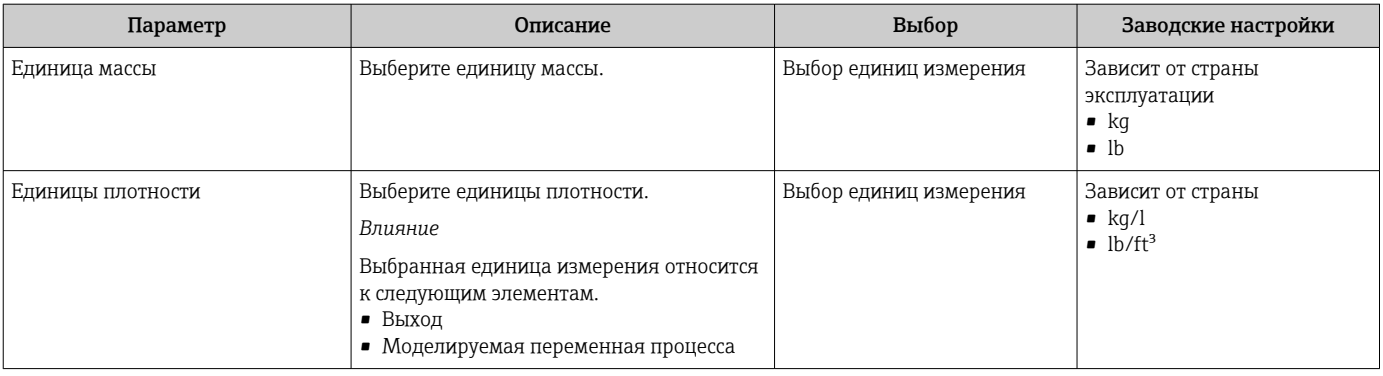

## 10.5.4 Настройка аналоговых входов

Из раздела подменю Analog inputs необходимо перейти к подразделу отдельного входа подменю Analog input 1 до nи далее из этого подраздела к параметрам данного аналогового входа.

### Навигация

Меню "Настройка" → Analog inputs

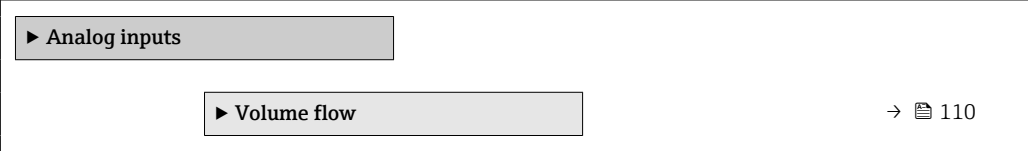

### Подменю "Analog inputs"

### Навигация

Меню "Настройка" → Analog inputs → Volume flow

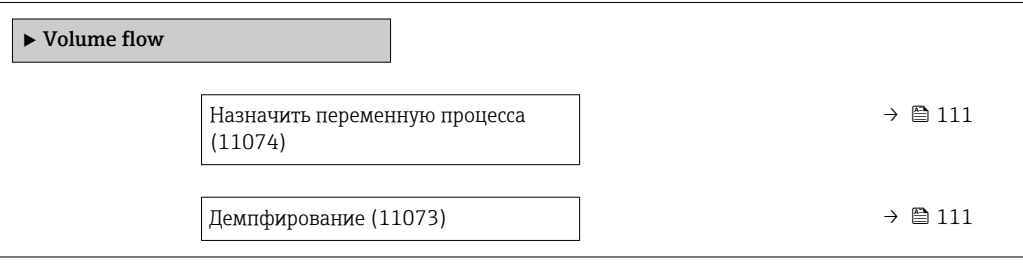

<span id="page-110-0"></span>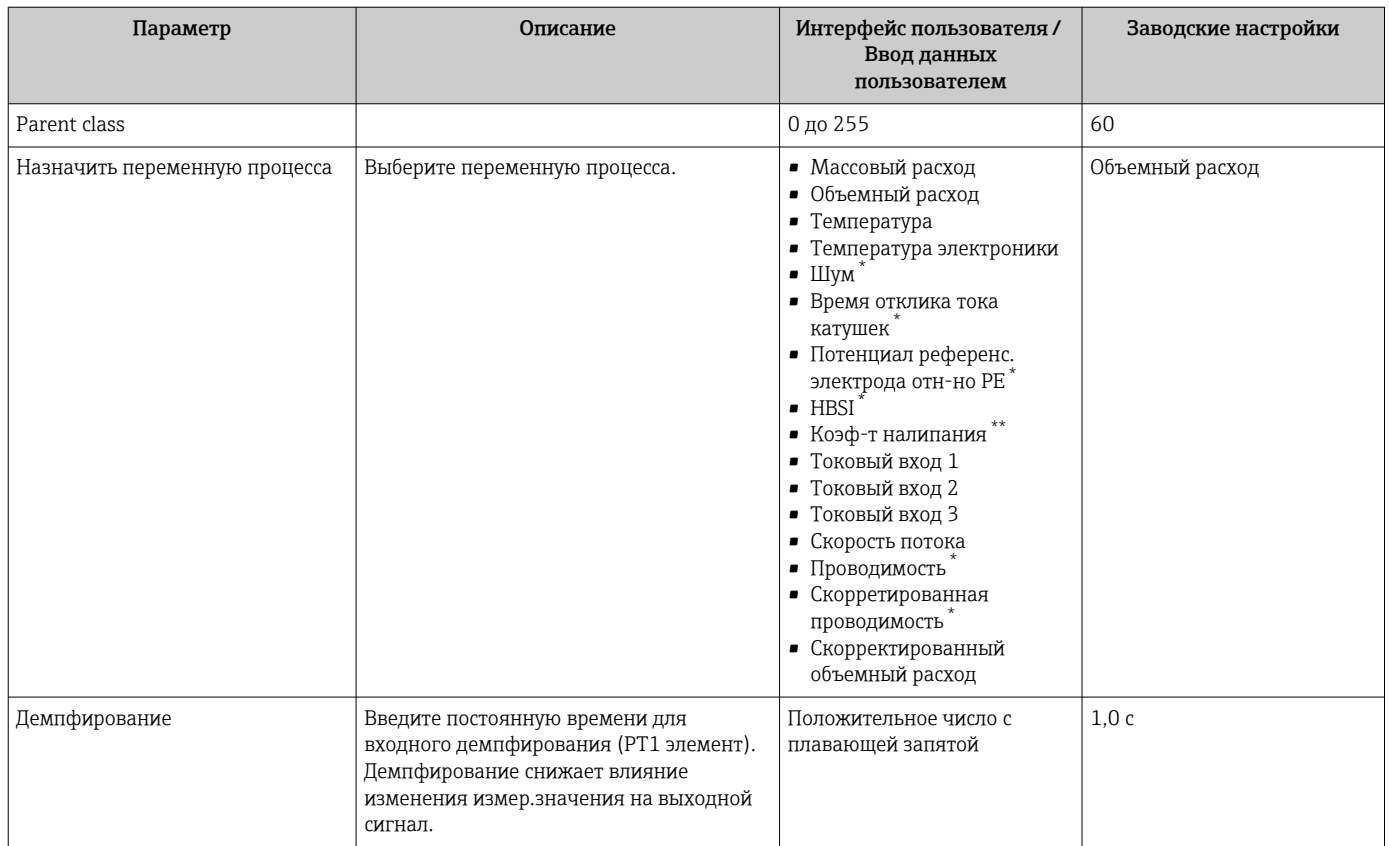

Видимость зависит от опций заказа или настроек прибора

 $\star\star$ The build-up index is only available in conjunction with Heartbeat Technology. If Heartbeat Technology was ordered together with the measuring device, the option will already be enabled, and no further action is required. If Heartbeat Technology was ordered at a later date, you must first activate the option under 'Activate SW option' by entering the activation key you received. To purchase Heartbeat Technology, contact your local sales and service center. In addition to Heartbeat Technology, conductivity measurement must be enabled on the device. To do this, go to the 'Conductivity measurement' parameter on the 'Process parameters' menu and select the 'On' option.

#### 10.5.5 Отображение конфигурации ввода/вывода

Мастер подменю Конфигурация Вв/Выв предназначен для последовательного просмотра всех параметров, в которых отображается конфигурация модулей ввода/ вывода.

#### Навигация

Меню "Настройка" → Конфигурация Вв/Выв

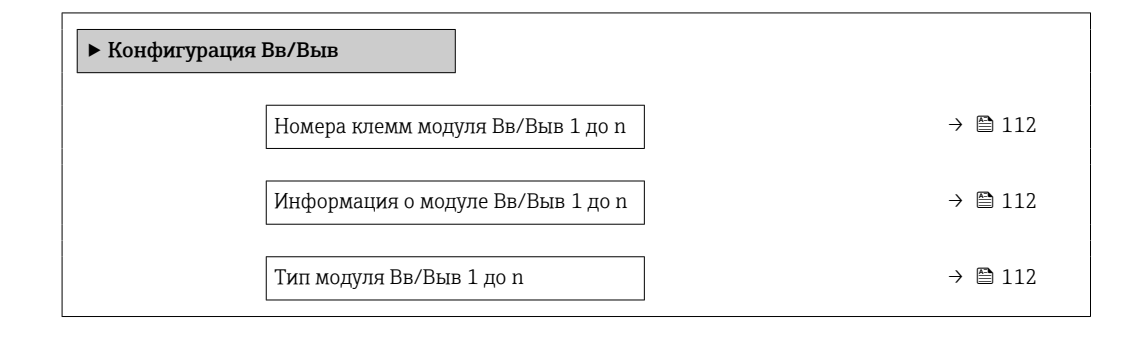

<span id="page-111-0"></span>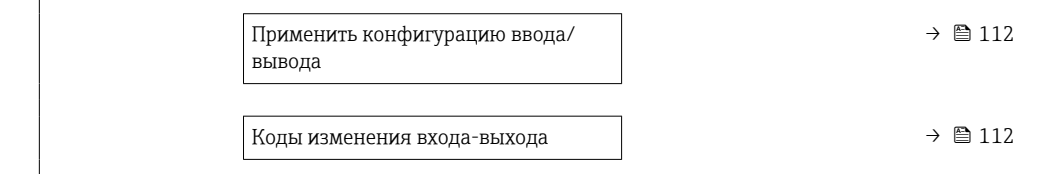

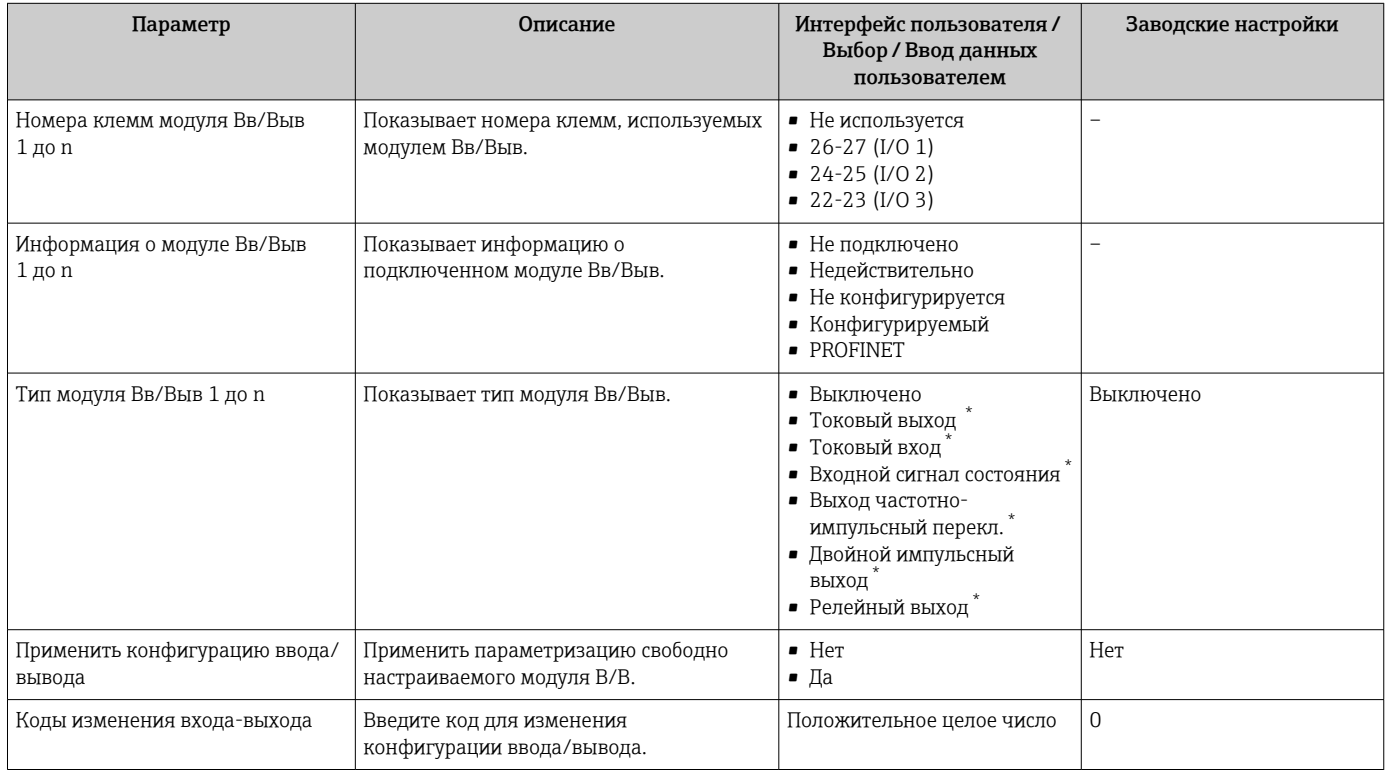

Видимость зависит от опций заказа или настроек прибора

#### Настройка токового входа 10.5.6

Мастермастер "Токовый вход" предназначен для последовательной установки всех параметров, необходимых для настройки токового входа.

#### Навигация

Меню "Настройка" → Токовый вход

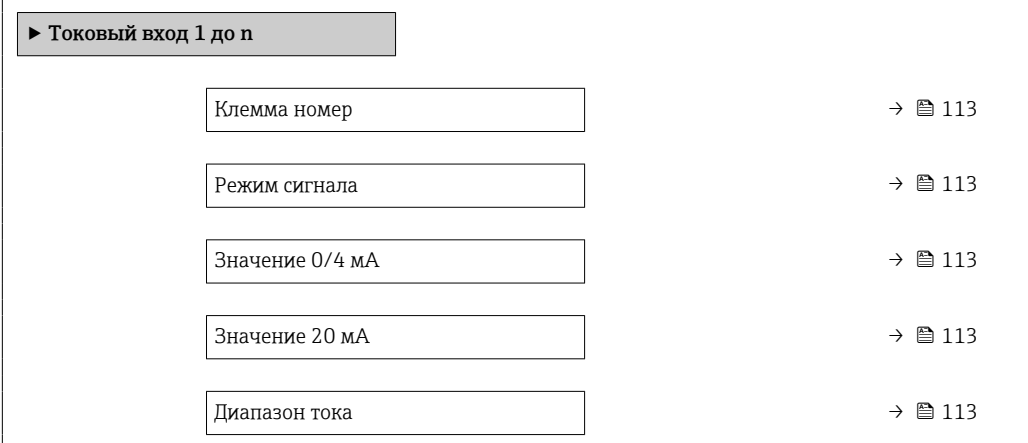

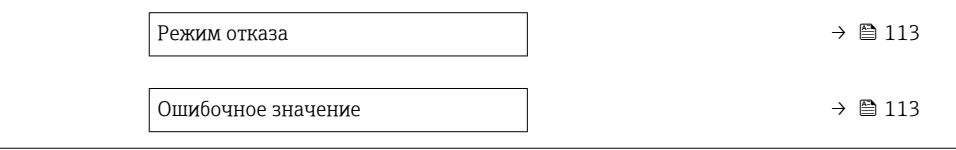

<span id="page-112-0"></span>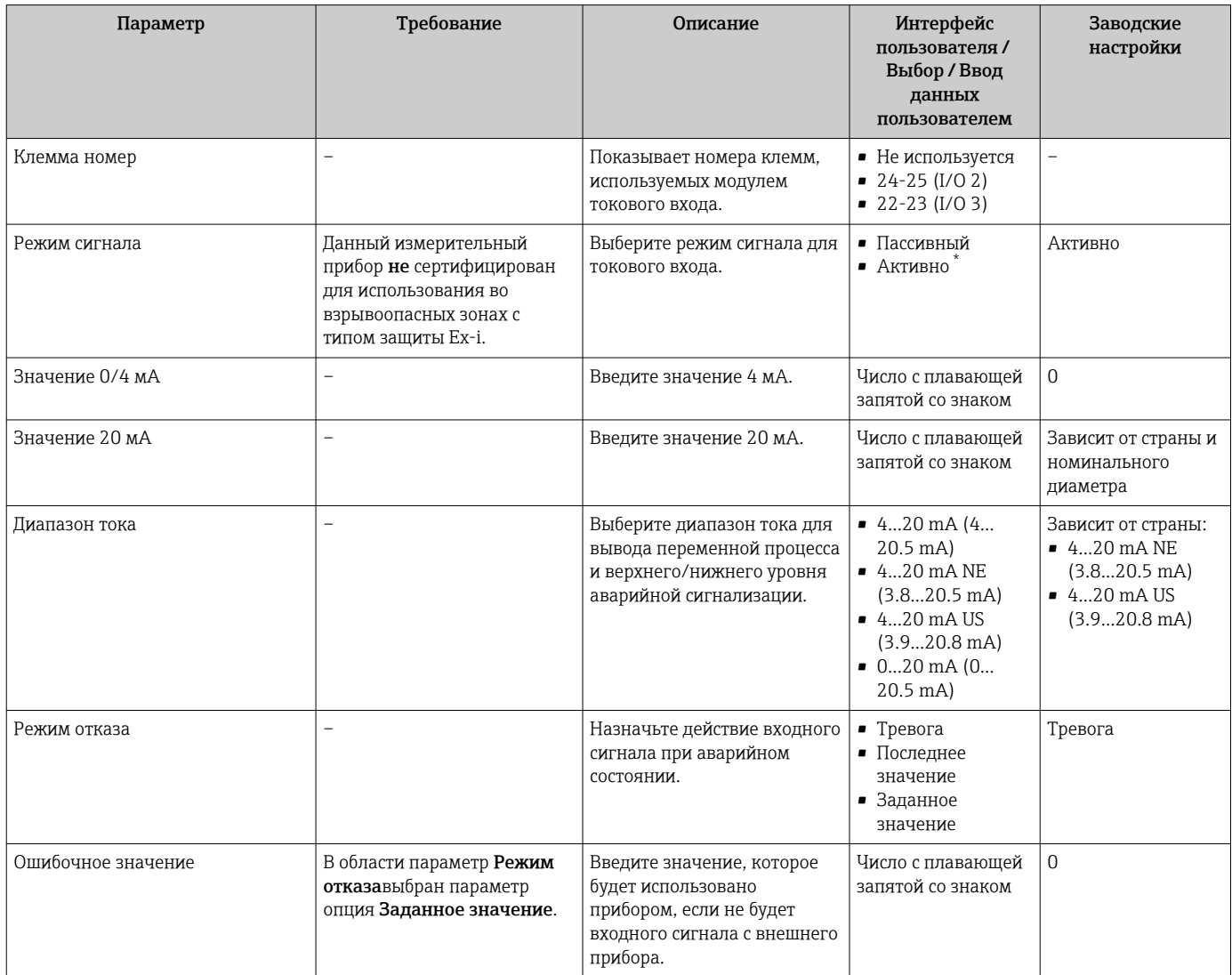

Видимость зависит от опций заказа или настроек прибора

## 10.5.7 Настройка входного сигнала состояния

Мастер подменю Входной сигнал состояния предназначен для последовательной установки всех параметров, необходимых для настройки входа сигнала состояния.

#### Навигация

Меню "Настройка" → Входной сигнал состояния 1 до n

‣ Входной сигнал состояния 1 до n

<span id="page-113-0"></span>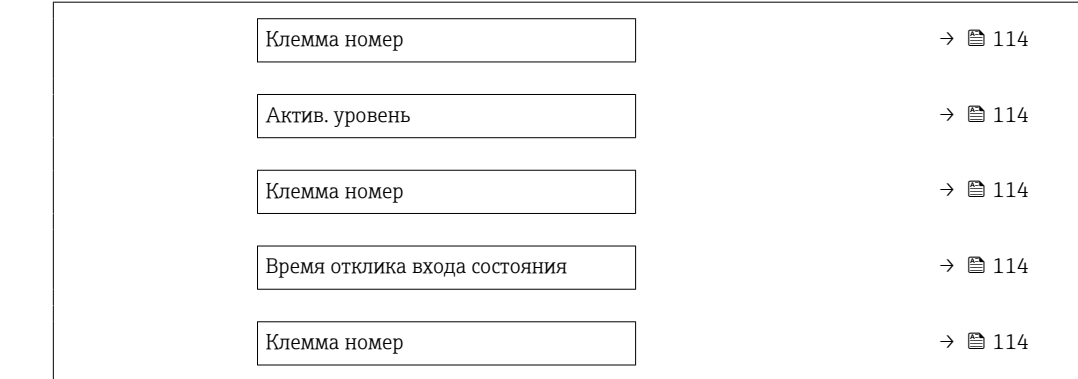

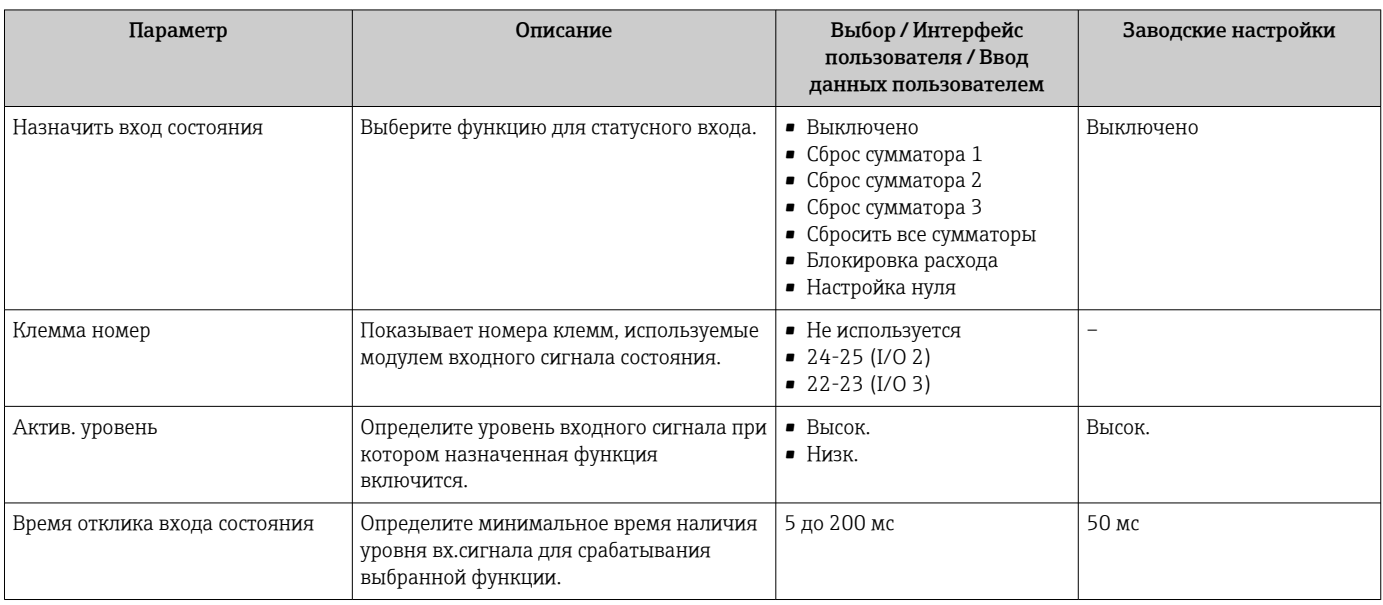

## 10.5.8 Настройка токового выхода

Мастер мастер Токовый выход предназначен для последовательной установки всех параметров, необходимых для настройки токового выхода.

#### Навигация

Меню "Настройка" → Токовый выход

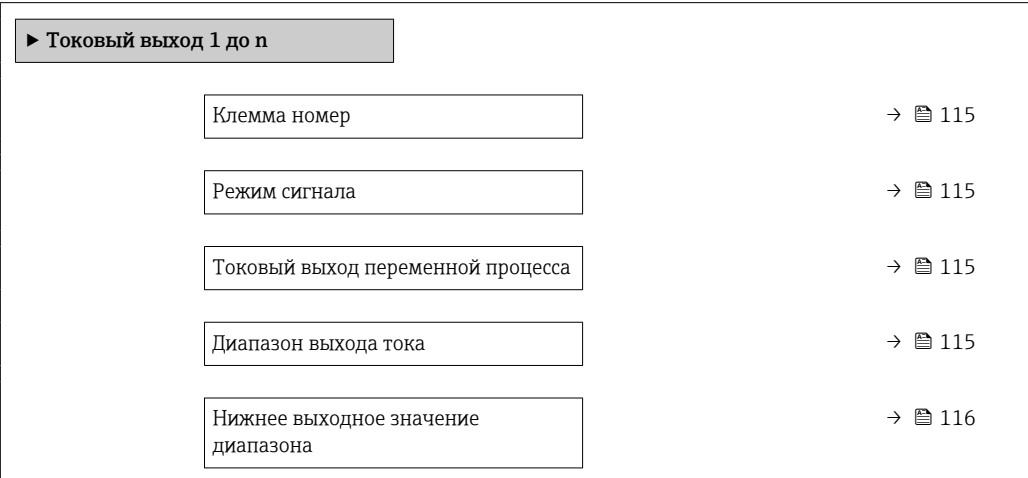

<span id="page-114-0"></span>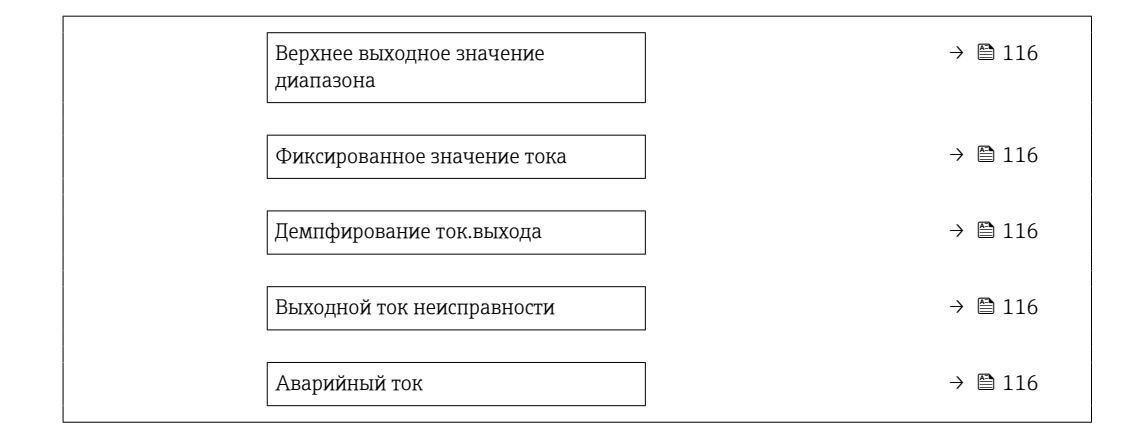

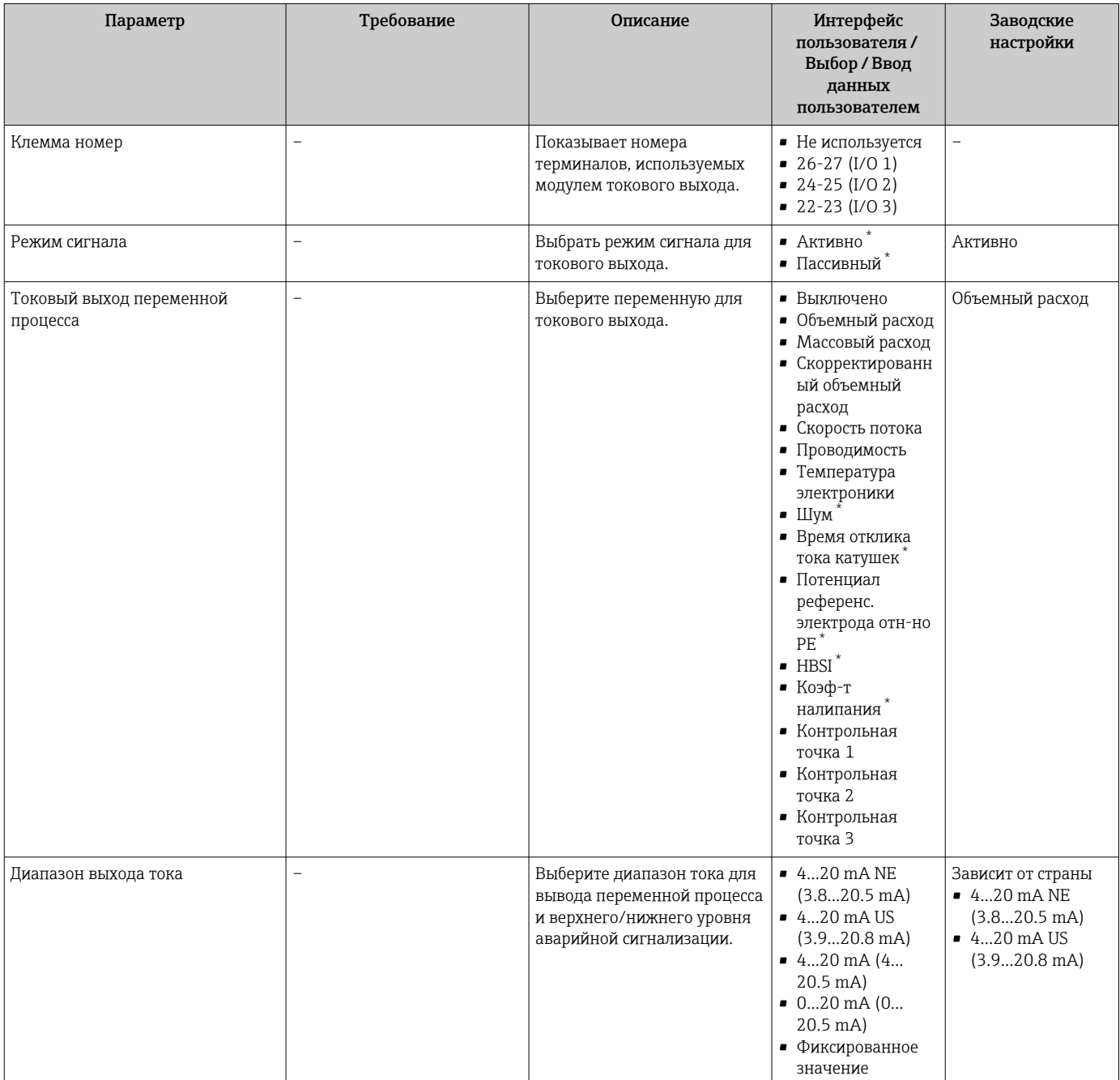

<span id="page-115-0"></span>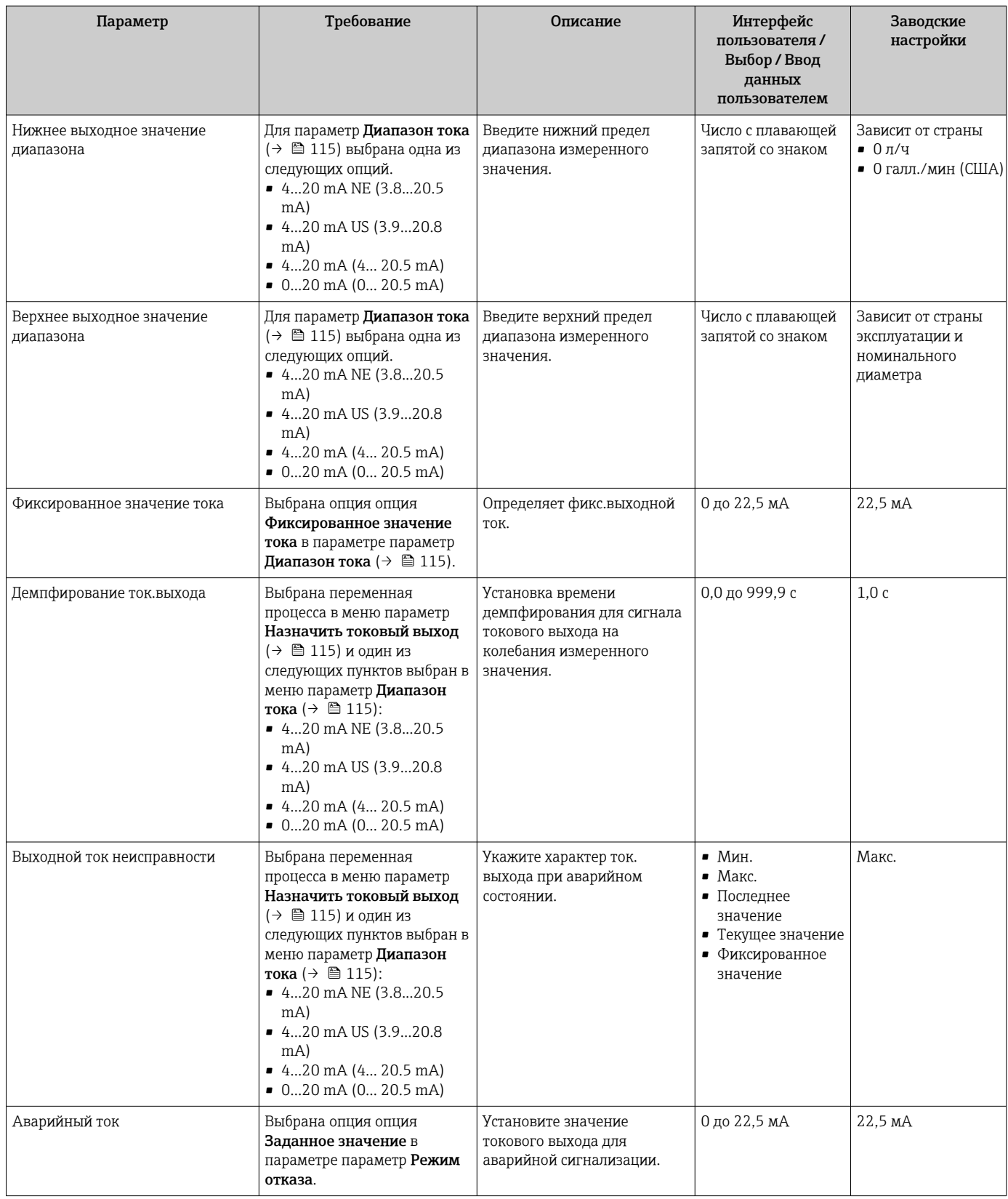

\* Видимость зависит от опций заказа или настроек прибора

## <span id="page-116-0"></span>10.5.9 Настройка импульсного/частотного/релейного выхода

Мастер мастер Выход частотно-импульсный перекл. предназначен для последовательной установки всех параметров, которые можно задать для настройки выбранного типа выхода.

#### Навигация

Меню "Настройка" → Расширенная настройка → Выход частотно-импульсный перекл.

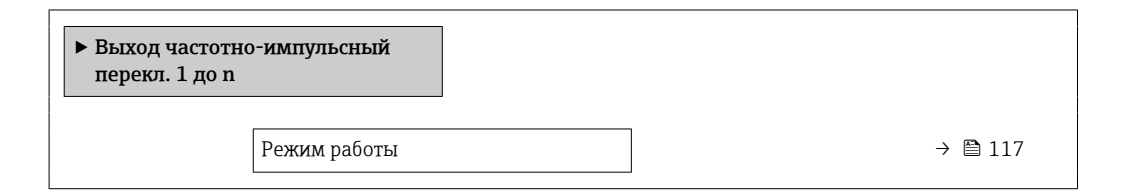

#### Обзор и краткое описание параметров

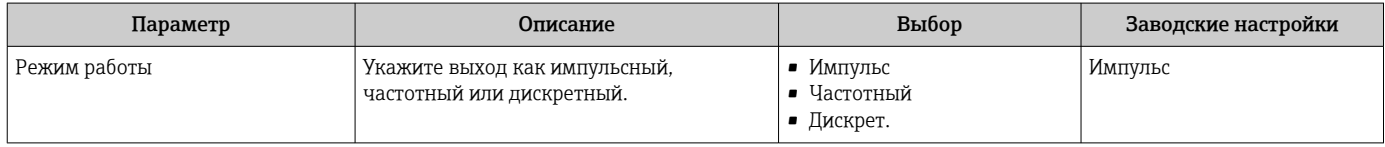

#### Настройка импульсного выхода

#### Навигация

Меню "Настройка" → Выход частотно-импульсный перекл.

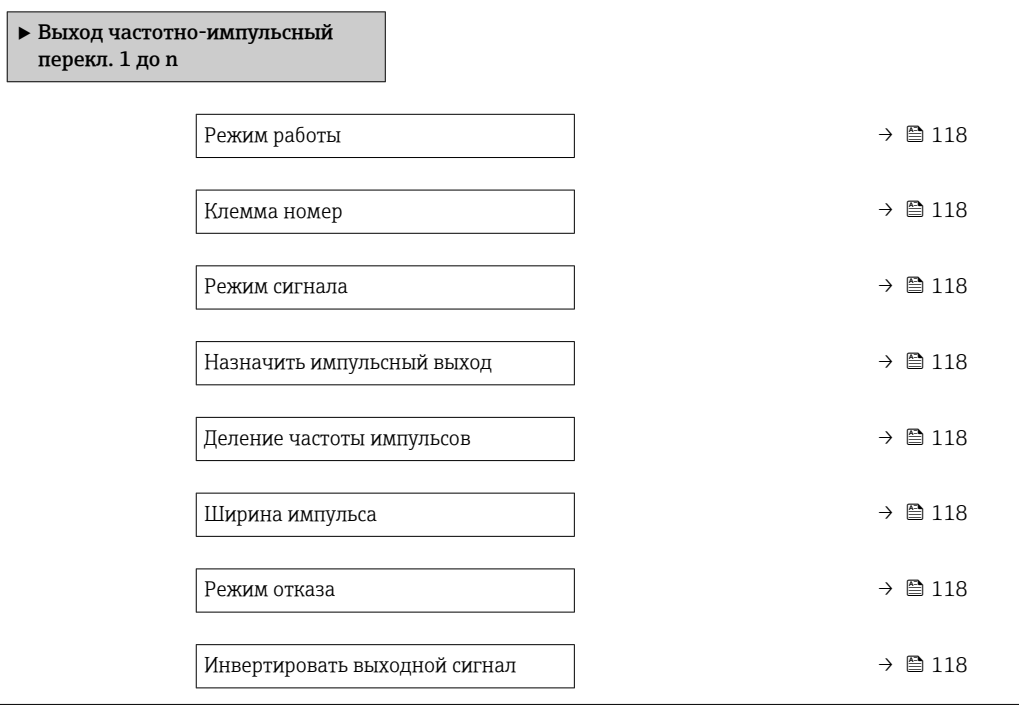

<span id="page-117-0"></span>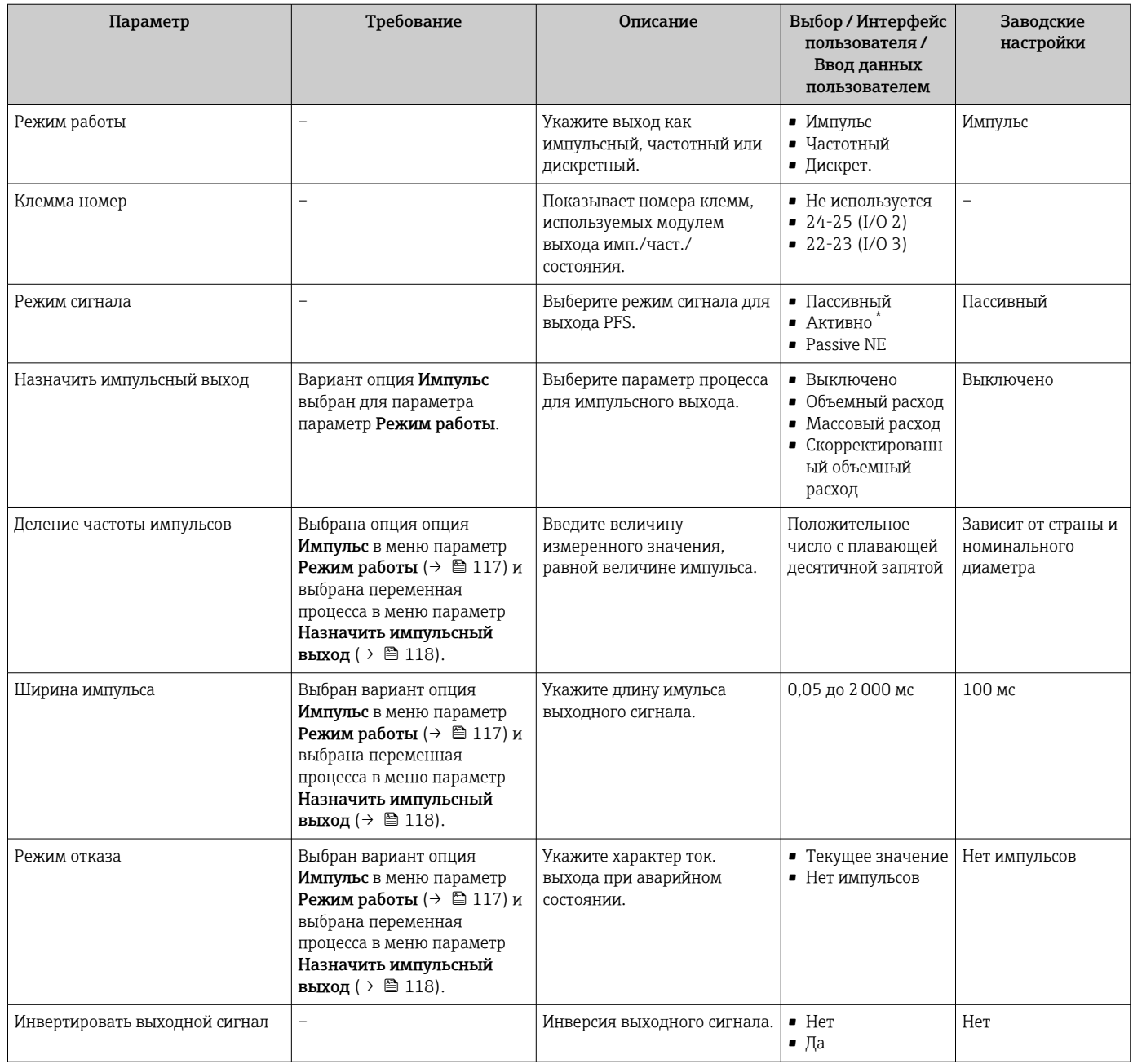

\* Видимость зависит от опций заказа или настроек прибора

### Настройка частотного выхода

### Навигация

Меню "Настройка" → Выход частотно-импульсный перекл.

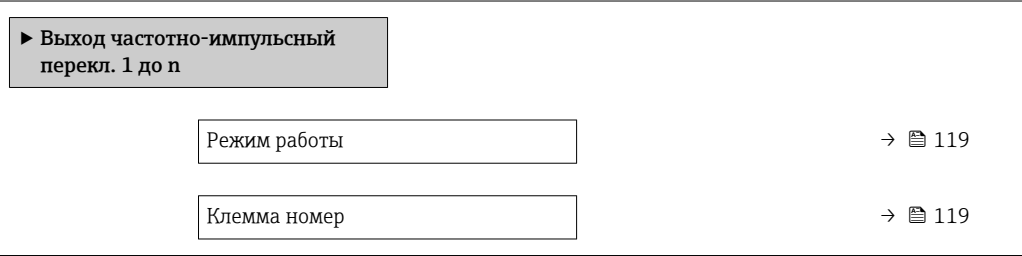

<span id="page-118-0"></span>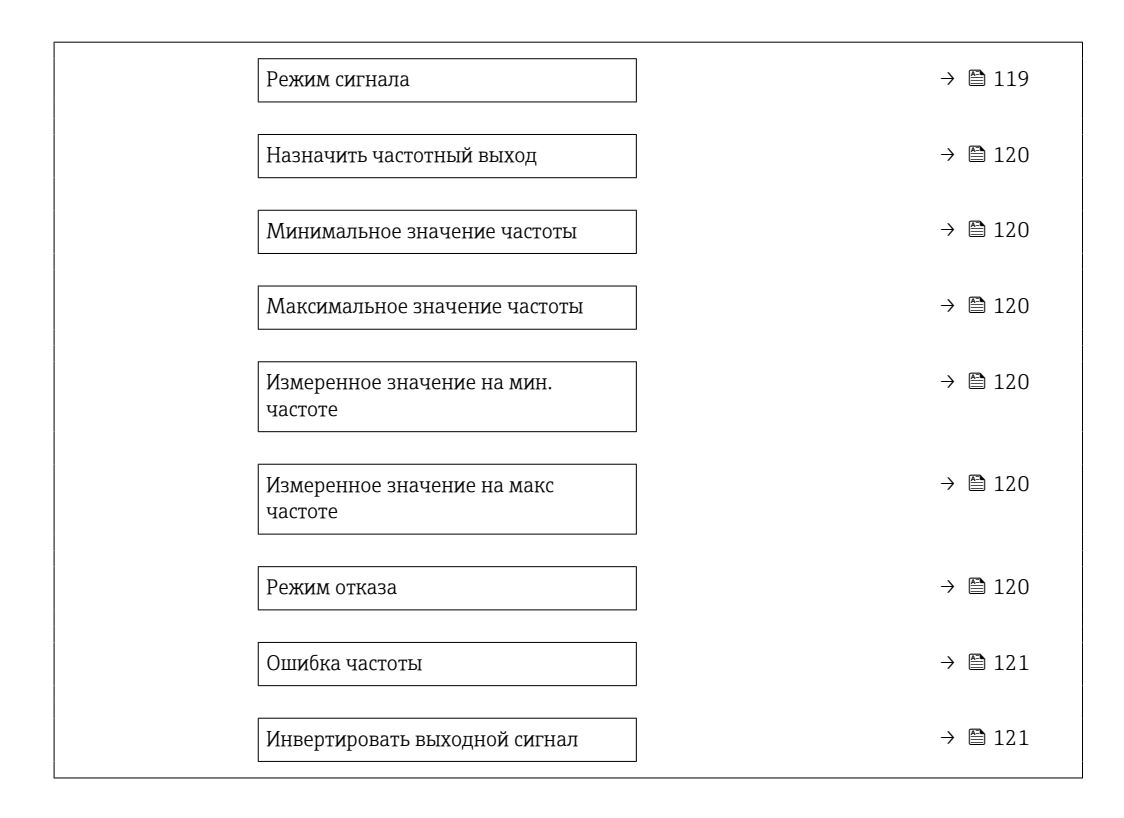

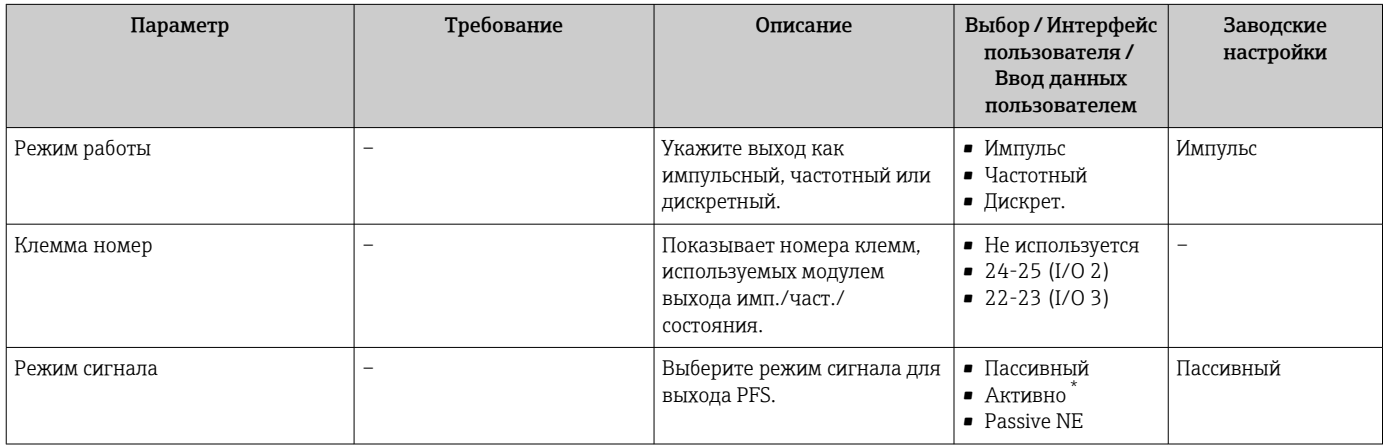

<span id="page-119-0"></span>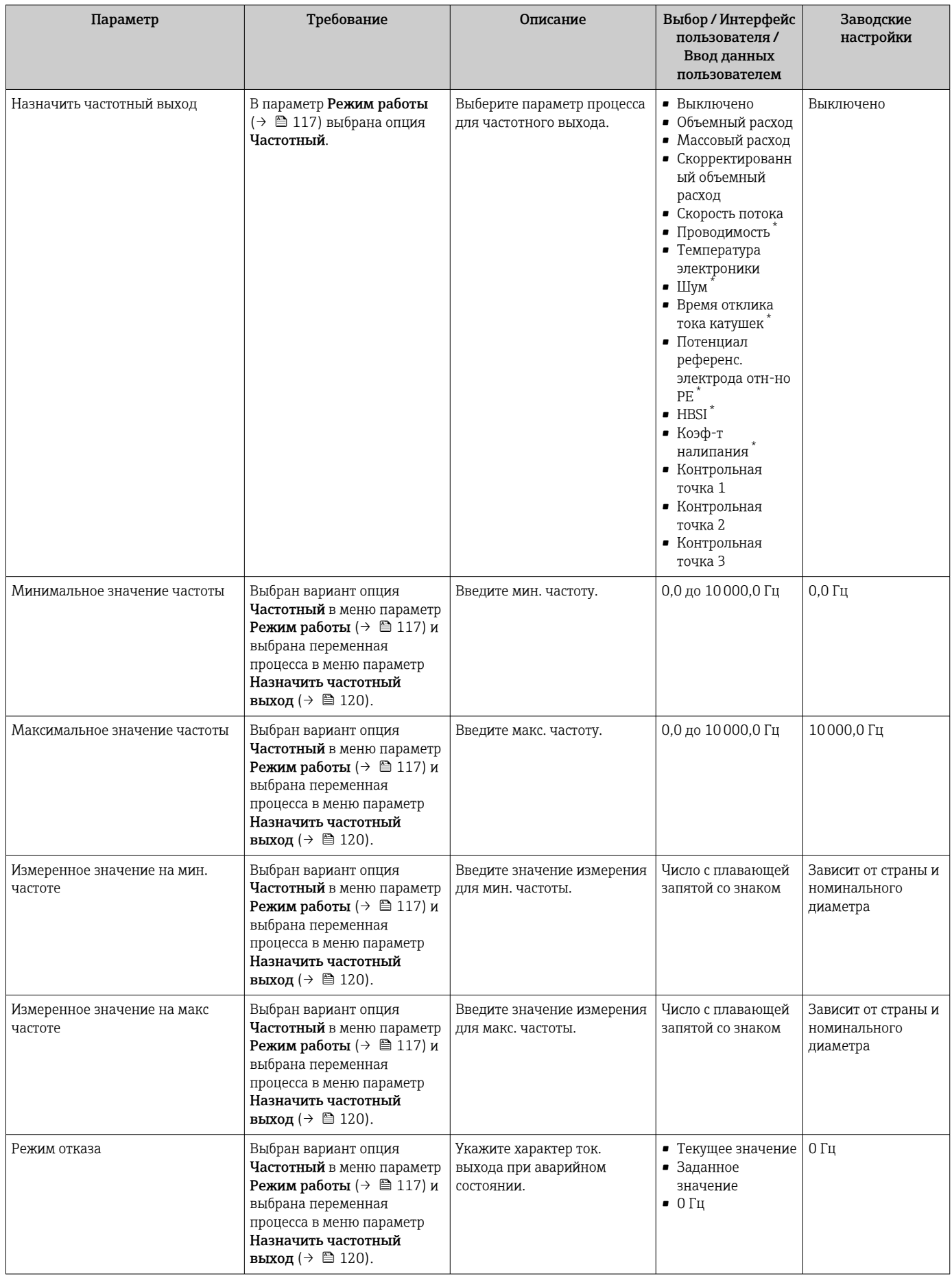

<span id="page-120-0"></span>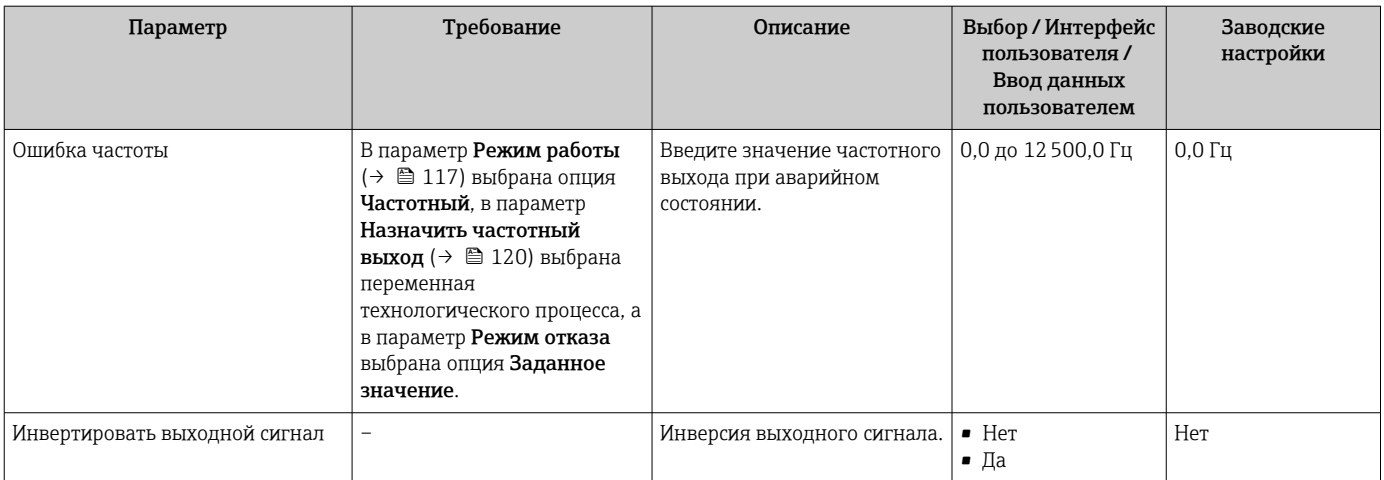

\* Видимость зависит от опций заказа или настроек прибора

## Настройка релейного выхода

## Навигация

Меню "Настройка" → Выход частотно-импульсный перекл.

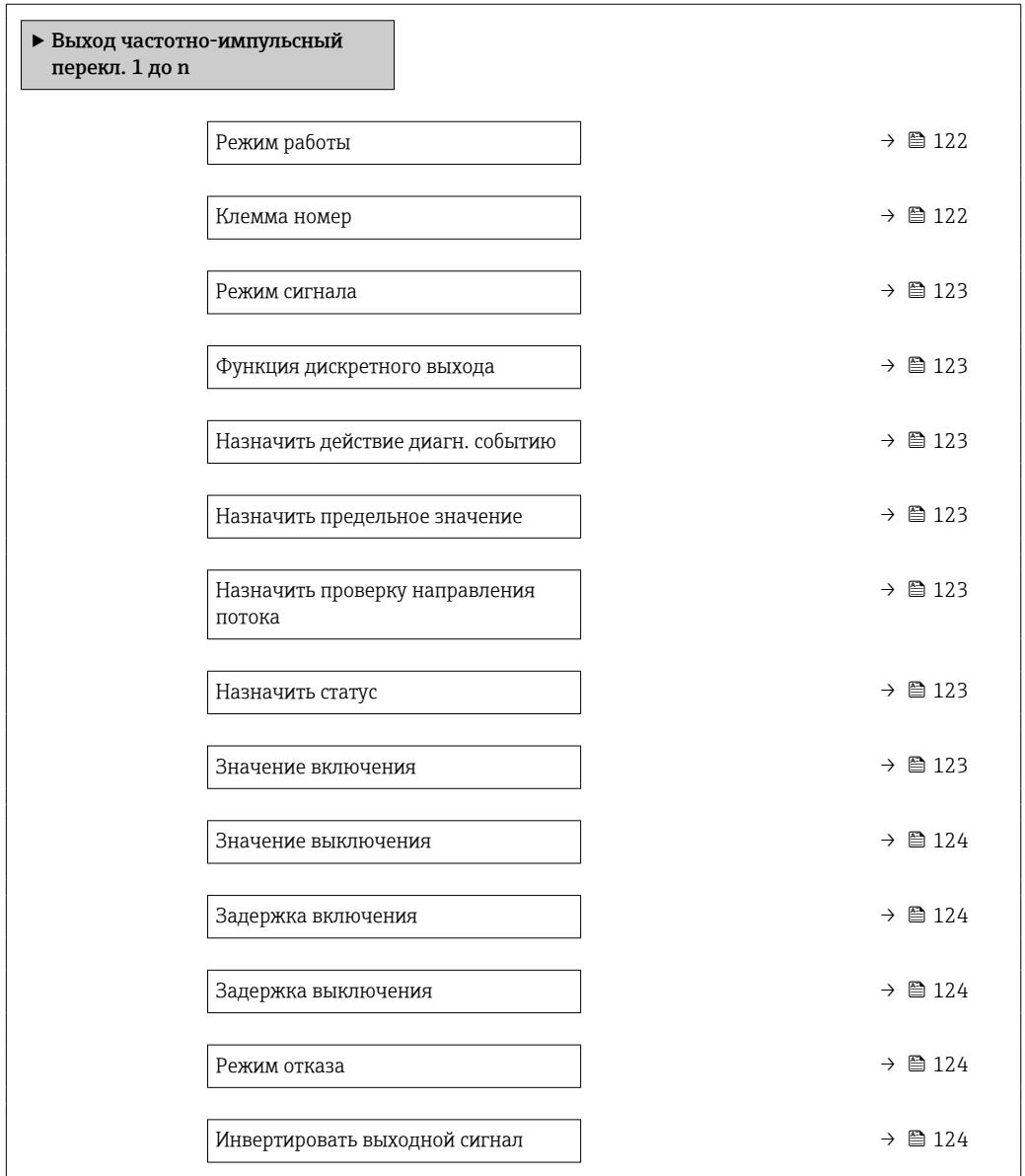

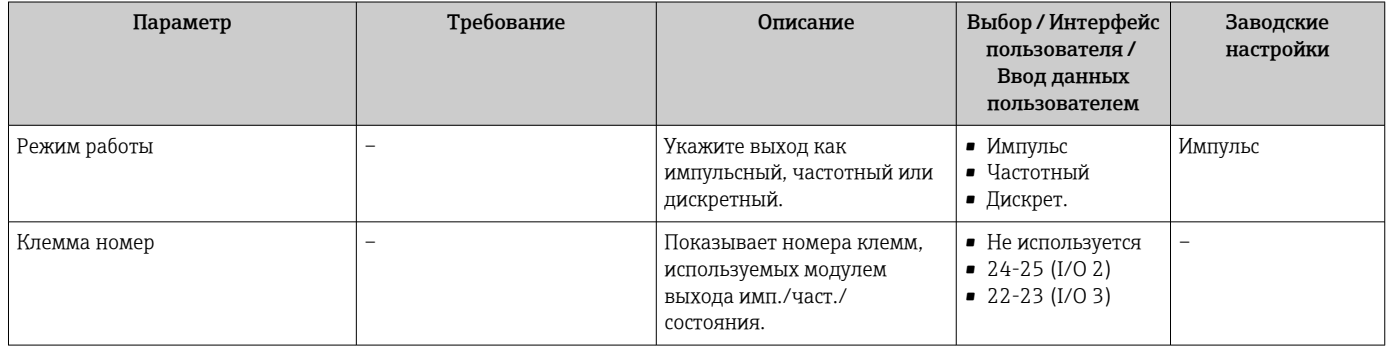

<span id="page-122-0"></span>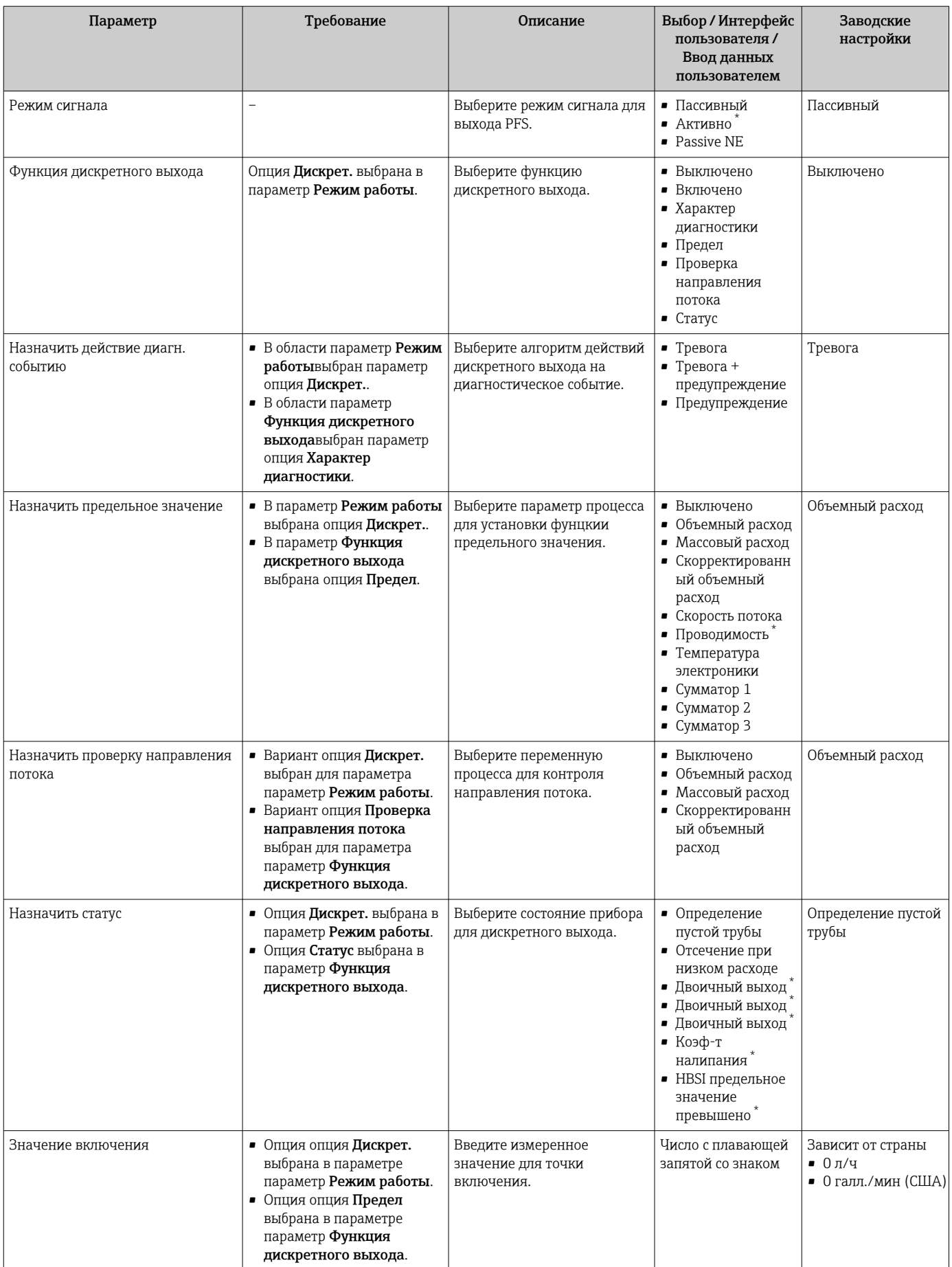

<span id="page-123-0"></span>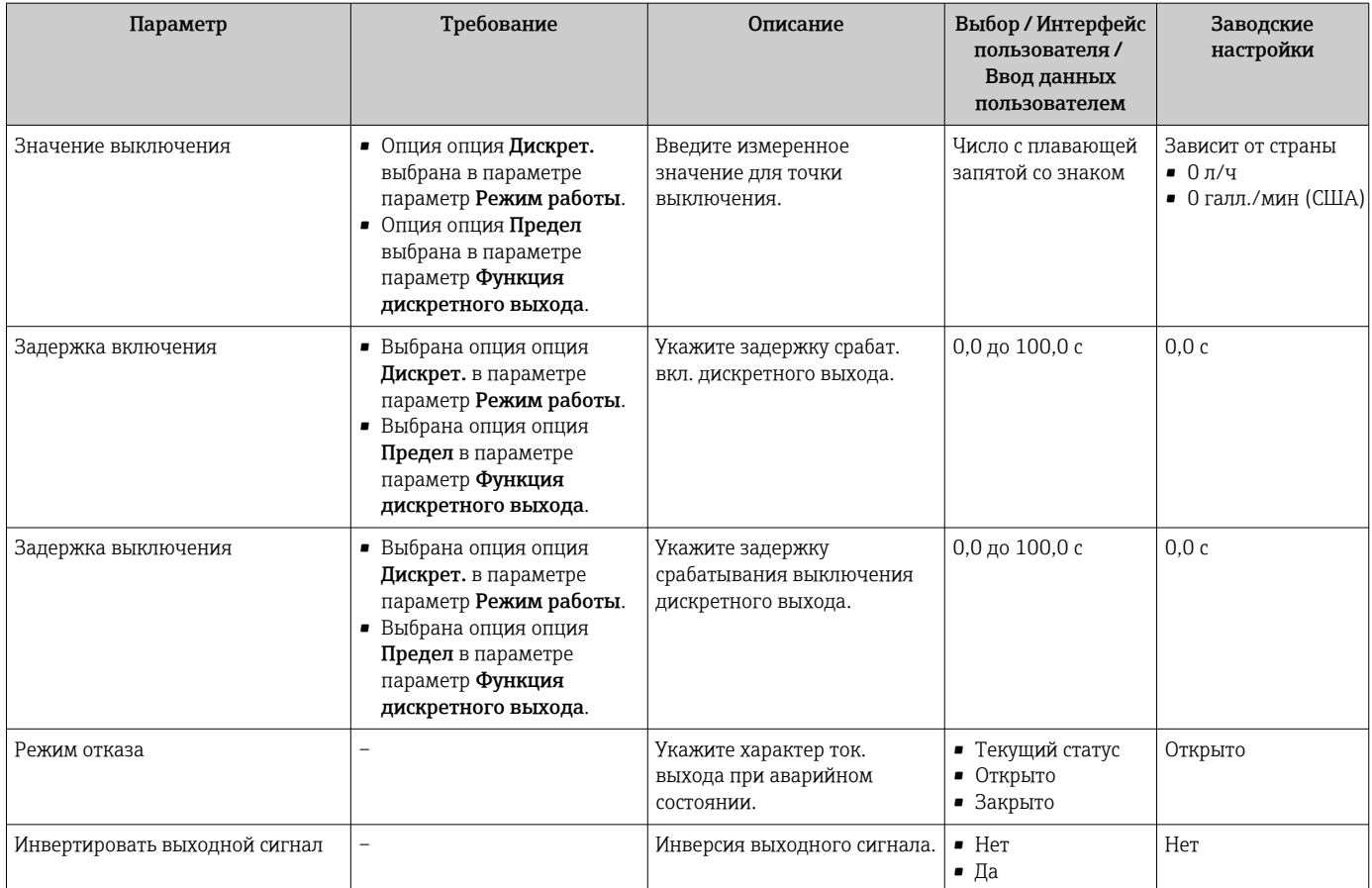

Видимость зависит от опций заказа или настроек прибора

# 10.5.10 Конфигурирование релейного выхода

Мастер мастер Релейный выход предназначен для последовательной установки всех параметров, необходимых для настройки релейного выхода.

#### Навигация

Меню "Настройка" → Релейный выход 1 до n

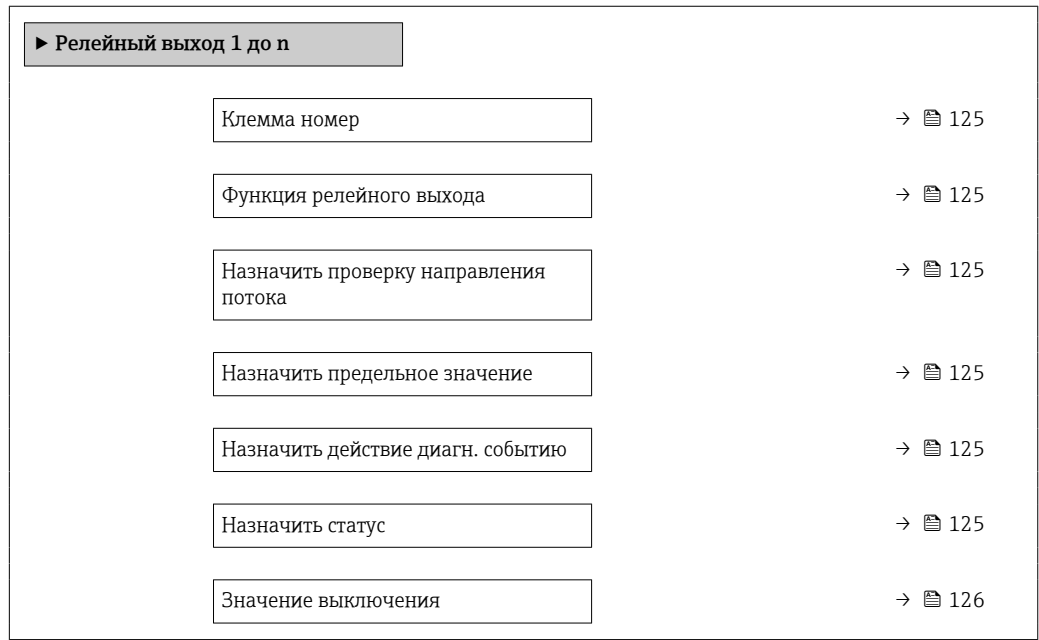

<span id="page-124-0"></span>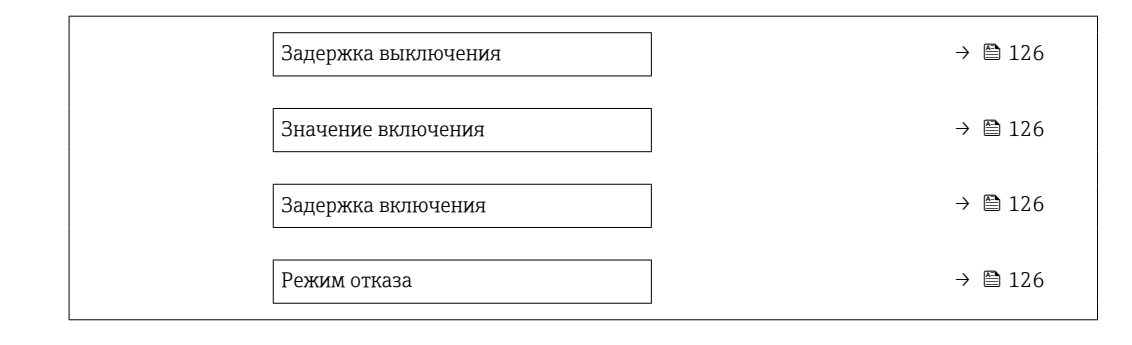

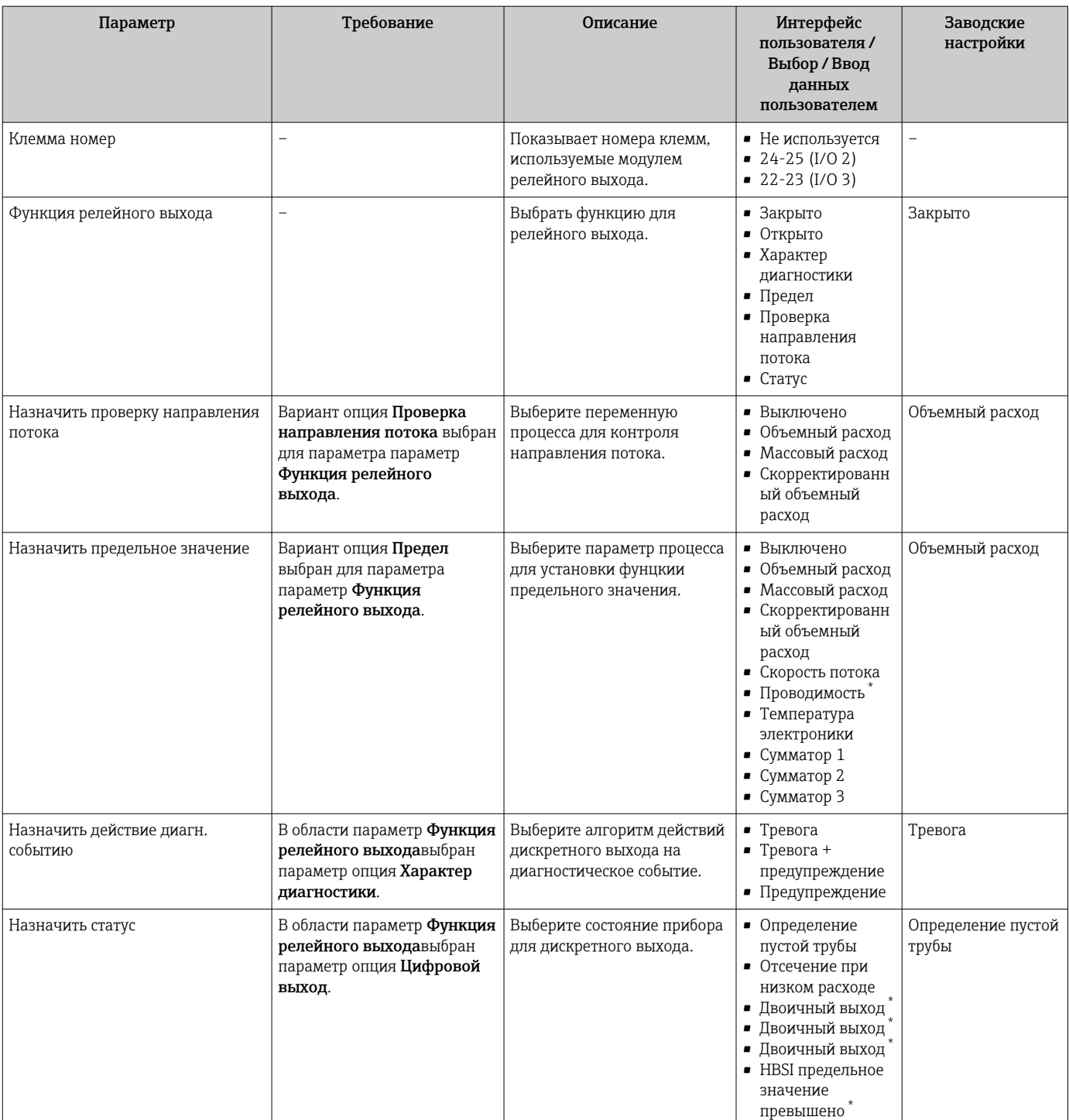

 $\mathbf{I}$ 

<span id="page-125-0"></span>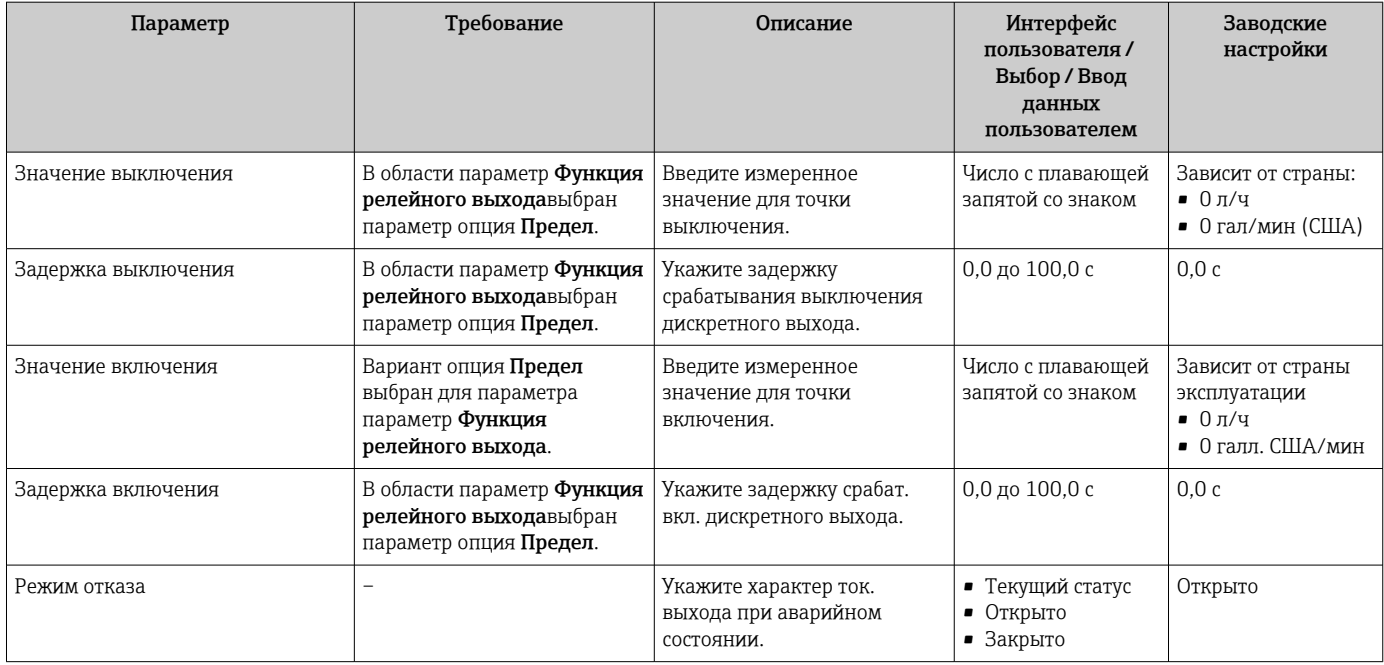

Видимость зависит от опций заказа или настроек прибора

## 10.5.11 Настройка отсечки при низком расходе

Мастер мастер Отсечение при низком расходе предназначен для последовательной установки всех параметров, необходимых для настройки отсечки при низком расходе.

### Навигация

Меню "Настройка" → Отсечение при низком расходе

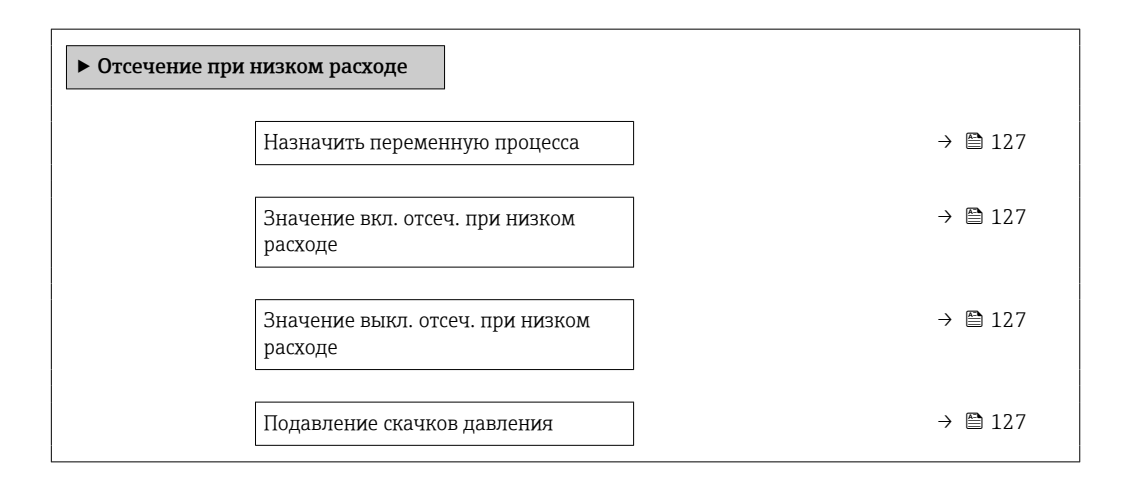

<span id="page-126-0"></span>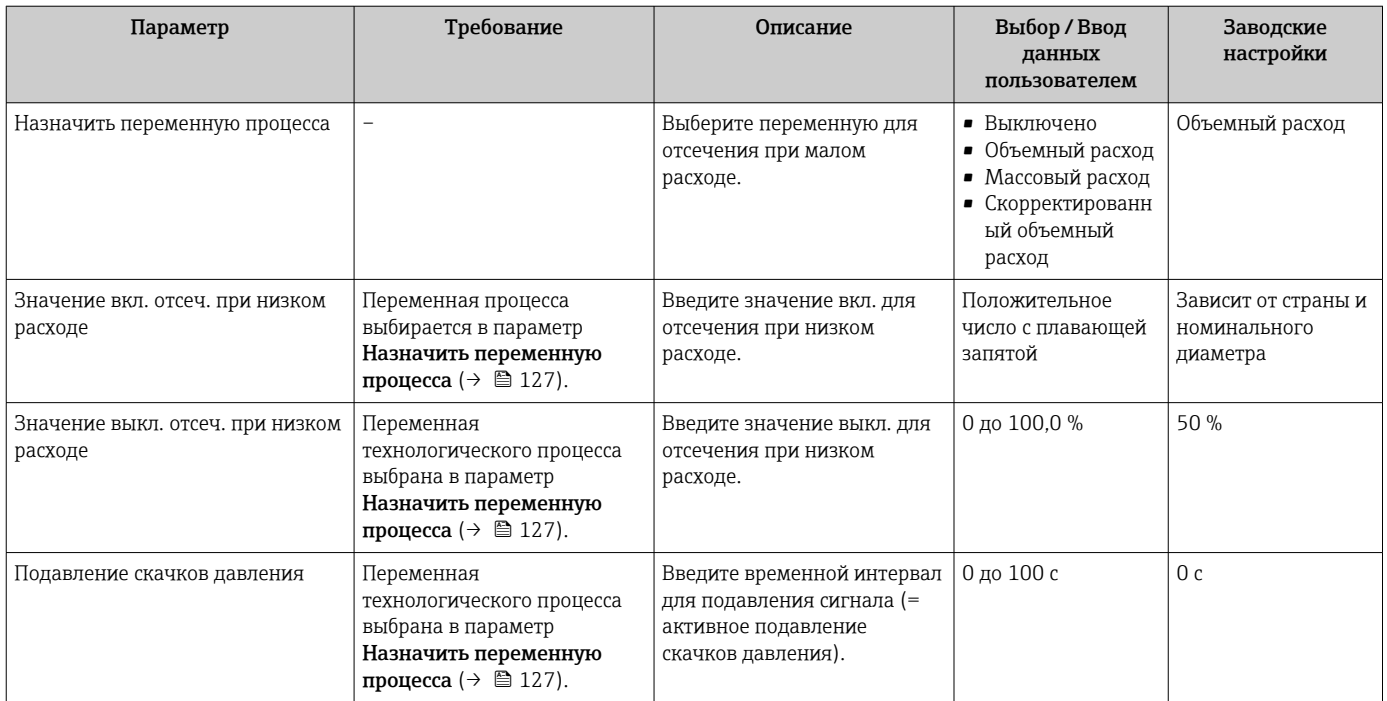

## <span id="page-127-0"></span>10.5.12 Настройка контроля заполнения трубопровода

Измерительные приборы калибруются по воде (примерно 500 мкСм/см) на заводе. Для жидкостей с менее высокой проводимостью рекомендуется выполнить новую регулировку для заполненной трубы на месте.

Меню подменю Определение пустой трубы содержит все параметры, которые необходимо установить для настройки определения заполненности трубы.

#### Навигация

Меню "Настройка" → Определение пустой трубы

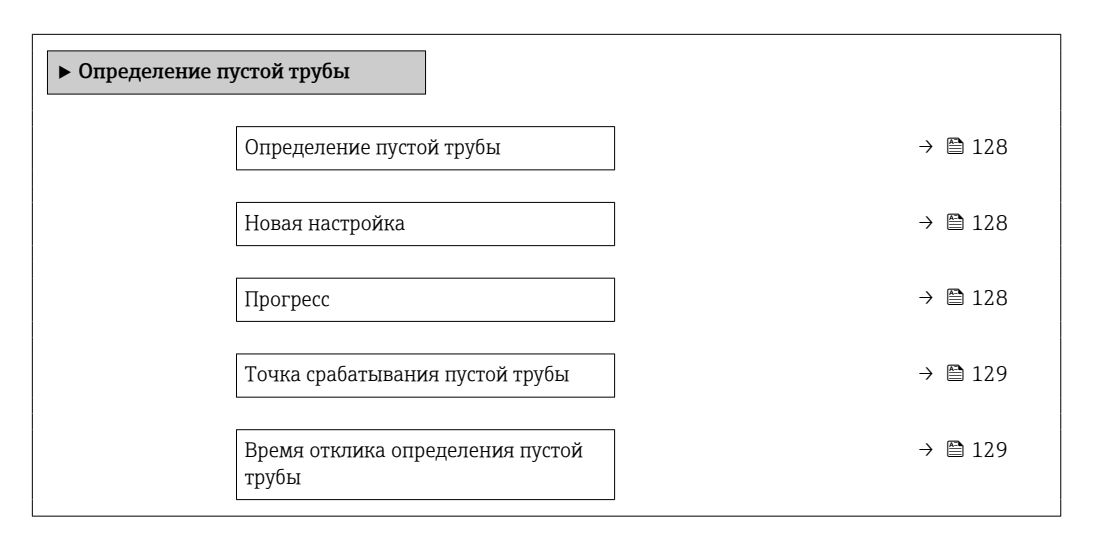

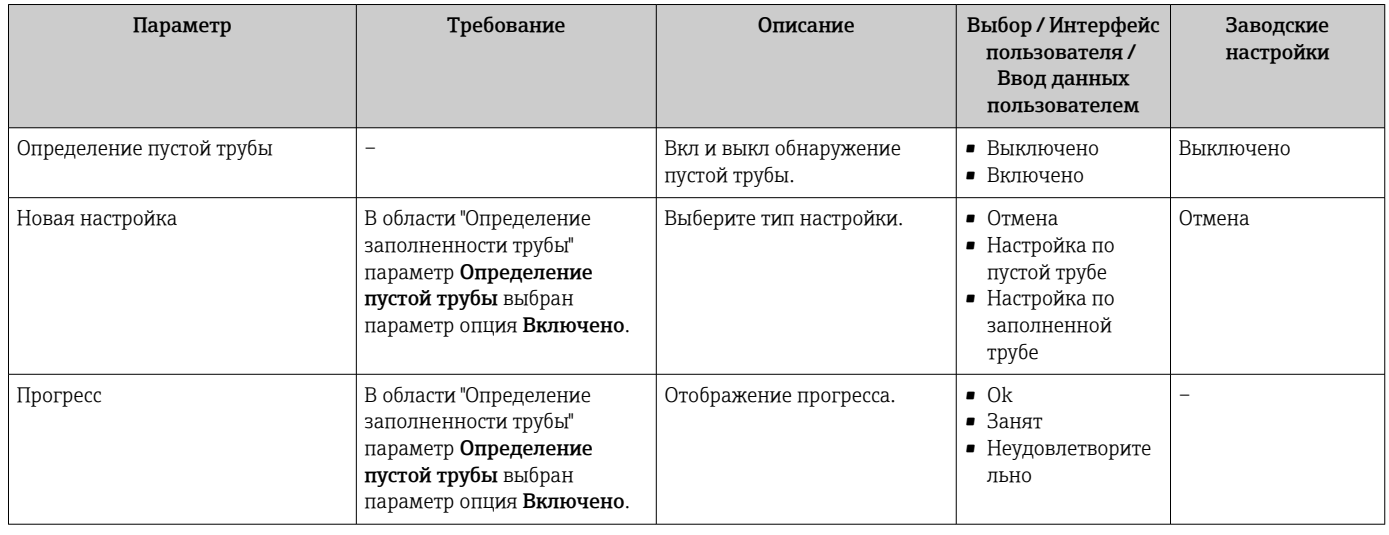

<span id="page-128-0"></span>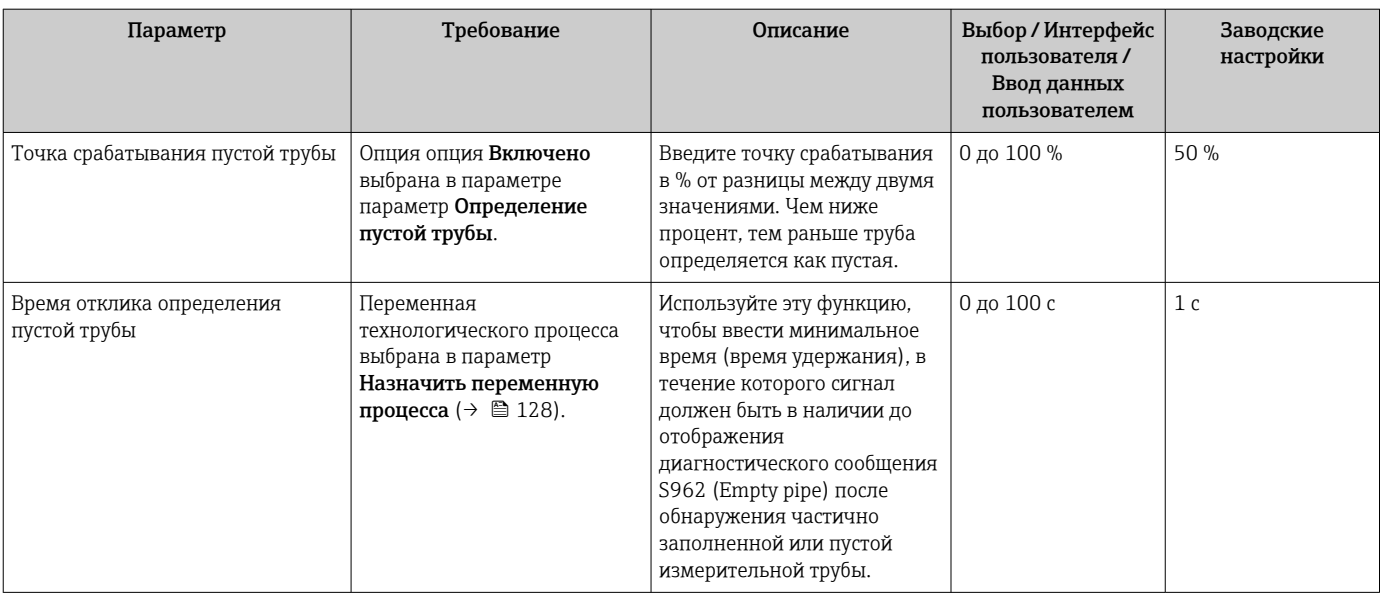

## 10.5.13 Настройка демпфирования расхода

Мастер Настроить демпфирование систематически сопровождает действия пользователя при настройке параметров, в зависимости от выбранного сценария.

- Настройка демпфирования для конкретных условий применения Настройка демпфирования расхода согласно требованиям применения прибора в условиях конкретного технологического процесса.
- Замена устаревшего прибора. Адаптация демпфирования расхода в новом приборе при замене прибора. • Возврат к заводским настройкам.
- Восстановление заводских настроек всех параметров, которые относятся к демпфированию.

#### Навигация

Меню "Настройка" → Настроить демпфирование

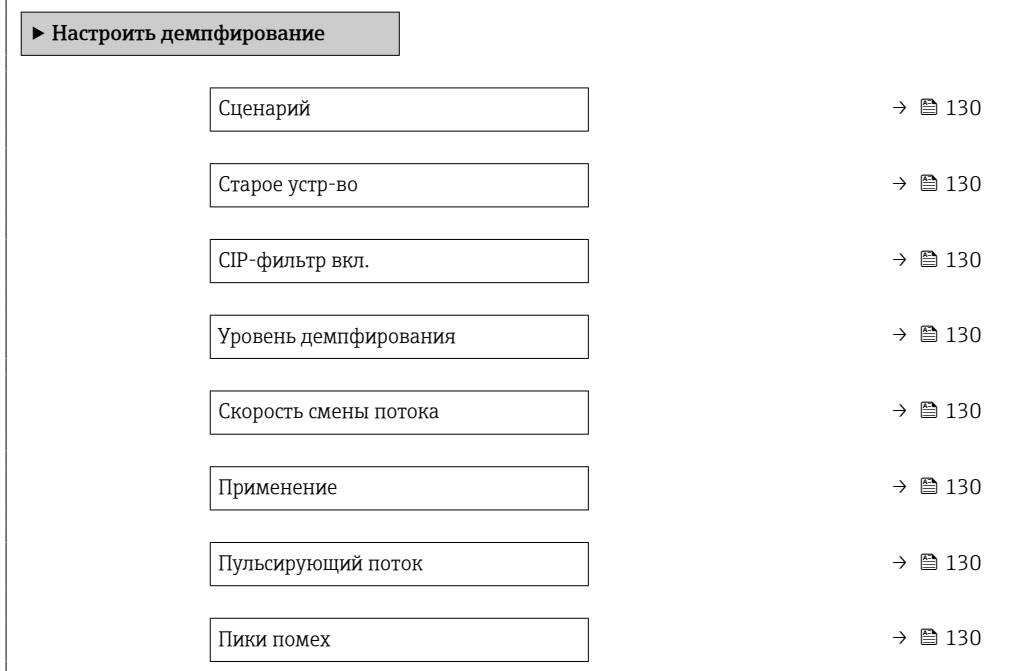

<span id="page-129-0"></span>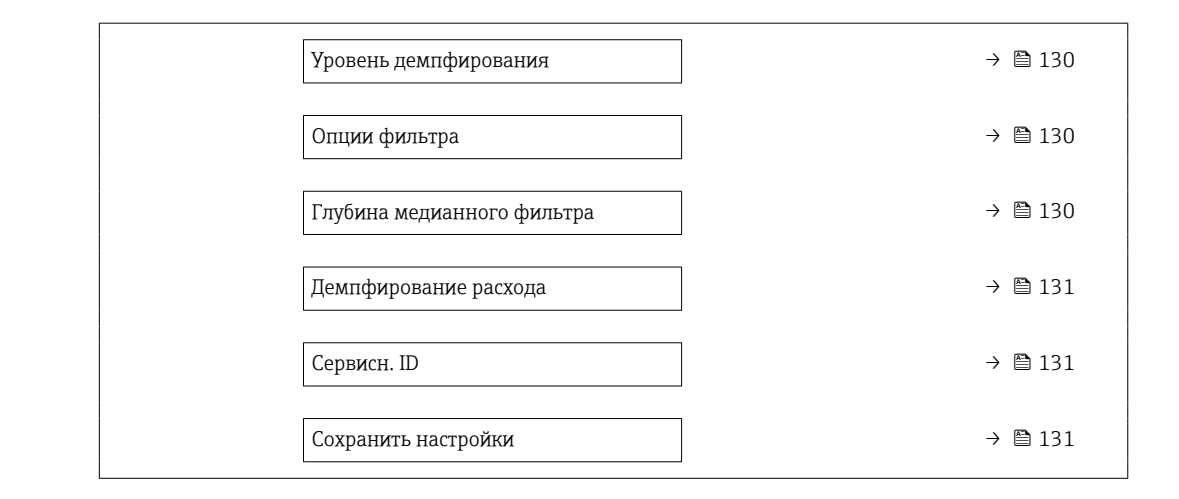

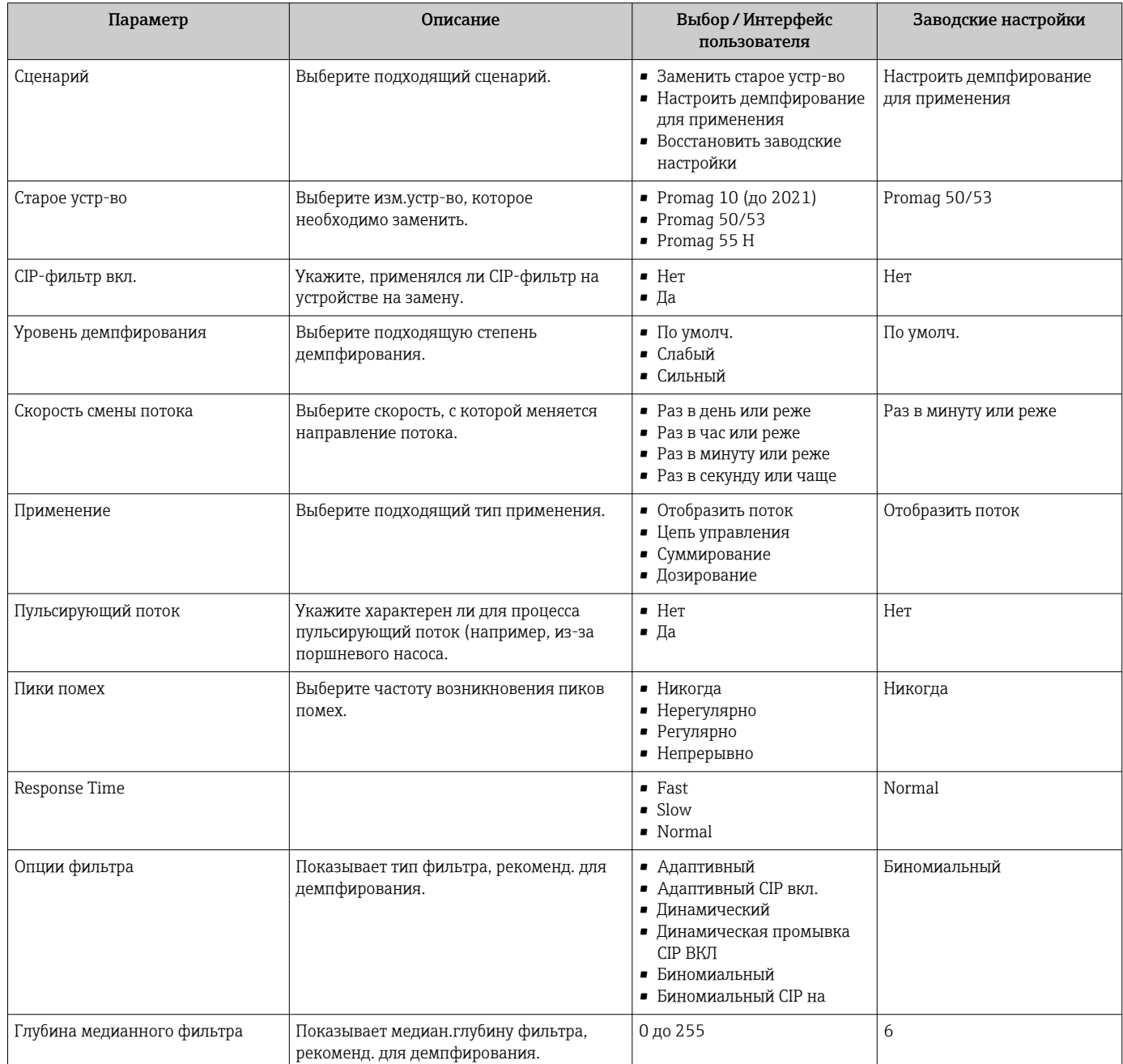

<span id="page-130-0"></span>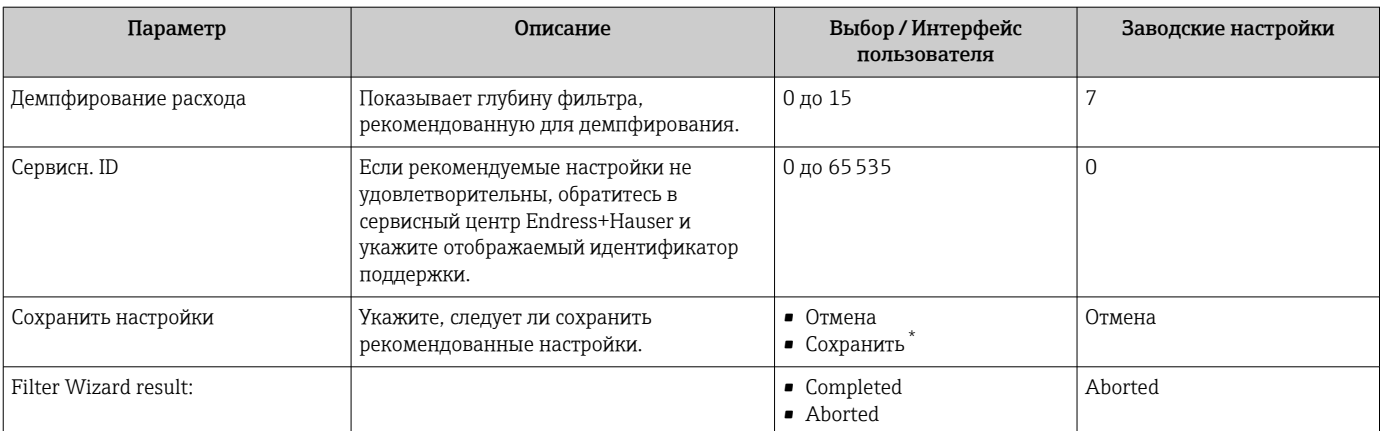

Видимость зависит от опций заказа или настроек прибора

# 10.5.14 Мастер "Настройка коэф-та налипаний"

Мастер Настройка коэф-та налипаний позволяет последовательно установить все параметры, необходимые для обнаружения налипаний.

#### Навигация

Меню "Эксперт" → Сенсор → Настройка коэф-та налипаний

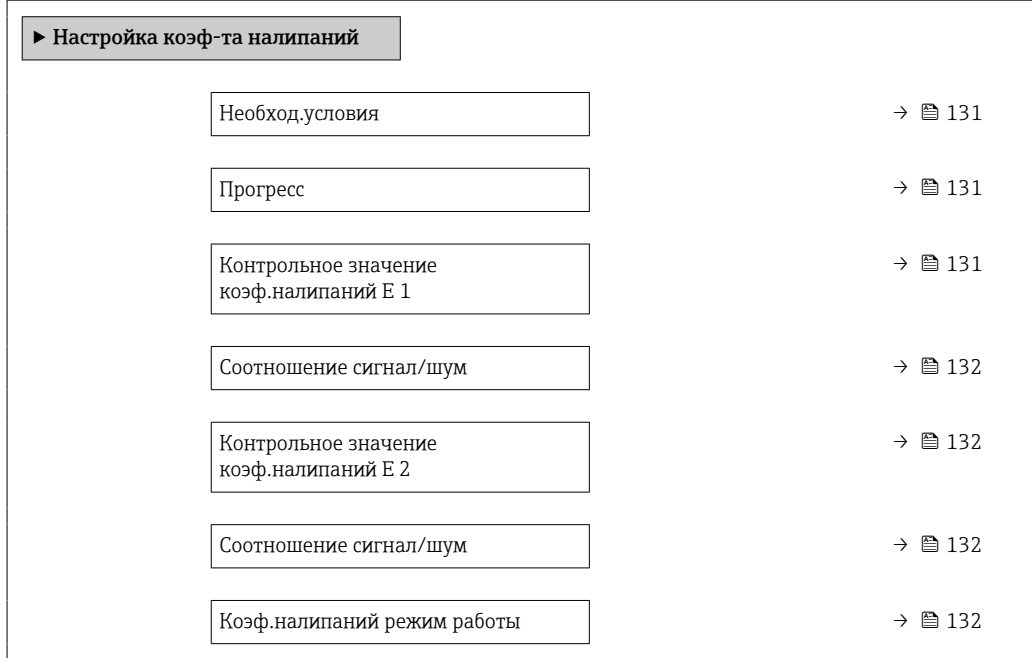

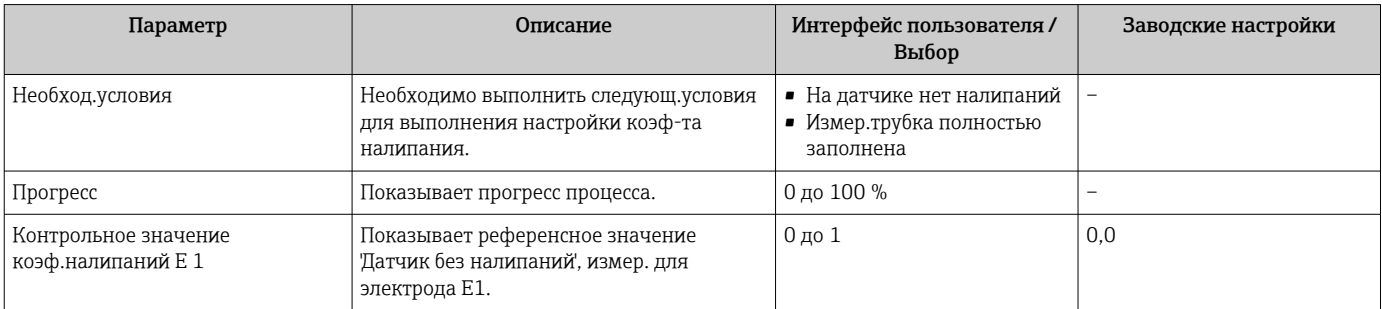

<span id="page-131-0"></span>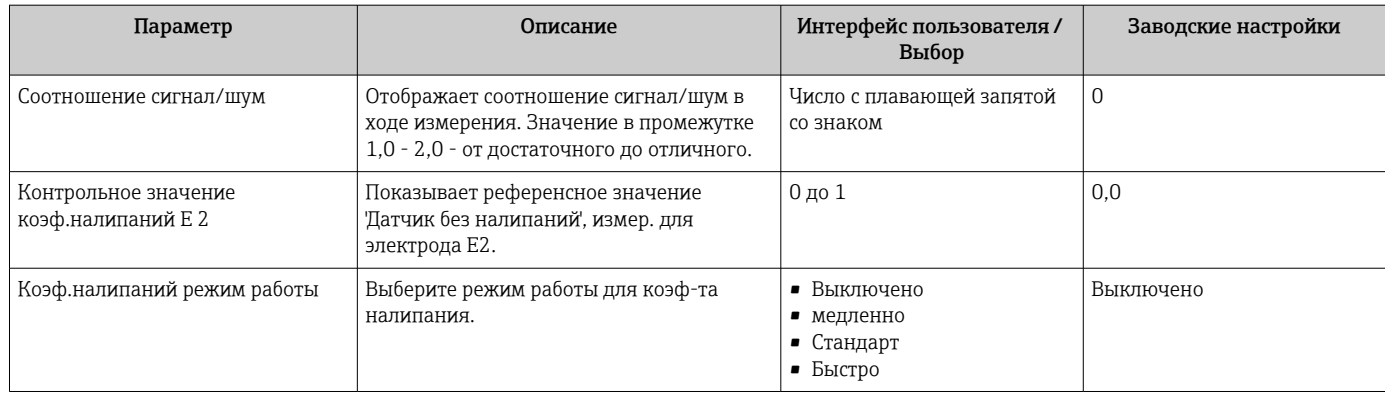

#### Расширенные настройки 10.6

Подменю Расширенная настройка с соответствующими подменю содержит параметры для специальной настройки.

Навигация к подменю "Расширенная настройка"

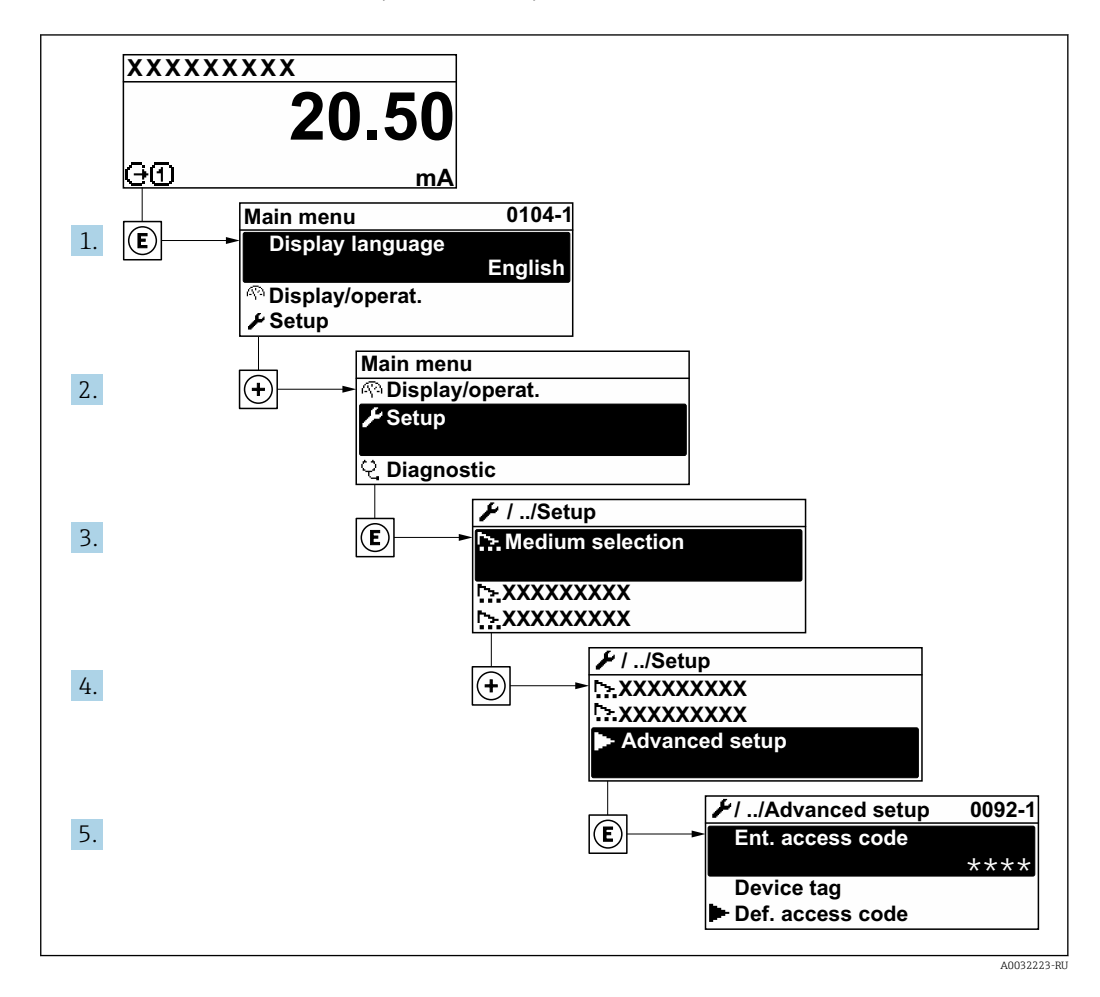

Количество подменю и параметров может изменяться в зависимости от варианта 1 - 1 исполнения прибора. Некоторые подменю и параметры, содержащиеся в них, не описаны в руководстве по эксплуатации. Подробное описание этих позиций приведено в специальной документации к прибору (> раздел «Сопроводительная документация»).

#### Навигация

Меню "Настройка" → Расширенная настройка

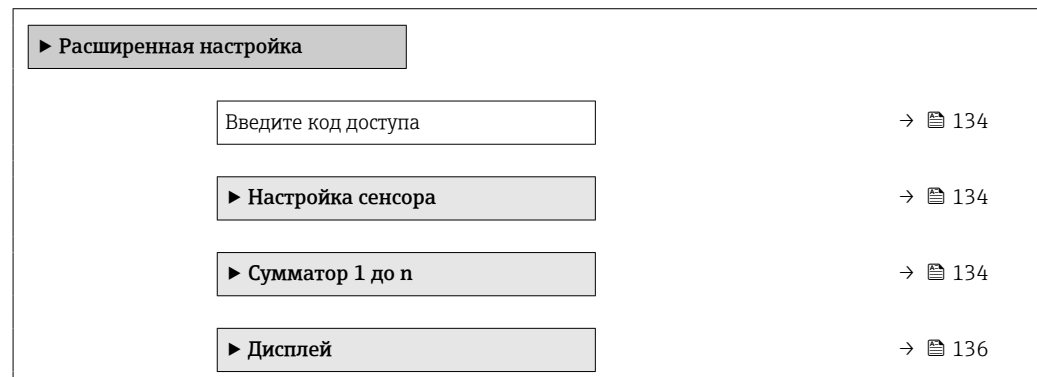

<span id="page-133-0"></span>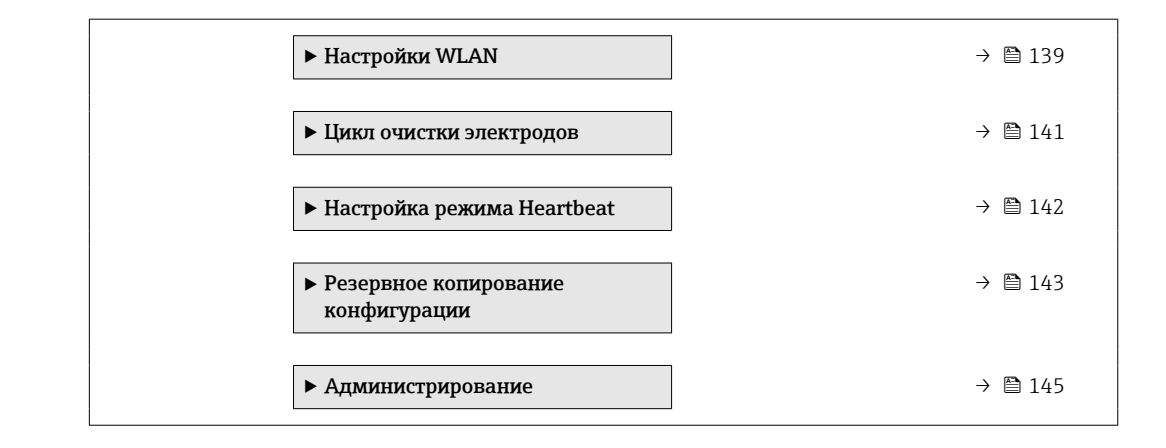

## 10.6.1 Ввод кода доступа

#### Навигация

Меню "Настройка" → Расширенная настройка

#### Обзор и краткое описание параметров

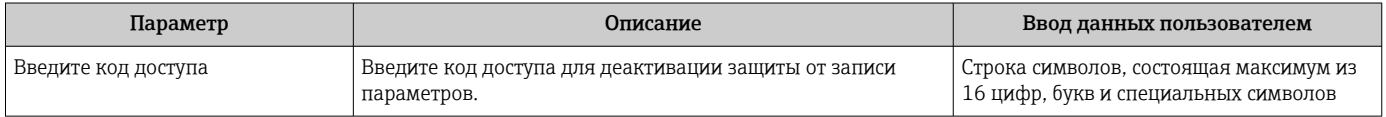

## 10.6.2 Выполнение регулировки датчика

Меню подменю Настройка сенсора содержит параметры, относящиеся к функциональным возможностям сенсора.

#### Навигация

Меню "Настройка" → Расширенная настройка → Настройка сенсора

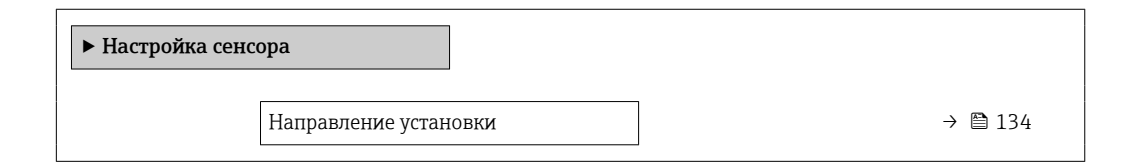

#### Обзор и краткое описание параметров

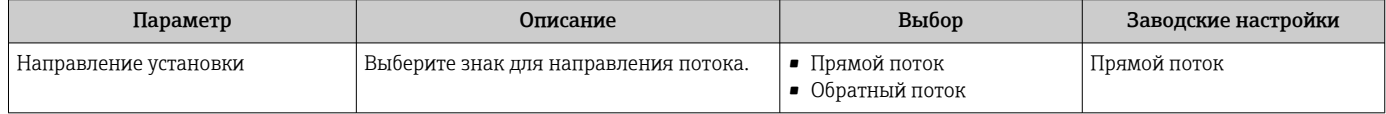

## 10.6.3 Настройка сумматора

Пунктподменю "Сумматор 1 до n" предназначен для настройки отдельных сумматоров.

### Навигация

Меню "Настройка" → Расширенная настройка → Сумматор 1 до n

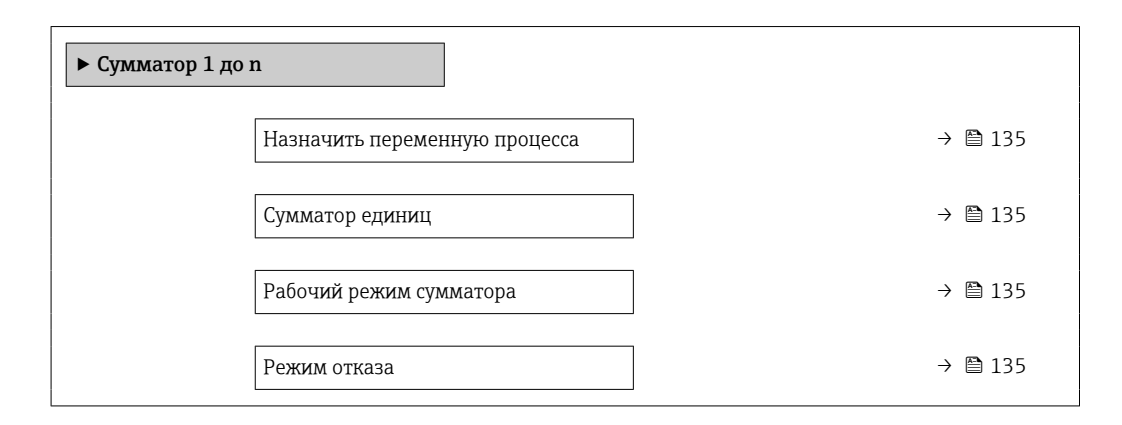

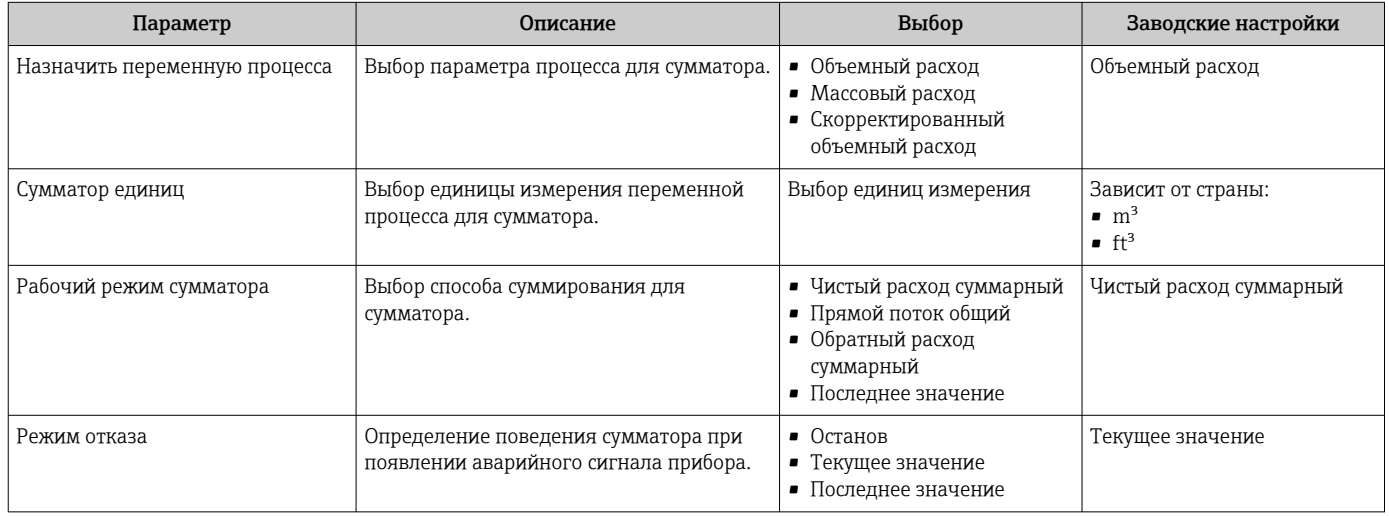

## <span id="page-135-0"></span>10.6.4 Выполнение дополнительной настройки дисплея

В меню подменю Дисплей производится настройка всех параметров, связанных с конфигурацией локального дисплея.

#### Навигация

Меню "Настройка" → Расширенная настройка → Дисплей

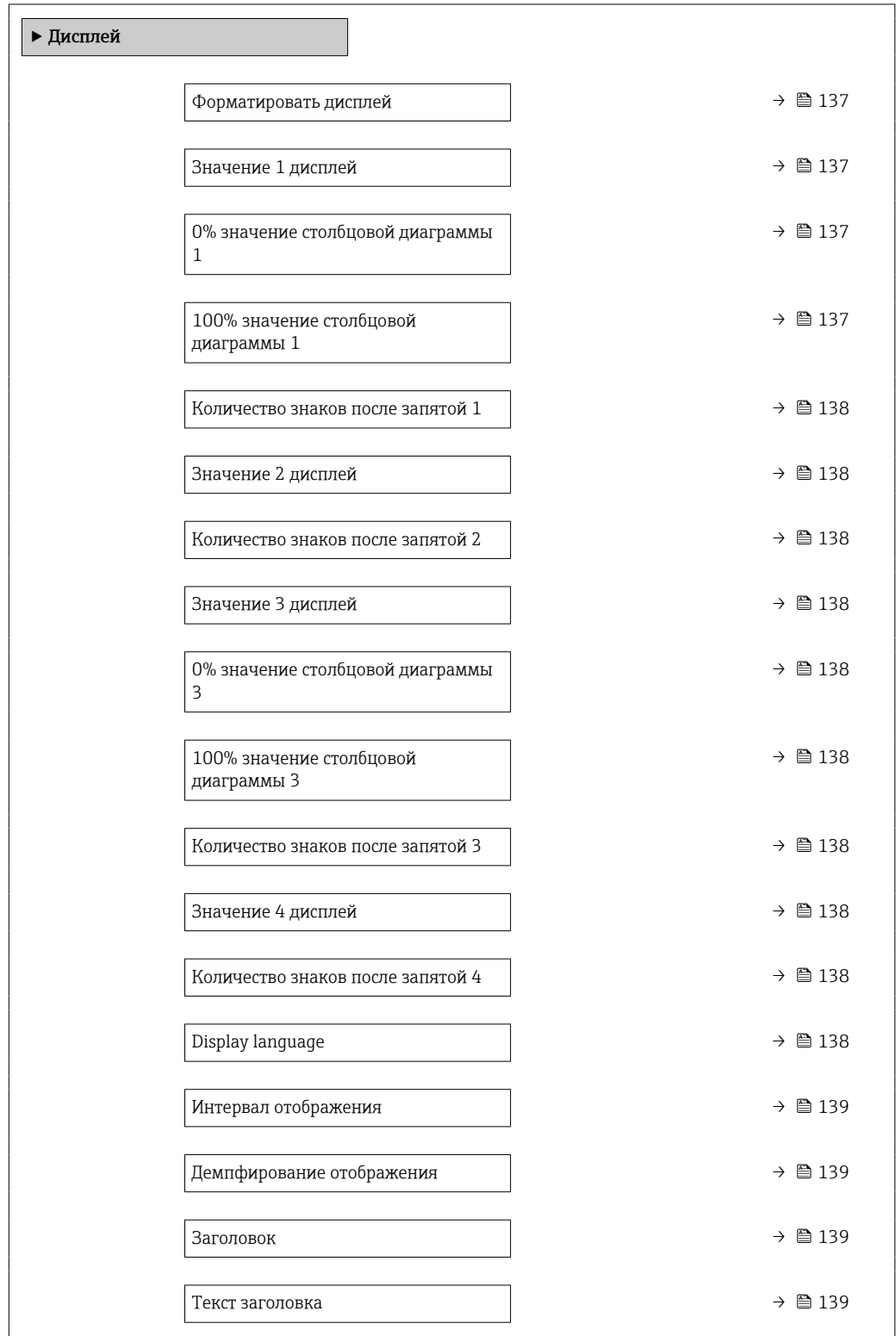

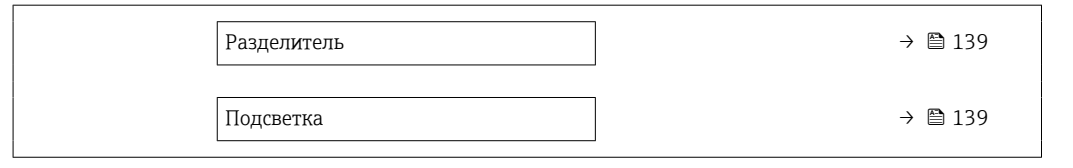

<span id="page-136-0"></span>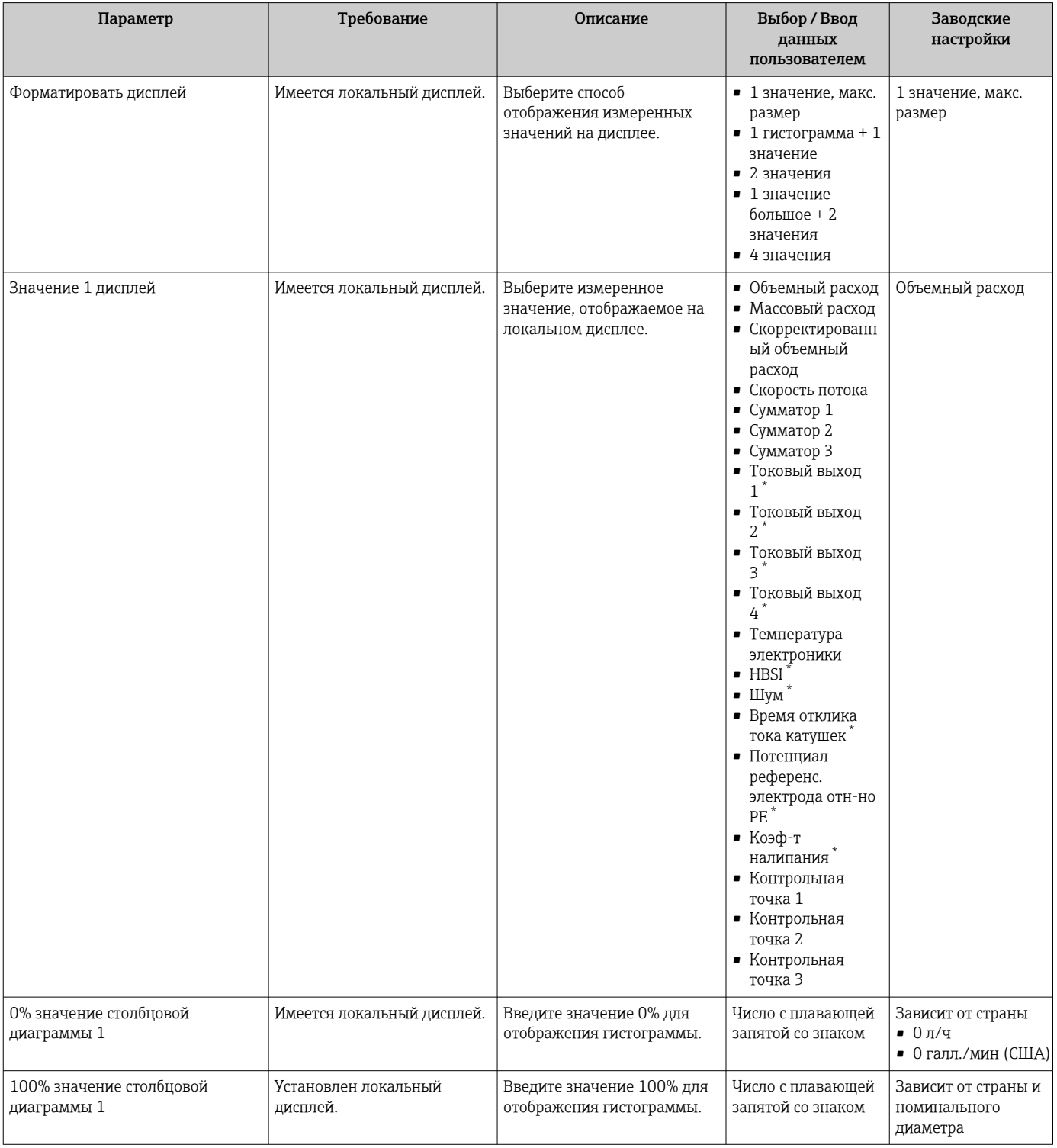

<span id="page-137-0"></span>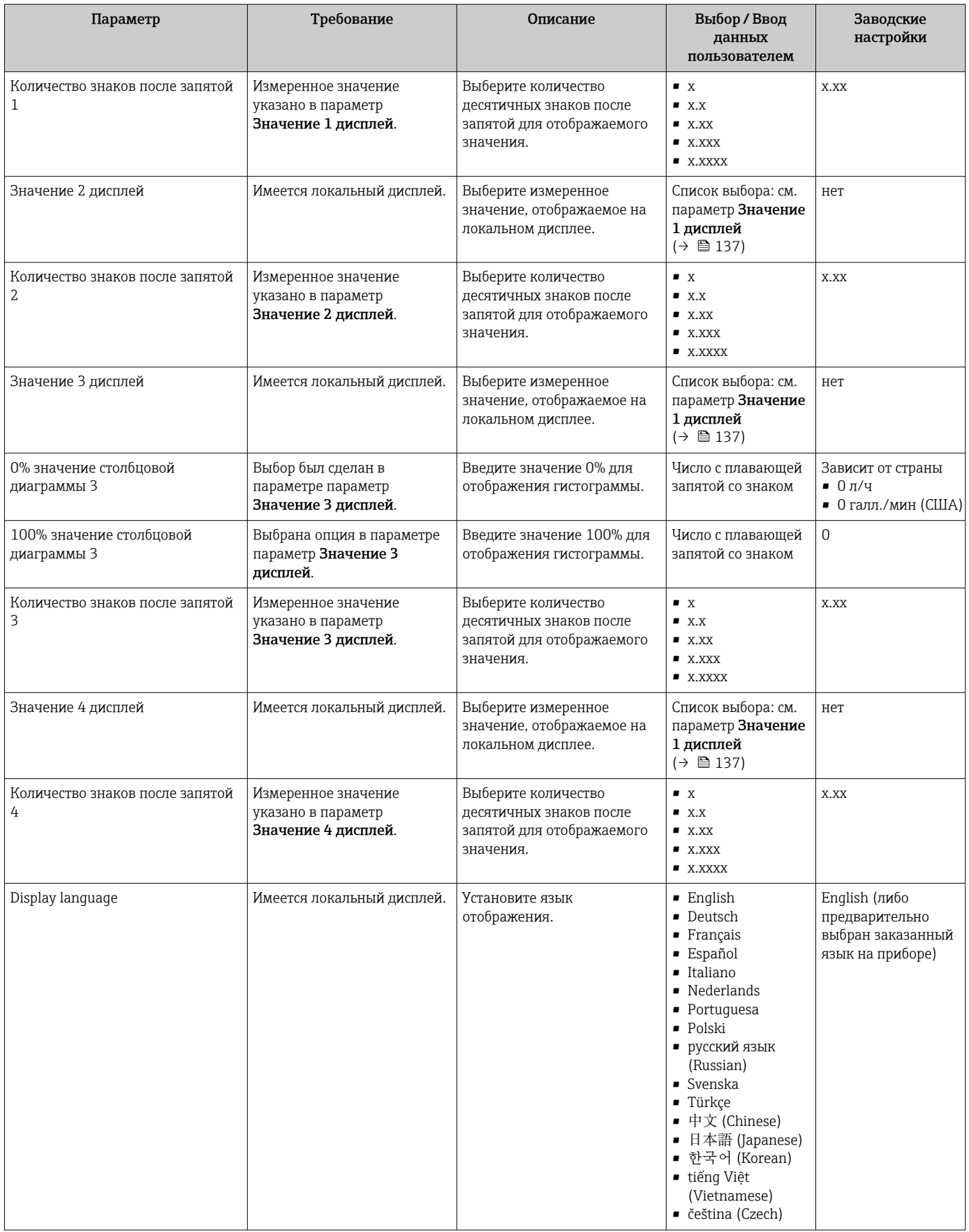

<span id="page-138-0"></span>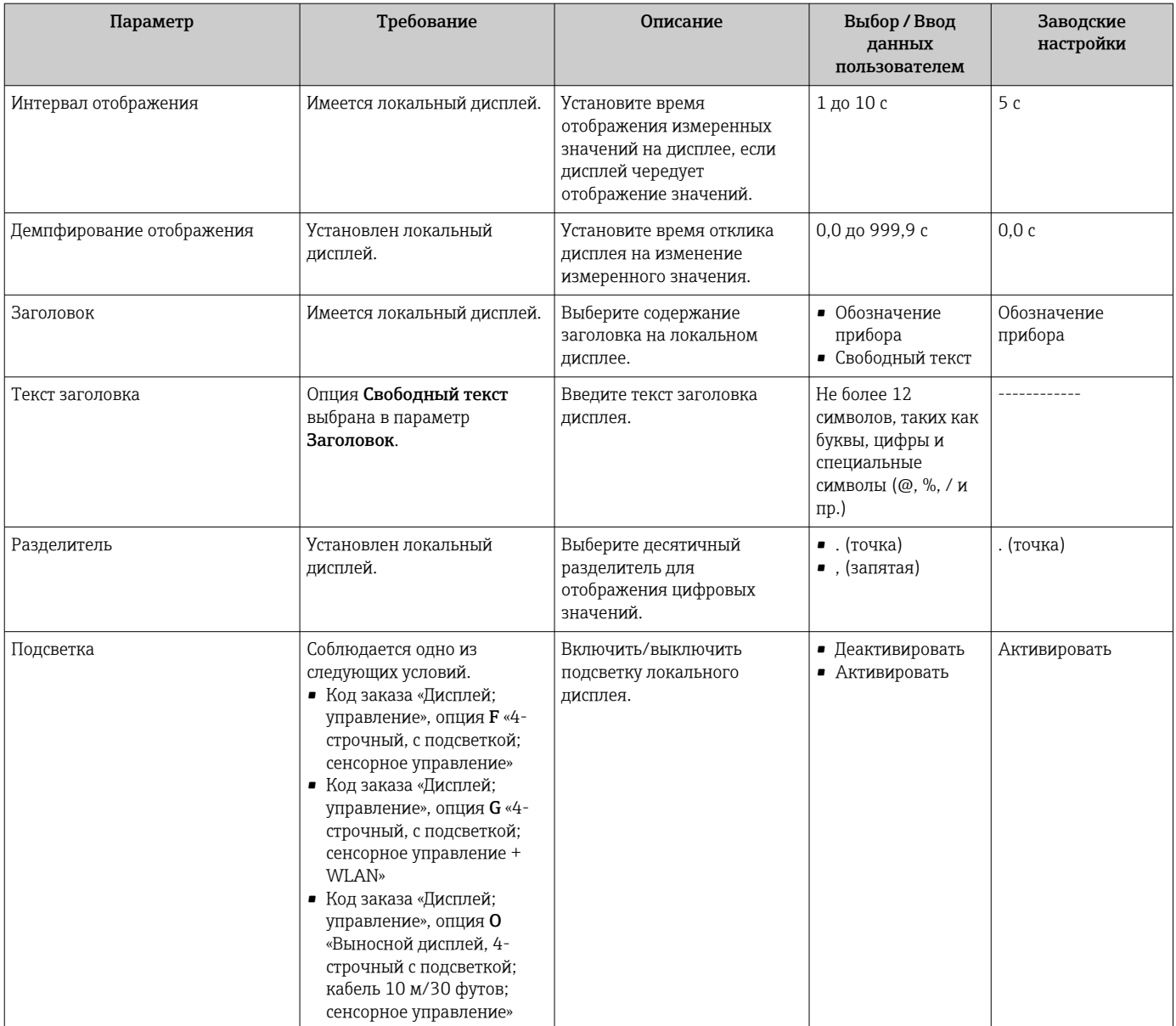

Видимость зависит от опций заказа или настроек прибора

## 10.6.5 Конфигурация WLAN

Мастер подменю WLAN Settings предназначен для последовательной установки всех параметров, необходимых для настройки параметров WLAN.

## Навигация

Меню "Настройка" → Расширенная настройка → Настройки WLAN

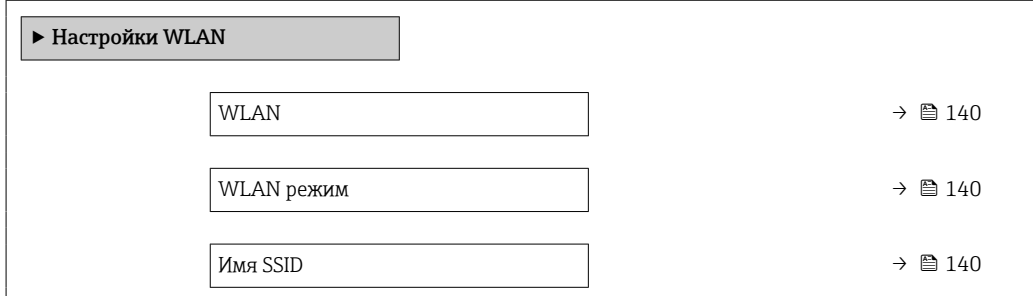

<span id="page-139-0"></span>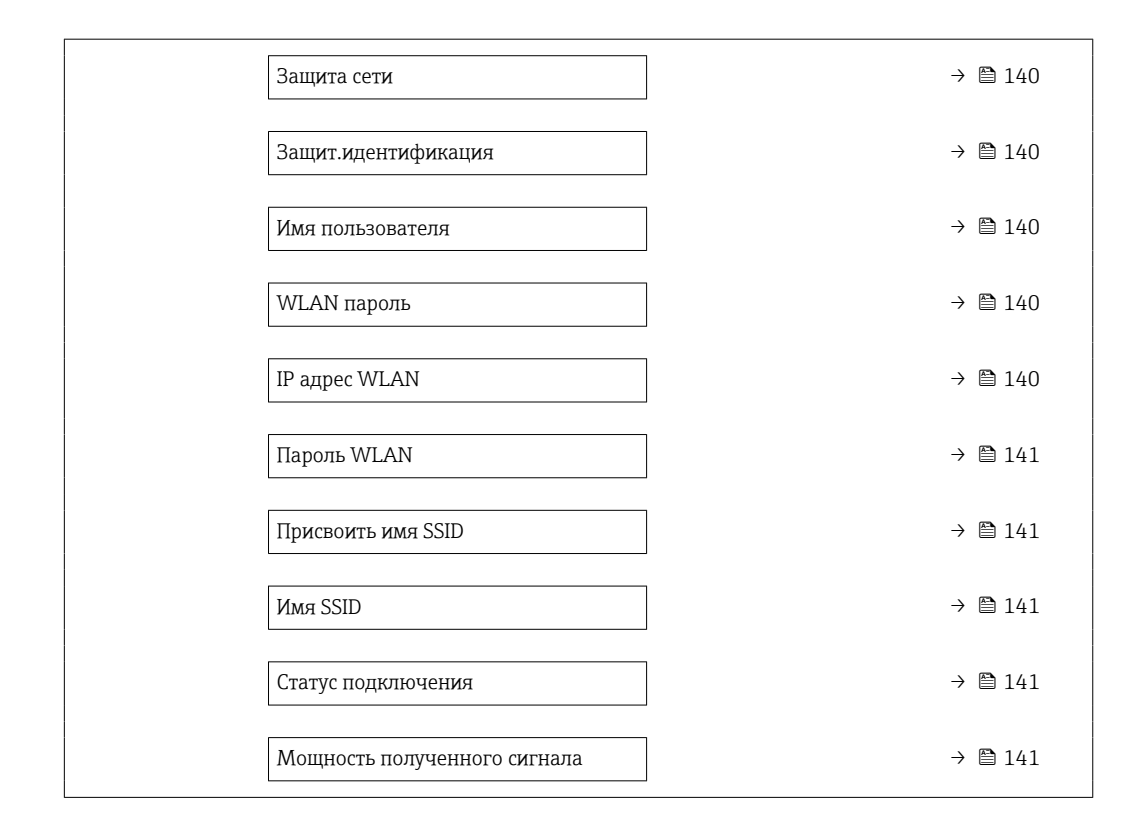

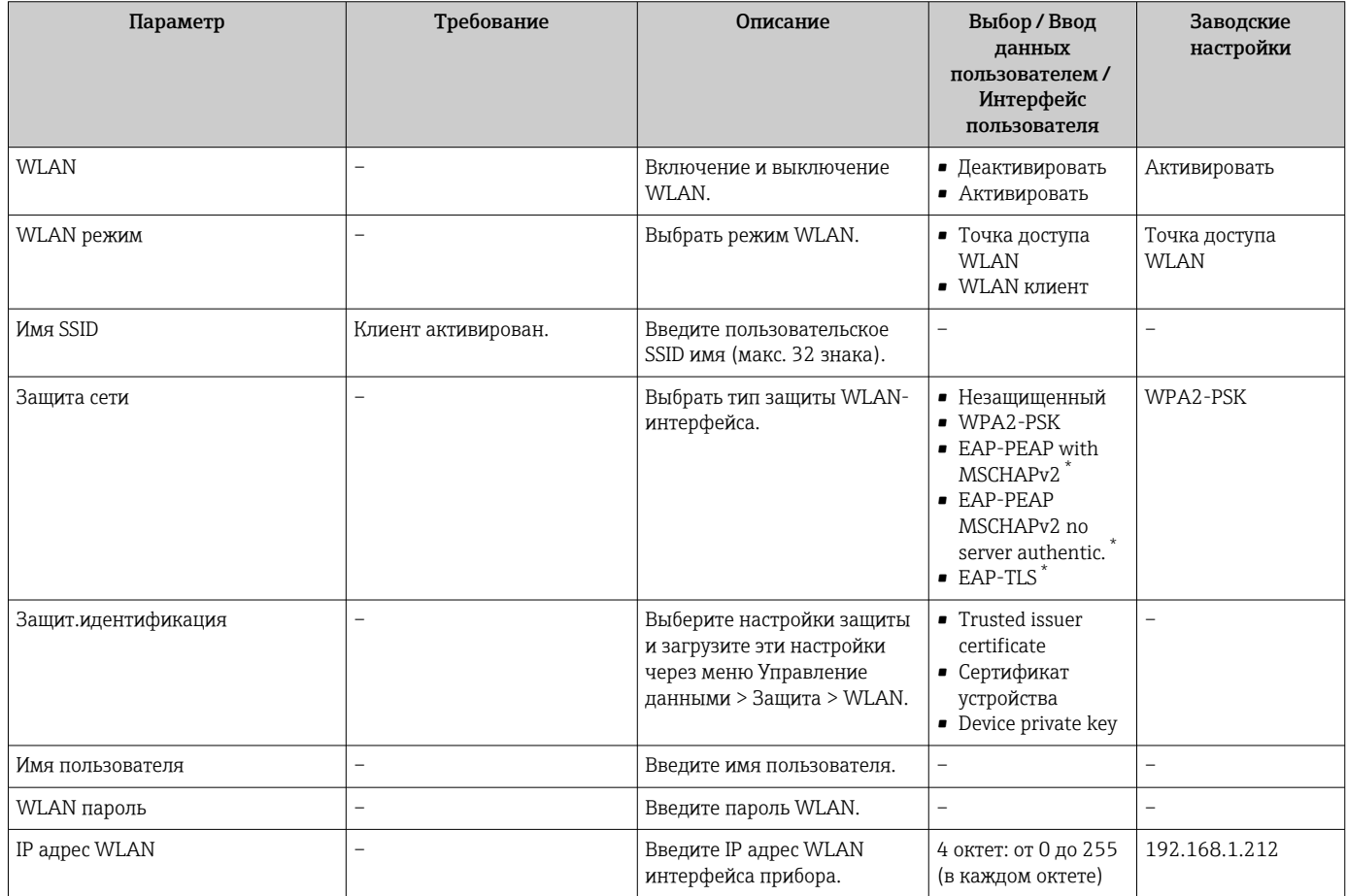

<span id="page-140-0"></span>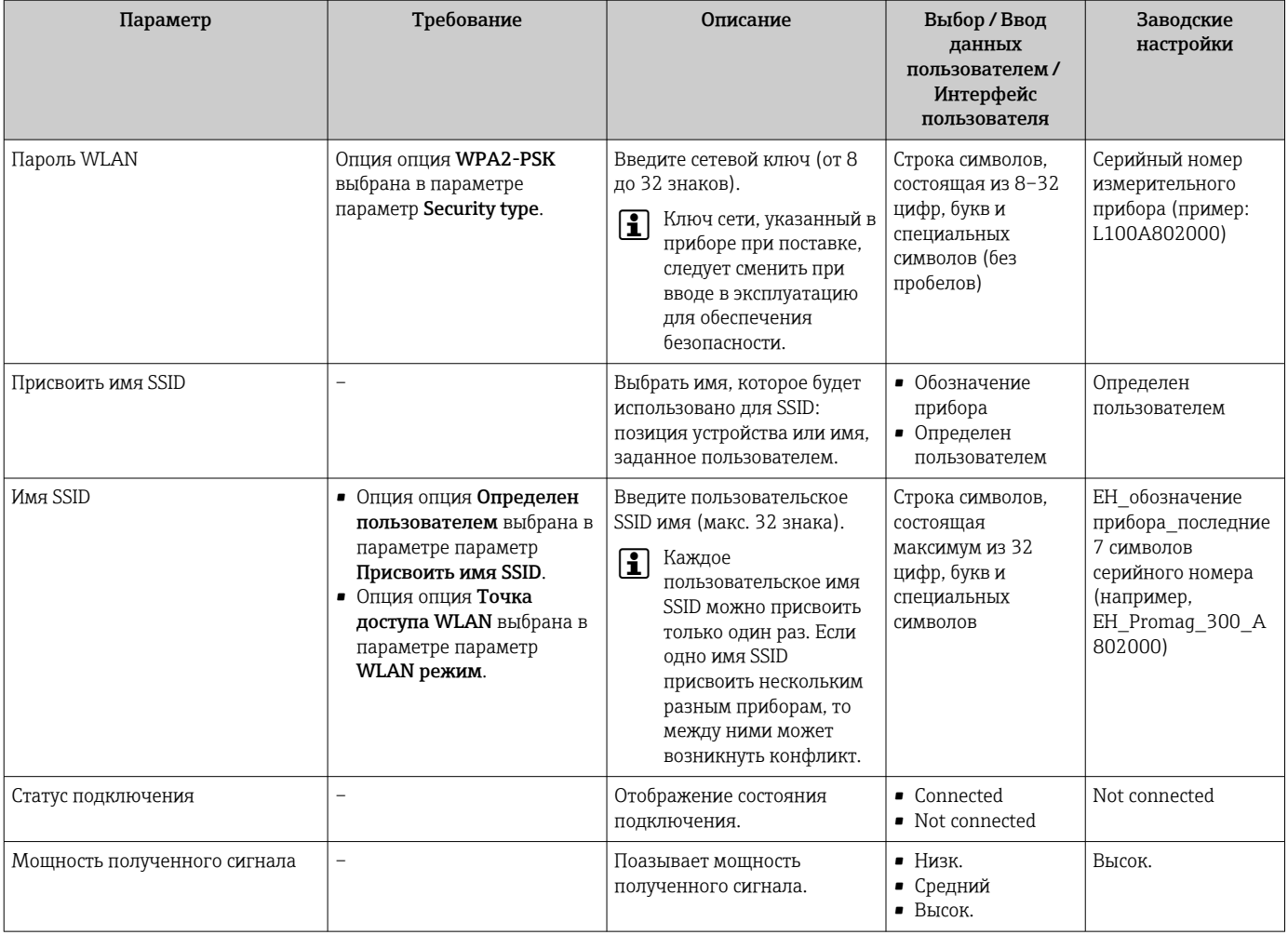

Видимость зависит от опций заказа или настроек прибора

## 10.6.6 Выполнение очистки электродов

Подменю Цикл очистки электродов содержит все параметры, которые следует настроить для конфигурирования очистки электрода.

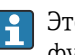

Это подменю доступно только в том случае, если заказанный прибор оснащен функцией очистки электродов.

#### Навигация

Меню "Настройка" → Расширенная настройка → Цикл очистки электродов

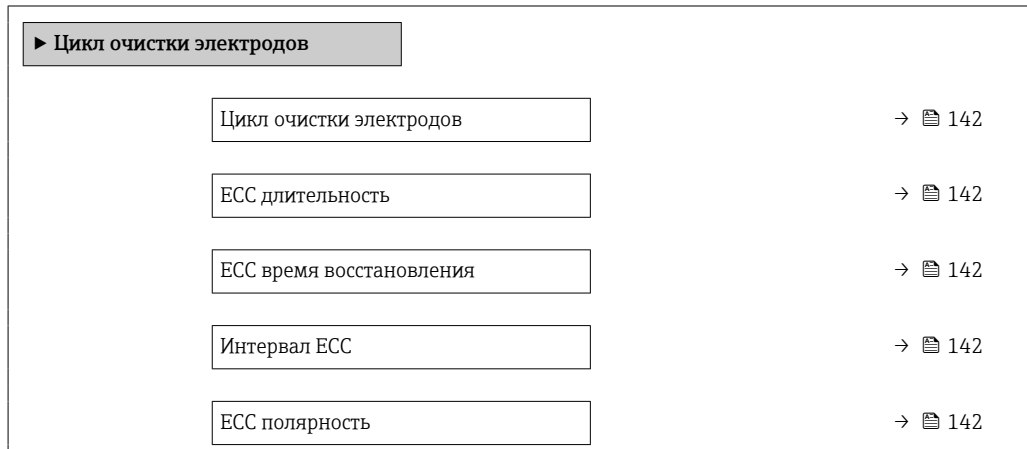

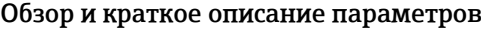

<span id="page-141-0"></span>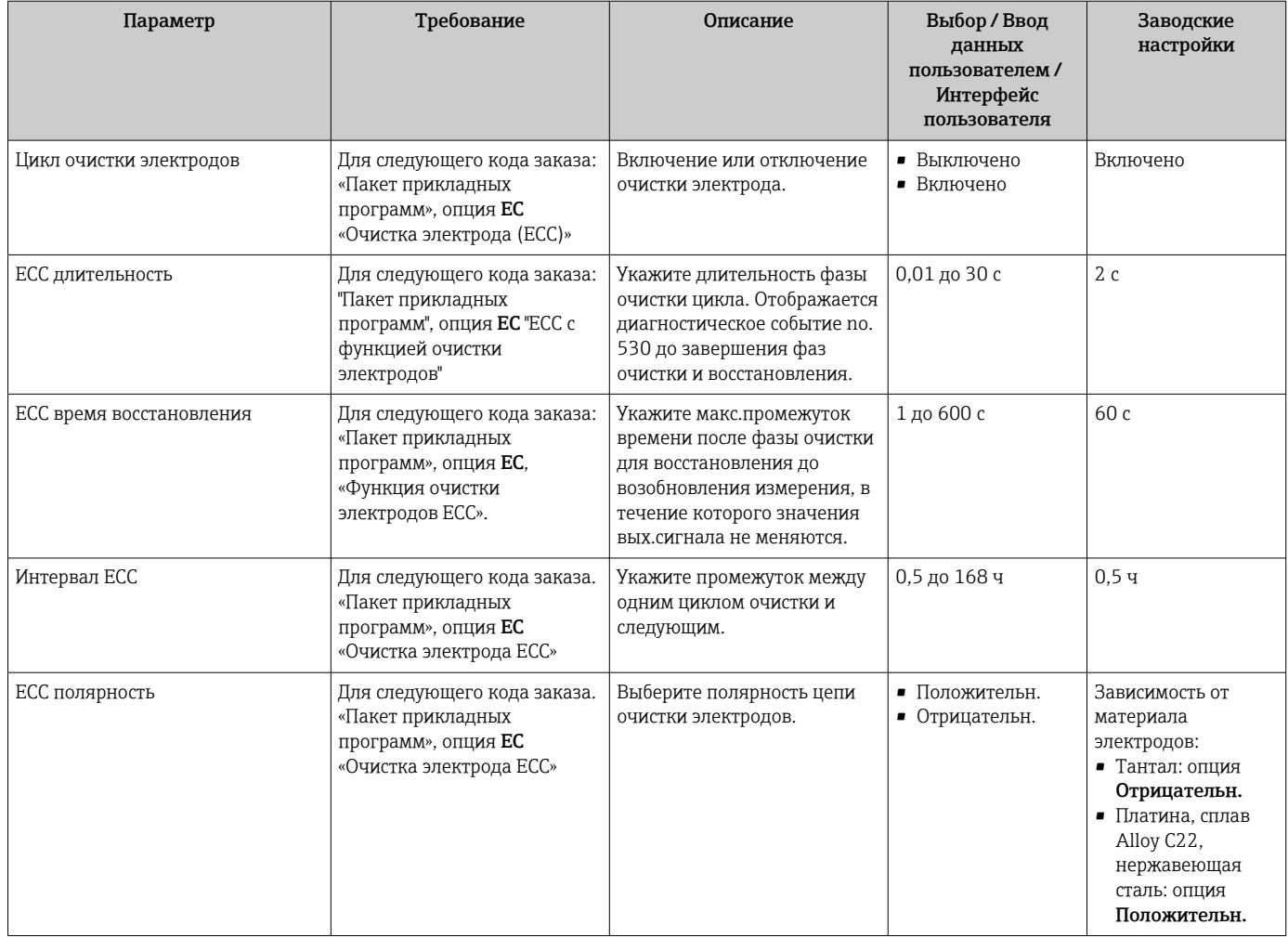

## 10.6.7 Выполнение основной настройки режима Heartbeat

Подменю Настройка режима Heartbeat систематически сопровождает пользователя в процессе настройки всех параметров, которые должны быть установлены для основной настройки режима Heartbeat.

Мастер отображается только в том случае, если прибор оснащен пакетом  $\Box$ прикладных программ Heartbeat Verification + Monitoring.

## Навигация

Меню "Настройка" → Расширенная настройка → Настройка режима Heartbeat

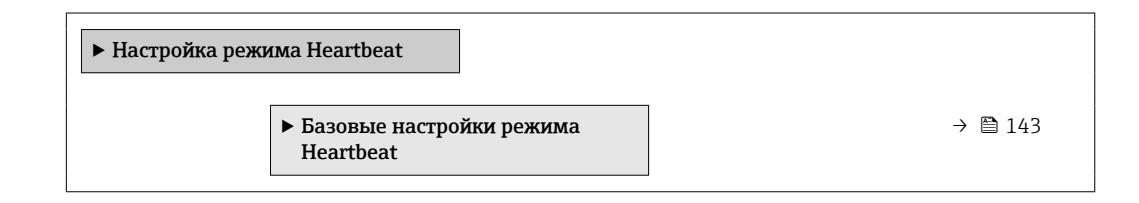

#### <span id="page-142-0"></span>Подменю "Базовые настройки режима Heartbeat"

#### Навигация

Меню "Настройка" → Расширенная настройка → Настройка режима Heartbeat → Базовые настройки режима Heartbeat

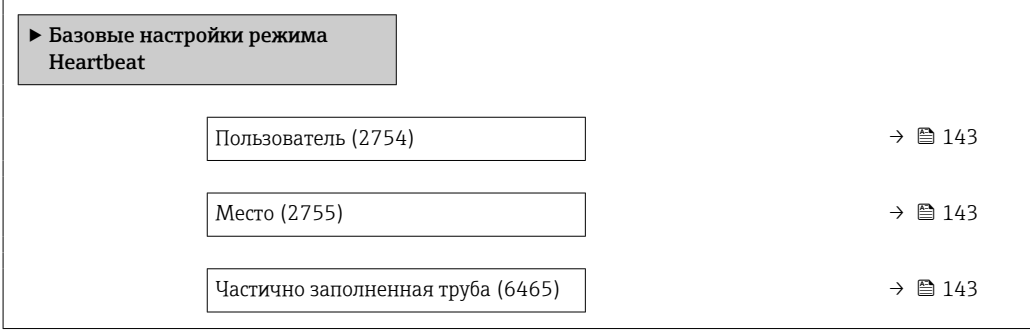

#### Обзор и краткое описание параметров

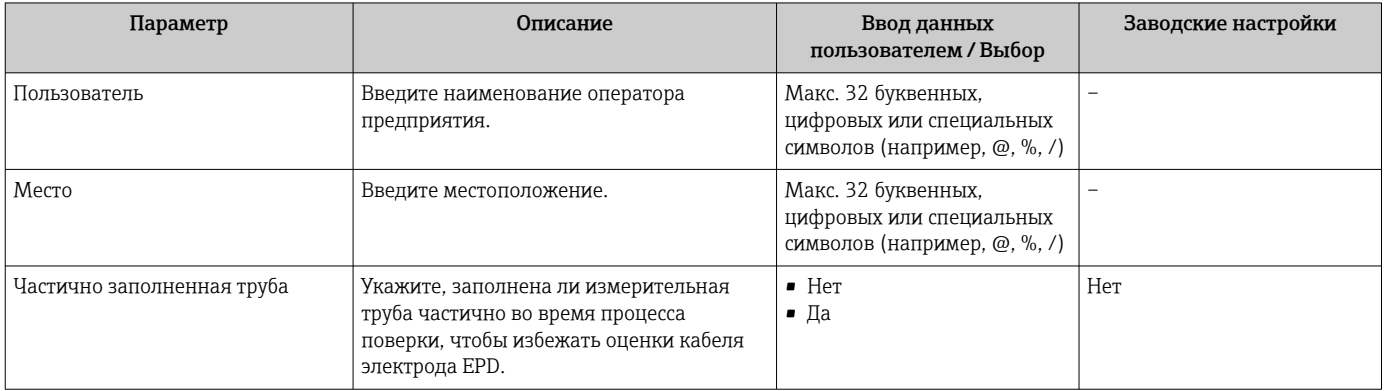

## 10.6.8 Управление конфигурацией

После ввода в эксплуатацию можно сохранить текущую конфигурацию прибораили выполнить восстановление до предыдущей конфигурации. Управление конфигурацией прибора осуществляется, используя параметр Управление конфигурацией.

#### Навигация

Меню "Настройка" → Расширенная настройка → Резервное копирование конфигурации

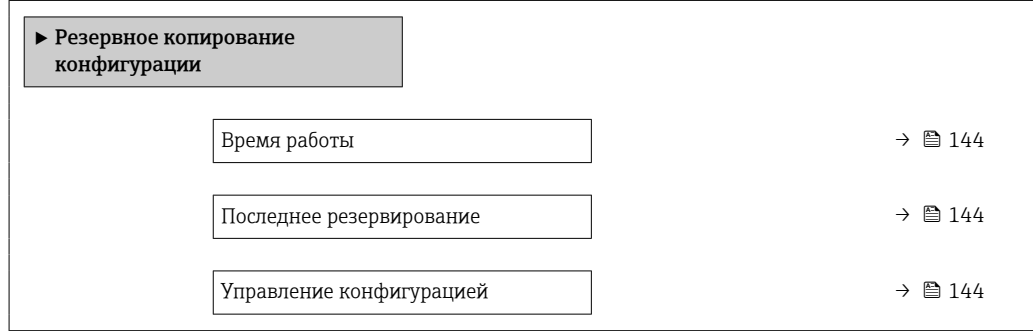

<span id="page-143-0"></span>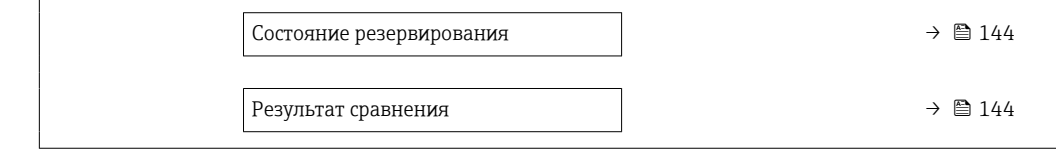

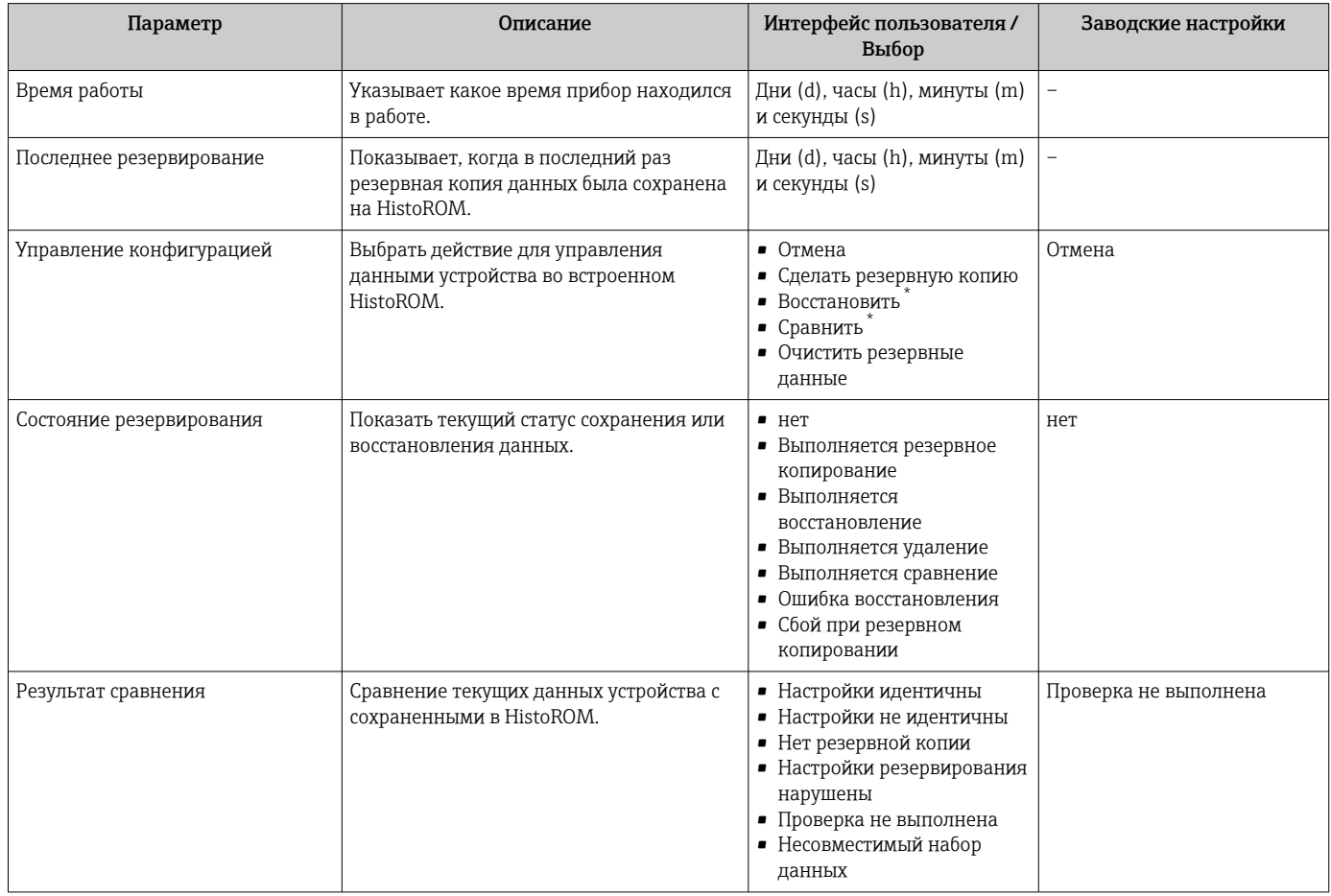

 $\star$ Видимость зависит от опций заказа или настроек прибора

## Функции меню параметр "Управление конфигурацией"

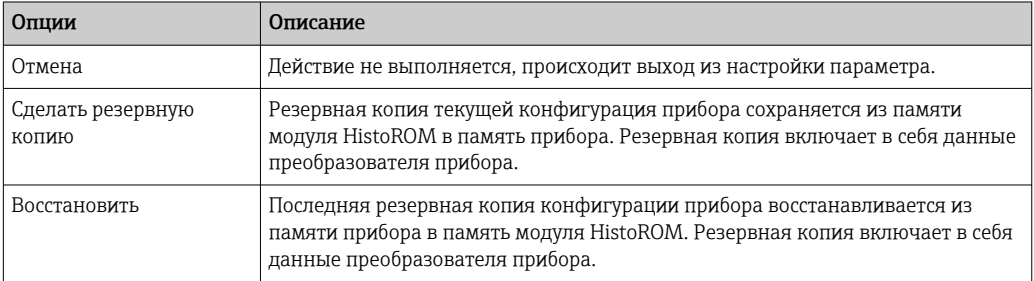
<span id="page-144-0"></span>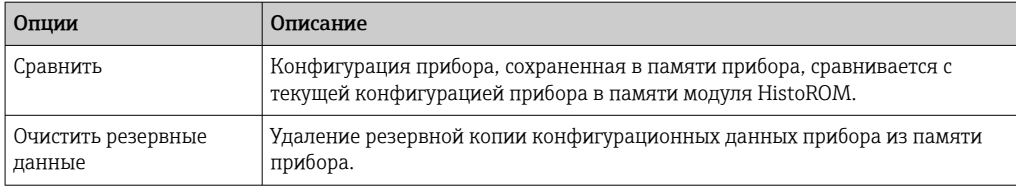

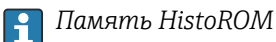

HistoROM - это модуль энергонезависимой памяти прибора на основе EEPROM.

В процессе выполнения этого действия редактирование конфигурации с помощью локального дисплея невозможно; на дисплей выводится сообщение о состоянии процесса.

#### 10.6.9 Использование параметров администрирования прибора

Мастер подменю Администрирование предназначен для последовательной установки всех параметров, используемых для администрирования прибора.

#### Навигация

Меню "Настройка" → Расширенная настройка → Администрирование

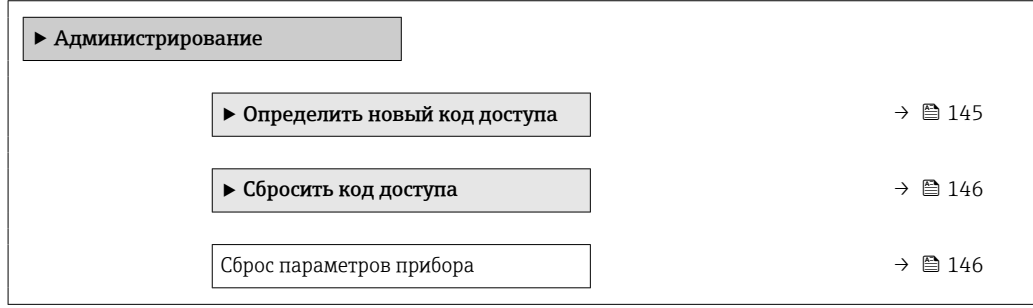

#### Определение кода доступа

Заполните это окно, чтобы указать код доступа для технического обслуживания

#### Навигация

Меню "Настройка" → Расширенная настройка → Администрирование → Определить новый код доступа

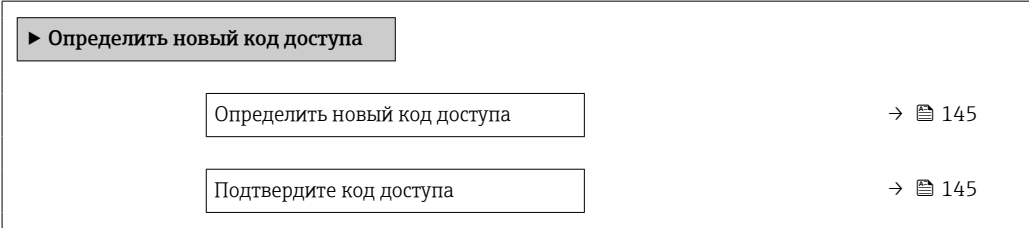

#### Обзор и краткое описание параметров

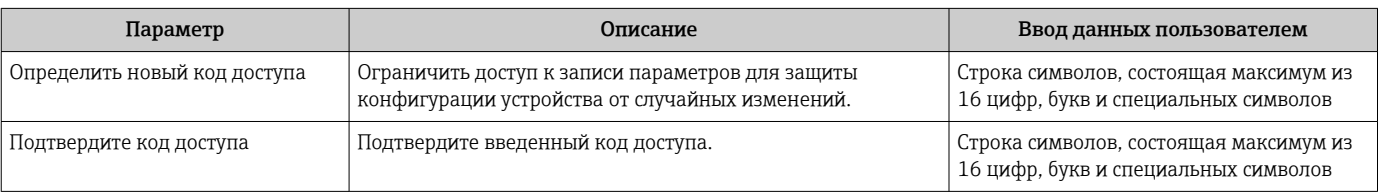

### <span id="page-145-0"></span>Использование параметра для сброса кода доступа

### Навигация

Меню "Настройка" → Расширенная настройка → Администрирование → Сбросить код доступа

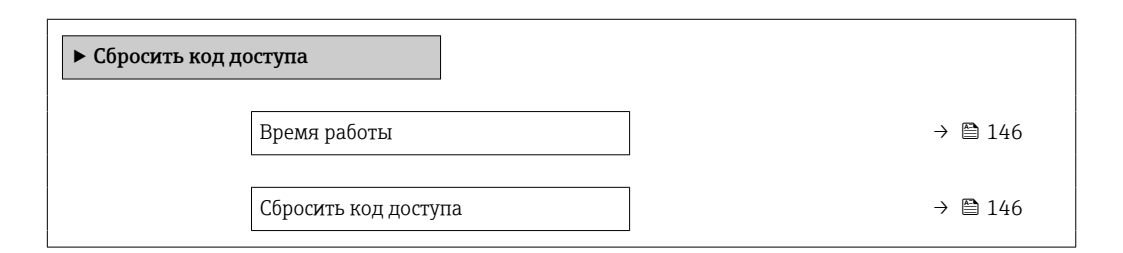

### Обзор и краткое описание параметров

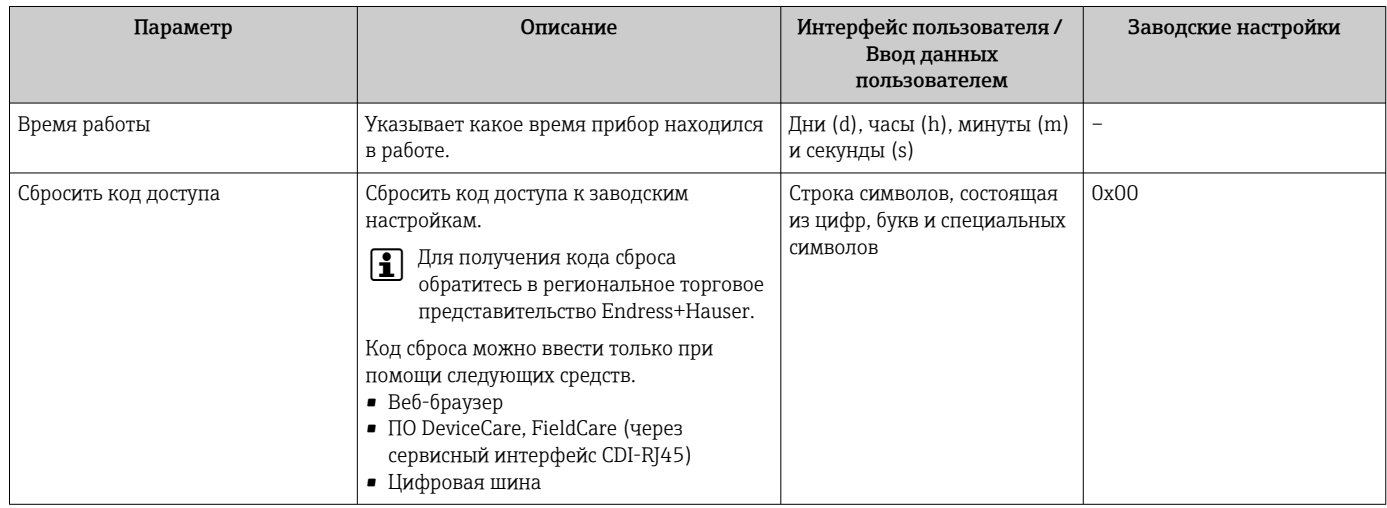

#### Использование параметра для сброса прибора

#### Навигация

Меню "Настройка" → Расширенная настройка → Администрирование

#### Обзор и краткое описание параметров

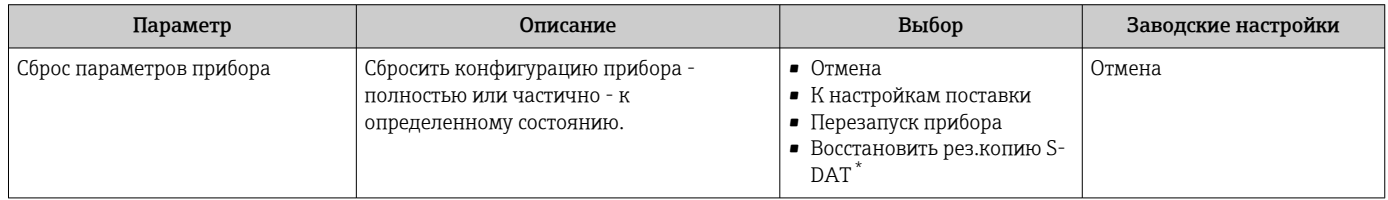

Видимость зависит от опций заказа или настроек прибора

## 10.7 Моделирование

С помощью подменю Моделирование можно моделировать различные переменные в ходе выполнения технологического процесса и в режиме аварийного сигнала прибора, а также проверять последующие сигнальные цепи (переключающие клапаны или замкнутые контуры управления). Моделирование можно осуществлять без реального измерения (без потока технологической среды через прибор).

### Навигация

Меню "Диагностика" → Моделирование

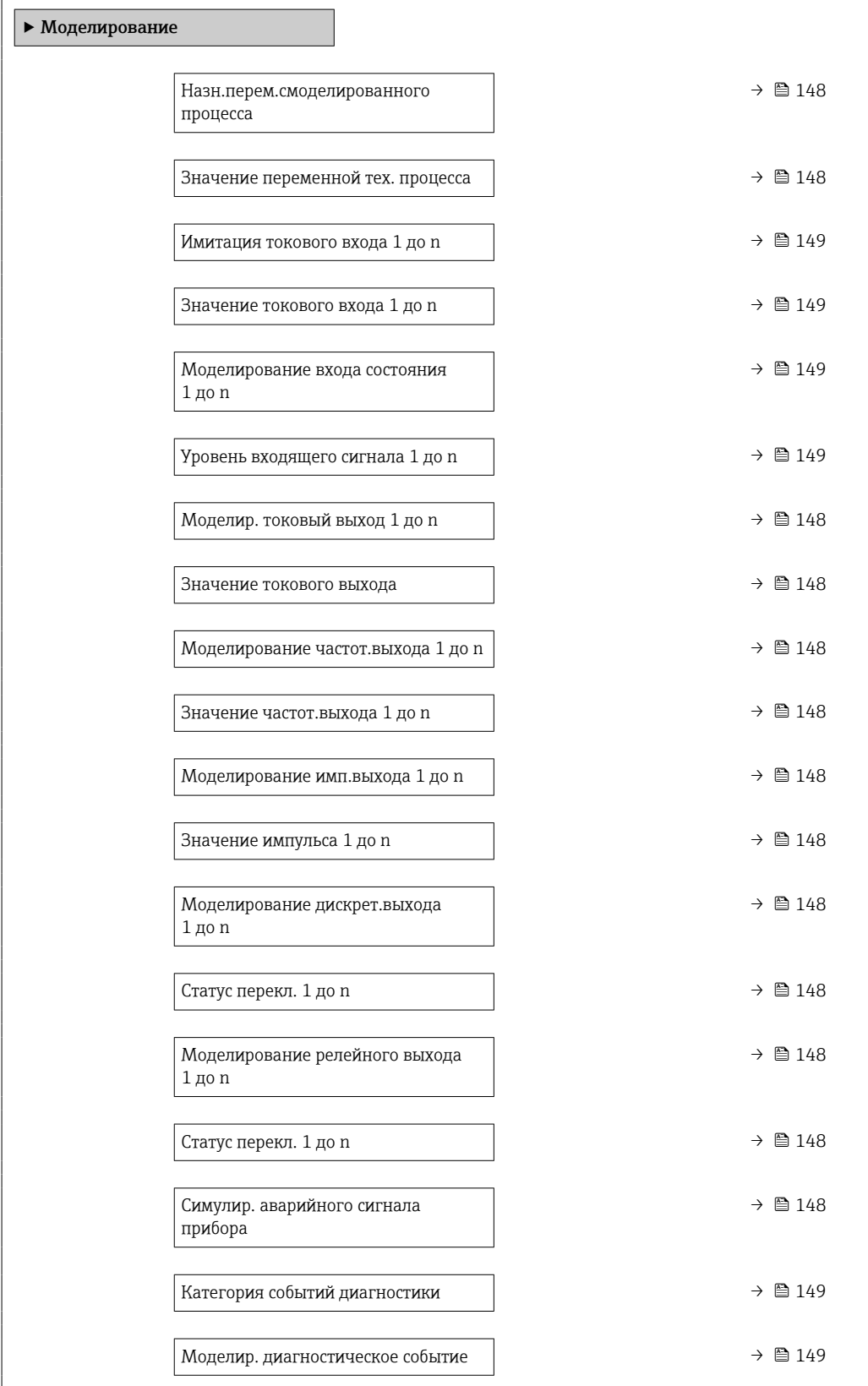

## Обзор и краткое описание параметров

<span id="page-147-0"></span>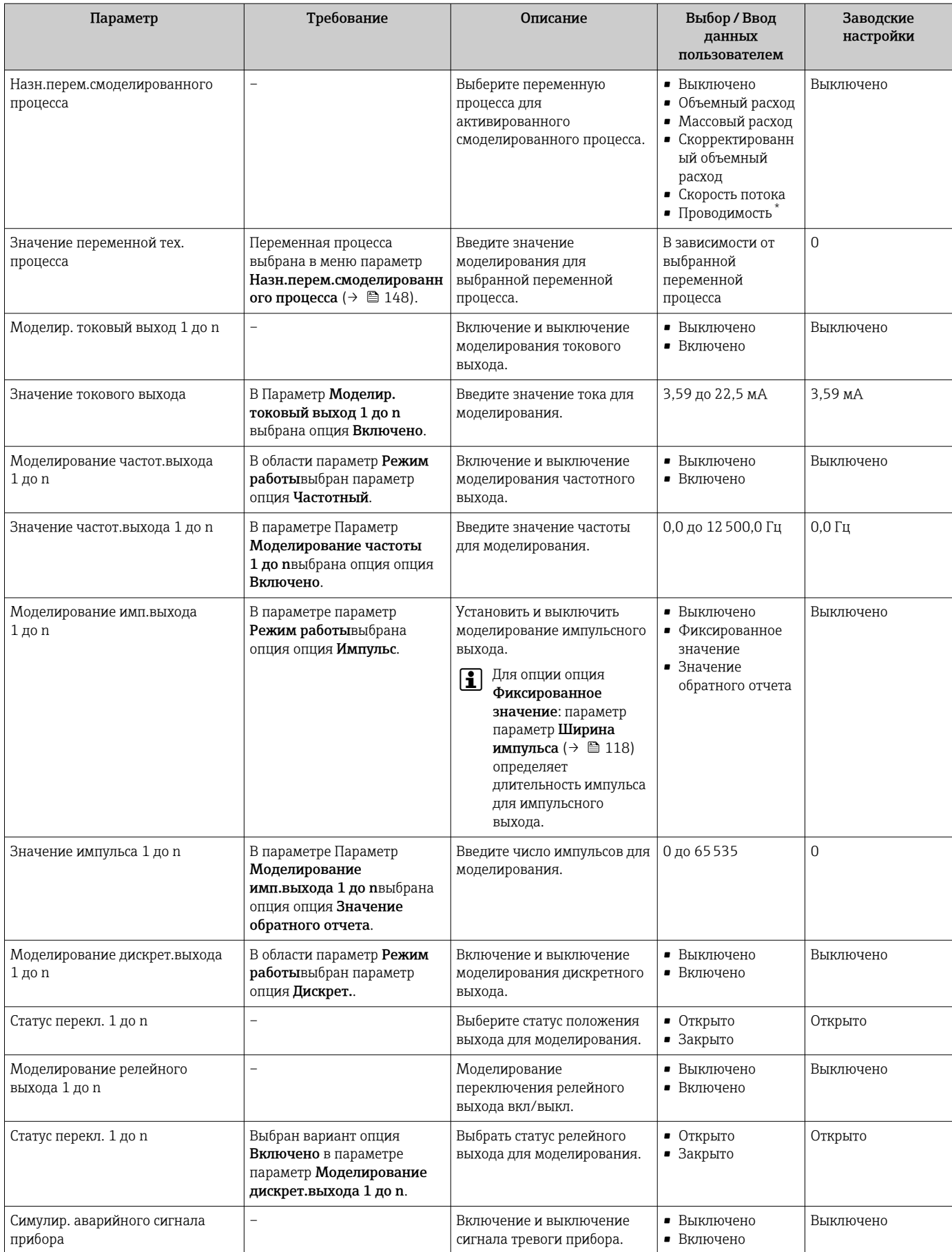

<span id="page-148-0"></span>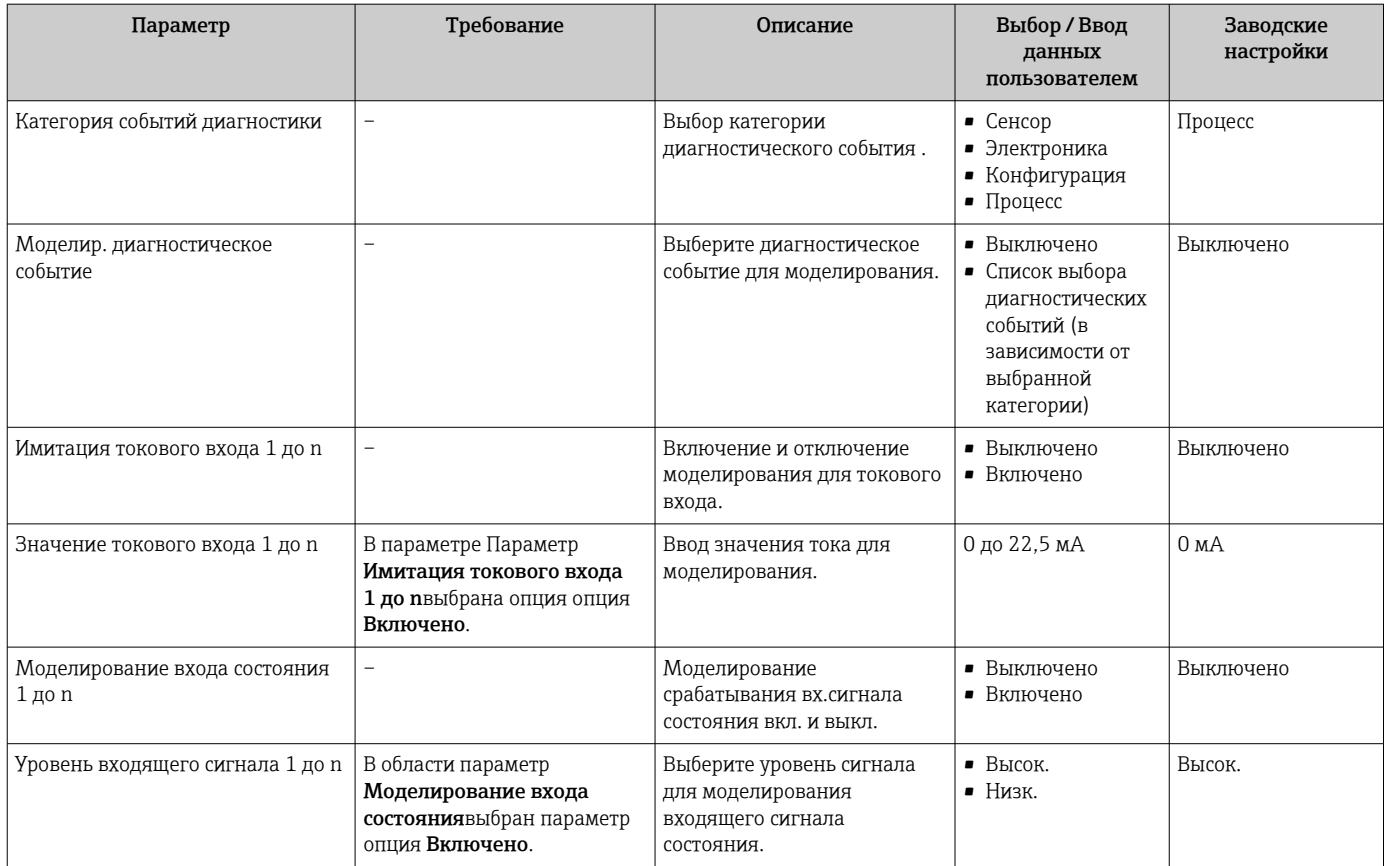

Видимость зависит от опций заказа или настроек прибора

# 10.8 Защита параметров настройки от несанкционированного доступа

Для защиты конфигурации измерительного прибора от несанкционированного изменения доступны следующие опции защиты от записи.

- Защита доступа к параметрам с помощью кода доступа  $\rightarrow \blacksquare$  149.
- Защита доступа к локальному управлению с помощью ключа  $\rightarrow \blacksquare$  76.
- Защита доступа к измерительному прибору с помощью переключателя защиты от записи  $\rightarrow$   $\blacksquare$  151.

## 10.8.1 Защита от записи с помощью кода доступа

Пользовательский код доступа предоставляет следующие возможности.

- Посредством функции локального управления можно защитить параметры измерительного прибора от записи и их значения будет невозможно изменить.
- Защита доступа к измерительному прибору и параметрам настройки измерительного прибора посредством веб-браузера.
- Защита доступа к измерительному прибору и параметрам настройки измерительного прибора посредством FieldCare или DeviceCare (через служебный интерфейс CDI-RJ45).

#### Определение кода доступа с помощью локального дисплея

1. Перейдите к параметру Параметр **Определить новый код доступа** ( $\rightarrow \Box$  145).

2. Укажите код доступа, . состоящий максимум из 16 цифр, букв и специальных символов.

- 3. Введите код доступа еще раз в поле Параметр Подтвердите код доступа [\(→ 145\)](#page-144-0)для подтверждения.
	- Рядом со всеми защищенными от записи параметрами появится символ  $\textcircled{a}$ .

Если в режиме навигации и редактирования ни одна кнопка не будет нажата в течение 10 минут, защищенные от записи параметры будут вновь автоматически заблокированы. Если в режиме навигации и редактирования ни одна кнопка не будет нажата в течение 60 с, защищенные от записи параметры будут вновь автоматически заблокированы.

- Если установлена защита параметров от записи с помощью кода доступа, деактивировать эту защиту можно только с помощью этого кода доступа  $\rightarrow$   $\circledcirc$  75.
	- Уровень доступа пользователя, который работает с системой на локальном дисплее  $\rightarrow$   $\blacksquare$  75 в текущий момент времени, обозначается параметром Параметр Статус доступа. Путь навигации: Управление  $\rightarrow$  Статус доступа

#### Параметры, которые в любое время можно изменить посредством локального дисплея

На определенные параметры, не оказывающие влияние на измерение, не распространяется защита от записи, активируемая через локальный дисплей. При установленном пользовательском коде доступа эти параметры можно изменить даже в случае блокировки остальных параметров.

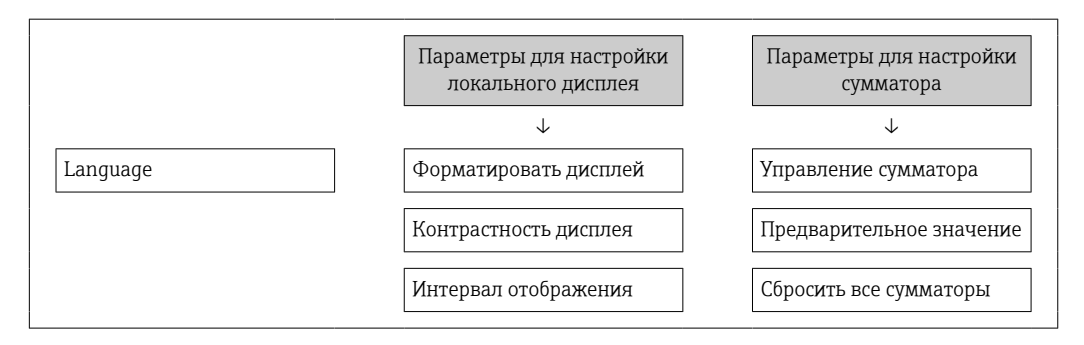

#### Установка кода доступа через веб-браузер

- 1. Перейдите к параметру параметр **Определить новый код доступа** ( $\rightarrow \Box$  145).
- 2. Укажите код доступа, макс. 16 цифры.
- 3. Введите код доступа еще раз в поле Параметр Подтвердите код доступа [\(→ 145\)](#page-144-0)для подтверждения.
	- В веб-браузере произойдет переход на страницу входа в систему.

Если в течение 10 мин. не будут выполняться какие-либо действия, веб-браузер H. автоматически переходит к странице входа в систему.

- Если установлена защита параметров от записи с помощью кода доступа, <u>FI</u> деактивировать эту защиту можно только с помощью этого кода доступа → ■ 75.
	- Активный уровень доступа пользователя обозначается в параметре Параметр Статус доступа. Путь навигации: Управление  $\rightarrow$  Статус доступа

#### Сброс кода доступа

В случае утери пользовательского кода доступа можно сбросить его на заводскую установку. Для этого необходимо ввести код сброса. После этого можно будет вновь установить пользовательский код доступа.

<span id="page-150-0"></span>*Посредством веб-браузера, FieldCare, DeviceCare (через сервисный интерфейс CDI-RJ45), цифровой шины*

Код сброса можно получить только в региональном сервисном центре Endress+Hauser. Код вычисляется специально для каждого отдельного прибора.

- 1. Запишите серийный номер прибора.
- 2. Выполните считывание параметр Время работы.

3. Обратитесь в региональный сервисный центр Endress+Hauser и сообщите серийный номер и время работы прибора.

- Получите вычисленный код сброса.
- 4. Введите код сброса в параметр Сбросить код доступа ( $\rightarrow \blacksquare$  146).
	- Будет установлено заводское значение кода доступа 0000. Его можно изменить  $\rightarrow$   $\blacksquare$  149.

По соображениям ИТ-безопасности вычисленный код сброса действителен только в течение 96 часов после указанного времени работы и только для конкретного серийного номера. Если заняться настройкой прибора в течение 96 часов невозможно, следует либо увеличить на несколько дней время работы, которое вы указываете по результатам считывания, либо выключить прибор.

## 10.8.2 Защита от записи с помощью соответствующего переключателя

В противоположность защите от записи параметров с помощью пользовательского кода доступа, этот вариант позволяет заблокировать доступ для записи ко всему меню управления – кроме параметра параметр "Контрастность дисплея".

Значения параметров (кроме параметра параметр "Контрастность дисплея") после этого становятся доступными только для чтения, и изменить их перечисленными ниже средствами невозможно.

- Посредством локального дисплея
- По протоколу PROFINET

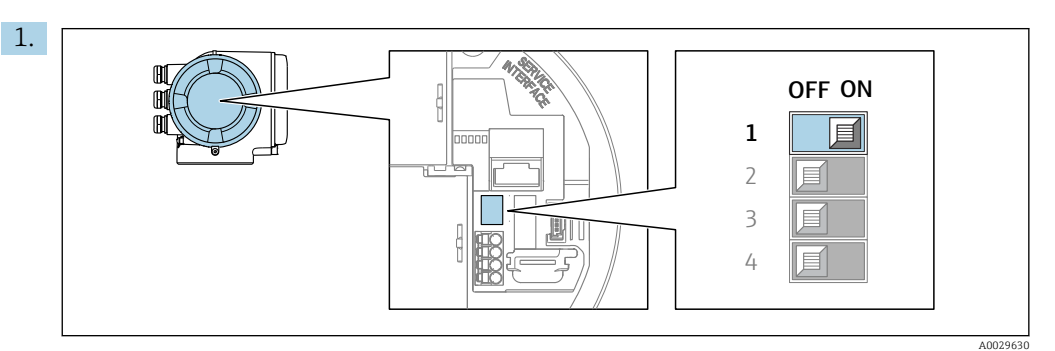

При переводе переключателя защиты от записи (WP) на главном модуле электроники в положение ON активируется аппаратная защита от записи.

 В параметр Статус блокировки отображается опция Аппаратная **блокировка**→  $\mathbb{B}$  153. Кроме того, символ  $\mathbb{B}$  отображается на локальном дисплее перед параметрами в заголовке дисплея управления и в окне навигации.

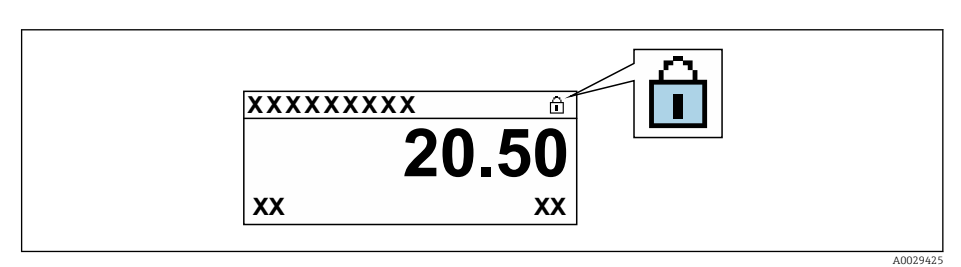

2. При переводе переключателя защиты от записи (WP) на главном модуле электроники в положение OFF (заводская настройка) аппаратная защита от записи деактивируется.

 Какая-либо опция не отображается в параметр Статус блокировки  $\rightarrow$   $\bullet$  153. Прекращается отображение символа  $\bullet$  на локальном дисплее перед параметрами в заголовке дисплея управления и в окне навигации.

#### <span id="page-152-0"></span>11 Эксплуатация

#### 11.1 Считывание данных состояния блокировки прибора

Активная защита от записи в приборе: параметр Статус блокировки

Управление → Статус блокировки

Состав функций в группе параметр "Статус блокировки"

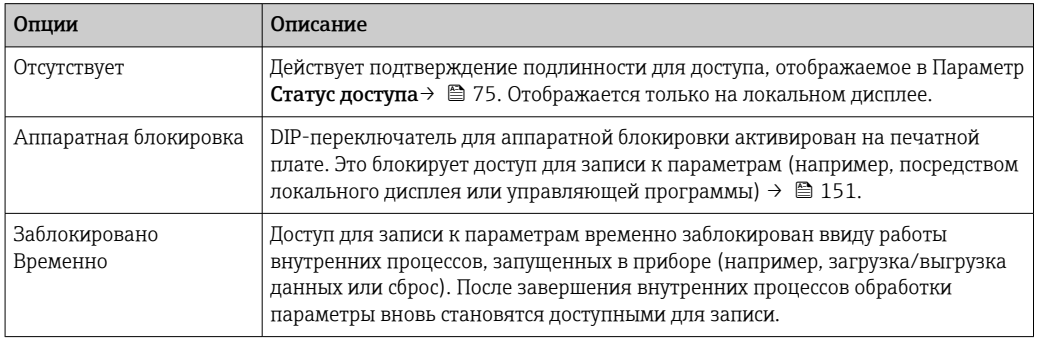

#### 11.2 Изменение языка управления

- Подробная информация
	- Для настройки языка управления  $\rightarrow$   $\blacksquare$  103
	- Информация о языках управления, поддерживаемых измерительным прибором  $\rightarrow \Box$  241

#### 11.3 Настройка дисплея

Подробная информация

- О базовой настройке локального дисплея
- О расширенной настройке локального дисплея  $\rightarrow \blacksquare$  136

#### 11.4 Считывание измеряемых значений

Подменю подменю Измеренное значениепозволяет прочесть все измеренные значения.

#### Навигация

Меню "Диагностика" → Измеренное значение

![](_page_152_Picture_91.jpeg)

## <span id="page-153-0"></span>11.4.1 Подменю "Переменные процесса"

Подменю Переменные процесса содержит все параметры, необходимые для отображения текущих измеренных значений каждой переменной процесса.

### Навигация

Меню "Диагностика" → Измеренное значение → Переменные процесса

![](_page_153_Picture_312.jpeg)

### Обзор и краткое описание параметров

![](_page_153_Picture_313.jpeg)

<span id="page-154-0"></span>![](_page_154_Picture_259.jpeg)

## 11.4.2 Сумматор

В меню подменю Сумматор объединены все параметры, необходимые для отображения текущих измеренных значений для каждого сумматора.

### Навигация

Меню "Диагностика" → Измеренное значение → Сумматор

![](_page_154_Picture_260.jpeg)

## Обзор и краткое описание параметров

<span id="page-155-0"></span>![](_page_155_Picture_60.jpeg)

#### 11.4.3 Подменю "Входные значения"

Меню подменю Входные значения дает систематизированную информацию об отдельных входных значениях.

### Навигация

Меню "Диагностика" → Измеренное значение → Входные значения

![](_page_155_Figure_8.jpeg)

### Входные значения на токовом входе

В меню подменю Токовый вход 1 до n объединены все параметры, необходимые для отображения текущих измеренных значений для каждого токового входа.

#### Навигация

Меню "Диагностика" → Измеренное значение → Входные значения → Токовый вход 1 до п

![](_page_155_Figure_13.jpeg)

#### Обзор и краткое описание параметров

<span id="page-156-0"></span>![](_page_156_Picture_184.jpeg)

#### Входные значения на входе для сигнала состояния

В меню подменю Входной сигнал состояния 1 до n объединены все параметры, необходимые для отображения текущих измеренных значений для каждого входа для сигнала состояния.

#### Навигация

Меню "Диагностика" → Измеренное значение → Входные значения → Входной сигнал состояния 1 до n

![](_page_156_Picture_185.jpeg)

#### Обзор и краткое описание параметров

![](_page_156_Picture_186.jpeg)

### 11.4.4 Выходное значение

В меню подменю Выходное значение объединены все параметры, необходимые для отображения текущих измеренных значений для каждого выхода.

#### Навигация

Меню "Диагностика" → Измеренное значение → Выходное значение

![](_page_156_Picture_187.jpeg)

#### Выходные значения на токовом выходе

В меню подменю Значение токового выхода объединены все параметры, необходимые для отображения текущих измеренных значений для каждого токового выхода.

### <span id="page-157-0"></span>Навигация

Меню "Диагностика" → Измеренное значение → Выходное значение → Значение токового выхода 1 до n

![](_page_157_Picture_212.jpeg)

#### Обзор и краткое описание параметров

![](_page_157_Picture_213.jpeg)

#### Выходные значения для импульсного/частотного/релейного выхода

В меню подменю Выход частотно-импульсный перекл. 1 до n объединены все параметры, необходимые для отображения текущих измеренных значений для каждого импульсного/частотного/релейного выхода.

#### Навигация

Меню "Диагностика" → Измеренное значение → Выходное значение → Выход частотно-импульсный перекл. 1 до n

![](_page_157_Figure_11.jpeg)

### Обзор и краткое описание параметров

![](_page_157_Picture_214.jpeg)

#### <span id="page-158-0"></span>Выходные значения для релейного выхода

В меню подменю Релейный выход 1 до n объединены все параметры, необходимые для отображения текущих измеренных значений для каждого релейного выхода.

#### Навигация

Меню "Диагностика" → Измеренное значение → Выходное значение → Релейный выход 1 до n

![](_page_158_Figure_6.jpeg)

#### Обзор и краткое описание параметров

![](_page_158_Picture_184.jpeg)

## 11.5 Адаптация измерительного прибора к рабочим условиям процесса

Для этой цели используются следующие параметры:

- Базовые параметры настройки в меню меню Настройка ( $\rightarrow \blacksquare$  104)
- Дополнительные настройки в меню подменю Расширенная настройка ( $\rightarrow \blacksquare$  133)

## 11.6 Выполнение сброса сумматора

Сумматоры сбрасываются в подменю Управление.

- Управление сумматора
- Сбросить все сумматоры

### Навигация

Меню "Управление" → Управление сумматором

![](_page_158_Figure_19.jpeg)

<span id="page-159-0"></span>![](_page_159_Picture_230.jpeg)

#### Обзор и краткое описание параметров

![](_page_159_Picture_231.jpeg)

## 11.6.1 Состав функций в параметр "Управление сумматора"

![](_page_159_Picture_232.jpeg)

1) Видимость определяется опциями заказа или настройками прибора.

## 11.6.2 Функции параметра параметр "Сбросить все сумматоры"

![](_page_159_Picture_233.jpeg)

## 11.7 Просмотр журналов данных

Обязательное условие – активированный в приборе пакет прикладных программ Расширенный HistoROM (заказывается отдельно; необходим для отображения функции подменю Регистрация данных). В этом меню содержатся все параметры, связанные с историей измерения величины.

Регистрация данных также доступна в следующих средствах. H.

- Инструментальное средство для управления парком приборов FieldCare  $\rightarrow$   $\blacksquare$  87
- Веб-браузер

### Объем функций

- Хранение до 1000 измеренных значений
- 4 канала регистрации
- Настраиваемый интервал регистрации данных.
- Тенденция изменения измеренных значений для каждого канала регистрации отображается в виде графика.

![](_page_160_Figure_7.jpeg)

- Ось х: в зависимости от выбранного количества каналов отображается от 250 до 1000 измеренных значений переменной процесса.
- Ось у: отображается приблизительная шкала измеренных значений, которая постоянно адаптируется соответственно выполняемому в данный момент измерению.

![](_page_160_Picture_10.jpeg)

В случае изменения продолжительности интервала регистрации или присвоения переменных процесса каналам содержимое журнала данных удаляется.

### Навигация

Меню "Диагностика" → Регистрация данных

![](_page_160_Picture_63.jpeg)

## Обзор и краткое описание параметров

<span id="page-161-0"></span>![](_page_161_Picture_360.jpeg)

<span id="page-162-0"></span>![](_page_162_Picture_18.jpeg)

 $\star$ Видимость зависит от опций заказа или настроек прибора

# 12 Диагностика и устранение неисправностей

# 12.1 Общая процедура устранения неисправностей

*Для локального дисплея*

![](_page_163_Picture_308.jpeg)

### Для выходных сигналов

![](_page_164_Picture_20.jpeg)

## Для доступа

![](_page_164_Picture_21.jpeg)

![](_page_165_Picture_66.jpeg)

Для интеграции системы

![](_page_165_Picture_67.jpeg)

#### 12.2 Диагностическая информация, отображаемая светодиодами

#### 12.2.1 Преобразователь

Светодиодные индикаторы на преобразователе дают информацию о состоянии прибора.

![](_page_165_Figure_8.jpeg)

- $\mathbf{1}$ Напряжение питания
- $\overline{a}$ Состояние прибора
- $\overline{3}$ Мигание/состояние сети
- Порт 1 активен: PROFINET с Ethernet-APL  $\sqrt{4}$
- $\overline{5}$ .<br>Порт 2 активен: сервисный интерфейс (CDI)

![](_page_166_Picture_223.jpeg)

#### <span id="page-167-0"></span>12.3 Диагностическая информация, отображаемая на локальном дисплее

#### 12.3.1 Диагностическое сообщение

Неисправности, обнаруженные автоматической системой мониторинга измерительного прибора, отображаются в виде диагностических сообщений, чередующихся с индикацией рабочих параметров.

![](_page_167_Figure_5.jpeg)

Если два или более диагностических события активны одновременно, то отображается только сообщение о диагностическом событии с наивысшим приоритетом.

• Прочие диагностические события, находящиеся в очереди, можно просмотреть в меню меню Диагностика:

- с помощью параметра  $\rightarrow \blacksquare$  198;
- с помощью подменю  $\rightarrow$   $\blacksquare$  199.

### Сигналы состояния

Сигналы состояния содержат информацию о состоянии и надежности прибора по категориям, характеризующим причины появления диагностической информации (диагностическое событие).

![](_page_167_Picture_12.jpeg)

Сигналы состояния классифицируются в соответствии со стандартом VDI/VDE 2650 и рекомендацией NAMUR NE 107: F = сбой, C = проверка функционирования, S = выход за пределы спецификации, M = запрос на техническое обслуживание

![](_page_167_Picture_109.jpeg)

<span id="page-168-0"></span>![](_page_168_Picture_33.jpeg)

#### Алгоритм диагностических действий

![](_page_168_Picture_34.jpeg)

### Диагностическая информация

сбой можно идентифицировать по диагностической информации. Краткое описание упрощает эту задачу, предоставляя информацию о сбое. Кроме того, перед диагностической информацией на локальном дисплее отображается символ, указывающий на поведение диагностики.

### Элементы управления

![](_page_168_Picture_35.jpeg)

![](_page_169_Figure_2.jpeg)

#### 12.3.2 Вызов мер по устранению ошибок

![](_page_169_Figure_4.jpeg)

- $\mathfrak 1$ Диагностическая информация
- $\overline{2}$ Краткое описание
- $\overline{3}$ Сервисный идентификатор
- $\overline{4}$ Алгоритм диагностических действий с диагностическим кодом
- $\overline{5}$ Время работы на момент обнаружения ошибки
- 6 Меры по устранению неисправности
- 1. Пользователь просматривает диагностическое сообщение.

Нажмите кнопку ⊞ (символ Ф).

- Откроется подменю Перечень сообщений диагностики.
- 2. Выберите необходимое диагностическое событие с помощью кнопки  $\boxplus$  или  $\boxminus$ , затем нажмите кнопку  $\mathbb E$ .
	- Сообщение с описанием мер по устранению неисправности открывается.
- 3. Нажмите кнопки  $\Box$  +  $\boxplus$  одновременно.
	- Сообщение с описанием мер по устранению неисправности закрывается.

Пользователь находится в меню меню Диагностика на записи диагностического события, например, в разделе подменю Перечень сообщений диагностики или параметр Предыдущее диагн. сообщение.

- 1. Нажмите  $E$ .
	- Появится сообщение с описанием мер по устранению выбранного диагностического события.
- 2. Нажмите  $\Box$  +  $\boxplus$  одновременно.
	- Сообщение с описанием мер по устранению ситуации будет закрыто.

#### 12.4 Диагностическая информация в веб-браузере

#### 12.4.1 Диагностические опции

Любые сбои, обнаруженные измерительным прибором, отображаются в веб-браузере на начальной странице после входа пользователя в систему.

![](_page_170_Figure_2.jpeg)

- $\mathbf{1}$ Строка состояния с сигналом состояния
- $\overline{2}$ Диагностическая информация
- $\overline{3}$ Меры по устранению неисправностей по сервисному идентификатору

Ра Кроме того, произошедшие диагностические события можно просмотреть в разделе меню Диагностика:

- с помощью параметра  $\rightarrow \blacksquare$  198;
- с помощью подменю  $\rightarrow$   $\blacksquare$  199.

### Сигналы состояния

Сигналы состояния содержат информацию о состоянии и надежности прибора по категориям, характеризующим причины появления диагностической информации (диагностическое событие).

![](_page_170_Picture_104.jpeg)

Сигналы состояния классифицируются в соответствии с требованиями VDI/VDE H 2650 и рекомендацией NAMUR NE 107.

#### 12.4.2 Просмотр рекомендаций по устранению проблем

Предоставление информации по устранению проблем для каждого диагностического события, что позволяет быстро разрешать эти проблемы. Эти меры отображаются красным цветом вместе с диагностическим событием и соответствующей диагностической информацией.

#### 12.5 Диагностическая информация, отображаемая в ПО FieldCare или DeviceCare

#### 12.5.1 Диагностические опции

Информация о любых сбоях, обнаруженных измерительным прибором, отображается на начальной странице управляющей программы после установления соединения.

![](_page_171_Picture_108.jpeg)

- Строка состояния с сигналом состояния  $\rightarrow \blacksquare$  168  $\overline{1}$
- $\overline{2}$ Диагностическая информация  $\rightarrow \blacksquare$  169
- $\overline{z}$ Меры по устранению неисправностей по сервисному идентификатору

• Кроме того, произошедшие диагностические события можно просмотреть в разделе меню Диагностика:

- с помощью параметра  $\rightarrow \blacksquare$  198:
- с помощью подменю  $\rightarrow$   $\blacksquare$  199.

### Диагностическая информация

сбой можно идентифицировать по диагностической информации. Краткое описание упрощает эту задачу, предоставляя информацию о сбое. Кроме того, перед диагностической информацией на локальном дисплее отображается символ, указывающий на поведение диагностики.

#### 12.5.2 Просмотр рекомендаций по устранению проблем

Предоставление информации по устранению проблем для каждого диагностического события, что позволяет быстро разрешать эти проблемы:

- На начальной странице Информация по устранению отображается в отдельном поле под диагностической информацией.
- В менюменю Диагностика

Информацию по устранению можно отобразить в рабочей области пользовательского интерфейса.

<span id="page-172-0"></span>Пользователь находится в разделе меню Диагностика.

- 1. Откройте требуемый параметр.
- 2. В правой стороне рабочей области наведите курсор мыши на параметр.
	- Появится информация с мерами по устранению диагностического события.

#### $12.6$ Адаптация диагностической информации

#### 12.6.1 Адаптация поведения диагностики

Каждой диагностической информации на заводе присваивается определенное поведение диагностики. Для некоторых диагностических событий это присвоенное поведение может быть изменено пользователем через подменю подменю Характер диагностики.

Эксперт  $\rightarrow$  Система  $\rightarrow$  Проведение диагностики  $\rightarrow$  Характер диагностики

#### Доступные типы поведения диагностики

Можно назначить следующие типы поведения диагностики:

![](_page_172_Picture_90.jpeg)

#### Отображение состояния измеренного значения

Если для модулей с входными данными (например, модуля аналогового входа, модуля цифрового входа, модуля сумматора, модуля Heartbeat) сконфигурирована циклическая передача данных, то состоянию измеренного значения присваивается код в соответствии со спецификацией профиля 4 PROFINET PA, и оно передается вместе с измеренным значением в контроллер PROFINET в байте состояния. Байт состояния разделен на три сегмента: качество, субстатус качества и лимиты.

![](_page_172_Figure_15.jpeg)

![](_page_172_Figure_16.jpeg)

Endress+Hauser

<span id="page-173-0"></span>Содержимое байта состояния зависит от режима отказа, настроенного в отдельном функциональном блоке. В зависимости от того, какой режим отказа настроен, информация о состоянии в соответствии со спецификацией профиля 4 PROFINET PA передается в контроллер PROFINET с Ethernet-APL в виде информации, записанной в байте состояния. Два бита пределов всегда имеют значение О.

Поддерживаемая информация о состоянии

![](_page_173_Picture_62.jpeg)

#### 12.7 Обзор диагностической информации

- Если в данном измерительном приборе используются несколько пакетов H прикладных программ, объем диагностической информации и количество задействованных измеряемых величин увеличивается.
- Для некоторых объектов диагностической информации можно изменить  $\left| \cdot \right|$ алгоритм диагностических действий. Адаптация диагностической информации → ■ 173

#### 12.7.1 Диагностика датчика

![](_page_173_Picture_63.jpeg)

 $1)$ Параметры диагностики могут быть изменены. Это приведет к изменению общего состояния измеряемой переменной.

![](_page_174_Picture_20.jpeg)

![](_page_174_Picture_21.jpeg)

![](_page_174_Picture_22.jpeg)

 $1)$ Параметры диагностики могут быть изменены. Это приведет к изменению общего состояния измеряемой переменной.

![](_page_175_Picture_309.jpeg)

![](_page_175_Picture_310.jpeg)

![](_page_175_Picture_311.jpeg)

![](_page_176_Picture_20.jpeg)

![](_page_176_Picture_21.jpeg)

#### 12.7.2 Диагностика электроники

![](_page_176_Picture_22.jpeg)

![](_page_177_Picture_15.jpeg)

![](_page_177_Picture_16.jpeg)

![](_page_177_Picture_17.jpeg)

![](_page_178_Picture_313.jpeg)

![](_page_178_Picture_314.jpeg)

![](_page_178_Picture_315.jpeg)

![](_page_179_Picture_315.jpeg)

![](_page_179_Picture_316.jpeg)

![](_page_179_Picture_317.jpeg)
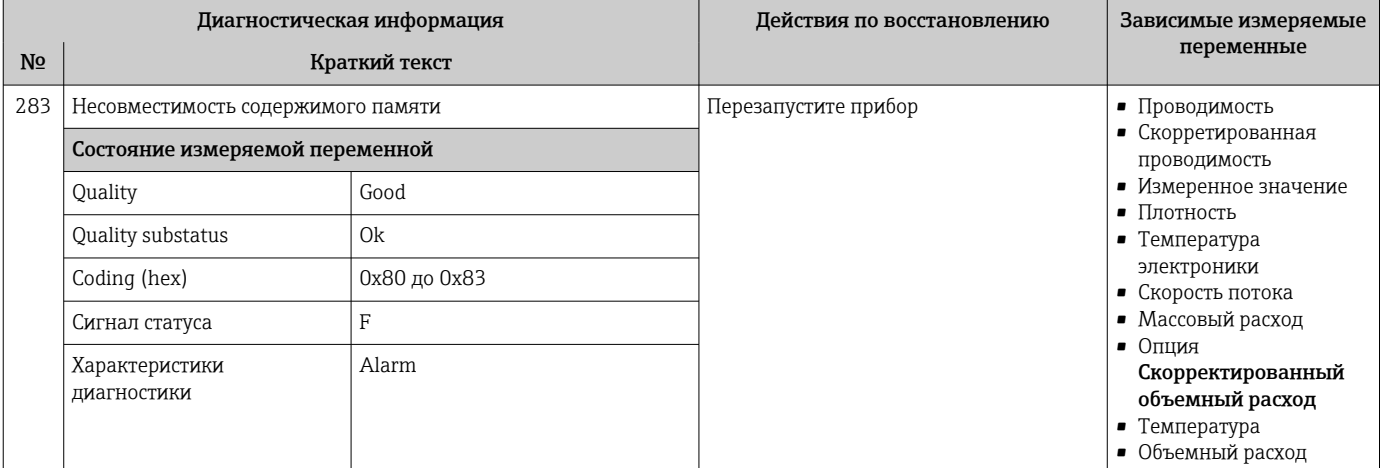

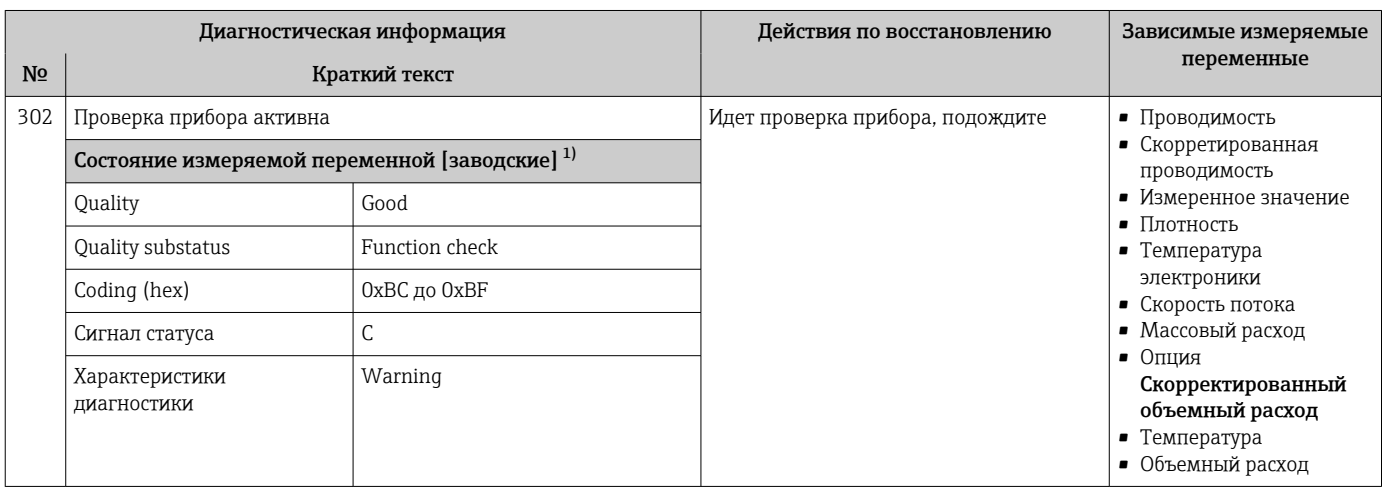

Параметры диагностики могут быть изменены. Это приведет к изменению общего состояния измеряемой переменной.  $1)$ 

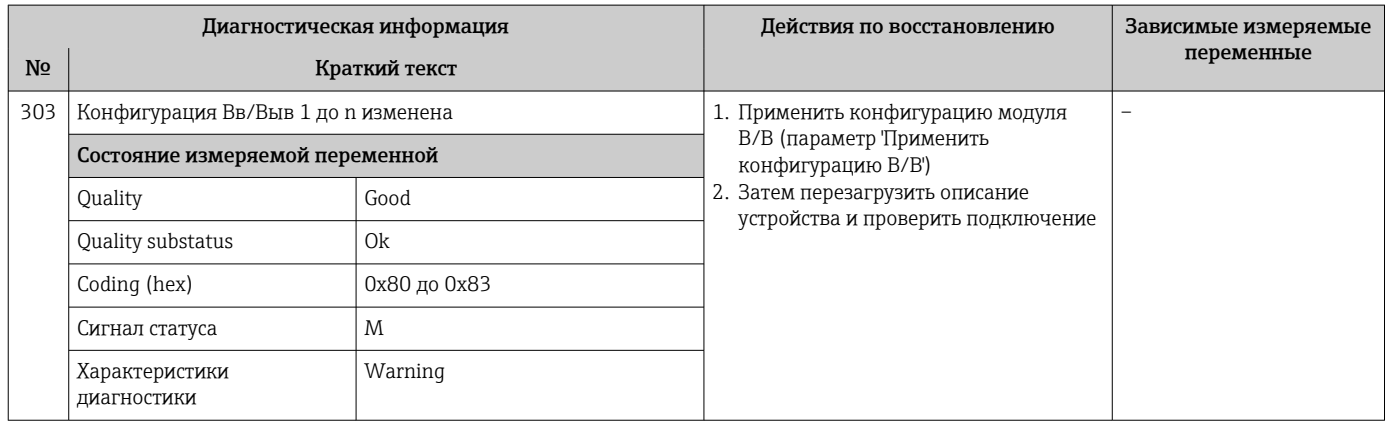

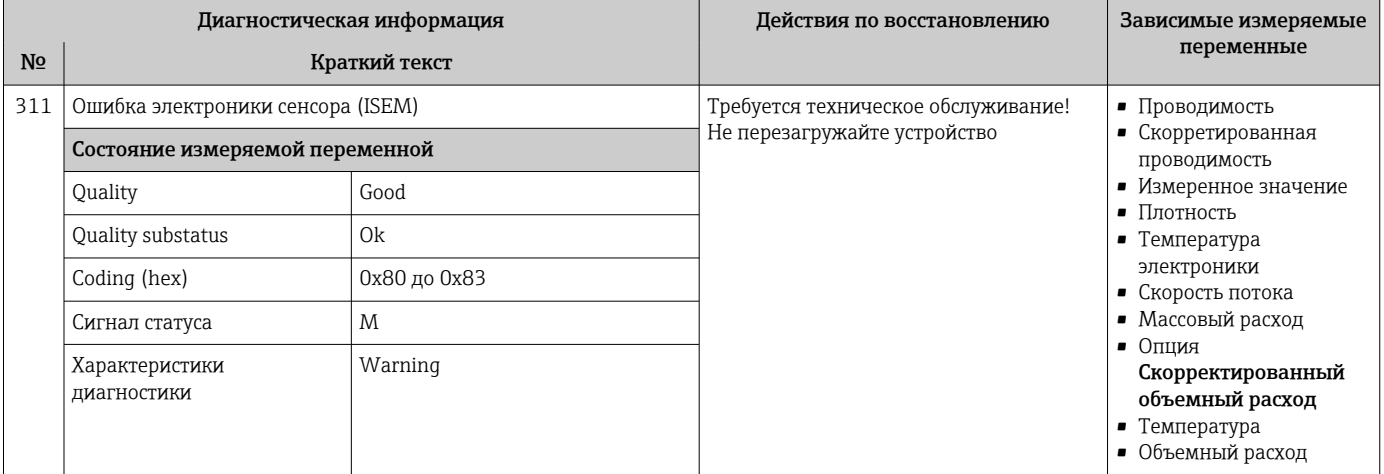

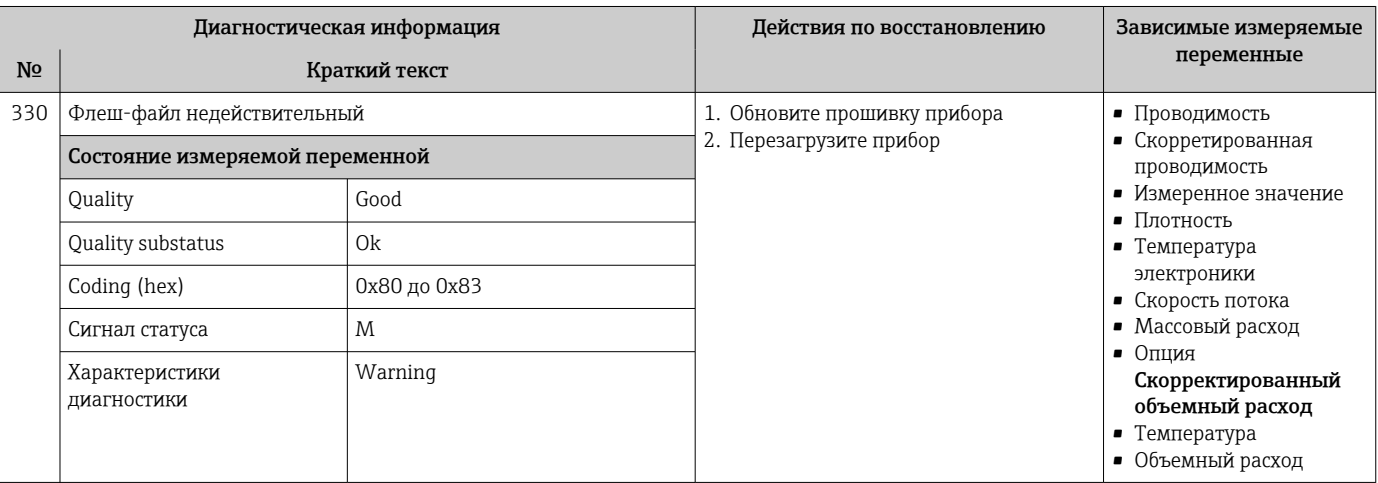

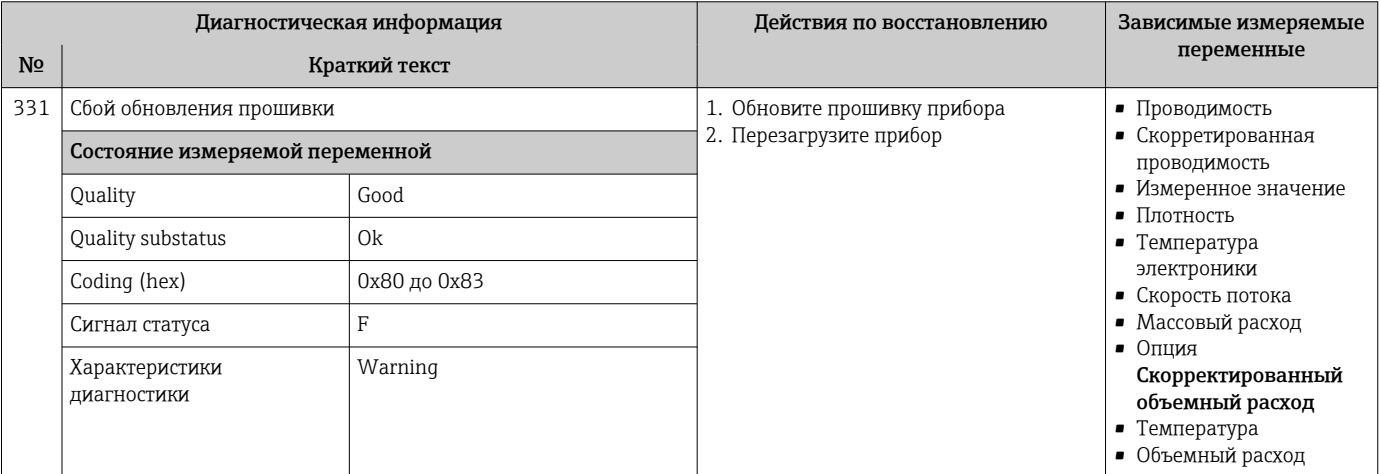

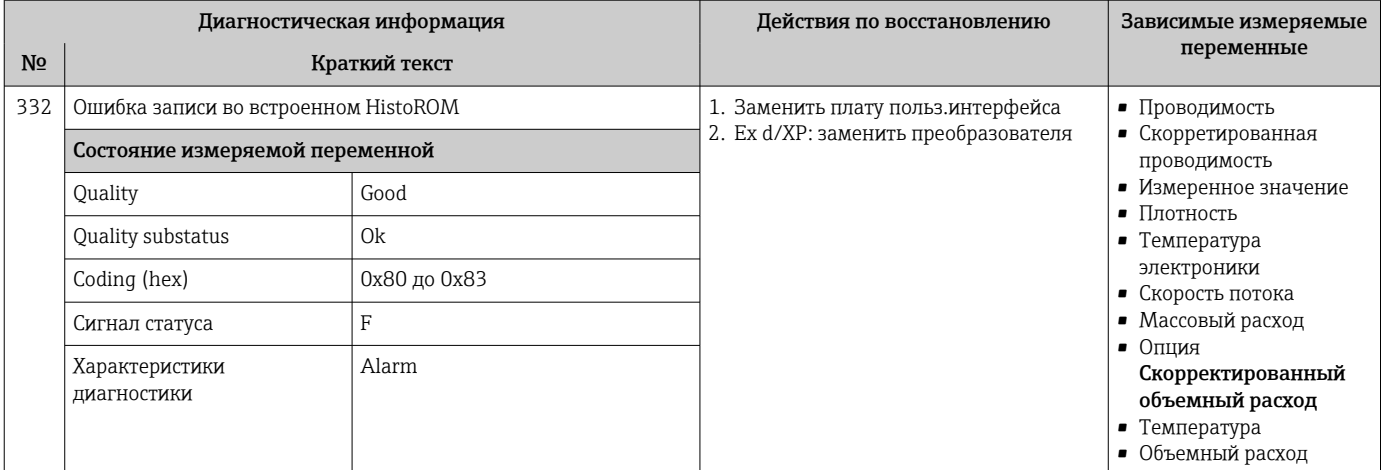

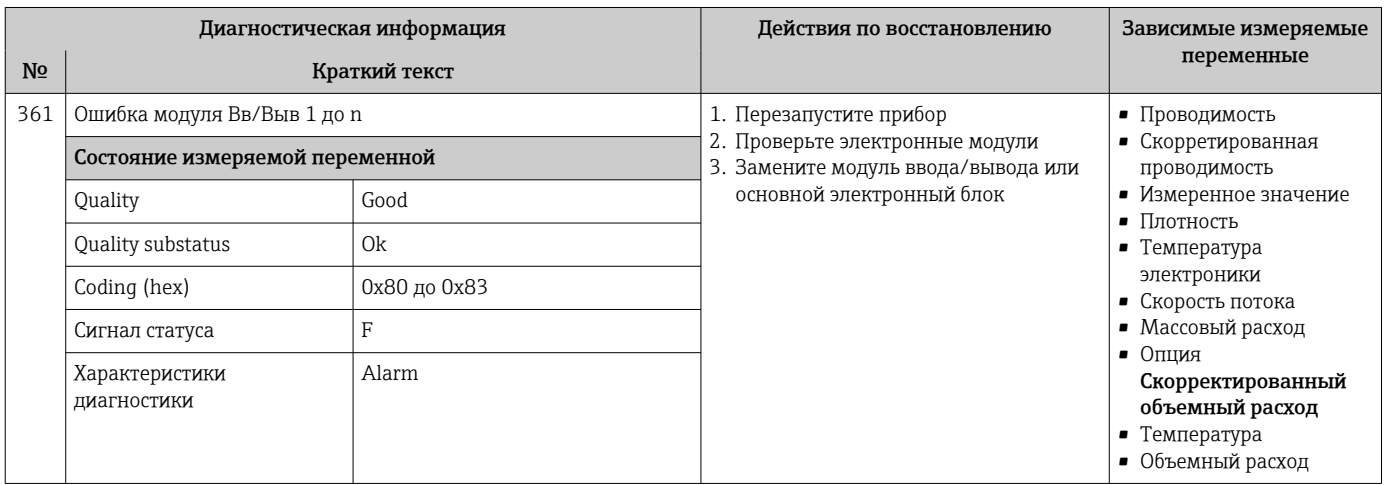

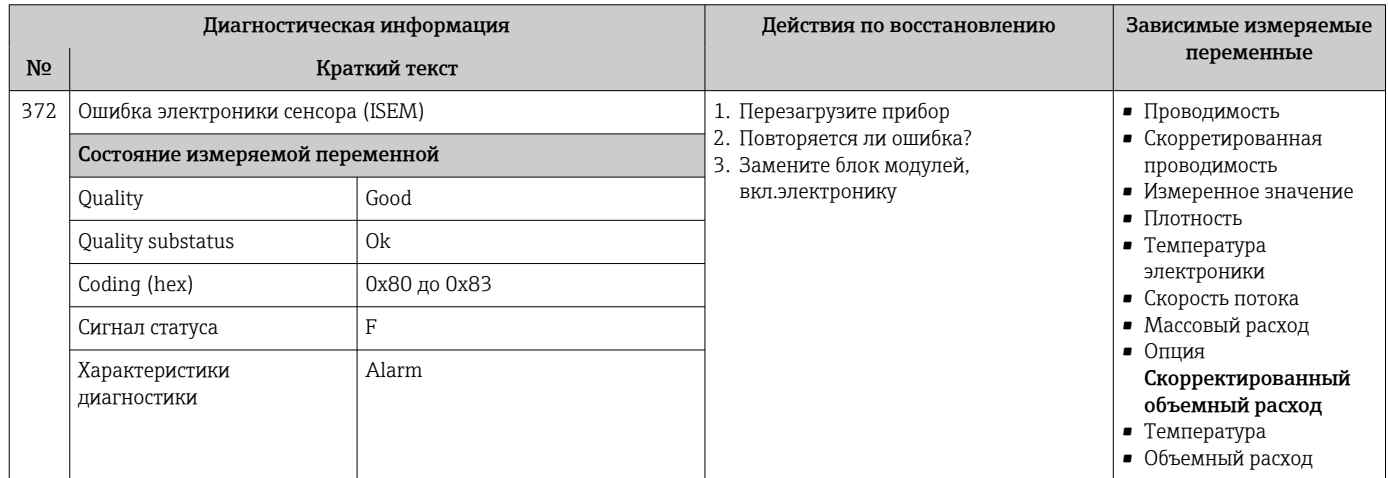

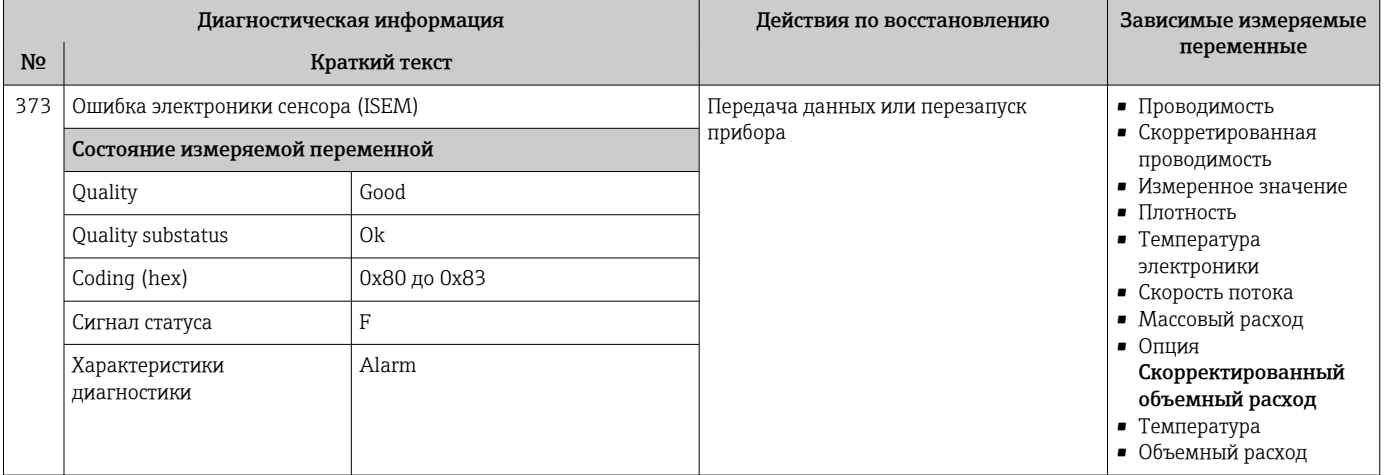

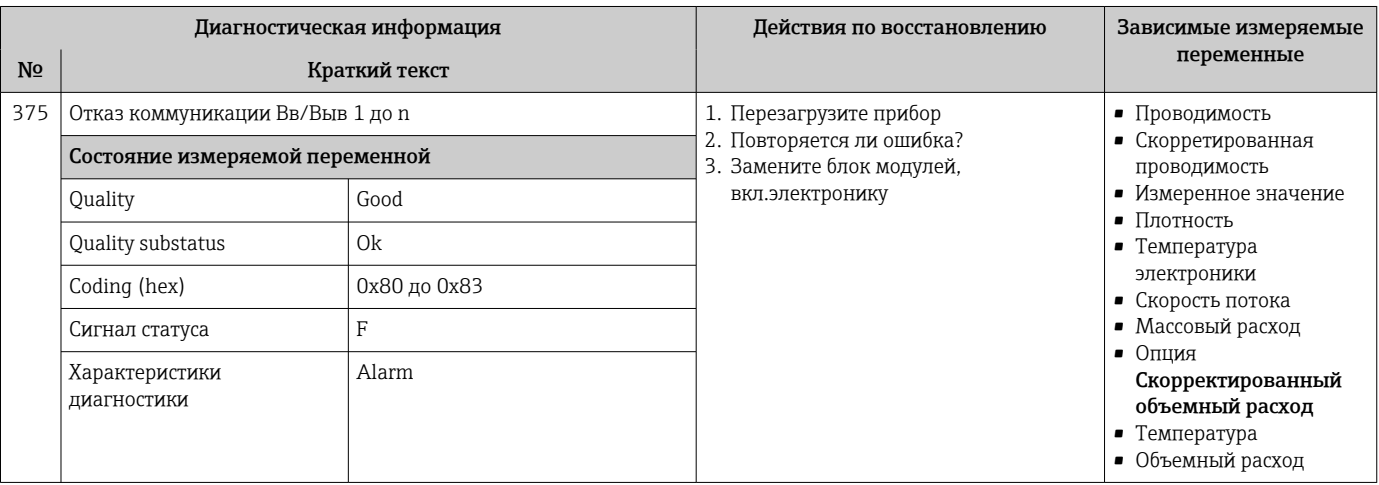

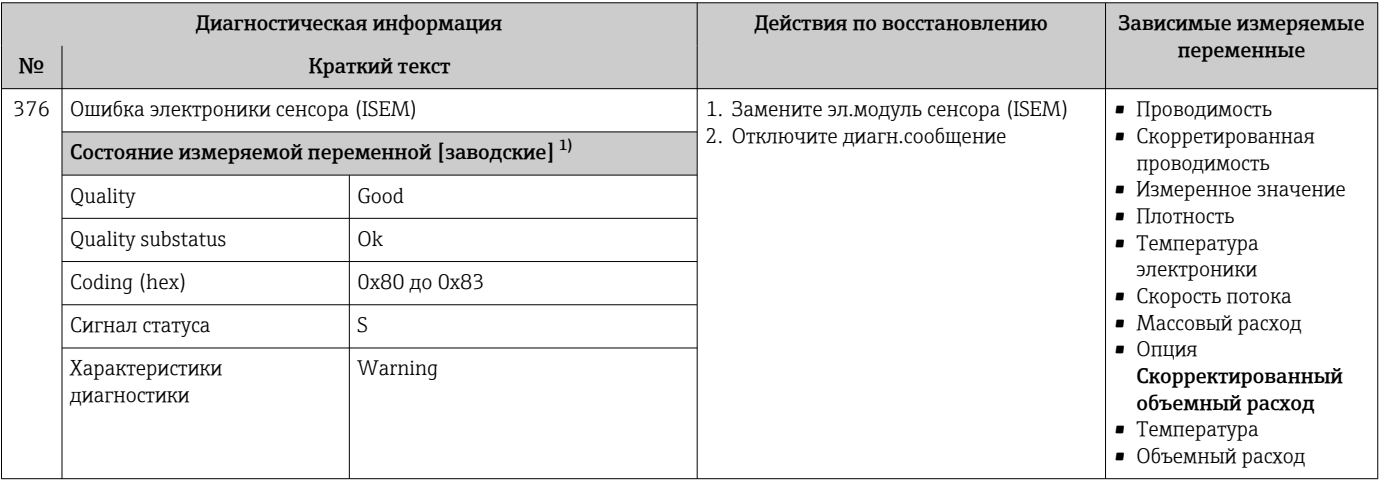

1) Параметры диагностики могут быть изменены. Это приведет к изменению общего состояния измеряемой переменной.

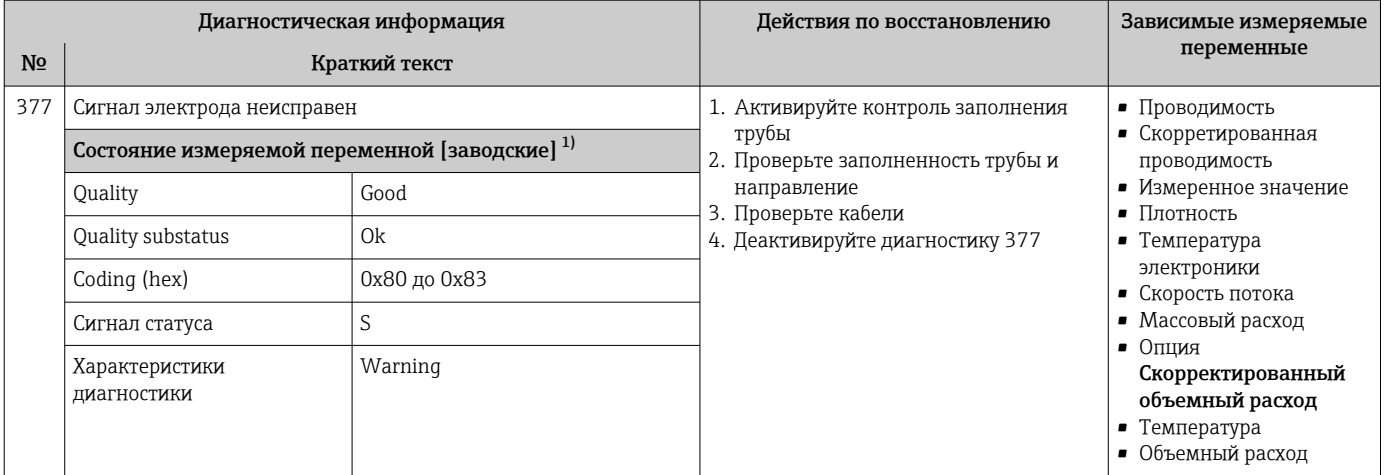

 $1)$ Параметры диагностики могут быть изменены. Это приведет к изменению общего состояния измеряемой переменной.

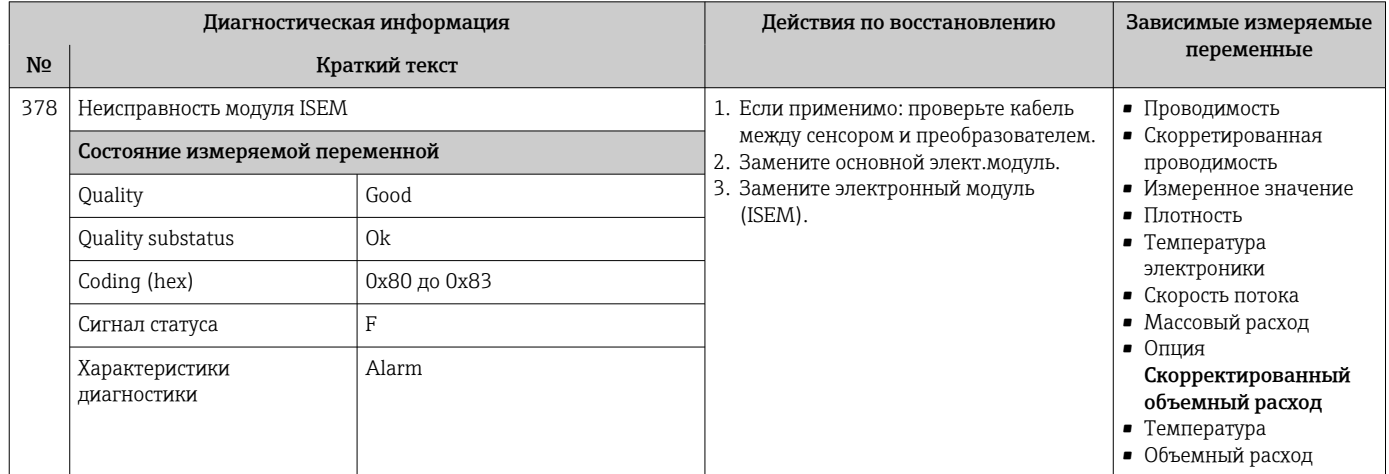

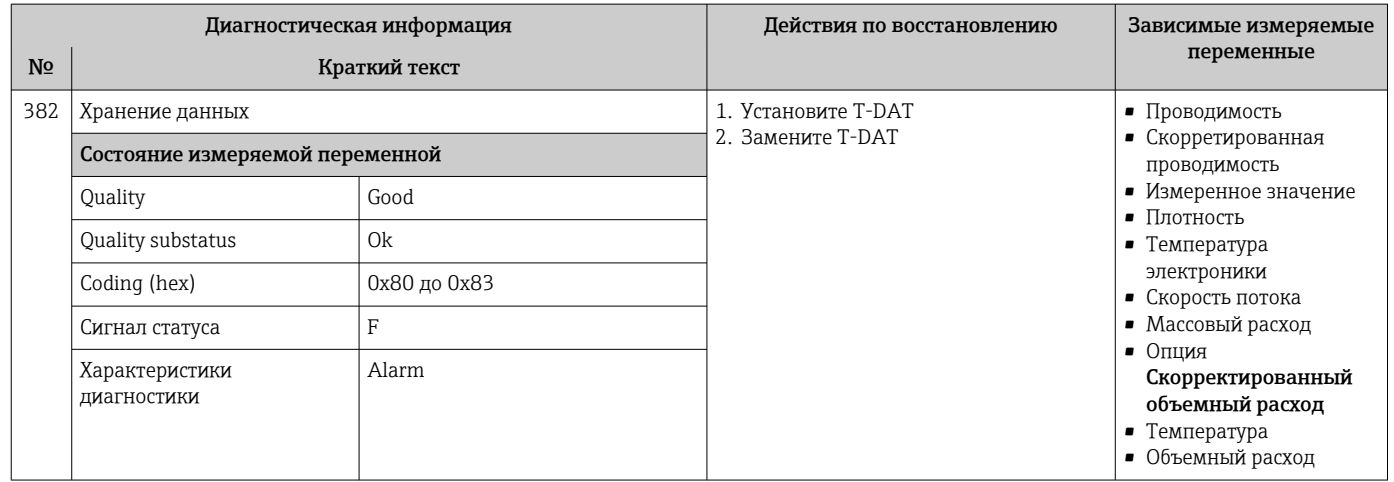

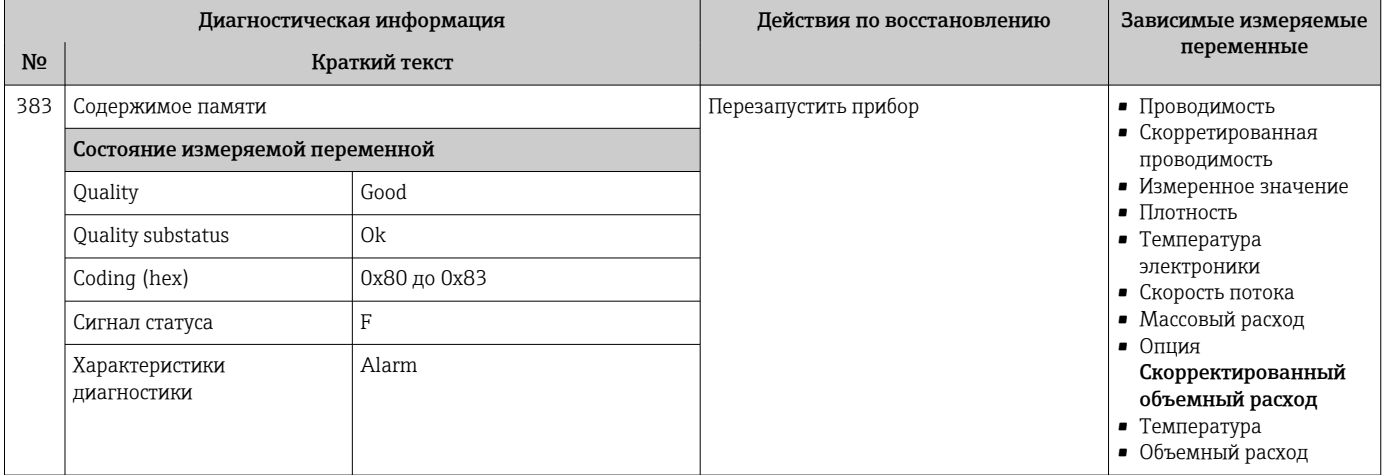

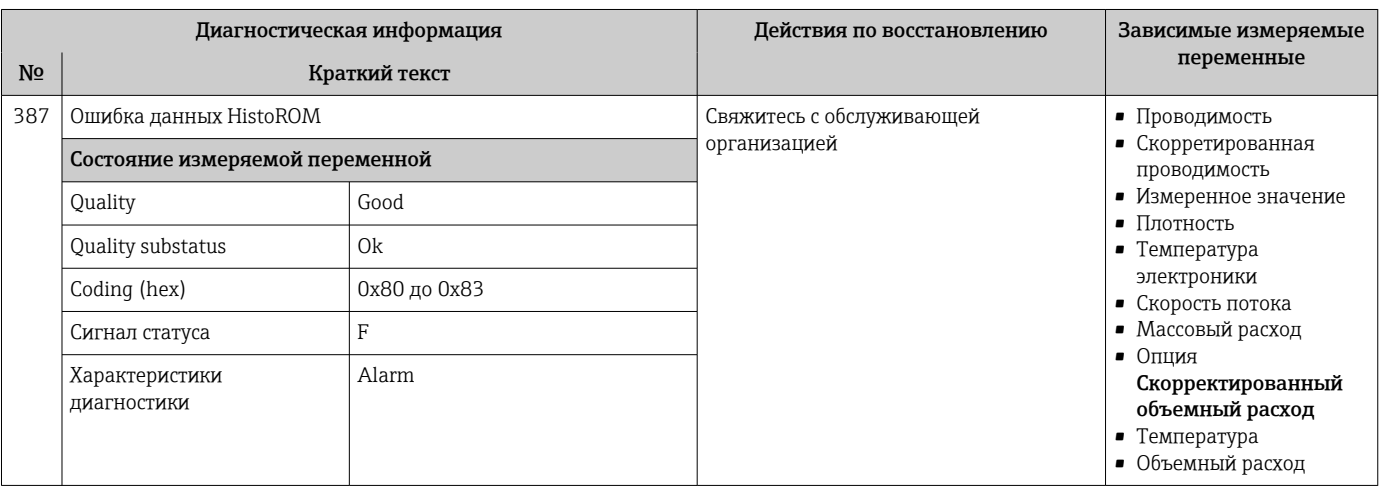

# 12.7.3 Диагностика конфигурации

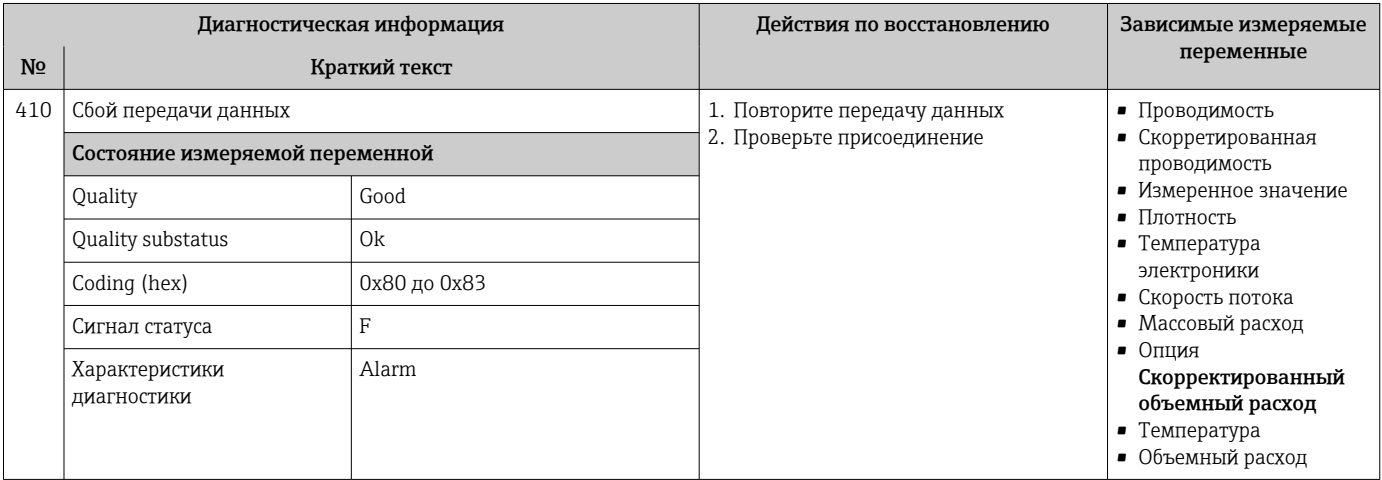

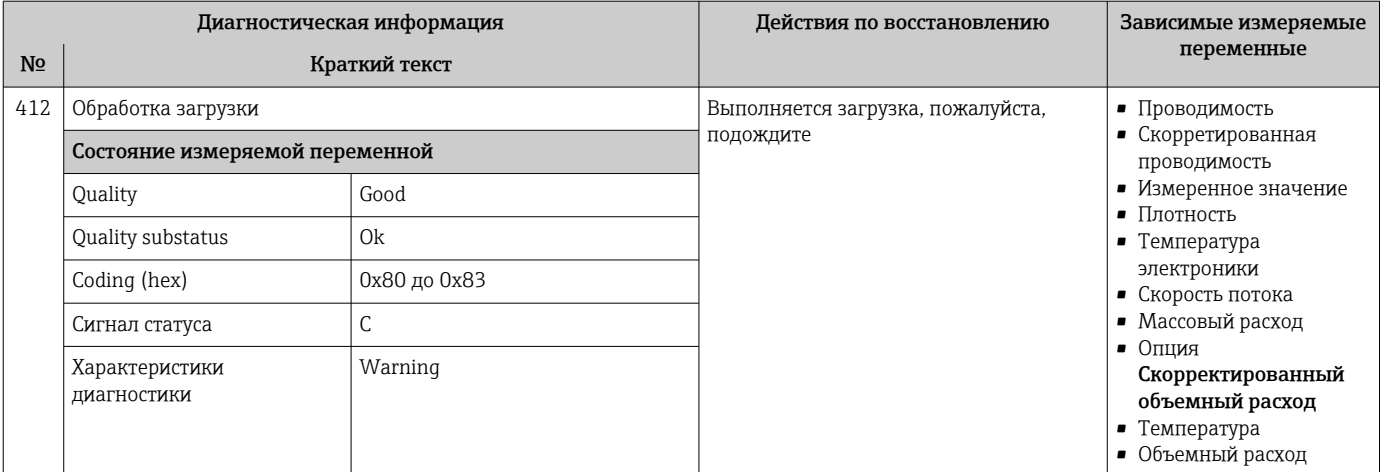

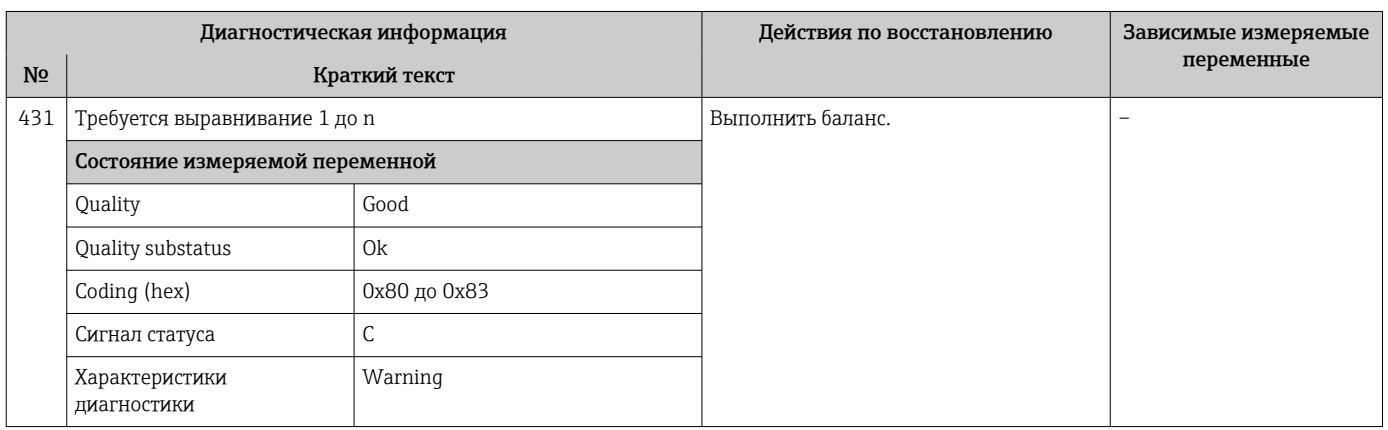

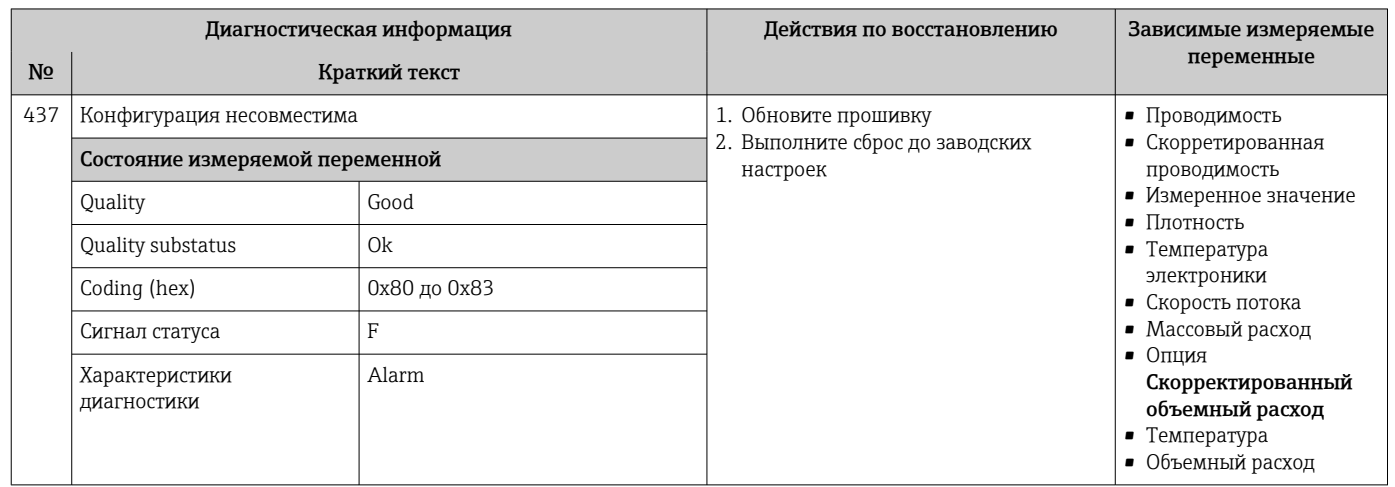

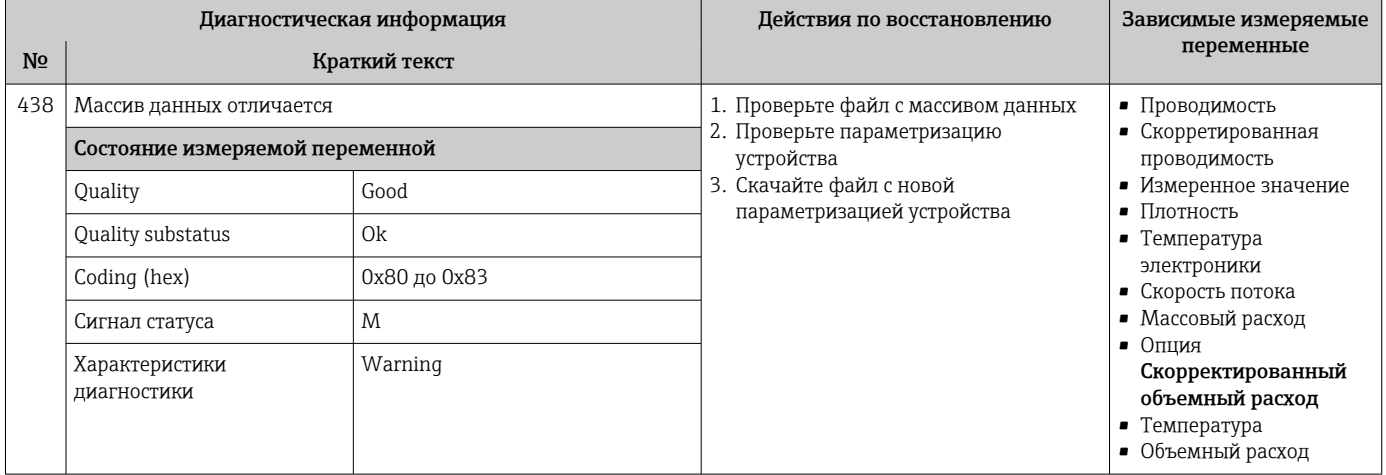

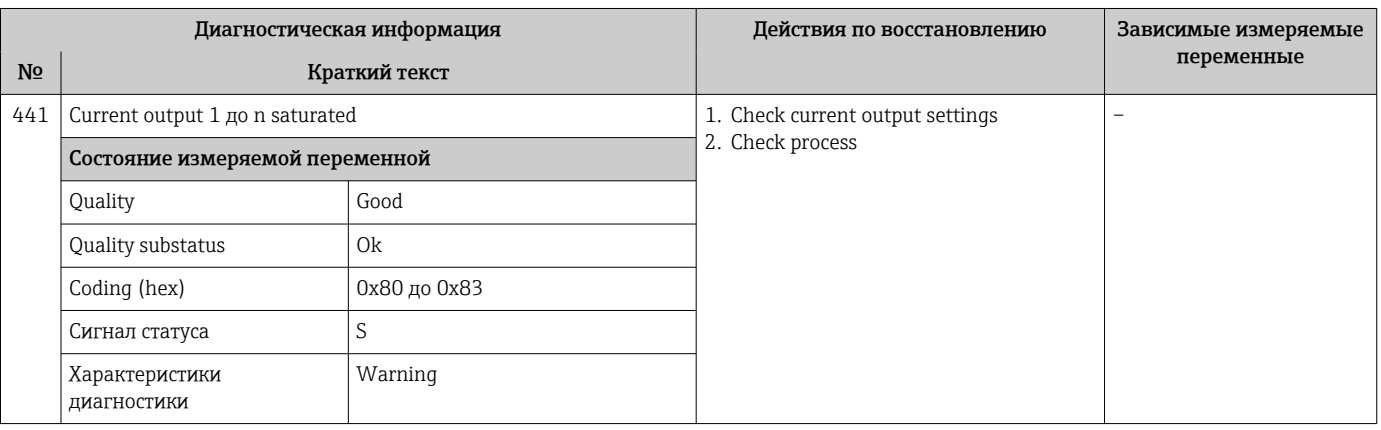

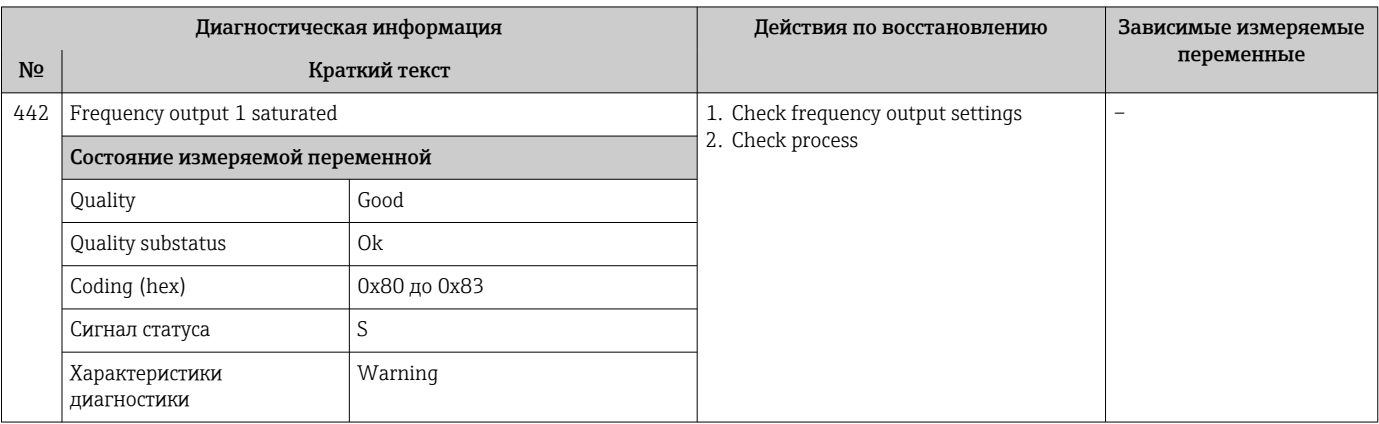

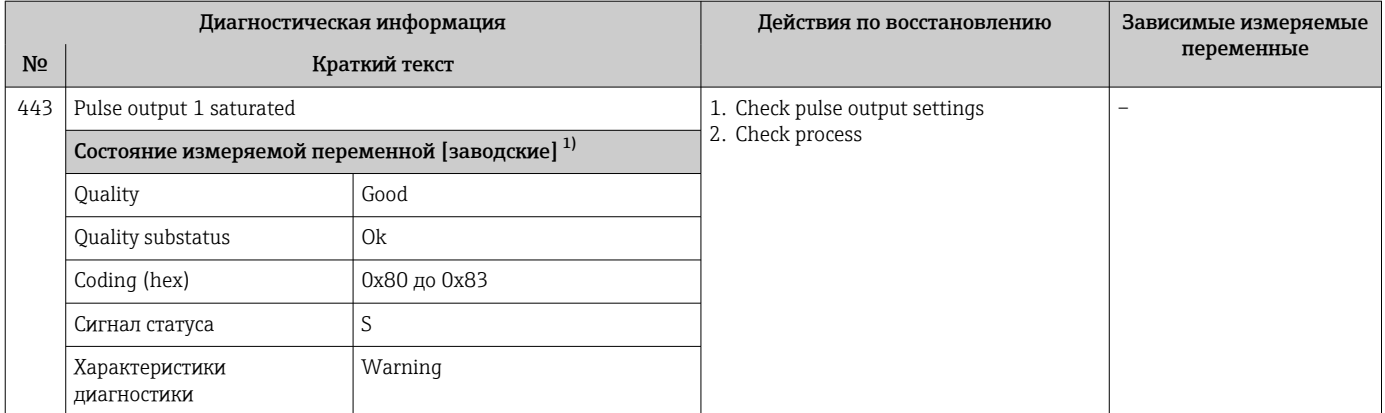

1) Параметры диагностики могут быть изменены. Это приведет к изменению общего состояния измеряемой переменной.

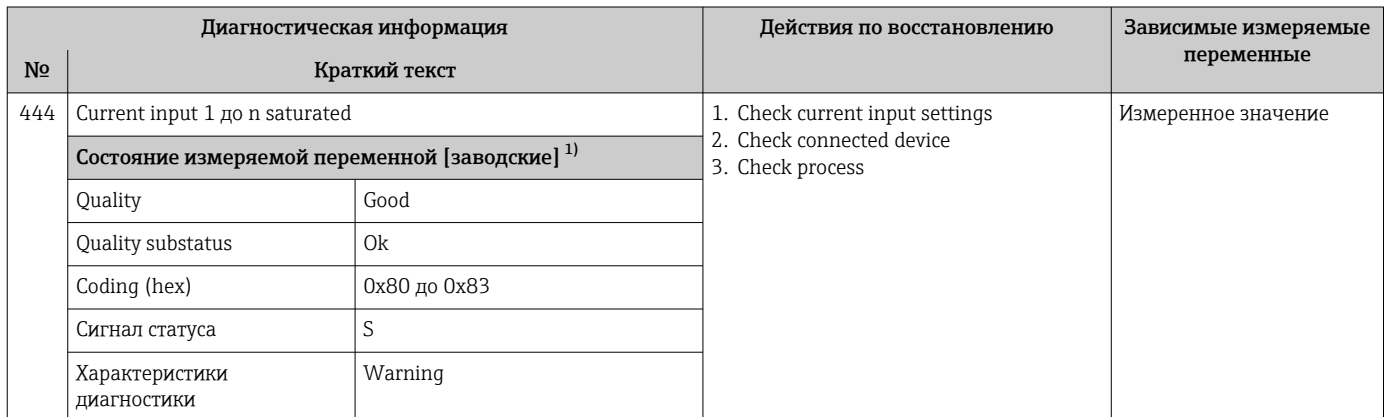

1) Параметры диагностики могут быть изменены. Это приведет к изменению общего состояния измеряемой переменной.

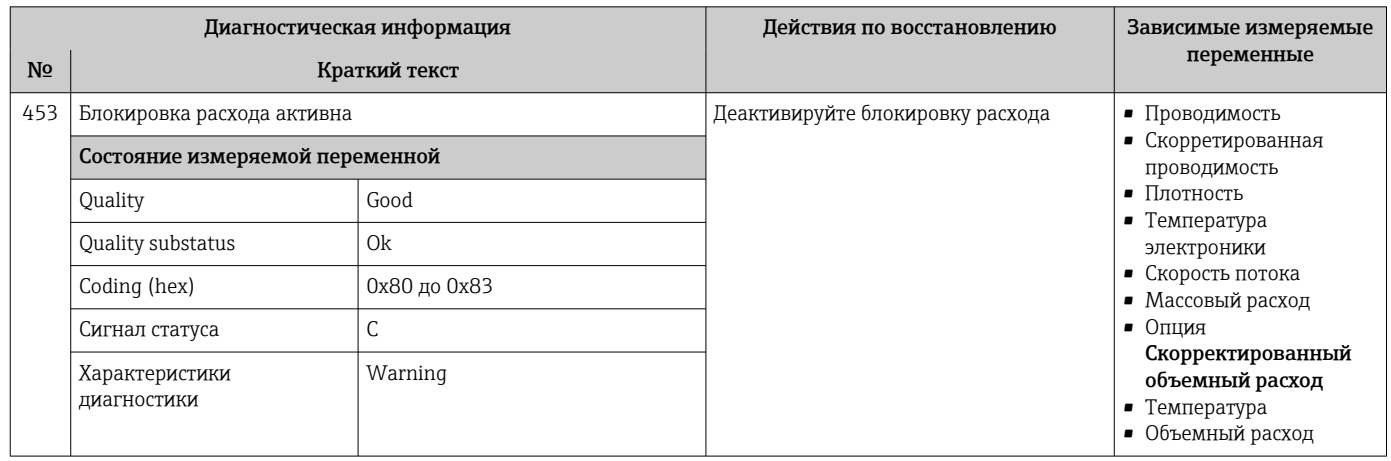

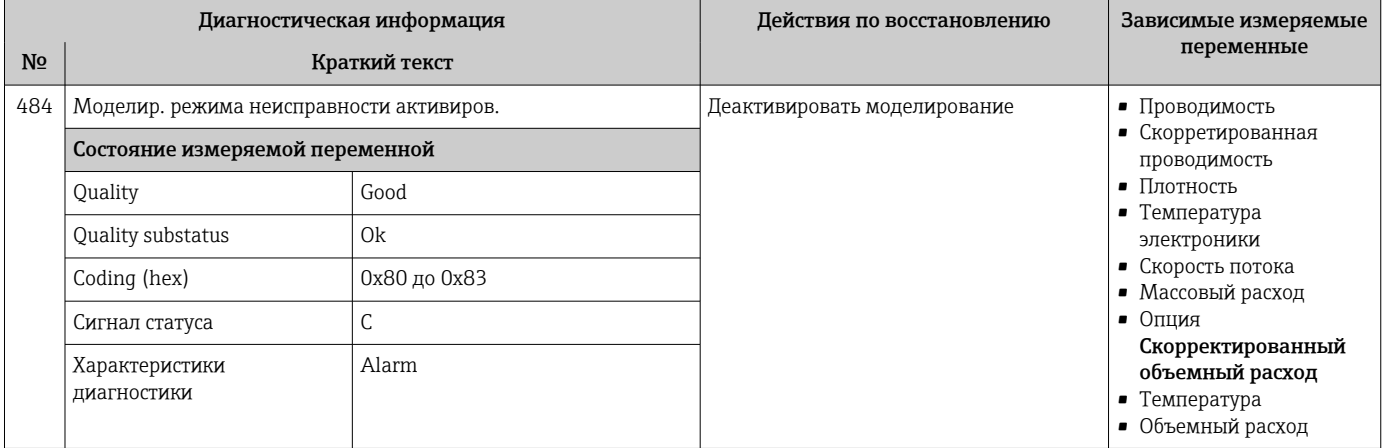

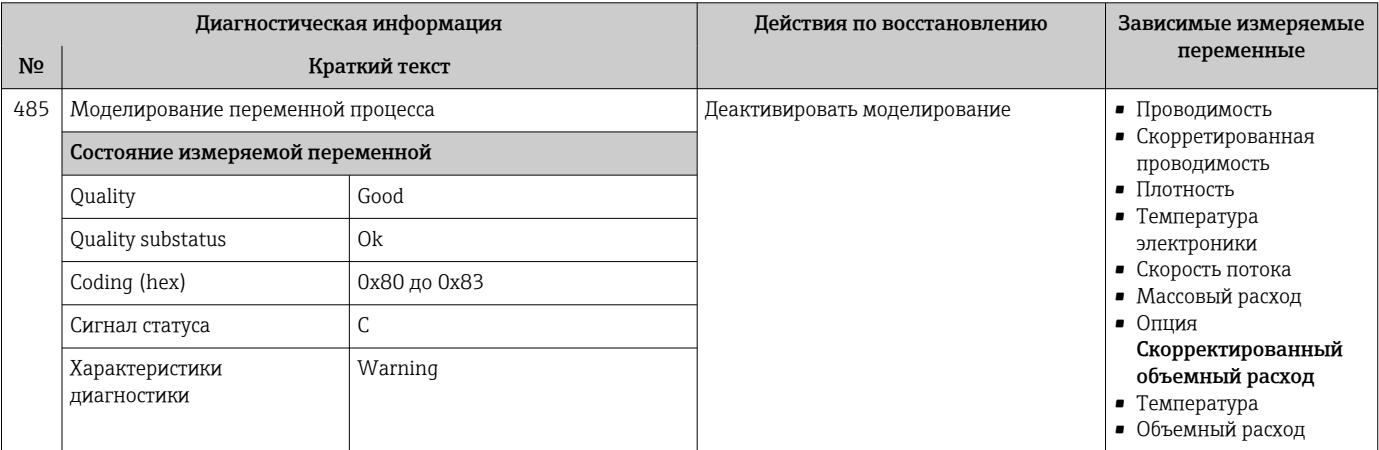

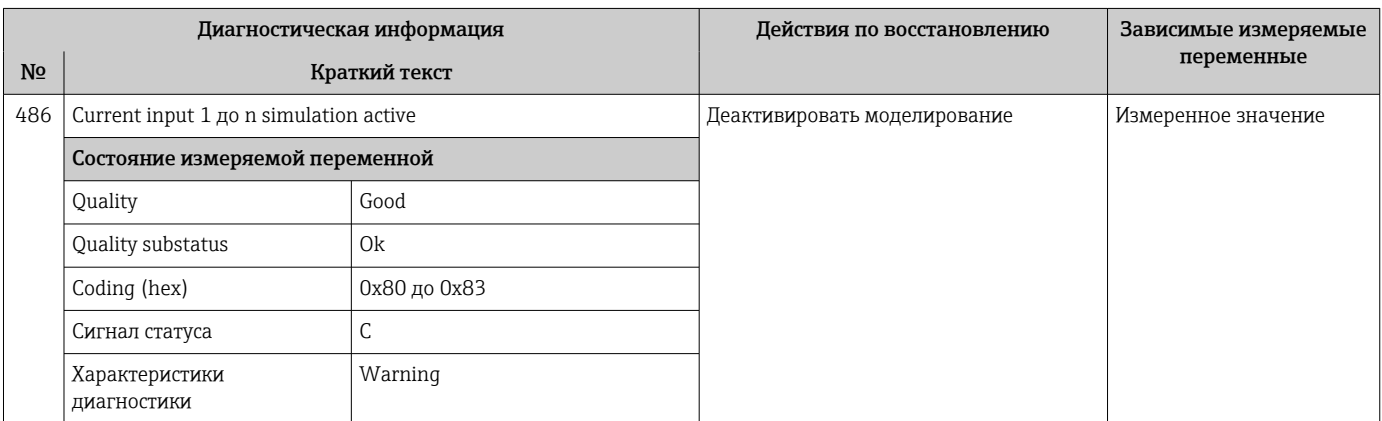

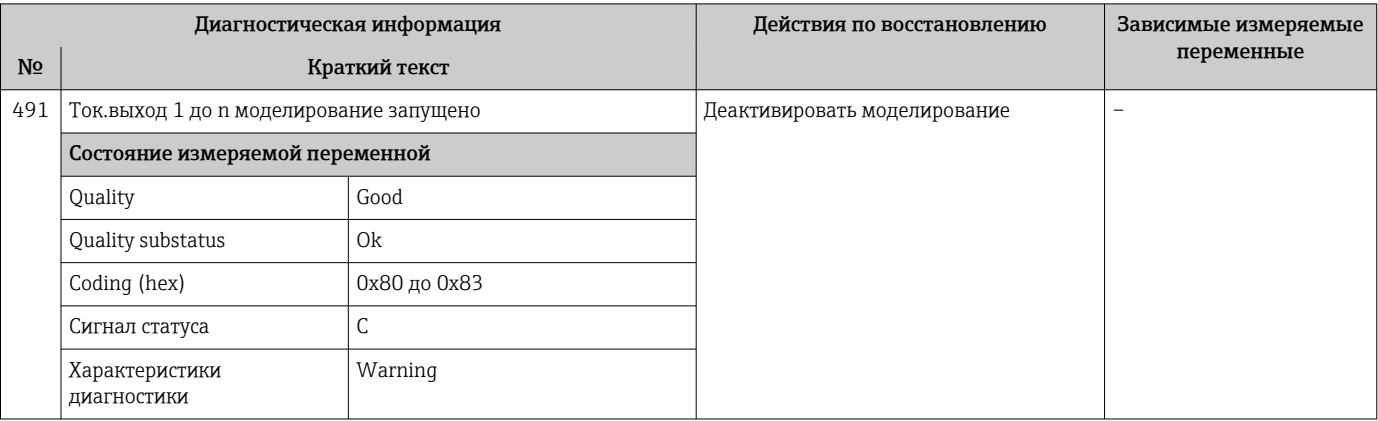

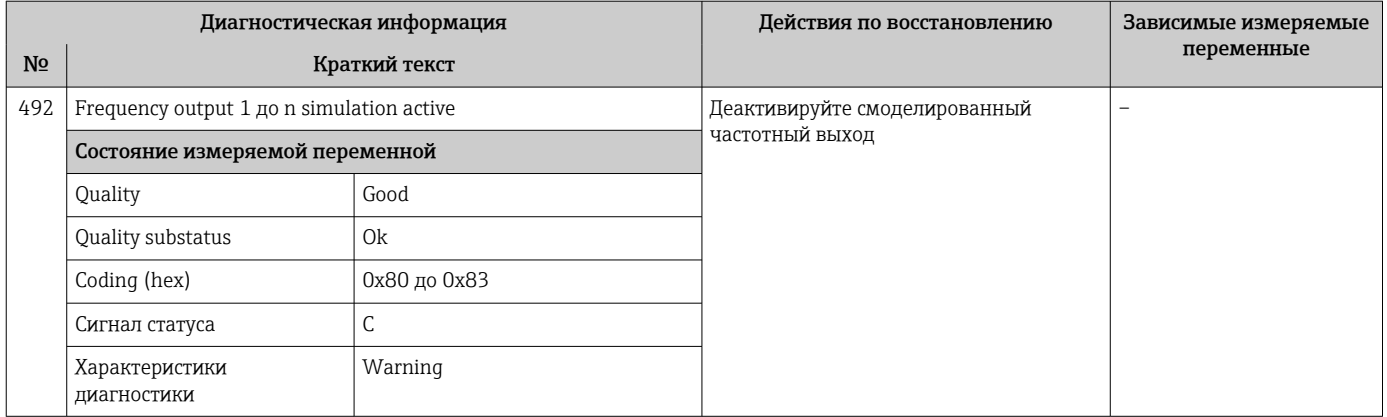

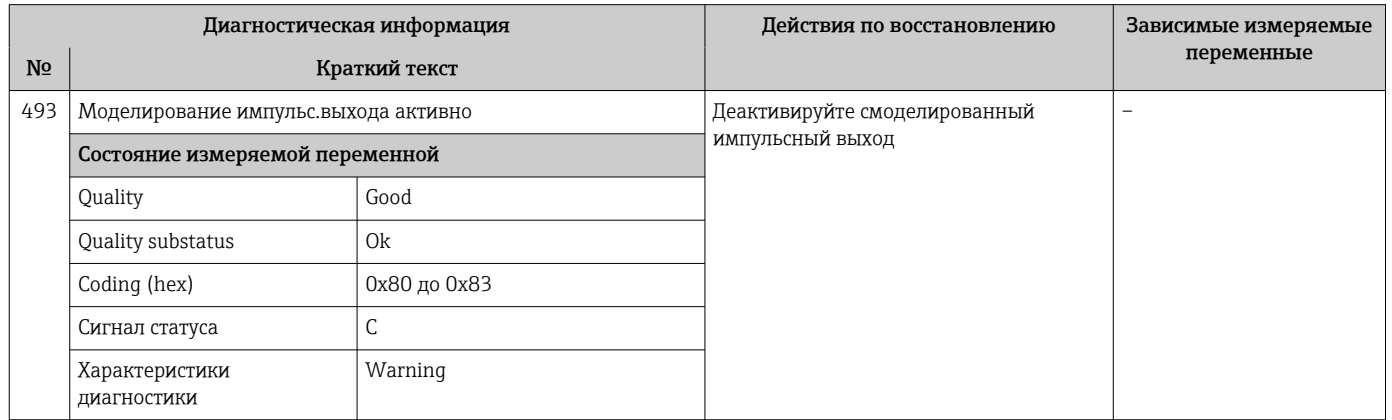

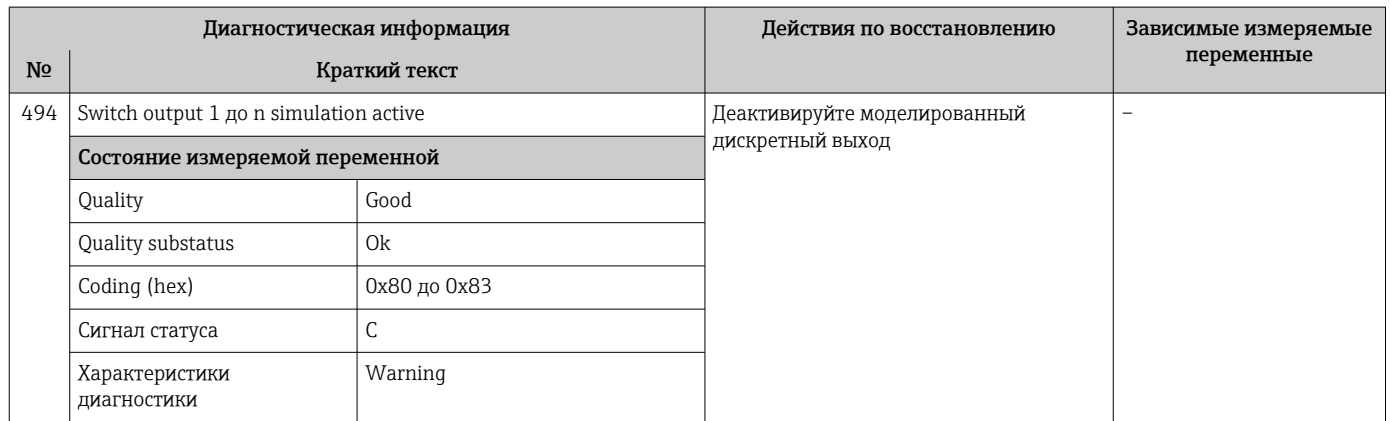

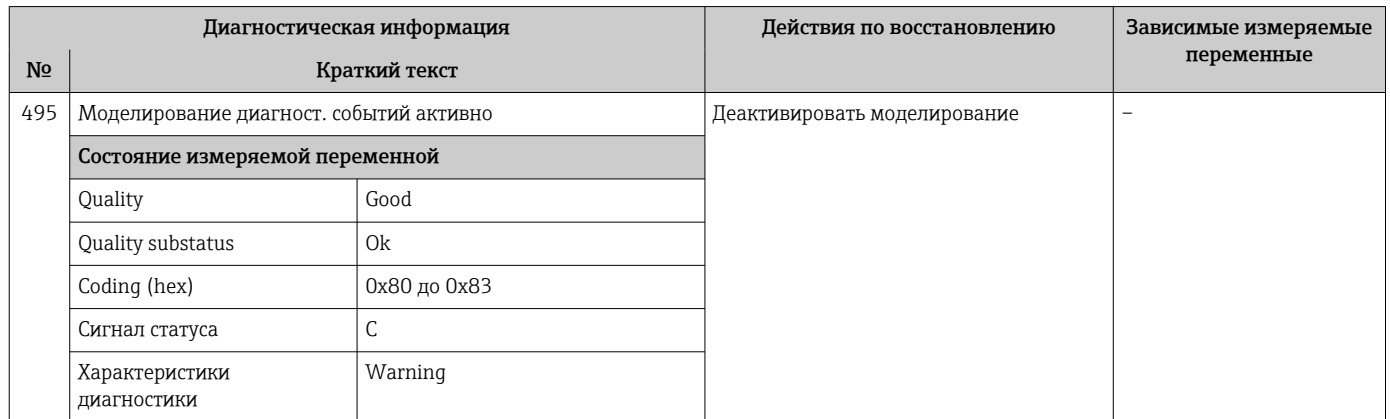

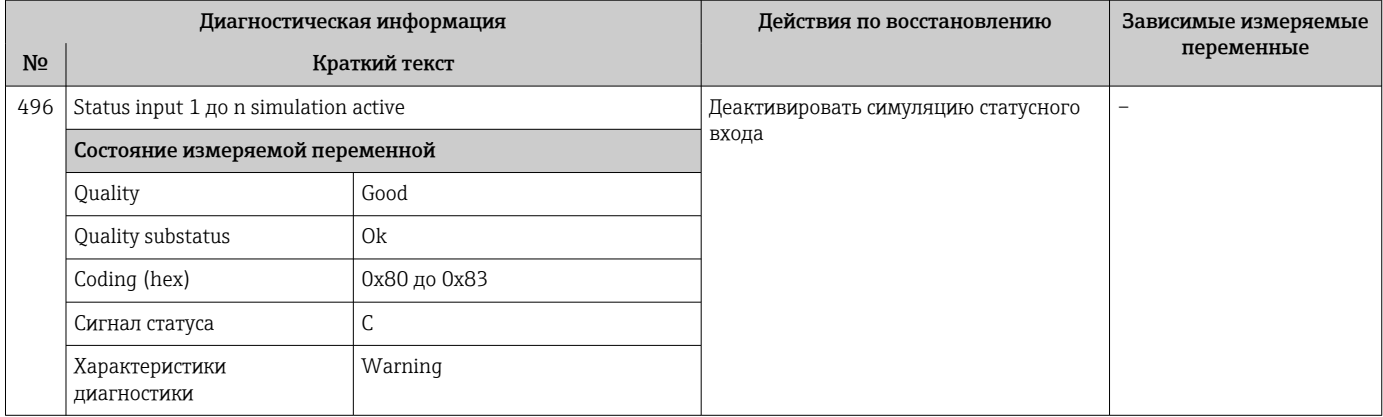

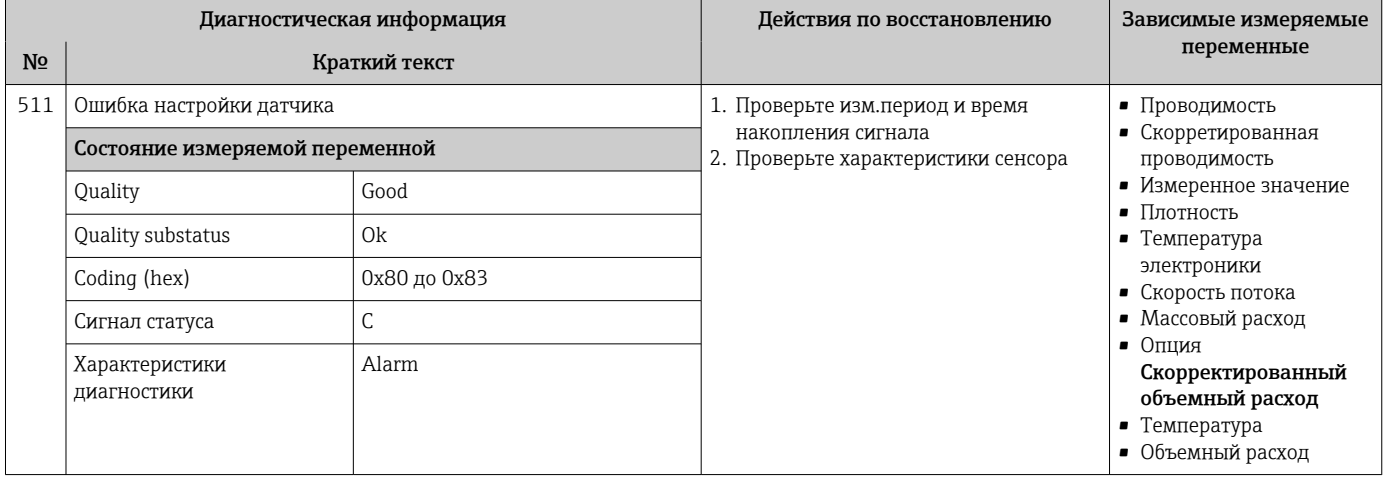

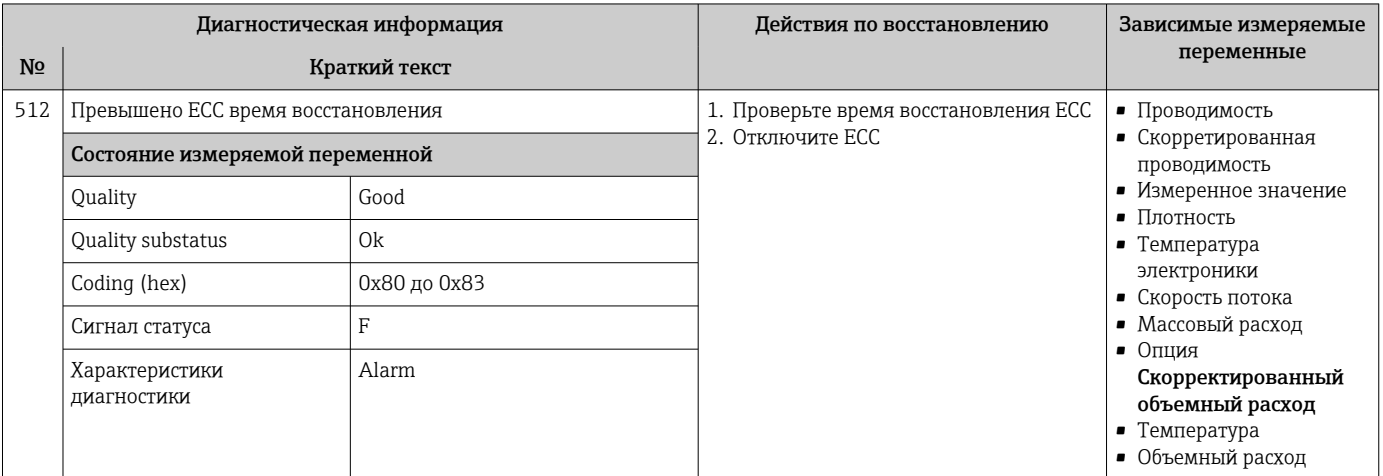

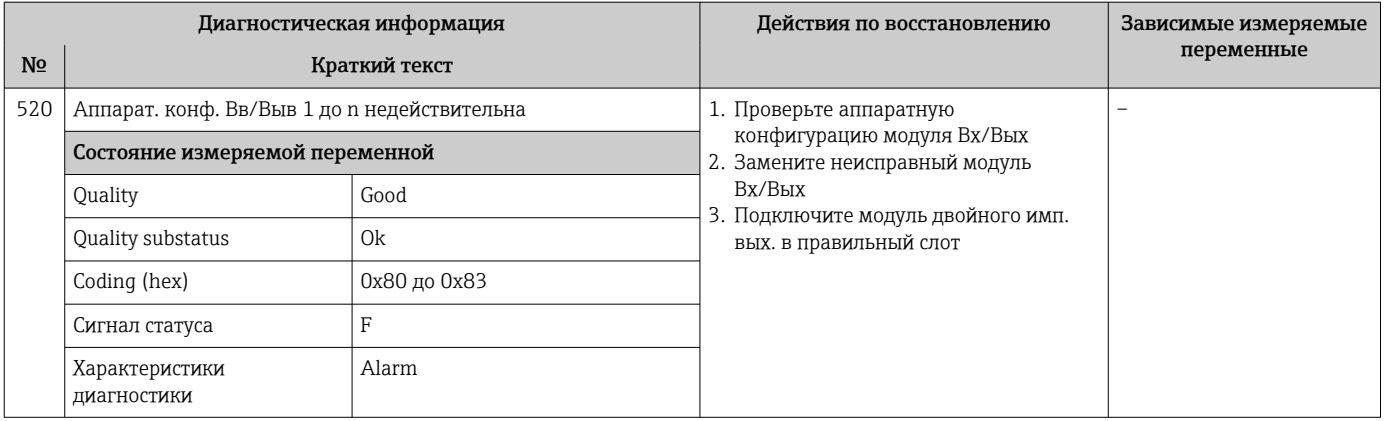

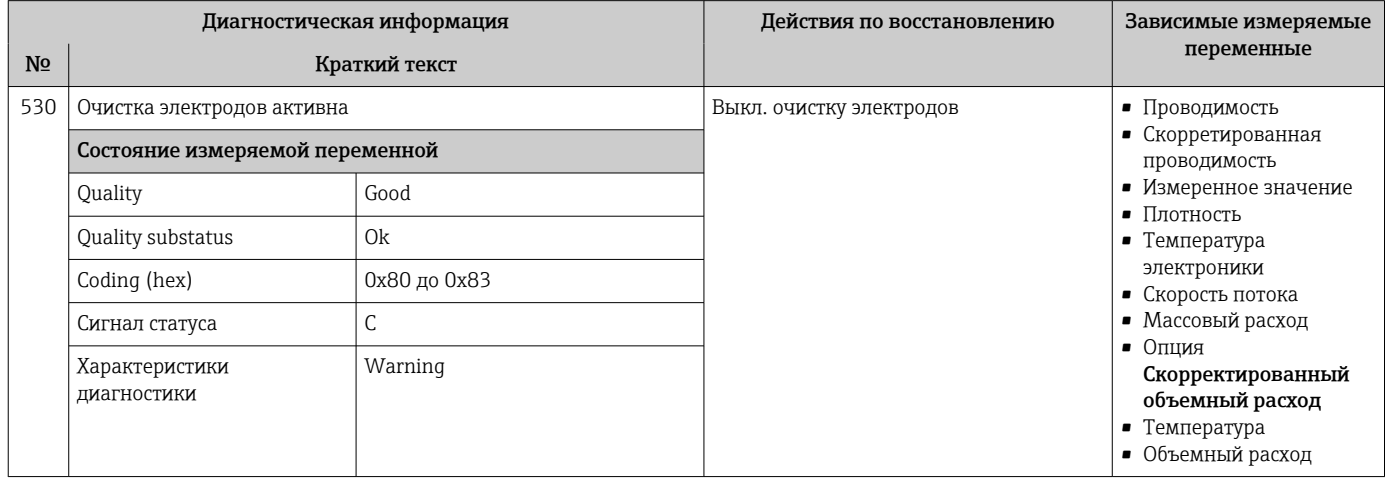

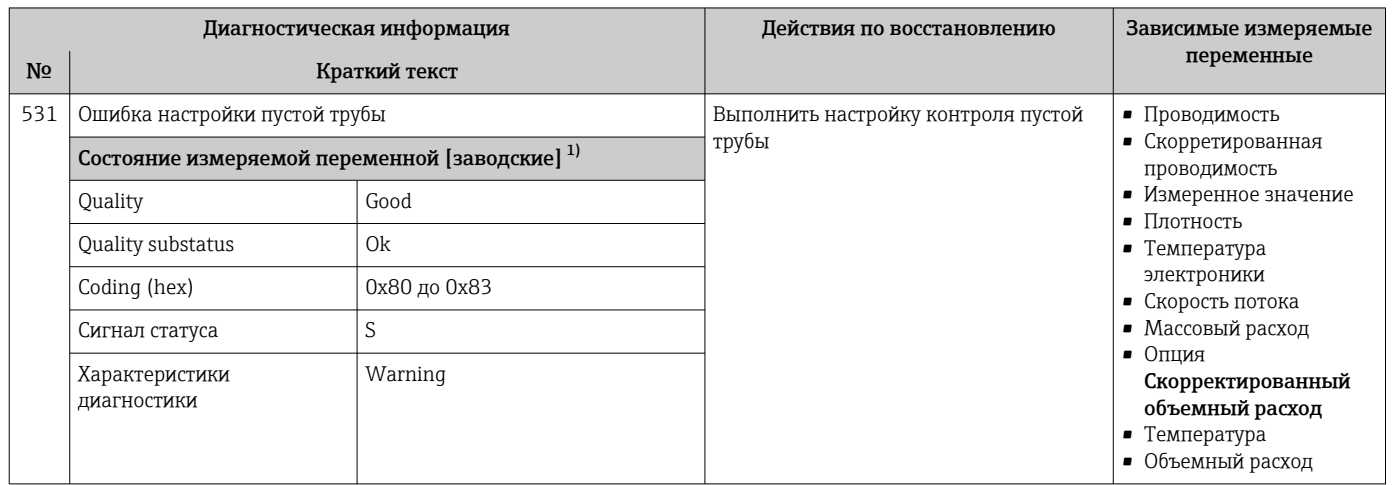

 $1)$ Параметры диагностики могут быть изменены. Это приведет к изменению общего состояния измеряемой переменной.

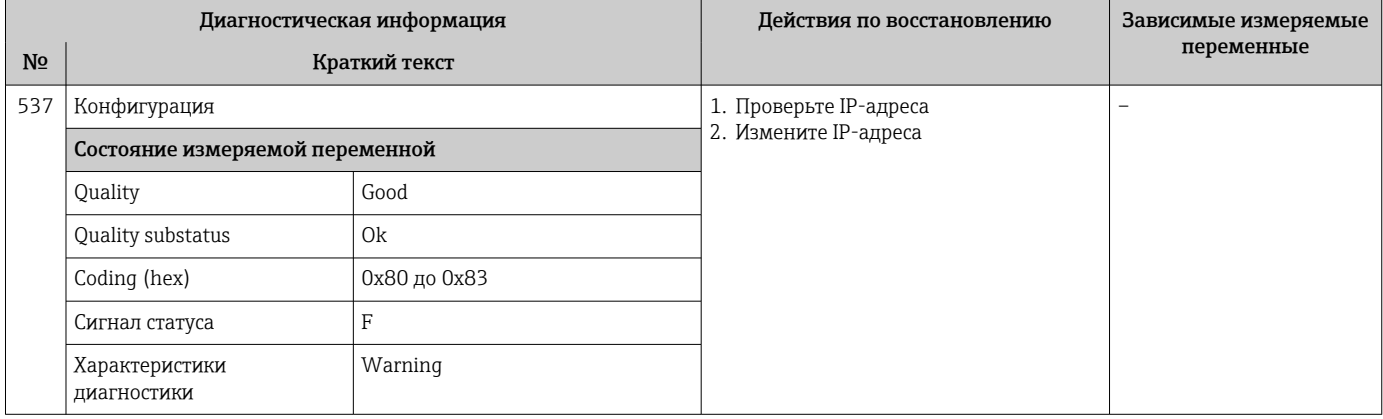

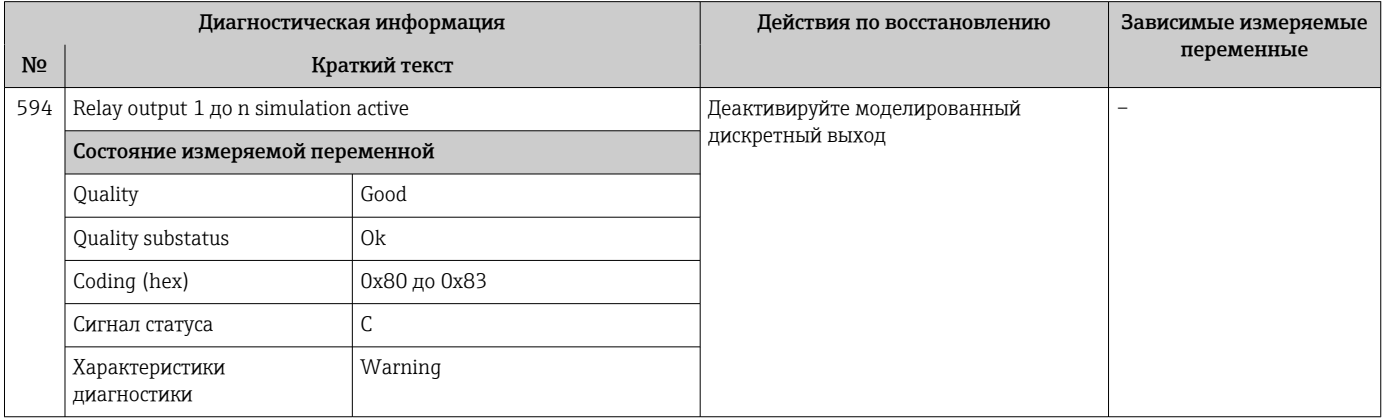

### 12.7.4 Диагностика процесса

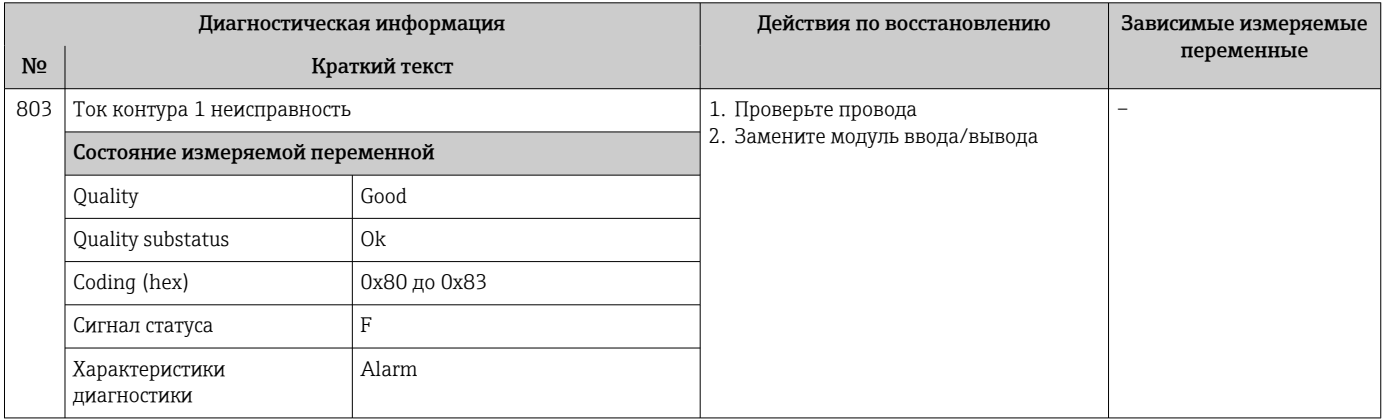

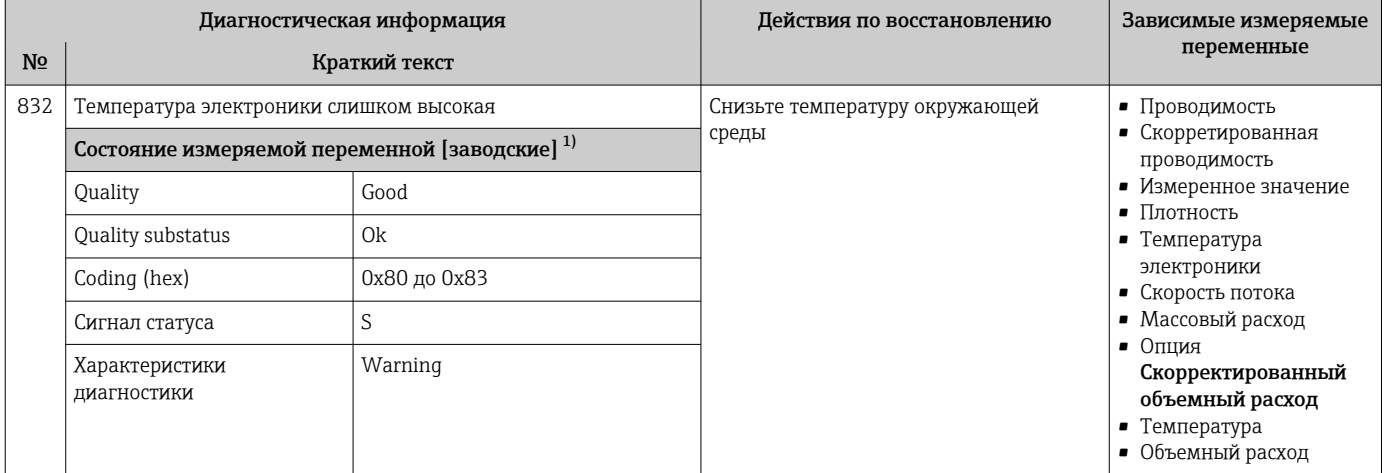

1) Параметры диагностики могут быть изменены. Это приведет к изменению общего состояния измеряемой переменной.

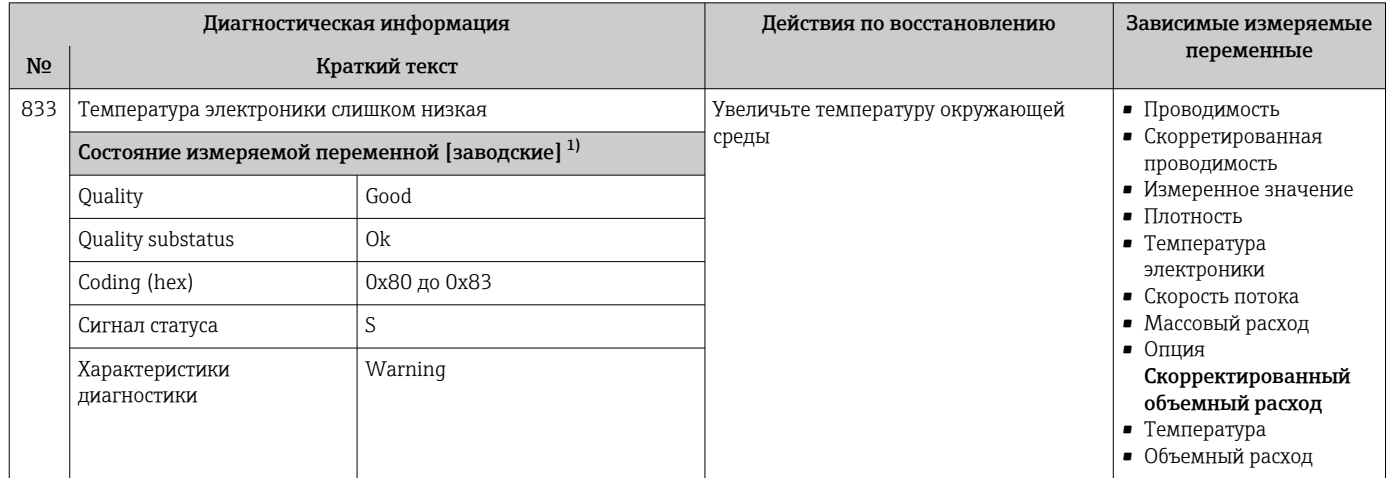

1) Параметры диагностики могут быть изменены. Это приведет к изменению общего состояния измеряемой переменной.

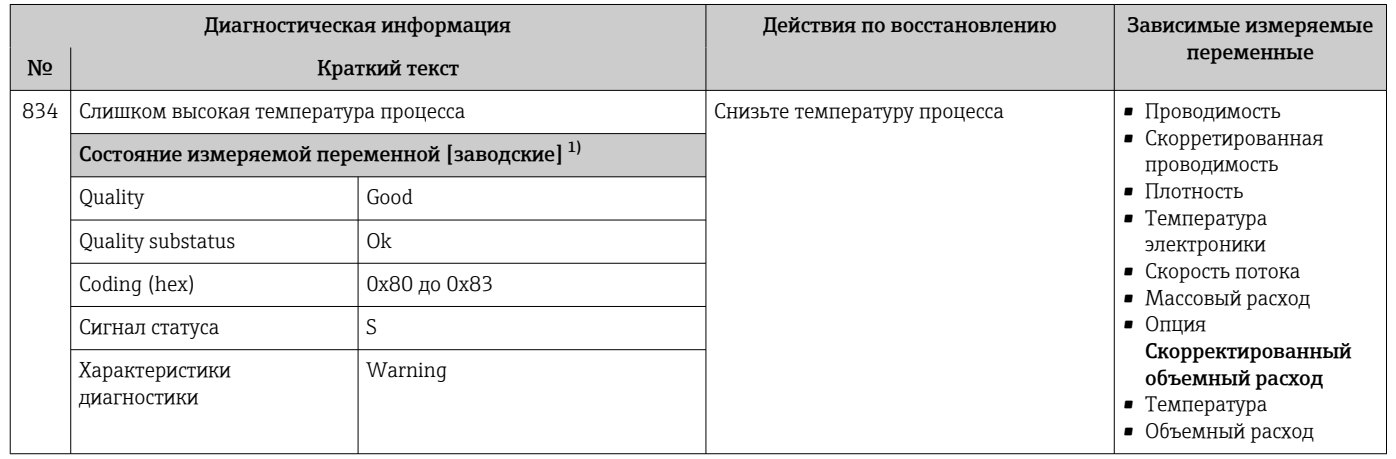

1) Параметры диагностики могут быть изменены. Это приведет к изменению общего состояния измеряемой переменной.

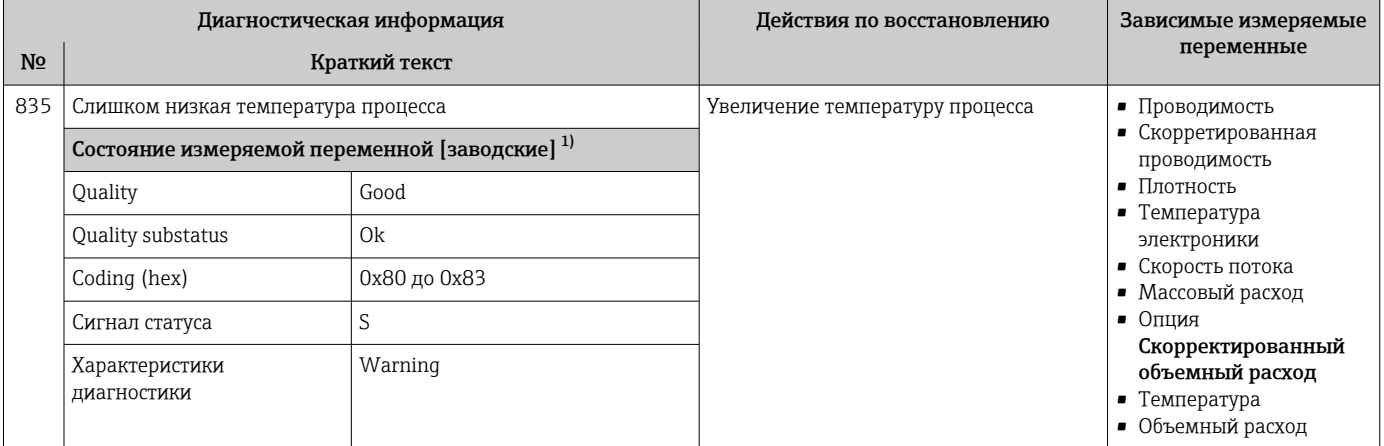

 $1)$ Параметры диагностики могут быть изменены. Это приведет к изменению общего состояния измеряемой переменной.

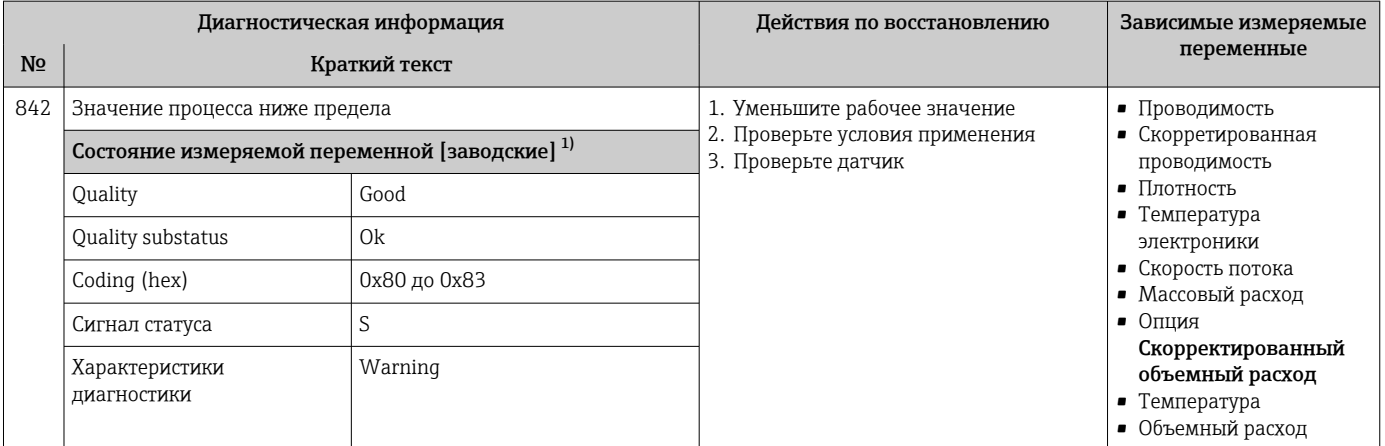

 $1)$ Параметры диагностики могут быть изменены. Это приведет к изменению общего состояния измеряемой переменной.

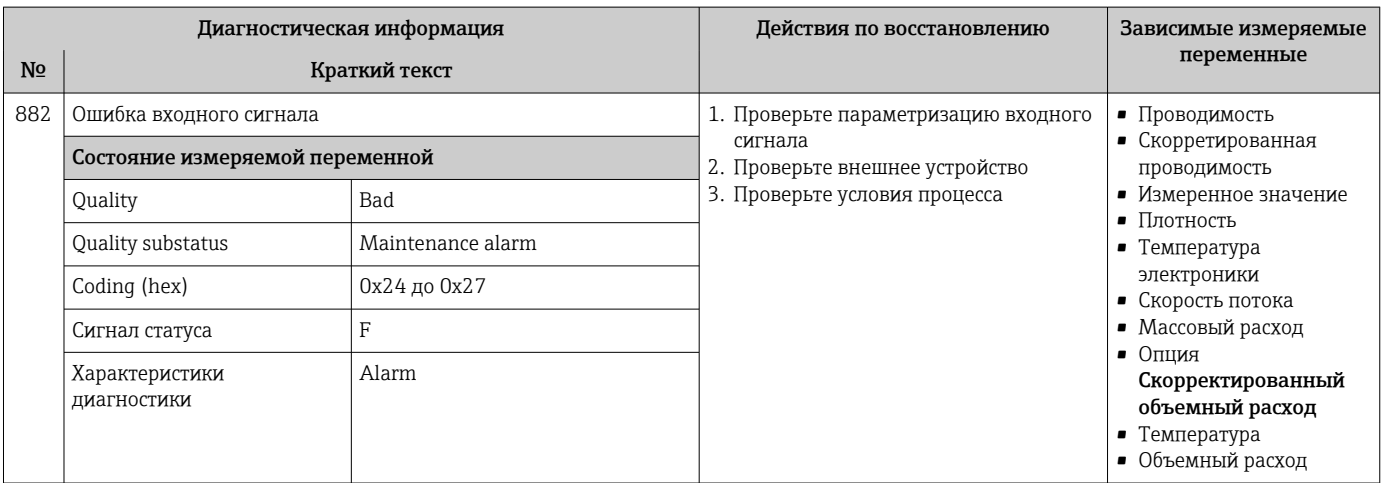

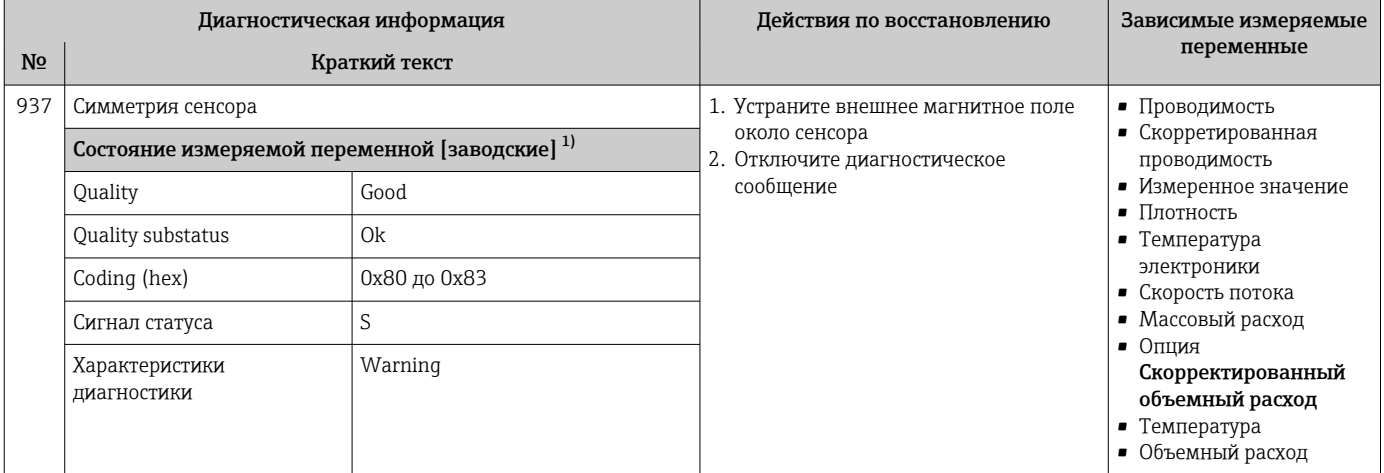

Параметры диагностики могут быть изменены. Это приведет к изменению общего состояния измеряемой переменной.  $1)$ 

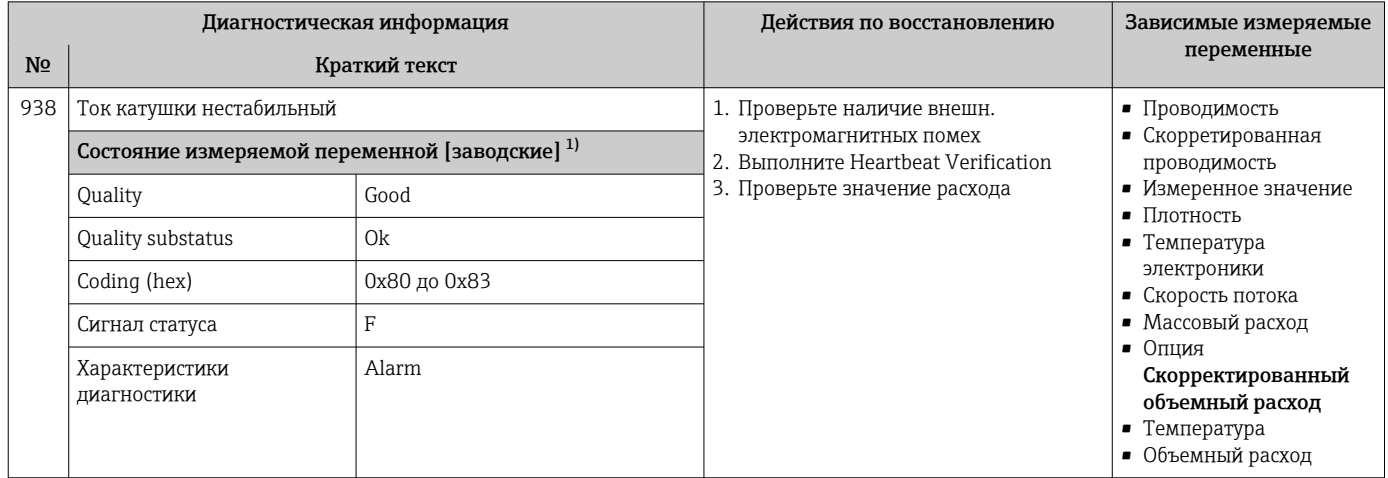

 $1)$ Параметры диагностики могут быть изменены. Это приведет к изменению общего состояния измеряемой переменной.

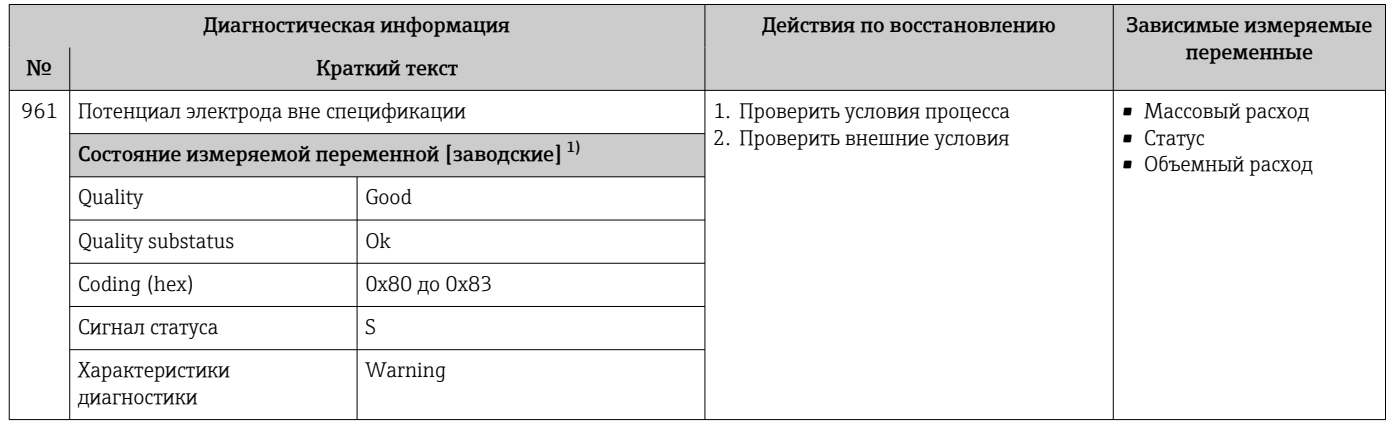

Параметры диагностики могут быть изменены. Это приведет к изменению общего состояния измеряемой переменной.  $1)$ 

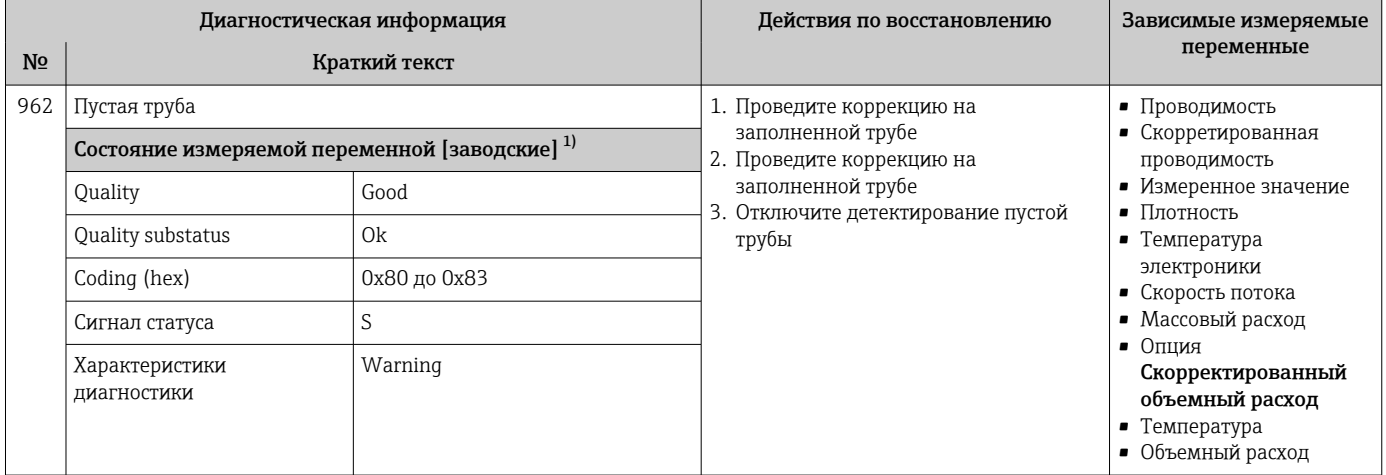

 $1)$ Параметры диагностики могут быть изменены. Это приведет к изменению общего состояния измеряемой переменной.

#### Необработанные события диагностики 12.8

Меню меню Диагностика позволяет просматривать текущие диагностические события отдельно от предыдущих.

Вызов информации о мерах по устранению диагностического события возможен  $| \cdot |$ с помошью следующих методов.

- Посредством локального дисплея  $\rightarrow$   $\blacksquare$  170
- Посредством веб-браузера  $\rightarrow$  171
- Посредством управляющей программы FieldCare  $\rightarrow$   $\blacksquare$  172
- Посредством управляющей программы DeviceCare  $\rightarrow$   $\blacksquare$  172

Прочие диагностические события, находящиеся в очереди, отображаются в меню подменю Перечень сообщений диагностики → ■ 199

#### Навигация

Меню "Диагностика"

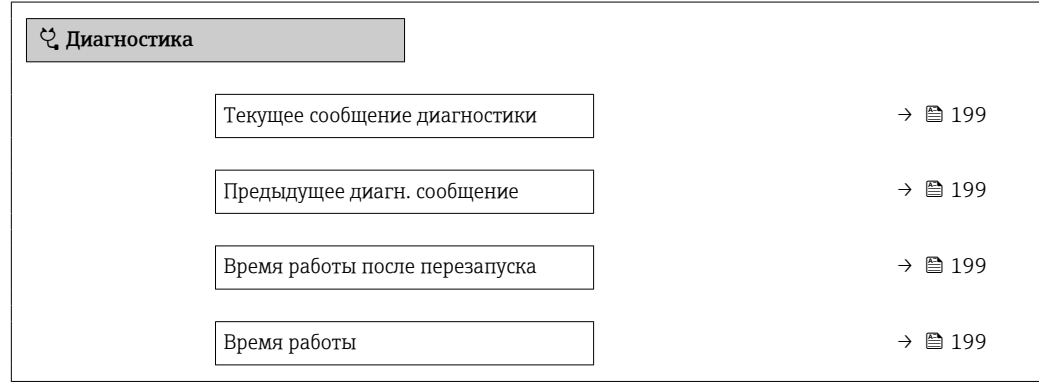

<span id="page-198-0"></span>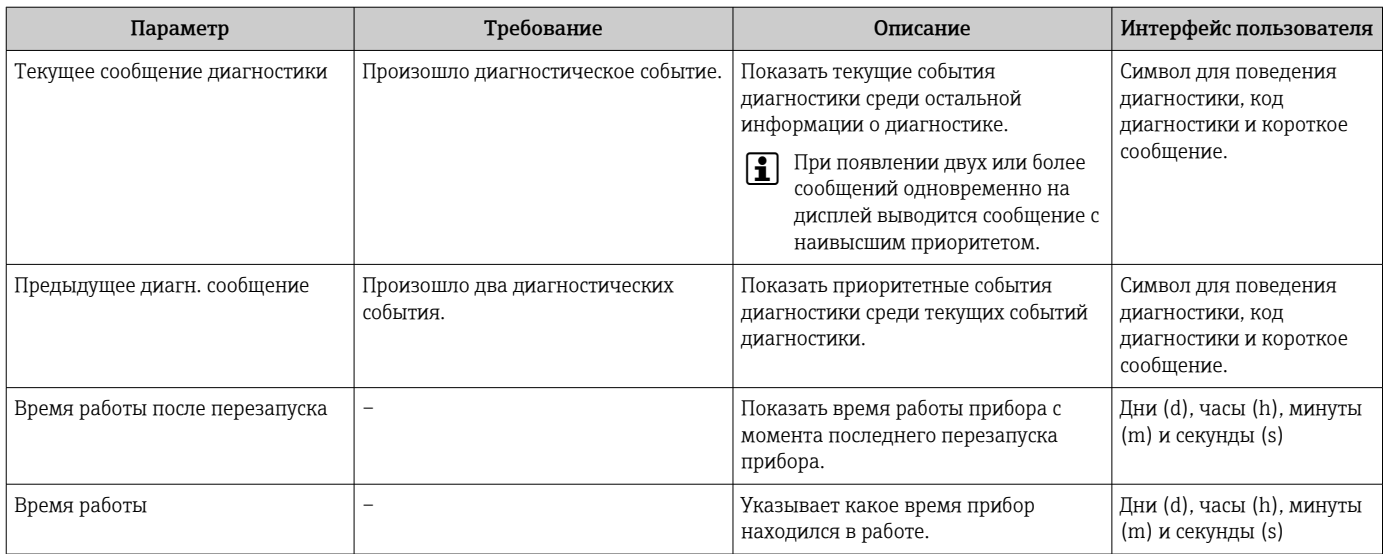

#### Обзор и краткое описание параметров

#### 12.9 Диагностический список

В разделе подменю Перечень сообщений диагностики отображается до 5 диагностических событий, находящихся в очереди, и соответствующая диагностическая информация. Если число необработанных диагностических событий больше 5, на дисплей выводятся события с наивысшим приоритетом.

#### Путь навигации

Диагностика → Перечень сообщений диагностики

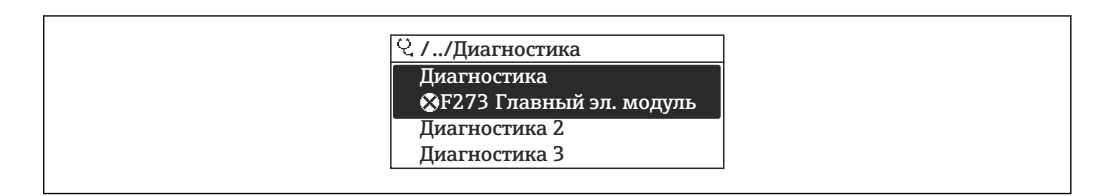

■ 27 Проиллюстрировано на примере локального дисплея

Вызов информации о мерах по устранению диагностического события возможен с помощью следующих методов.

- Посредством локального дисплея → 170
- Посредством веб-браузера  $\rightarrow$   $\blacksquare$  171
- Посредством управляющей программы FieldCare  $\rightarrow$   $\blacksquare$  172
- Посредством управляющей программы DeviceCare  $\rightarrow$   $\blacksquare$  172

## 12.10 Журнал событий

### 12.10.1 Чтение журнала регистрации событий

В подменю Список событий можно просмотреть хронологический обзор сообщений о произошедших событиях.

#### Навигационный путь

Меню **Диагностика**  $\rightarrow$  подменю **Журнал событий**  $\rightarrow$  Список событий

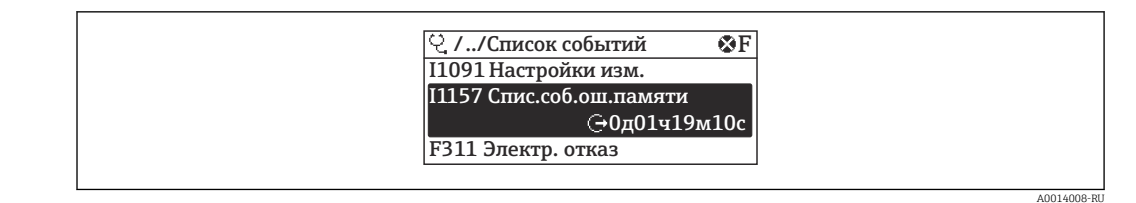

图 28 Проиллюстрировано на примере локального дисплея

- В хронологическом порядке могут отображаться до 20 сообщений о событиях.
- Если в приборе активирован пакет прикладных программ Расширенный HistoROM (заказывается отдельно), то список событий может содержать до 100 записей.

История событий содержит записи следующих типов.

- Пиагностические события  $\rightarrow$   $\blacksquare$  174
- Информационные события  $\rightarrow$   $\blacksquare$  200

Помимо времени события, каждому событию также присваивается символ,

указывающий на то, продолжается ли событие в данный момент или завершилось.

- Диагностическое событие
	- $\bullet$  Э: начало события
	- $\bullet$  Э: окончание события
- Информационное событие
	- €: начало события

Вызов информации о мерах по устранению диагностического события возможен с помощью следующих методов.

- Посредством локального дисплея  $\rightarrow \blacksquare$  170
- Посредством веб-браузера  $\rightarrow$   $\blacksquare$  171
- Посредством управляющей программы FieldCare  $\rightarrow \Box$  172
- Посредством управляющей программы DeviceCare  $\rightarrow \blacksquare$  172
- Фильтр отображаемых сообщений о событиях  $\rightarrow$   $\blacksquare$  200 H

#### 12.10.2 Фильтрация журнала событий

С помощью параметра параметр Опции фильтра можно определить категории сообщений о событиях, которые должны отображаться в подменю Список событий.

#### Путь навигации

Диагностика → Журнал событий → Опции фильтра

#### Категории фильтра

- $Bce$
- $OTKa3(F)$
- Проверка функций (С)
- Не соответствует спецификации (S)
- Требуется техническое обслуживание (М)
- Информация (I)

#### 12.10.3 Обзор информационных событий

В отличие от события диагностики, информационное событие отображается только в журнале событий и отсутствует в перечне сообщений диагностики.

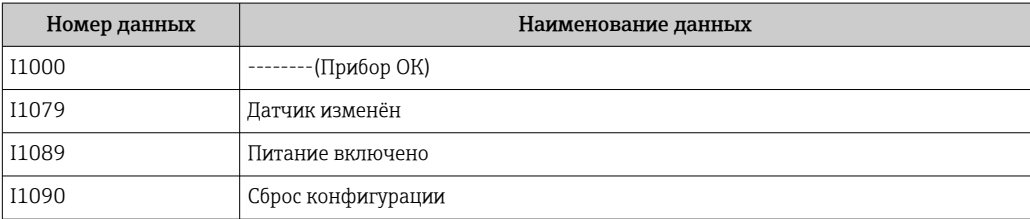

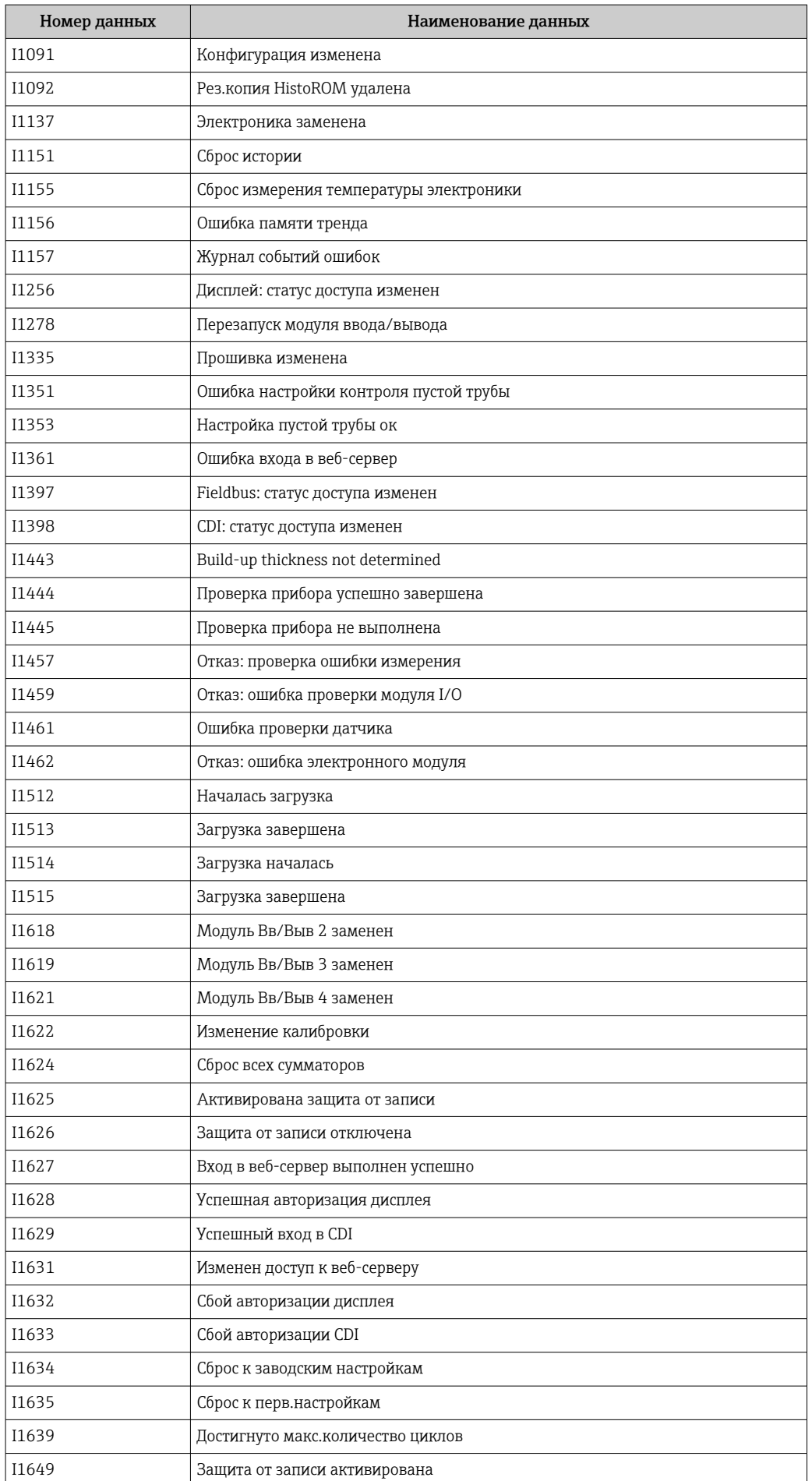

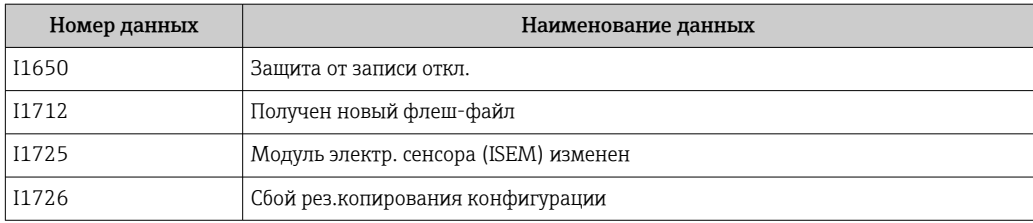

### 12.11 Перезапуск измерительного прибора

Все параметры конфигурации прибора или часть этих параметров можно сбросить в определенное состояние с помощью Параметр Сброс параметров прибора  $(\rightarrow \text{ } \text{ } \text{ } 146).$ 

### 12.11.1 Состав функций в параметр "Сброс параметров прибора"

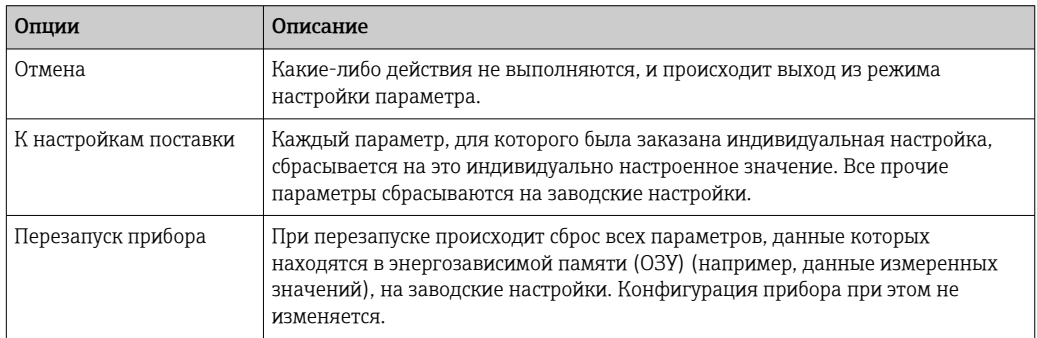

## 12.12 Информация о приборе

Меню подменю Информация о приборе содержит все параметры, в которых отображается различная информация, идентифицирующая прибор.

#### Навигация

Меню "Диагностика" → Информация о приборе

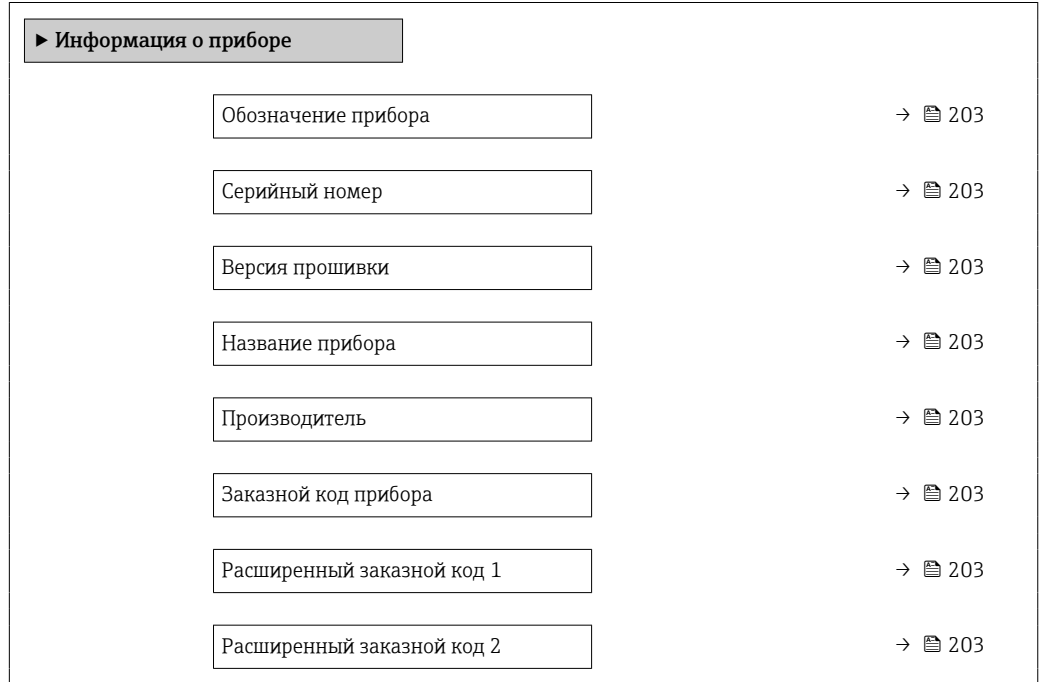

Расширенный заказной код 3  $\rightarrow$  203 Версия ENP  $\rightarrow$  203

#### Обзор и краткое описание параметров

<span id="page-202-0"></span>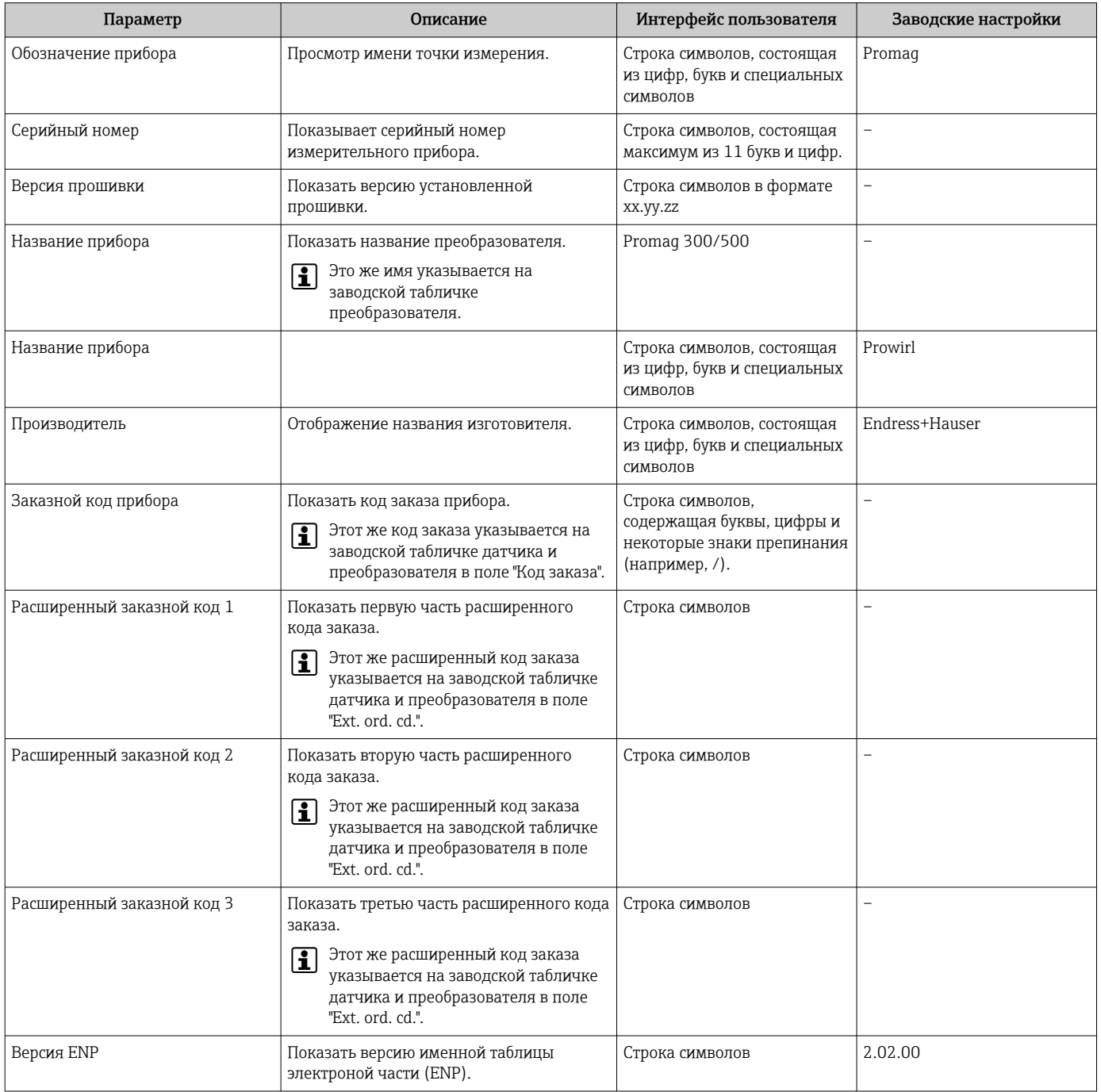

## 12.13 История изменений встроенного ПО

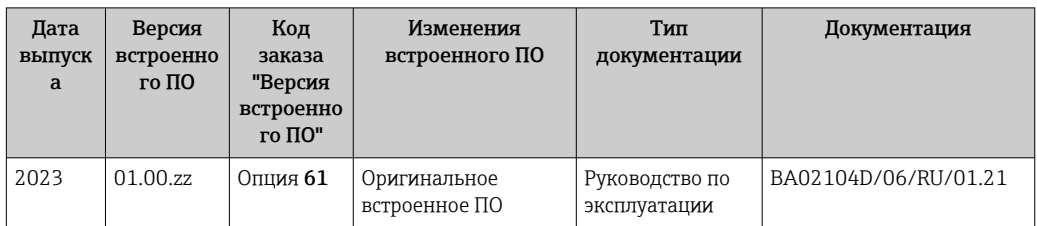

- Программное обеспечение можно заменить на текущую версию посредством сервисного интерфейса.
- **[11]** Данные о совместимости конкретной версии программного обеспечения с установленными файлами описания прибора и управляющими программами см. в информации о приборе в документе "Информация изготовителя".

Н Информацию изготовителя можно получить следующим образом:

- В разделе "Документация" на веб-сайте компании Endress+Hauser: www.endress.com → "Документация"
- Укажите следующие сведения:
	- Группа прибора, например 5W3B Группа прибора является первой частью кода заказа: см. заводскую табличку на приборе.
	- Текстовый поиск: информация изготовителя
	- Тип носителя: Документация Техническая документация

# 13 Техническое обслуживание

### 13.1 Задачи технического обслуживания

Специальные работы по техническому обслуживанию не требуются.

### 13.1.1 Наружная очистка

При очистке внешних поверхностей измерительного прибора необходимо применять чистящие средства, не оказывающие воздействия на поверхность корпуса и уплотнения.

### LОСТОРОЖНО

Моющие средства могут повредить пластмассовый корпус преобразователя!

- ‣ Не используйте пар высокого давления.
- ‣ Применяйте только определенные разрешенные чистящие средства.

#### Разрешенные чистящие средства для пластмассовых корпусов преобразователей

- Имеющиеся в продаже бытовые чистящие средства
- Метиловый спирт или изопропиловый спирт
- Слабые мыльные растворы

### 13.1.2 Внутренняя очистка

Внутренняя очистка прибора не планируется.

### 13.2 Измерительное и испытательное оборудование

Endress+Hauser предлагает широкую линейку оборудования для измерений и испытаний, такого как W@M и тесты приборов.

Подробную информацию об этом оборудовании можно получить в региональном торговом представительстве Endress+Hauser.

Перечень некоторых моделей измерительного и испытательного оборудования: → ■ 208→ ■ 210

### 13.3 Служба поддержки Endress+Hauser

Endress+Hauser предлагает большое количество различных услуг по обслуживанию, включая повторную калибровку, техобслуживание и тестирование приборов.

Подробную информацию об этом оборудовании можно получить в региональном торговом представительстве Endress+Hauser.

# 14 Ремонт

### 14.1 Общие сведения

### 14.1.1 Принципы ремонта и переоборудования

Необходимо придерживаться следующих принципов ремонта и переоборудования Endress+Hauser:

- Измерительные приборы имеют модульную структуру.
- Запасные части объединены в логические комплекты и снабжены соответствующими инструкциями по замене.
- Ремонт осуществляется службой поддержки Endress+Hauser или специалистами заказчика, прошедшими соответствующее обучение.
- Сертифицированные приборы могут быть переоборудованы в другие сертифицированные приборы только службой поддержки Endress+Hauser или на заводе.

### 14.1.2 Указания по ремонту и переоборудованию

При ремонте и переоборудовании измерительного прибора необходимо соблюдать следующие указания.

- ‣ Используйте только оригинальные запасные части производства компании Endress+Hauser.
- ‣ Выполняйте ремонт согласно инструкциям по монтажу.
- ‣ Соблюдайте требования применимых стандартов, федеральных/национальных регламентов, документации по взрывобезопасности (XA) и сертификатов.
- ‣ Документируйте каждый случай ремонта и преобразования, и вносите эти сведения в базу данных управления жизненным циклом оборудования *W@M*, а также в систему в Netilion Analytics.

## 14.2 Запасные части

*Device Viewer* ([www.endress.com/deviceviewer\)](https://www.endress.com/deviceviewer)

Здесь перечислены и могут быть заказаны любые запасные части для измерительного прибора (с указанием кодов для заказа). Можно также загрузить соответствующие инструкции по монтажу (при наличии таковых).

- Серийный номер измерительного прибора
- Находится на заводской табличке прибора.
- Возможно считывание с помощью параметр Серийный номер ( $\rightarrow \blacksquare$  203) в подменю Информация о приборе.

## 14.3 Служба поддержки Endress+Hauser

Endress+Hauser предлагает широкий диапазон сервисных услуг.

Подробную информацию об этом оборудовании можно получить в региональном торговом представительстве Endress+Hauser.

### 14.4 Возврат

Требования, предъявляемые к безопасному возврату прибора, могут варьироваться в зависимости от типа прибора и национального законодательства.

- 1. Информация приведена на веб-странице: http://www.endress.com/support/return-material Выберите регион.
- 2. Прибор необходимо вернуть поставщику, если требуется ремонт или заводская калибровка, а также при заказе или доставке ошибочного прибора.

### 14.5 Утилизация

# $\boxtimes$

Если этого требует Директива 2012/19 ЕС об отходах электрического и электронного оборудования (WEEE), изделия маркируются указанным символом, с тем чтобы свести к минимуму возможность утилизации WEEE как несортированных коммунальных отходов. Не утилизируйте изделия с такой маркировкой как несортированные коммунальные отходы. Вместо этого верните их изготовителю для утилизации в соответствии с действующими правилами.

### 14.5.1 Демонтаж измерительного прибора

1. Выключите прибор.

### LОСТОРОЖНО

#### Опасность для персонала в условиях технологического процесса!

- ‣ Следует соблюдать осторожность при работе в опасных условиях технологического процесса, например при наличии давления в измерительном приборе, при высокой температуре и при наличии агрессивной технологической среды.
- 2. Выполните операции монтажа и подключения, описанные в разделах «Монтаж измерительного прибора» и «Подключение измерительного прибора», в обратном порядке. Соблюдайте указания по технике безопасности.

### 14.5.2 Утилизация измерительного прибора

### LОСТОРОЖНО

#### Опасность для персонала и окружающей среды при работе в опасных для здоровья жидкостях.

‣ Убедитесь в том, что на измерительном приборе и внутри него отсутствуют остатки жидкости, опасные для здоровья и окружающей среды, в т.ч. отфильтрованные вещества, проникшие в щели или диффундировавшие в пластмассы.

Утилизация должна осуществляться с учетом следующих требований:

- ‣ соблюдайте действующие федеральные/национальные стандарты;
- ‣ обеспечьте надлежащее разделение и повторное использование компонентов прибора.

# <span id="page-207-0"></span>15 Аксессуары

Для этого прибора поставляются различные аксессуары, которые можно заказать в Endress+Hauser как при поставке прибора, так и позднее. За подробной информацией о соответствующем коде заказа обратитесь в региональное торговое представительство Endress+Hauser или посетите страницу прибора на веб-сайте Endress+Hauser: [www.endress.com](https://www.endress.com).

# 15.1 Специальные аксессуары для прибора

### 15.1.1 Для преобразователя

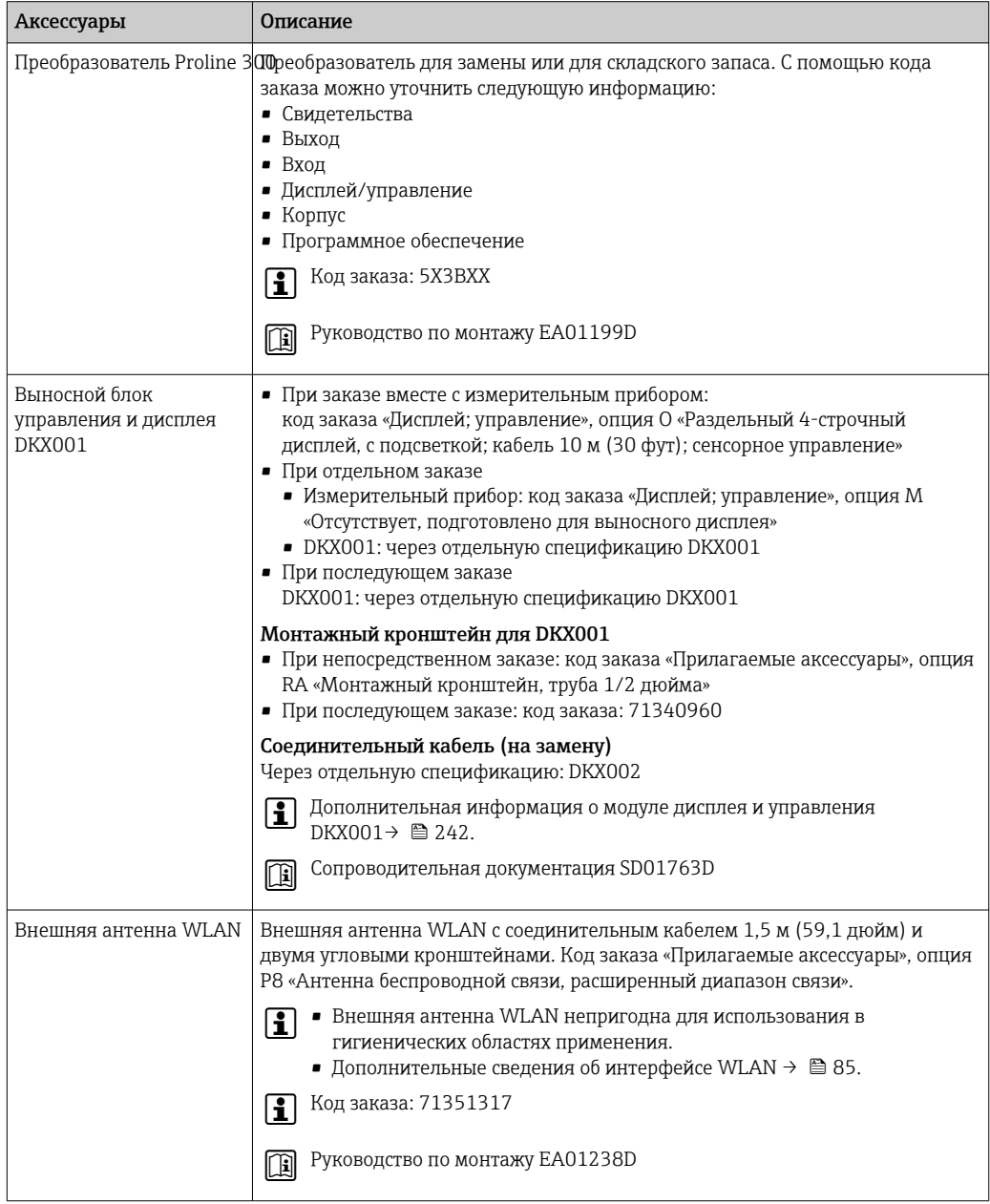

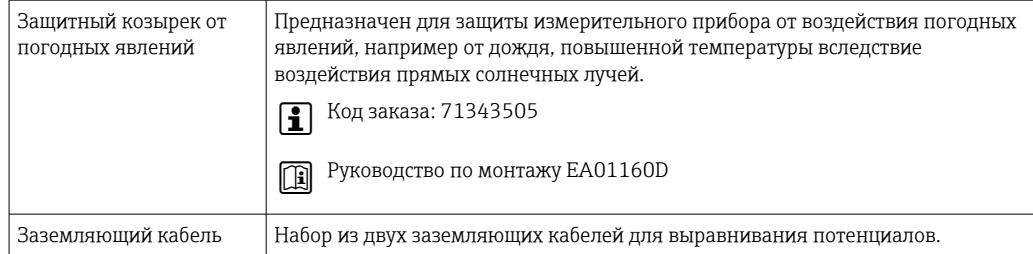

## 15.1.2 Для датчика

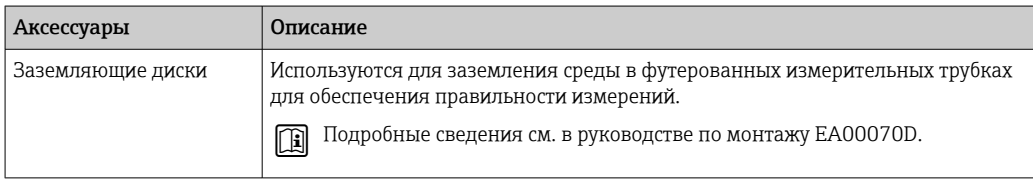

# 15.2 Аксессуары для обеспечения связи

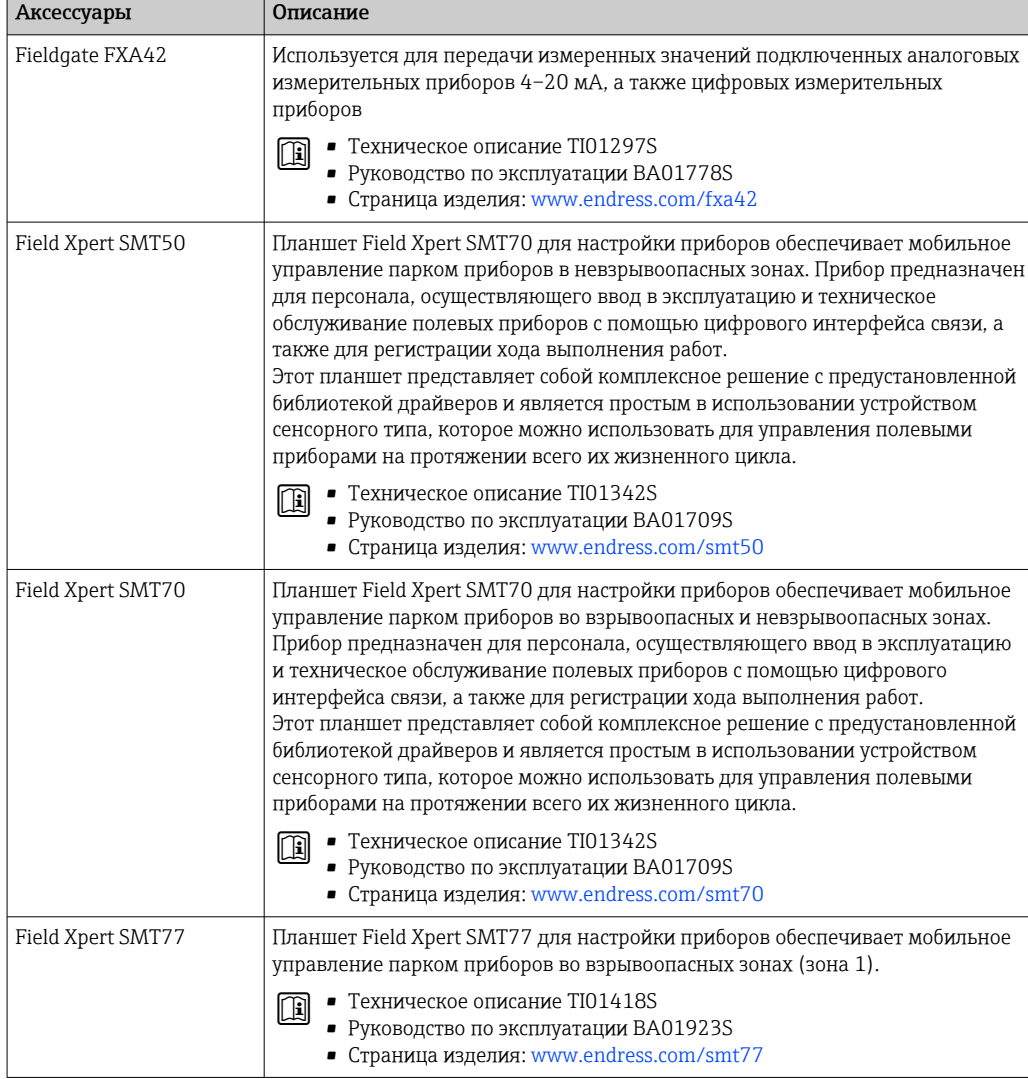

<span id="page-209-0"></span>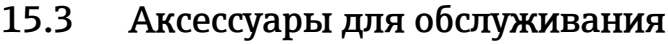

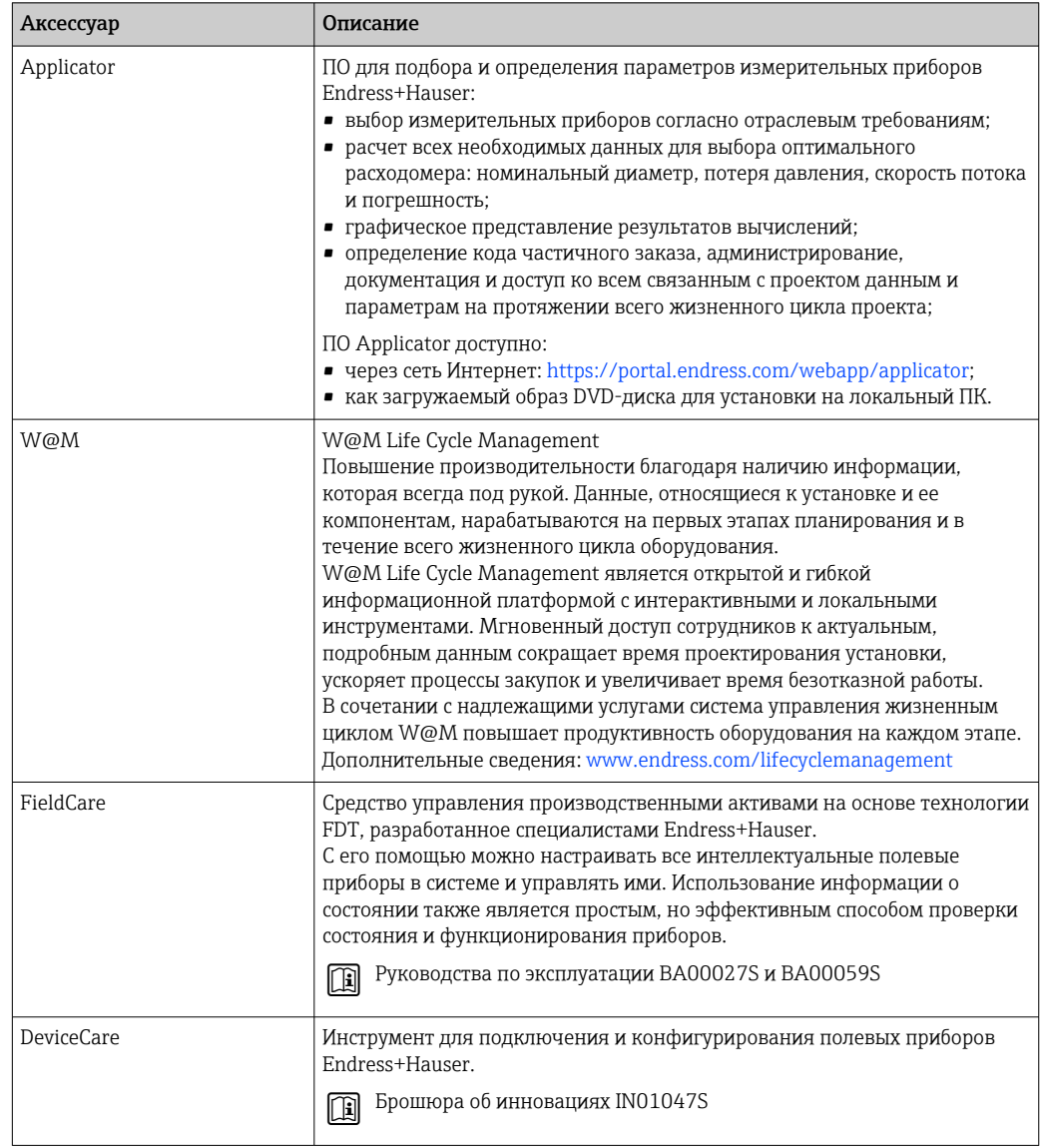

#### 15.4 Системные компоненты

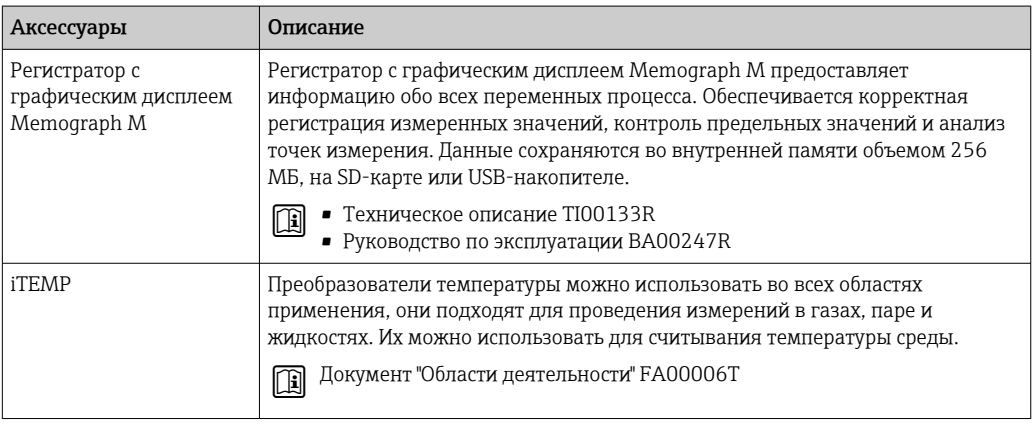

#### 16 Технические данные

#### 16.1 Сфера применения

Измерительный прибор предназначен только для измерения расхода жидкостей с минимальной проводимостью 5 мкСм/см.

В зависимости от заказанного варианта исполнения измерительный прибор можно также использовать для измерения параметров потенциально взрывоопасной, огнеопасной, ядовитой или окисляющей технологической среды.

Чтобы обеспечить надлежащее рабочее состояние прибора на протяжении всего срока службы, используйте измерительный прибор только с теми средами, в отношении которых контактирующие со средой материалы обладают достаточной стойкостью.

#### $16.2$ Принцип действия и архитектура системы

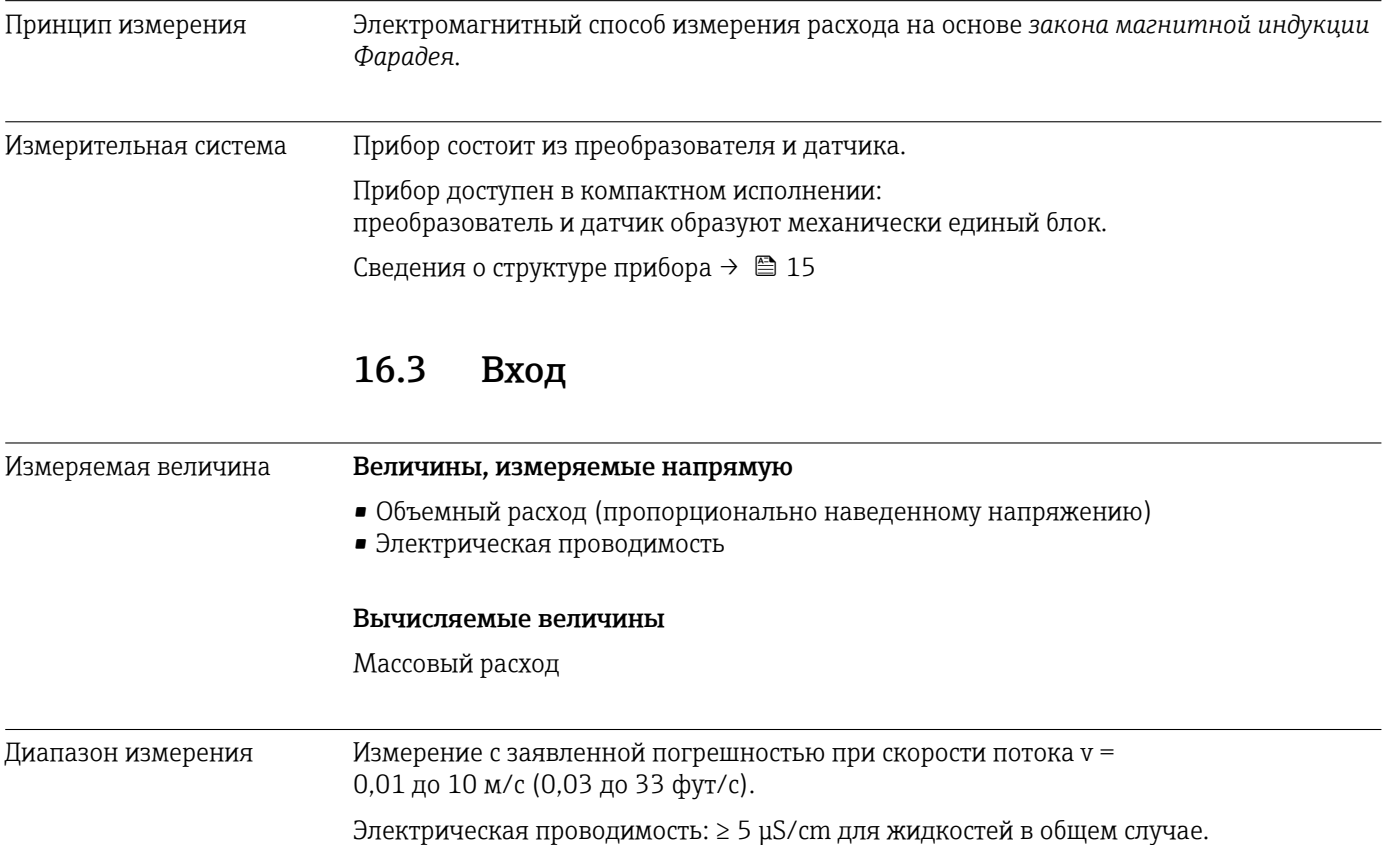

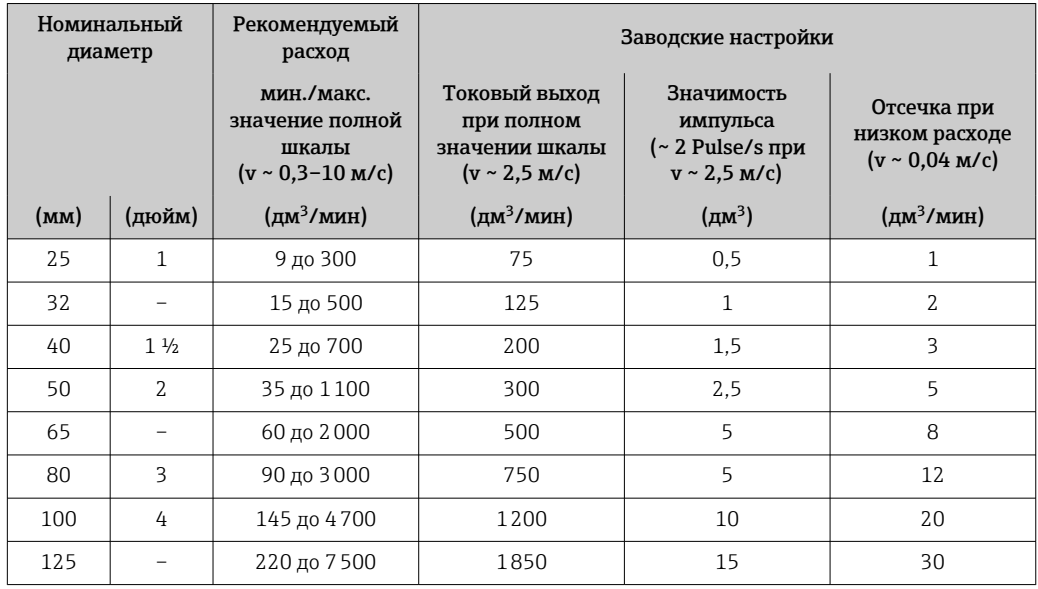

*Характеристические значения расхода в единицах измерения системы СИ: DN 25 до 125 мм (1 до 4 дюйм)*

*Характеристические значения расхода в единицах измерения системы СИ: DN 150 до 3000 мм (6 до 120 дюйм)*

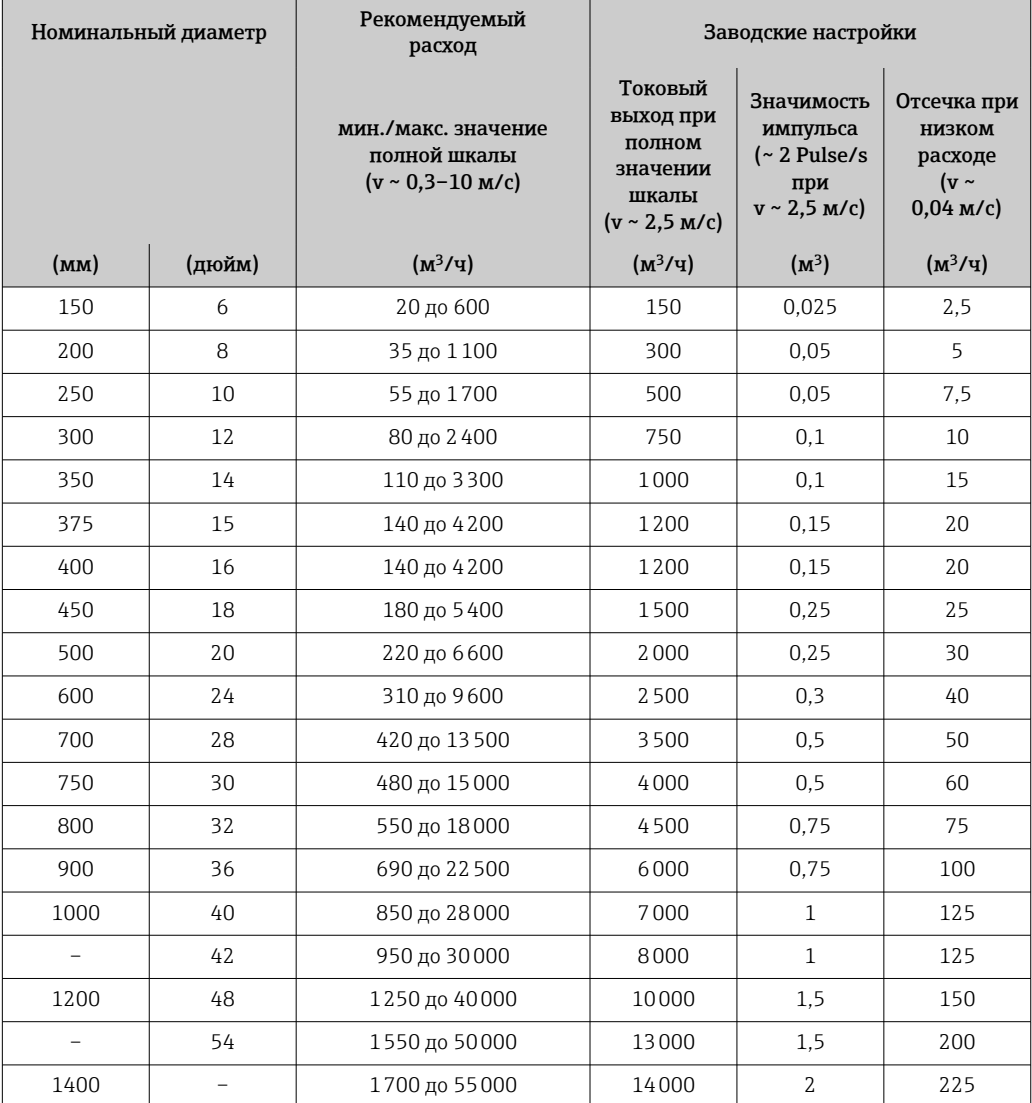

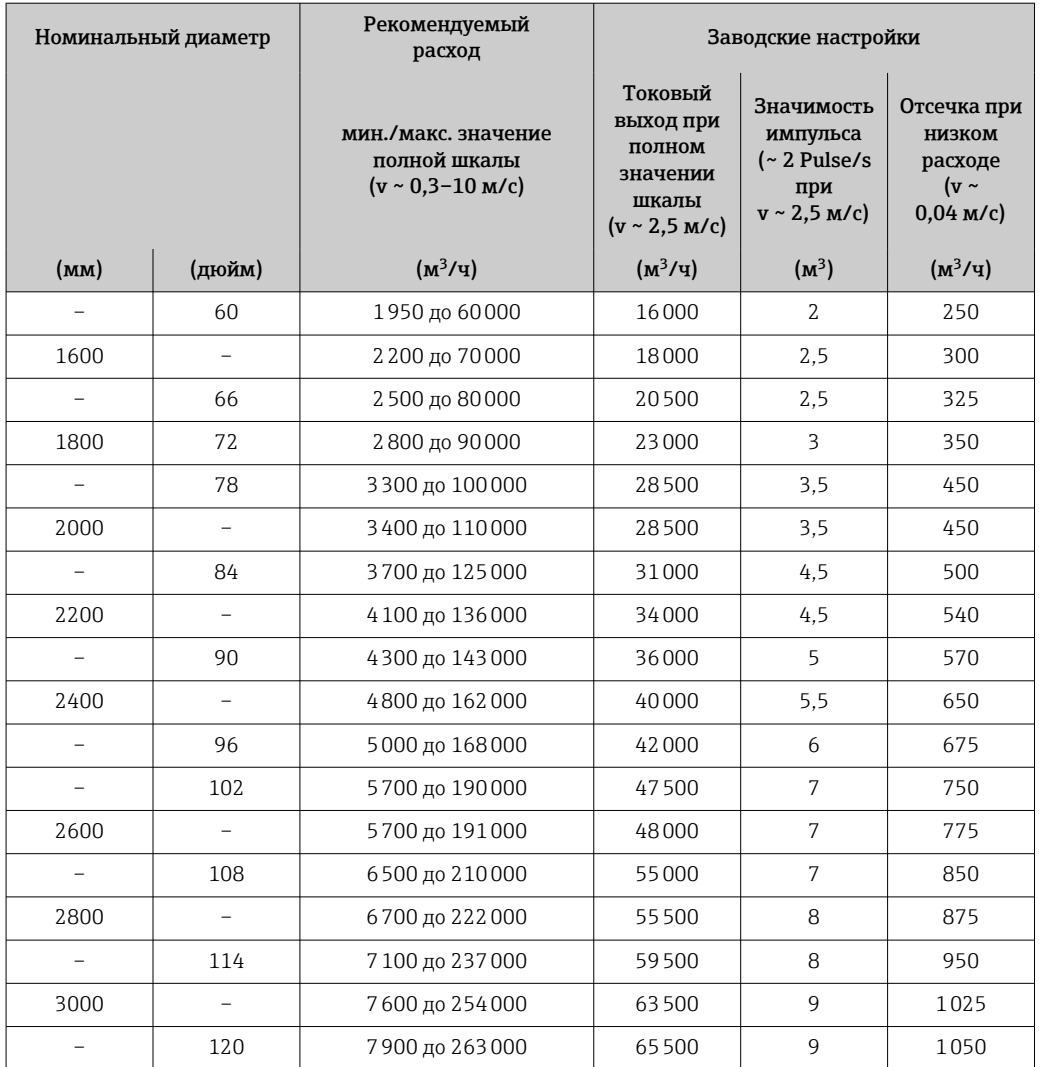

*Характеристические значения в единицах измерения системы СИ: DN 50 до 200 мм (2 до 8 дюйм) для кода заказа «Конструкция», опция C «Неподвижный фланец, суженная измерительная трубка, входной/выходной участки 0 x DN»*

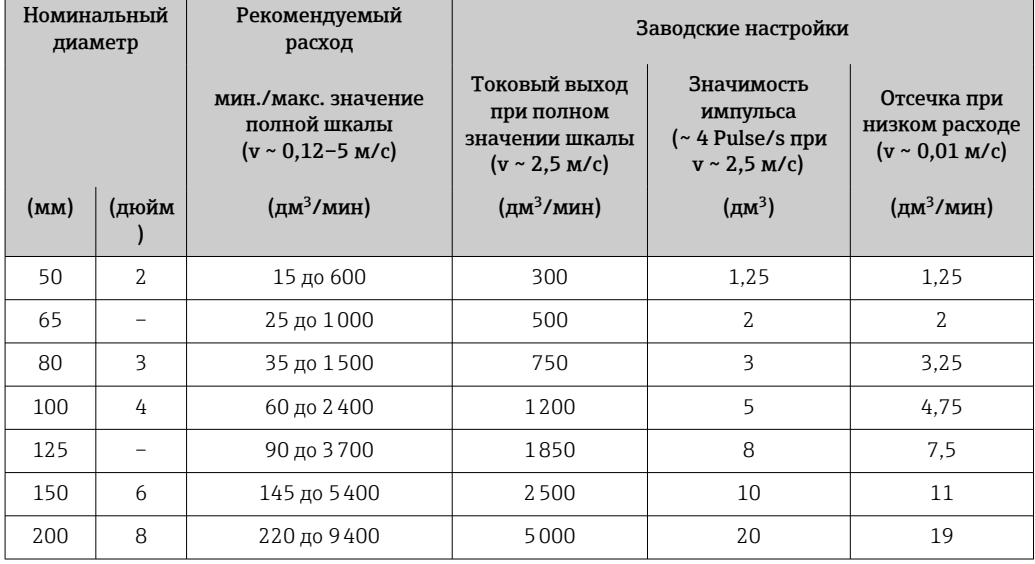

*Характеристические значения в единицах измерения системы СИ: DN 250 до 300 мм (10 до 12 дюйм) для кода заказа «Конструкция», опция C «Неподвижный фланец, суженная измерительная трубка, входной/выходной участки 0 x DN»*

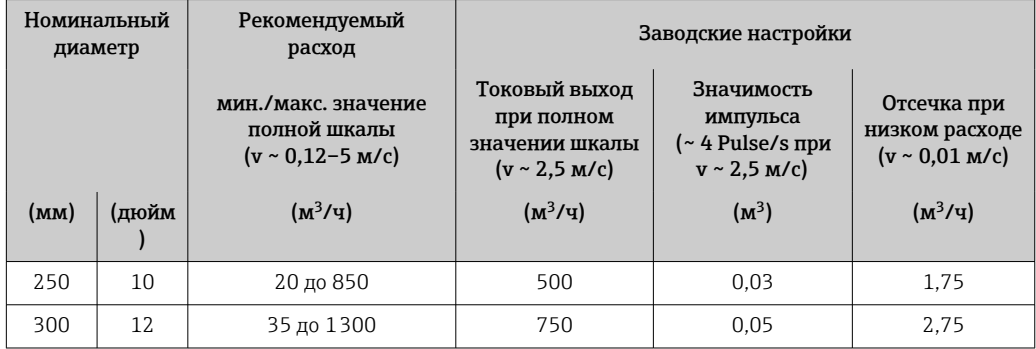

*Характеристические значения расхода в единицах измерения США: DN 1–48 дюймов (25–1200 мм)*

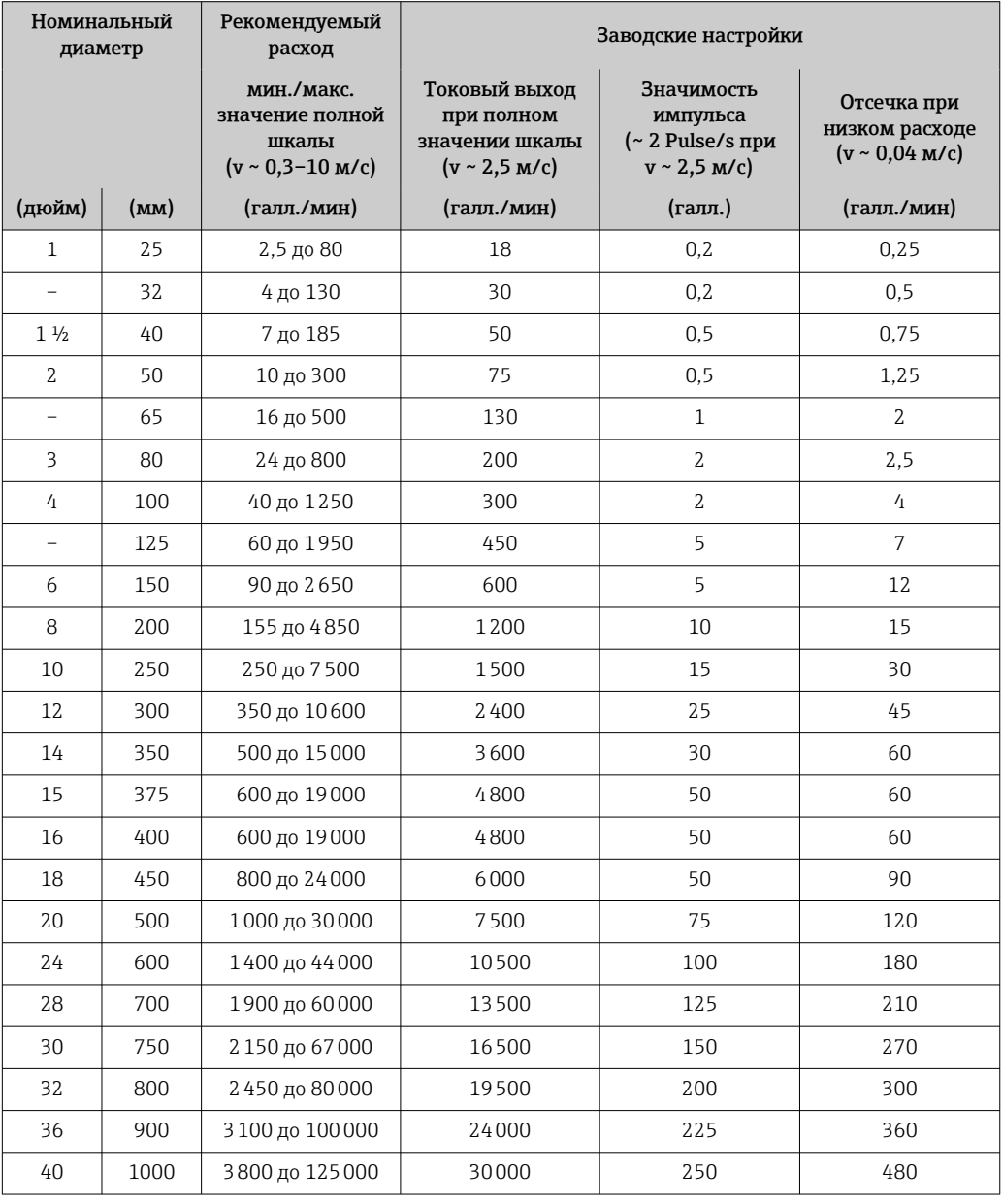

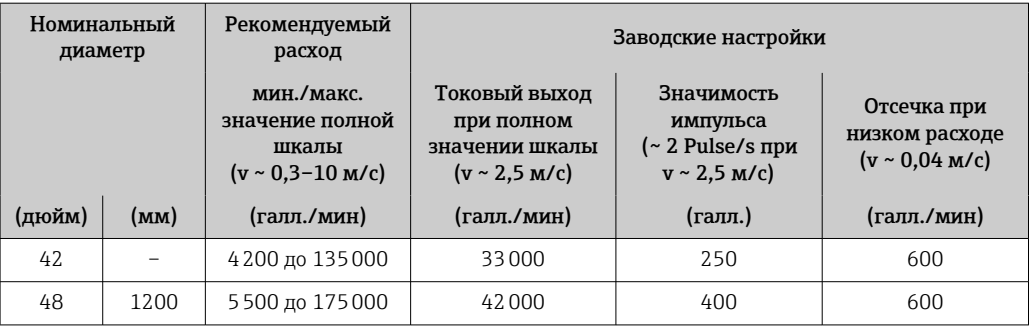

*Характеристические значения расхода в единицах измерения США: DN 54–120 дюймов (1400–3000 мм)*

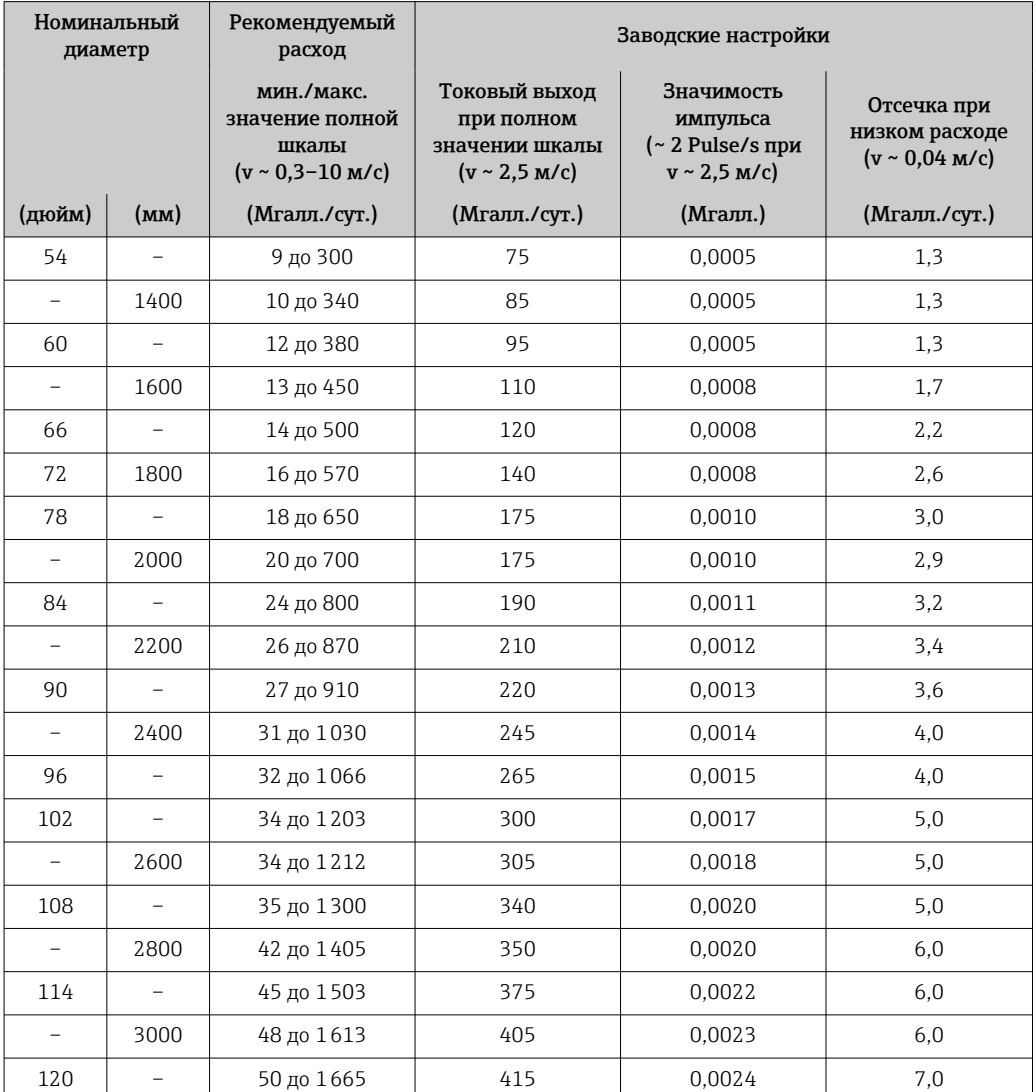

*Характеристические значения в единицах измерения США: DN 2–12 дюймов (50–300 мм) для кода заказа «Конструкция», опция C «Неподвижный фланец, суженная измерительная трубка, входной/выходной участки 0 x DN»*

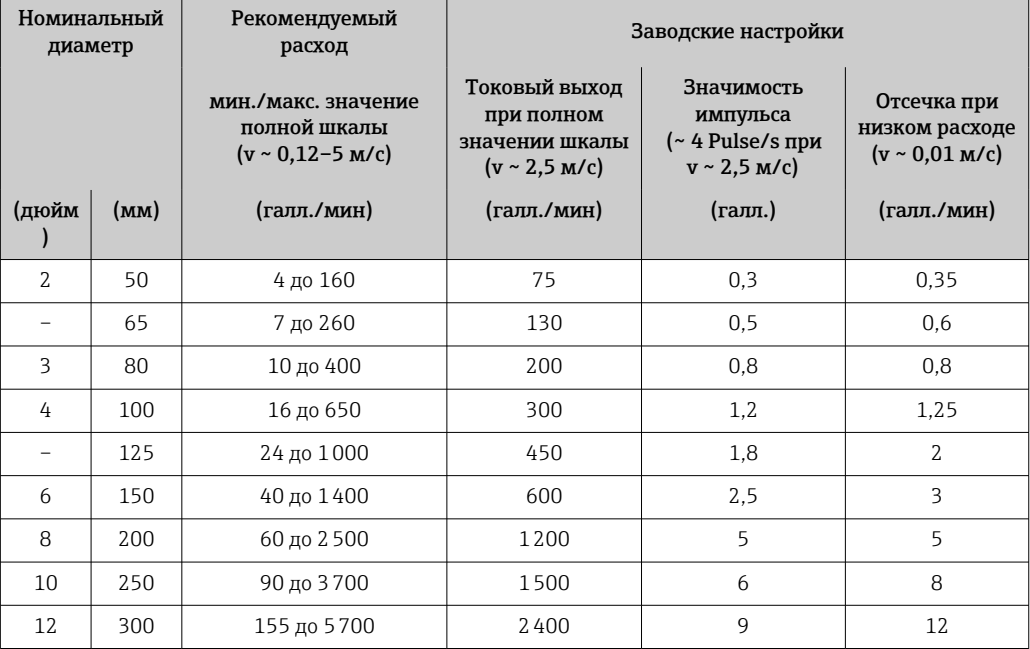

#### Рекомендованный диапазон измерений

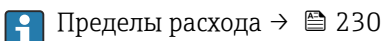

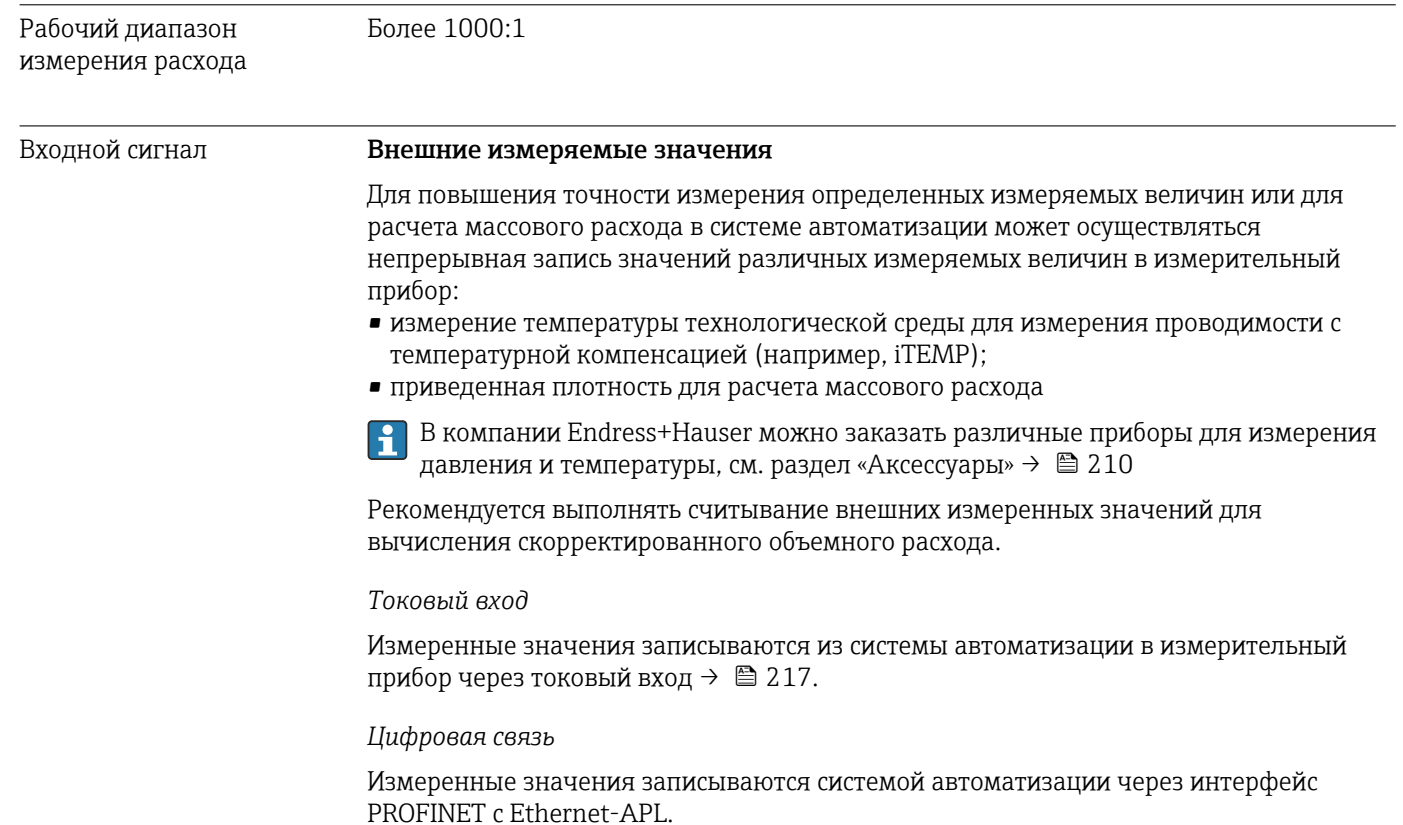
#### Токовый вход 0/4–20 мА

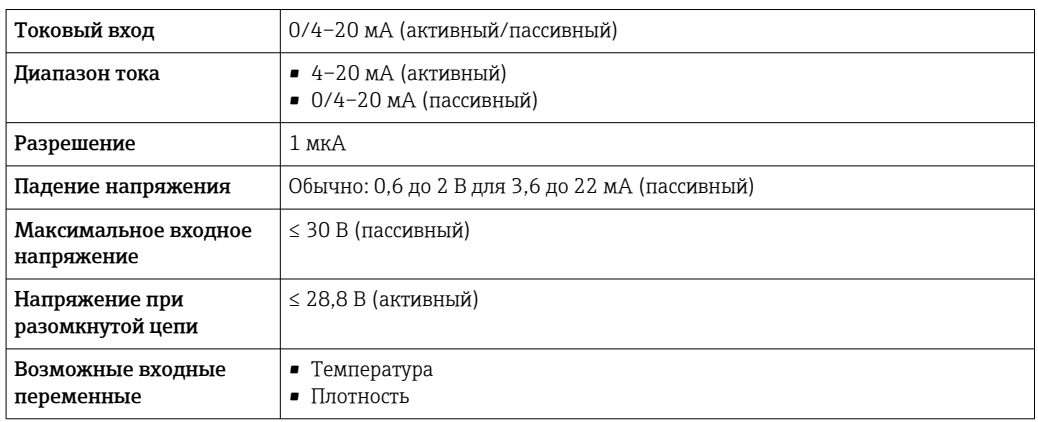

#### Входной сигнал состояния

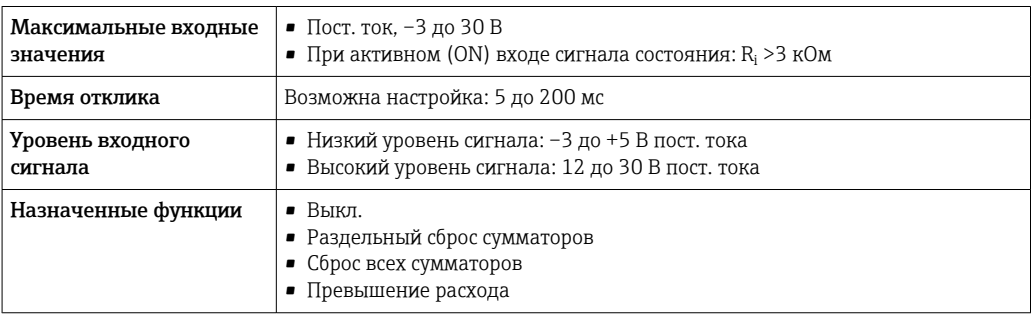

# 16.4 Выход

### <span id="page-217-0"></span>Выходной сигнал PROFINET с Ethernet-APL

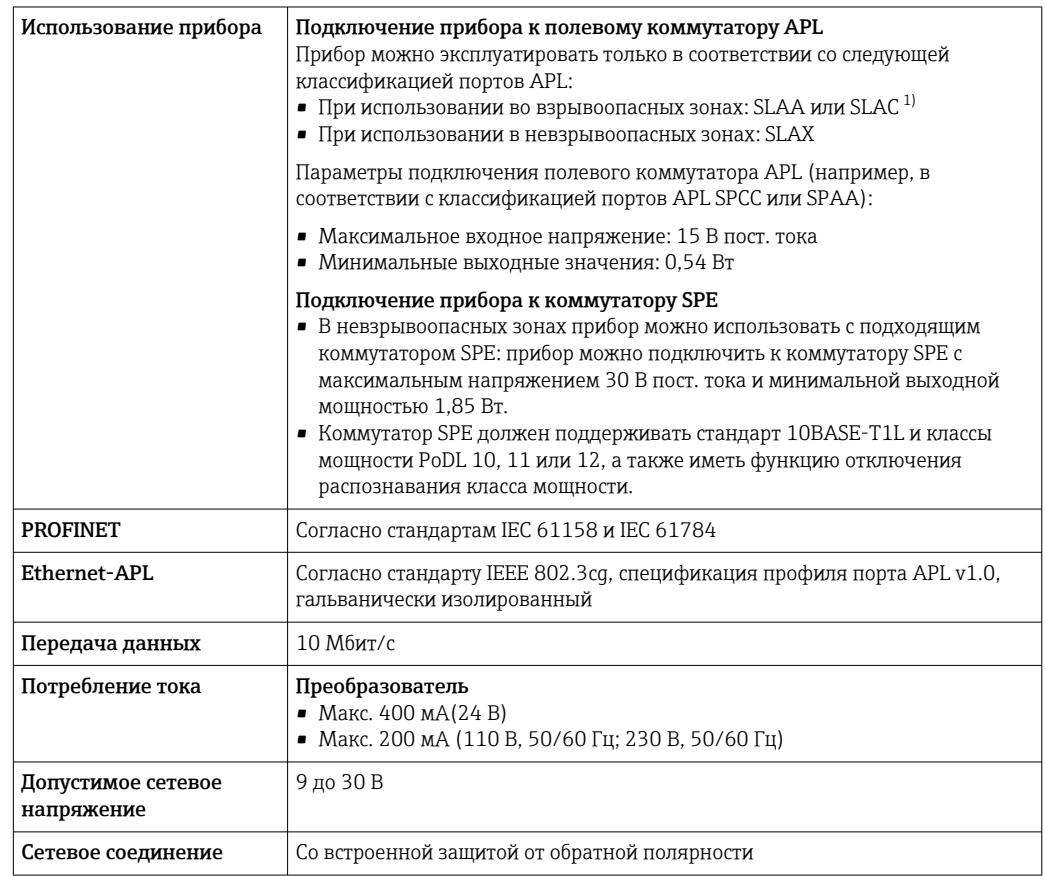

1) Для получения дополнительной информации об использовании прибора во взрывоопасной зоне см. указания по технике безопасности для взрывоопасных зон

### Токовый выход 4–20 мА

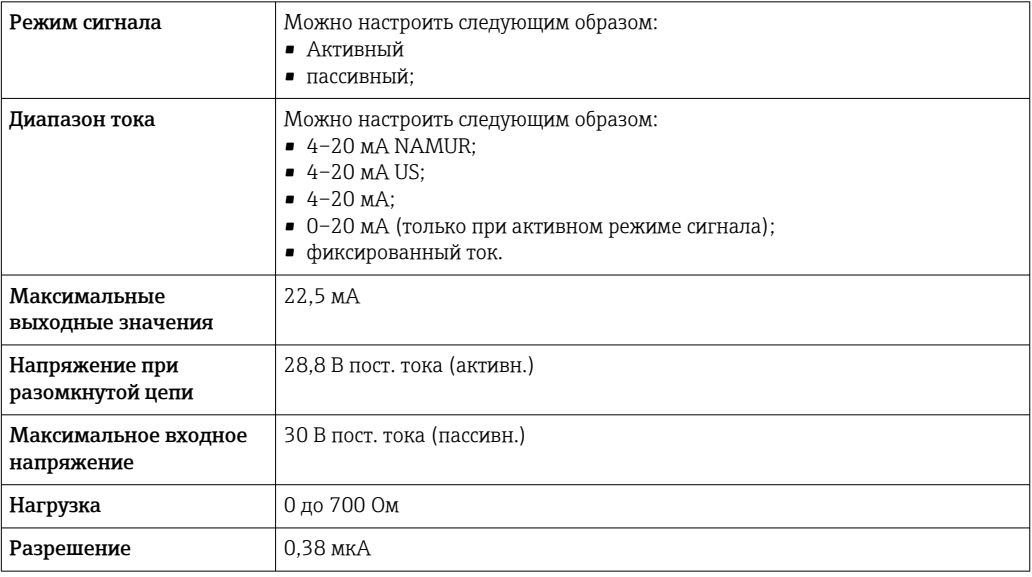

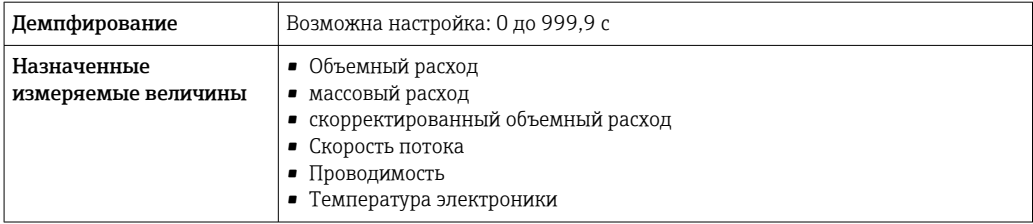

## Импульсный/частотный/релейный выход

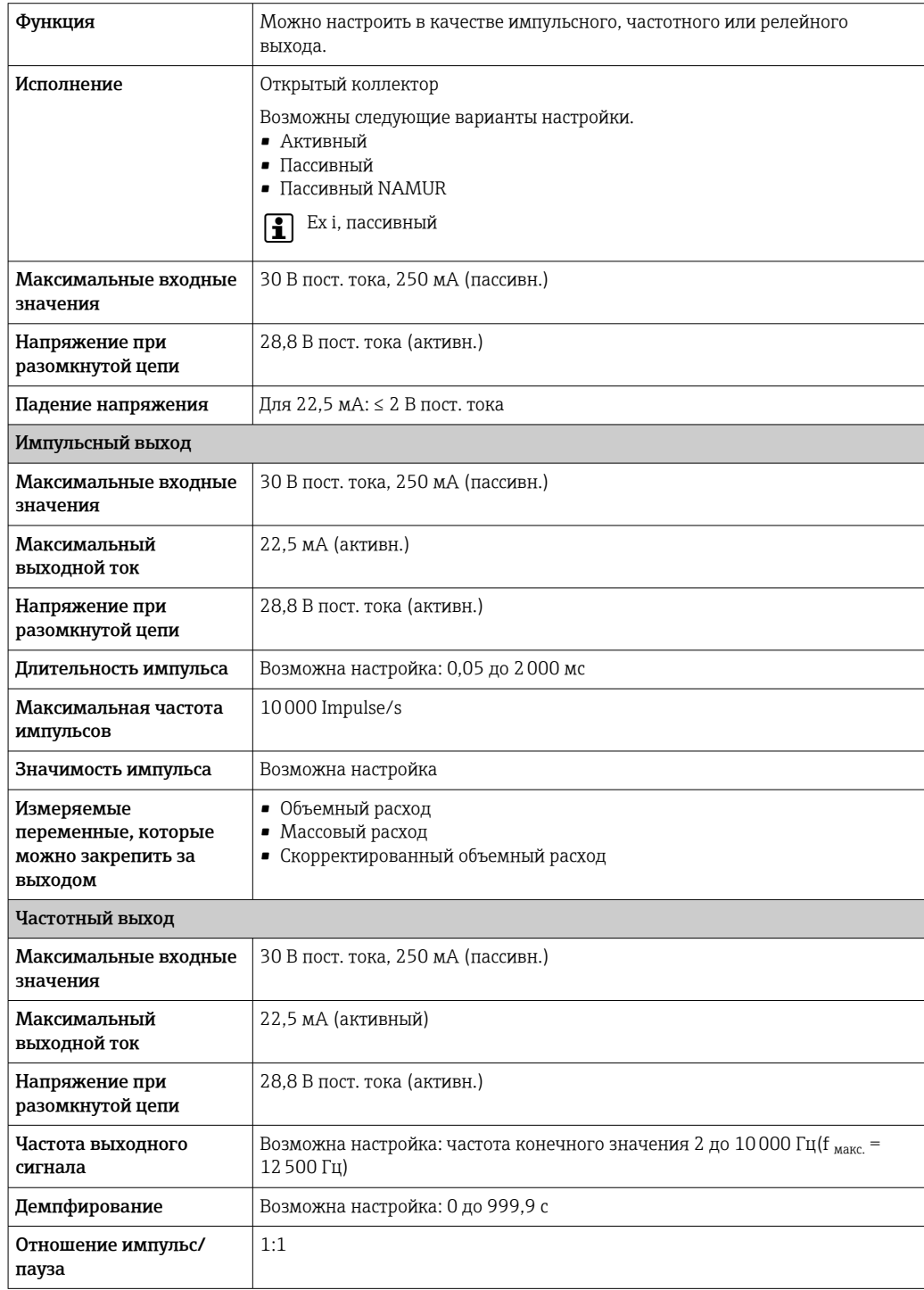

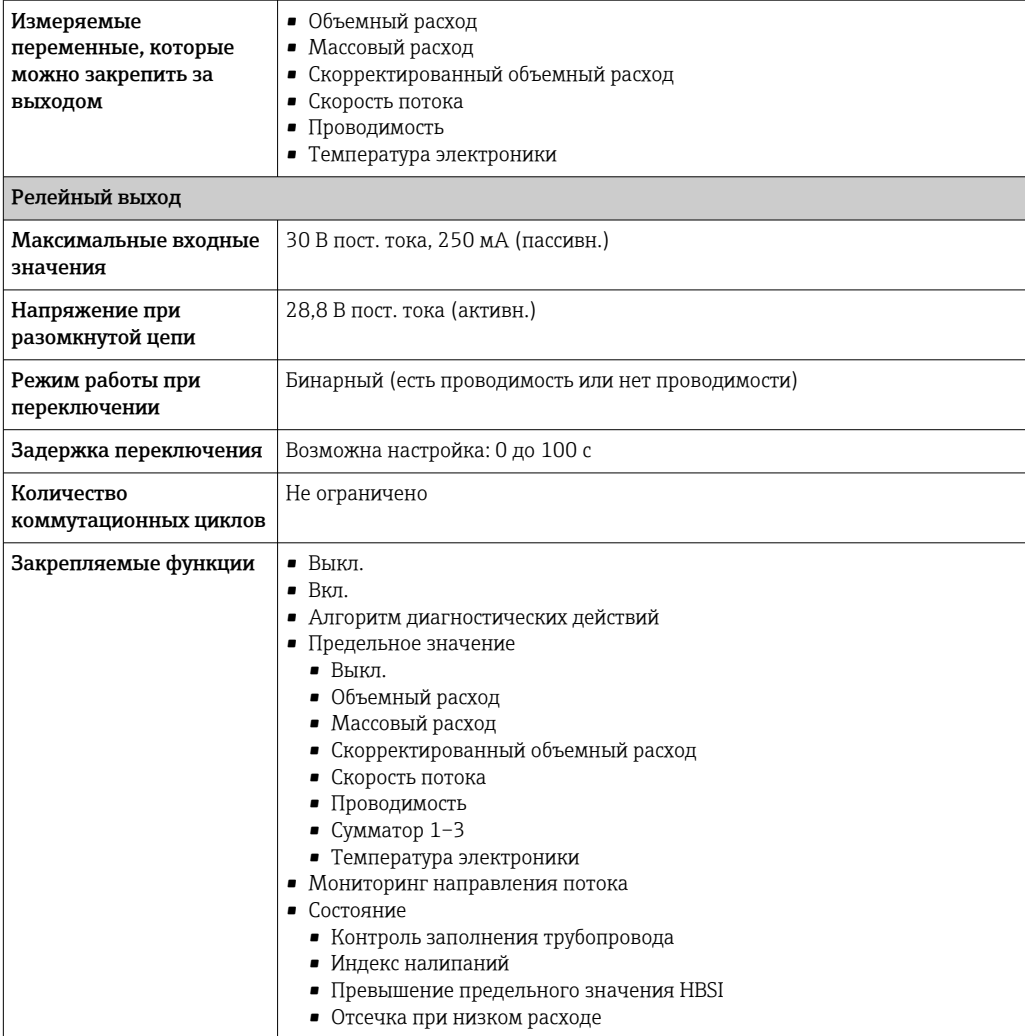

#### Релейный выход

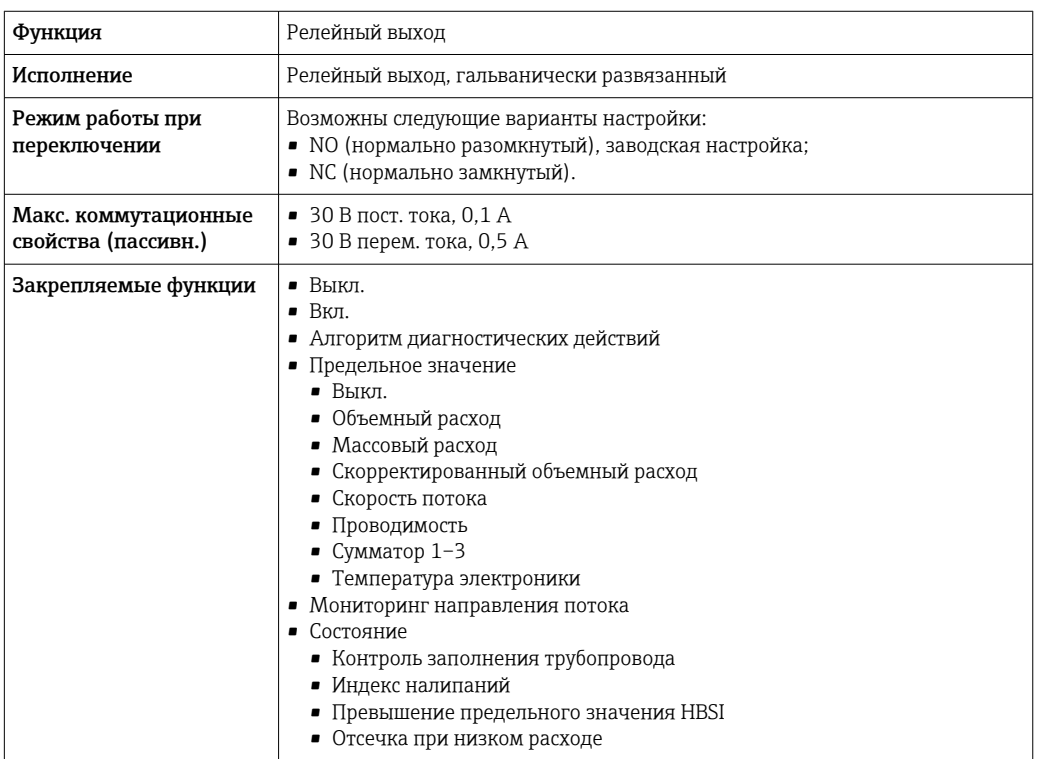

#### <span id="page-220-0"></span>Пользовательский вход/выход

В процессе ввода в эксплуатацию пользовательскому входу/выходу присваивается один конкретный вход или выход (настраиваемый вход/выход).

Для назначения доступны следующие входы и выходы:

- токовый выход 4–20 мА (активный) или 0/4–20 мА (пассивный);
- импульсный/частотный/релейный выход;
- токовый вход 4–20 мА (активный) или 0/4–20 мА (пассивный);
- входной сигнал состояния.

Аварийный сигнал В зависимости от интерфейса информация о сбое выводится следующим образом:

#### PROFINET с Ethernet-APL

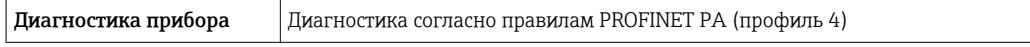

#### Токовый выход 0/4...20 мА

*4-20 мА*

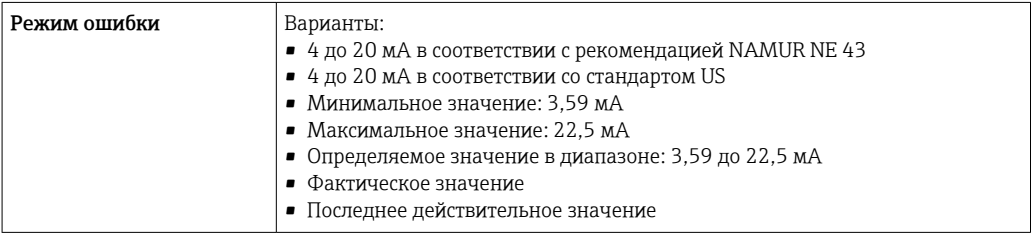

#### *0–20 мА*

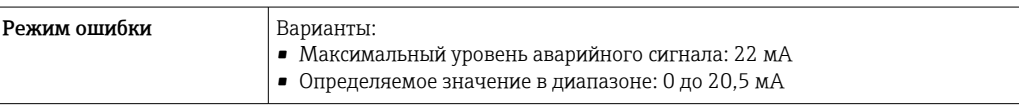

#### Импульсный/частотный/релейный выход

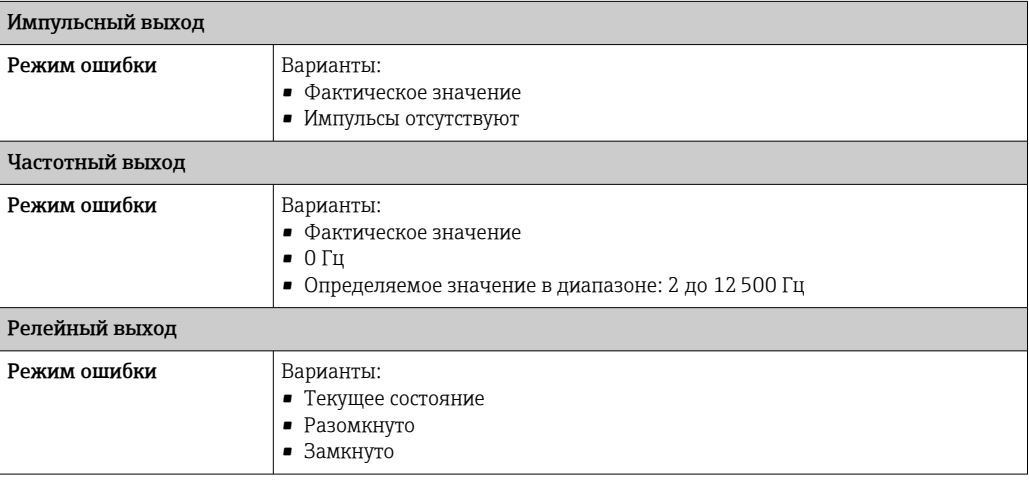

### <span id="page-221-0"></span>Релейный выход

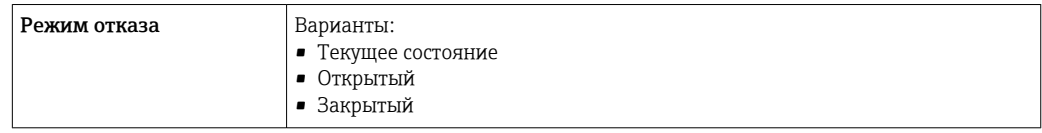

#### Локальный дисплей

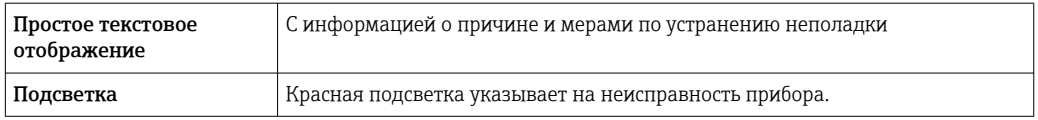

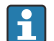

Сигнал состояния в соответствии с рекомендацией NAMUR NE 107

#### Интерфейс/протокол

- По системе цифровой связи PROFINET c Ethernet-APL
- Через сервисный интерфейс
	- Сервисный интерфейс CDI-RJ45
	- Интерфейс WLAN

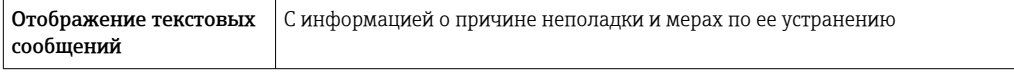

#### Веб-браузер

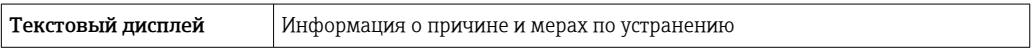

#### Светодиоды (LED)

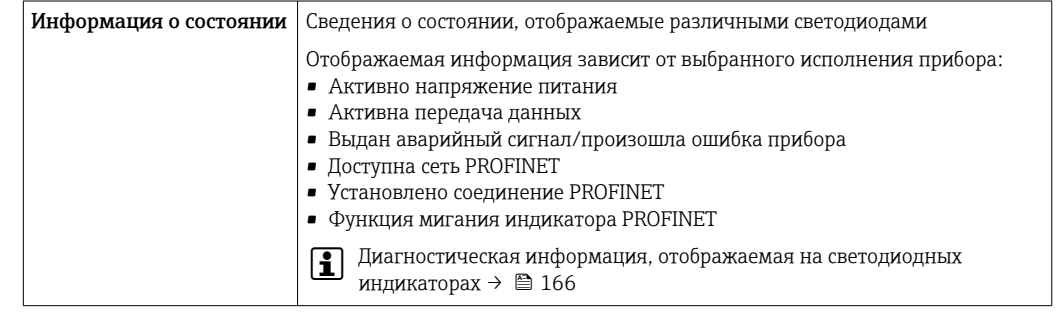

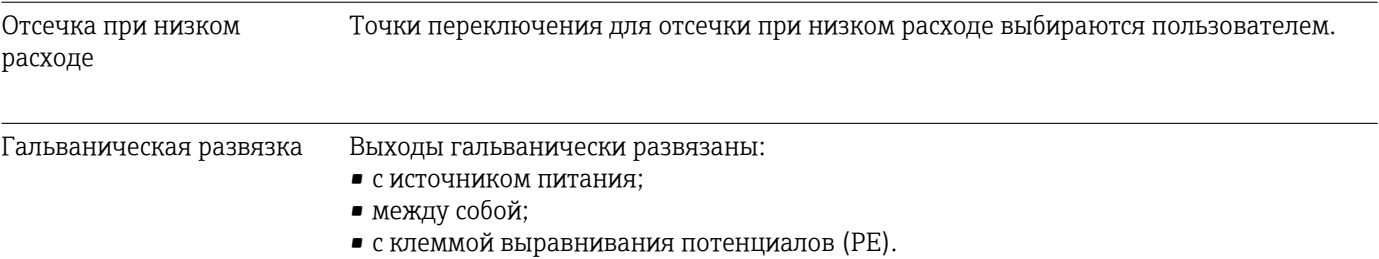

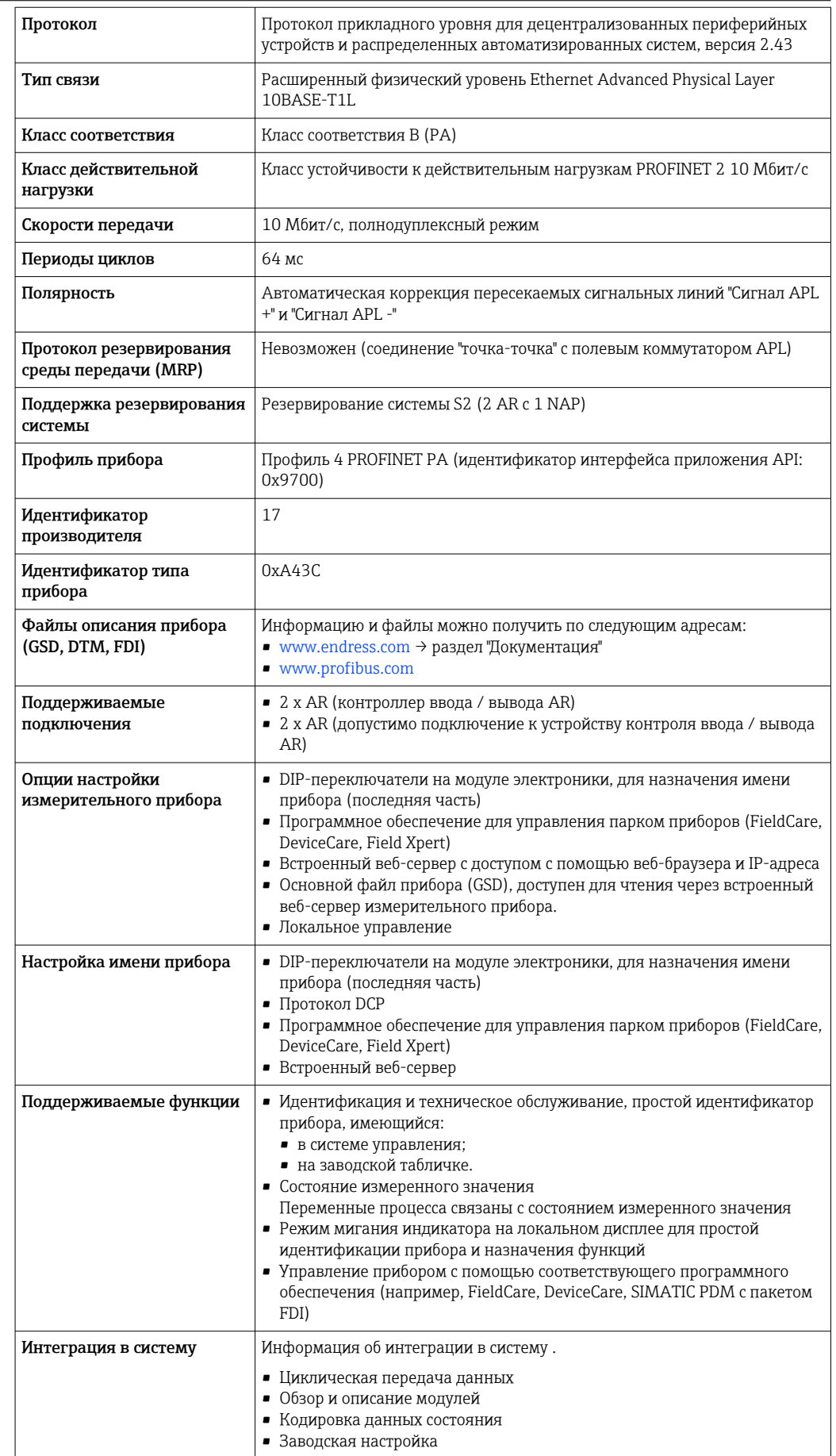

<span id="page-223-0"></span>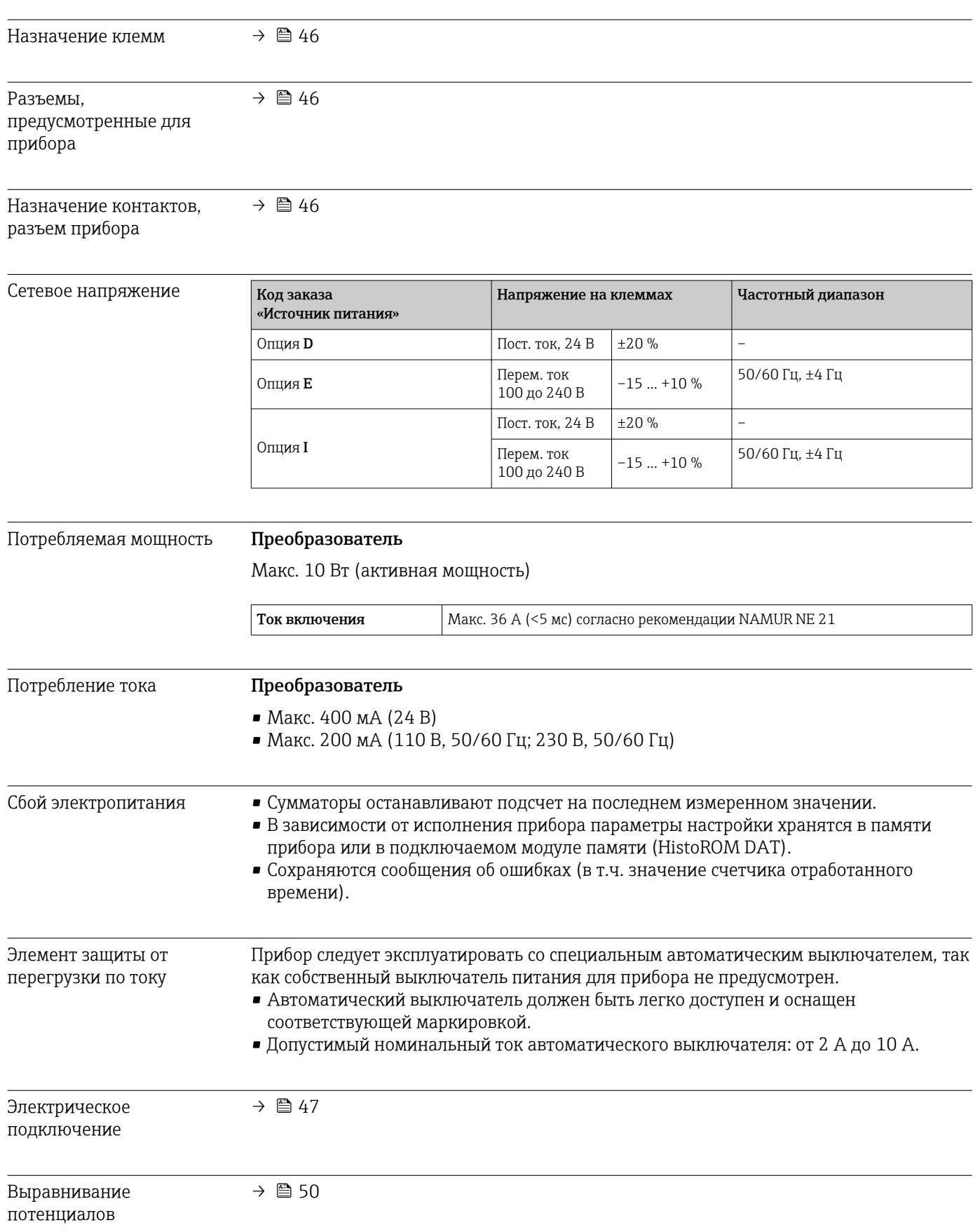

# 16.5 Электропитание

<span id="page-224-0"></span>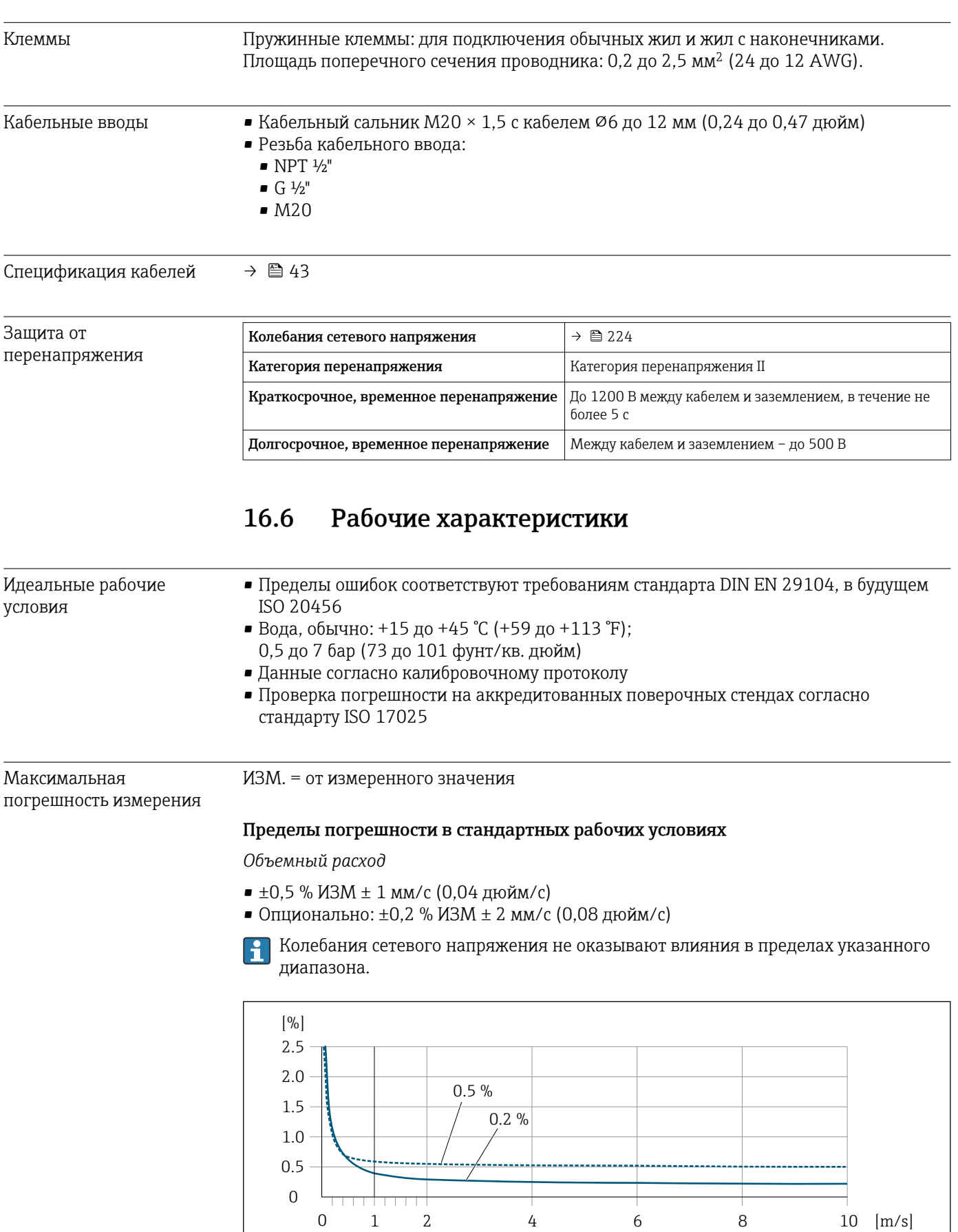

 *29 Максимальная погрешность измерения в % ИЗМ*

 $\mathsf{r}$ 

0 5 10 15 20 25 30 32 [ft/s]

 $\overline{\mathbf{r}}$ 

 $\mathbf{r}$ 

A0028974

v

 $\overline{\phantom{a}}$ 

#### *Линейная погрешность*

В случае линейной погрешности погрешность измерения является постоянной в диапазоне от  $v_{0.5}$  ( $v_{0.2}$ ) до  $v_{\text{make}}$ .

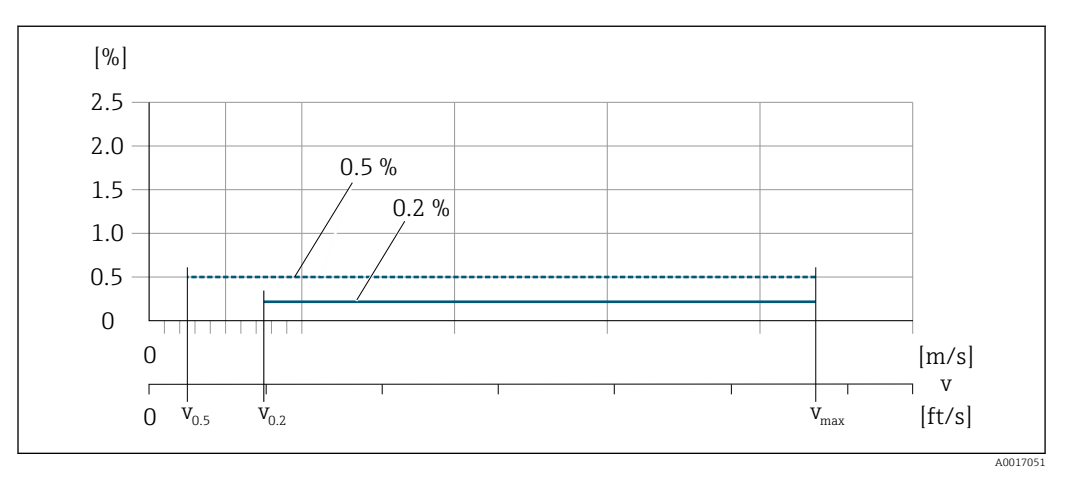

 *30 Линейная погрешность во всем диапазоне в % ИЗМ*

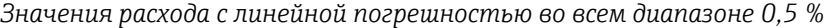

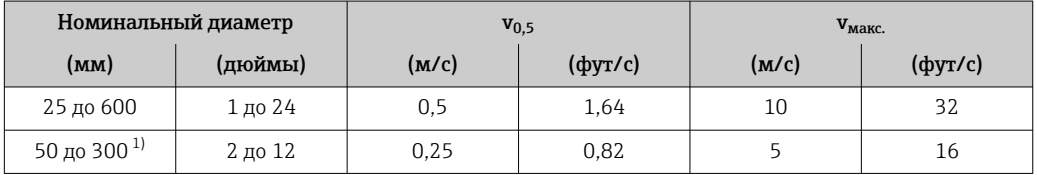

1) Код заказа «Конструкция», опция C.

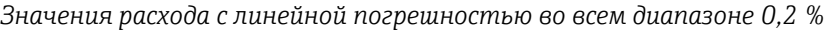

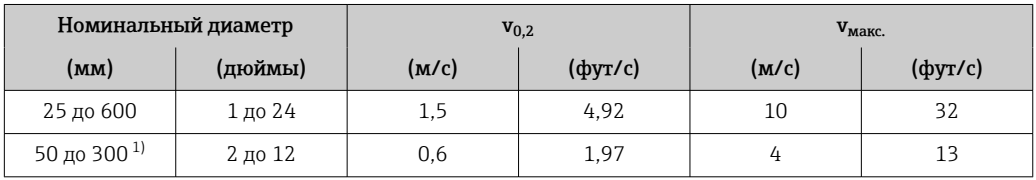

1) Код заказа «Конструкция», опция C.

#### *Электрическая проводимость*

Значения действительны для следующих случаев.

- Приборы монтируются в металлическом или неметаллическом трубопроводе с заземляющими дисками
- Приборы, для которых выполняется выравнивание потенциалов согласно инструкциям, приведенным в соответствующем руководстве по эксплуатации
- Измерения при исходной базовой температуре 25 °C (77 °F). При различных значениях температуры следует учитывать температурный коэффициент технологической среды (обычно 2,1 %/K).

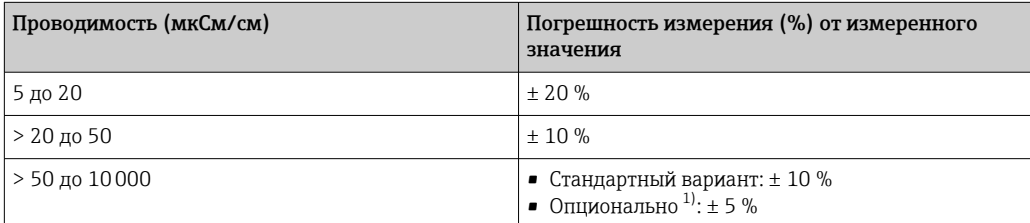

<span id="page-226-0"></span>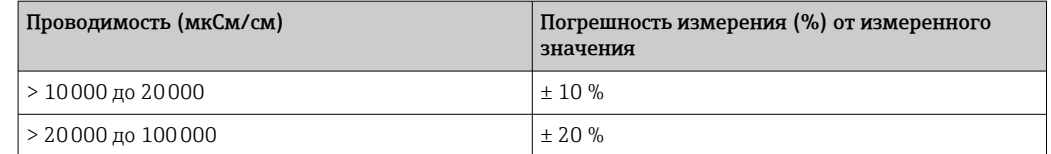

1) Код заказа «Калиброванное измерение проводимости», опция CW

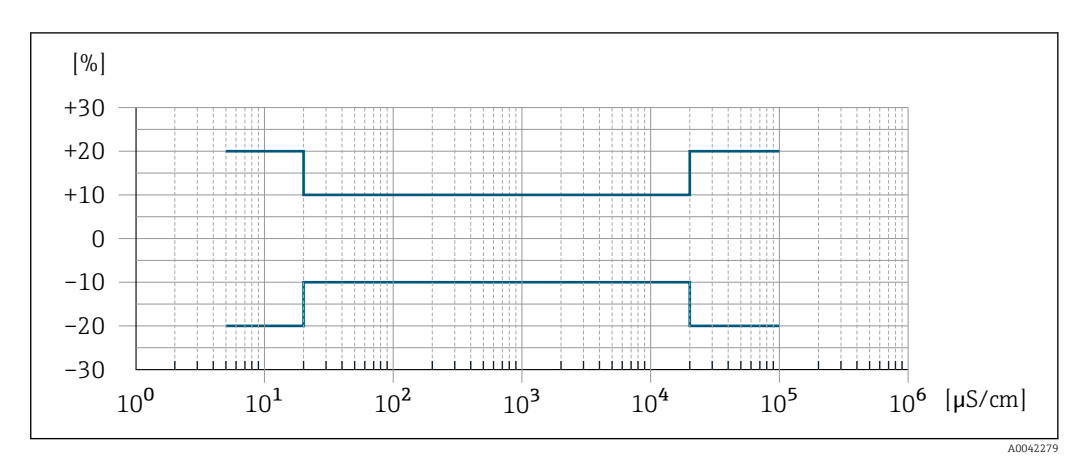

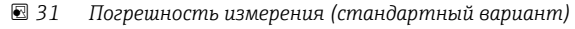

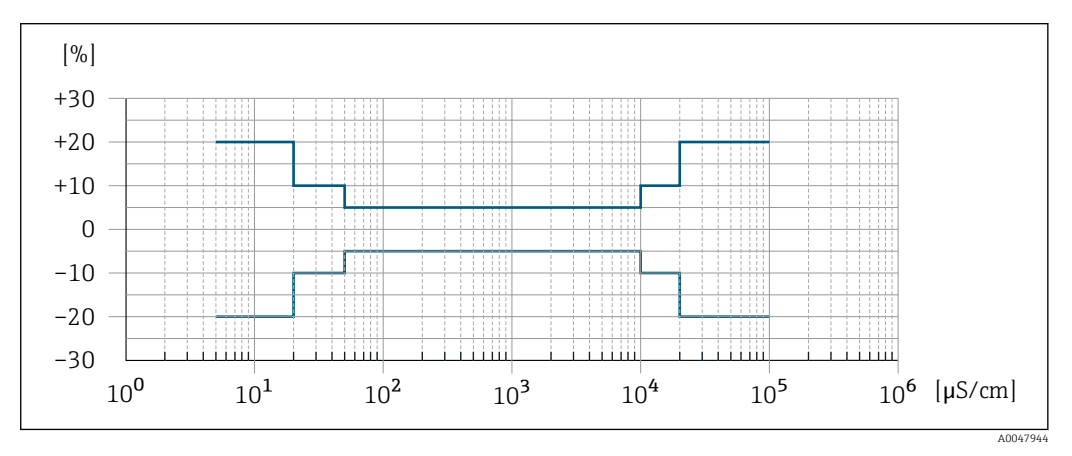

 *32 Погрешность измерения (опционально: код заказа «Калиброванное измерение проводимости», опция CW)*

Повторяемость ИЗМ. = от измеренного значения

#### Объемный расход

Макс. ±0,1 % ИЗМ ± 0,5 мм/с (0,02 дюйм/с)

Электрическая проводимость

Макс. ±5 % ИЗМ

```
Влияние температуры
окружающей среды
```
#### Токовый выход

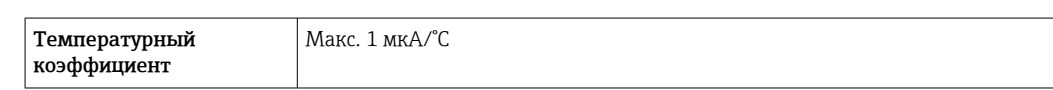

### Импульсный/частотный выход

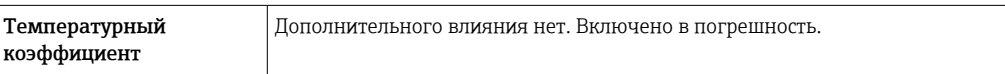

<span id="page-227-0"></span>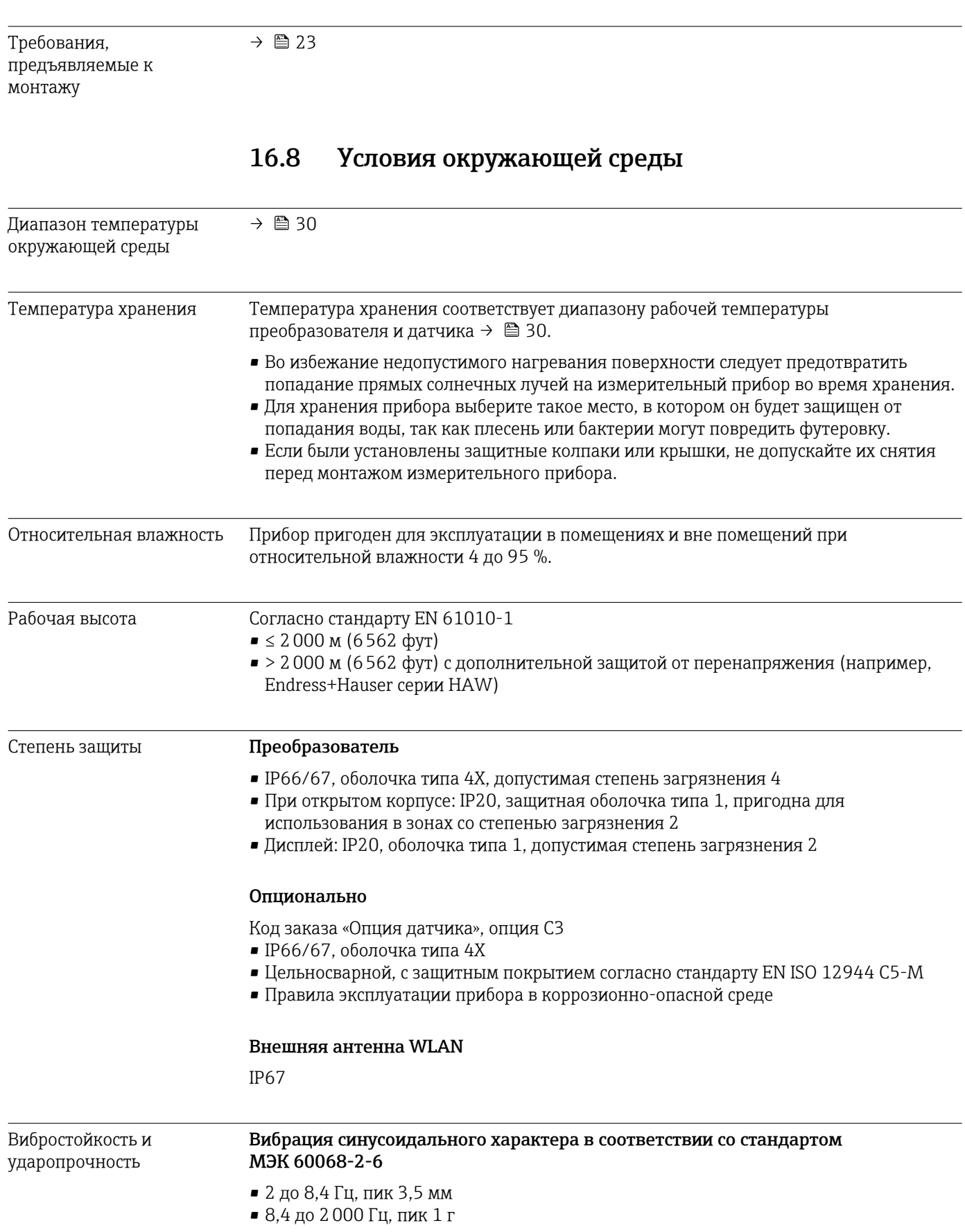

# 16.7 Монтаж

<span id="page-228-0"></span>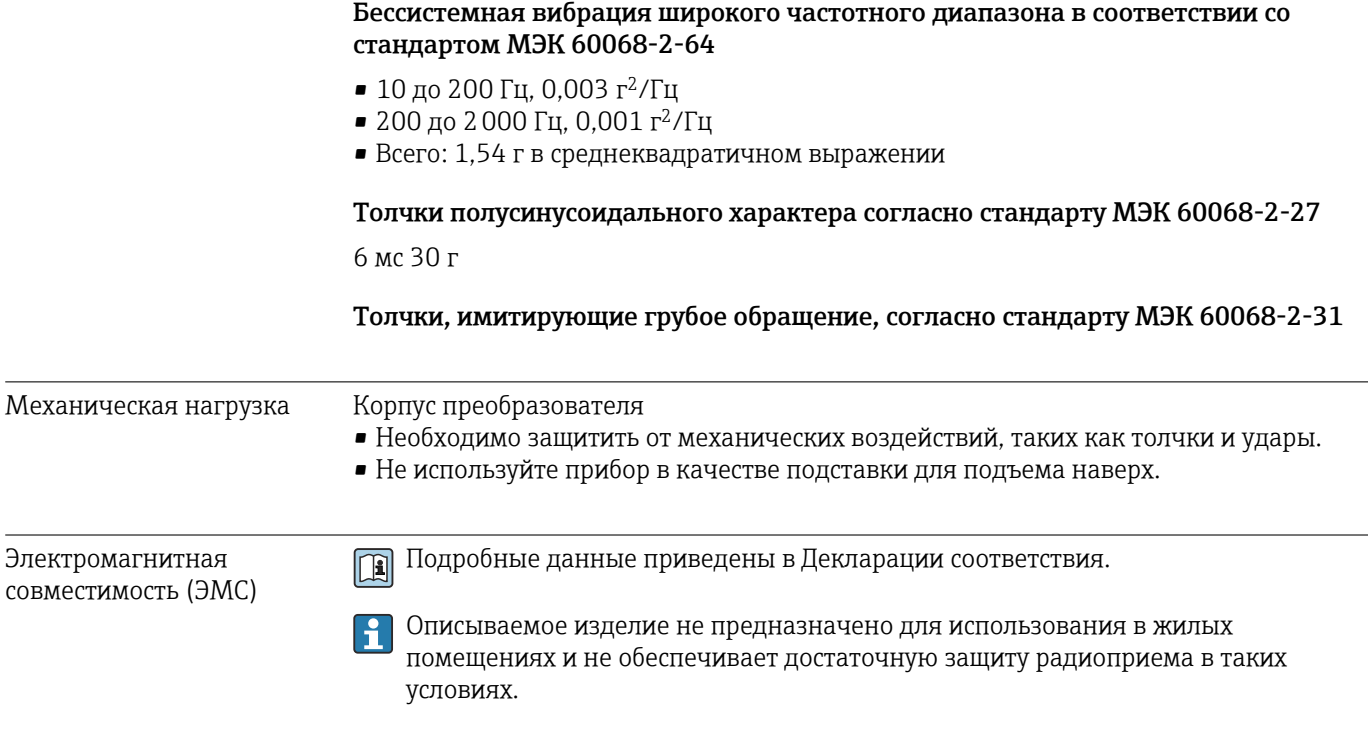

## 16.9 Параметры технологического процесса

Диапазон температуры технологической среды • 0 до +80 °C (+32 до +176 °F) для эбонита, DN 50–3000 (2–120 дюймов) • –20 до +50 °C (–4 до +122 °F) для полиуретана, DN 25–1200 (1–48 дюймов) • –20 до +90 °C (–4 до +194 °F) для PTFE, DN 25–300 (1–12 дюймов)

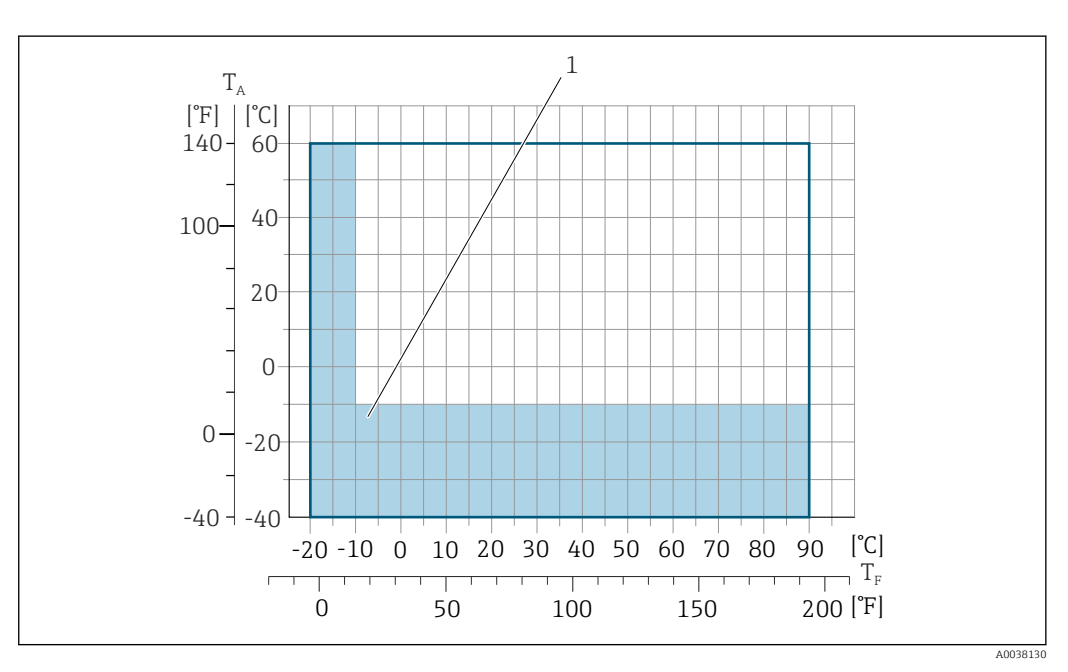

- *T<sup>A</sup> Температура окружающей среды T<sup>F</sup> Температура технологической среды*
- *1 Цветной участок: диапазон температуры окружающей среды –10 до –40 °C (+14 до –40 °F) и диапазон температуры технологической среды –10 до –20 °C (+14 до –4 °F) относится только к фланцам из нержавеющей стали*

Проводимость ≥5 μS/cm для жидкостей общего характера.

<span id="page-229-0"></span>Зависимости «давление/ температура»

Общие сведения о зависимости «давление/температура» для присоединений к m процессу см. в документе «Техническая информация»

#### Герметичность под давлением

#### *Футеровка: эбонит*

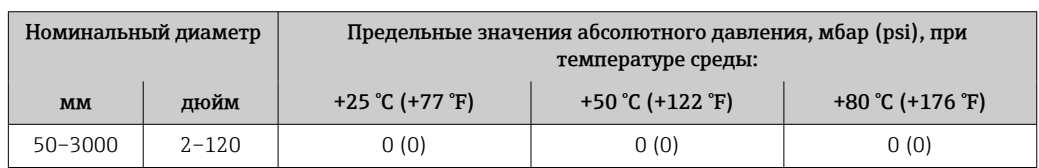

*Футеровка: полиуретан*

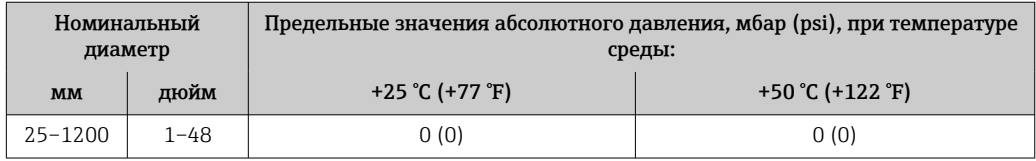

#### *Футеровка: PTFE*

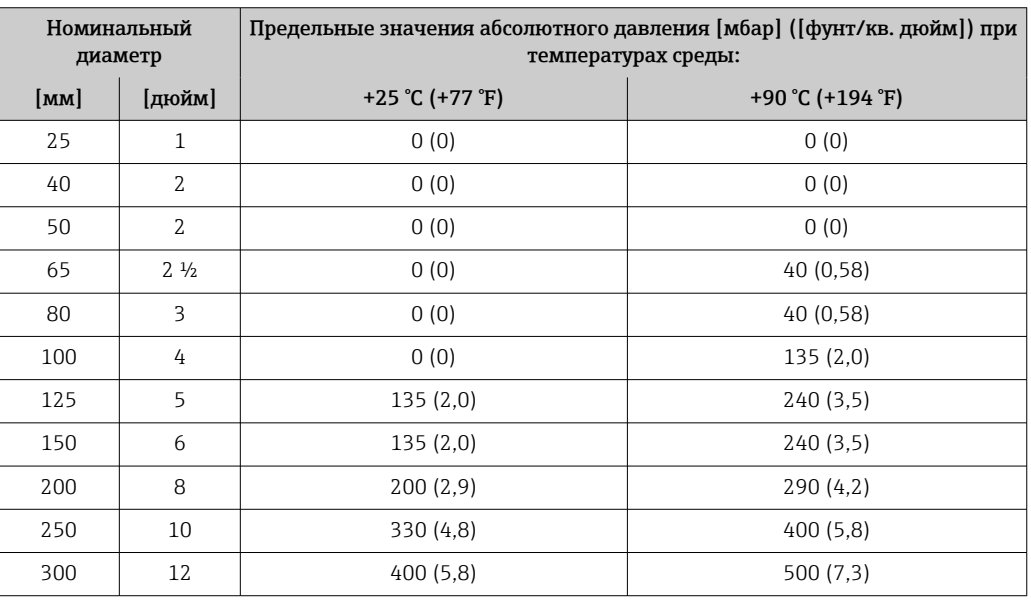

Пределы расхода Номинальный диаметр датчика определяется в соответствии с диаметром трубы и расходом. Оптимальная скорость потока составляет 2 до 3 м/с (6,56 до 9,84 фут/с). Скорость потока (v) также должна соответствовать физическим свойствам технологической среды.

- v < 2 м/с (6,56 фут/с): для абразивных технологических сред (например, гончарной глины, известкового молока, рудного шлама)
- $\bullet$  v > 2 м/с (6,56 фут/с): для технологических сред, для которых характерно образование налипаний (например, шлама сточных вод)
- При необходимости скорость потока можно увеличить путем уменьшения  $\mathbf{f}$ номинального диаметра датчика.

Значения верхнего предела диапазона измерения приведены в разделе  $|\mathcal{L}|$ «Диапазон измерения» .

- Потеря давления При установке датчика на трубопровод с аналогичным номинальным диаметром потери давления отсутствуют.
	- Потери давления в вариантах конфигурации с переходниками соответствуют стандарту DIN EN 545 →  $\textcircled{\scriptsize{}}$  31

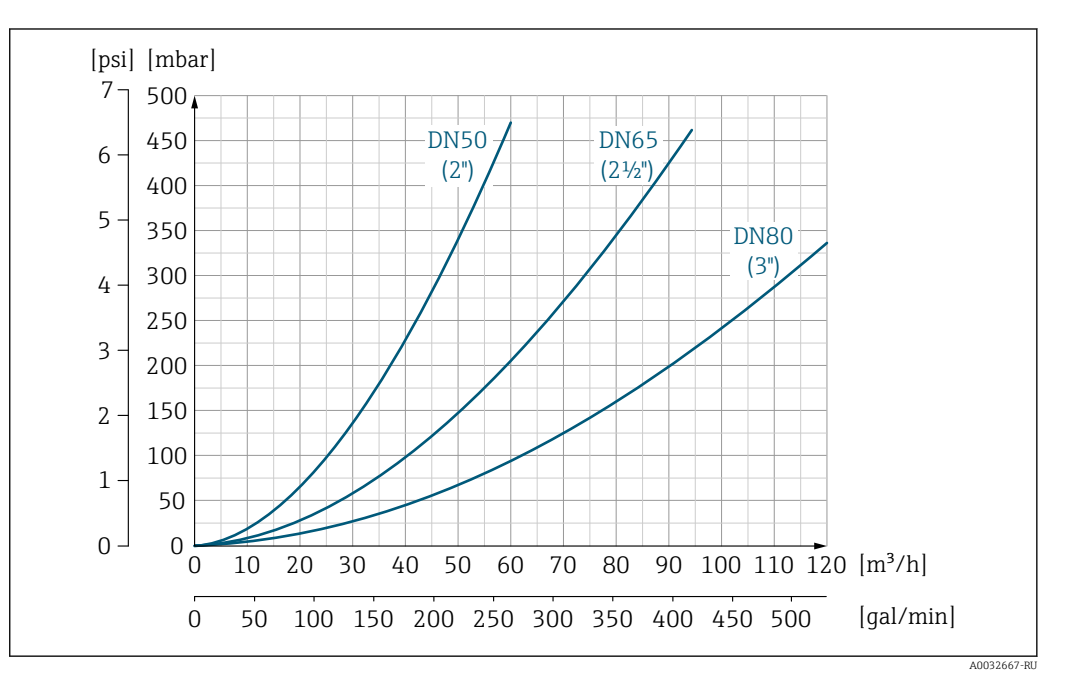

 *<sup>33</sup> Падение давления для DN 50–80 (2–3 дюйма) с кодом заказа «Конструкция», опция C «Фиксированный фланец, суженная измерительная трубка, без входных/выходных участков»*

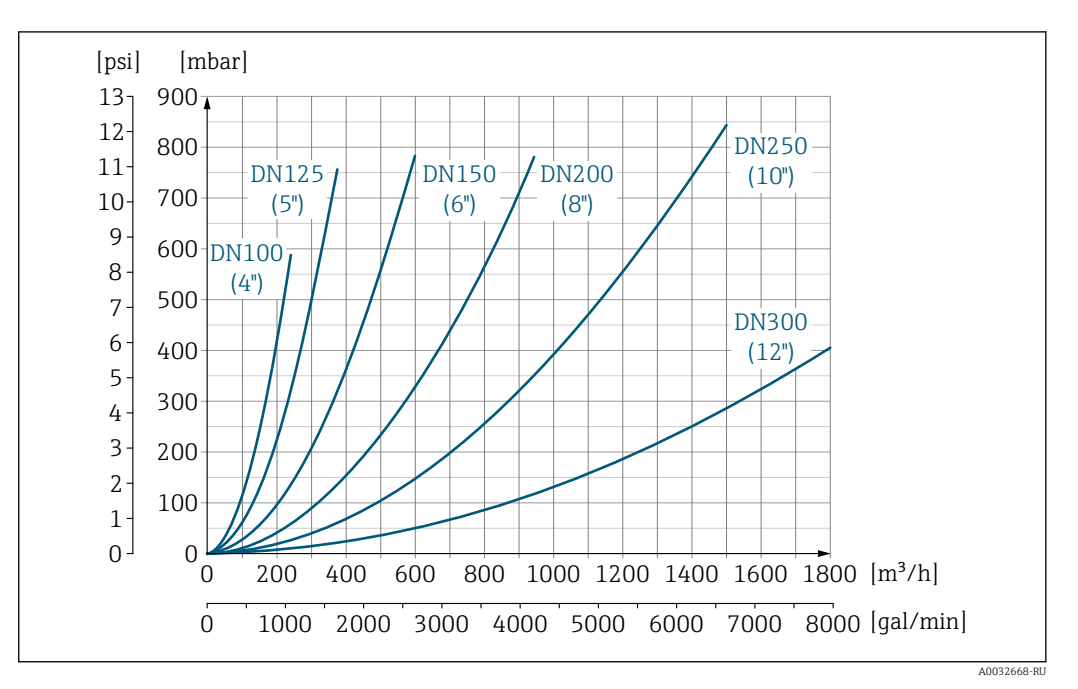

 *34 Падение давления для DN 100–300 (4–12 дюймов) с кодом заказа «Конструкция», опция C «Фиксированный фланец, суженная измерительная трубка, без входных/выходных участков»*

Давление в системе  $\rightarrow$   $\spadesuit$  30 Вибрации  $\rightarrow$   $\approx$  30

# 16.10 Механическая конструкция

Конструкция, размеры Размеры и монтажная длина прибора приведены в документе «Техническое описание», раздел «Механическая конструкция» .

Масса Все значения (масса без учета материала упаковки) указаны для приборов с фланцами, рассчитанными на стандартное номинальное давление. В зависимости от номинального давления и конструкции масса может быть меньше указанной.

Информация о массе с учетом преобразователя: код заказа «Корпус», опция A «Алюминий с покрытием».

Различные значения для различных исполнений преобразователя: Преобразователь в исполнении для взрывоопасных зон (код заказа «Корпус», опция A «Алюминий, с покрытием»; Ex d): +2 кг (+4,4 lbs)

#### Масса в единицах измерения системы СИ

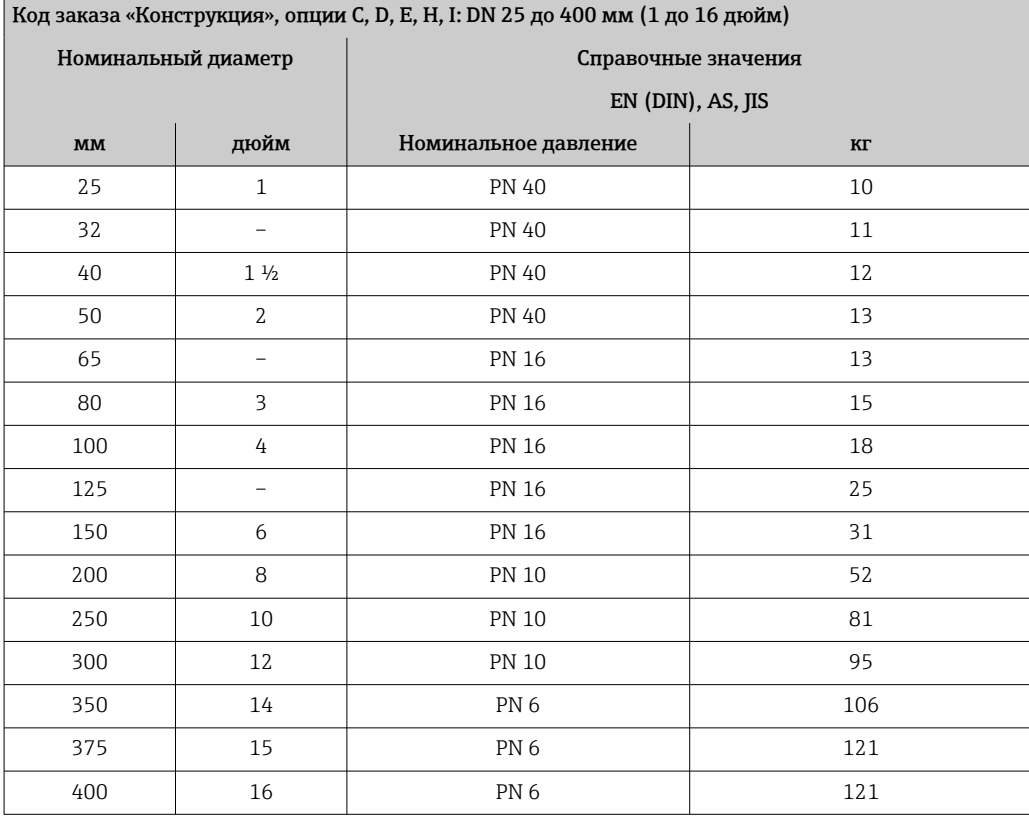

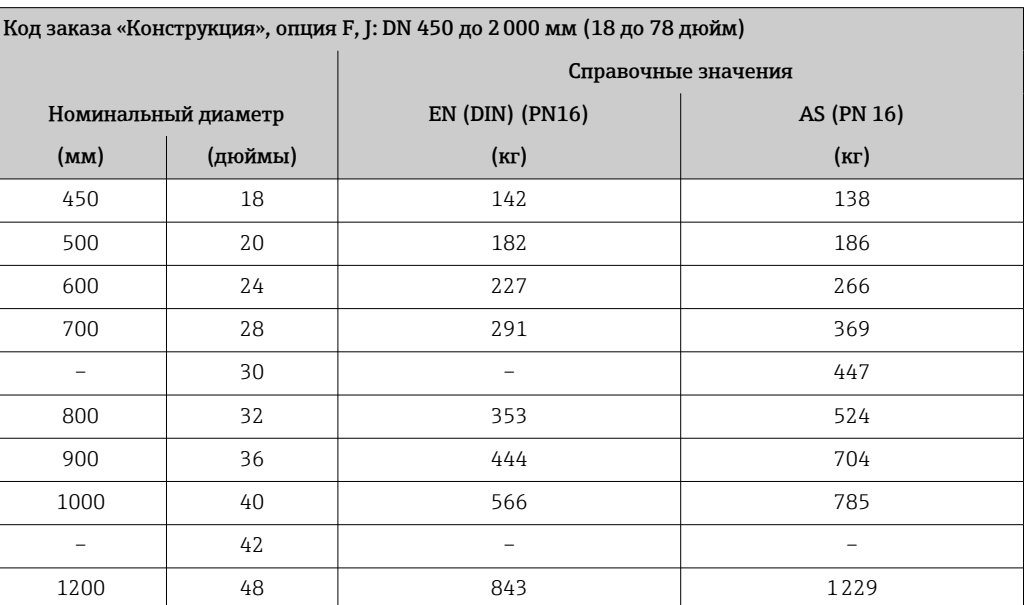

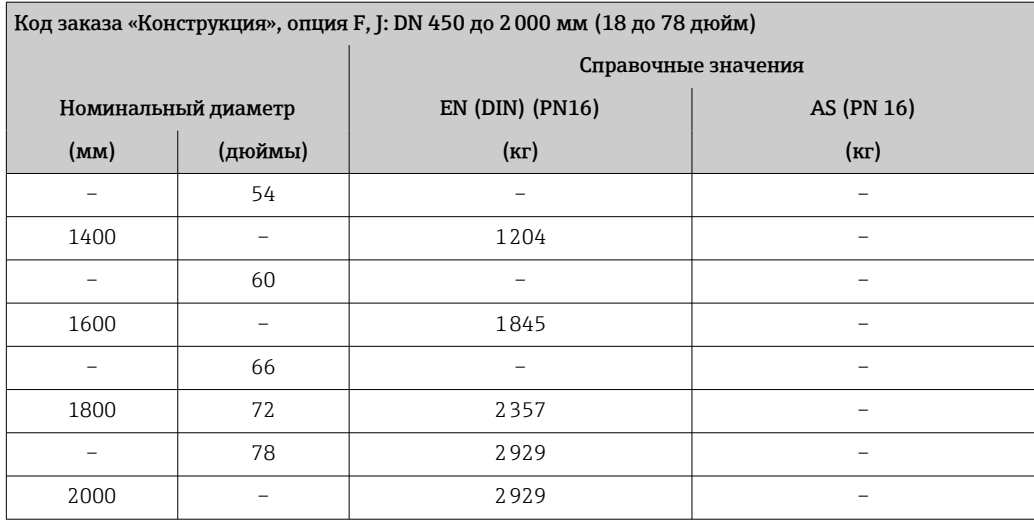

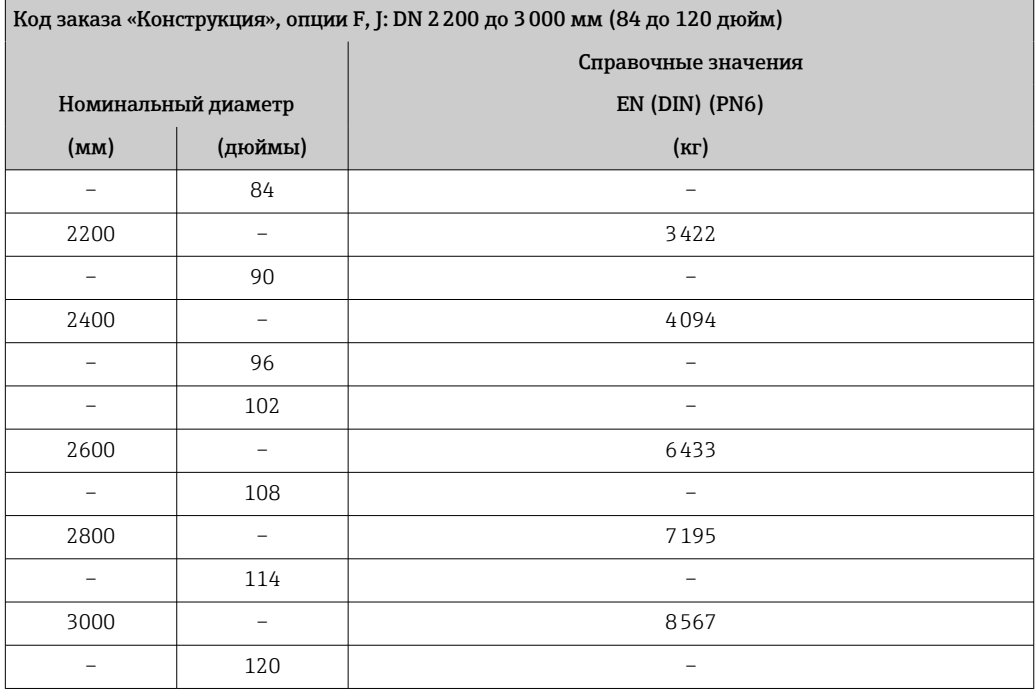

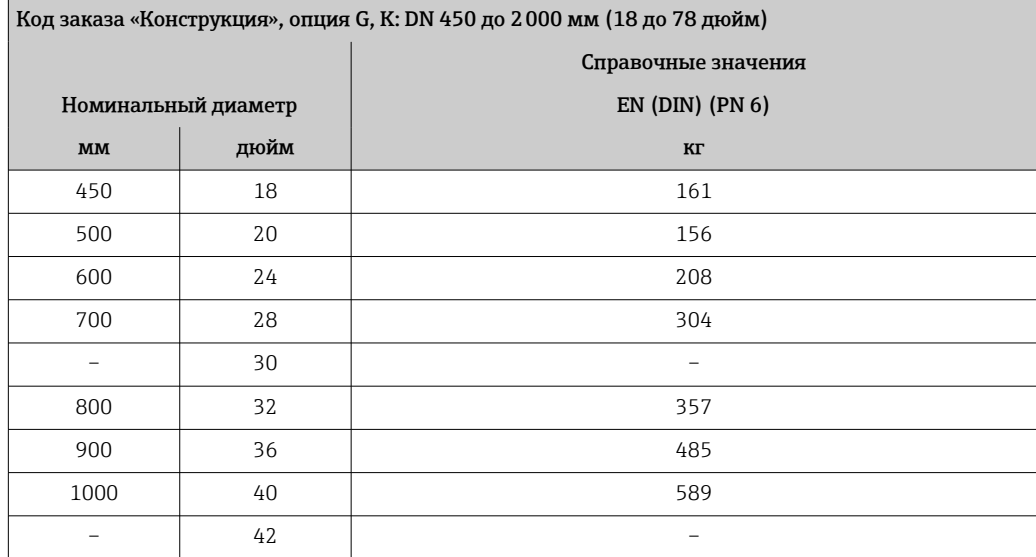

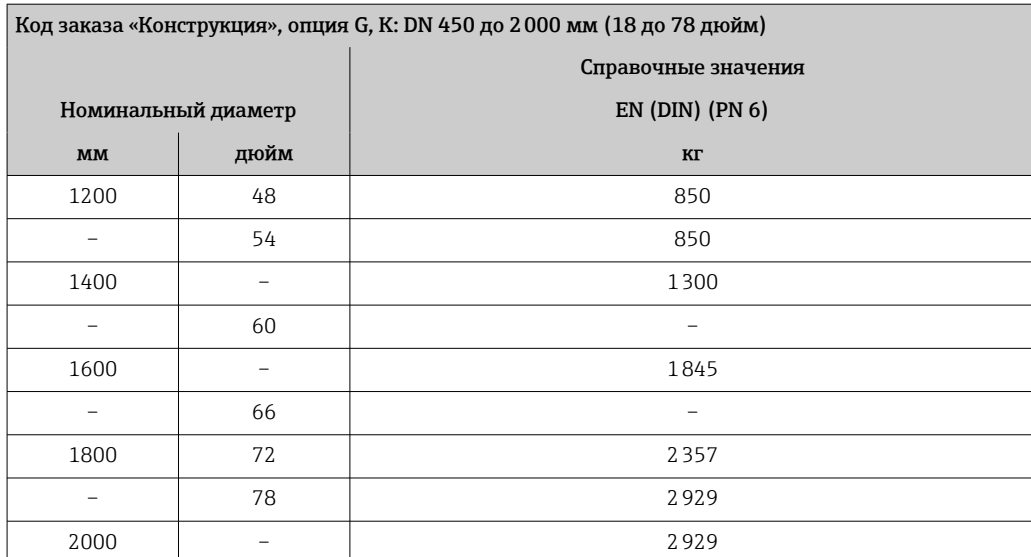

#### Масса в единицах измерения США

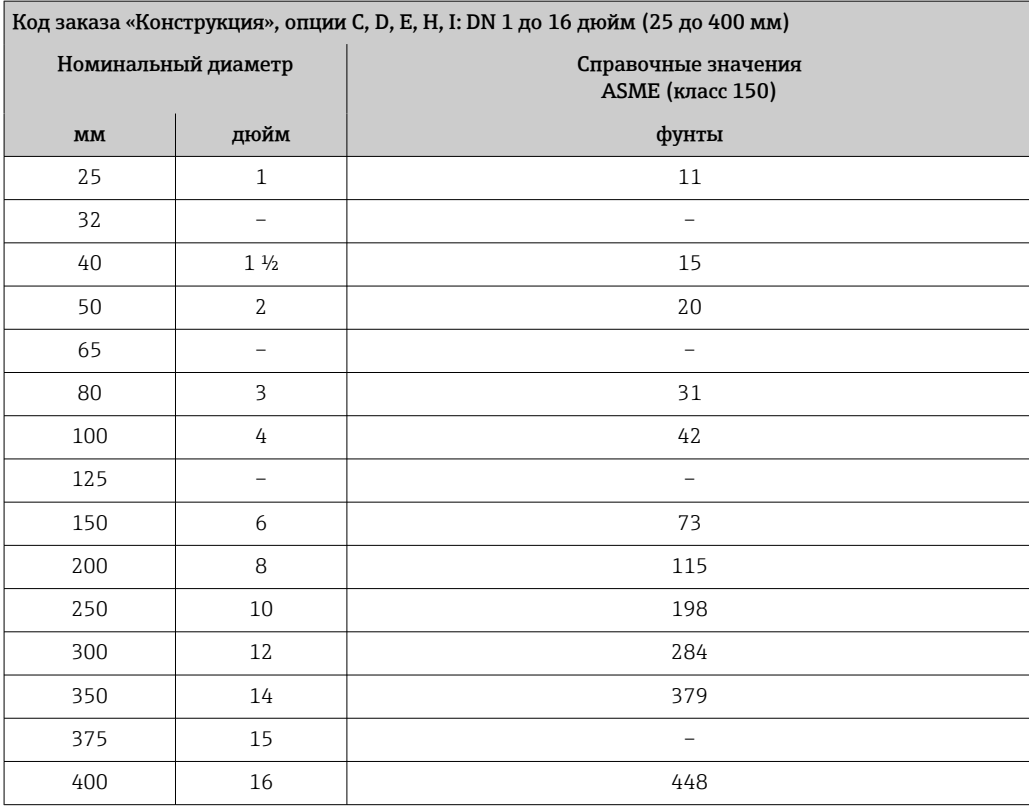

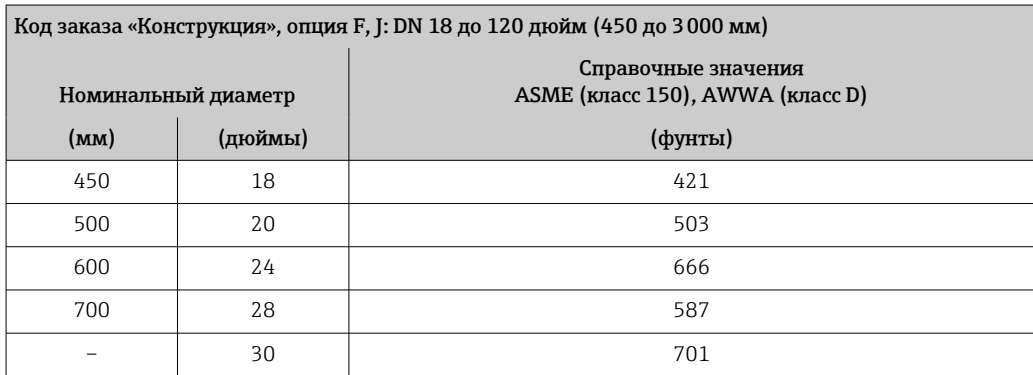

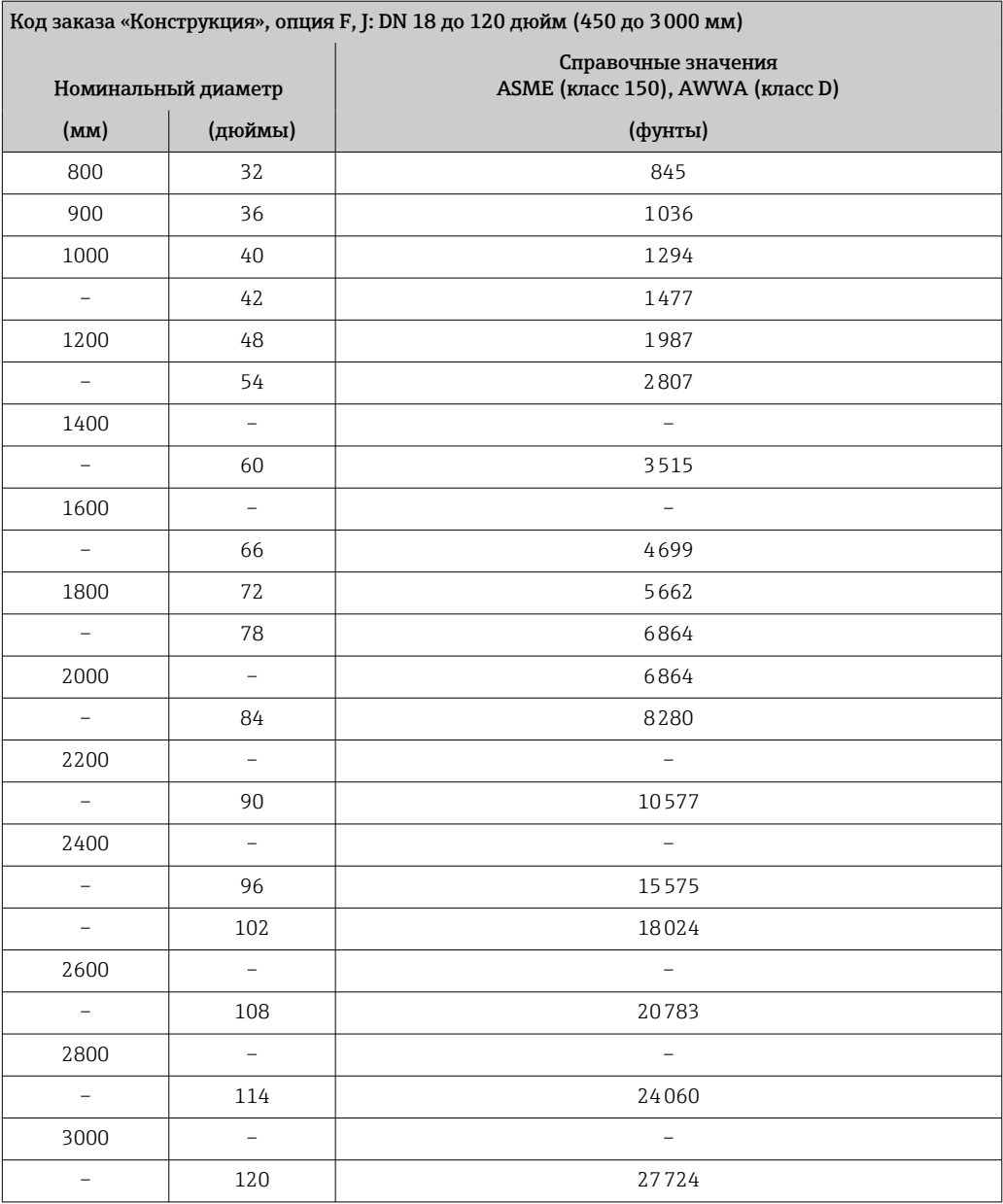

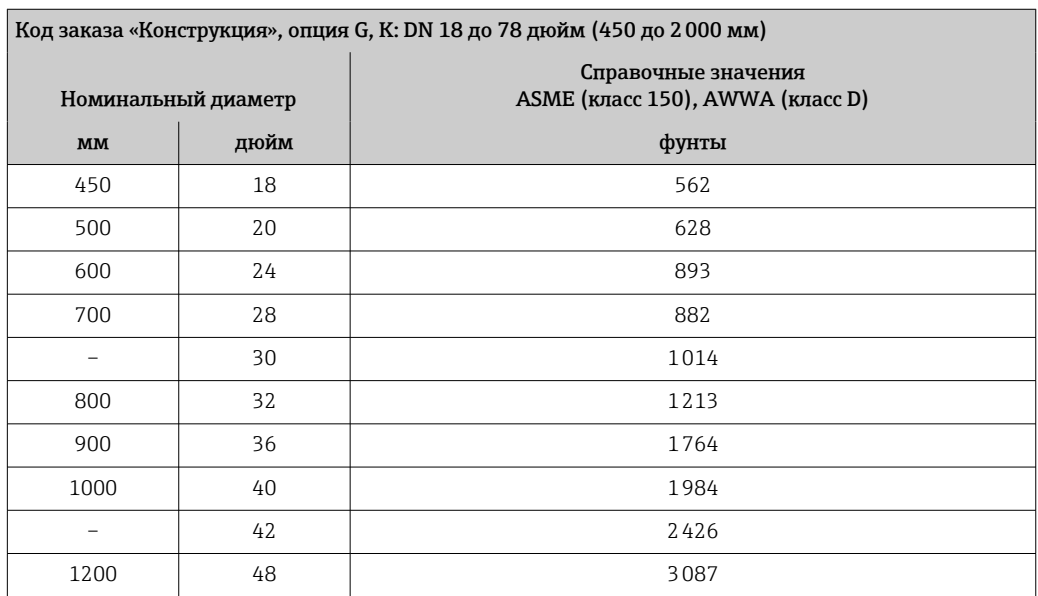

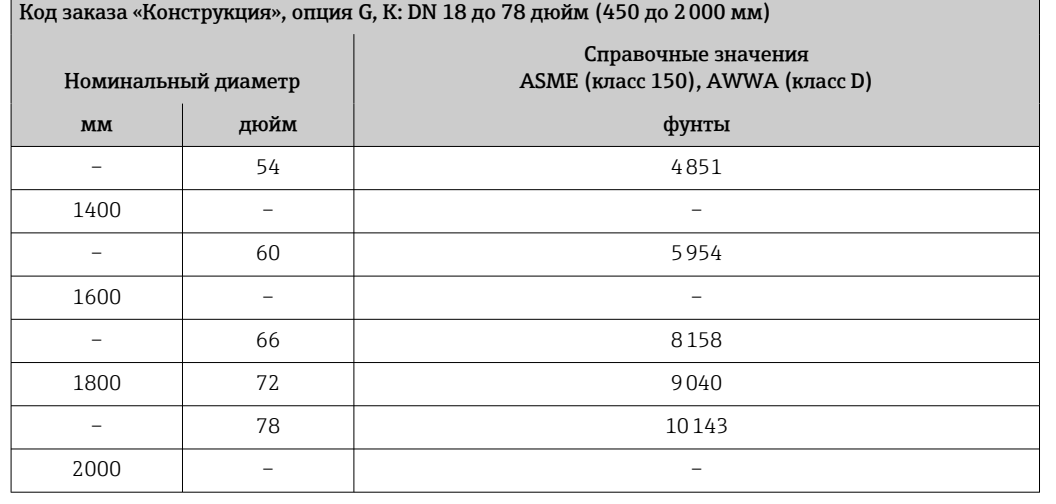

Технические характеристики

измерительной трубы

• Значения являются ориентировочными и могут варьироваться в зависимости от номинального давления, конструкции и опции заказа.

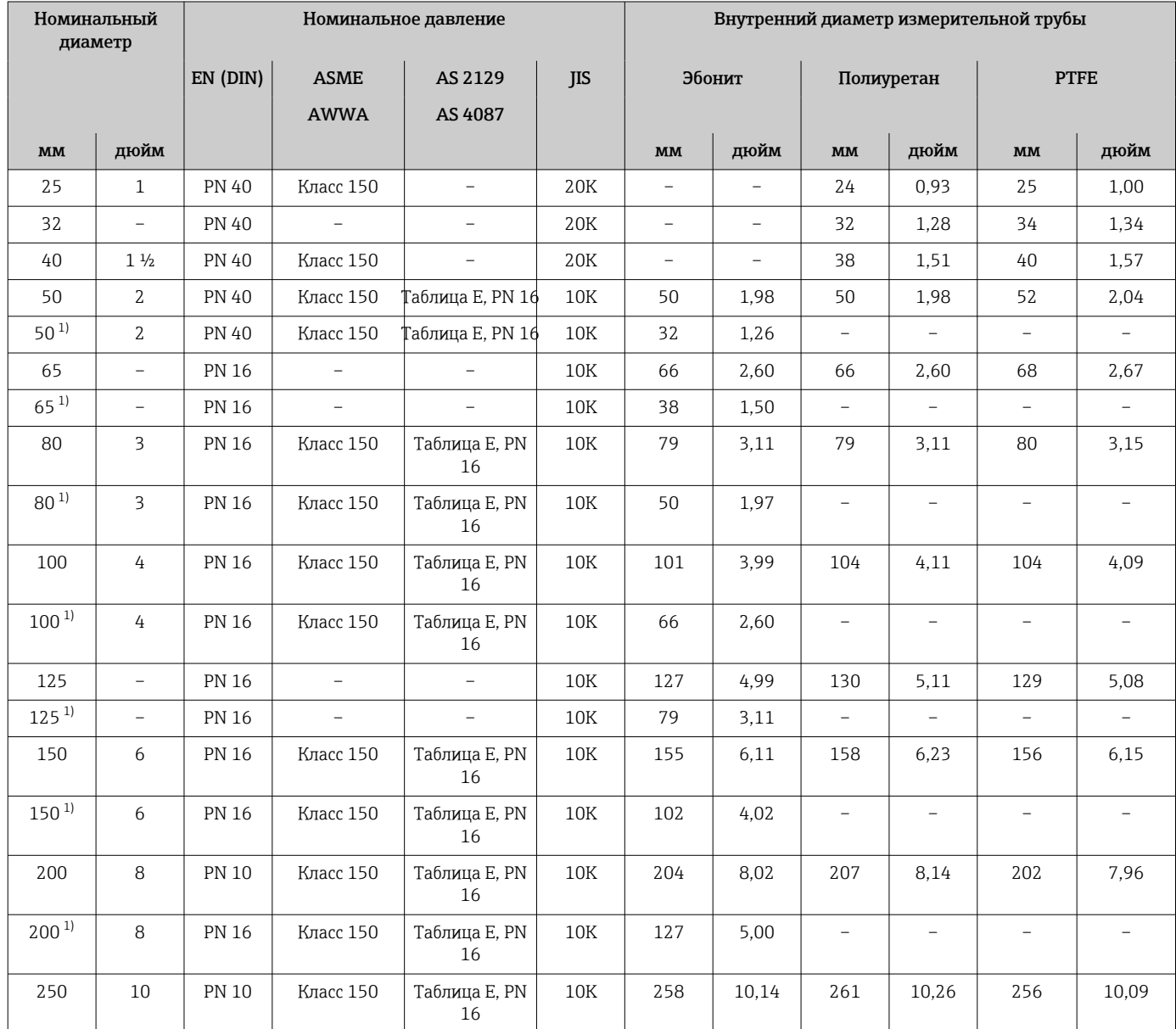

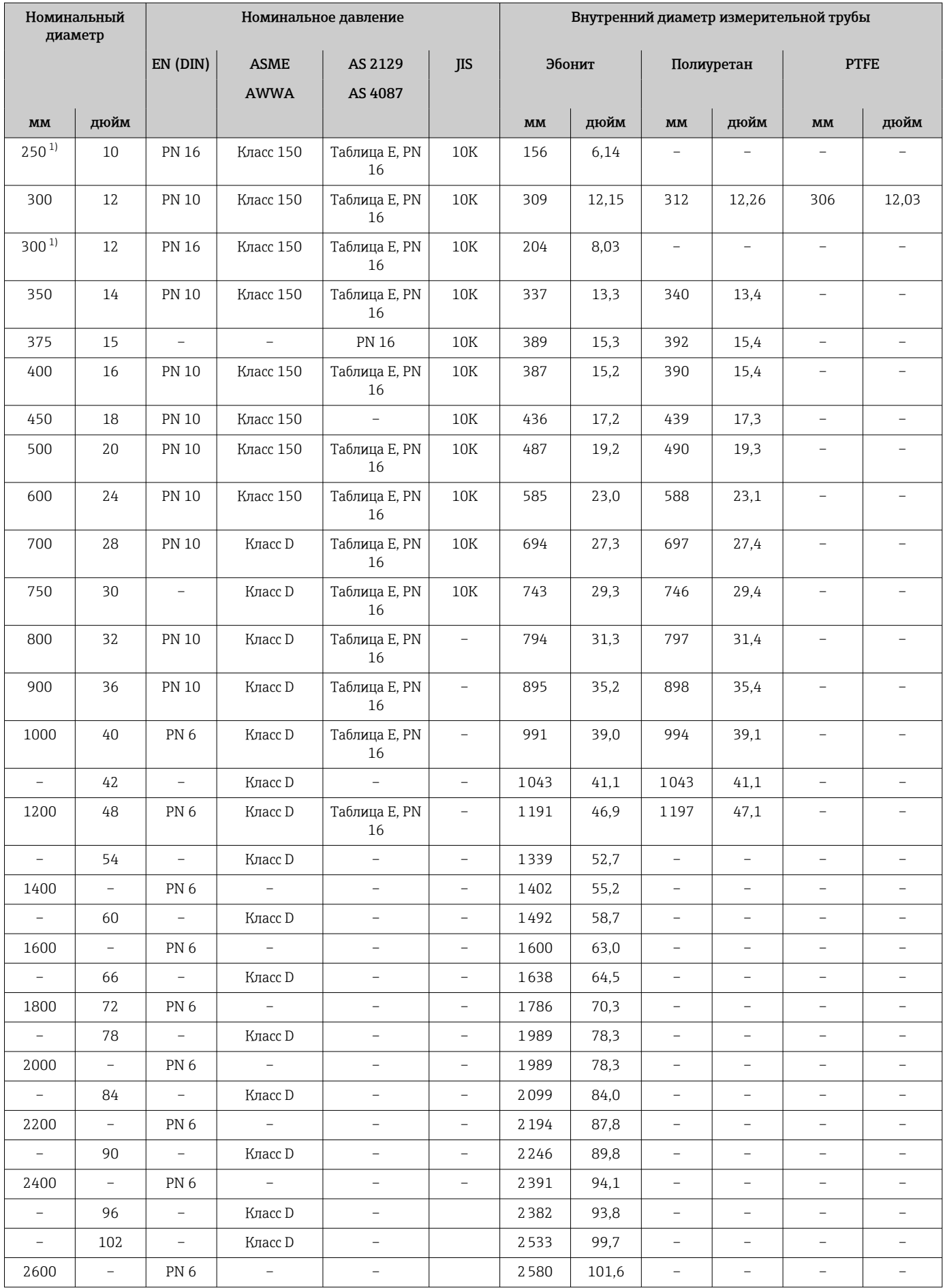

<span id="page-238-0"></span>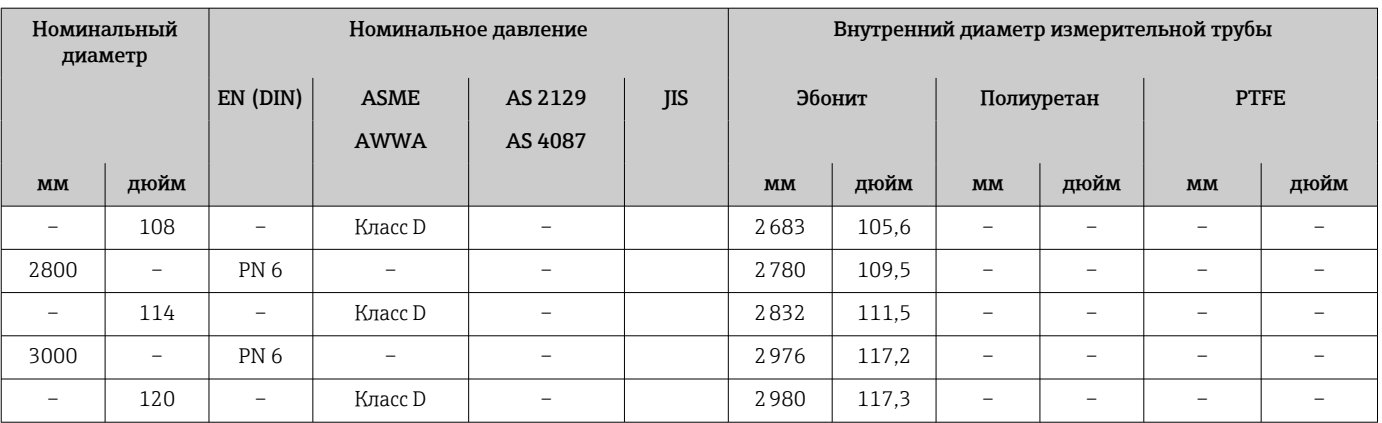

1) Код заказа «Конструкция», опция C

#### Материалы Корпус преобразователя

Код заказа «Корпус»: Опция A «Алюминий, с покрытием»: алюминий AlSi10Mg, с покрытием

*Материал окна*

Код заказа «Корпус»: Опция A «Алюминий, с покрытием»: стекло

#### Кабельные вводы/кабельные уплотнения

*Код заказа «Корпус», опция A «Алюминий с покрытием»*

Различные кабельные вводы пригодны для использования во взрывоопасных и невзрывоопасных зонах.

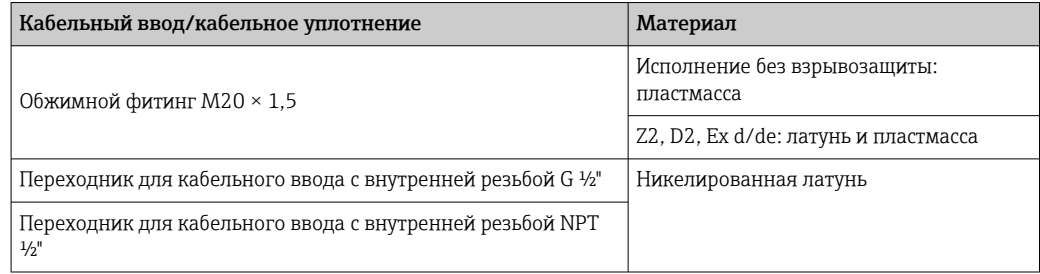

#### Корпус датчика

- DN 25–300 (1–12 дюймов)
	- Алюминиевый полукорпус, алюминий AlSi10Mg с покрытием
- Цельносварной корпус из углеродистой стали, покрытый защитным лаком • DN 350–3000 (14–120 дюймов)
	- Цельносварной корпус из углеродистой стали, покрытый защитным лаком

#### Измерительные трубы

- DN 25–600 (1–24 дюйма) Нержавеющая сталь: 1.4301, 1.4306, 304, 304L
- DN 700–3000 (28–120 дюймов) Нержавеющая сталь: 1.4301, 304

#### <span id="page-239-0"></span>*Футеровка*

- DN 25–300 (1–12 дюймов): PTFE
- DN 25–1200 (1–48 дюймов): полиуретан
- DN 50–3000 (2–120 дюймов): эбонит

#### Электроды

- Нержавеющая сталь, 1.4435 (316L)
- Сплав Alloy C22, 2.4602 (UNS N06022)
- Тантал

#### Присоединения к процессу

**Для фланцев из углеродистой стали:** 

- DN ≤ 300 (12 дюймов): с защитным алюминиево-цинковым покрытием или защитным лаком;
- DN ≥ 350 (14 дюймов): защитный лак.

Все накидные фланцы из углеродистой стали поставляются оцинкованными.  $\vert$  -  $\vert$ 

#### *EN 1092-1 (DIN 2501)*

Неподвижный фланец

- Углеродистая сталь:
	- DN ≤ 300: S235JRG2, S235JR+N, P245GH, A105, E250C
	- DN 350–3000: P245GH, S235JRG2, A105, E250C
- Нержавеющая сталь:
	- DN ≤ 300: 1.4404, 1.4571, F316L
	- DN 350–600: 1.4571, F316L, 1.4404
	- DN 700–1000: 1.4404, F316L

#### Накидной фланец

- Углеродистая сталь DN ≤ 300: S235JRG2, A105, E250C
- Нержавеющая сталь DN ≤ 300: 1.4306, 1.4404, 1.4571, F316L

#### Накидной фланец, штампованная пластина

- Углеродистая сталь DN ≤ 300: S235JRG2, аналог S235JR+AR или 1.0038
- Нержавеющая сталь DN ≤ 300: 1.4301, аналог 304

#### *ASME B16.5*

Неподвижный фланец, поворотный фланец

- Углеродистая сталь: A105
- Нержавеющая сталь: F316L

#### *JIS B2220*

- Углеродистая сталь: A105, A350 LF2
- Нержавеющая сталь: F316L

#### *AWWA C207*

Углеродистая сталь: A105, P265GH, A181 класс 70, E250C, S275JR

#### *AS 2129*

Углеродистая сталь: A105, E250C, P235GH, P265GH, S235JRG2

#### *AS 4087*

Углеродистая сталь: A105, P265GH, S275JR

#### Уплотнения

Согласно DIN EN 1514-1, форма IBC.

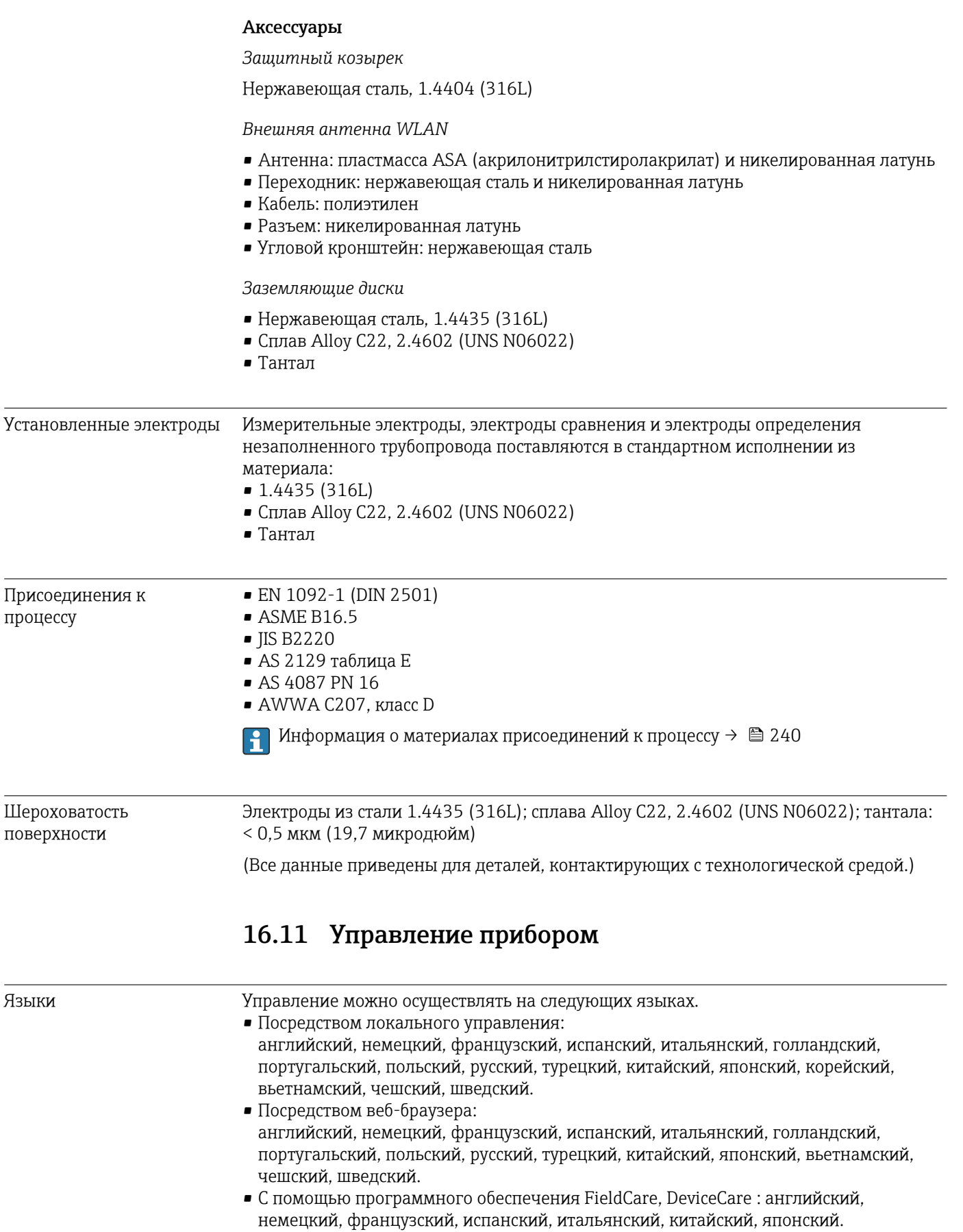

#### <span id="page-241-0"></span>Локальное управление

### С помошью дисплея

Оборудование:

- Код заказа "Дисплей; управление", опция F "4-строчный, с подсветкой, графический дисплей; сенсорное управление"
- Код заказа "Дисплей; управление", опция G "4-строчный, с подсветкой, графический дисплей; сенсорное управление + WLAN"

Информация об интерфейсе WLAN  $\rightarrow \blacksquare$  85  $| \cdot |$ 

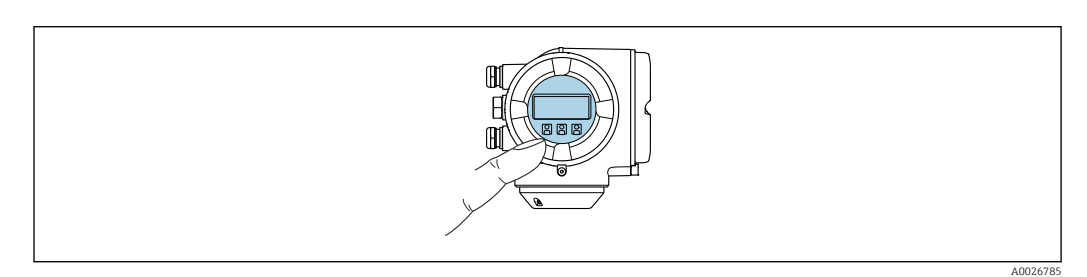

■ 35 Сенсорное управление

#### Элементы отображения

- 4-строчный графический дисплей с подсветкой
- Белая фоновая подсветка, в случае неисправности прибора включается красная подсветка
- Возможности индивидуальной настройки формата индикации измеряемых переменных и переменных состояния

#### Элементы управления

- Сенсорное внешнее управление (3 оптические кнопки) без необходимости открытия корпуса: ⊞. ⊟. ©
- Элементы управления с возможностью использования во взрывоопасных зонах различных типов

#### С помощью блока выносного дисплея DKX001

Дистанционный дисплей и устройство управления DKX001 доступны в качестве  $|\mathcal{L}|$ опции  $\rightarrow$   $\blacksquare$  208.

- Если дистанционный дисплей и устройство управления DKX001 заказываются непосредственно с измерительным прибором, последний всегда поставляется с фальш-панелью. В этом случае индикация или управление на преобразователе невозможны.
- В случае заказа оборудования по отдельности дистанционный дисплей и устройство управления DKX001 будет невозможно подключить одновременно с имеющимся дисплеем измерительного прибора. К преобразователю можно будет одновременно подключить только один дисплей или устройство управления.

<span id="page-242-0"></span>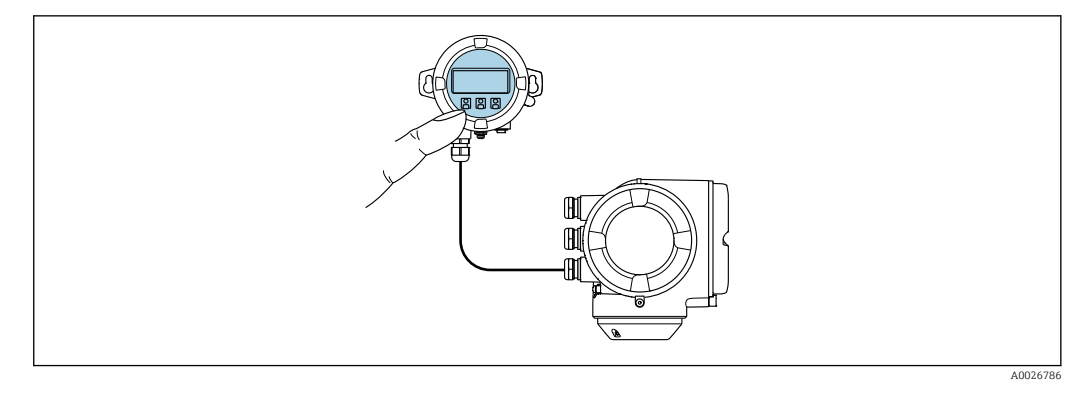

■ 36 Управление с помощью блока выносного дисплея DKX001

#### Элементы индикации и управления

Элементы индикации и управления соответствуют элементам индикации и управления дисплея →  $\triangleq$  242.

Материал корпуса

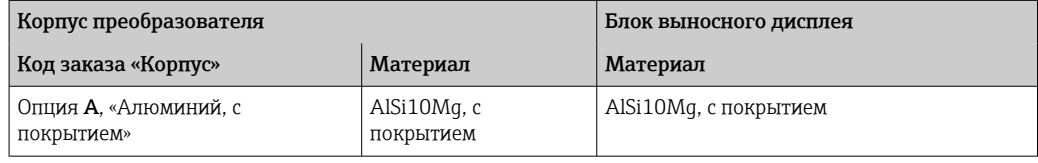

Кабельный ввод

В соответствии с выбором корпуса преобразователя, код заказа «Электрическое подключение».

Соединительный кабель

 $\rightarrow$   $\blacksquare$  44

#### Размеры

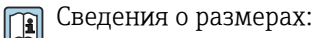

раздел «Механическая конструкция» технической информации.

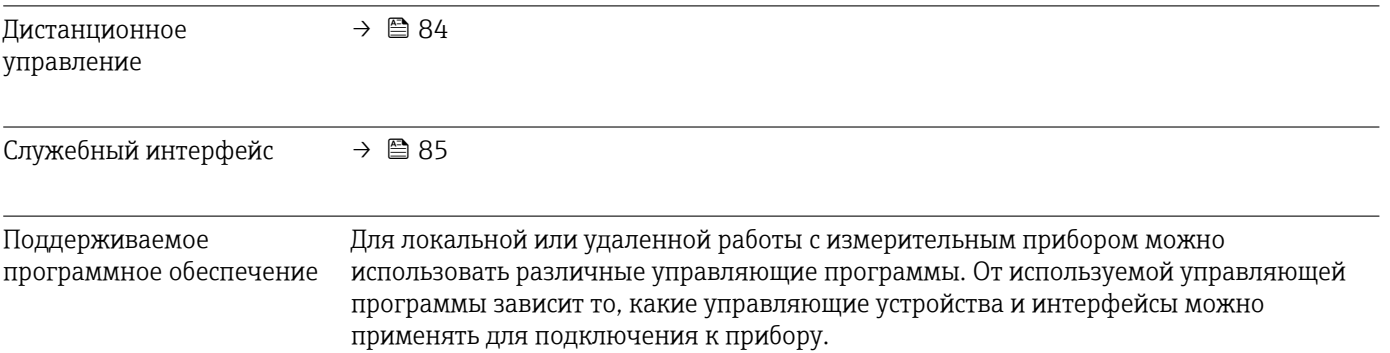

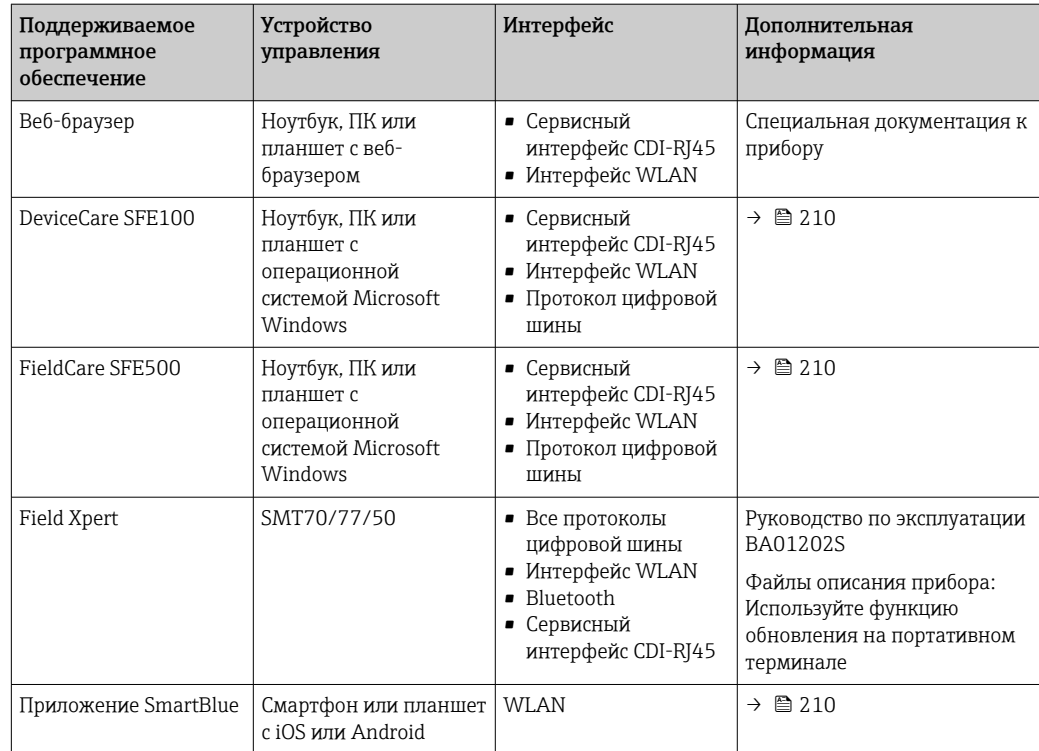

Для работы с прибором можно использовать и другие средства управления, поддерживающие технологию FDT, в сочетании с драйвером прибора в формате DTM/iDTM или DD/EDD. Получить такие средства управления можно от соответствующих изготовителей. В частности, помимо прочих, поддерживается интеграция в следующие средства управления:

- Field Device Manager (FDM) разработки Honeywell → www.process.honeywell.com
- FieldMate разработки Yokogawa → www.yokogawa.com
- PACTWare → www.pactware.com

Соответствующие файлы описания прибора можно получить в разделе [www.endress.com](http://www.endress.com) → Документация

#### Веб-сервер

Благодаря наличию встроенного веб-сервера эксплуатацию и настройку прибора можно осуществлять с помощью веб-браузера через Ethernet-APL сервисный интерфейс (CDI-RJ45) или через интерфейс WLAN . Структура меню управления аналогична структуре меню локального дисплея. Помимо измеренных значений, отображается информация о состоянии прибора, что позволяет отслеживать его состояние. Кроме того, доступно управление данными прибора и настройка сетевых параметров.

Для подключения Ethernet-APL необходим доступ к сети.

Для подключения к сети WLAN необходим прибор с интерфейсом WLAN (который поставляется по заказу): код заказа "Дисплей; управление", опция G "4-строчный, с подсветкой; сенсорное управление + WLAN". Данный прибор работает в режиме точки доступа и поддерживает подключение с помощью компьютера или портативного терминала.

Поддерживаемые функции

Обмен данными между устройством управления (например, ноутбуком) и измерительным прибором:

- выгрузка конфигурации из измерительного прибора (формат XML, резервная копия конфигурации);
- сохранение конфигурации в измерительный прибор (формат XML, восстановление конфигурации):
- экспорт списка событий (файл .csv);
- экспорт настроек параметров (файл .csv или PDF, документирование конфигурации точки измерения);
- экспорт журнала поверки Heartbeat (PDF-файл, доступен только с пакетом прикладных программ Heartbeat Verification);
- загрузка программного обеспечения новой версии, например для обновления ПО прибора:
- загрузка драйвера для интеграции в систему:
- визуализация до 1000 сохраненных измеренных значений (доступно только при наличии пакета прикладных программ "HistoROM увеличенной вместимости"  $\rightarrow \triangleq 248$ ).

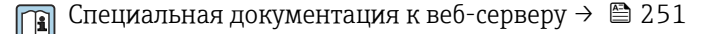

Управление данными Измерительный прибор поддерживает управление данными HistoROM. Управление HistoROM данными HistoROM включает в себя как хранение, так и импорт/экспорт ключевых данных прибора и процесса, значительно повышая надежность, безопасность и эффективность эксплуатации и обслуживания прибора.

> При поставке прибора заводские установки данных конфигурации сохраняются в памяти прибора в виде резервной копии. Запись данных в этой памяти можно обновить, например, после ввода в эксплуатацию.

#### Дополнительная информация о принципе хранения данных

Существуют различные типы модулей хранения данных, в которых хранятся данные, используемые прибором:

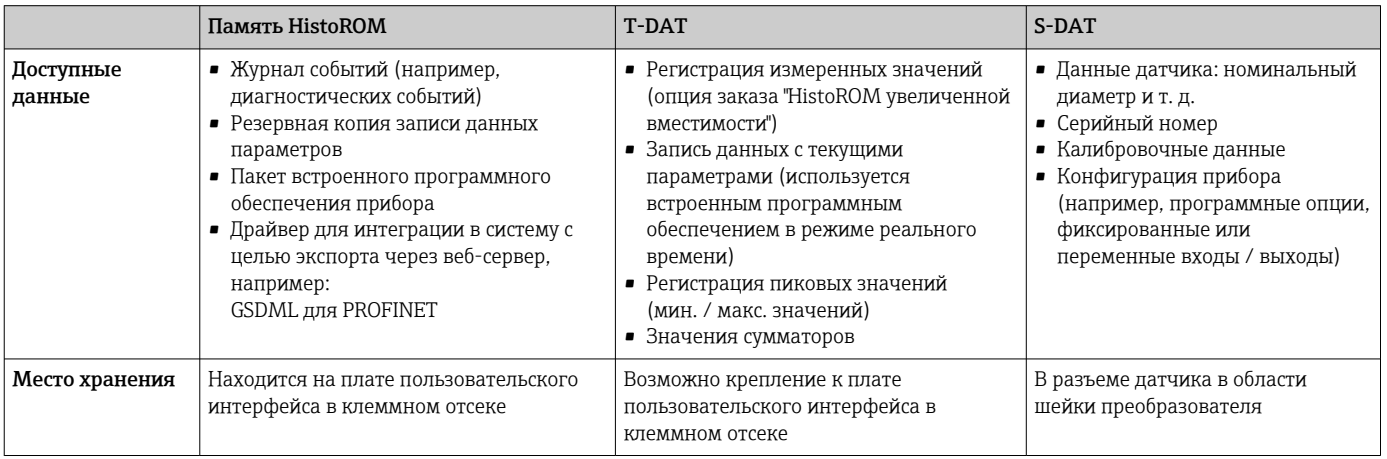

#### Резервное копирование данных

#### Автоматически

- Наиболее важные данные прибора (датчика и преобразователя) автоматически сохраняются в модулях DAT.
- При замене преобразователя или измерительного прибора: после того как модуль Т-DAT с данными предыдущего прибора будет переставлен, новый измерительный прибор будет сразу готов к работе, каких-либо ошибок не возникает.
- При замене датчика: после замены датчика происходит передача данных нового датчика из модуля S-DAT в измерительный прибор. и по окончании этого процесса измерительный прибор становится готовым к работе, каких-либо ошибок не возникает.
- При замене электронного модуля (например, электронного модуля ввода/вывода): после замены электронного модуля программное обеспечение модуля сравнивается с действующим встроенным ПО прибора. Программное обеспечение модуля в случае необходимости меняется на ПО более новой или менее новой версии. Электронный модуль становится пригоден для использования сразу после этого, и проблем с совместимостью не возникает.

#### Вручную

Во встроенной памяти прибора HistoROM находится дополнительная запись данных параметров (полный набор значений параметров настройки), выполняющая перечисленные ниже функции.

• Резервное копирование данных:

Резервное копирование и последующее восстановление конфигурации прибора в памяти прибора HistoROM.

• Сравнение данных:

Сравнение текущей конфигурации прибора с конфигурацией прибора, сохраненной в памяти HistoROM.

#### Передача данных

#### Ручной режим

- Перенос конфигурации прибора на другой прибор посредством функции экспорта соответствующей управляющей программы (например, FieldCare, DeviceCare или веб-сервера): используется для дублирования конфигурации или ее сохранения в архиве (например, для создания резервной копии)
- Передача драйверов для системной интеграции посредством веб-сервера. Примеры приведены ниже.

**GSDML для PROFINET** 

#### Список событий

#### Автоматически

- Хронологическое отображение до 20 сообщений о событиях в списке событий
- При наличии активного пакета прикладных программ Расширенный HistoROM (приобретается как опция): отображение до 100 сообщений о событиях в списке событий с метками времени, текстовыми описаниями и мерами по устранению
- Список событий можно экспортировать и просматривать посредством различных интерфейсов и управляющих программ, таких как DeviceCare, FieldCare или вебсервер

#### Регистрация данных

#### Вручную

При наличии активного пакета прикладных программ Расширенный HistoROM:

- $\bullet$  Запись до 1000 измеренных значений по нескольким каналам (от 1 до 4)
- Интервал регистрации настраивается пользователем
- Запись до 250 измеренных значений по каждому из 4 каналов памяти
- Экспорт журнала измеренных значений посредством различных интерфейсов и управляющих программ, таких как FieldCare, DeviceCare или веб-сервер

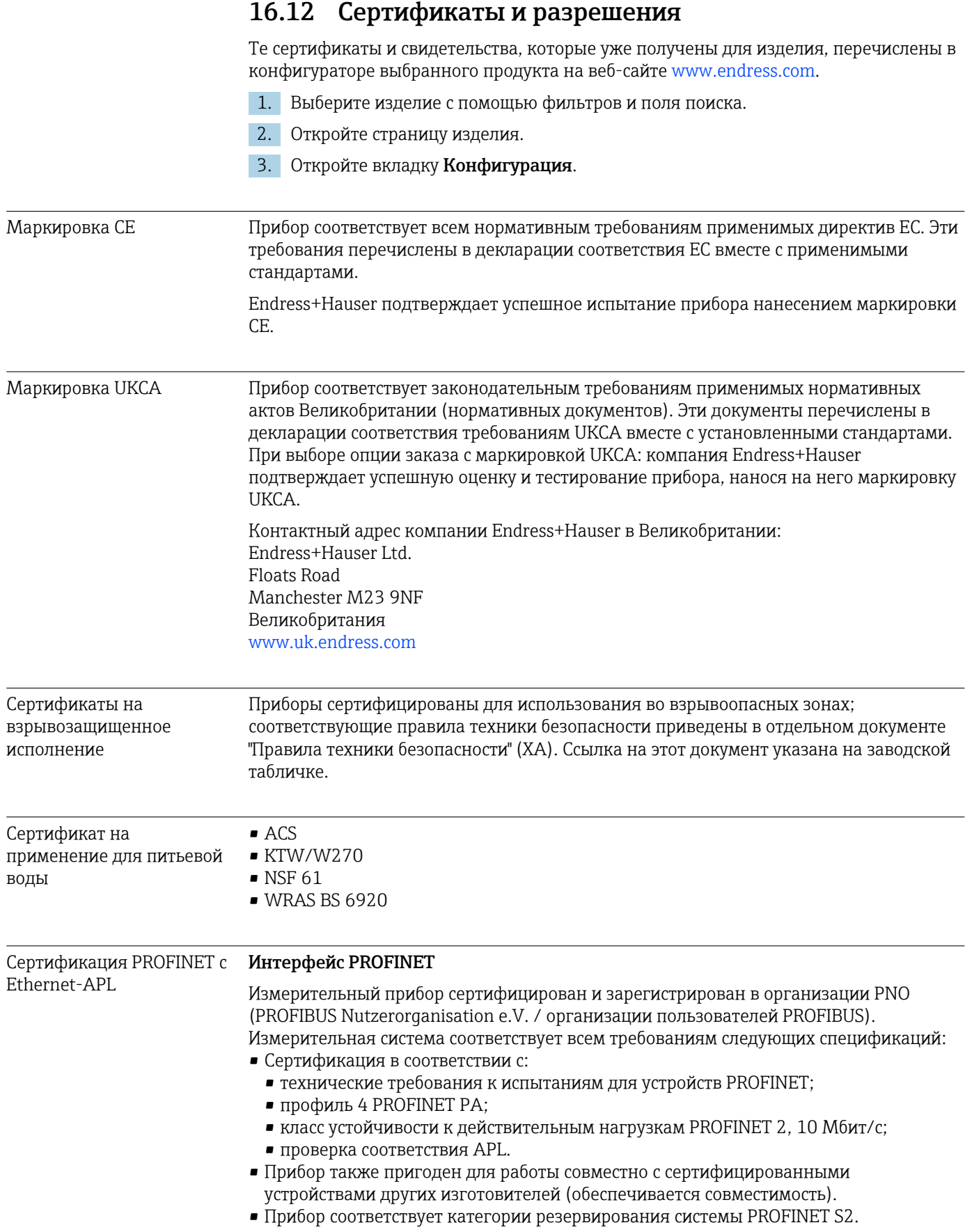

<span id="page-247-0"></span>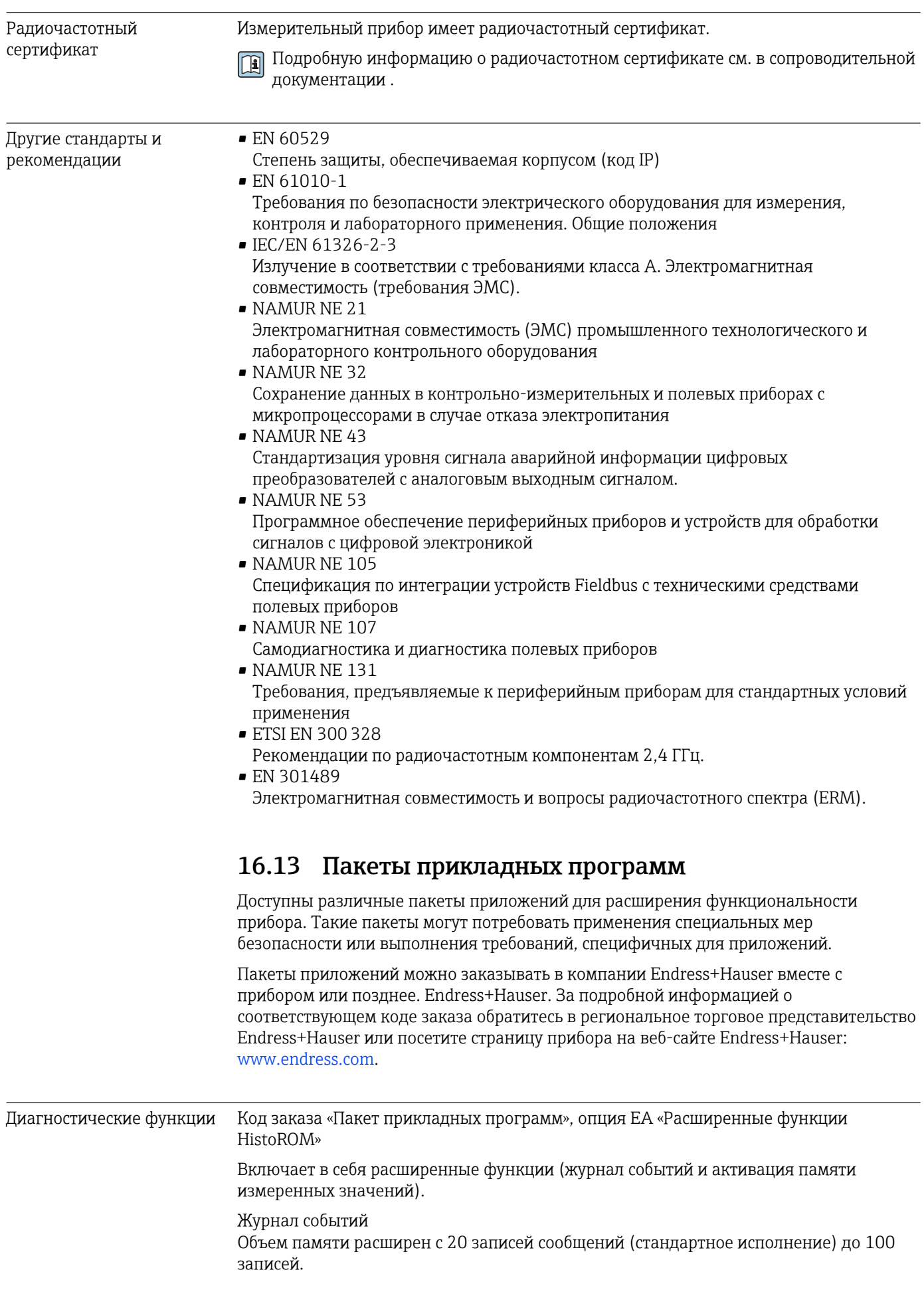

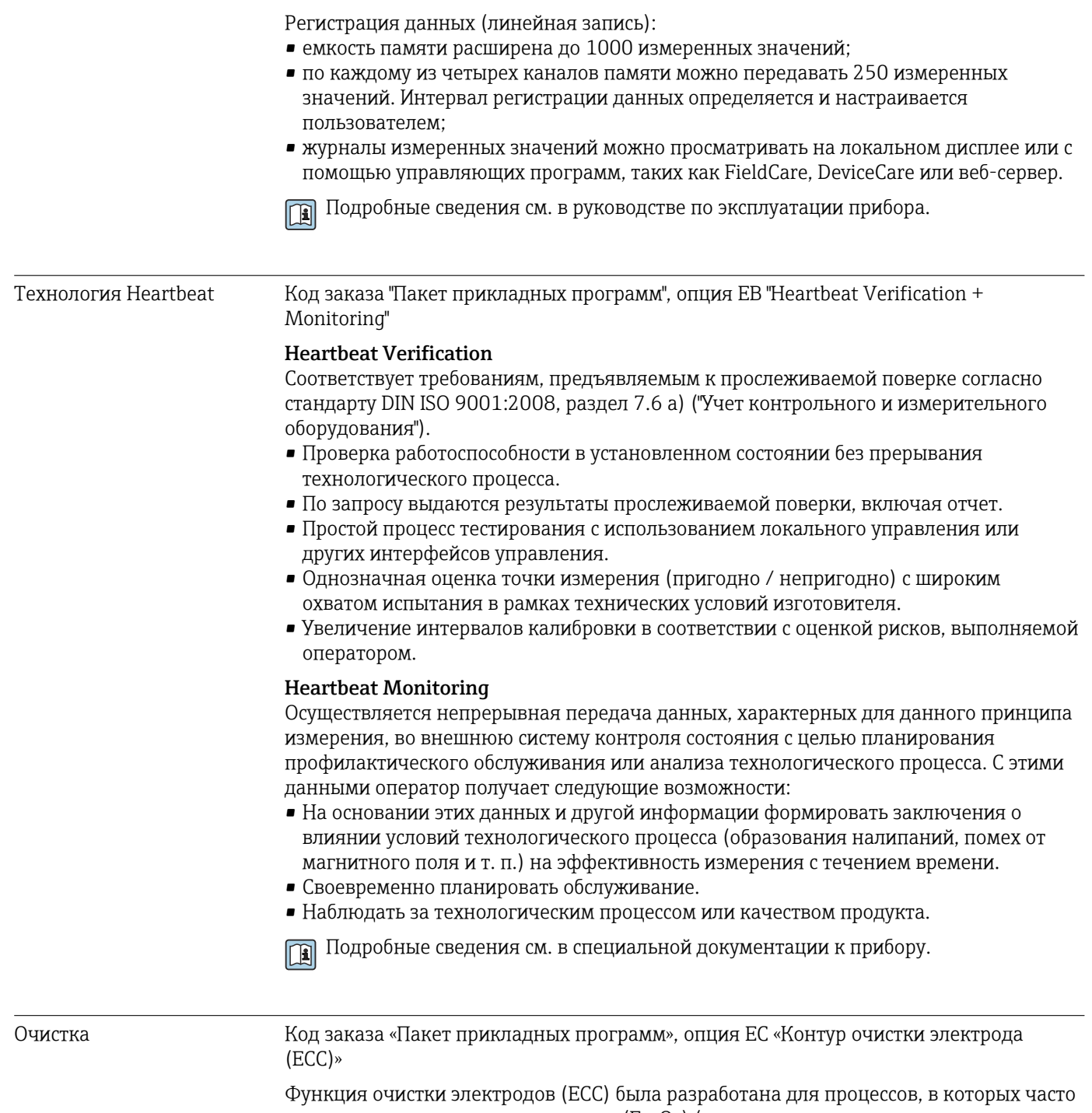

возникают налипания из магнетита (Fe<sub>3</sub>O<sub>4</sub>) (например, для процессов с использованием горячей воды). Так как магнетит обладает высокой проводимостью, появление такого осадка приводит к ошибкам измерения и, в итоге, к потере сигнала. Пакет прикладных программ разработан таким образом, чтобы избежать налипания веществ с высокой проводимостью и тонких слоев (типичных для магнетита).

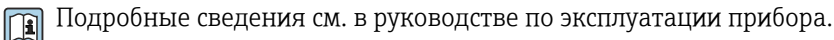

# 16.14 Аксессуары

**Tal** Обзор аксессуаров, доступных для заказа  $\rightarrow \blacksquare$  208

## 16.15 Сопроводительная документация

- Общие сведения о сопутствующей технической документации можно получить следующими способами.
	- Программа *Device Viewer*[www.endress.com/deviceviewer](https://www.endress.com/deviceviewer): введите серийный номер с заводской таблички.
	- *Приложение Endress+Hauser Operations*: введите серийный номер с заводской таблички или просканируйте матричный штрих-код на заводской табличке.

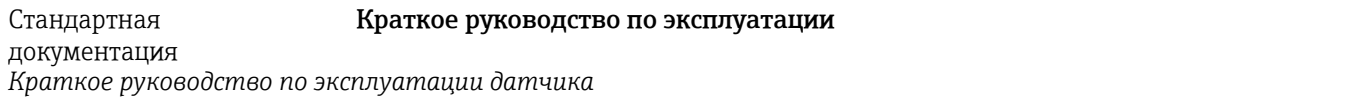

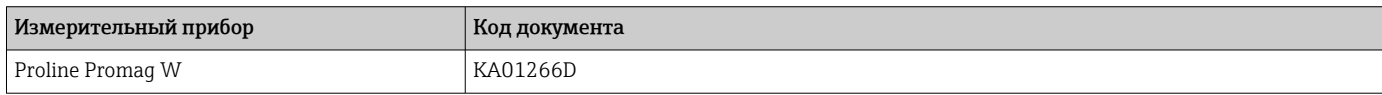

*Краткое руководство по эксплуатации преобразователя*

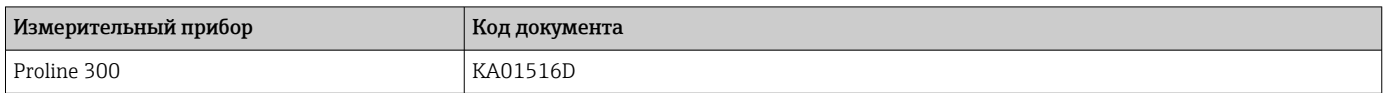

#### Техническое описание

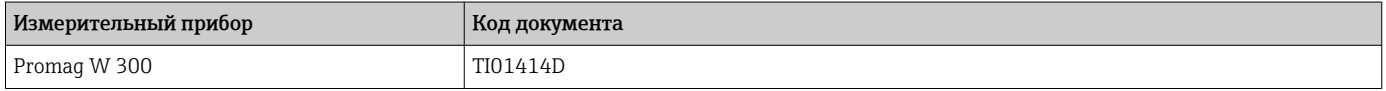

#### Описание параметров прибора

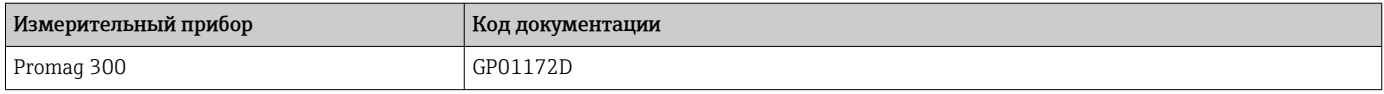

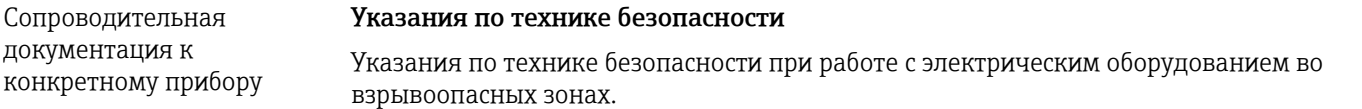

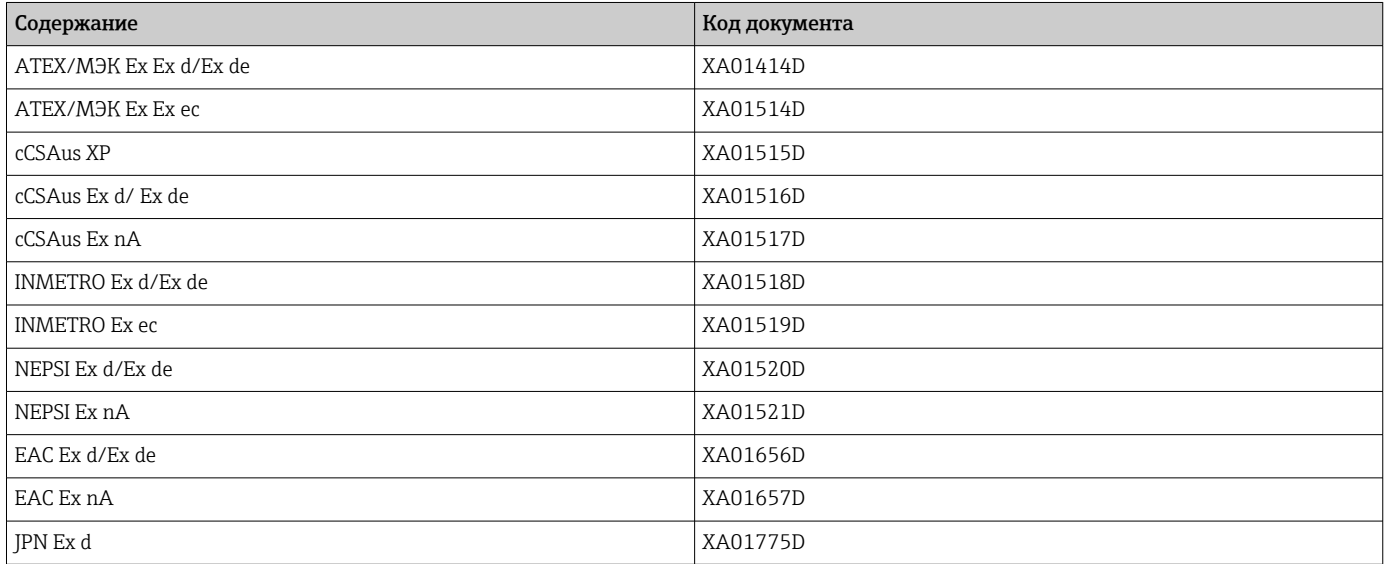

#### <span id="page-250-0"></span>*Выносной модуль дисплея и управления DKX001*

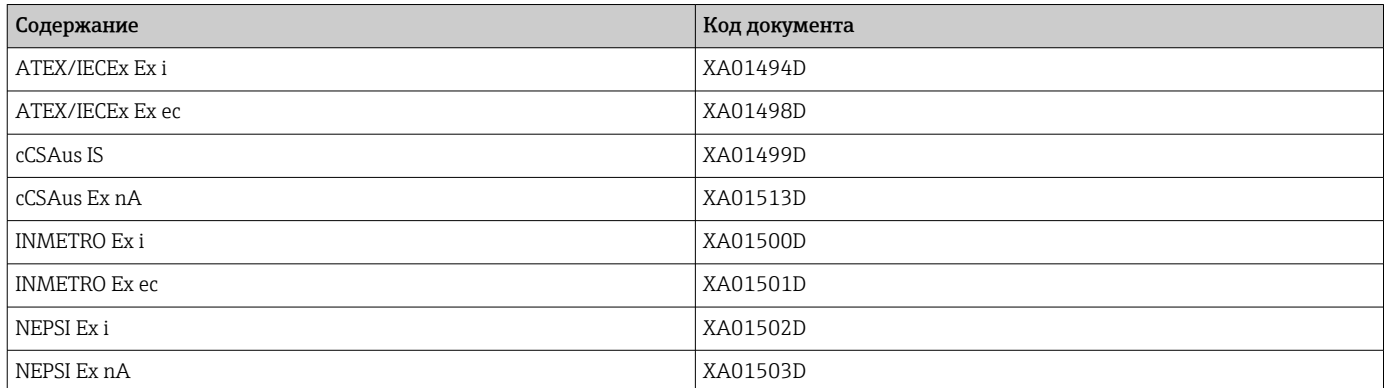

#### Специальная документация

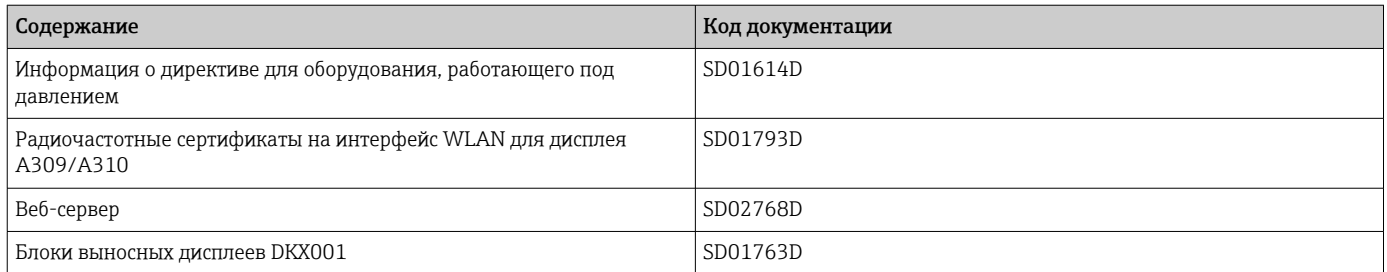

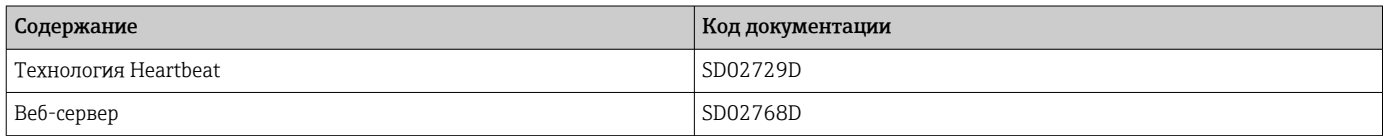

#### Инструкции по монтажу

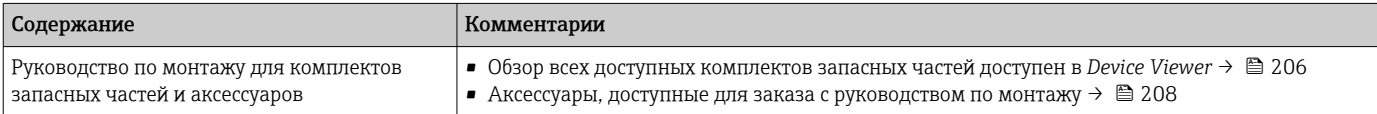

# Алфавитный указатель

# А

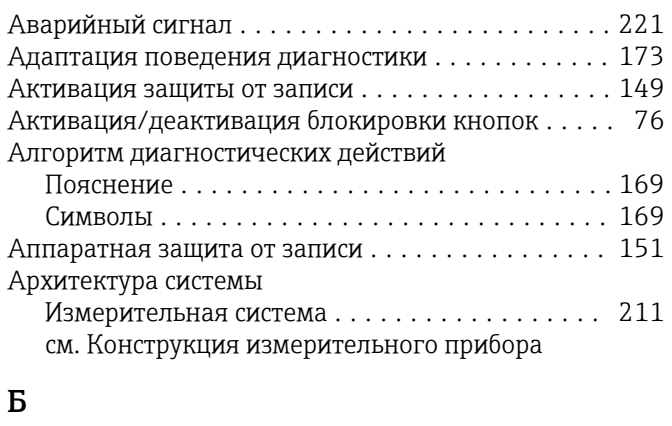

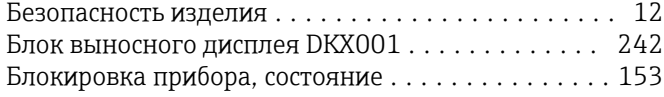

## В

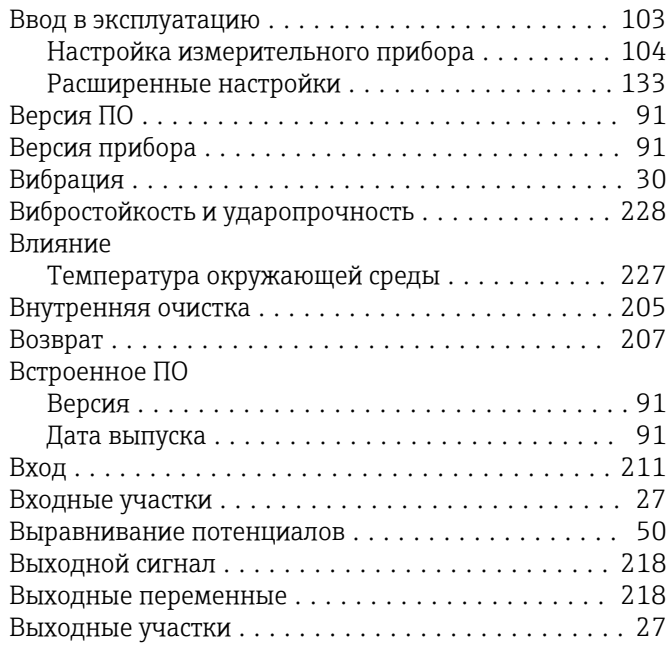

# Г

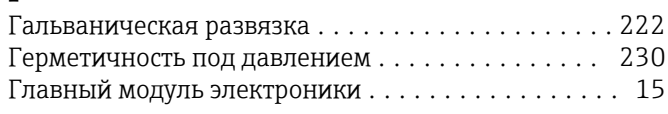

# Д

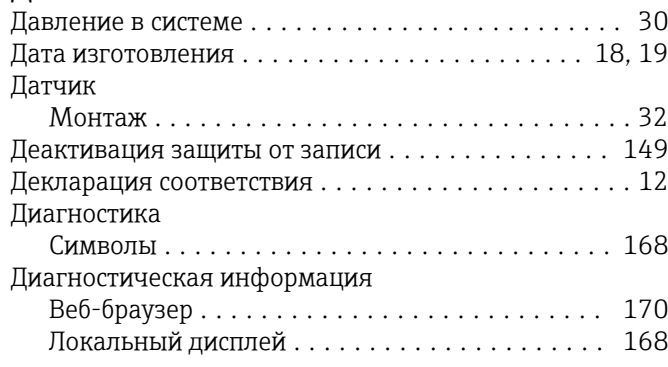

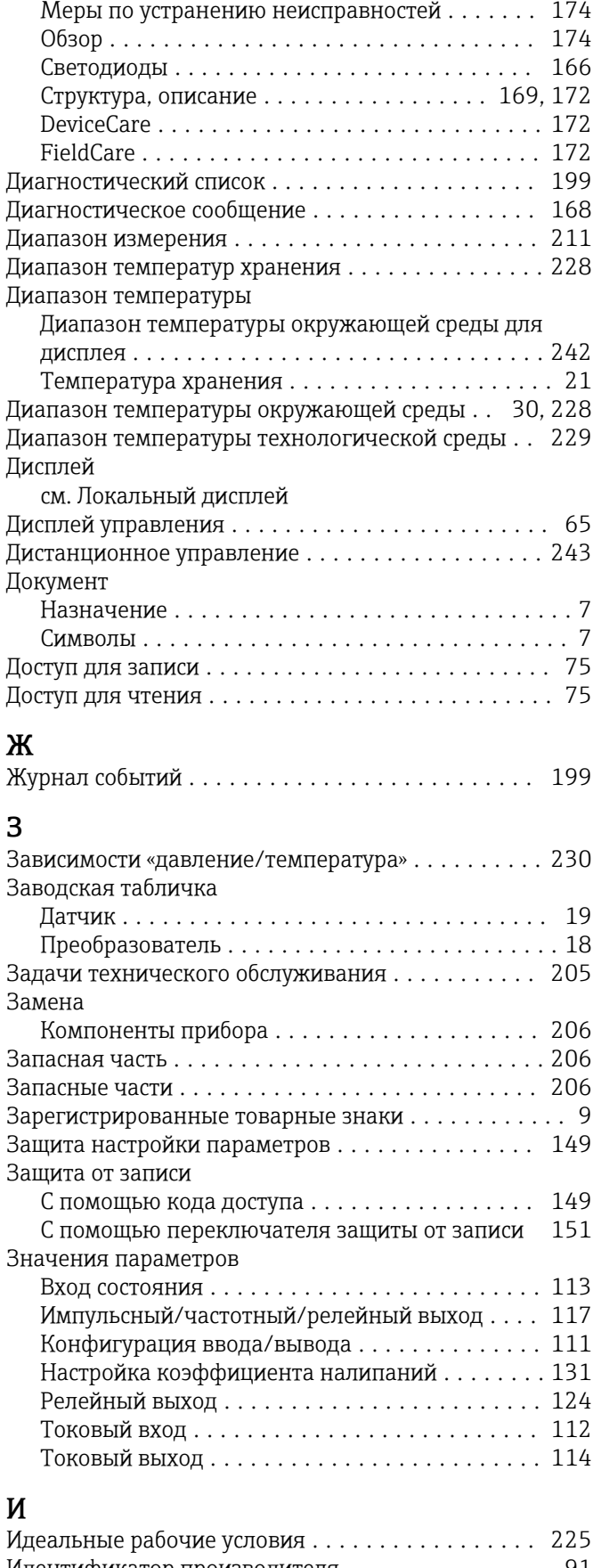

Идентификатор производителя ................ [91](#page-90-0) Идентификатор типа прибора ................. [91](#page-90-0)
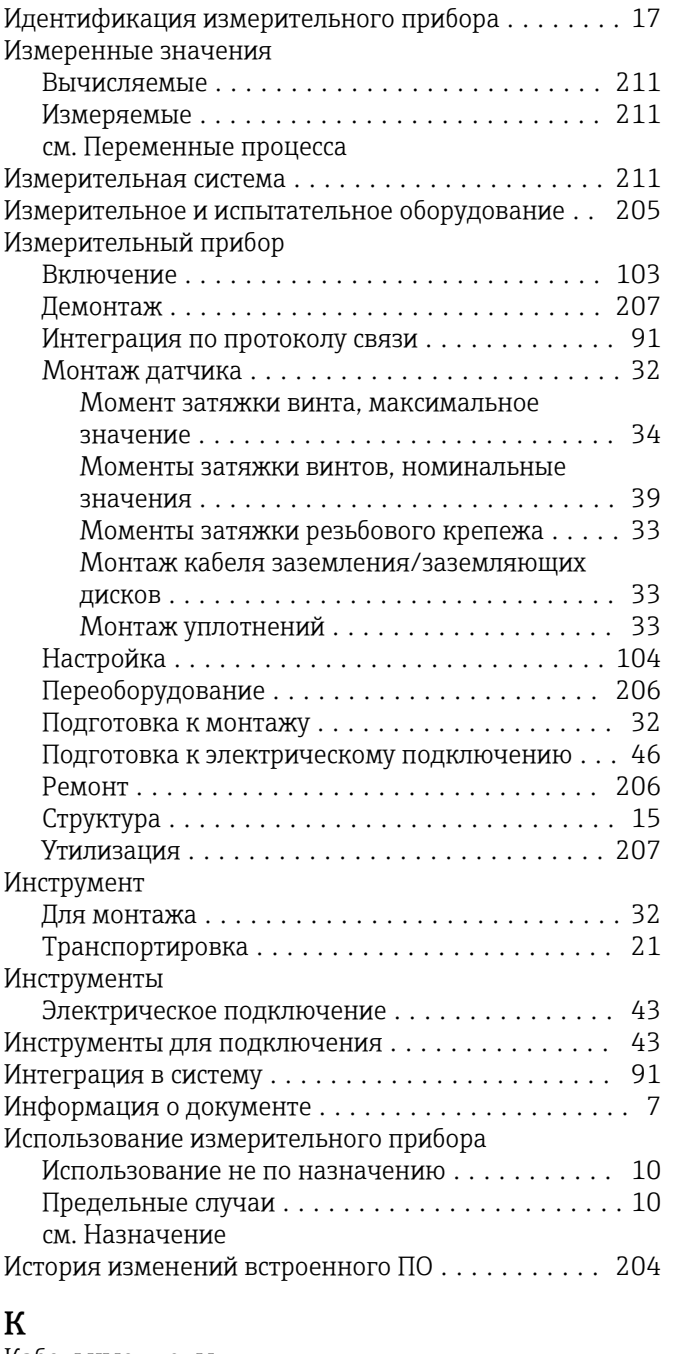

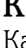

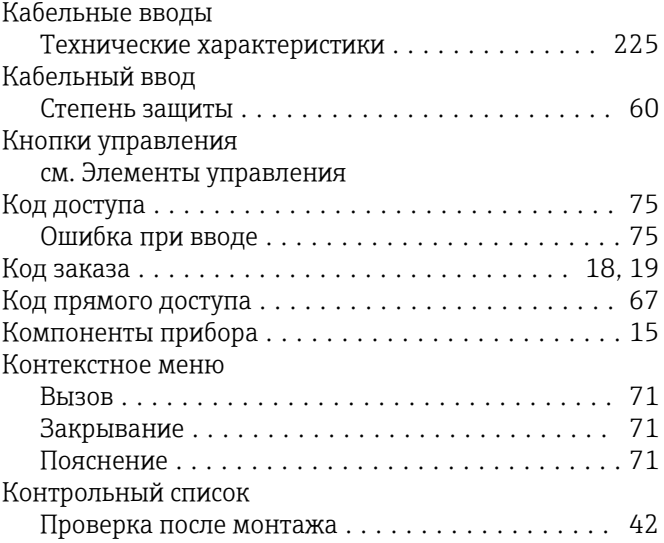

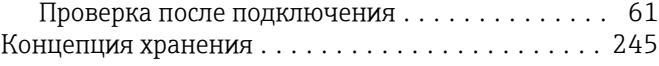

# $\Pi$ Гс

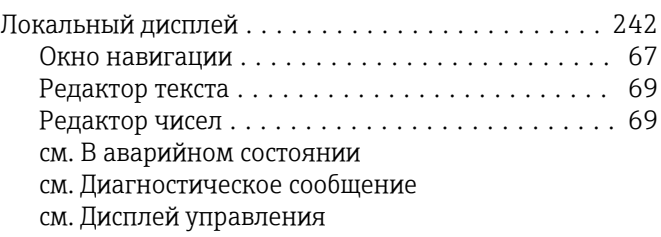

### М

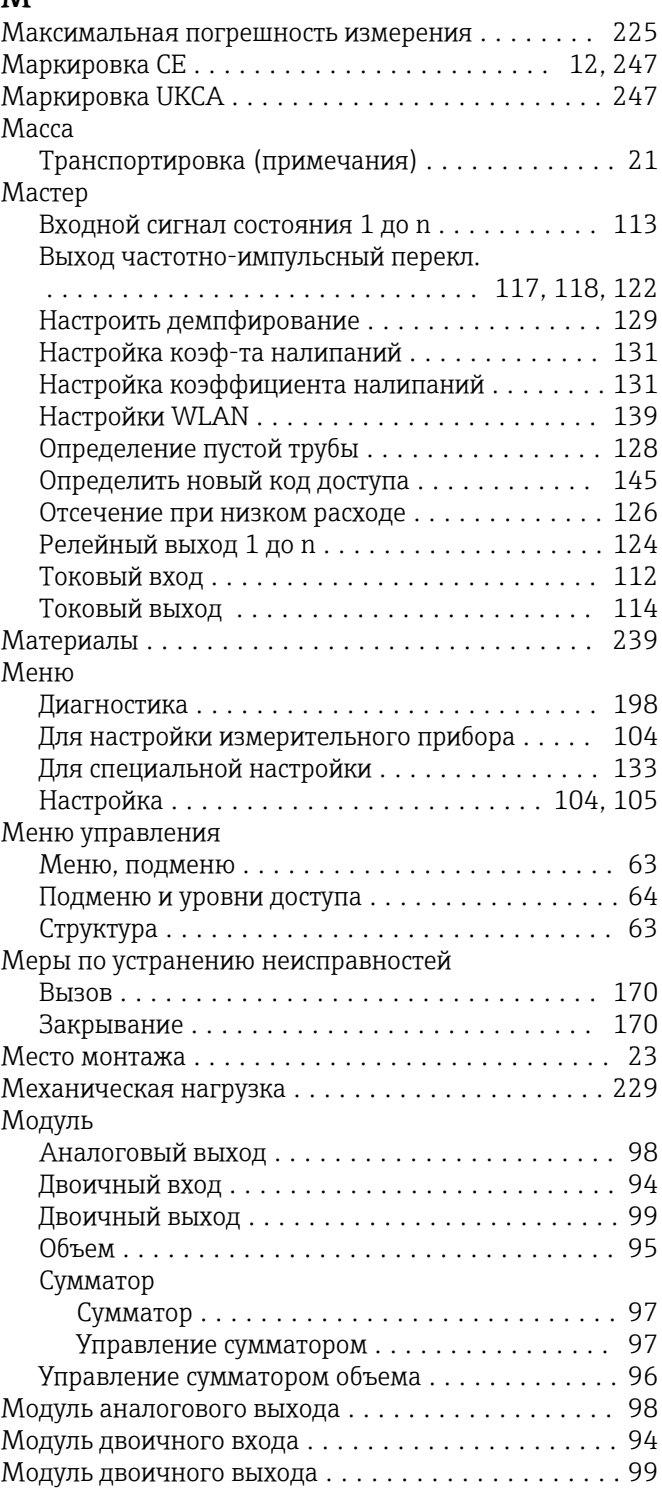

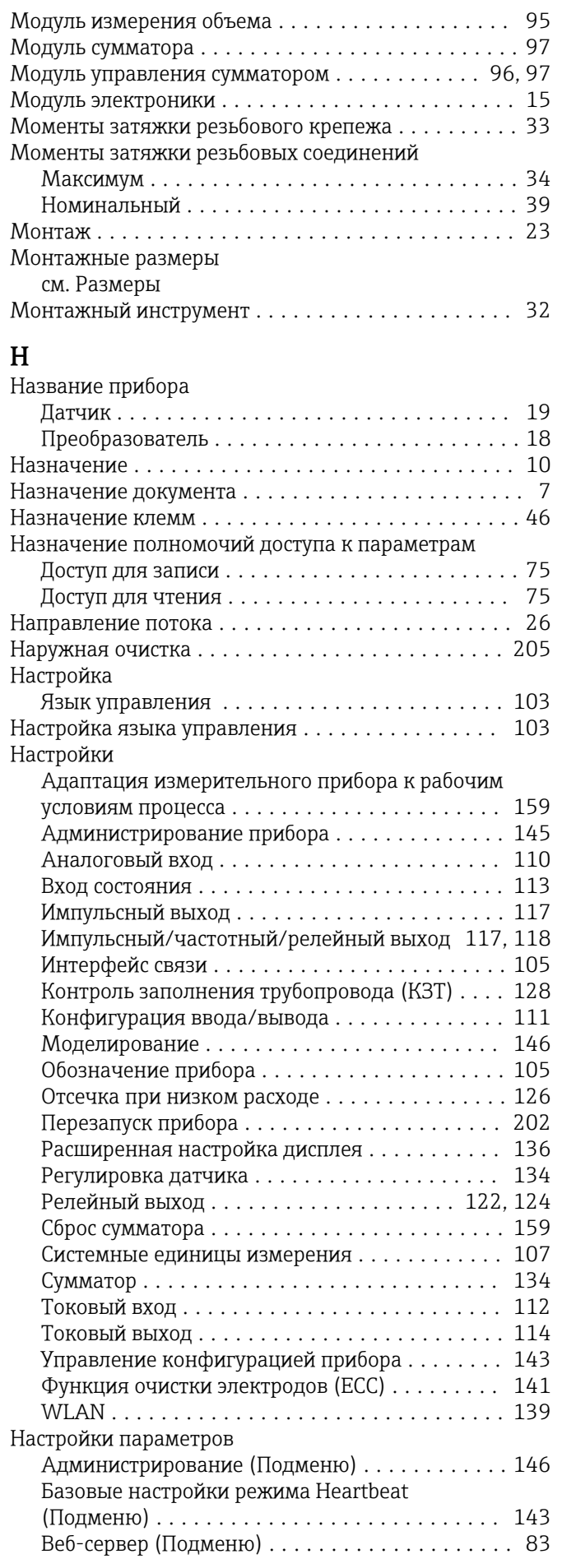

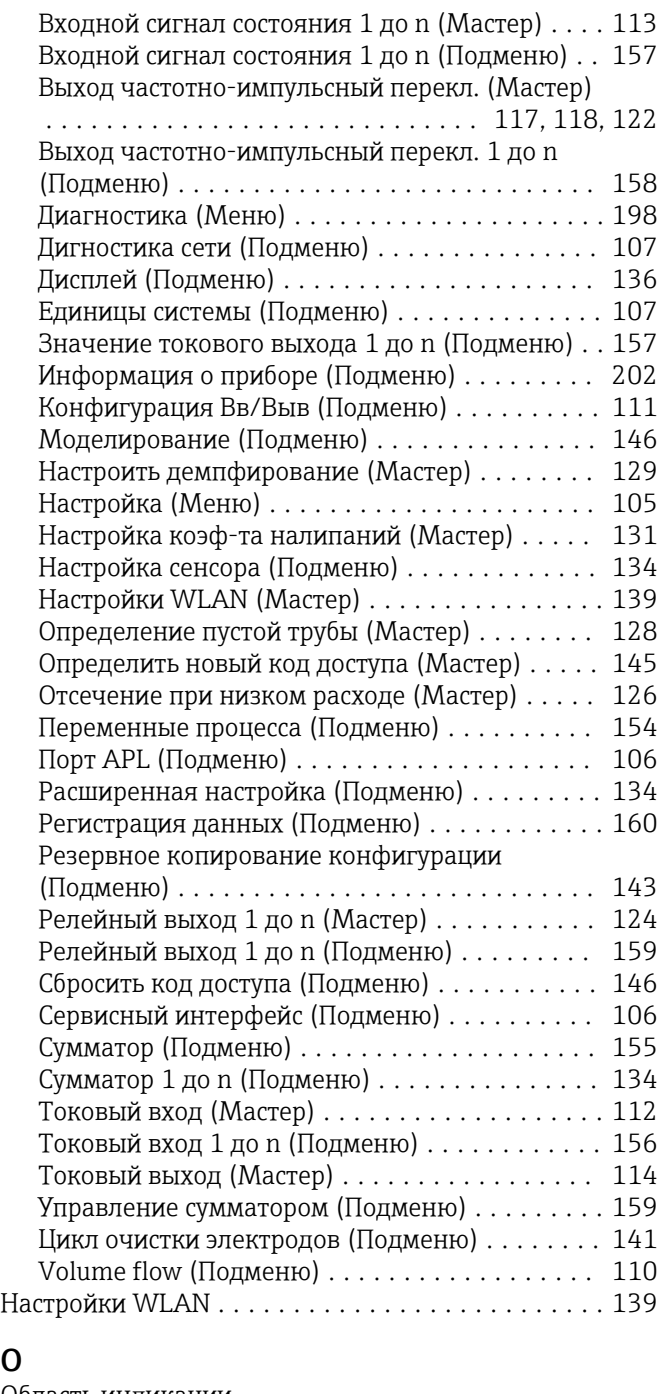

## О

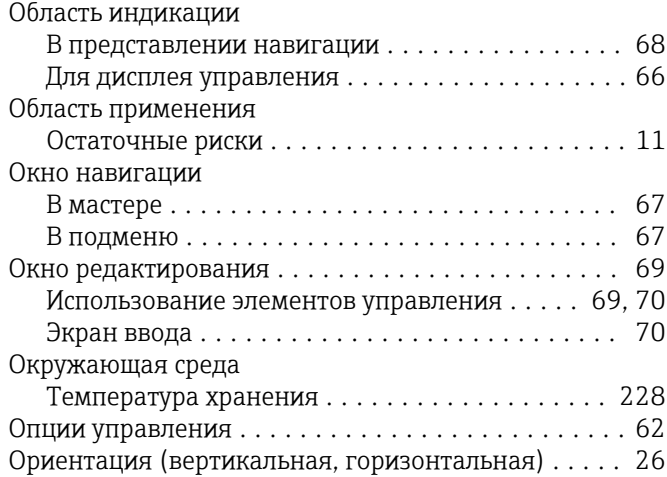

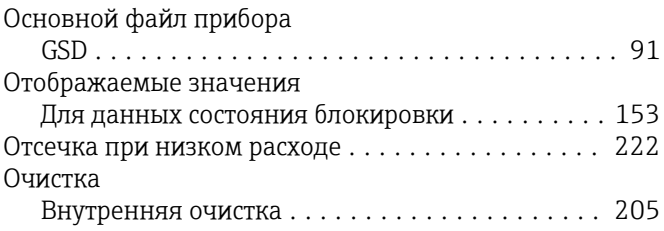

#### $\Pi$

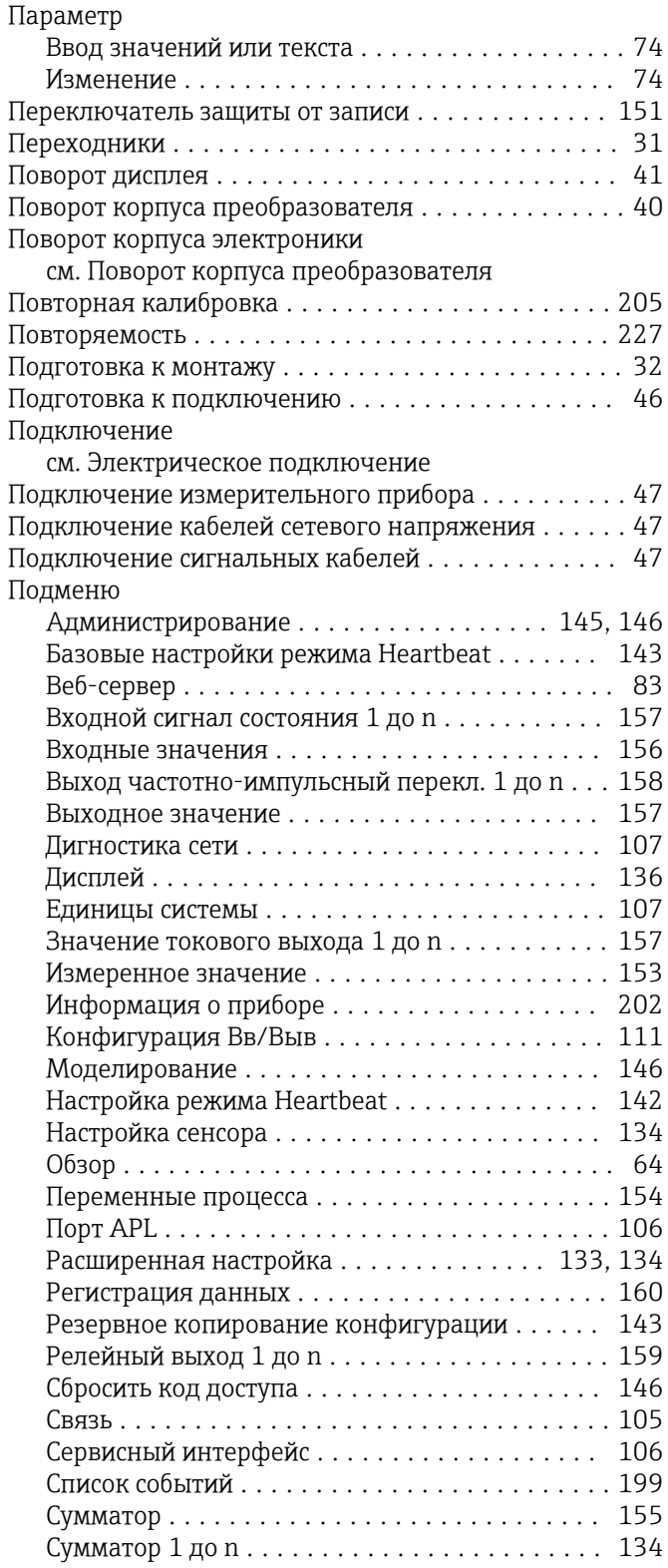

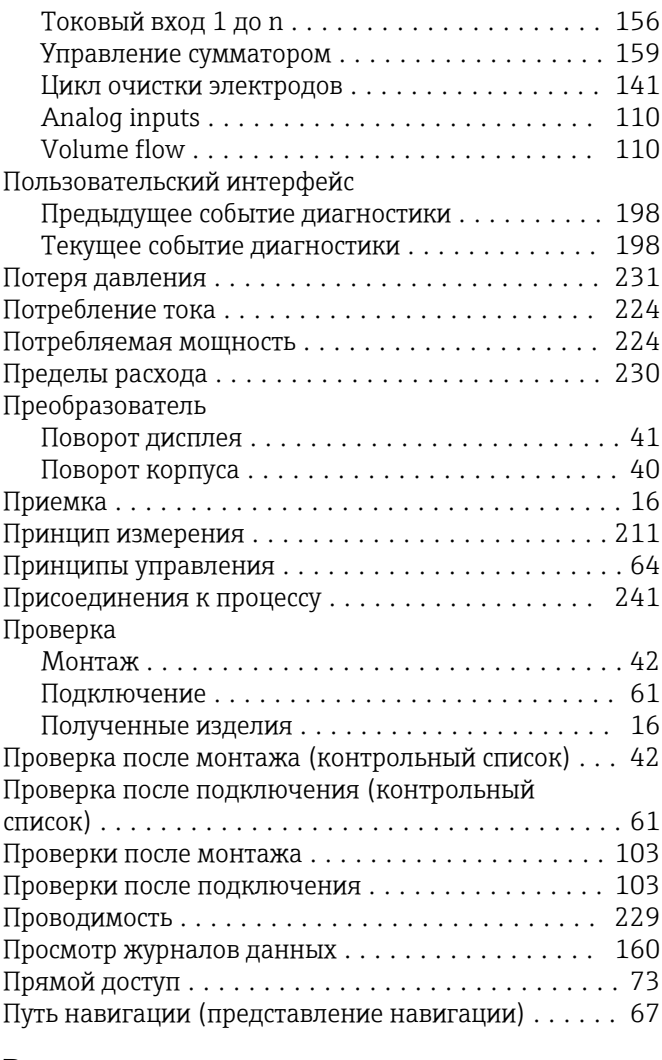

#### $\mathbf P$

91

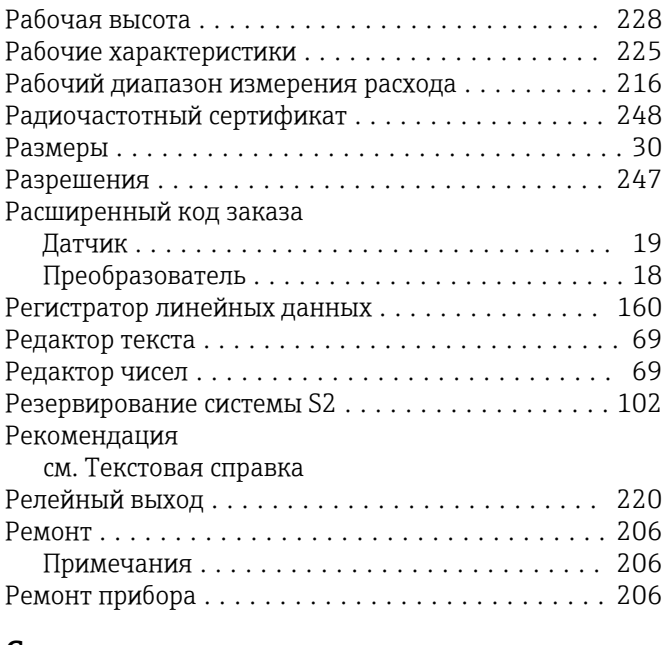

#### $\mathsf{C}$

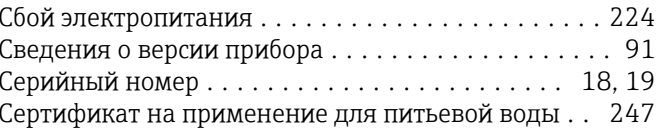

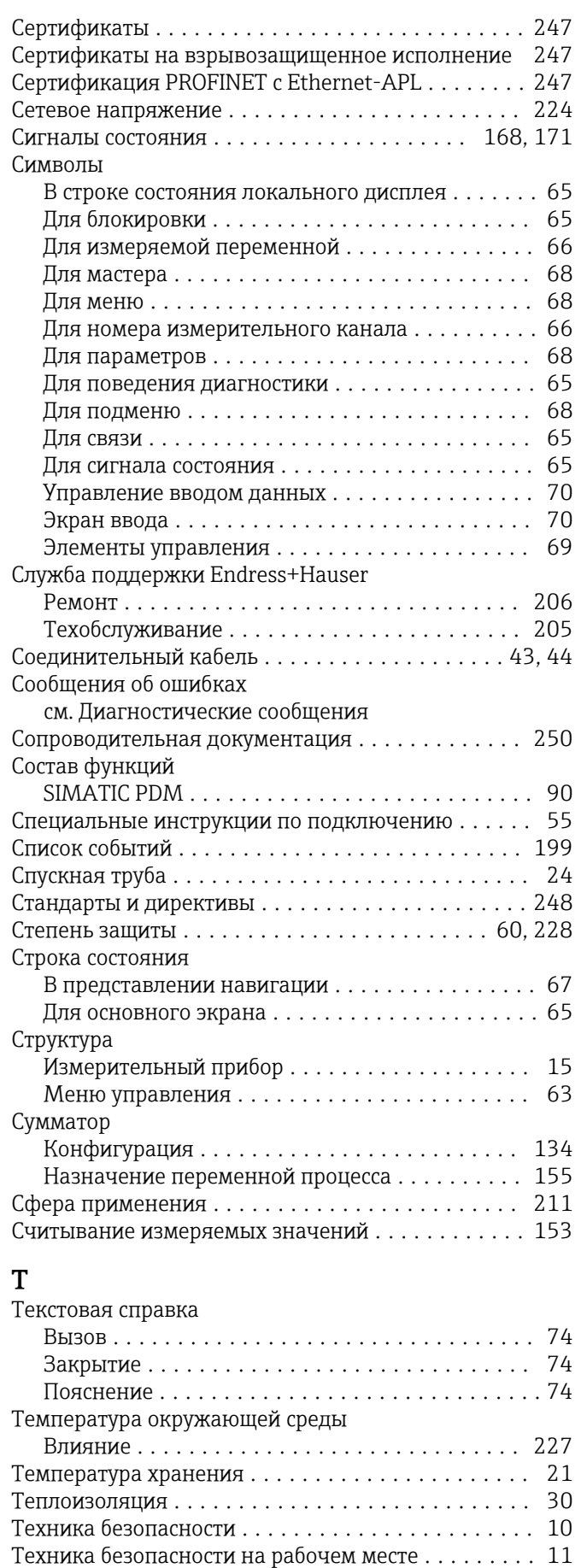

Технические данные, обзор .................. [211](#page-210-0)

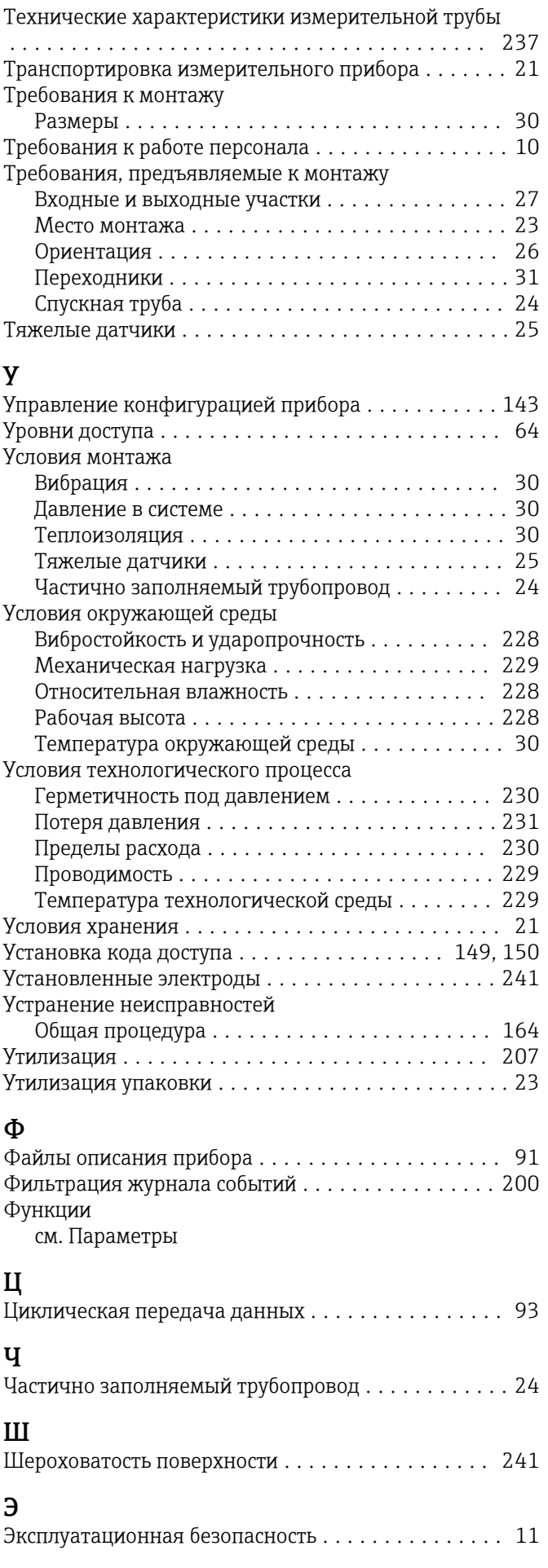

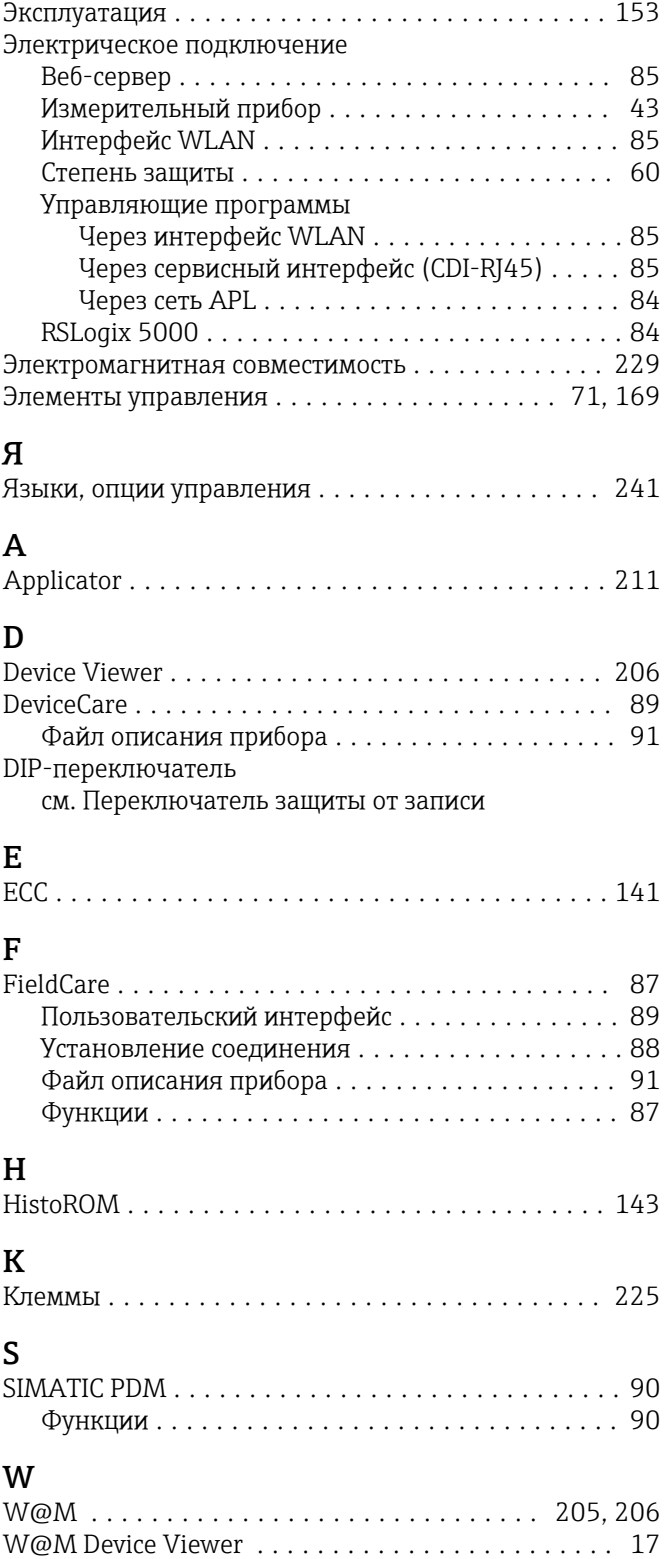

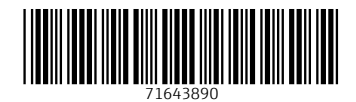

www.addresses.endress.com

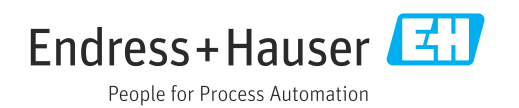